# <span id="page-0-0"></span>**PhoX**

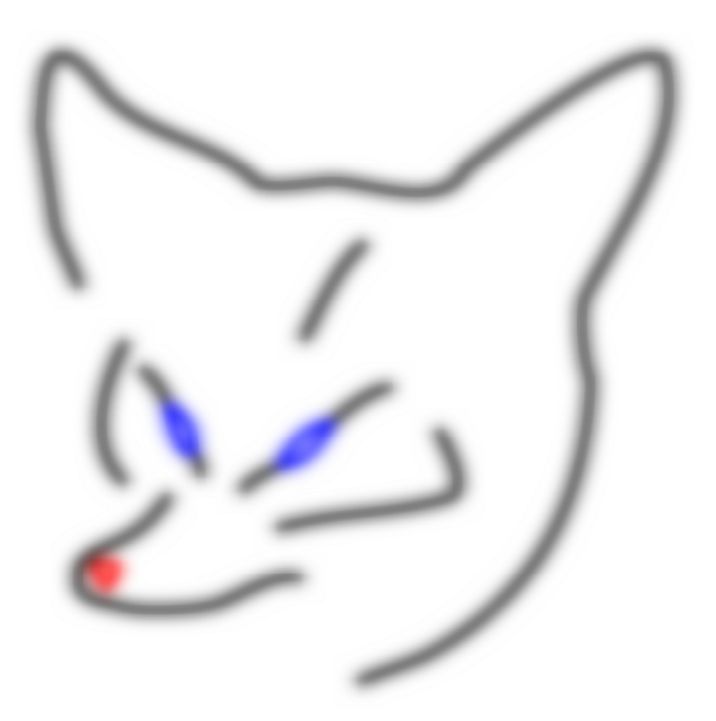

Version 2.5 October 2021

Photogrammetric Calculation System

# **Program Documentation**

# **[PhoX](#page-0-0)**

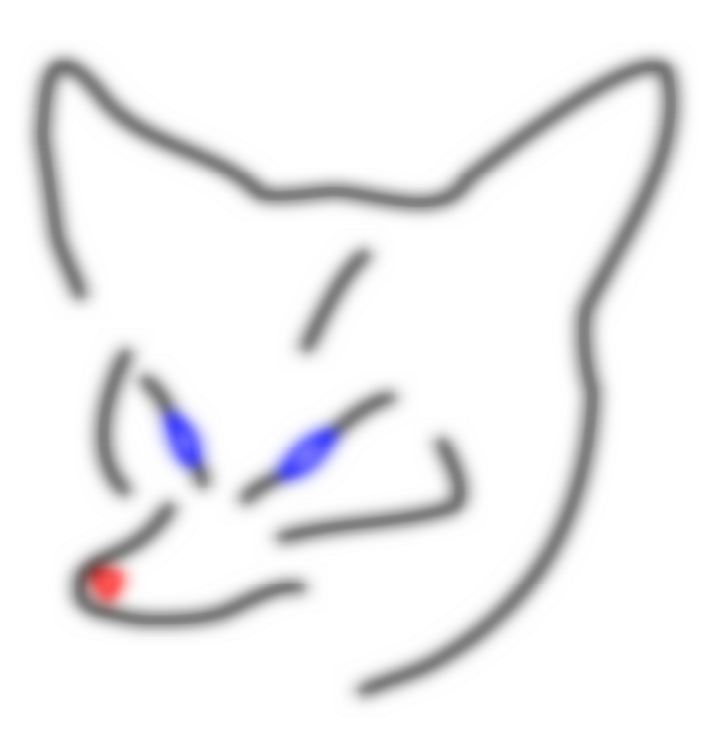

[Version 2.5](#page-0-0)  [October 2021](#page-0-0) 

#### [Photogrammetric Calculation System](#page-0-0)

- Basic photogrammetric functions Contour measurement<br>• Full camera parameters Image rectifications and
- 
- 
- Forward intersection <br>• 3D stereo compilation 3D stereo compilation 3D visualizations
- 
- 
- 
- 
- Interior orientation (fiducial marks) Generation of synthetic images<br>• Import of multiple formats of photogrammetry Analysis functions • Import of multiple formats of photogrammetry
- Import of any coordinate files Batch processing
- 
- Image measurement (manual/automatic) Integrated exercises
- 
- 
- Full camera parameters Image rectifications and image mosaics Stereo normal images and anaglyphs
	-
	-
- Monoplotting 3D visualizations • Relative orientation **•** Extensive image processing functions
- 3D coordinate transformation **•** Generation **•** Generation of geometric elements
	-
	-
	-
- Simulation features Project organization
	-

## **Imprint**

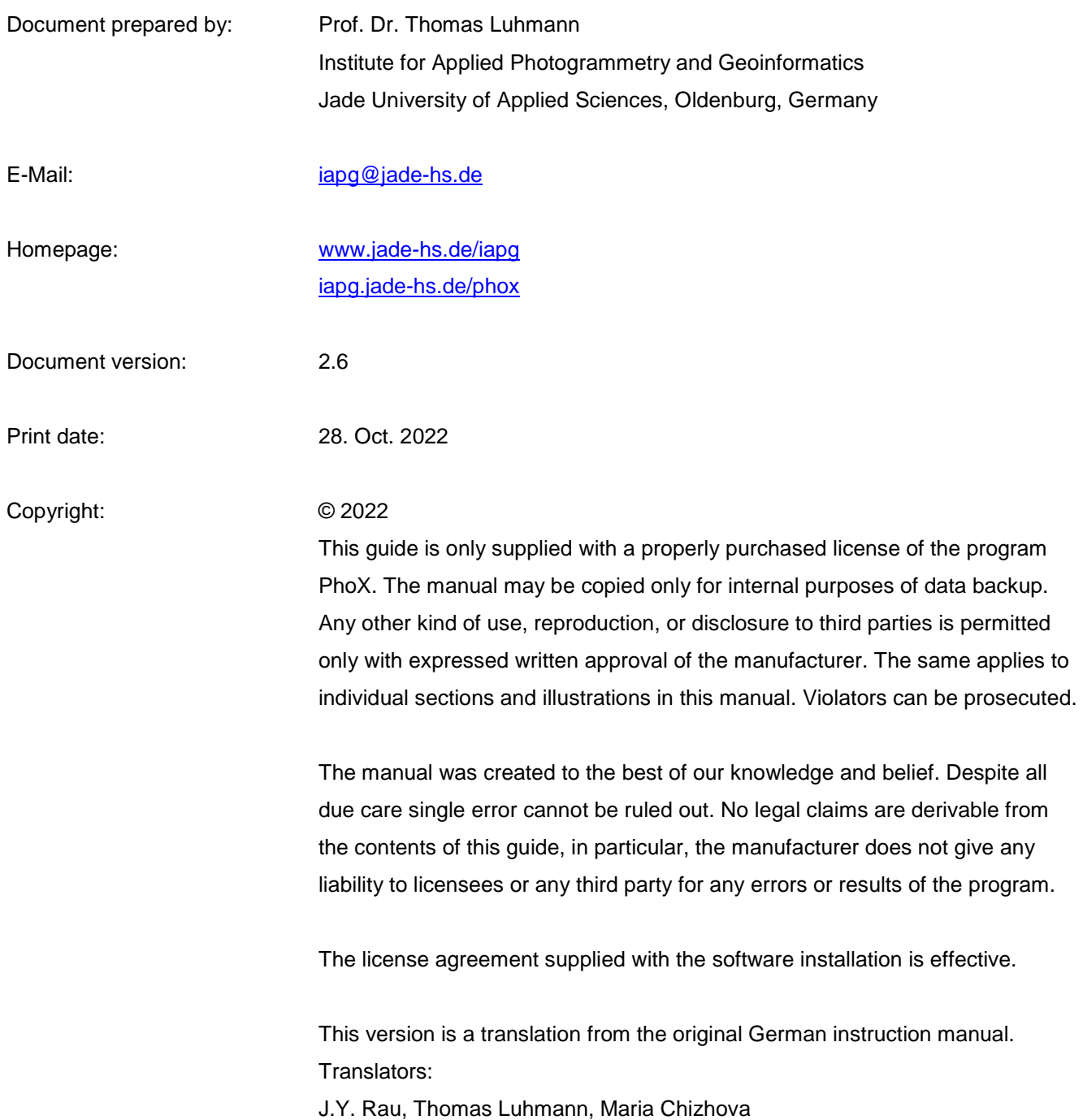

## **Content**

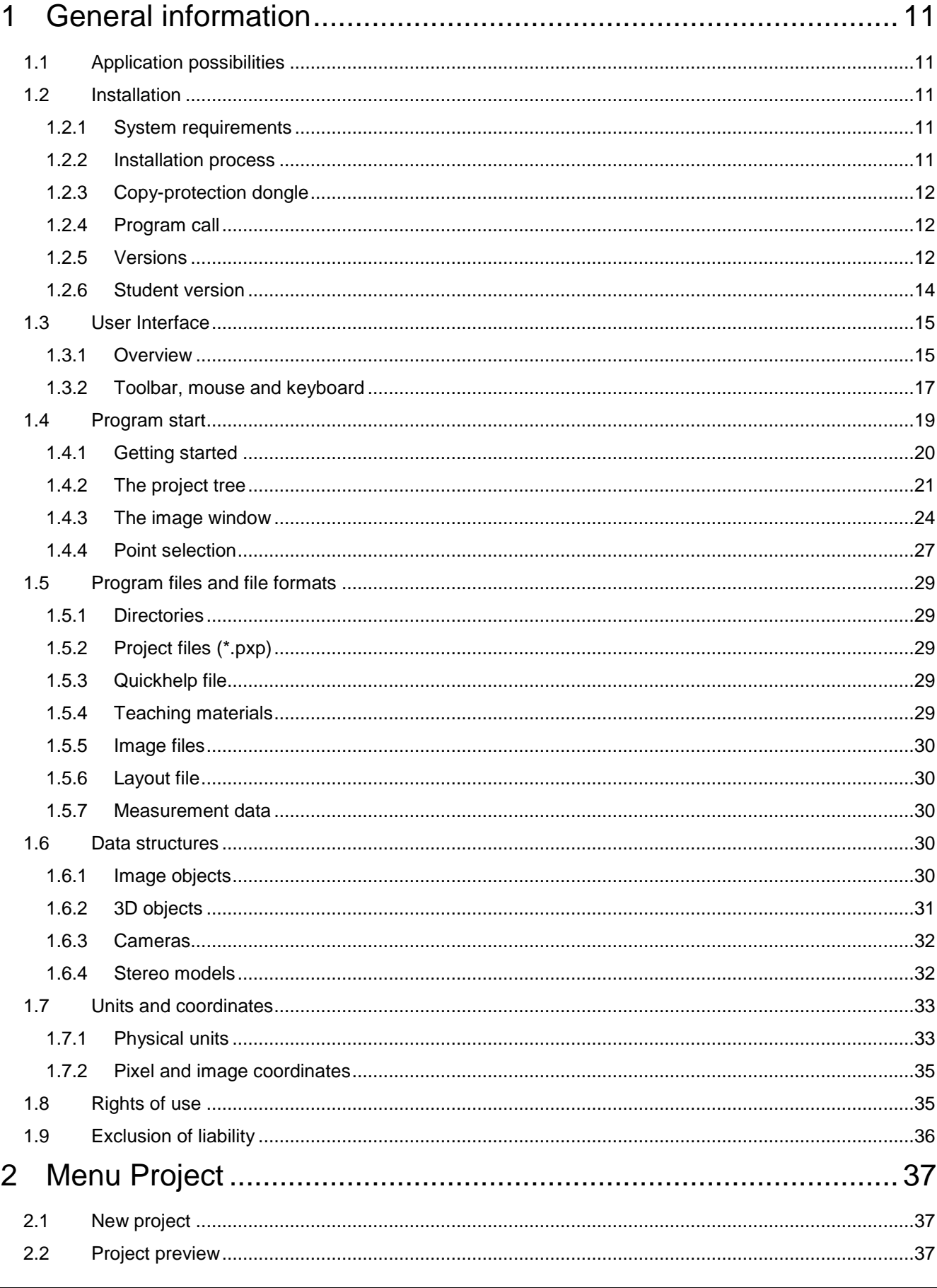

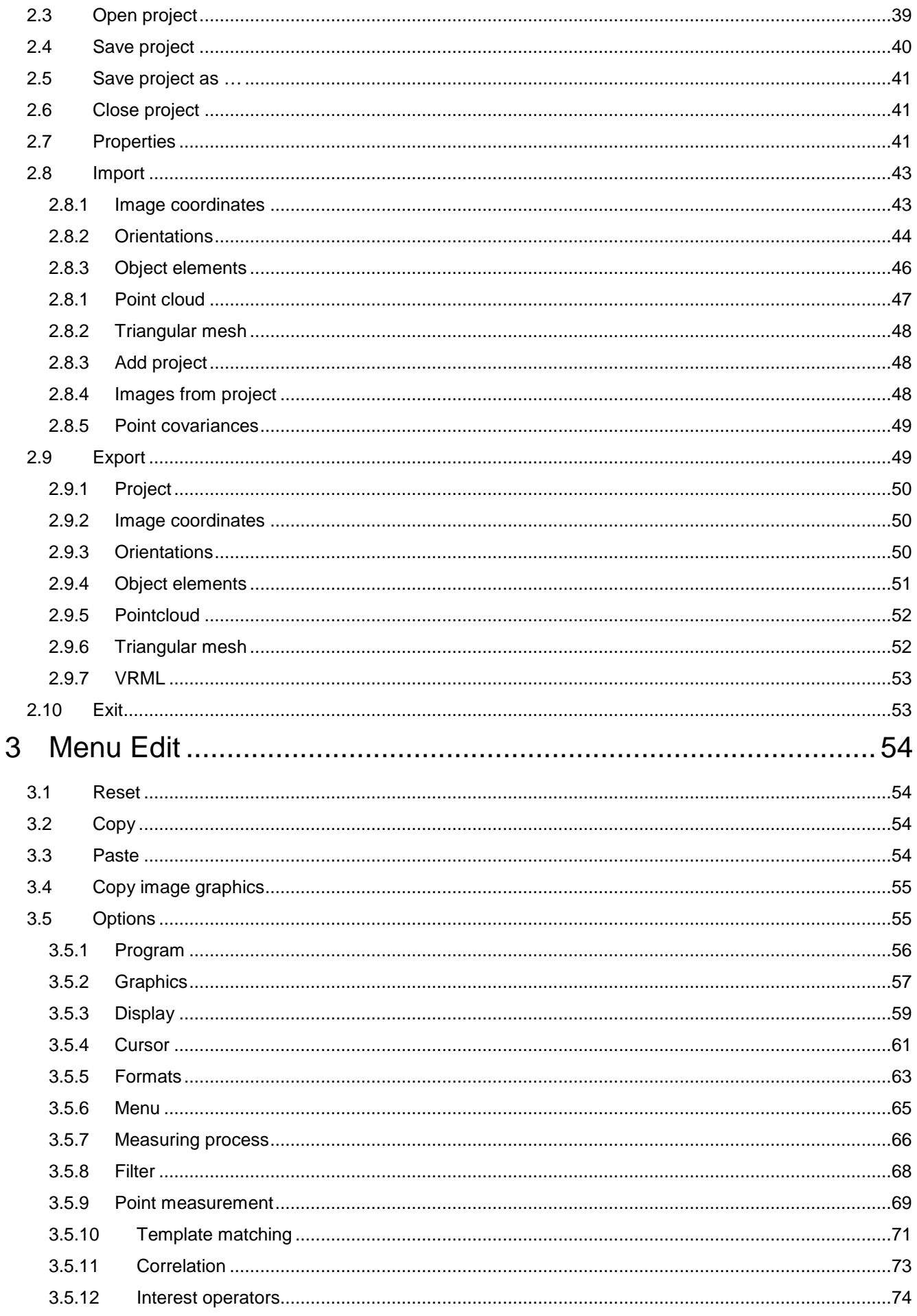

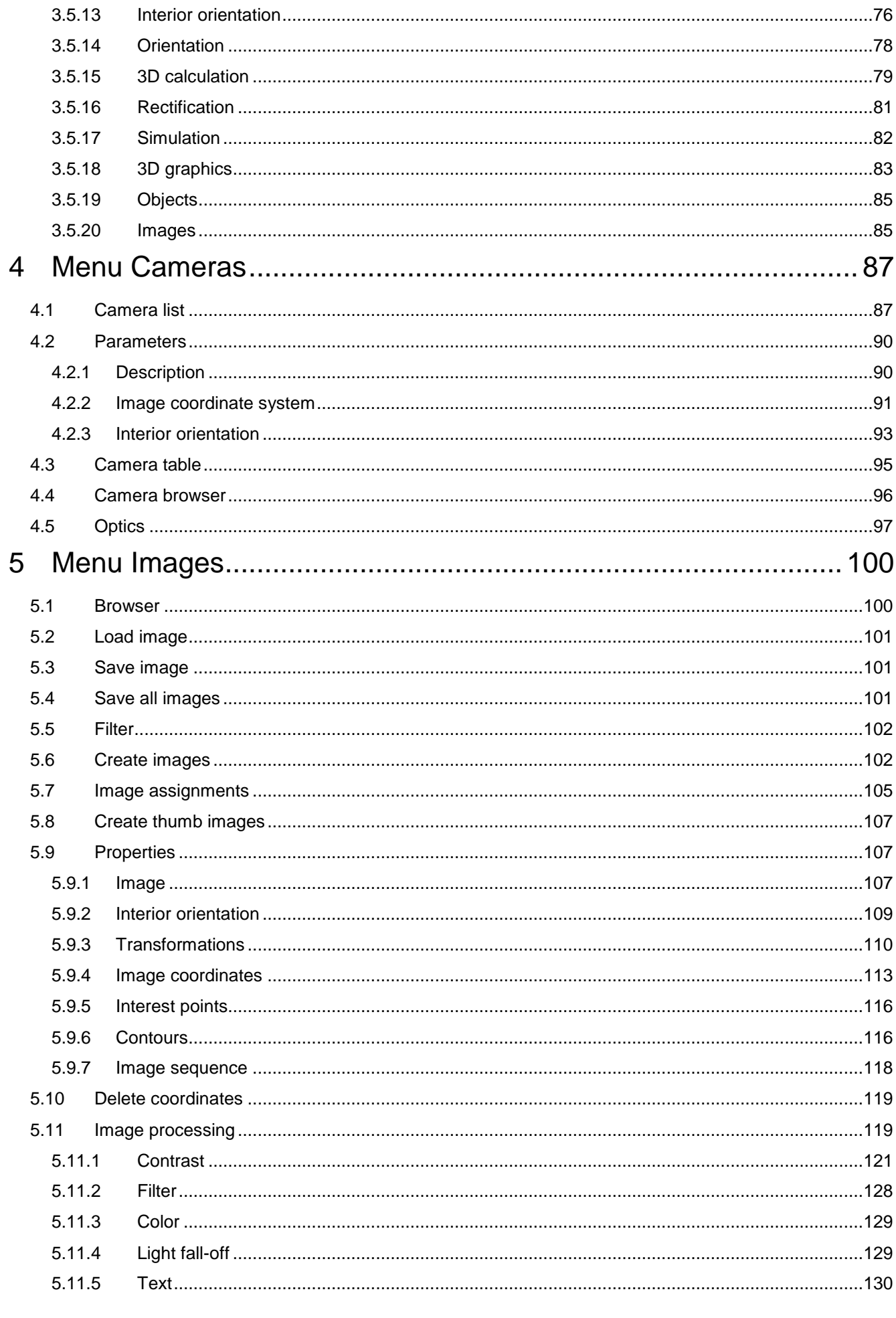

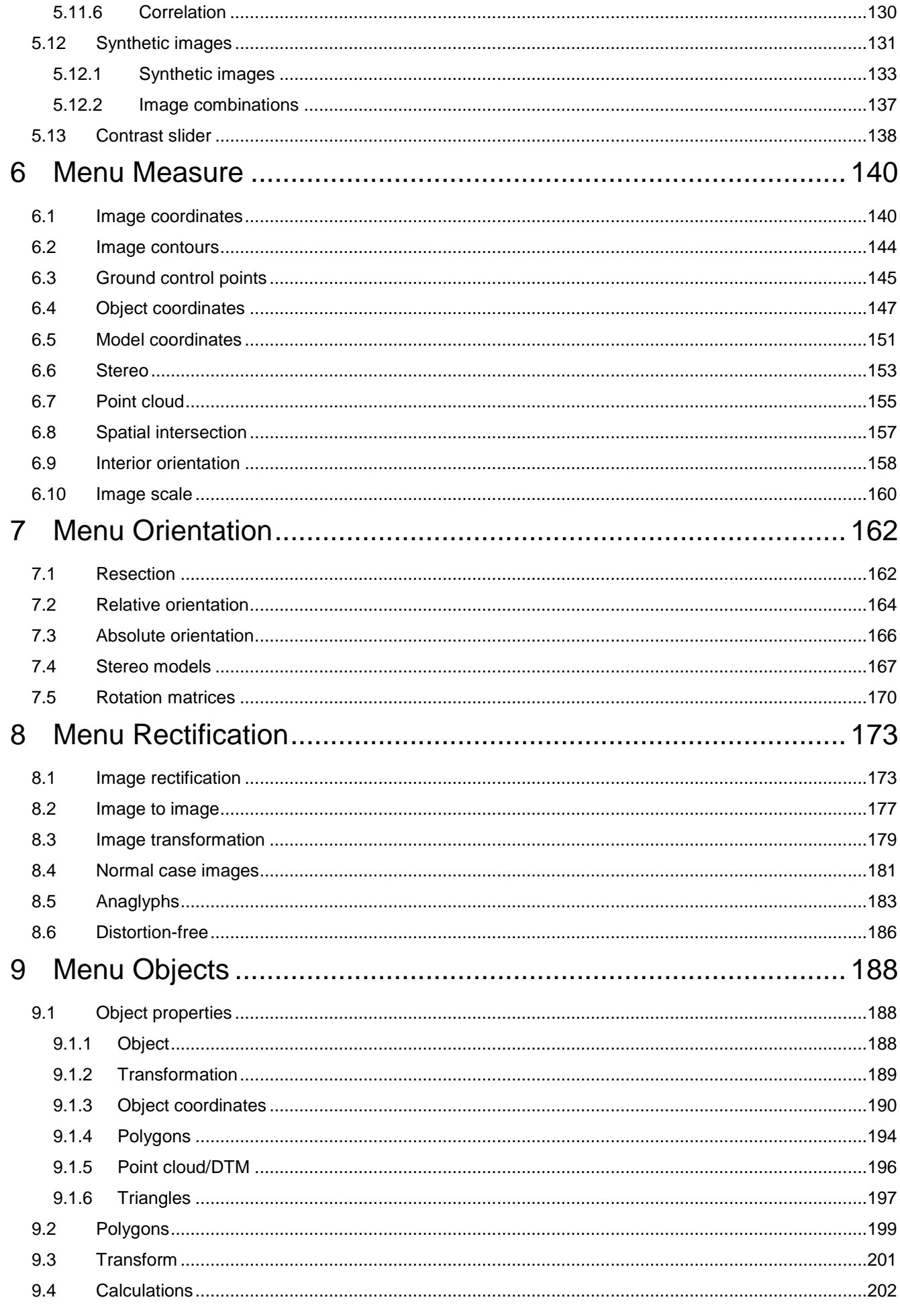

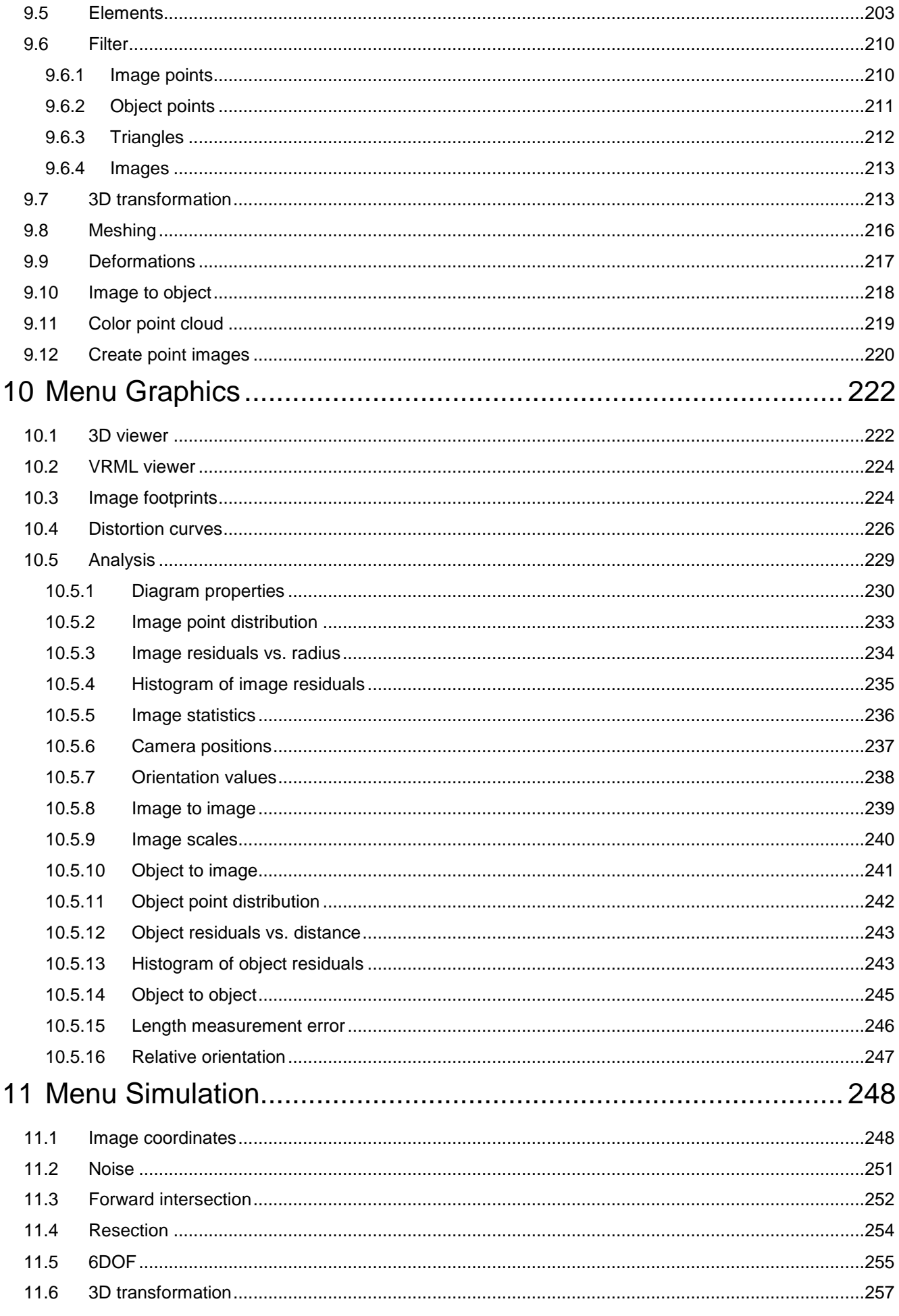

PhoX

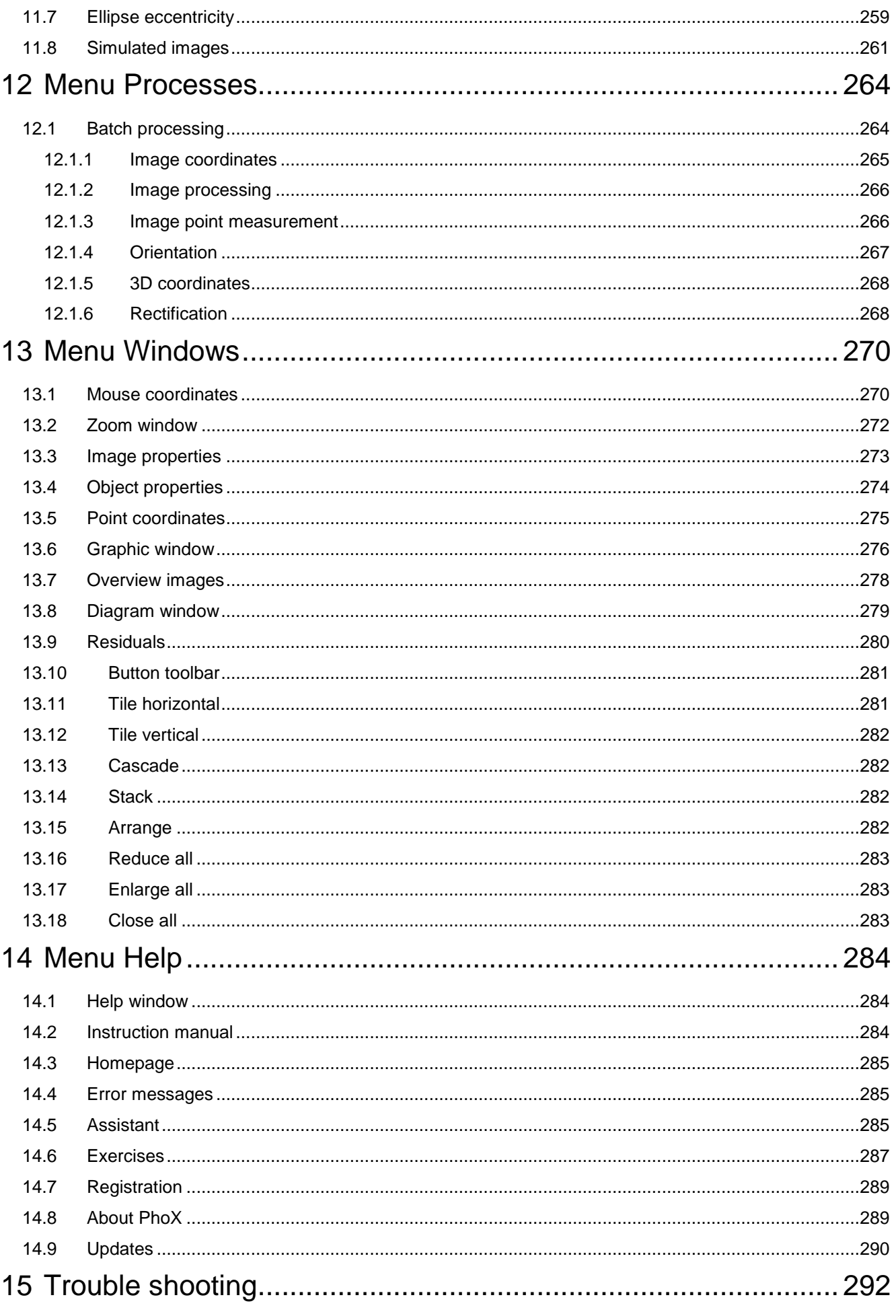

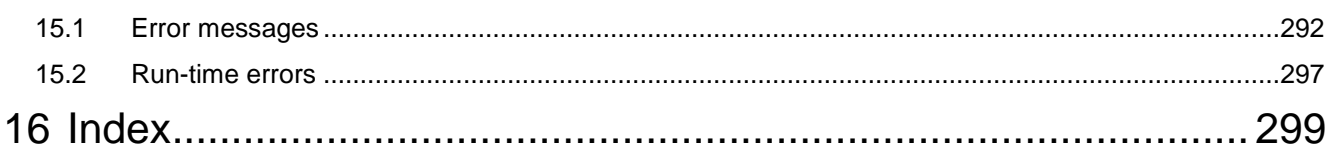

### <span id="page-10-0"></span>**1 General information**

#### <span id="page-10-1"></span>**1.1 Application possibilities**

PhoX is a program for processing and analysis of photogrammetric images and data. It is originally based on the program StereoMess that was used for teaching and research purposes at the Jade University. Compared to StereoMess, PhoX was improved and extended in many details.

#### <span id="page-10-2"></span>**1.2 Installation**

#### <span id="page-10-3"></span>**1.2.1 System requirements**

PhoX was tested with the operating systemsWindows XP, Windows 7, Windows 8 and Windows 10. The following minimal configuration for the computer is recommended:

- min. 4 GB RAM
- min. 2 GB free hard disk space
- fast graphics card
- Ethernet network adapter

The user interface of PhoX is optimized for a resolution of min. 1024 x 768 pixels. For the desktop, small or normal font sizes should be set.

#### <span id="page-10-4"></span>**1.2.2 Installation process**

In principle, the executable file PhoX.exe can be copied to any arbitrary directory and run from there. For the program directory, write permission must be enabled because PhoX creates new files during the execution.

When the installation file PhoxInstaller.exe is run, all necessary files are copied into a user-selectable directory. Write access rights must be existing for the selected directory.

After installation the following files should be located in the program folder:

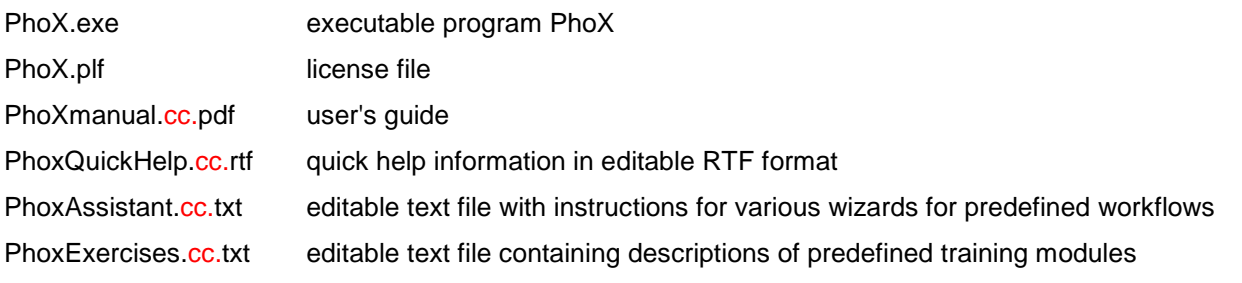

cc. is a two-character country code, e.g. EN for English versions or DE for German versions.

#### <span id="page-11-0"></span>**1.2.3 Copy-protection dongle**

In the copy-protected version for customers, PhoX is delivered with a USB protection dongle. With the first use of dongle, Windows (XP, 7, 8 10) detects a new device and automatically installs the corresponding drivers.

#### <span id="page-11-1"></span>**1.2.4 Program call**

The call to PhoX.exe will start the program. Optionally, PhoX can be executed with the following parameters: Phox.exe /D=logfile projectfile

- /D=logfile generates a text file logfile during program execution with information on running program steps. If /D is used without a specified logfile, the file PhoX.log is created.
- projectfile identifies a valid PhoX project file (.pxp), which is opened automatically when the program starts.

#### <span id="page-11-2"></span>**1.2.5 Versions**

PhoX is available in different comprehensive program versions.

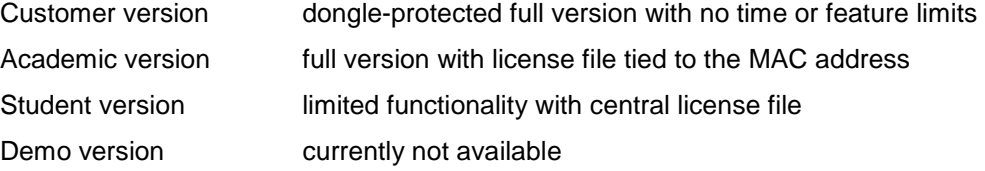

The following table specifies which menu features in the individual variants are enabled.

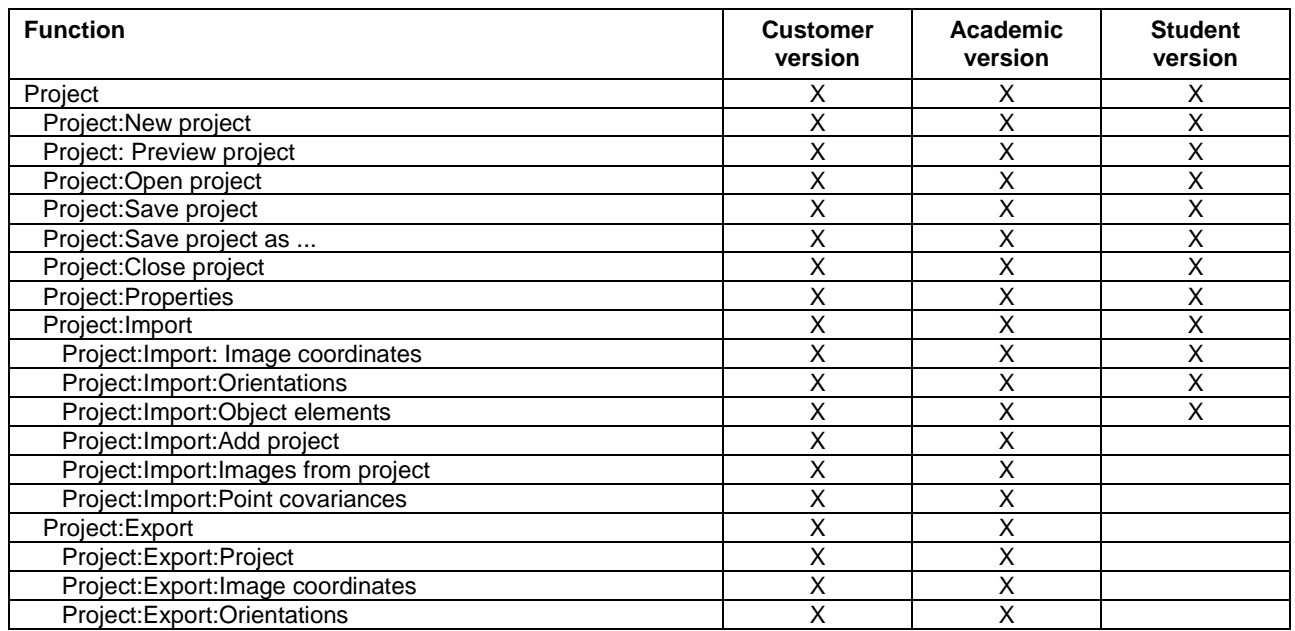

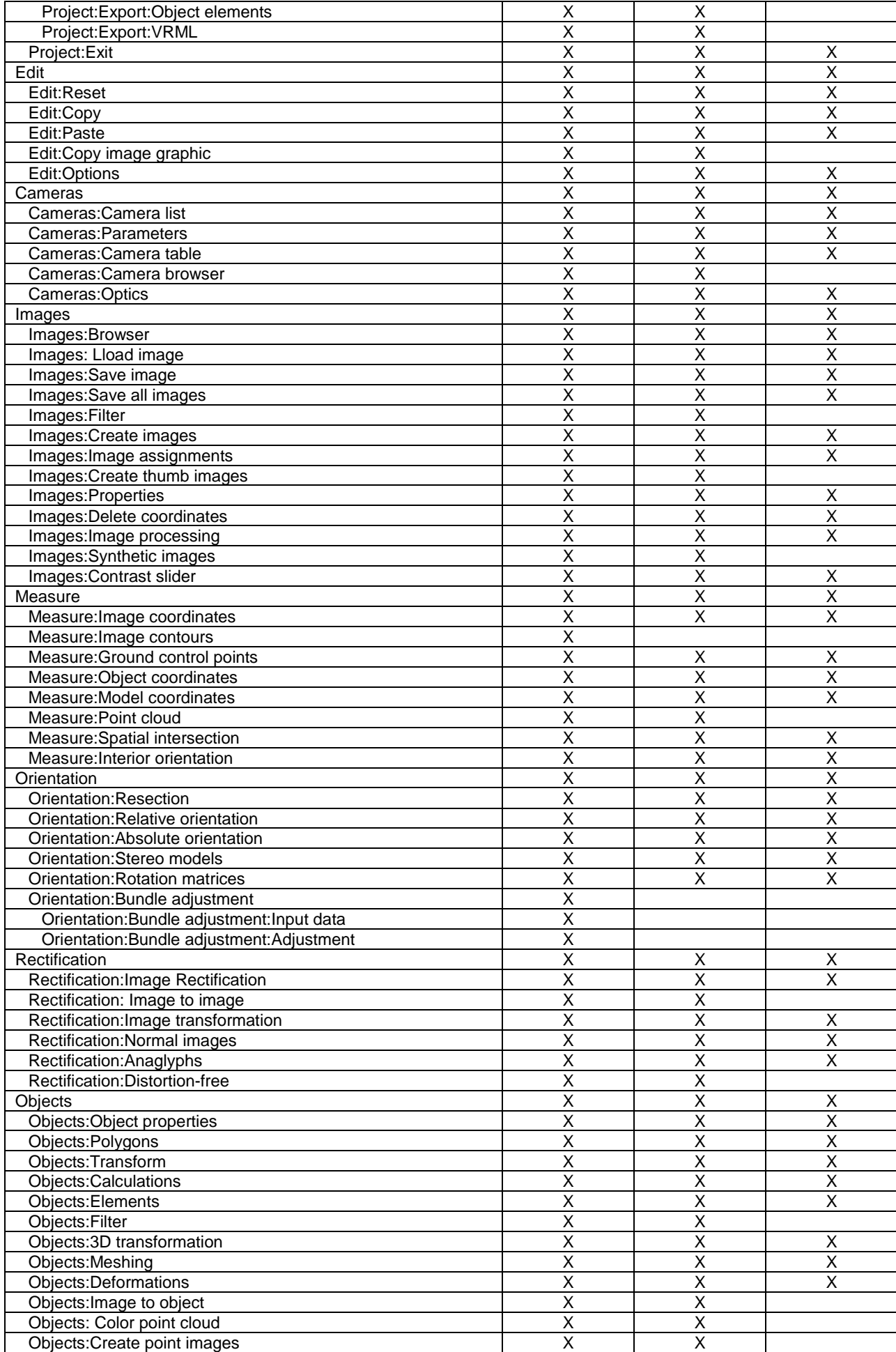

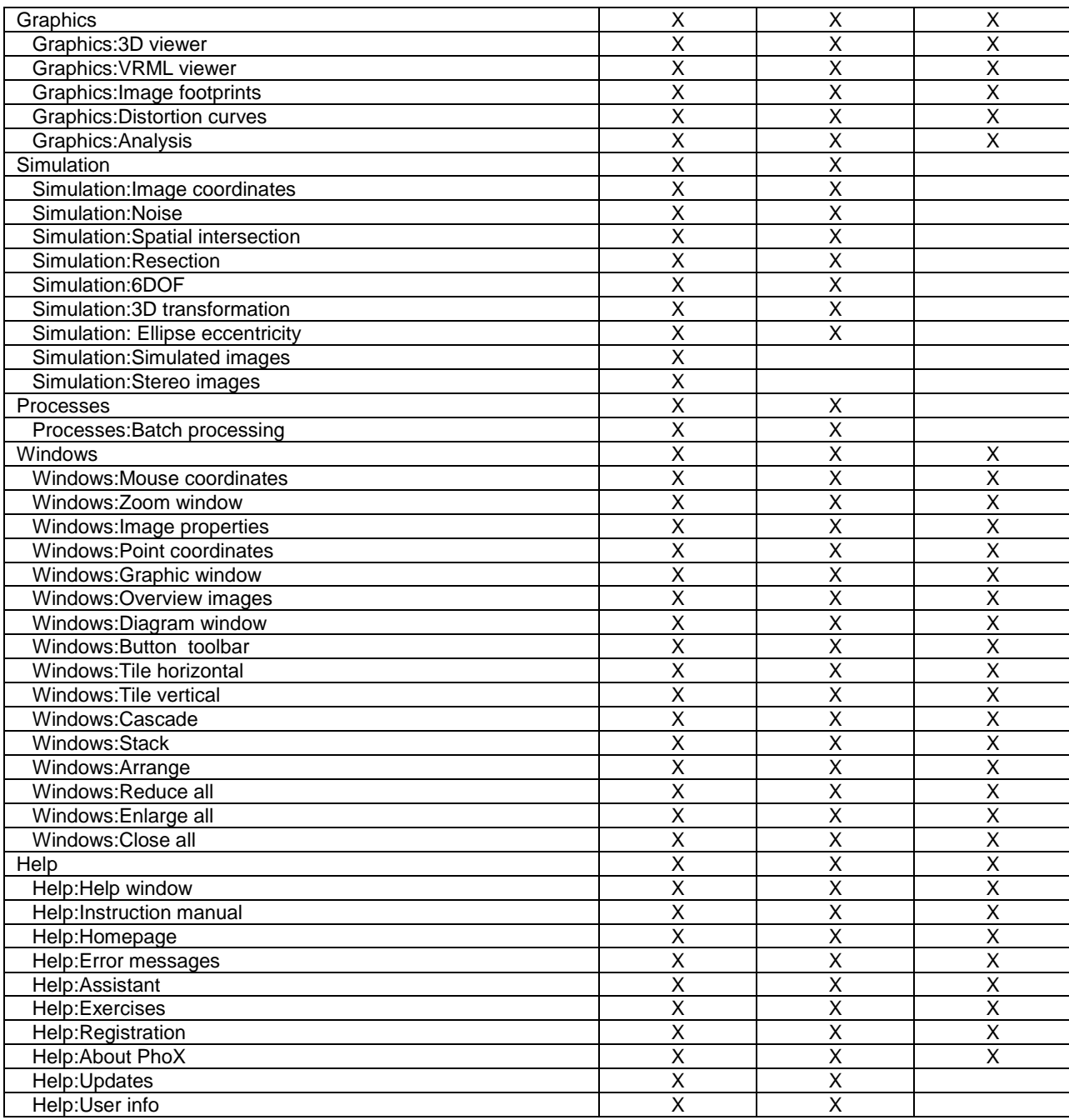

#### <span id="page-13-0"></span>**1.2.6 Student version**

The student version of PhoX can be executed on all computers where the user has rights to read a central server directory where the basic version of PhoX is installed. PhoX cannot be executed directly from the server directory but must be installed always to a local directory, together with the license file PhoX.plf (using PhoXInstaller.exe). Often the access rights of students are restricted, e.g. for writing the Windows registry. For this case a local file will be created in the current program directory which contains basic registry and user information. This information is used to load recent program settings that are not included in the current project file (e.g. last user or recently loaded project files).

### <span id="page-14-0"></span>**1.3 User Interface**

#### <span id="page-14-1"></span>**1.3.1 Overview**

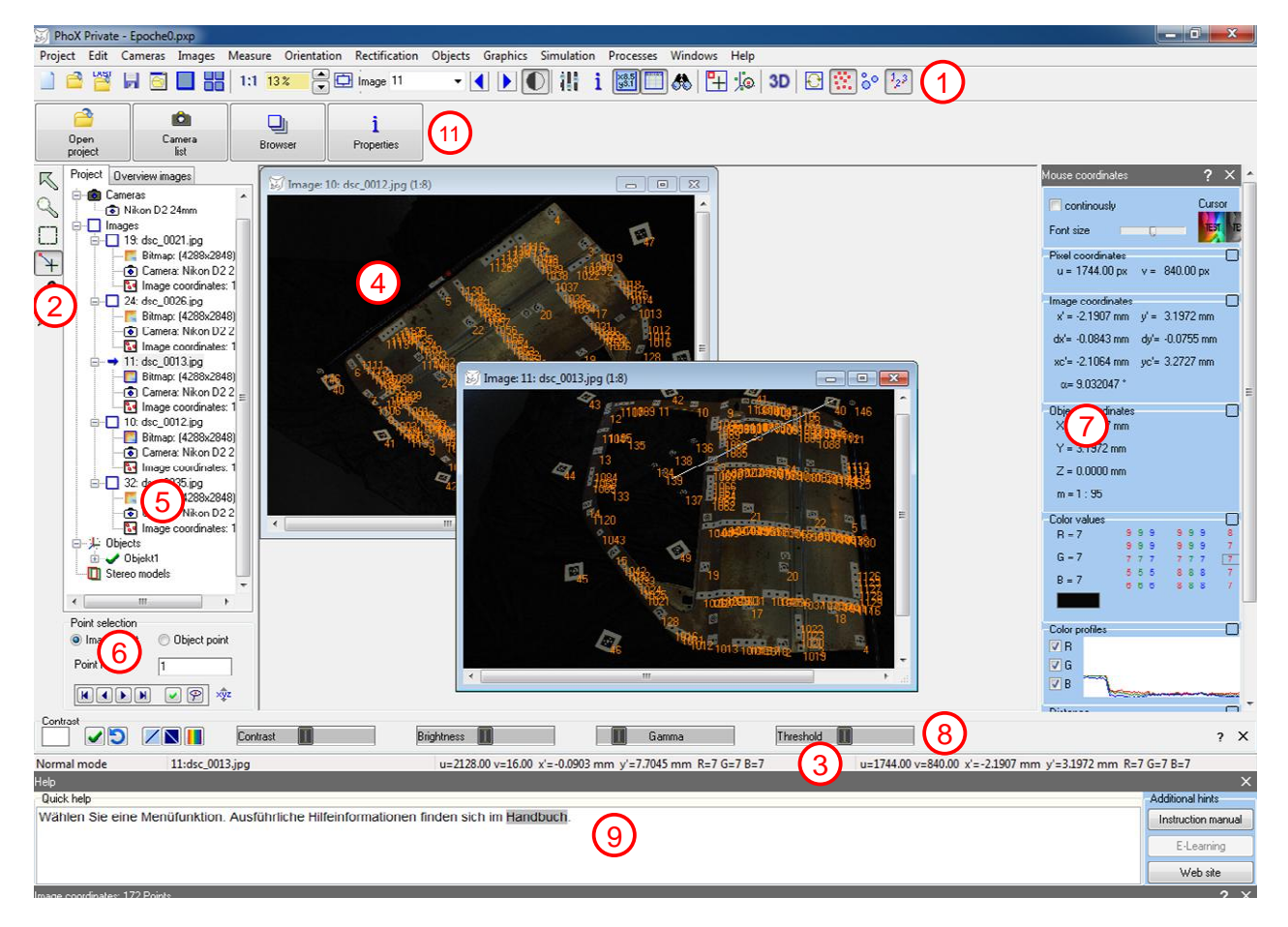

Fig. 1: User interface

The user interface is divided into the following areas:

#### **(1) Menu and toolbar**

The description of the menu functions follows in the next chapters. The buttons below the menu bar are used to quickly access of certain menu functions.

#### **(2) Toolbar for image measurement**

The tool bar contains buttons to enable or disable certain modes, including zoom, snap, pan, or similar functions.

#### **(3) Status bar**

In the lower status bar the current coordinates of the mouse position appear. The physical unit can be adjusted under **[Edit/Options/General/Display](#page-58-0)**.

#### **(4) Image window**

The digital images appear in optional child windows, if there bitmaps are explicitly loaded.

#### **(5) Project tree**

#### a) Project

The project tree lists the elements of a project:

- **Cameras** 
	- o Name of the loaded camera
- **Images** 
	- o Name of the image file
		- Bitmap: Size of the image data
		- Camera: The camera name that is associated with this image
		- Image coordinates: The measured image points
		- Contours: Number of measured image contours
- **Objects** 
	- o Name of the 3D object
		- Points: Number of saved 3D points
		- Polygons: Number of stored polygons
		- Point cloud/DTM: Number of stored points of a point cloud or digital terrain model (DTM)
		- Triangles: Number of stored triangles of a meshing (TIN)
- Stereo models
	- o Name of the stereo model
		- Image No.: left image
		- Image No.: right image
- b) Overview images

Displays thumbnail representations of the images loaded into the image window. The corresponding image window is brought into foreground by mouse clicking. The corresponding image is panned and scrolled by moving the mouse while holding down the left mouse button.

#### **(6) Point selection**

Here image or object points can be selected and displayed in the open images. More information can be found in section [1.4.4 Point selection.](#page-26-0)

#### **(7) Docking windows**

Here, docked dialog frames are opened for the control of input and display of results depending on the selected function.

#### **(8) Contrast controls**

Here, four controllers appear optionally for the adjustment of brightness, contrast (gain and offset), Gamma value or a binary threshold for the current image window.

#### **(9) Help information**

Optionally brief contextual instructions and assistance can be displayed

#### **(10) Point coordinates**

Here, image or object points can optionally be displayed and edited.

#### **(11) Custom toolbar**

Optional display of a custom toolbar.

#### <span id="page-16-0"></span>**1.3.2 Toolbar, mouse and keyboard**

#### **Button toolbars**

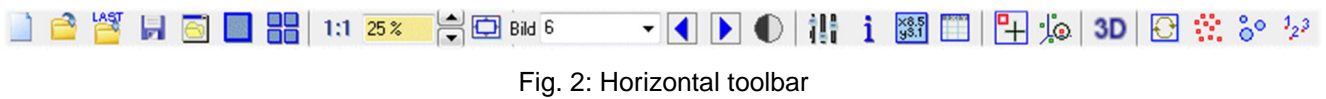

The horizontal toolbar is associated with the following menu functions:

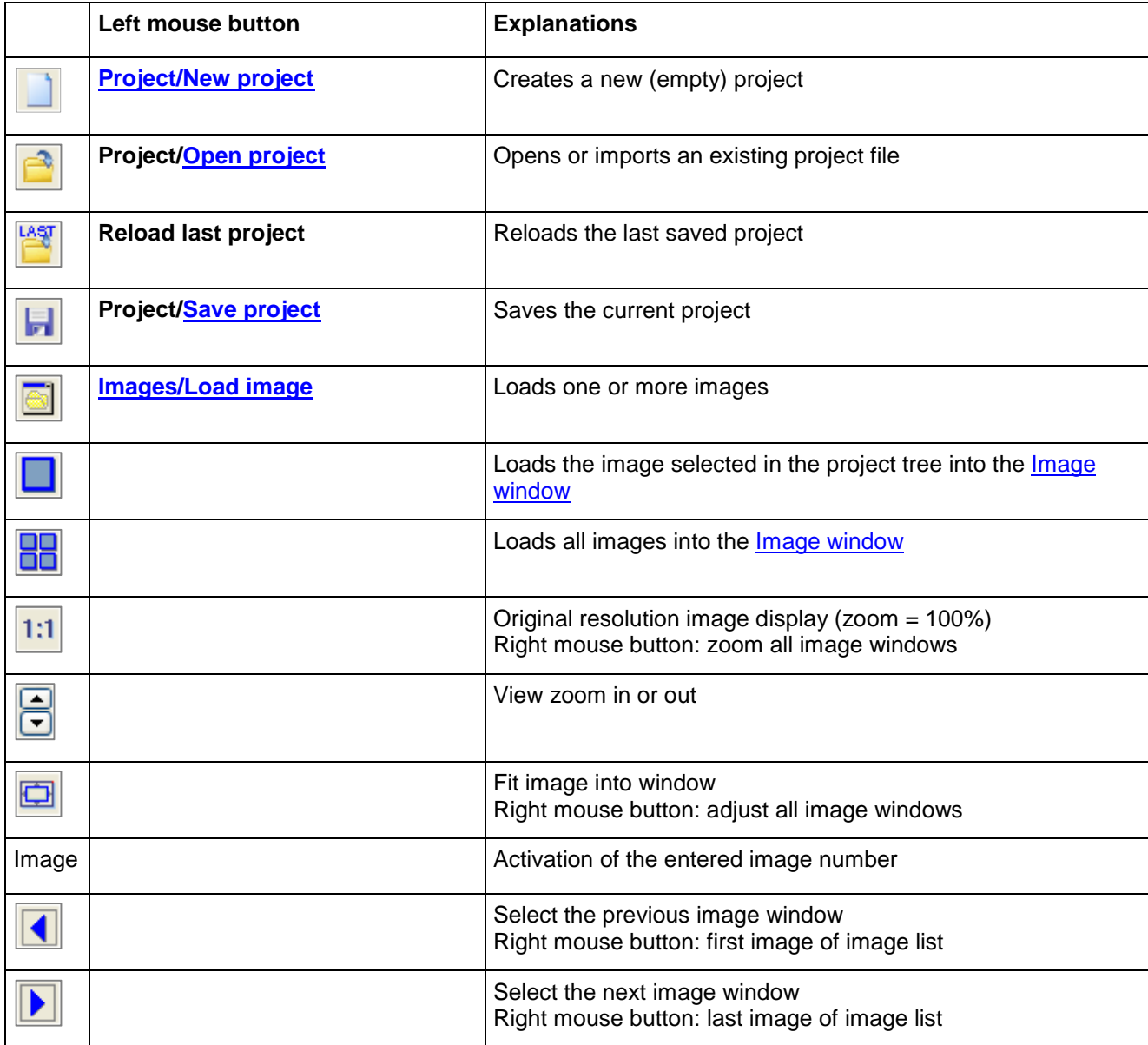

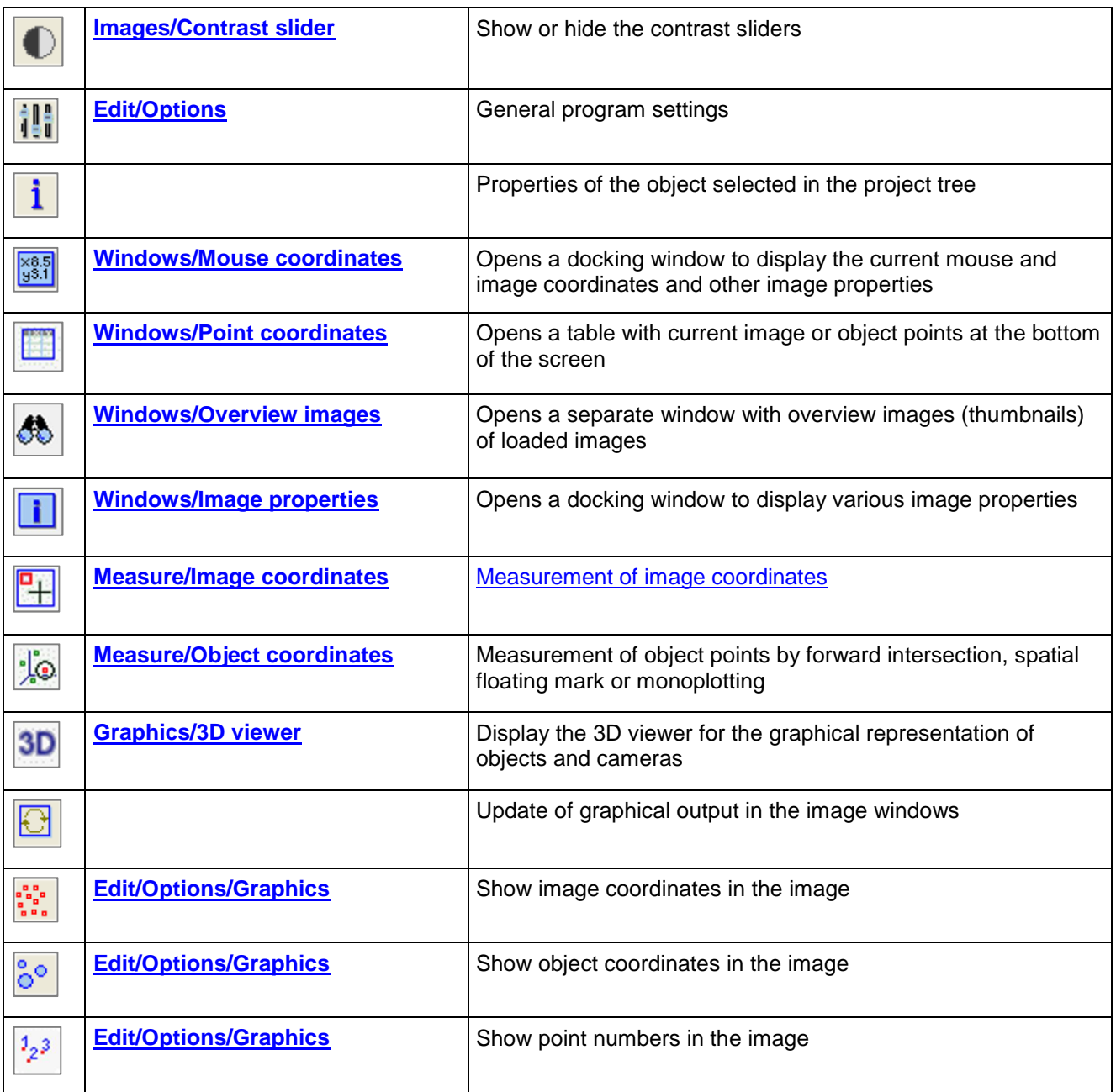

The vertical toolbar is associated with the following functions:

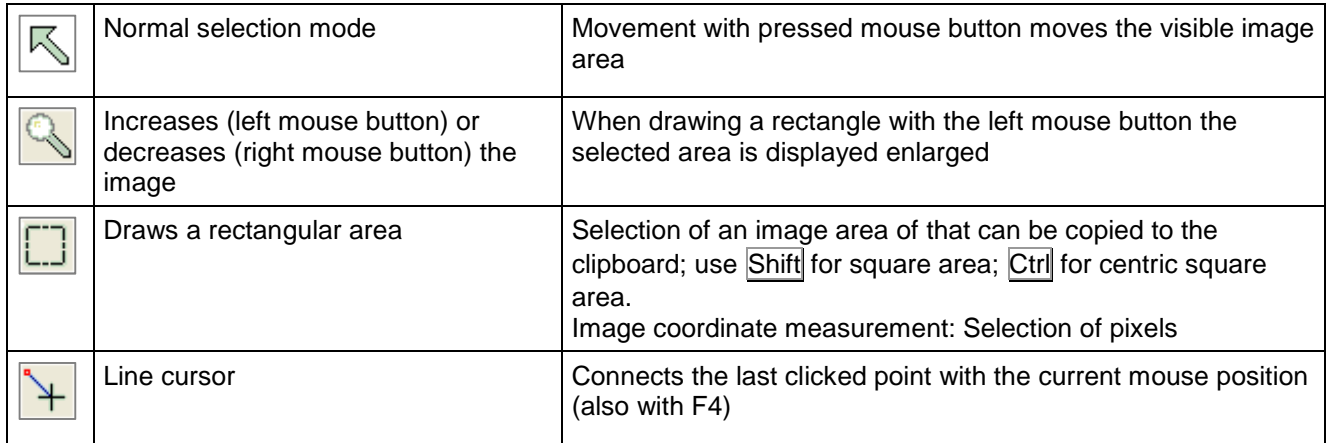

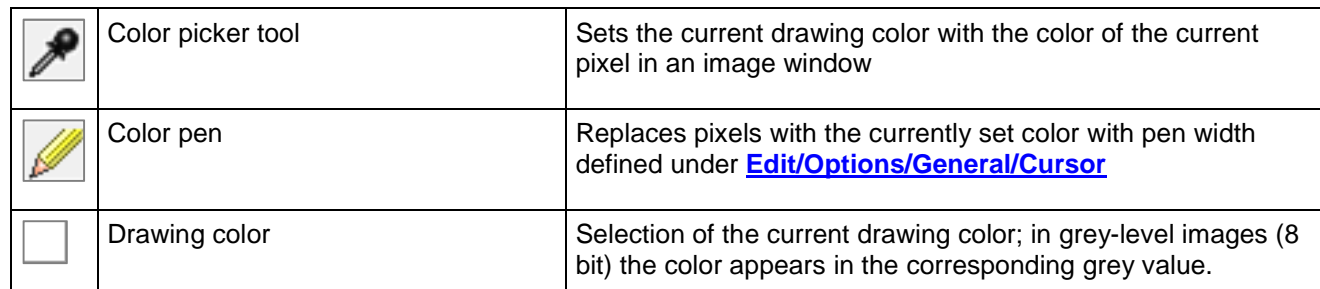

### **Keyboard commands**

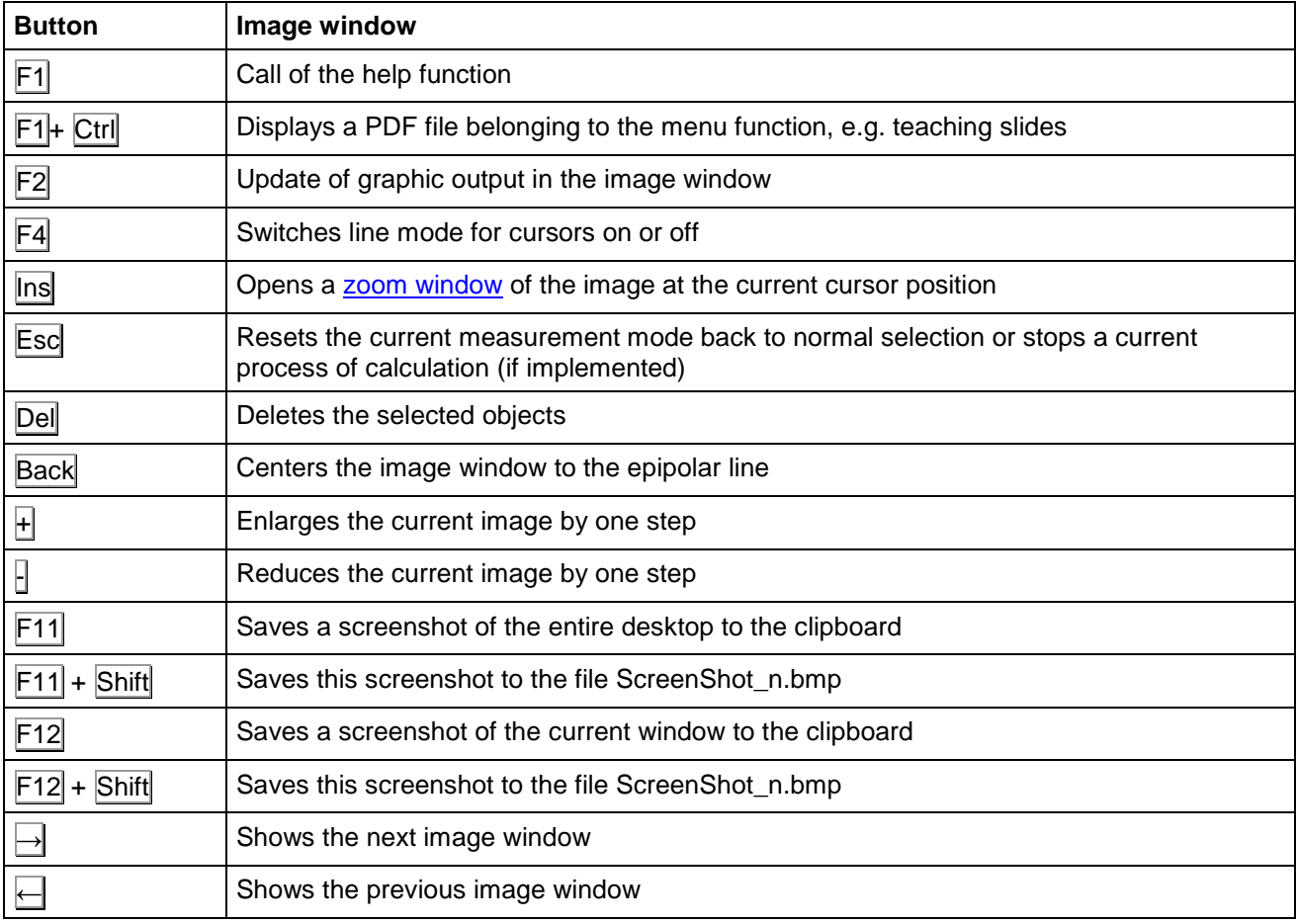

#### **Mouse control**

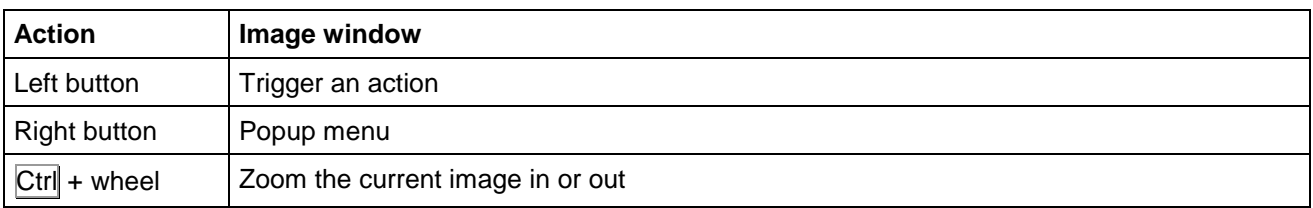

### <span id="page-18-0"></span>**1.4 Program start**

At program start PhoX opens a splash window with information about the current version and the user data.

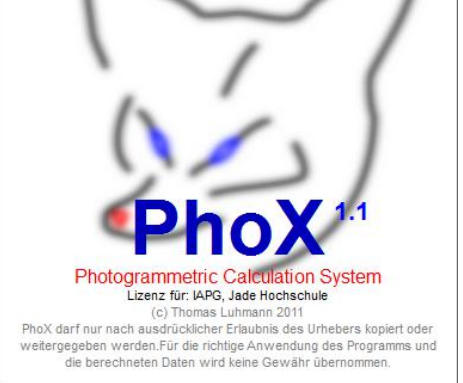

Fig. 3: Welcome window

The display can be enabled or disabled in **[Edit/Options/General/Program](#page-55-0)**. The window can also be shown via the menu **[Help/about Phox](#page-288-1)**.

#### <span id="page-19-0"></span>**1.4.1 Getting started**

Working with PhoX is project-oriented, meaning that all images and data are managed under a project name. Saved projects can be reloaded later and contain all necessary information to proceed with the project.

Images are the most important source of data for photogrammetric projects. Images are managed in a PhoX project initially only as virtual objects that contain other data such as bitmaps, orientation data or image points. Each image is identified by a unique image number. The actual image files (bitmaps) are loaded and displayed for the visualization of image information or interactive measurement only on demand. Displayed images can be closed at any time and loaded again without losing data. Image files can be loaded and displayed via the [Project](#page-20-0)  [tree](#page--1-0) or by functions in the **[Images](#page-54-1)** menu.

Each image requires parameters of interior orientation. These are typically provided by a camera file that is assigned to the current image. Camera data can be created, loaded or saved under **[Cameras/Camera list](#page-86-1)**.

Information about 3D objects (e.g. associated object coordinates points) is provided under Objects in the project tree. In an empty project, a new object must be created first before 3D data can be entered.

Global program settings are available under **[Edit/Options](#page-54-1)**. Here, graphic displays can be configured, physical and decimal units can be set, as well as other parameters for program functions and much more. All settings are stored in the current project file.

A typical project flow for creating a new PhoX project (n images, 1 camera) can look like this:

- 1. Create a new project: **[Project/New project](#page-36-1)** or double click on New project
- 2. Read image files: **Images/[Load images](#page-100-0)** or **[Images/Browser](#page-99-1)**
- 3. Define camera data: **[Cameras/Camera list](#page-86-1)** or double click on Cameras
- 4. Assign camera data to images: **[Cameras/Camera list](#page-86-1)**, **[Images/Image assignments](#page-104-0)** or dragging the Camera on the Image name
- 5. Save project: **[Project/Save project](#page-39-0)**

Depending on the application, typical evaluations of images may follow, e.g..

- Measurement of image coordinates: **[Measure/Image coordinates](#page-139-1)**
- Image rectifications, orthophotos: **[Rectification](#page-172-0)**
- Orientation of images: **[Orientation](#page-161-0)**
- Measurement of object coordinates: **[Measure/Object coordinates](#page-146-0)**
- Analysis of bundle adjustment results: **[Graphics/Analysis](#page-228-0)**

Under **[Help/Assistant](#page-284-2)** different typical workflows can be displayed, which are processed step by step by the user.

#### <span id="page-20-0"></span>**1.4.2 The project tree**

The project tree shown on the left side of the screen represents an overview of the data in the project and allows the control of the project. The project tree has four main nodes:

• Cameras:

List of all cameras loaded into the project; when no cameras are loaded, a double click on Cameras opens the camera window in accordance with **[Cameras/Camera list](#page-86-1)**.

By clicking and dragging (drag & drop) a camera onto an image object, this camera is associated with the image. This can also be done under **[Cameras/Camera list](#page-86-1)** or **[Images/Image assignments](#page-104-0)**.

If a camera has been marked, the following popup menu is available:

**Camera list**: opens the camera window **[Cameras/Camera list](#page-86-1)**, where a new camera can be defined or an existing camera can be edited

**Delete**: removes the selected camera from the list

**Duplicate**: duplicates the selected cameras

**Parameters**: opens the camera window **[Cameras/Parameters](#page-89-0)**.

**Browser**: opens the camera browser **[Cameras/Browser](#page-95-0)**.

The associated image icons have the following meanings:

Camera loaded

• Images:

List of all image objects loaded into the project; if no images are loaded yet, a double click on Images opens a file in accordance with the input dialog **[Images/Load image](#page-100-0)**.

If an image is loaded, it is initially invisible. More sub nodes to the image appear optionally under the image name in the tree:

Bitmap: If a bitmap is loaded, the current image size in pixels is displayed here

Double click: loads the image into the image window

Drag & drop: dragging Bitmap into the main PhoX window also loads the image window

Camera: The camera name which is assigned to this image object

Double click: opens the camera window

Image coordinates: Number of measured or stored points in the image object

Double click: opens the image coordinate list

Contours: Number of measured or stored contours in the image object

Double click: opens the contour list

Image sequence: Number of images stored as an image sequence to the image object

Double click: opens the image properties of image sequences

In the popup menu, the following functions are available:

**Select all images**: selects all images in the project tree

**Select numbers**: opens an input mask for entering series of image numbers that will be selected; example: 11, 12, 15-19

**Load image**: opens the dialog to load new image files (**[Images/Load image](#page-101-1)**)

**Create images**: opens the dialog for creating new images (**[Images/](#page-101-1)Create images**)

If an image has been marked, the following popup features are enabled: **Open image file**: input dialog to load an image file for the current image **Load and show**: loads the bitmap and displays the image in the window **Load bitmap**: loads the bitmap of the image file **Create bitmap**: creates an empty bitmap of the appropriate camera image size **Remove bitmap**: removes the bitmap of all selected images (no data loss) **Show image window**: displays the bitmap of all selected images in the window

**New**: creates a new image object **Delete**: removes the selected images with all data from the list (data and image are lost) **Duplicate**: duplicates the selected images **Copy**: copies the selected images into an internal clipboard **Paste**: inserts all images from the clipboard as new images **Sort**: sorts the images by ascending image number

**Build stereo model**: creates a new stereo model with the two selected image objects **Properties**: opens the window with image properties

The associated image icons have the following meanings:

- $\Box$  Active image object
- $\Box$  Image object is disabled
- $\boxtimes$  Bitmap file cannot be found under the stored file name
- **Bitmap loaded**
- **Bitmap loaded and displayed in the image window**
- $\boxtimes$  Bitmap not loaded

#### Objects:

List of all 3D objects existing in the project; if no objects are available, a double click on Objects opens the properties of the object in accordance with **[Objects/Object properties](#page-187-1)**. If an object has been marked, the following popup menu is available: **Activate**: selects the highlighted object as the active default object **New**: creates a new object **Delete**: removes all selected objects from the list (object data gets lost) **Duplicate**: duplicate the selected objects **Copy**: copies the selected objects to an internal clipboard **Paste**: inserts all objects from the clipboard as new objects

**Visible**: change the visibility status of all selected objects **Properties**: opens the window with object properties. **Sort:** sorts the objects in ascending alphabetical order

The associated image icons have the following meanings:

Active object

Invisible object

#### Stereo models:

List of all stereo models existing in the project; if there are no models, a double click on Stereo models opens the model properties in accordance with **[Orientation/Stereo models](#page-166-0)**. Two sub-nodes for the left and right image of the stereo model appear in the tree under the model name. An image is associated with the model as left or right image by clicking and dragging (drag & drop) an

image on a sub-node of the model. This can also be done under **[Orientation/Stereo models](#page-166-0)**.

If a model has been marked, the following popup menu is available:

**New**: creates a new stereo model

**Delete**: removes all selected models from the list

**Duplicate**: duplicates the selected models

**Properties**: opens the window with model properties

**Display images**: displays both stereo image windows **Exchange images**: exchanges left and right image of the current model

The associated image icons have the following meanings:

Stereo model

#### <span id="page-23-0"></span>**1.4.3 The image window**

For existing image objects, associated bitmaps can be loaded from file. Most common image formats are supported. Some measurement and image processing functions require a loaded bitmap and an open image window. Loading and displaying of a bitmap is possible through

- double-click the bitmap icon in the project tree or
- the popup menu of the project tree or
- the icon  $\Box$  in the top tool bar.

Different mouse and menu functions are available in the image window:

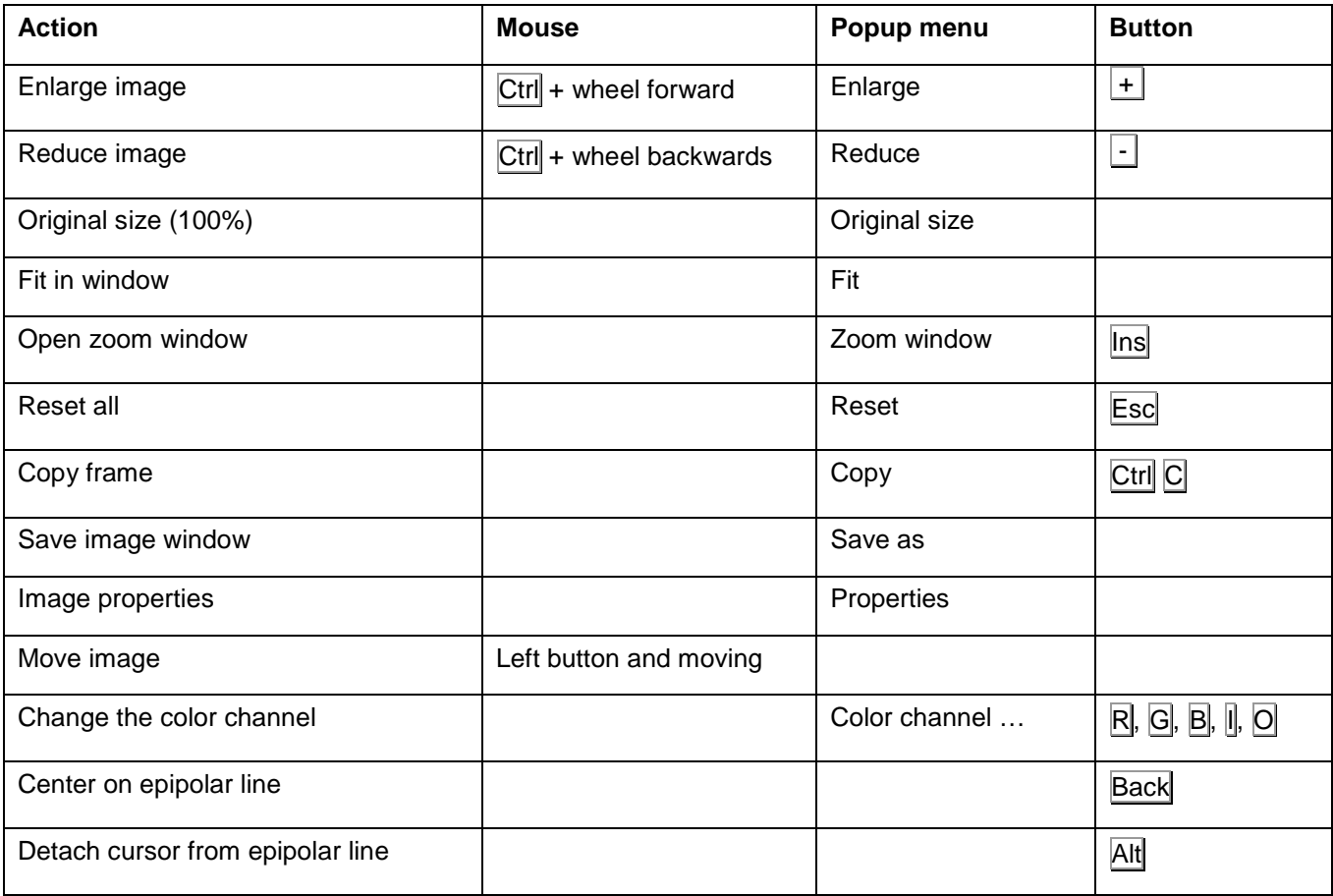

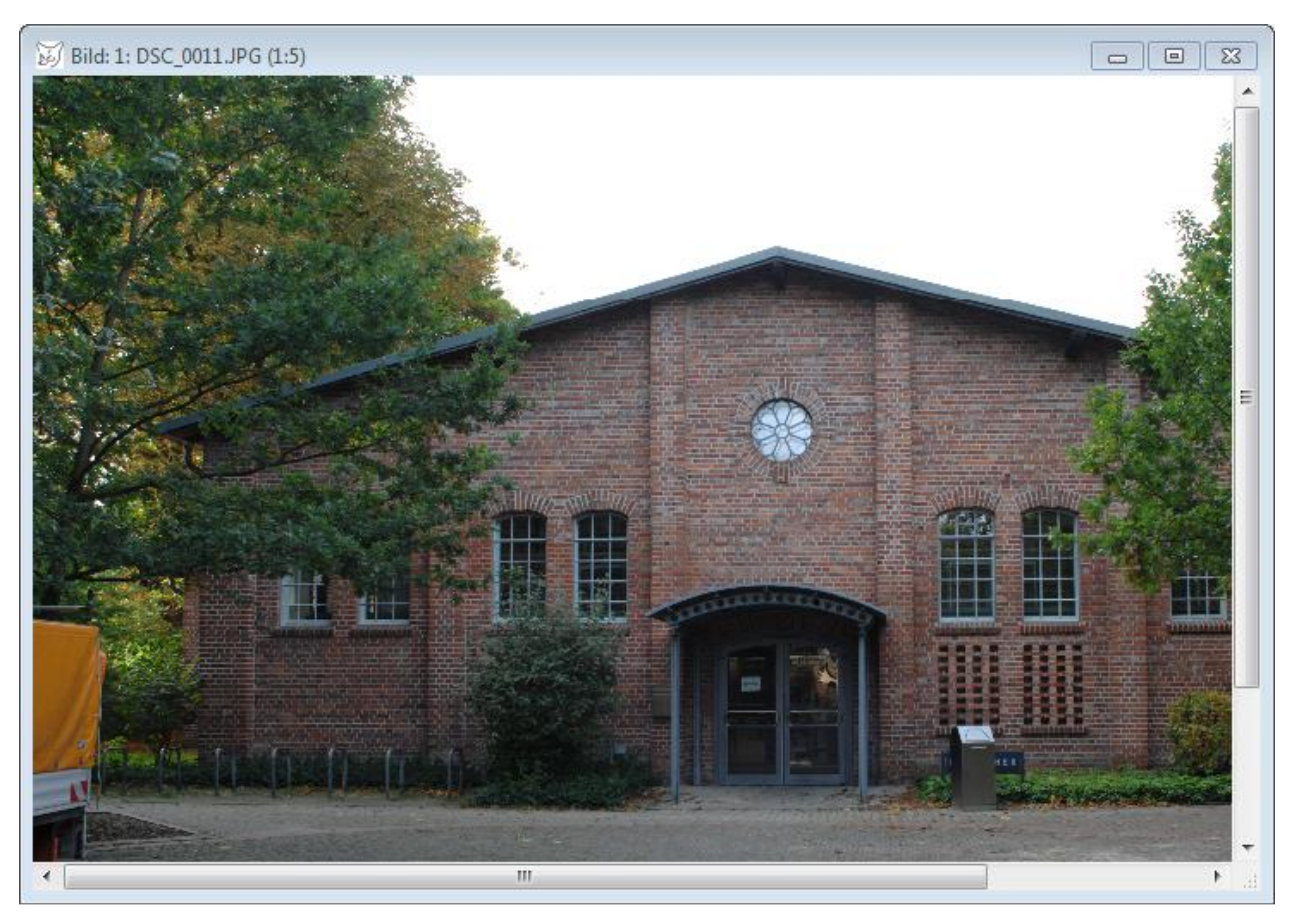

#### Fig. 4: Image window

The maximum possible zoom level depends on the image size and is calculated automatically. For precise point measurements, it is advisable to open the zoom window at the desired position via the right mouse button and measure in it.

The image window contains only a copy of the image file associated with the image object. Therefore, changes to the image window (e.g. brightness and contrast) will not affect the original image. For saving the image window, this can be done via the popup menu.

Popup menu functions:

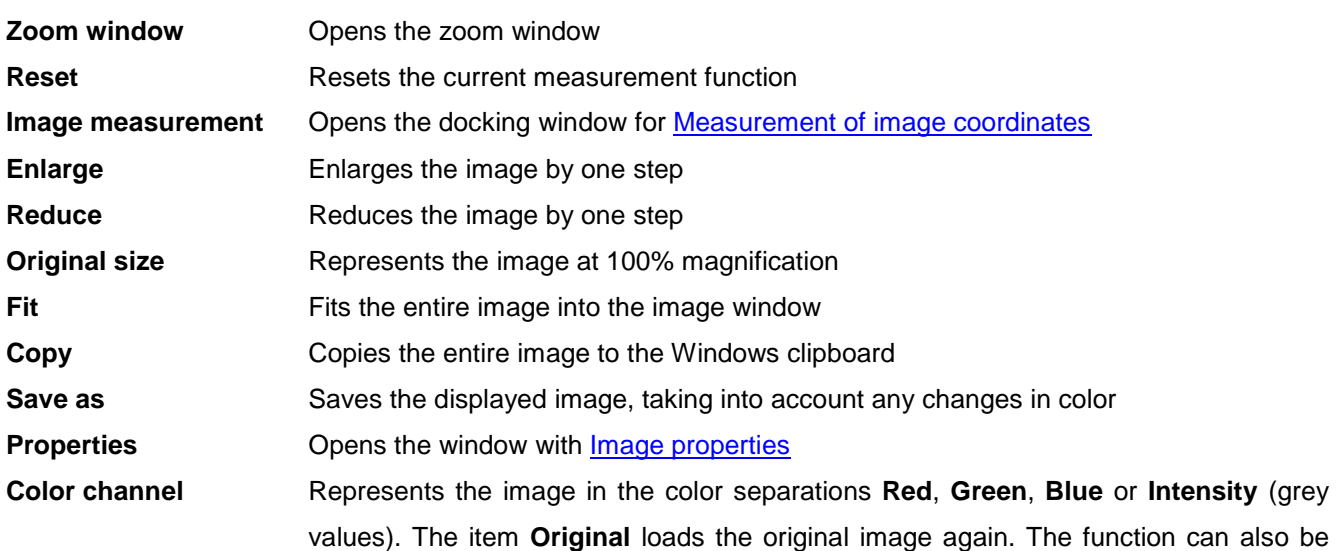

run by the keyboard commands  $\overline{R}$ ,  $\overline{G}$ ,  $\overline{B}$ ,  $\overline{I}$  or  $\overline{O}$ . For very large bitmaps, no color separations can be performed.

In the measuring mode *Draw rectangle* which can be activated with the tool button , the following popup menu is available:

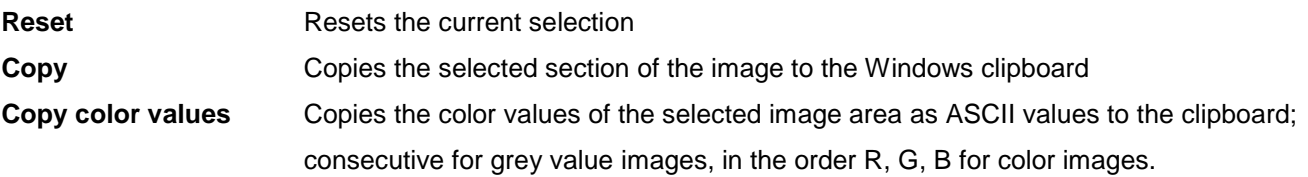

A point is measured each by clicking with the mouse on the desired point. With F5 the closest existing point is selected and clicked. Using the key Ins or via the popup menu (right click) a small window is opened in which the enlarged environment of the point is shown. In this zoom window the point can be set more precisely. The magnification of the zoom window can be adjusted under **[Edit/Options/General/Cursor](#page-60-0)**. The zoom window is closed by clicking in the image window and acceptance of measured coordinates or with Esc without taking the measurement.

<span id="page-25-0"></span>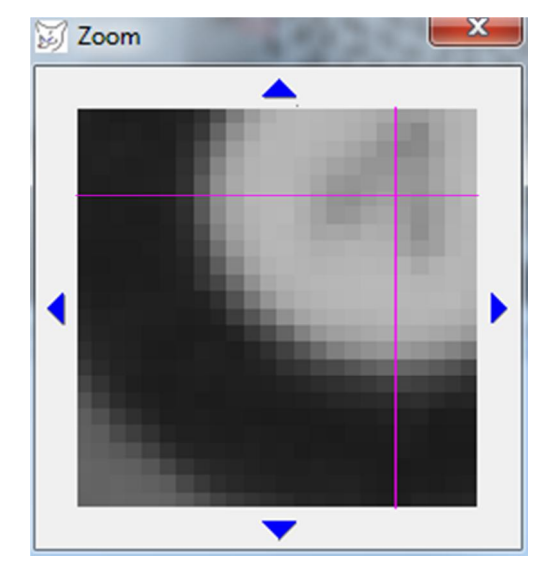

Fig. 5: Zoom window for exact point measurement

In the zoom window, the color channel of the represented image area can be changed using keyboard input  $(R=Red, G=Green, B=Blue, I=Intensity, O=Original color)$ . Here, the original image is not changed. With the help of the buttons K and H contrast and brightness can be changed (Shift key for increasing, without Shift key for reduction of contrast/brightness). With the buttons  $\Box$  and  $\Box$  or the mouse wheel, the zoom factor can be changed until allowable limits are reached.

By clicking on the blue arrow symbols or pressing the arrow keys, the zoomed section can be moved to the right, left, top or bottom.

Keyboard commands:

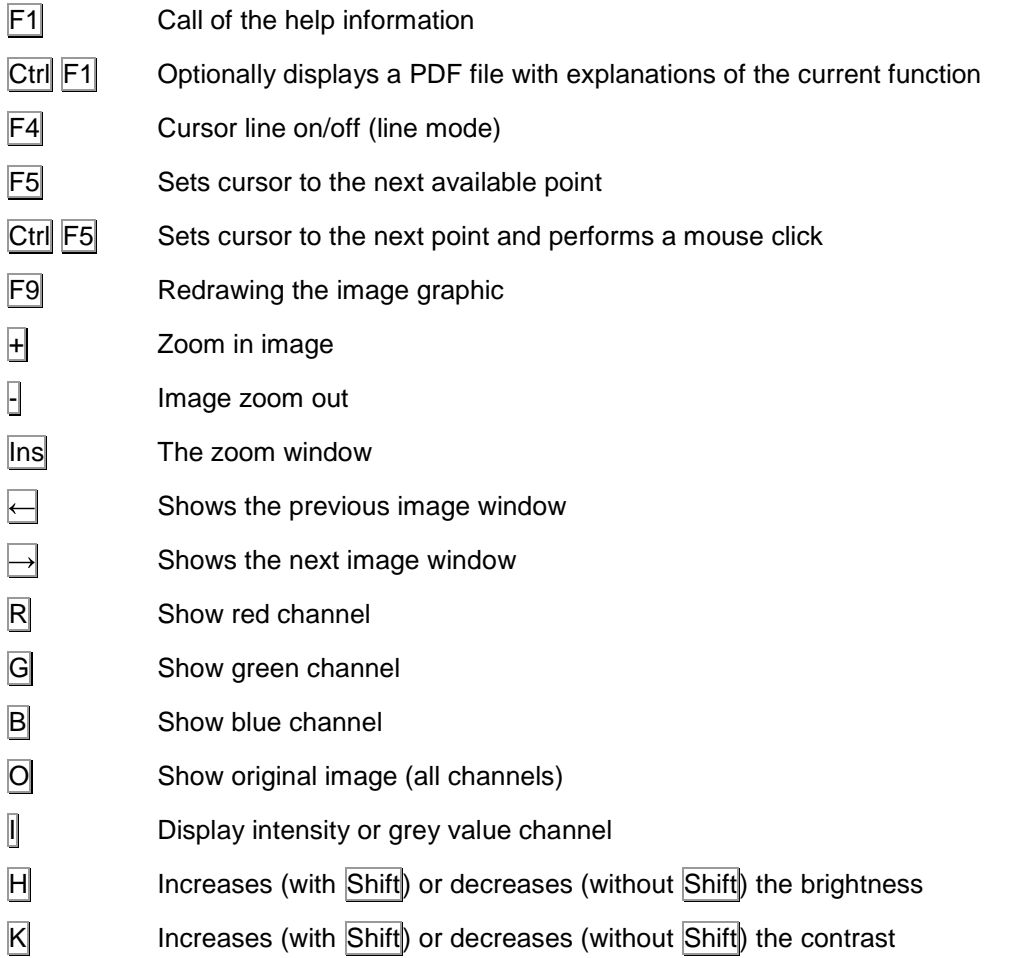

#### <span id="page-26-0"></span>**1.4.4 Point selection**

A point selection panel is located at the bottom left of the screen. Here image or object points are selected and displayed either by navigation through the list or by catching with the mouse in the image window. The selection of image points can only take place if there are stored image coordinates to the images. Accordingly, object points can only be selected if there is an object with object points.

The selection of a point is done through

- Input of a number and pressing the button  $\vee$
- With the navigation buttons
- Catching up with the mouse, after the button  $\widehat{\mathbf{P}}$  has been activated. Then the cursor in the image window will change to a lasso and the point nearest to a mouse click is selected.
- By entering individual image or object coordinates, when the point panel is expanded with the button  $\frac{|\text{xyz}|}{|\text{xyz}|}$  and the input will be confirmed with  $\frac{|\text{yz}|}{|\text{xyz}|}$ .

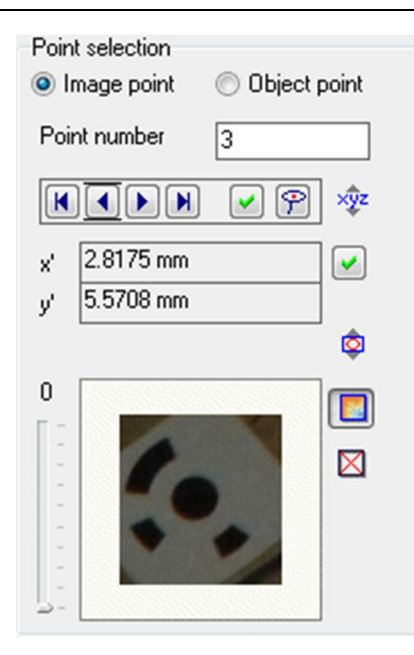

Fig. 6: Point selection

After selecting an item, all open image windows will be centered to the point. If the [zoom window i](#page-271-0)s opened, the corresponding zoomed images appear. The object points relate to the currently used object. The button  $\mathbb{P}$ activates a snap mode which searches for the nearest object point on a clicked image position.

The button  $\frac{\sqrt{2}}{2}$  expands the point selection window and displays the current image or object coordinates. Here individual coordinates can be entered which be shown in all image windows when  $\vee$  is pressed.

The button  $\circledcirc$  again expands the point selection window and displays optional existing image thumbnails of the points. For every object point an unlimited number of thumbnail images can be stored. For every image point exactly one image can be saved. They can be useful when searching for control points, as an example. With the button **the interactive mode for determining a point image is switched on or off.** In active mode, a rectangular area to the desired point is raised in each open image window which is then saved as point image. With the button  $\boxtimes$  the displayed image of the point is deleted. The buttons  $\blacktriangle$  and  $\blacktriangleright$  display the previous or next image of a point if several of them have been saved to a point.

In the popup menu of the image display, the following functions can be run: **Copy** copies the indicated point image to the Windows clipboard **Import** imports any image file as a point image for the current point

When the project is stored, the point pictures are stored as separate JPEG files in the subdirectory \PointImages\, and loaded automatically again when the project is reloaded (only for object points). The list of point images is stored in the text file *projectname.*pim. Point images can also be generated automatically with the menu function **[Objects/Create point images](#page-219-0)**.

#### <span id="page-28-0"></span>**1.5 Program files and file formats**

#### <span id="page-28-1"></span>**1.5.1 Directories**

All files relating to the program can be found in the program directory where PhoX has been installed. In addition the following subdirectories are created either during installation or after the first program start:

\Cameras\ Contains the so-called camera library, i.e. here camera files can be stored in PhoX format and loaded easily through fast access in the [Camera browser.](#page-95-0)

#### <span id="page-28-2"></span>**1.5.2 Project files (\*.pxp)**

All information belonging to a project is stored in a project file. The corresponding images are stored in their original format while the project file contains only the links to the image files. If image files are moved or deleted, the project can no longer be opened correctly.

With the function **Project/Save project as ...** the storage type Project archive can be selected. It generates a complete copy of all project data including images into a new project directory without absolute path names. Project archives are suitable for the transfer of a project to another computer. The setting Suppress path name under **[Edit/Options/General/Program](#page-55-0)** suppresses the output of directory names in the project file as well, for example, if the project file has to be copied to another host with a different directory structure.

PhoX automatically creates a backup file named \$\$Backup\$ \$\_projectname.\* in the current project directory.

Project files can be edited in any text editor, but this should be done only by experienced users. Most of the project parameters can be defined in the menu item **[Edit/Options](#page-54-1)**.

#### <span id="page-28-3"></span>**1.5.3 Quickhelp file**

The file PhoxQuickHelp.cc.rtf contains editable and formatted text in RTF format that appear at various functions at the bottom help window. The file contains predefined keywords that are not allowed to change. The texts stored to keywords can be overwritten by the user if necessary. Basic text formatting (font, bold/italic/underline, paragraph formatting, bullets) are displayed correctly. Hyperlinks are not recognized.

This help function is available only if the quick help file has been found. It is stored by default in the program directory (e.g. C:\Program files\PhoX). Help files are stored in PDF format.

#### <span id="page-28-4"></span>**1.5.4 Teaching materials**

Through the Help window or the keyboard command Ctrl F1 a separate PDF file can appear that is associated with the current menu function, if it previously has been defined in the file PhoXteaching.txt. The structure of the file PhoXteaching.txt consists per line of the name of the menu function as well as the PDF file to display, e.g.

Measure:Interior orientation:=C:\Program files\PhoX\interior.pdf

The menu function is indicated by the topmost menu entry (here: Measure) hierarchically to the current function (here: Interior orientation), separated by a colon. The PDF file must be specified with the full path of the file.

#### <span id="page-29-0"></span>**1.5.5 Image files**

PhoX processes both RGB color images (24 Bit) as well as intensity value images (8 Bit) in most common file formats. Input images can be in principle arbitrarily large, but depending on the operating system there may be storage limits (usually for 1 GB). The maximum permissible image size for output images (e.g. for rectification) is currently limited to 20000 pixels per line or per column or 300 MB per image.

Image files are read by PhoX from their original location (e.g. USB memory) and remain there. The [project file](#page-28-1) [c](#page--1-0)ontains only the link to the image file that is used. If the image file is deleted or moved to another directory, the file can no longer be loaded correctly.

#### <span id="page-29-1"></span>**1.5.6 Layout file**

PhoX saves optionally all important program settings (colors, units, etc.) in the file phox.ini, which is stored in the program directory. This file is read automatically at the next program start independently of a project file. The file is only created if the user confirms with button Save under **[Edit/Options](#page-54-1)**.

#### <span id="page-29-2"></span>**1.5.7 Measurement data**

For the measured data within PhoX separate text files with the name of the project and individual file extensions are generated:

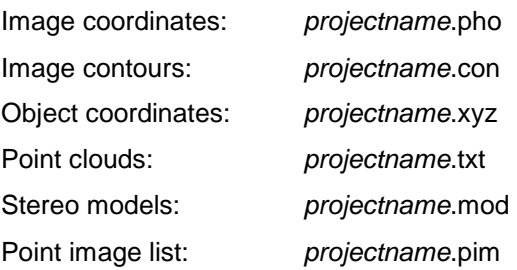

#### <span id="page-29-3"></span>**1.6 Data structures**

#### <span id="page-29-4"></span>**1.6.1 Image objects**

Image objects are the key data elements in PhoX. Any number of image objects can be managed. The most image information can be displayed or changed under **[Images/Properties](#page-101-2)**. All necessary data is stored to an image object which is related to a single image. These include:

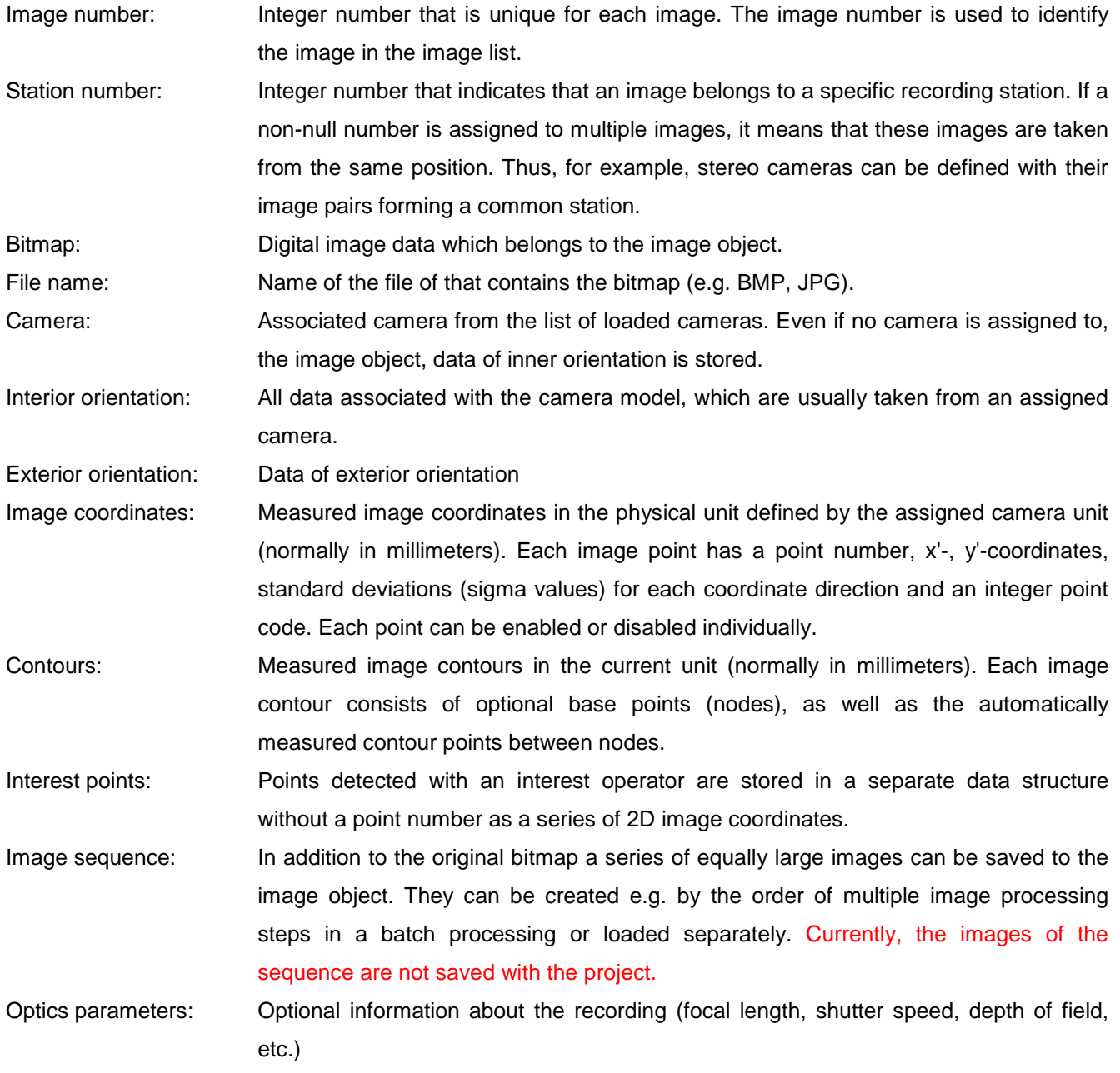

#### <span id="page-30-0"></span>**1.6.2 3D objects**

3D objects are elements that include object coordinates, object polygons and other data. An arbitrary number of 3D objects can be managed. Most object information can be displayed or changed under **[Objects/Object](#page-187-1)  [properties](#page--1-0)**. The essential information to a 3D object is:

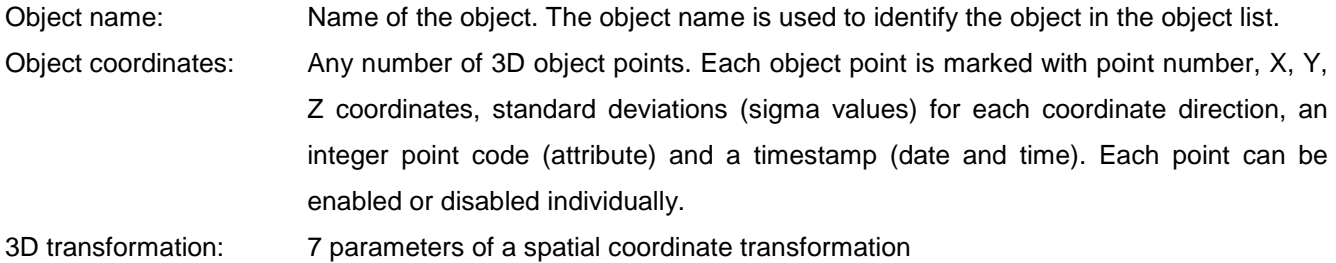

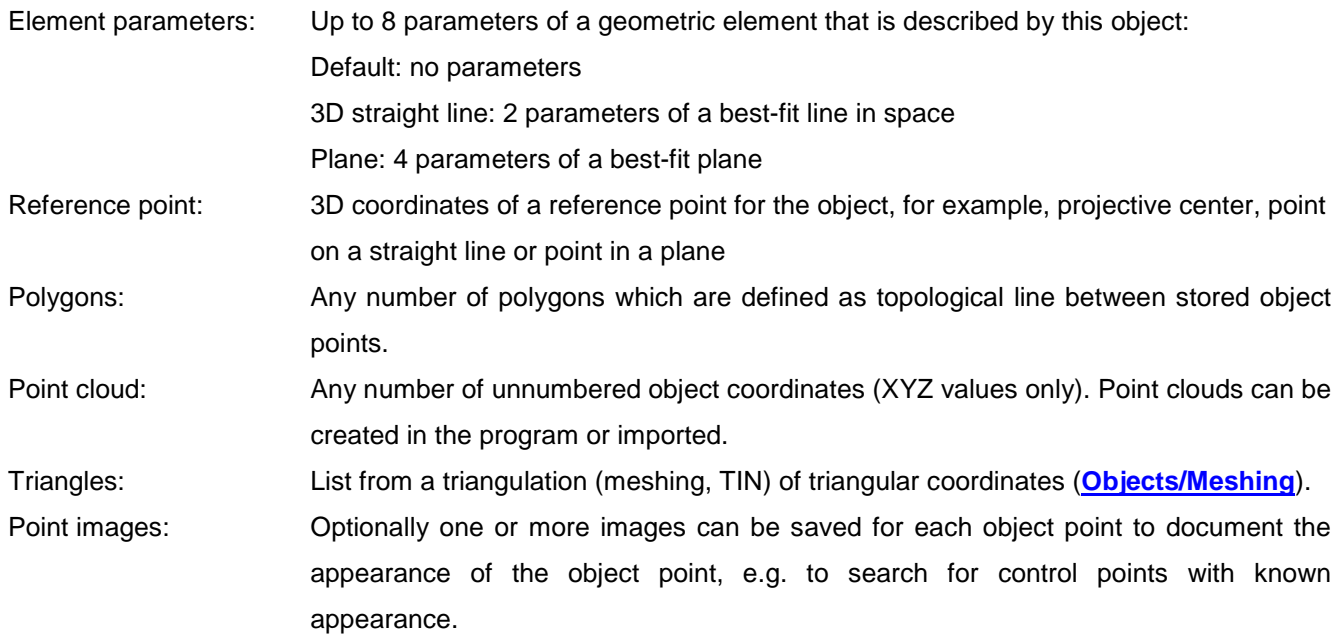

#### <span id="page-31-0"></span>**1.6.3 Cameras**

Camera objects save all parameters belonging to a physical camera. Multiple cameras can be created and managed. Most camera information can be displayed or changed under **[Cameras/Camera list](#page-86-1)**. Only one camera can be assigned to an image object. The camera data consists of three groups:

Description: General information about the camera (camera name, type, etc.) Image coordinate system: Information to the camera model, the definition of the image coordinate system and the image sensor Interior orientation: Details on the parameters of interior orientation (principal distance, principal point, distortion parameters)

#### <span id="page-31-1"></span>**1.6.4 Stereo models**

Stereo model objects define stereo image pairs. An unlimited number of stereo models can be created and managed. The most model information can be displayed or changed under **[Orientation/Stereo models](#page-166-0)**. Stereo models store the following data:

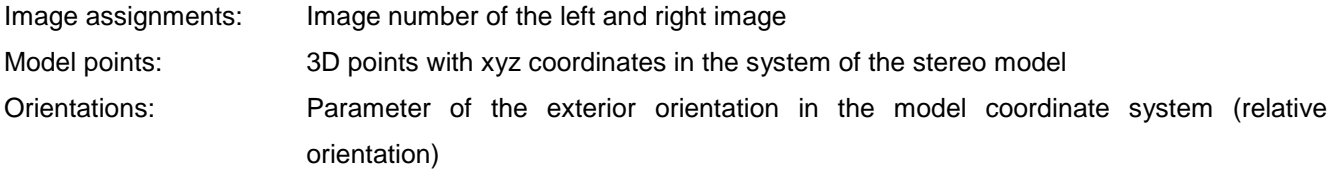

#### <span id="page-32-0"></span>**1.7 Units and coordinates**

#### <span id="page-32-1"></span>**1.7.1 Physical units**

PhoX allows the use of different units for lengths, angle and other values. It has to be distinguished between the respective internal base unit (e.g. mm for lengths and coordinates) and the unit in which a value is displayed (e.g. meters).

Base units:

- Lengths, coordinates: Millimeter (mm)
- Surfaces: Square millimeter (mm<sup>2</sup>)
- Angle: Degree ( $\theta$
- Time: Hour (h)
- Frequency: Hertz (Hz)
- Resolution: Line pairs per millimeter (Lp/mm)
- Data: Byte (B)

#### Output units:

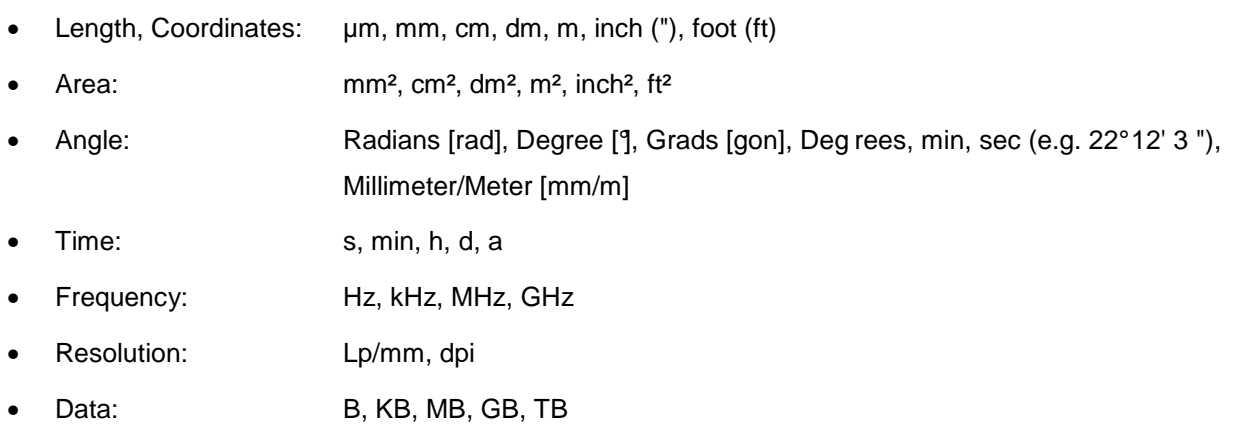

Output units and number of decimal places are set under **[Edit/Options/General/Display](#page-65-0)**.

Dialog boxes with input options for numeric values are highlighted, if values can be entered with a specific physical unit. For example, in the window below object coordinates can be entered. Currently they appear in the unit millimeters (mm). If the user, for example, enters the string "15.4 m", the input field detects the unit meter and will convert the value internally to 15400 mm. Input fields in white are restricted to enter values in the respective base unit only.

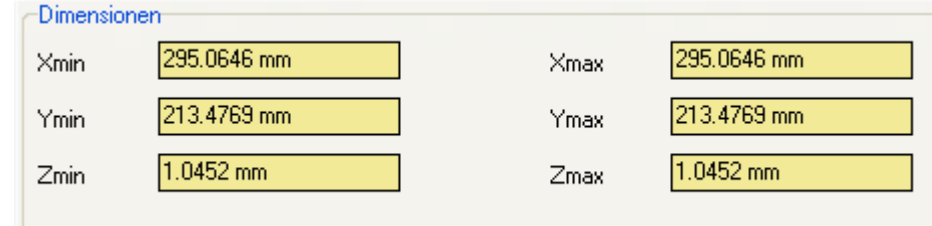

Fig. 7: Yellow fields with detection of the physical unit

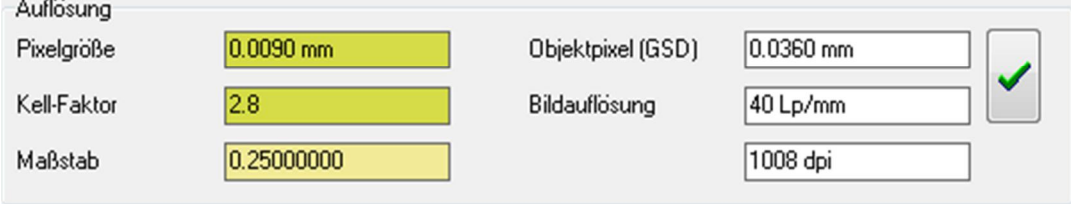

Fig. 7: Green fields with mouse control

Input fields, which are depicted in a shade of green, allow the change of the numerical value by vertical movement with pressed mouse button. The original value is changed with Shift in steps of 10%, with Ctrl key in steps of 1% and with Alt key in steps of 0.1%.

The colored marked fields provide the possibility to enter simple calculation formulas. The format of a formula is:

#### **<Value1> <Operator> <Value2> =**

Example: **15 \* 0.22 =**

The operators \*, /, +, - are supported. Parenthetical expressions or multiple operations are not allowed. The equal sign starts the conversion at the end of the input, so that immediately after entering the calculated result is represented in the input field, thus for the above example **3.30**.

With the input of a string in the format

#### **<Value1> <Unit> =**

Example: **15 cm =**

the value entered in the current unit will be converted. In the example above, the number **0.15** appears, if meter is set as the unit.

The program allows only the use of a period for the decimal point. The desired decimal point for import data from files can be set under **[Edit/Options/General/Formats](#page-62-0)**.

#### <span id="page-34-0"></span>**1.7.2 Pixel and image coordinates**

In PhoX the pixel coordinate system u,v is defined so that the upper left corner of the image has the pixel coordinates  $u = 0.0$  and  $v = 0.0$ . A digital image is defined by m columns and n rows, i.e. the pixel coordinates of the lower right corner are  $u = m$  and  $n = v$ .

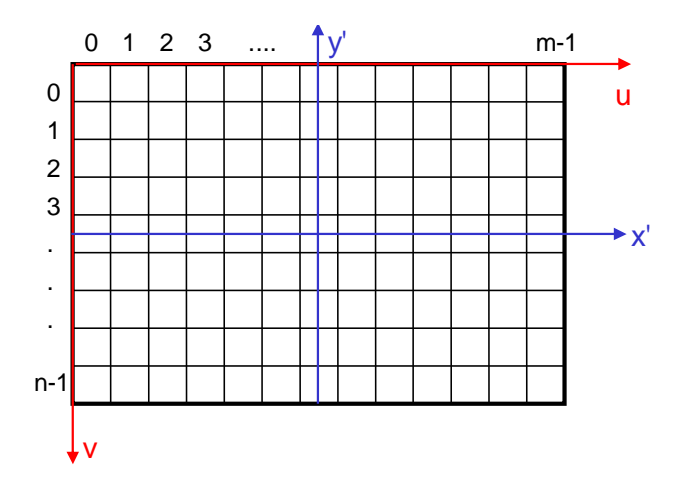

Fig. 8: Pixel coordinate system (red) and image coordinate system (blue)

A metric right-handed image coordinate system x',y' originating in the middle can be derived as follows from lefthanded pixel coordinates:

$$
x' = -\frac{s'_{x}}{2} + \Delta x_{S} \cdot u
$$
  
\n
$$
y' = \frac{s'_{y}}{2} - \Delta y_{S} \cdot v
$$
  
\n
$$
s'_{x} = m \cdot \Delta x_{S}
$$
  
\n
$$
s'_{y} = n \cdot \Delta y_{S}
$$

where s'<sub>x</sub> and s'<sub>y</sub> define the sensor size (in mm), m, n are the number of columns and rows, as well as  $\Delta x_s$ ,  $\Delta y_s$ are the pixel size (in mm). The reverse transformation is carried out accordingly.

After reading a digital image, the right-handed x',y' image coordinate system is defined as described above in the middle of the image and has the unit pixels. Only after assigning a camera file with real pixel sizes a metric image coordinate system is created.

For visual reasons it is useful, if superimposed point symbols (for example, the center of a measuring mark) in the image window are drawn exactly in the center of the target (and not offset by half a pixel to top left). Therefore by default, all superimposed pixel coordinates are corrected by +0.5. A similar approach is used for the manual measurement of image points. Here as well, it is visually plausible, if the cursor is placed in the middle of a pattern and then measured pixel coordinates are shifted by -0.5. If necessary this half-pixel correction can be turned off under **[Edit/Options/General/Cursor](#page-60-0)**.

#### <span id="page-34-1"></span>**1.8 Rights of use**

The PhoX program may be used exclusively according to the license contract concluded during installation. Other uses are prohibited and will be prosecuted.

#### <span id="page-35-0"></span>**1.9 Exclusion of liability**

PhoX was programmed and tested to the best of our knowledge and belief. Nevertheless, individual bugs cannot be excluded. The program supplier is grateful for every note on improving the program.

The program supplier assumes no liability for the correctness of the results returned. Any liability for consequences from the use of this program is excluded. The license agreement is valid with the program delivery and installation.
# <span id="page-36-1"></span><span id="page-36-0"></span>**2 Menu Project**

The **Project** menu provides functions for creating and managing project files as well as the import and export of data.

# **2.1 New project**

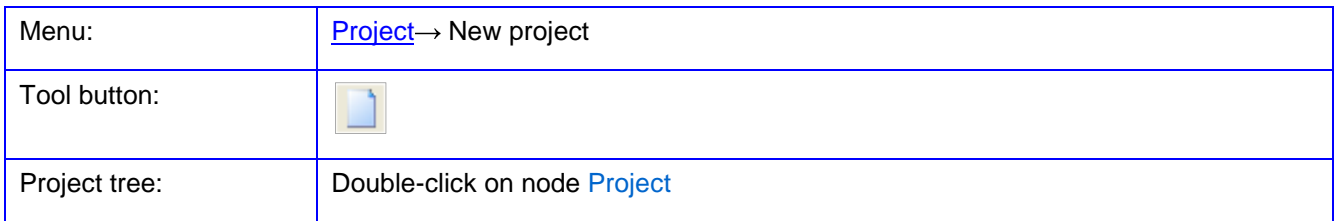

The function **New project** creates an empty project. In the project tree nodes appear for Cameras, Images, Objects and Stereo models. According to the node type a popup menu is available by right mouse button that offers additional functions (e.g. load or remove images).

# **2.2 Project preview**

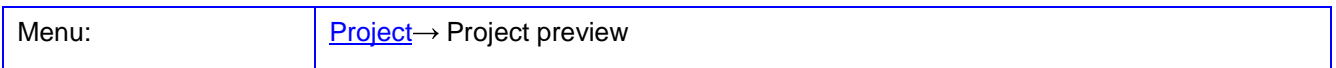

The function **Project preview** opens an overview window with a file explorer to list PhoX project files and display previews. Each existing project file can be clicked in the right list panel. Depending on the preview mode selected information will be shown (number of images, description of the project) or preview images appear. If the option Scan subdirectories is enabled, all subdirectories are searched for corresponding files starting from the currently selected directory. This may lead to longer processing times.

By double-clicking the selected file or with the button Load the project file will be loaded and the preview window is closed.

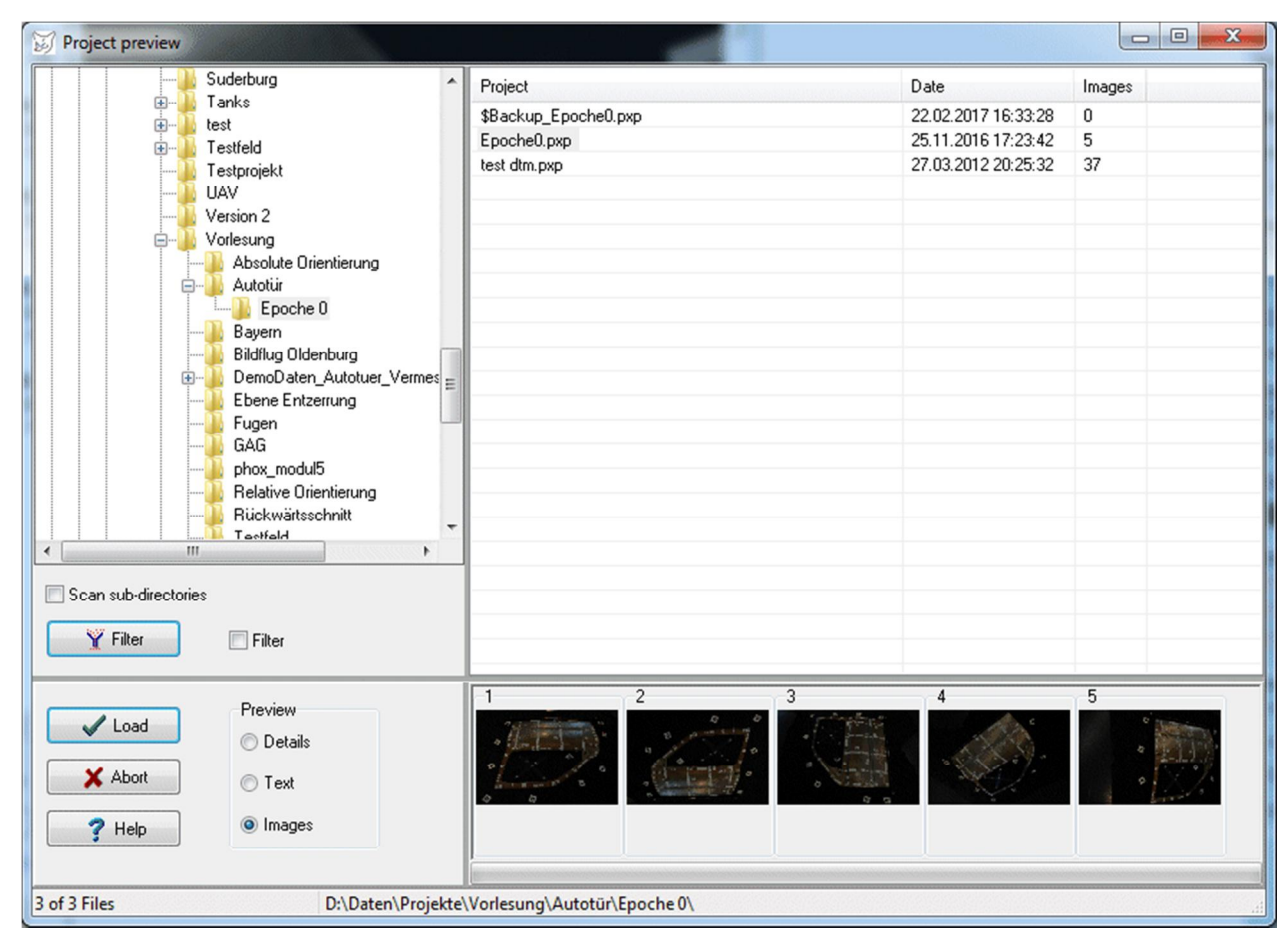

Fig. 9: Project preview

With the button Filter the following selection criteria can be set to search for project files:

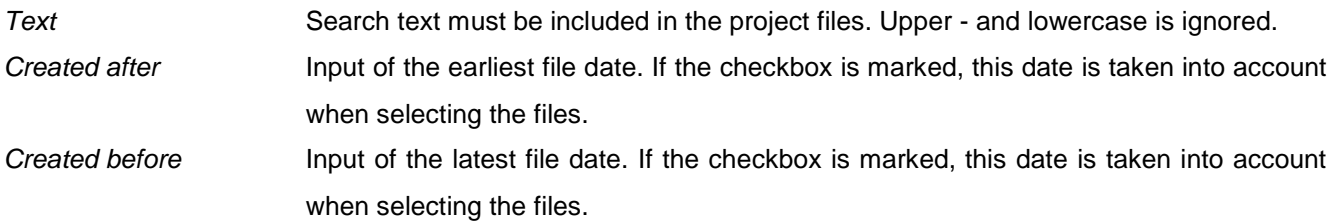

The specified filter is used only when the option Filter is enabled. The number of filtered files found, as well as the total number of files in the current directory, are specified in the bottom status line.

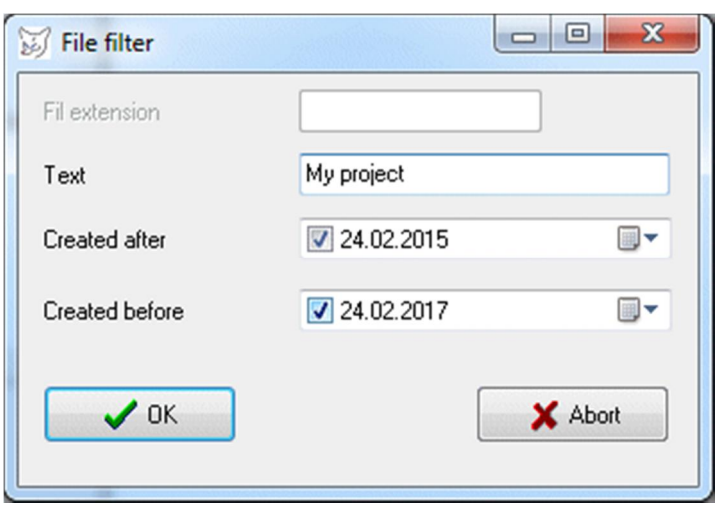

Fig. 10: File filter

# <span id="page-38-0"></span>**2.3 Open project**

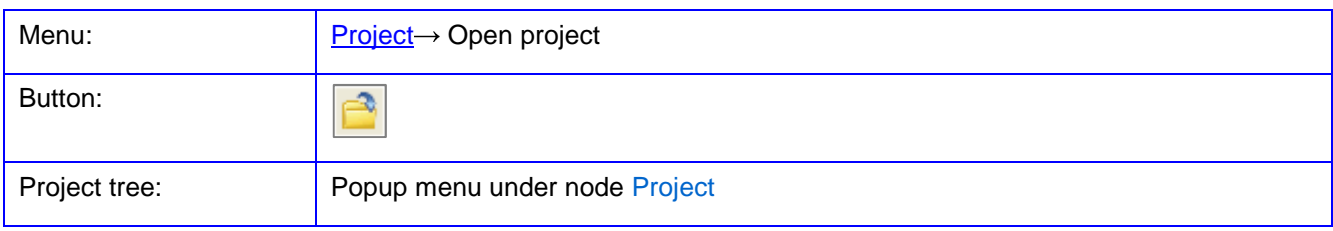

In this menu item a PhoX project file (\*.pxp) or another format (see below) is loaded which contains all the data and settings of a previously processed project.

If the project file contains references to image files that are not present in the selected directory, the user is asked whether he wants to search for the file. If the file is not found, the project file is loaded without the corresponding images.

A project file can also be opened by drag and drop from the file manager (Explorer) to the main window of PhoX or by double-clicking on the file name (extension .pxp).

The last eight open projects are displayed in the Project menu, and can be reloaded directly from there. With a click on the tool button **the most recently edited project is reloaded. Currently, the following project formats** are supported:

• PhoX import (\*.pxp)

Hereby, PhoX files, where absolute path names for images and data files are stored, can be imported. The path names will be replaced by the paths that have been defined under

**[Edit/Options/General/Program](#page-55-0)**. In this way data can be imported from other directories.

• StereoMess files (\*.prj) StereoMess files are supported by PhoX, but not all StereoMess functions are available in PhoX. • AICON project files

The import of AICON project files is based on the reading of \*.ior, \*.eor and other AICON formats, that usually appear in a common directory. AICON files may exist in 3D Studio format or in the old DPA format. Binary AICON project files are not imported.

• Ax.Ori output file

The output file from Ax.Ori bundle adjustment (HTML format) is imported completely, but there is no link to the original image files.

- Bundle output file (TU Dresden) The output file of Bundle (HTML format) is imported completely, but there is no link to the original image files.
- iWitness output file

The export file from iWitness (text format) contains information about the interior and exterior orientations as well as the used image files. All files must be located in the same directory. The import has been tested so far only for iWitness projects with only one camera. Object coordinates must be exported separately from iWitness and imported separately into PhoX. Measured image coordinates are not provided by iWitness.

• Agisoft Metashape output files

For opening of an Agisoft Metashape project currently the default project export file in XML format can be imported:

- Agisoft XML (\*.xml)

Within the file dialog the related file *project.*xml must be selected from where the parameters of interior orientation of one (1) camera and the exterior orientations of all images will be imported. Currently only 1 chunk can be loaded. The interior orientations will be transformed into a metric system automatically and assigned to the images. Their bitmaps will not loaded automatically but the related file names are stored with every image object (assumption: file format JPG).

# **2.4 Save project**

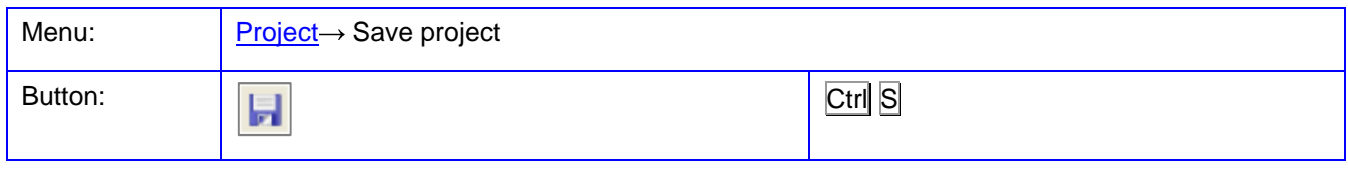

The current project data is stored in the already loaded project file without query.

#### <span id="page-40-0"></span>**2.5 Save project as …**

Menu:  $\vert$  [Project](#page-36-1)  $\rightarrow$  Save project as ...

The current project data is stored in a file (\*.pxp) after confirmation by the user. It is recommended to create a separate directory for each project, so that the user retains a better overview of the finished projects.

If the option Project archive is chosen under file type, the project file together with all additional files (images, coordinate files, camera files) is stored into a freely selectable (new) directory. A project archive can be used as a full data backup or as a computer-independent project file. No absolute program paths are used in an archive file, hence only the pure file name.

### **2.6 Close project**

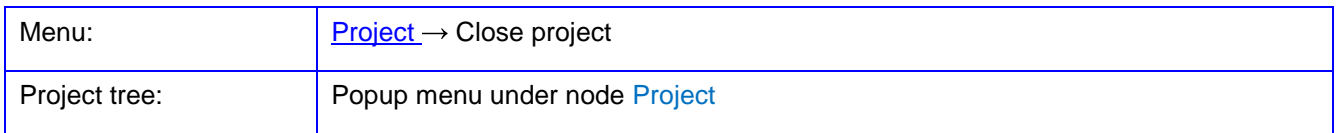

Closes the current project. If data have been changed before, the user is prompted to save the project. When modified bitmaps (e.g. following a change in contrast) exist, the user is prompted to store the image data.

# **2.7 Properties**

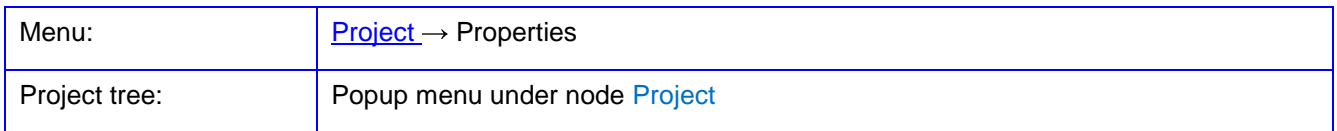

The menu entry **Properties** shows a window with the most important characteristics of the current project.

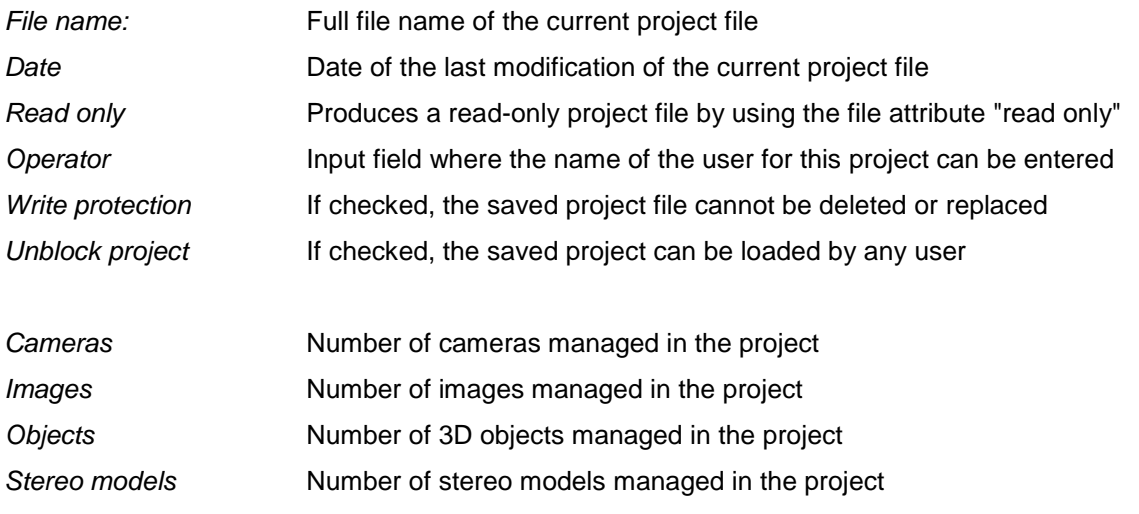

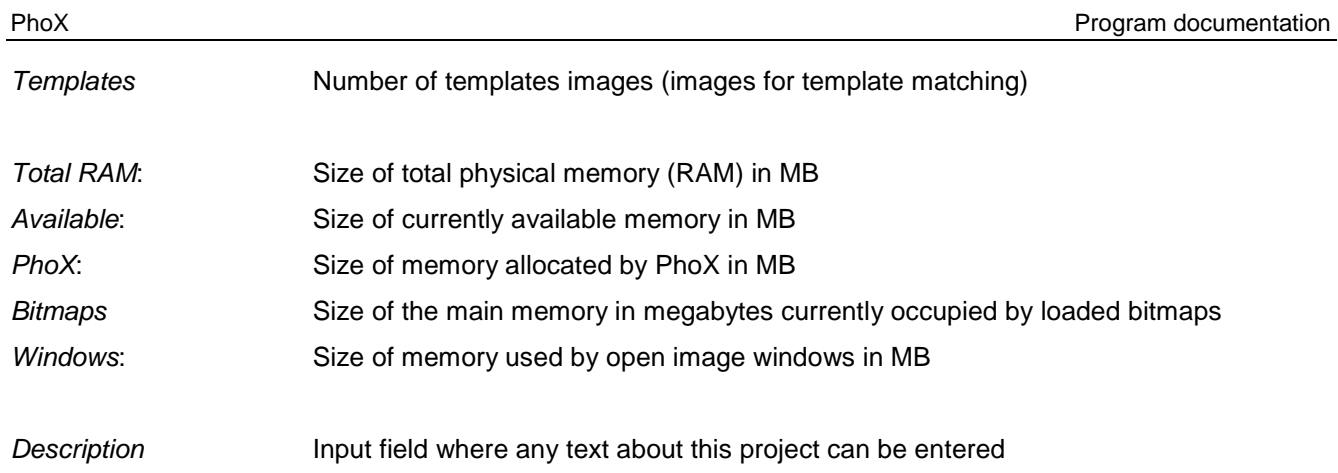

The button ... opens the Windows Explorer (file manager) for the current project directory.

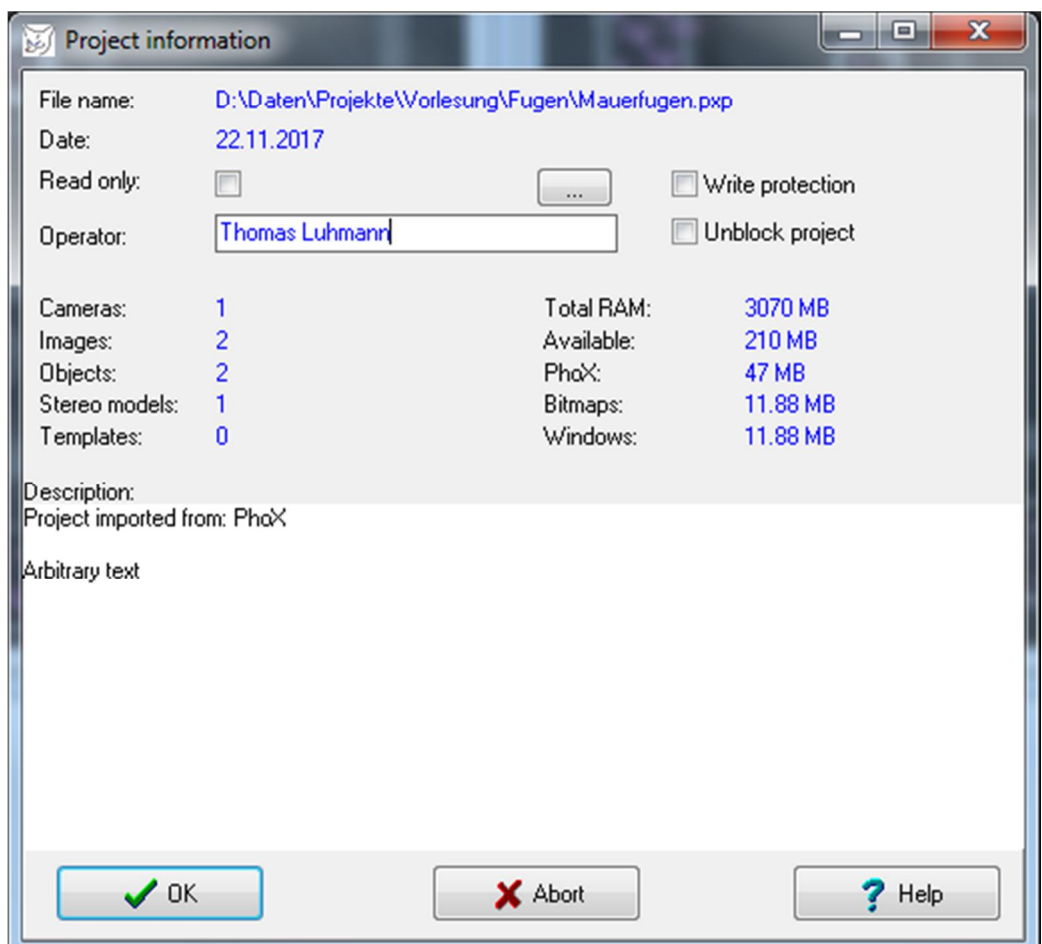

Fig. 11: Project properties

# **2.8 Import**

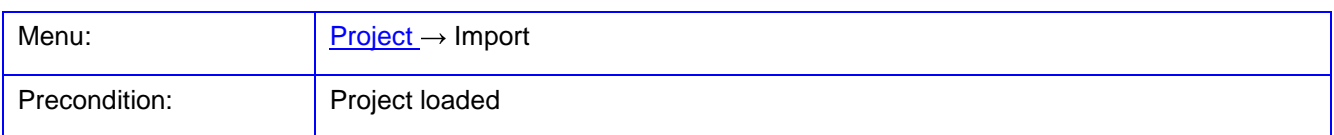

The menu entry **Import** is used for importing external data to the current project. Data of interior orientation or camera data can be imported through **[Cameras/Camera list](#page-86-0)**.

#### **2.8.1 Image coordinates**

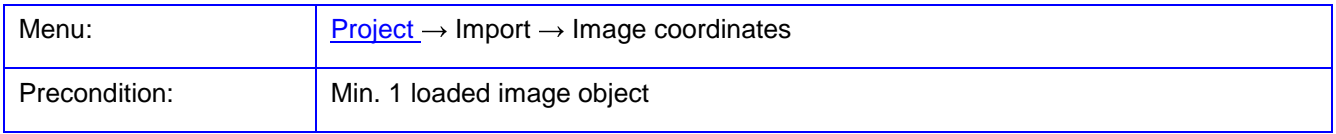

With the function **Image coordinates**, image coordinate files can be read in pre-defined or free formats. After the function call an image selection window appears, in which the images can be marked for which image coordinates shall be read from a file. Note: some formats for image coordinate files allow the storage of points for multiple images.

| Images<br>×         |  |
|---------------------|--|
| 9<br>$\frac{1}{24}$ |  |
|                     |  |
| $\frac{1}{32}$      |  |
|                     |  |
|                     |  |
|                     |  |
|                     |  |
|                     |  |
|                     |  |
| Active objects only |  |
|                     |  |
|                     |  |

Fig. 12: Image selection

Currently the following input formats are supported:

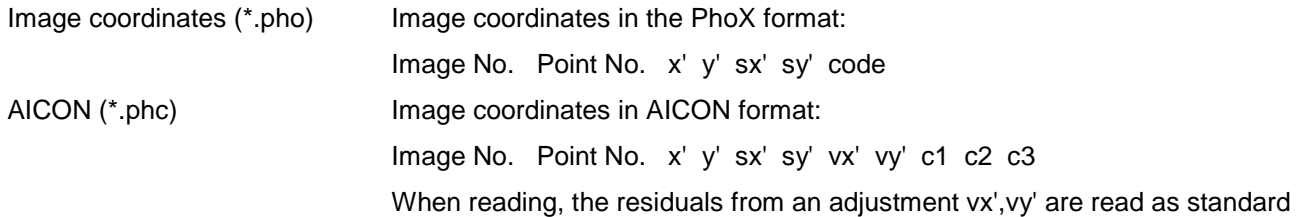

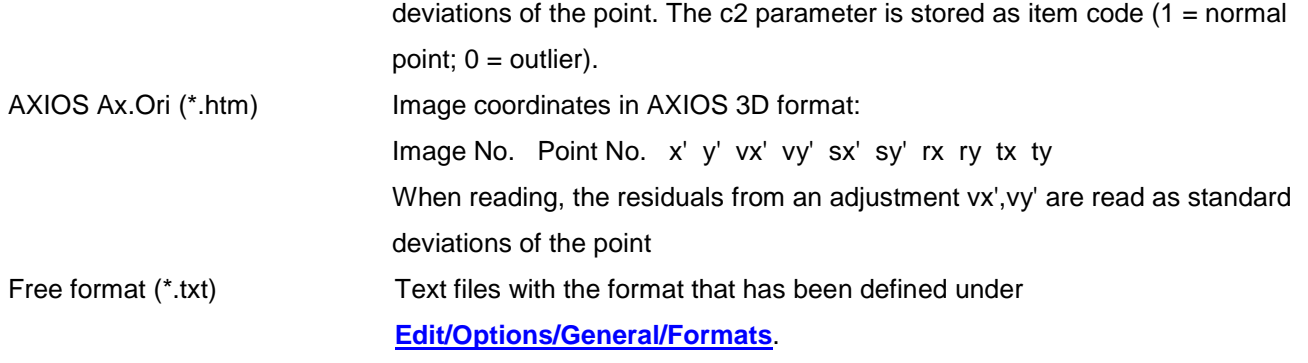

# **2.8.2 Orientations**

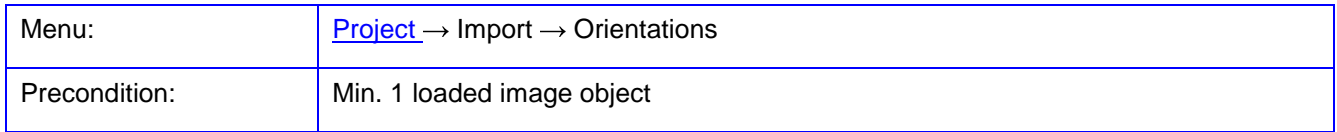

With the function **Orientations** exterior orientation data can be imported. After selection of the input format and file, PhoX reads the existing data of exterior orientation. If the imported file includes data of already existing images (associated with image number), the data is saved to these images. If the file contains data for nonexistent images, these images are created.

Currently the following input formats are supported:

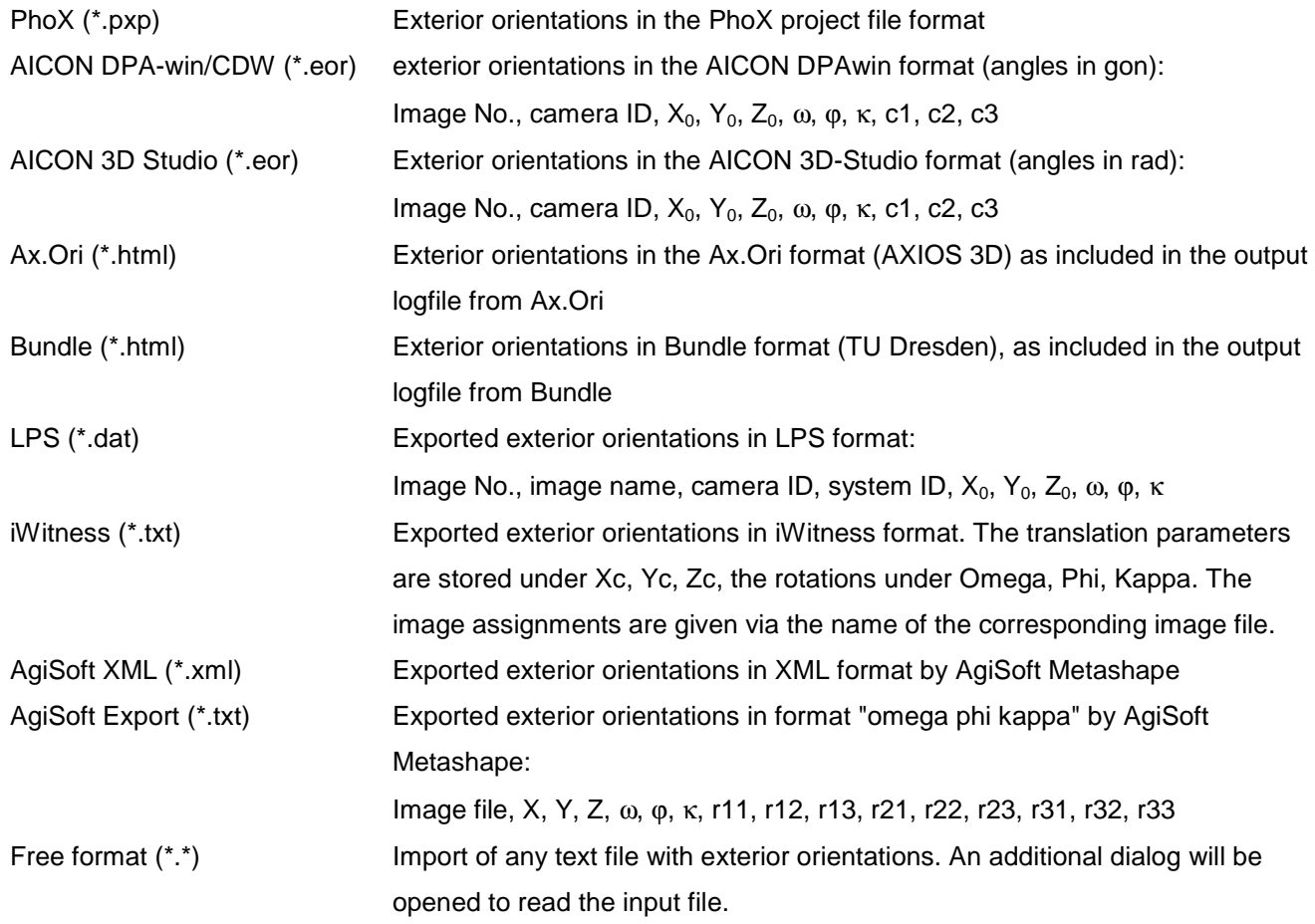

| Import Orientations                         |                          |                 |                 |                                       |                                           |                          |               | $\begin{array}{c c c c} \hline \multicolumn{3}{c }{\textbf{0}} & \multicolumn{3}{c }{\textbf{0}} \end{array}$ |        | $\mathbf{x}$     |
|---------------------------------------------|--------------------------|-----------------|-----------------|---------------------------------------|-------------------------------------------|--------------------------|---------------|----------------------------------------------------------------------------------------------------|--------|------------------|
| Images                                      | Exterior orientation     |                 |                 |                                       |                                           |                          |               |                                                                                                    |        |                  |
| 19<br>24                                    | Image number             | X <sub>0</sub>  | Y <sub>0</sub>  | Izo                                   | Omega                                     | Phi                      | Kappa         |                                                                                                    |        |                  |
| 11                                          | 24                       | -473.0925 mm    | -657.4786 mm    | 1625.4549 mm                          | 26.836925 *                               | $-21.934373$             | 141.291851 *  |                                                                                                    |        |                  |
| $\frac{10}{32}$                             | 15                       | 650.2477 mm     | -1068.5166 mm   | 1729.8066 mm                          | 37.528498 *                               | 6.119074 *               | 8.893300 *    |                                                                                                    |        |                  |
|                                             | Synchronize              |                 | $\lambda$ ccept |                                       |                                           |                          |               |                                                                                                    |        |                  |
|                                             | Input                    |                 |                 |                                       |                                           |                          |               |                                                                                                    |        |                  |
|                                             | Image number             | <empty></empty> | X <sub>0</sub>  | lyo                                   | Izo                                       | Omega                    | Phi           | Kappa                                                                                                    |        | $\blacktriangle$ |
|                                             | 19                       | 1               | $-511.82234$    | $-627.36805$                          | 1512.40417                                | 0.49358473               | $-0.40512487$ | $-0.64230820$                                                                                                 | O      |                  |
|                                             | 24                       |                 | -473.09251      | $-657.47856$                          | 1625.45494                                | 0.46839271               | $-0.38282703$ | 2.46600800                                                                                                    | 0      |                  |
|                                             | 15                       |                 | 650.24768       | -1068.51656                           | 1729.80660                                | 0.65499586               | 0.10679798    | 0.15521736                                                                                                    | l۵     |                  |
|                                             | 13                       |                 | 1564.88031      | -583.32203                            | 1766.79822                                | 0.29806192               | 0.41955524    | $-0.77956375$                                                                                                 | 0      |                  |
|                                             | 12                       | 1               | 1577.12952      | -528.88514                            | 1713.80570                                | 0.27552476               | 0.39820584    | 2.36387723                                                                                                    | 0      |                  |
|                                             | 11                       |                 | 1530.69744      | -537.78469                            | 1678.33974                                | 0.38932077               | 0.49167442    | 0.78221276                                                                                                    | 0      |                  |
|                                             | 30                       |                 | $-879.09163$    | 1257.61451                            | 1789.23665                                | $-0.53011040$            | $-0.50614647$ | 0.67000101                                                                                                    | 0      |                  |
|                                             | 31                       |                 | -883.29522      | 1252.33863                            | 1662.40635                                | $-0.58099153$            | $-0.47183972$ | $-2.51352321$                                                                                                 | 0      |                  |
|                                             | 14                       |                 | 1511.07773      | -572.38892                            | 1782.73275                                | 0.31861354               | 0.52322319    | $-2.33783274$                                                                                                 | 0      |                  |
|                                             | 26                       |                 | -1104.18826     | 315.10760                             | 1722.67254                                | 0.14633827               | $-0.68692650$ | -1.45062030                                                                                                   | 0      |                  |
|                                             | 18                       |                 | 636.61764       | -1029.19963                           | 1771.45496                                | 0.64057375               | 0.12725719    | $-2.93811043$                                                                                                 | 0      |                  |
|                                             | 27                       |                 | -1112.89151     | 287.82191                             | 1731.70198                                | 0.09824226               | $-0.54237986$ | 0.06756435                                                                                                    | 0      |                  |
|                                             | 10<br>$\overline{4}$     |                 | 1900.78161      | 449.65446                             | 1789.74445                                | $-0.09481930$            | 0.67237636    | -1.38279558                                                                                                   | 0<br>٠ |                  |
| $?$ Help<br>$\mathbf{\mathring{\Pi}}$ Close | Unit Position<br>۰<br>mm | rad             | Unit Angle      | Delimiter<br>÷<br>$\Box$ Tab<br>Blank | Decimal point<br>$\overline{\phantom{a}}$ | Comment char<br>$\sharp$ |               |                                                                                                    |        |                  |

Fig. 13: Import window for exterior orientations in free-format input

Under Images the list of previously selected images will appear.

Under Input the imported text file appears. Each column gives the parameters of the associated exterior orientation. By clicking the title bar of each column, the associated parameter can be selected. Here input columns can be ignored (<empty>), when the input file contains values or texts that do not belong to the exterior orientation. Clicking a row in the input table, the decoded data will be displayed in the bottom line under Exterior orientation. The top line displays the orientation data already stored to the current image object.

When Unit Position is turned on, translations of exterior orientation are interpreted in the selected metric unit. The input parameters correspond to the possible settings under **[Edit/Options/General/Formats](#page-62-0)**. If Unit Angle is selected, the rotation angles of the exterior orientation are interpreted in the selected angle unit. Delimiter specifies which characters are used to separate the individual strings of the input file. Under Decimal point, the decimal separator used in the input file (point or comma) is set. The characters entered under Comment characters are used to define comment lines or rows to be excluded from input.

The input dialog distinguishes two modes: if the option Synchronize is activated, all image numbers selected under Input will be sought and marked in red. With the button Accept all orientation data will be copied. However, if the button Synchronize is disabled, only one image object and one input object can be selected, which data then will be imported by Accept.

#### **2.8.3 Object elements**

<span id="page-45-0"></span>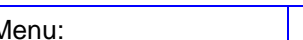

Menu:  $\boxed{\text{Project} \rightarrow \text{Import} \rightarrow \text{Object} \text{ elements}}$ 

3D objects can be imported with the function **Object elements**. Up to now, these are lists with 3D object coordinates. After selection of the input format and reading of the selected file, PhoX automatically creates a new 3D object, under which the data is stored. It is not necessary to have previously created images.

Currently the following input formats are supported:

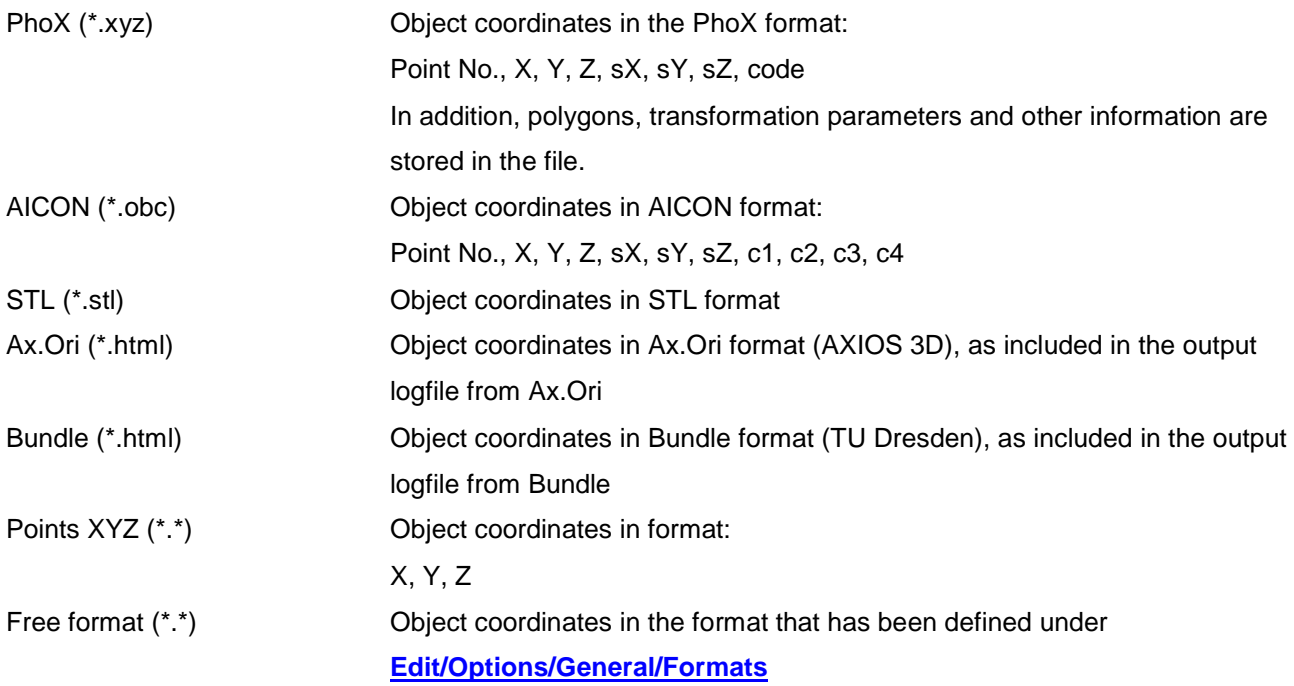

Before reading, an import window is opened where the text file is displayed and input parameters can be set, for example, the metric unit of stored coordinates. When Unit is turned on, the input data are interpreted in the selected physical unit. The input parameters are equal to parameters under **[Edit/Options/General/Formats](#page-62-0)**.

| of Import          |                               |                        | □                      | ×             |
|--------------------|-------------------------------|------------------------|------------------------|---------------|
| 8942               | 5.67237541000000E+0005        | 5.77482314900000E+0006 | 1.05880000000000E+0002 | 0.001A        |
| 2122               | 5.67241810000000E+0005        | 5.77483059500000E+0006 | 1.05880000000000E+0002 | 0.001         |
| 8802               | 5.67272977000000E+0005        | 5.77482192600000E+0006 | 1.05557000000000E+0002 | 0.001         |
| 509                | 5.67315880000000E+0005        | 5.77480379600000E+0006 | 1.05557000000000E+0002 | 0.001         |
| 504                | 5.67311525000000E+0005        | 5.77479374400000E+0006 | 1.06490000000000E+0002 | 0.001         |
| 2107               | 5.67334485000000E+0005        | 5.77475219100000E+0006 | 1.06490000000000E+0002 | 0.001         |
| 743                | 5.67316369000000E+0005        | 5.77475767600000E+0006 | 1.06721000000000E+0002 | 0.001         |
| 742                | 5.67319701000000E+0005        | 5.77476545800000E+0006 | 1.06092000000000E+0002 | 0.001         |
| 2101               | 5.67295169000000E+0005        | 5.77476013900000E+0006 | 1.06092000000000E+0002 | 0.001         |
| 2102               | 5.67298973000000E+0005        | 5.77476918900000E+0006 | 1.06092000000000E+0002 | 0.001         |
| 835                | 5.67287355000000E+0005        | 5.77478891800000E+0006 | 1.06457000000000E+0002 | 0.001         |
| 836                | 5.67284606000000E+0005        | 5.77478246600000E+0006 | 1.06457000000000E+0002 | 0.001         |
| 848                | 5.67273288000000E+0005        | 5.77477096900000E+0006 | 1.05238000000000E+0002 | 0.001         |
| 837                | 5.67265044000000E+0005        | 5.77477448300000E+0006 | 1.05003000000000E+0002 | 0.001         |
| 2113               | 5.67258552000000E+0005        | 5.77478502700000E+0006 | 1.06187000000000E+0002 | 0.001         |
| 2112               | 5.67250640000000E+0005        | 5.77478834600000E+0006 | 1.06187000000000E+0002 | 0.001         |
| 8226               | 5.67278338000000E+0005        | 5.77480857000000E+0006 | 1.06596000000000E+0002 | 0.001         |
| 8225               | 5.67282270000000E+0005        | 5.77481804600000E+0006 | 1.06252000000000E+0002 | 0.001         |
| 1401               | 5.67317414000000E+0005        | 5.77478788000000E+0006 | 1.05874000000000E+0002 | 0.001         |
| 2106               | 5.67324621000000E+0005        | 5.77475636100000E+0006 | 1.07271000000000E+0002 | $0.001 \vee$  |
| ∢                  |                               |                        |                        | $\rightarrow$ |
| Import format      | PhoX/StereoMess [*.xyz]]*.xyz |                        |                        |               |
| $\Box$ Unit        | Delimiter                     | Decimal point          | Comment char           |               |
|                    |                               | $\checkmark$           | #                      |               |
| $\checkmark$<br>mm | $\Box$ Tab<br>÷               | Space                  |                        |               |
| Scale              | Offset                        |                        |                        |               |
| 1,00000000<br>m    | 0.000 m<br>x                  | 0.000 m<br>y<br>z      | □Save<br>0.000 m       |               |
|                    |                               |                        |                        |               |
|                    |                               |                        |                        |               |
| $\mathcal{J}$ OK   | X Abort                       | Help                   |                        |               |
|                    |                               |                        |                        |               |

Fig. 14: Import window for object coordinates

The values defined under Scale and Offset are used to transform the coordinates. If Save is activated, these transformation parameters are stored with the current object when the project file is saved.

# **2.8.1 Point cloud**

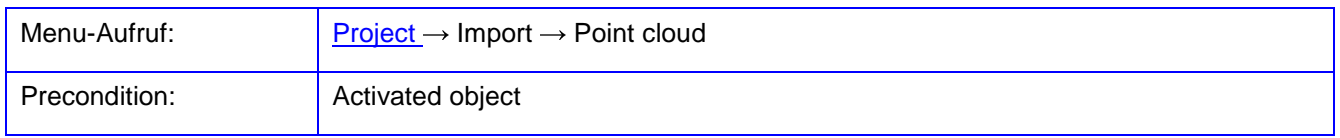

With **Point cloud** text files containing point cloud data can be imported. An activated object must exist beforehand. Reading large files can cause long processing times. Details about the input are given in the same way as for the [object elements](#page-45-0) in the import window, in particular also about the physical unit used.

After loading the point cloud can be managed under **Objects/Object properties/Point cloud**. It is not necessary to have previously created images.

When saving the project, no new file with imported point clouds is created, but only references to the file read in here are saved.

### **2.8.2 Triangular mesh**

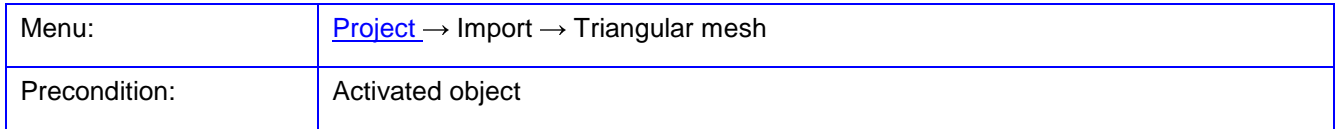

With **Triangular mesh** text files containing a 3D triangular mesh data can be imported. An activated object must exist beforehand. Reading large files can cause long processing times. The applied physical unit must defined under **[Edit/Options/Format](#page-62-0)s**. Optionally existing triangles for the current object will be deleted.

The following input formats are supported:

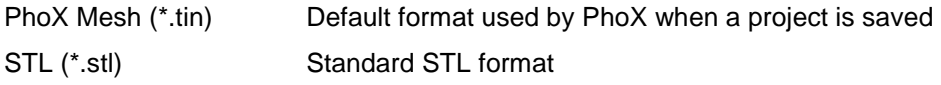

### **2.8.3 Add project**

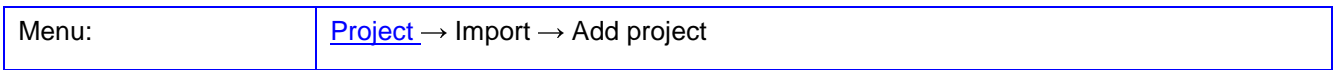

The function **Add project** can load a PhoX project file and add it to the current project. It requires an already existing project. Attention: The import overwrites existing image objects, if the imported file contains images with already existing image numbers. Cameras, objects and stereo models are added to the existing lists without overwriting existing data. Exterior orientations are imported. It is not possible to add projects in external formats.

#### **2.8.4 Images from project**

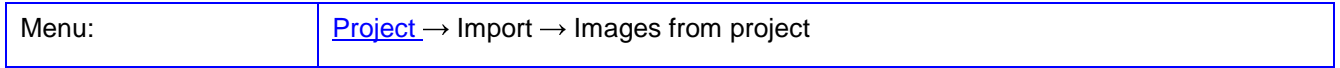

Using **Images from project** can load images from an existing PhoX project file and add them to the current project. It requires an already existing project. After opening the imported project file, a list of all stored image numbers appears where the desired images can be selected.

If already existing image numbers should be loaded into the current project, a corresponding new numbering must be confirmed by the user. For new numbering, the next free image number is assigned to the image. Already existing images in the project will not be overwritten.

#### **2.8.5 Point covariances**

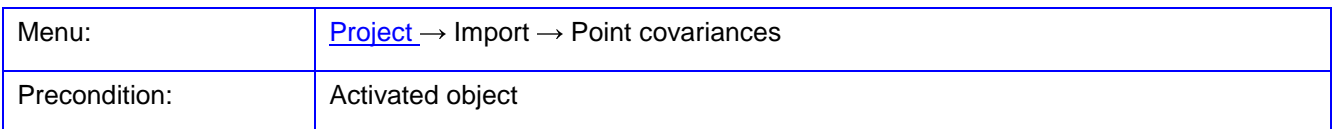

The function **Point covariances** imports covariances or cofactors of object points. The coefficients Cij are the values of the covariance matrix,  $s_0$  means Sigma 0 (standard error of unit weight). The imported matrix will be assigned to the loaded point.

The following input formats are available:

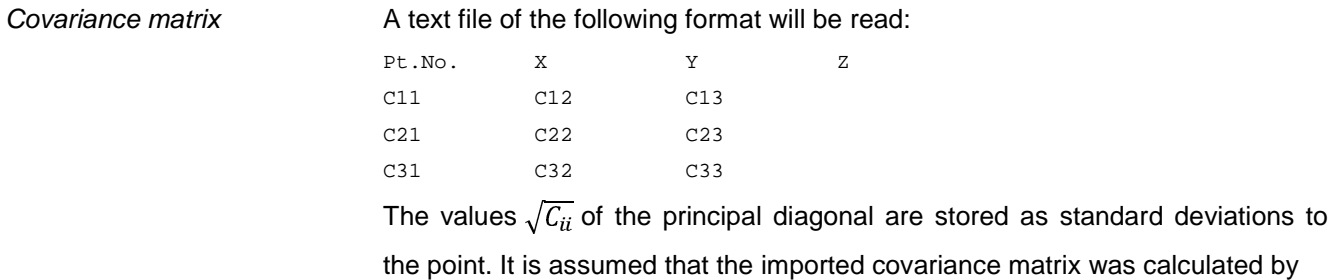

$$
\Sigma = s^2{}_{0} * \mathbf{Q}.
$$

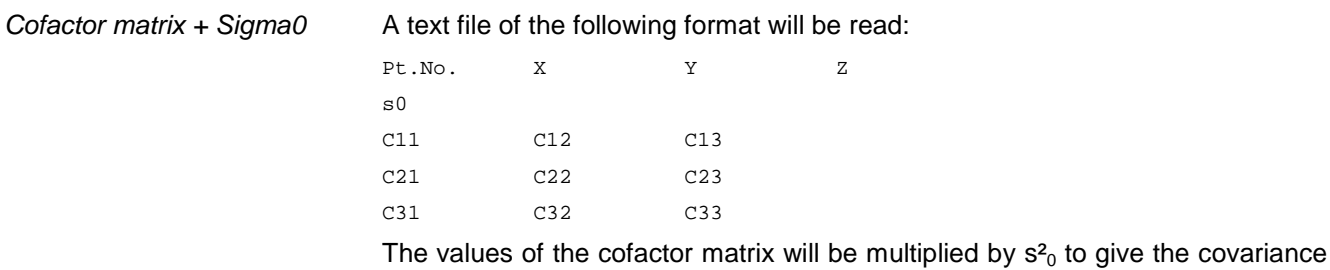

matrix.

Confidence ellipses or confidence ellipsoids can be represented with the imported values, for example in the function **[Graphics/Image footprints](#page-223-0)** or **[Graphics/3D viewer](#page-221-0)**.

#### **2.9 Export**

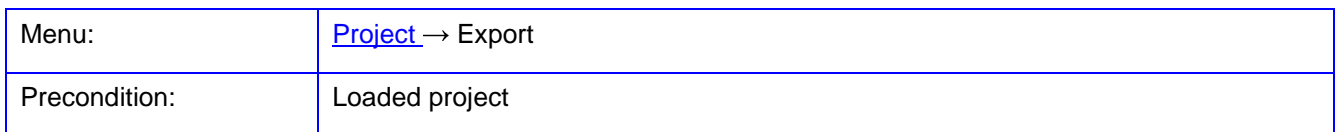

The **Export** menu item is used to store project data in external files.

#### **2.9.1 Project**

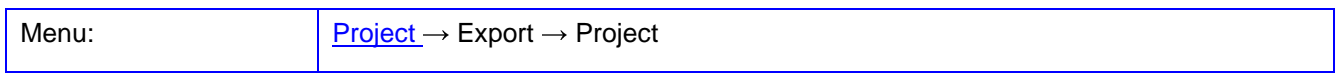

With the **Project** feature, project data can be exported. Currently the following output formats are available:

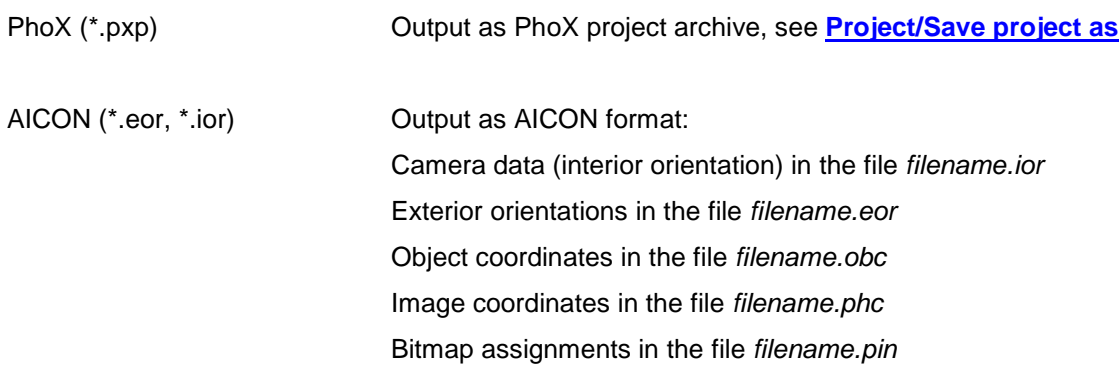

#### **2.9.2 Image coordinates**

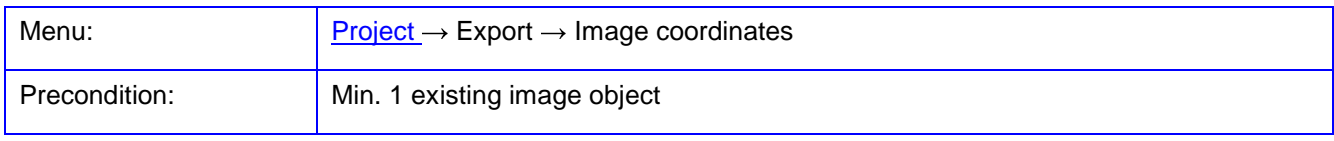

The function **Image coordinates** stores image coordinates of one or more images in pre-defined or free formats. The images are set in a list selection window. If Active objects only is selected there, only the activated points are stored. PhoX file format selection uses an internal format, otherwise the output format defined under **[Edit/Options/General/Formats](#page-62-0)** is used.

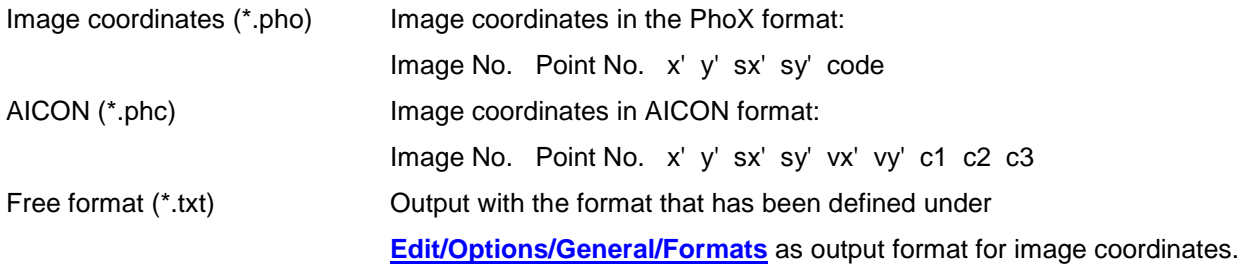

#### **2.9.3 Orientations**

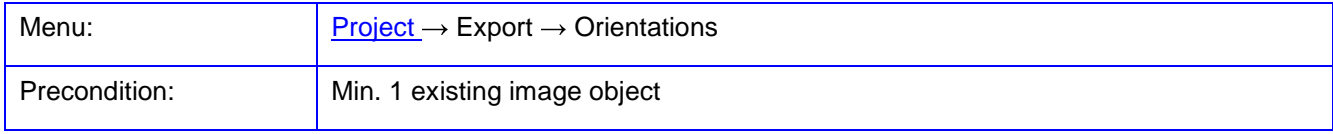

With the function **Orientation**, the parameters of exterior orientation of one or more images can be saved in specified formats. The images are set in a list selection window. If Active objects only is selected there, only the data of active images is exported.

Currently the following output formats are supported:

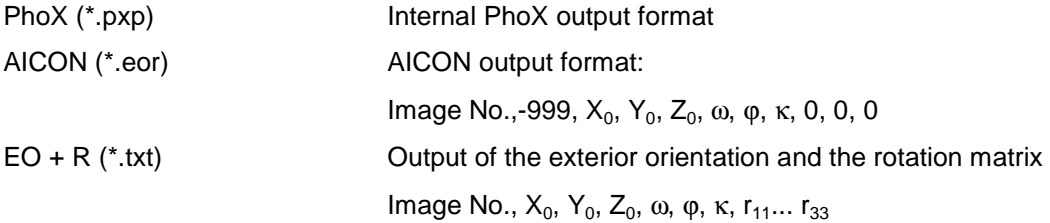

#### **2.9.4 Object elements**

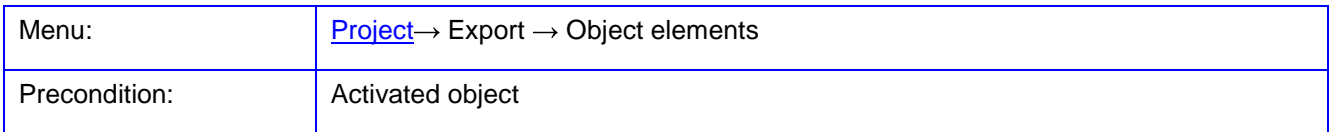

With the function **Object elements**, information of 3D objects can be stored in predefined or free formats. The output format is defined under **[Edit/Options/General/Formats](#page-62-0)**. After calling the function, a dialog window will appear in which the 3D objects to be exported and the associated elements (points, polygons, etc.) are selected. Then, the output file and output format are set. Depending on the output format only certain items for export are allowed. If Active objects only is selected there, only the active objects and their active object points are saved.

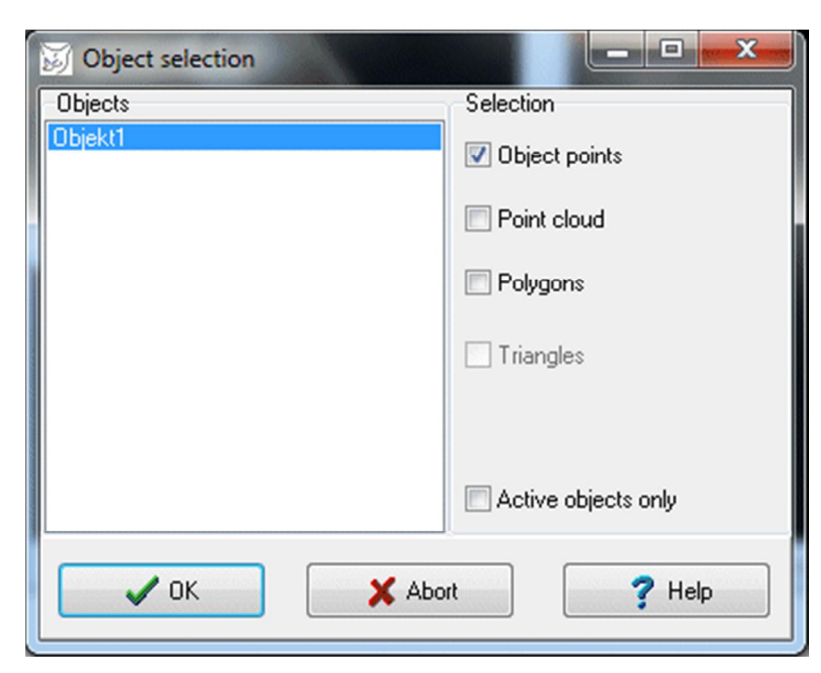

Fig. 15: Selection of object elements

Currently the following output formats are supported:

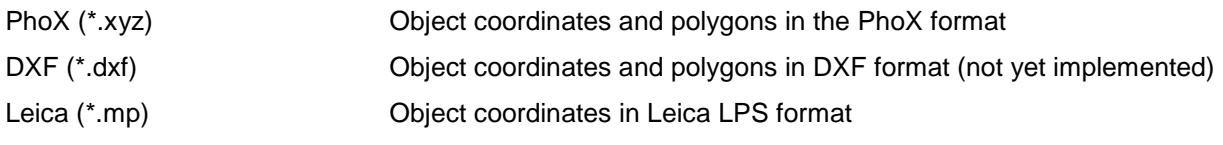

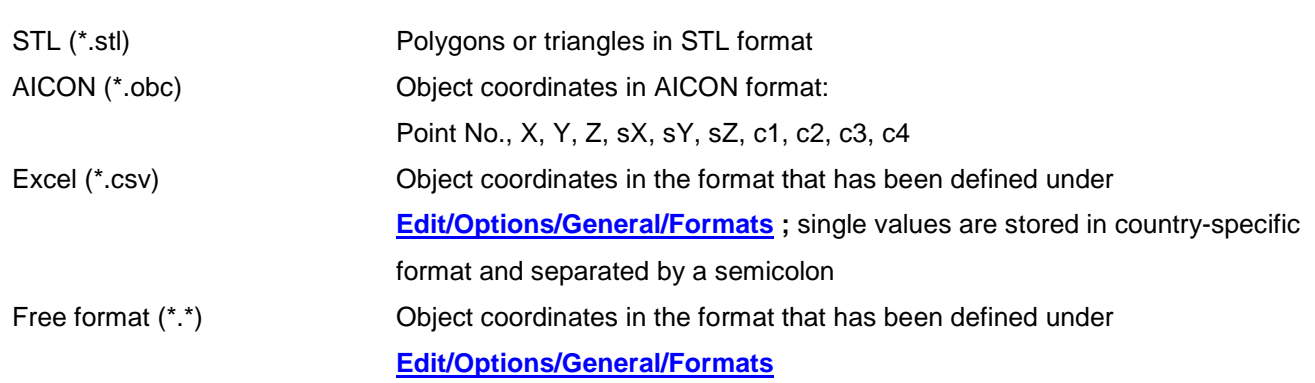

### **2.9.5 Pointcloud**

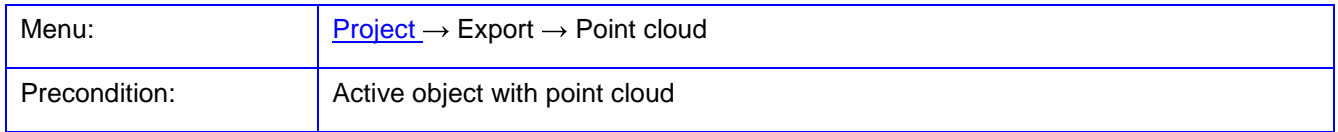

With the **Point cloud** function, 3D point clouds can be saved in specified formats as a text file. After calling up the function, a dialogue window opens in which the 3D object to be exported is selected. Then the output file and the output format are specified.

The following output formats are currently supported:

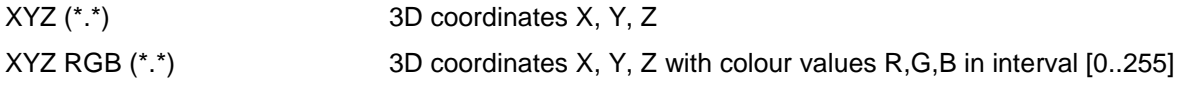

#### **2.9.6 Triangular mesh**

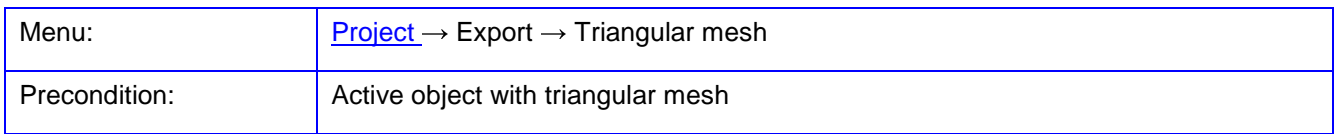

With the **Triangle meshing** function, triangle coordinates of a surface meshing can be saved in specified formats as a text file. After calling up the function, a dialogue window opens in which the 3D object to be exported is selected. Then the output file and the output format are specified.

The following output formats are currently supported:

PhoX Mesh (\*.tin) Internal PhoX format (for each triangle three lines with XYZ coordinates) STL (\*.stl) Standard STL format

#### **2.9.7 VRML**

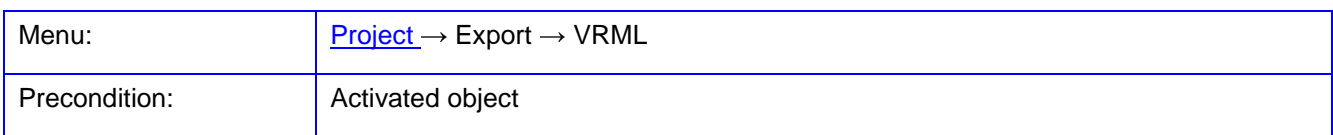

The function **VRML** allows storing of various object elements in VRML (virtual reality modeling language) format. Only those object elements are stored that belong to the current object. The selection of elements (points, textures, polygon, cameras, image rays) is defined under **[Edit/Options/Visualisation/Objects.](#page-84-0)** The output file is set in a file dialog. It can be displayed with an external VRML viewer (e.g. **BS Contact**).

# **2.10 Exit**

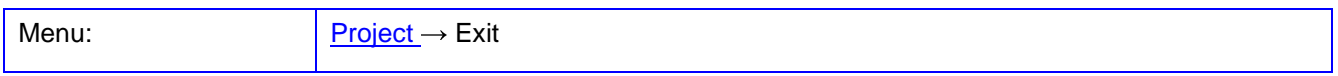

PhoX is terminated. If data or settings have been changed, the user is prompted to back up the project data.

# <span id="page-53-2"></span><span id="page-53-1"></span>**3 Menu Edit**

The **Edit** menu manages data for the clipboard and other settings.

## **3.1 Reset**

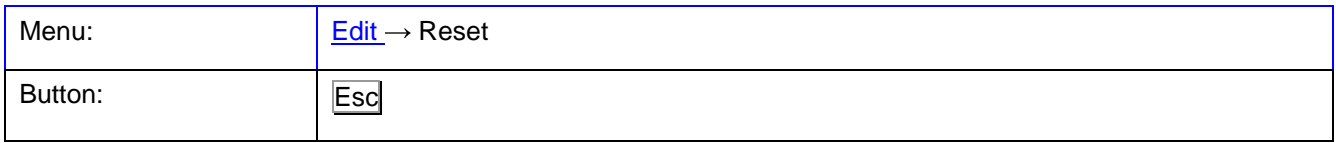

The current measurement mode is reset to the normal selection mode for all image windows. This function corresponds to the key  $\overline{\text{Esc}}$  or the button  $\overline{\mathbb{R}}$ , but for all image windows simultaneously.

# **3.2 Copy**

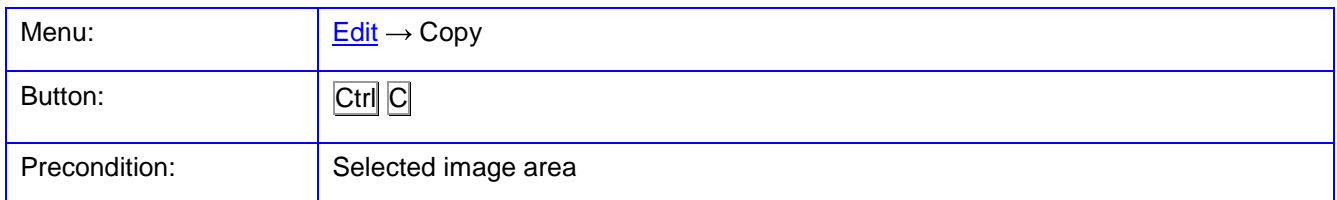

The **Copy** function copies a rectangular image that is drawn with the mouse to the Windows clipboard. From there the data can be copied into a new image window by **[Edit/Paste](#page-53-0)**. The cached image section can be transferred directly into other programs as a bitmap object, if these allow inserting images from the clipboard. If no rectangular window has been defined by the mouse, the entire image is copied.

# <span id="page-53-0"></span>**3.3 Paste**

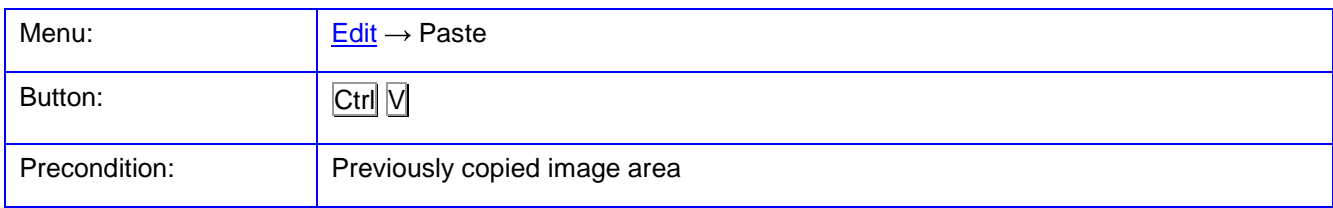

The function **Paste** inserts an image frame from the Windows clipboard into a new image window. Note: Excerpts from original images have no defined relation to a camera or an interior orientation.

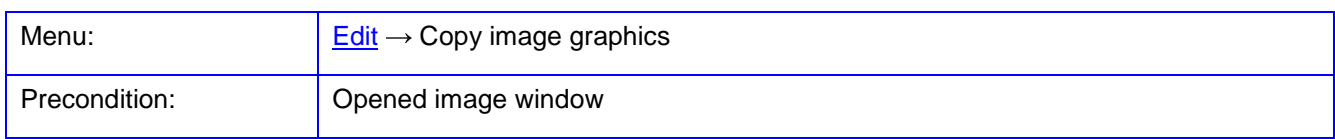

The **Copy image graphics** function copies the image visible in the image window image with all superimposed graphics to the Windows clipboard, for example with superimposed image points.

# <span id="page-54-0"></span>**3.5 Options**

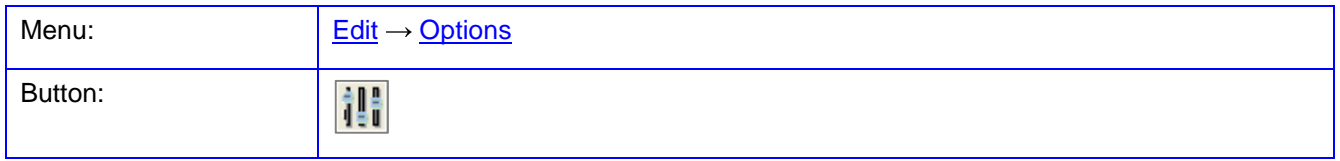

The function **Options** offers multiple input pages for program settings. The desired page is displayed by clicking on the links in the displayed directory. The settings are accepted with the button OK. With Cancel the window closes without changes.

With Save the current settings will be saved to the file PhoX.ini. The button Default restores the default values of the settings.

<span id="page-55-1"></span>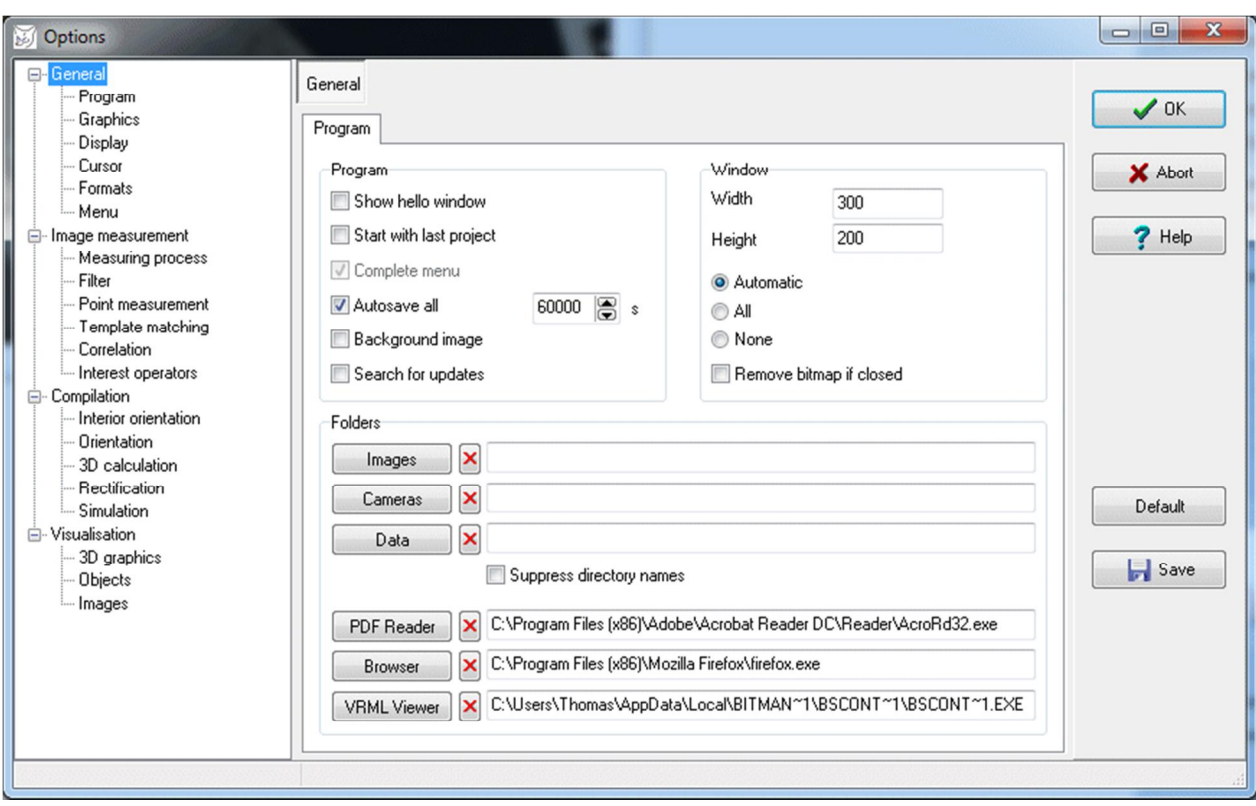

Fig. 16: Options: General / Program

# <span id="page-55-0"></span>**3.5.1 Program**

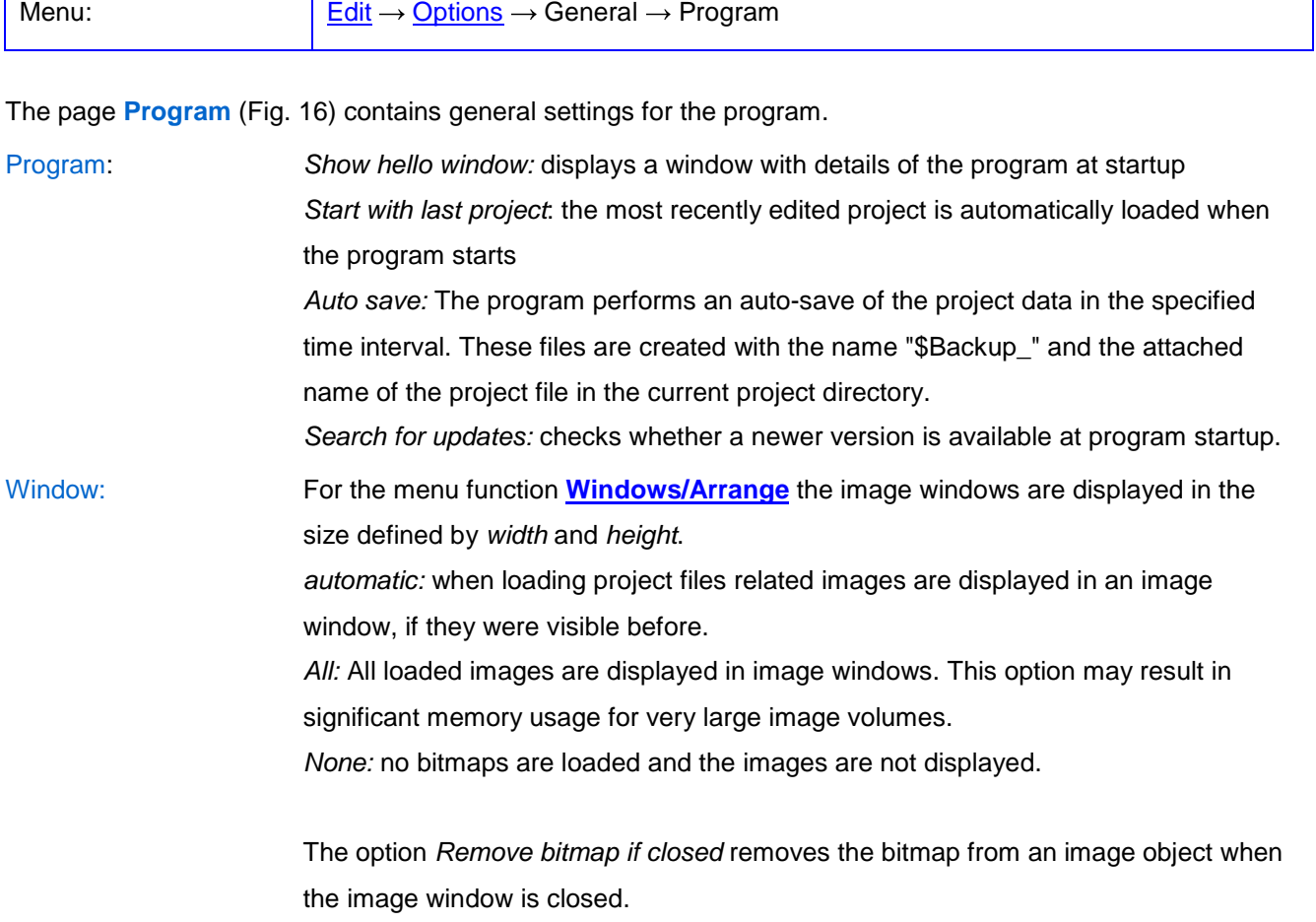

Directories: File directories for images, cameras and data can be entered here and used when importing a project file (see **[Project/Open project](#page-38-0)**). The programs to display the PDF help file (PDF reader), to open Internet pages (browser) and to view VRML files (VRML viewer) are usually determined by the program itself. Experienced users can enter own settings for the path to an executable program.

> If the option Suppress directory names is enabled, no absolute path names are saved with the project file, i.e. files connected with the project are stored with their file name only.

# **3.5.2 Graphics**

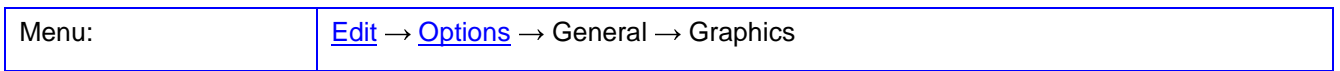

The page **Graphics** contains parameters for the graphical output of various elements.

For all listed graphic objects, the following settings can be defined:

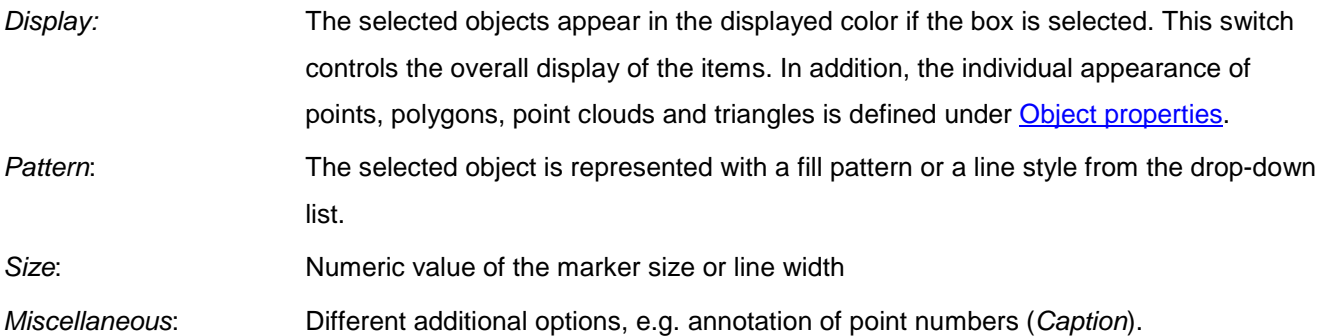

| Graphics                 |                         |             |         |                  |
|--------------------------|-------------------------|-------------|---------|------------------|
|                          | Display                 | Pattern     | Size    | Miscalleneous    |
| Image points             | $\overline{\textbf{v}}$ | $\circ$     | 8<br>2  | <b>V</b> Caption |
| Interest points          | Г                       | ▽           | 8<br>2  |                  |
| Model points             | Г                       | $^{+}$<br>▼ | 8<br>3  | Caption          |
| Object points            | г                       | Δ           | 6<br>2  | Caption          |
| Object point banner      | F                       |             | 8<br>10 | $\cdots$         |
| Contours                 |                         |             | 8<br>1  |                  |
| Polygons                 | г                       |             | 8<br>1  |                  |
| PointCloud/DTM           | г                       | П           | 8<br>1  | Lines            |
| Triangles                | г                       |             | 8<br>1  |                  |
| Epipolar lines           | F                       |             | 8<br>1  | Don't erase      |
| Image coordinate system  |                         |             | 8<br>1  | Imaging circle   |
| Object coordinate system |                         |             | 8<br>1  | 500.0000 mm      |
| <b>Grid lines</b>        |                         |             | 8<br>20 | 1000.0000 mm     |
|                          |                         |             |         |                  |

Fig. 17: Options: General / Graphics

In particular, values for the following objects can be set:

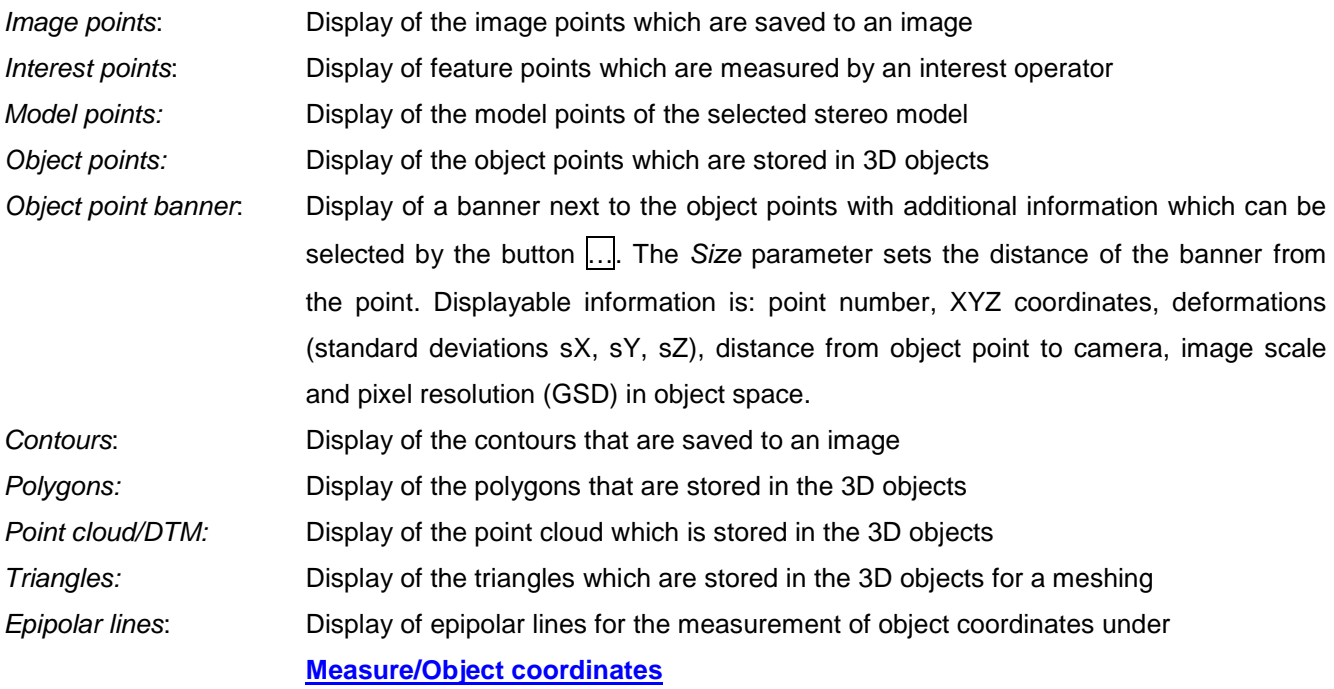

Image coordinate system: Display of the image coordinate axes and the principal point position Object coordinate system: Display of the 3D object coordinate system with XYZ axes. The length of the axes is set by the right input field.

Grid lines: Display of a coordinate grid in the XY object plane. The grid lines begin at the origin of

the object coordinate system and are repeated in both directions  $n$  times, where  $n$  is the value specified in Size (10). The grid has the extension of the length of the XYZ axes defined above. The length of the grid lines perpendicular to the coordinate axis is set in the right input field.

# **3.5.3 Display**

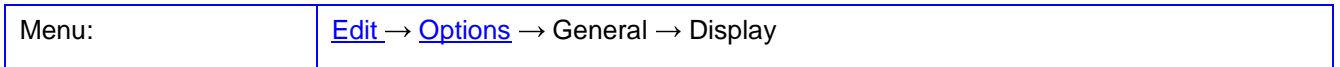

The page **Display** contains parameters for the numerical output of physical quantities and the display of error or deformation vectors.

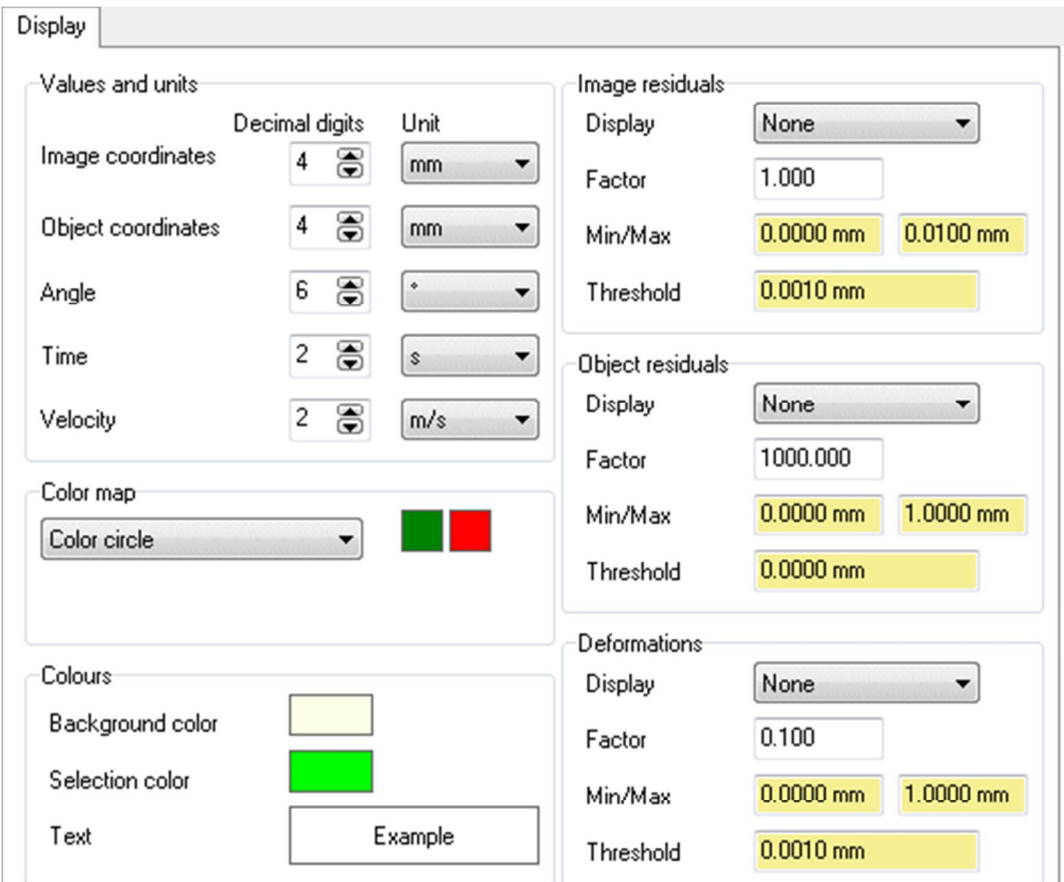

Fig. 18: Options: General / Display

Under Values and units the number of decimal digits and the physical unit of output settings can be set:

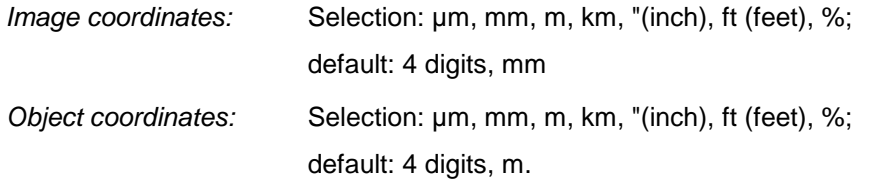

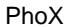

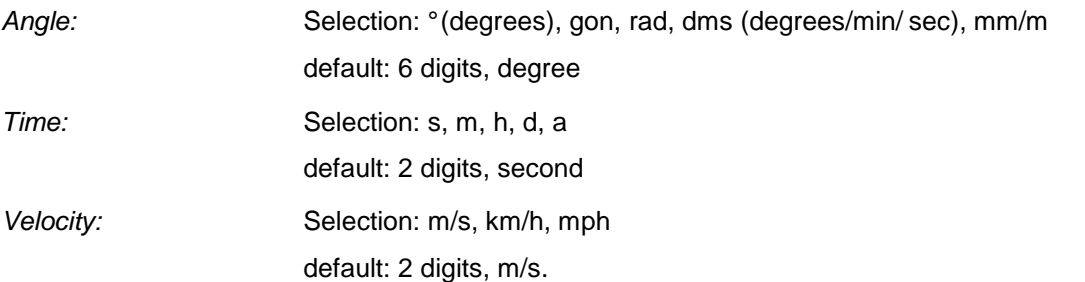

Under Image residuals the output of residual errors in the image is defined (standard deviations of image coordinates). The color of the residual error indicates a color value of the Color map described below.

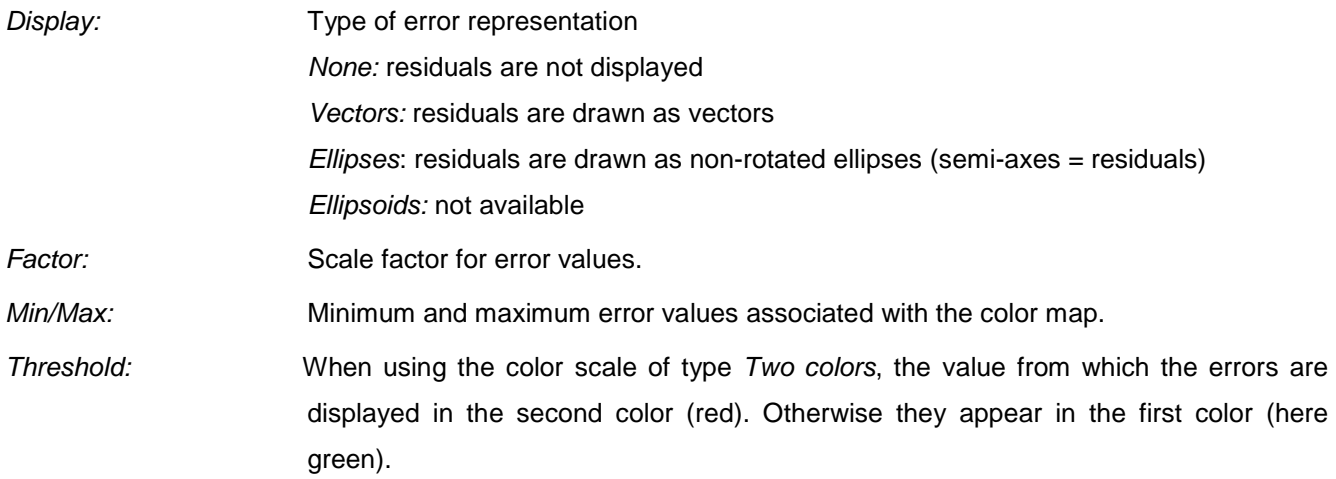

Under Object residuals the output of residual error of the object coordinates (standard deviations of the object coordinates) is defined. The color of the residual error indicates a color value of the Color scale described below. In two-dimensional outputs the choice of the coordinate directions (e.g. XY) is done within the graphics output function.

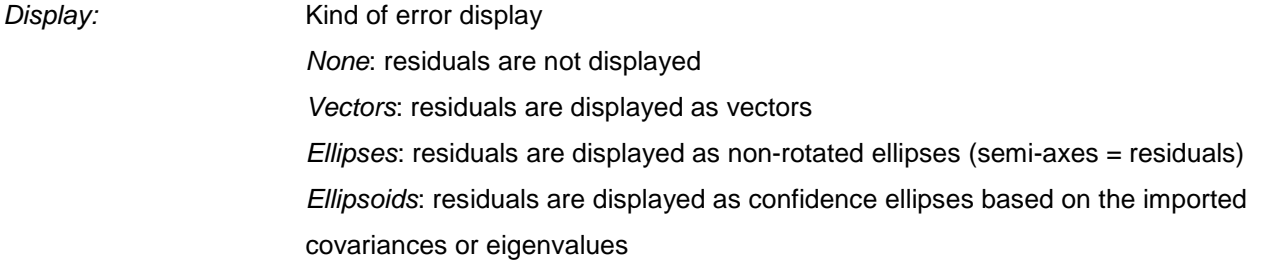

Under Deformations also corresponding display values are defined. This is the representation of deformation vectors between identical points of all objects stored in the object list. This can be, for example, 3D coordinates from different periods of deformation.

Display: Kind of error display None: deformation vectors are not displayed Vectors: Deformation vectors Ellipses: not available Ellipsoids: not available

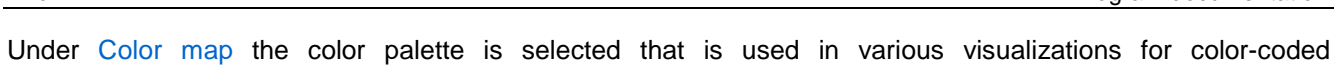

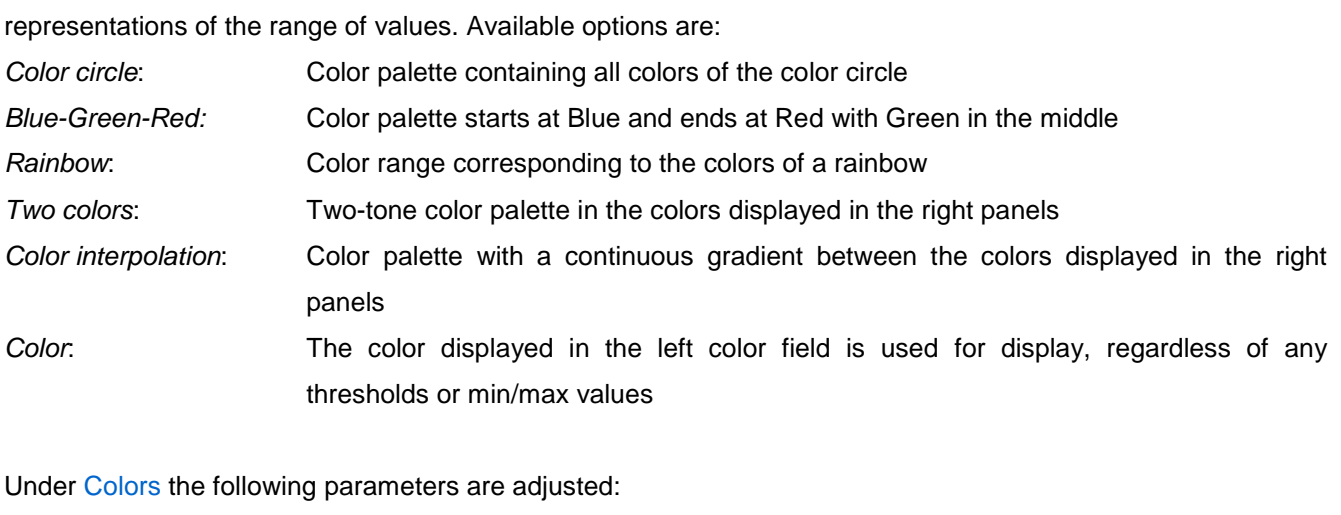

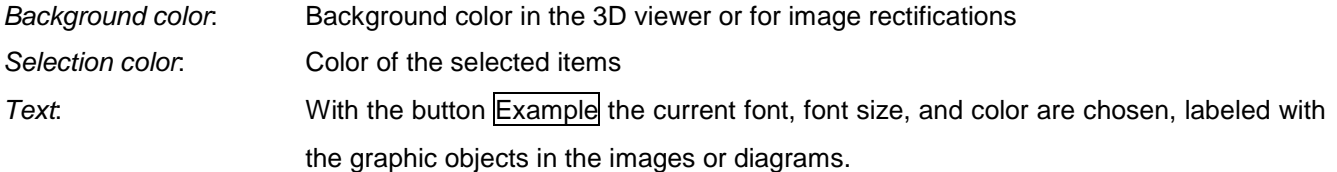

### **3.5.4 Cursor**

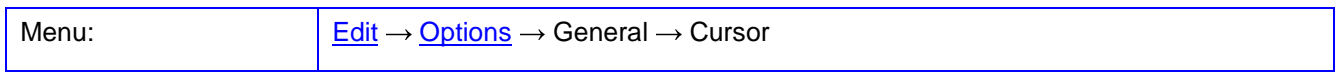

The page **Cursor** contains parameters for the choice of a cursor or a measuring mark.

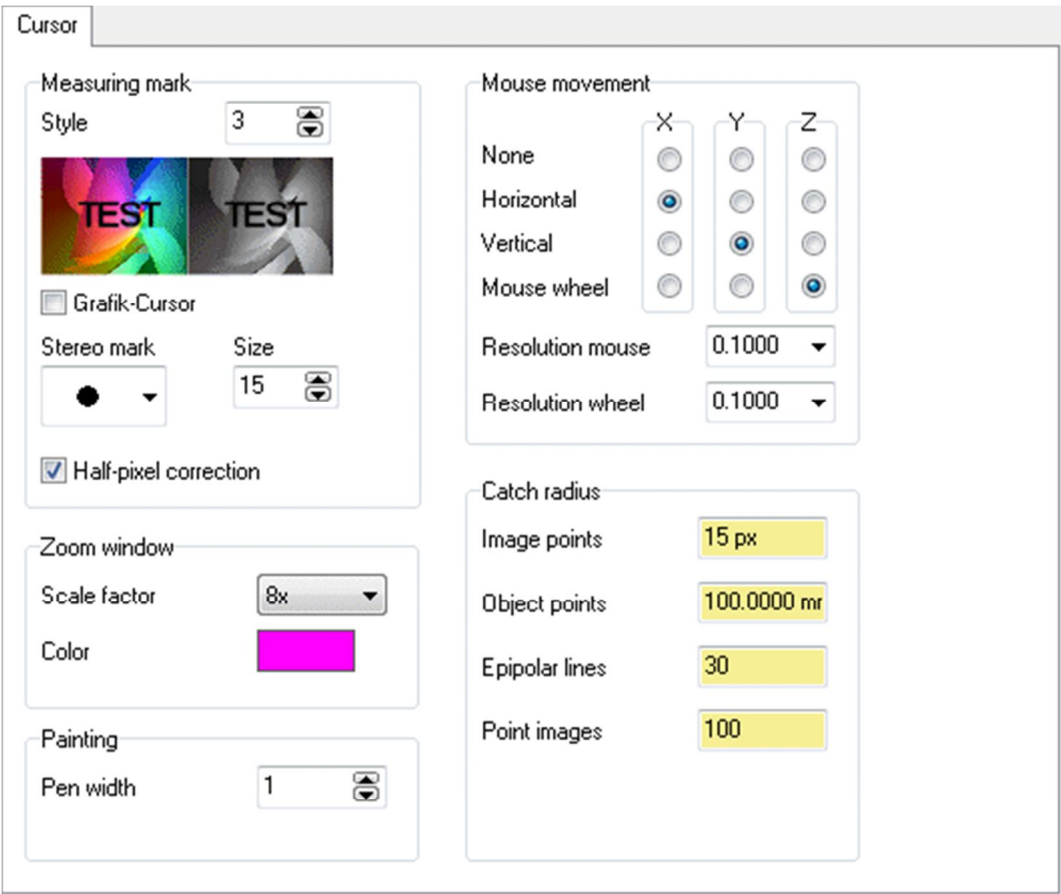

Fig. 19: Options: General / Cursor

Under Measuring mark the shape of the cursor used in the measurement of image points is defined.

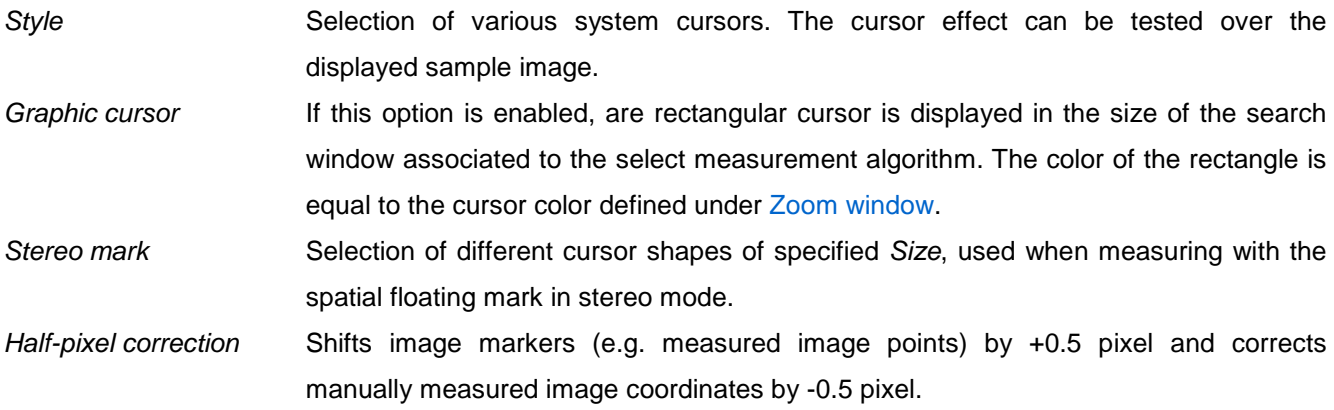

Under Zoom window settings for the zoom window are made that can be opened with the right mouse button or the Ins key for a displayed image window.

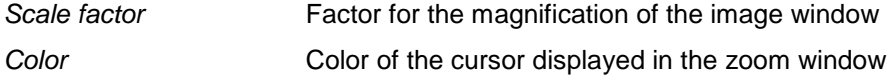

Under Mouse movement settings for the mouse movements of the spatial floating mark are specified. The displayed table enables the assignment of mouse movements to the spatial coordinates X, Y, Z of the spatial floating mark.

Resolution mouse Factor to the translation of the mouse movement

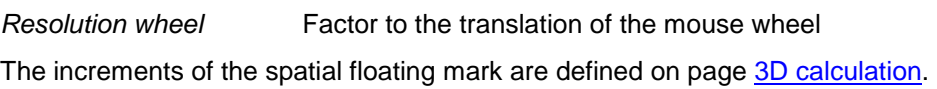

Under Painting settings for manual drawing or modification of pixel values in image are made.

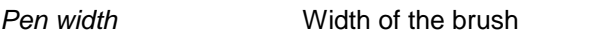

Under Catch radius tolerance settings for working with the cursor are defined.

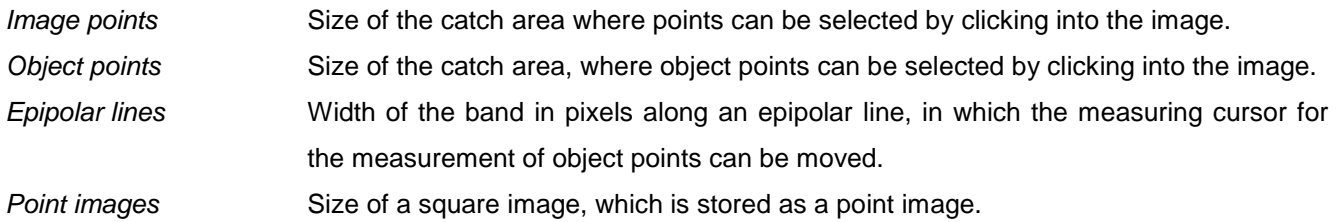

# <span id="page-62-0"></span>**3.5.5 Formats**

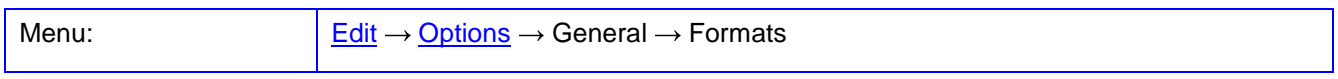

The page **Formats** contains parameters for the file formats of various input and output data. Only text files (ASCII format) with one point per line can be processed.

Image coordinate files can contain the following values:

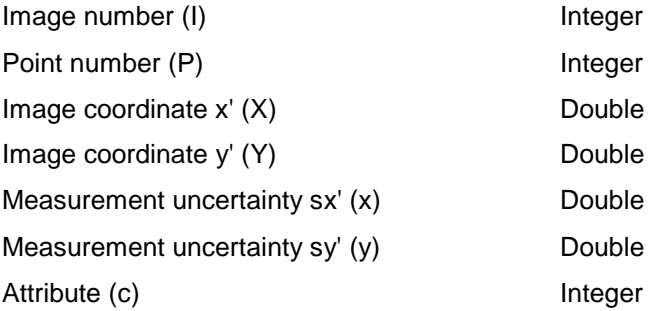

Object coordinate files can contain the following values:

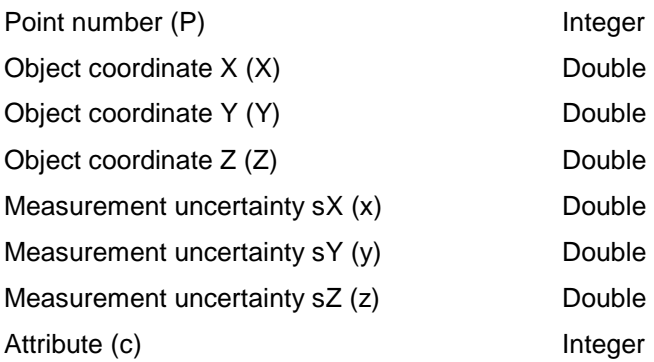

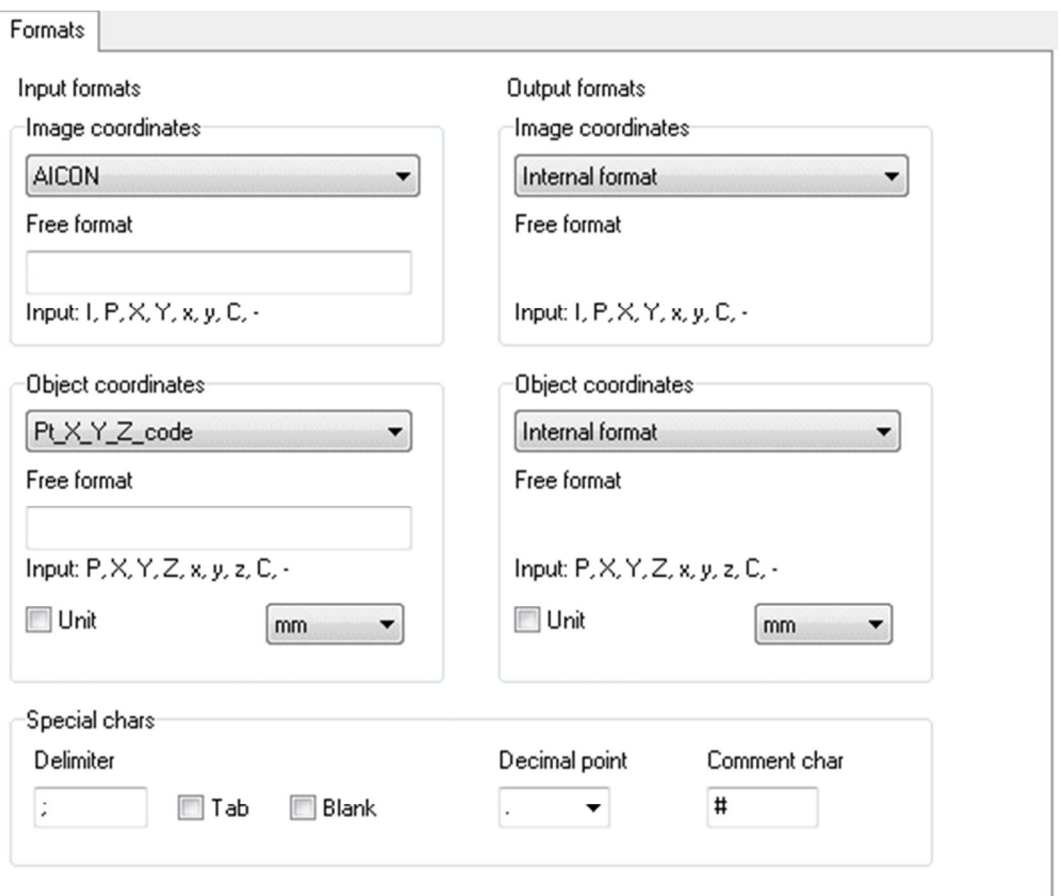

Fig. 20: Options: General / Formats

Under Input formats the settings are specified that are required to read image or object coordinate files. Under Image coordinates input formats for image coordinate files are set.

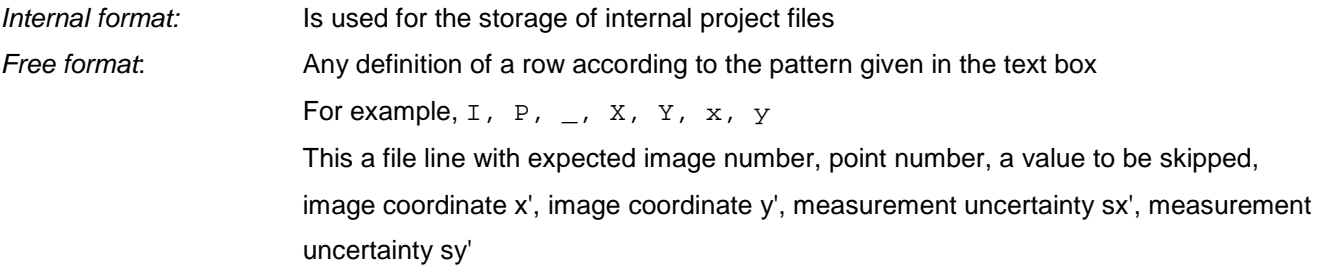

Other available formats include fixed value orders or product-specific input formats.

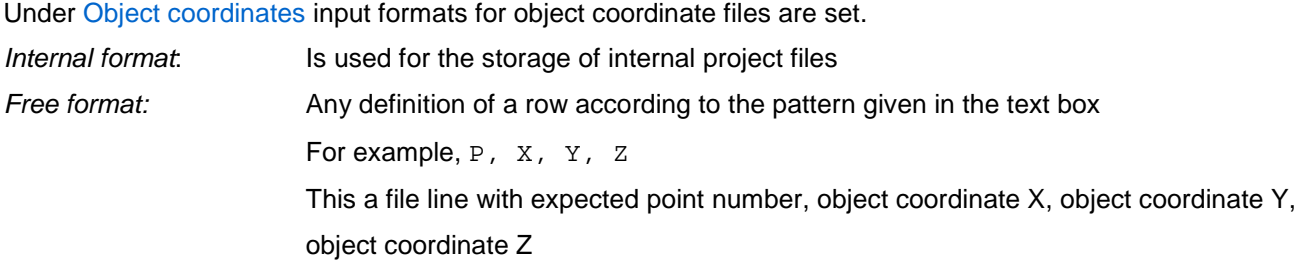

Other available formats include fixed value orders or product-specific input formats.

Unit defines the physical unit of length, in which the coordinates of the input file are defined. When Unit is turned on, the input data is interpreted in the selected physical unit.

Under Output formats, the settings are defined accordingly, that are required to write the image or object coordinate files. Free formats are not currently supported when writing files.

With Special chars, additional properties of the input files are defined.

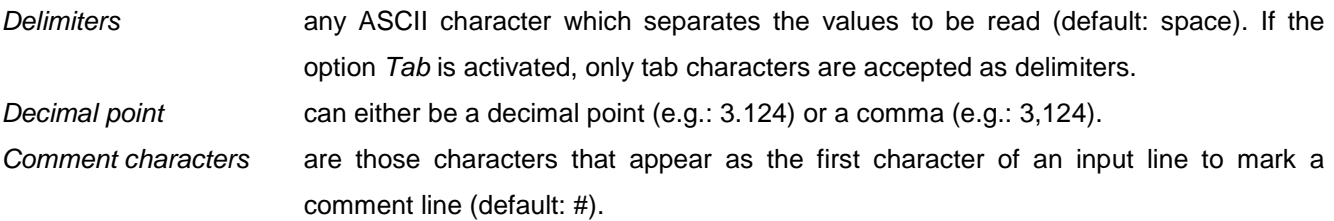

#### **3.5.6 Menu**

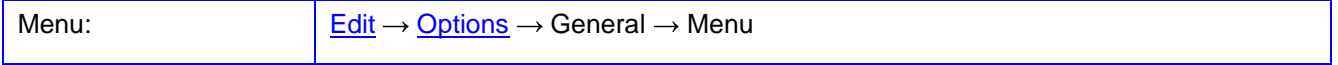

On the page **Menu** the items of the main menu of PhoX can be switched visible or invisible, and can be associated to the custom toolbar.

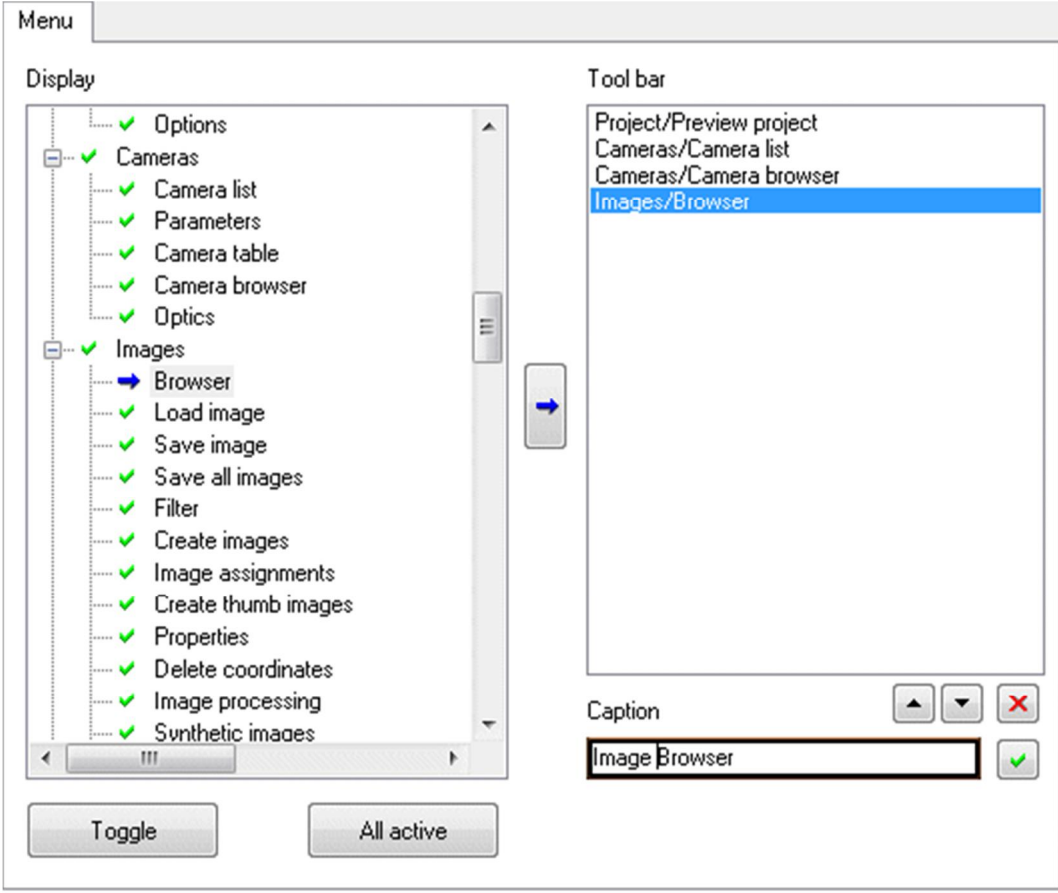

#### Fig. 21: Options: General / Menu

The menu item selected under Display in the project tree can be switched visible or invisible with button Toggle. Important menu items, which must be always visible, cannot be changed.

With the button  $\rightarrow$  a selected menu item can be transferred to the toolbar. The toolbar is a customizable toolbar with large button symbols, which can directly be used to run a menu function. Each button can have an individual label, which is defined by the Caption input field below. The selected settings are stored in the layout file of the project and are available at the next program start again.

#### **3.5.7 Measuring process**

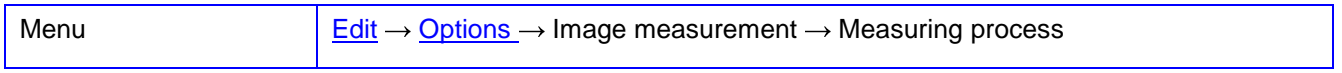

The page **Measuring process** contains options for the workflow of image point measurement by automatic image processing methods.

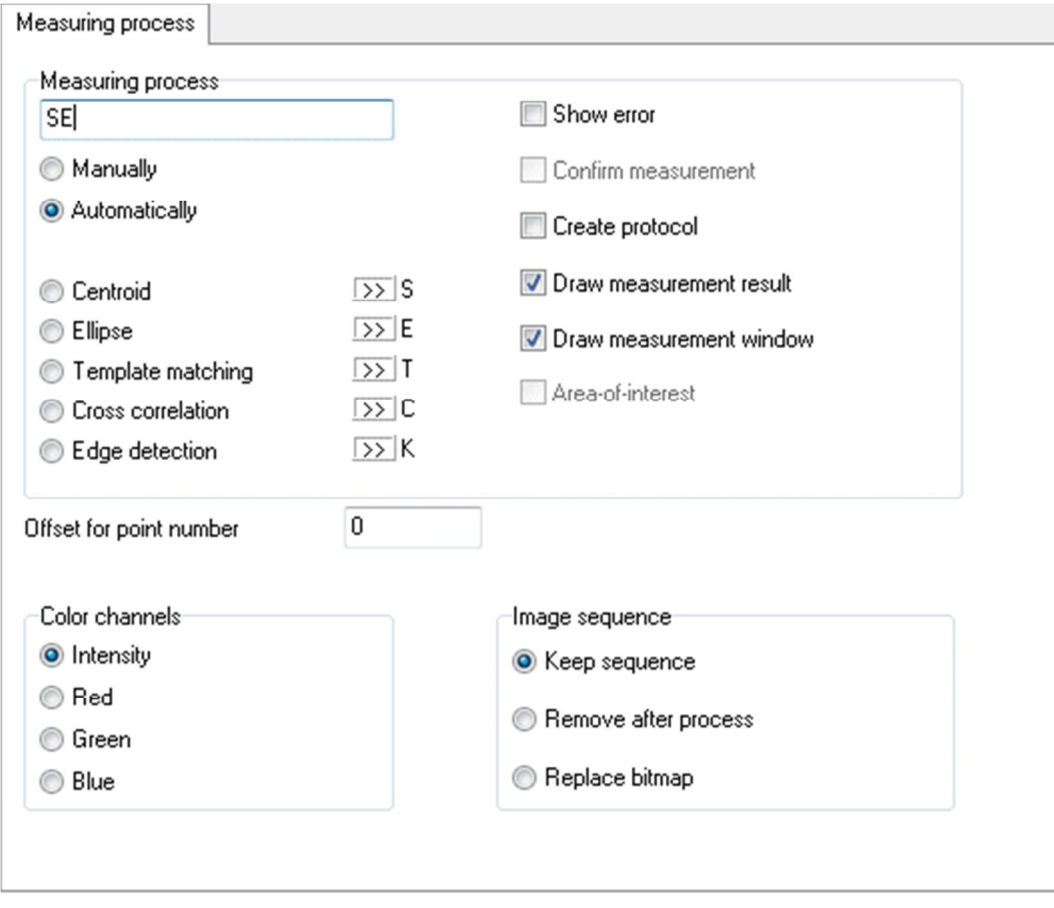

Fig. 22: Options: Image measurement / Measuring process

The settings for Measuring process have the following meaning:

Manually: The image point is measured manually by clicking on a point with the mouse

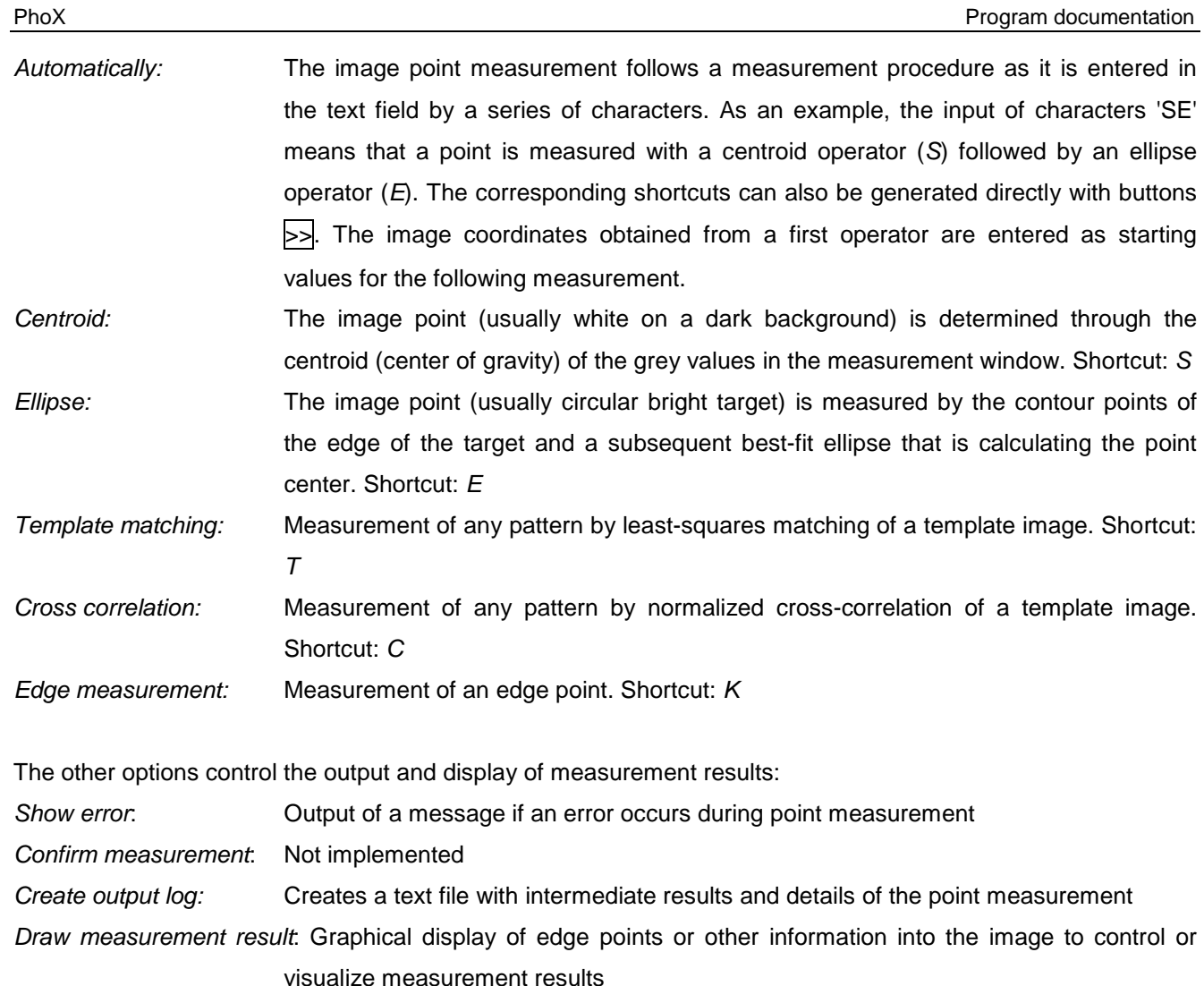

Draw measurement window: Display of the image area with graphical measurement results in the docking window **[Measure/Image coordinates](#page-139-1)** and in a new image object "DebugImage" that appears in the image list after measurement.

Area of interest: Not implemented

The point numbers of measured image points are increased with the integer value for Offset for point number.

Under Color channels the color channel of an image is specified that is used for the automatic point measurement. All: From all color channels, the mean intensity value is calculated and used for the measurement. Red, Green, Blue: The selected channel is used for the measurement.

Under Image sequence it will be defined how an image sequence belonging to the image, e.g. generated by an image batch process, is managed according to the process. The images of the sequence can be managed under [Image](#page-117-0) properties.

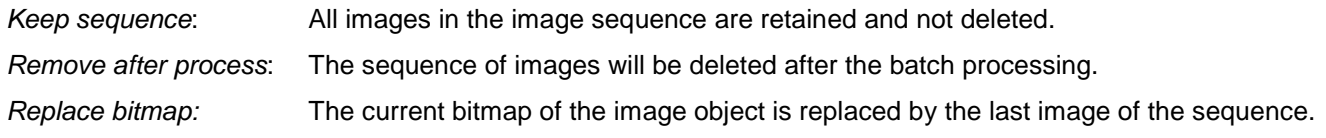

#### **3.5.8 Filter**

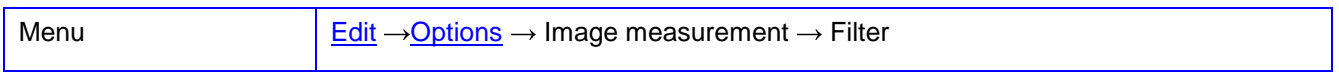

The **Filter** page contains options for image filtering in the measurement of points by automatic image processing methods. This function has not been finally tested.

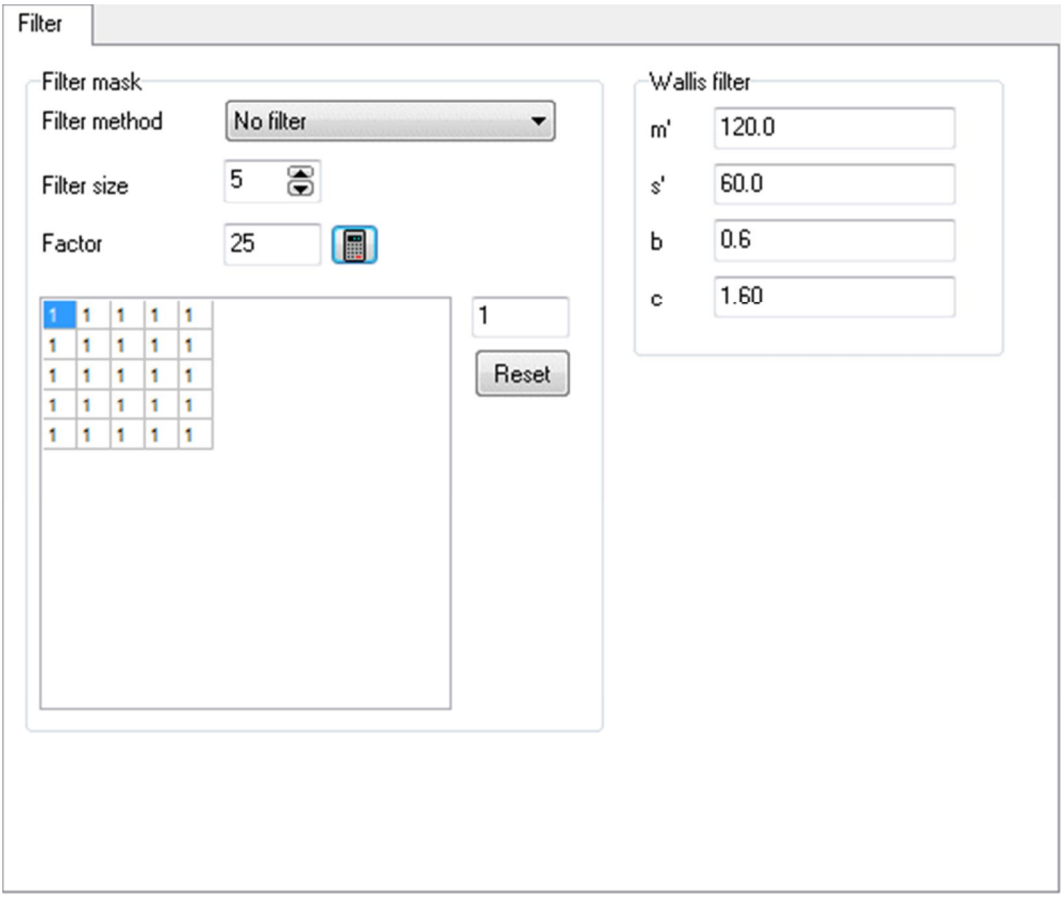

Fig. 23: Options: Image measurement / Filter

Under Filter mask the size and coefficients of a filter operator are defined.

- Filter method Predefined convolution filters
	- No filter: a filter is not applied
- Filter size Size of the filter matrix (odd integer)
- Factor Integer value for division of the convolution sum. With  $\Box$  the factor can be calculated from the entered filter coefficients.

With Reset the filter mask will be filled with the value defined in the input field above.

Under Wallis Filter parameters of a Wallis filter are defined. The Wallis filter adjusts the contrast of an image and can be executed under **[Images/Image processing](#page-118-0)**.

#### <span id="page-68-0"></span>**3.5.9 Point measurement**

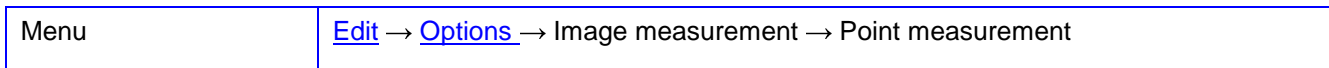

The **Point measurement** page contains options for different operators for the measurement of points by automatic image processing methods.

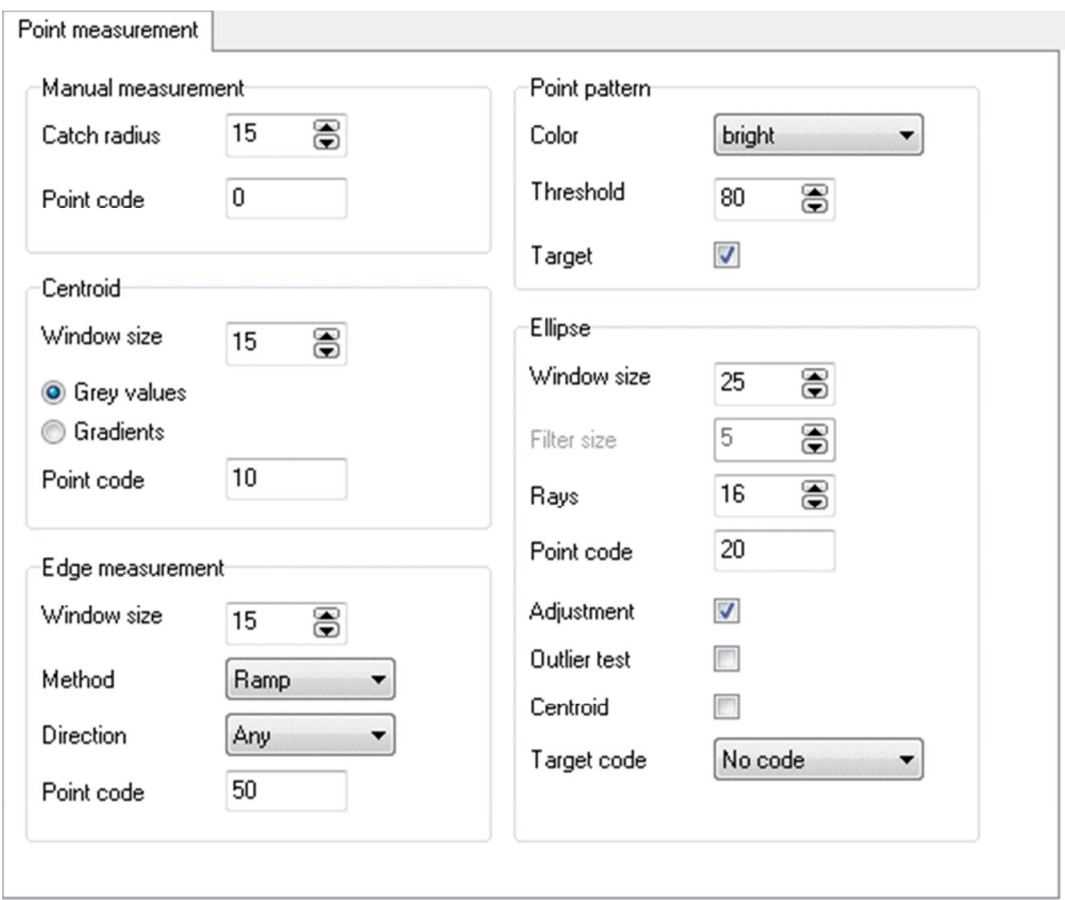

Fig. 24: Options: Image measurement / Point measurement

Settings for the Manual measurement of image points include:

Catch radius Size of the capture area in pixels when clicking into the image to select a point. Point code **Code** (integer) of a manually measured point.

Under Point pattern options for segmentation of point patterns, as well as for the definition of the pattern color are given:

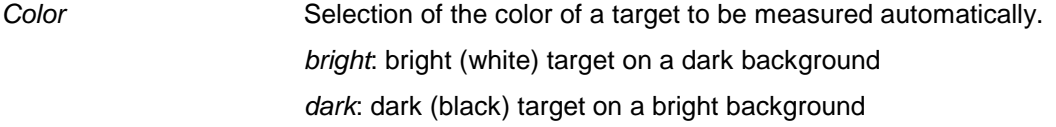

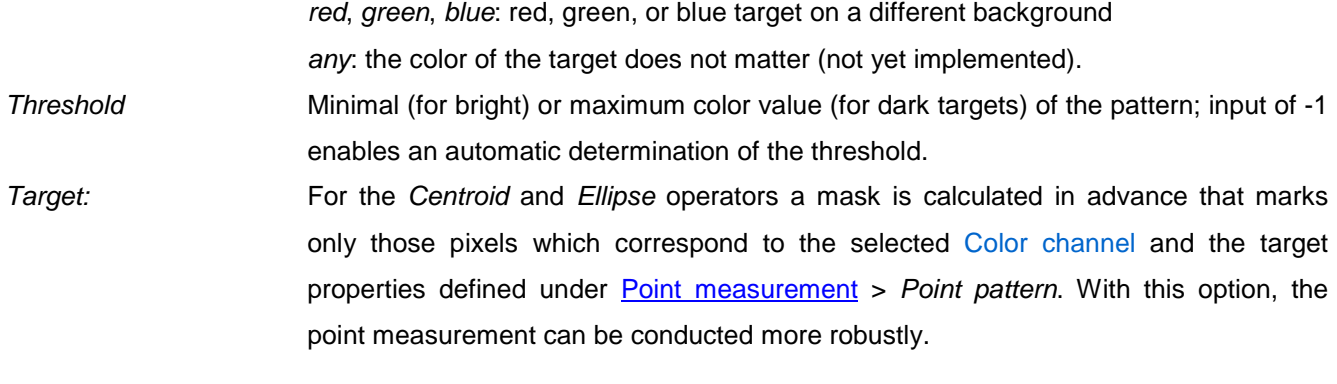

Under Centroid settings for applying a centroid operator are made:

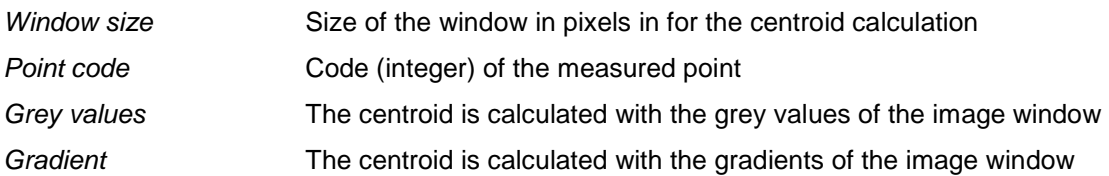

Under Ellipse settings for an ellipse operator (star operator) are defined:

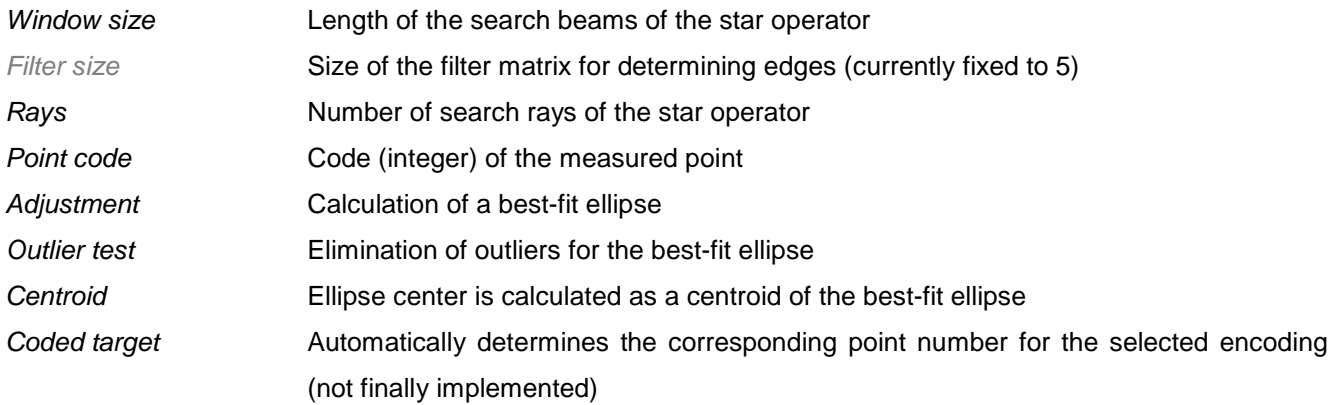

Under Edge measurement settings for an edge operator are defined:

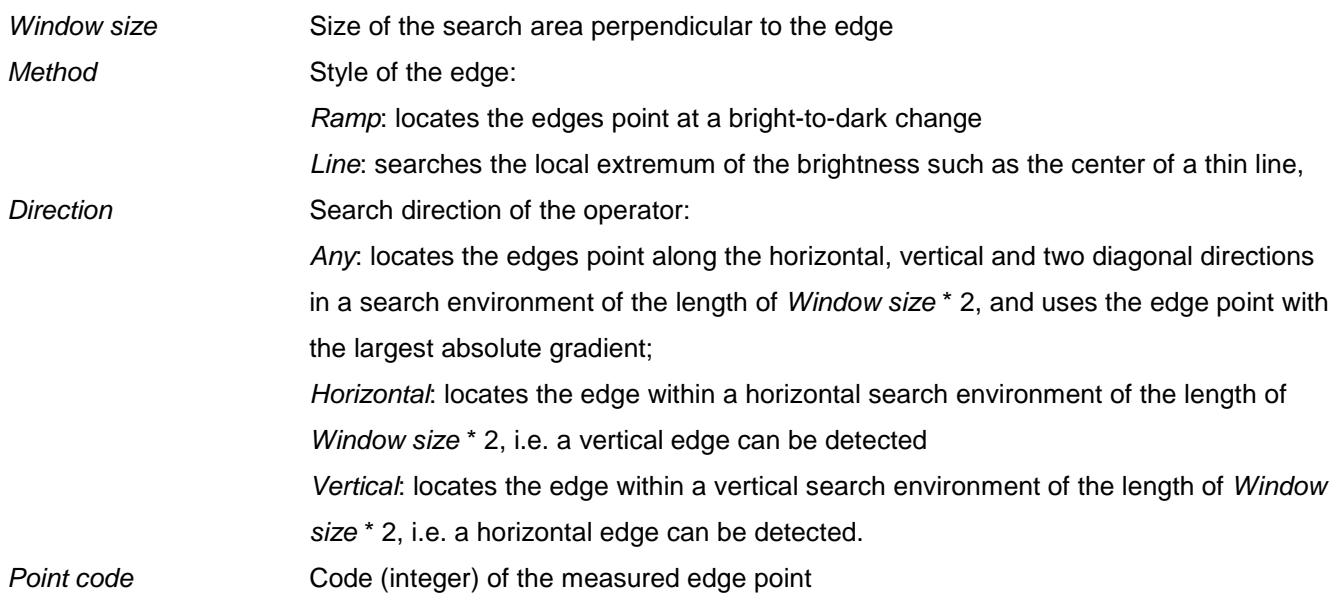

#### **3.5.10 Template matching**

Menu  $\frac{\text{Edit}}{\text{Edit}} \rightarrow \text{Options} \rightarrow \text{Image measurement} \rightarrow \text{Template matching}$  $\frac{\text{Edit}}{\text{Edit}} \rightarrow \text{Options} \rightarrow \text{Image measurement} \rightarrow \text{Template matching}$  $\frac{\text{Edit}}{\text{Edit}} \rightarrow \text{Options} \rightarrow \text{Image measurement} \rightarrow \text{Template matching}$  $\frac{\text{Edit}}{\text{Edit}} \rightarrow \text{Options} \rightarrow \text{Image measurement} \rightarrow \text{Template matching}$  $\frac{\text{Edit}}{\text{Edit}} \rightarrow \text{Options} \rightarrow \text{Image measurement} \rightarrow \text{Template matching}$ 

The page **Template matching** provides options for the measurement of image points by least-squares template matching. With template matching, the original image is adapted to a sample image (template) by least-squares adjustment, and thereby determines a geometric transformation (affine transformation) with linear radiometric adjustment. The center of the image pattern is revealed by the translation parameters of affine transformation.

Under Templates the actual template bitmap can be read. An arbitrary number of templates can be loaded. The template currently to use is set in the drop-down list and displayed right next to it. In addition to the template, a weight thumbnail can be read, which must have the same size as the template. The higher the grey value in the weight image, the higher is the weight of the corresponding pixel. Depending on the activation of the option Template or Weight image the according image file is read through the button File. With Delete the template or weight image can be removed from the list. Point code specifies the code for the measured image point.

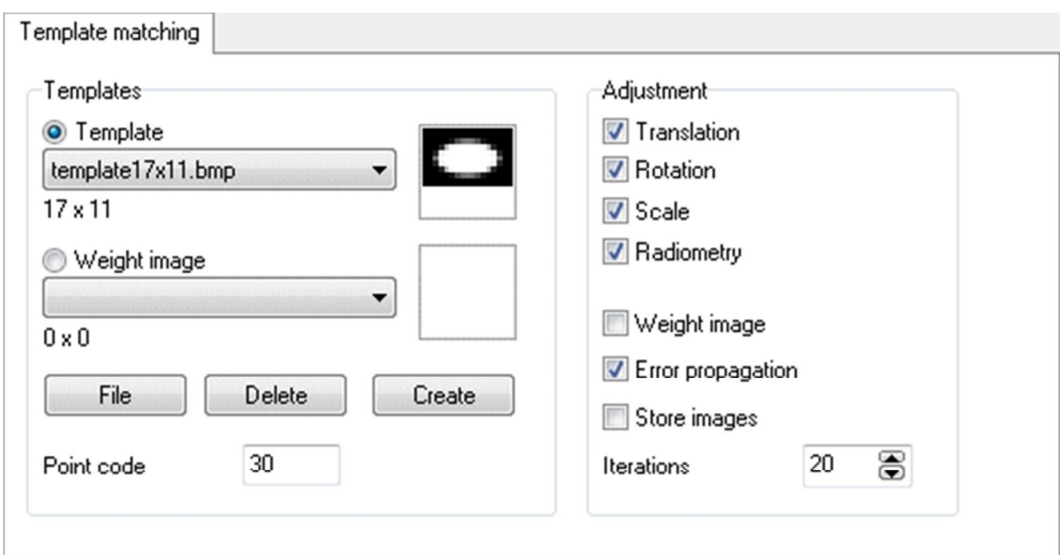

Fig. 25: Options: Image measurement / Template matching

With Create a template or weight image can be created. Then the following dialog is opened.

| Create templates<br>匢 |                                       |          |                            | $\mathbf{x}$<br>$\Box$<br>$\overline{a}$ |
|-----------------------|---------------------------------------|----------|----------------------------|------------------------------------------|
| Parameters            |                                       |          | Preview                    |                                          |
| Pattern               | Ellipse                               | Create   |                            | $\sqrt{\ }$ Save                         |
| Image format          | Greyvalues 8 bit $\blacktriangledown$ |          |                            | $\mathbf{\bar{\Gamma}}$ Close            |
| Background color      |                                       |          |                            |                                          |
| Target color          |                                       |          | m<br>г                     | 2<br>Help                                |
| Edge image            | F                                     |          |                            |                                          |
| Width                 | 21                                    | odd<br>Œ |                            |                                          |
| Height                | 21                                    |          |                            | Image object                             |
| Coordinate x          | 0.0000                                | 10.5000  | x=0.82 y=14.14             |                                          |
| Coordinate y          | 0.0000                                | 10.5000  | Ø<br>$R = 0 G = 0 B = 0$   |                                          |
| Angle <sup>[*]</sup>  | 0.00                                  |          | Foreground color<br>173 px |                                          |
| Semi axis A           | 9.00                                  |          | 268 px<br>Background color |                                          |
| Semi axis B           | 5.00                                  |          |                            |                                          |

Fig. 26: Dialog for generating synthetic templates

In this dialog, the Pattern to be created is selected from a list and the corresponding geometric and color values are defined.

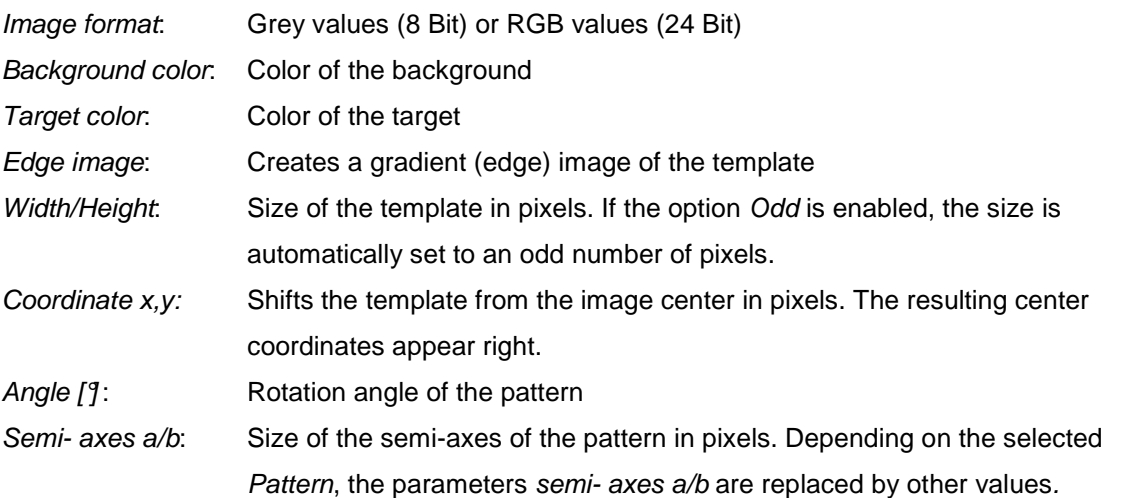

With Create the template image is generated and displayed under Preview. Alternatively a bitmap can be loaded from the Windows clipboard with Paste. In the preview area the image can be enlarged or painted with the pen function in the current colors (left mouse button: target color; right mouse button: background color). With Save a file dialog opens where the name of the template image file is specified. After saving the file, the generated template is automatically included in the template list. With *Image object* the generated template is stored as a new image object but not saved as a file.

Under Adjustment it will be defined which parameters of affine transformation and radiometric adjustment are calculated.

Translation Calculation of shift parameters of the affine transformation.
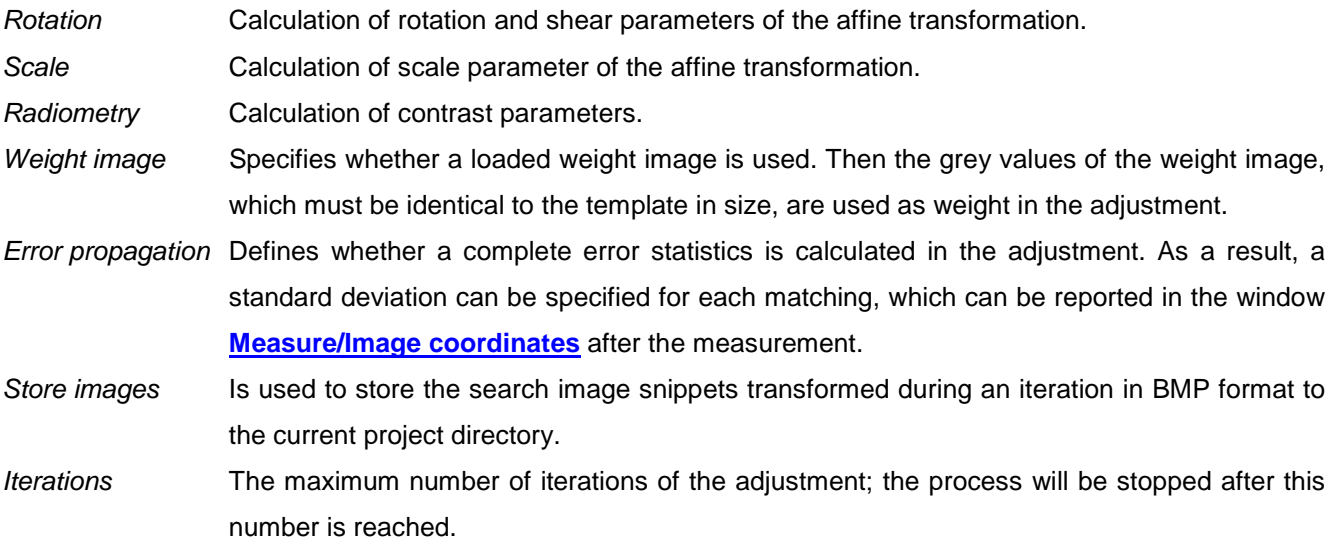

Interim results of the iterative adaptation can be displayed in the window **[Measure/Image coordinates](#page-139-0)** when the option Draw measuring window is enabled under **[Edit/Options/Image measurement/Measurement](#page-65-0)  [process](#page--1-0)**.

#### **3.5.11 Correlation**

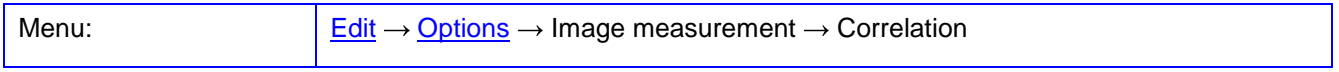

The **Correlation** page contains options for the measurement of image points by normalized cross-correlation. With correlation, a reference image (template) is compared with the current image content of a search window which determines the correlation coefficient between search and reference image for any location. The position of the highest correlation coefficient yields the desired center of the image pattern.

The reference image currently to use is set in the drop-down list and displayed right next to it. The list contains the templates read in the page [Template matching.](#page-70-0) The size of the search window must be at least the size of the reference image. The Step width indicates the amount of pixels how the reference window is shifted above the search window. Point code specifies the code for the measured image points.

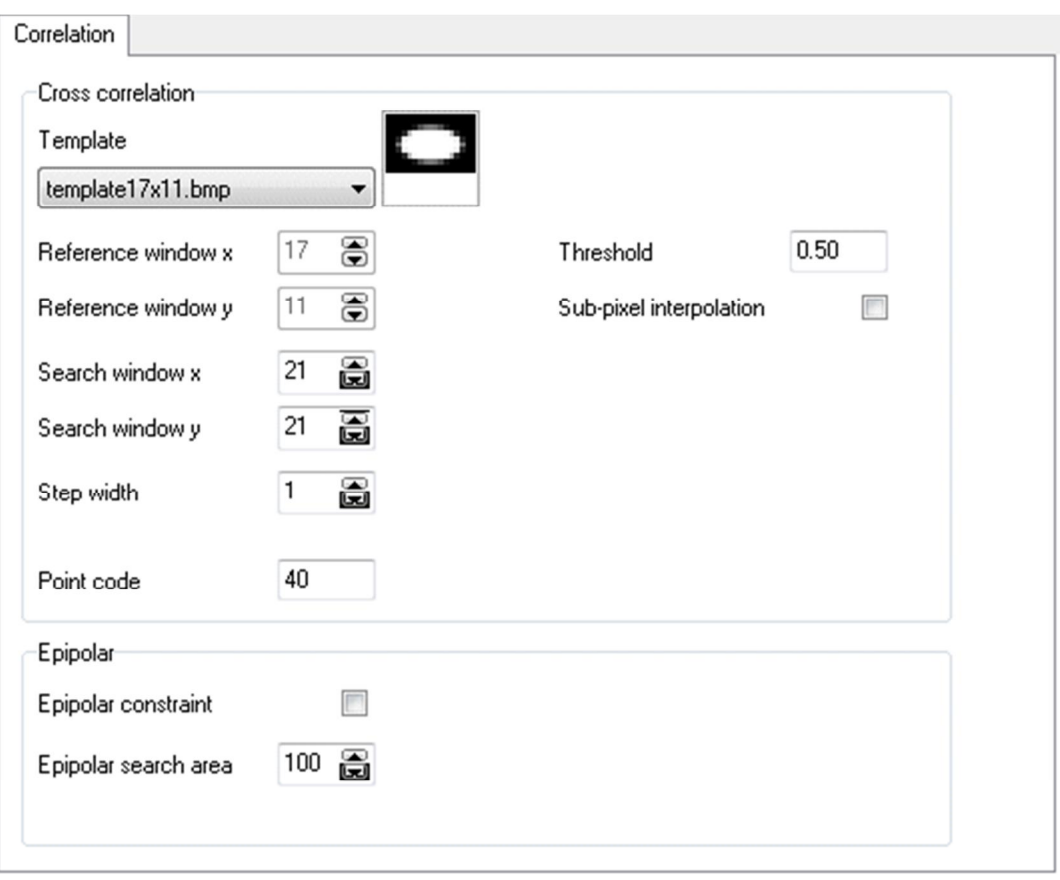

Fig. 27: Options: Image measurement / Correlation

Subpixel interpolation determines whether a sub-pixel location is calculated by the neighbouring correlation coefficients. The entered Threshold value defined the minimum correlation coefficient to be accepted in the calculation.

Under Epipolar options for epipolar constrains in stereo matching can be defined:

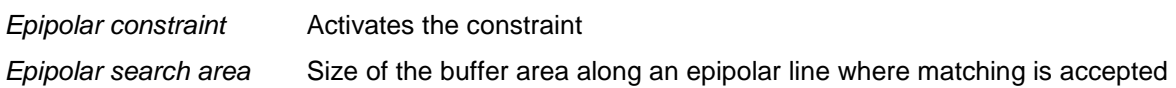

#### **3.5.12 Interest operators**

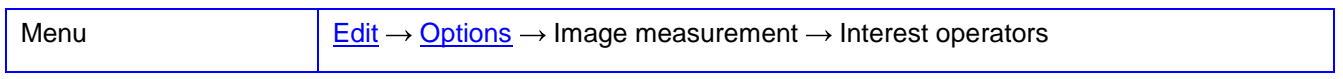

The page **Interest operators** contains options for the detection of image points by interest operators. Interest operators find feature points in the image, which can be located with high probability as corresponding points in other images. One or more feature values are stored to the detected point of interest. The interest points are stored per image in a separated list.

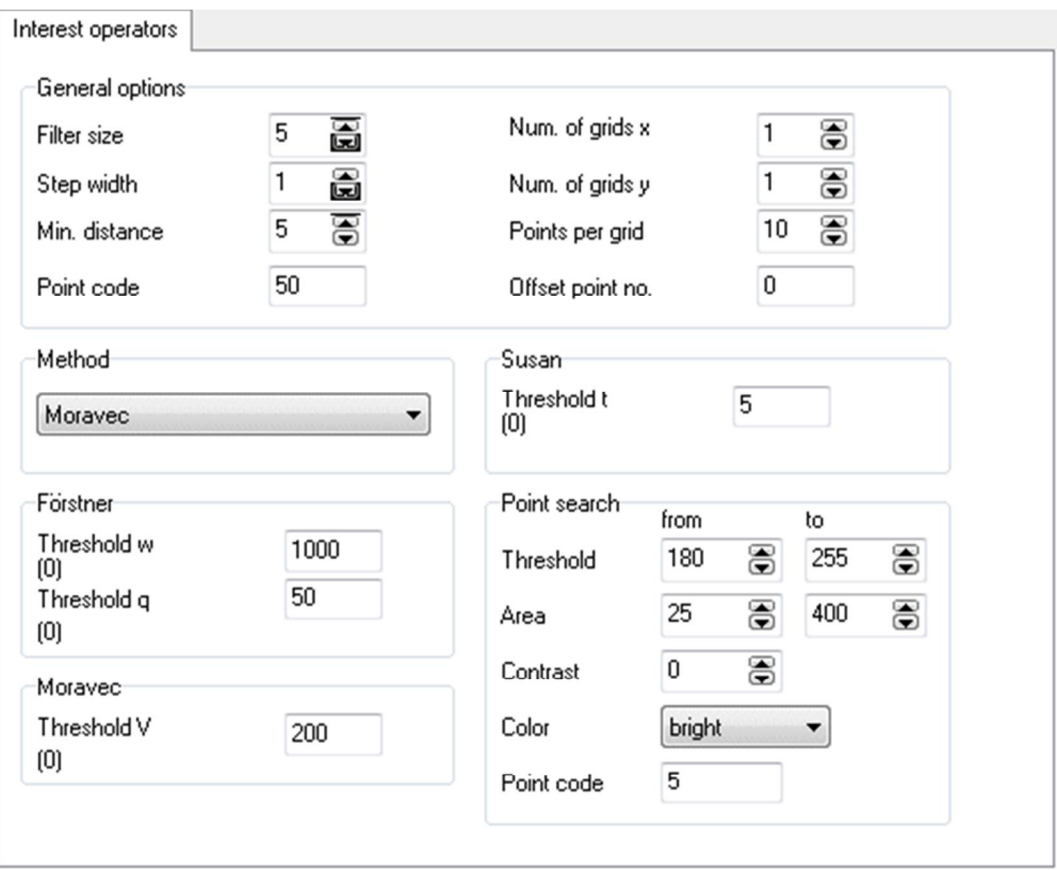

Fig. 28: Options: Image measurement / Interest operators

Under General options the following values can be defined:

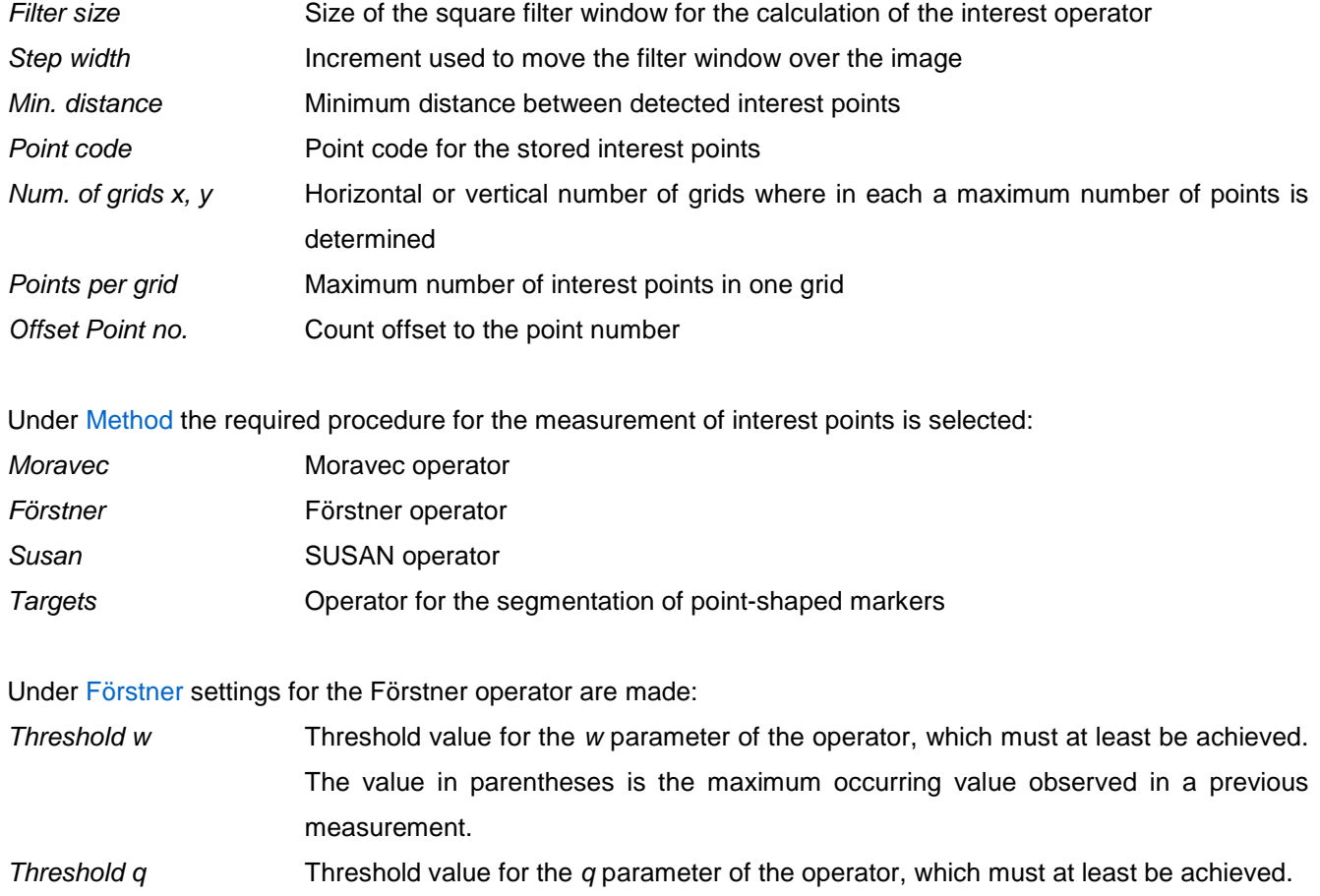

Under Moravec settings for the Moravec operator are defined:

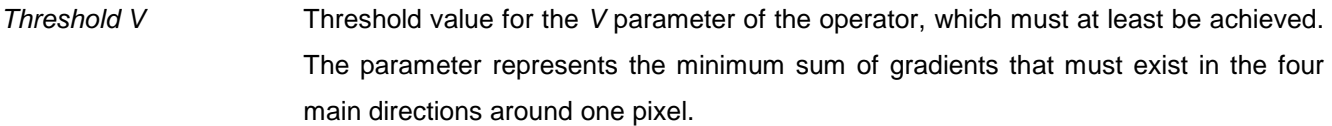

Under Susan settings for the SUSAN operator are made :

Threshold  $t$  Threshold for the  $t$  parameter of the operator, which must at least be achieved.

Under Point search settings for detection of circular targets are made:

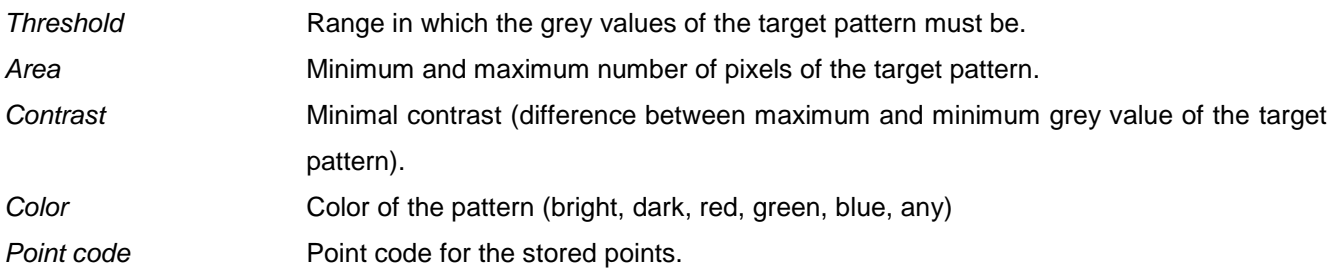

#### **3.5.13 Interior orientation**

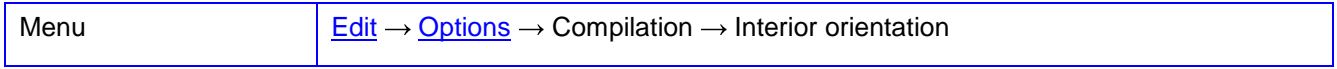

The page **Interior orientation** contains options for defining the interior orientation of the image and the use of calibration parameters.

Under Pixel definitions the definition of the pixel coordinate system is made.

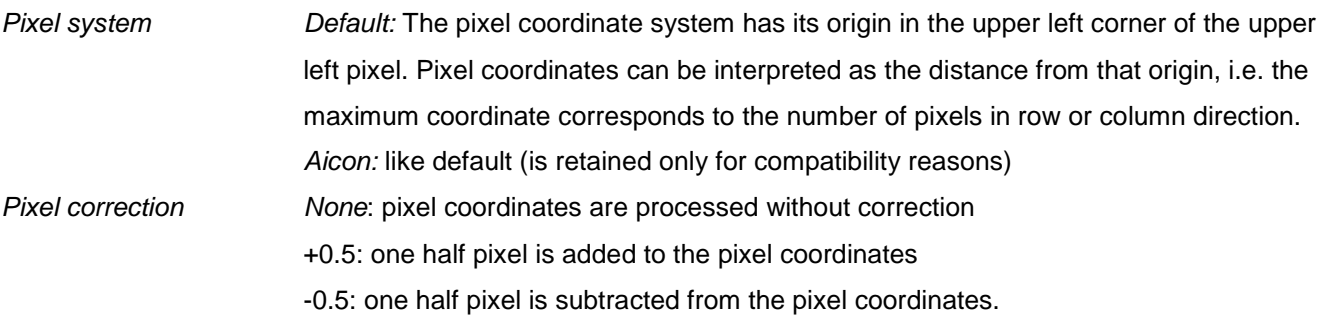

Under Correction of image coordinates the applicable parameters of the interior orientation are defined.

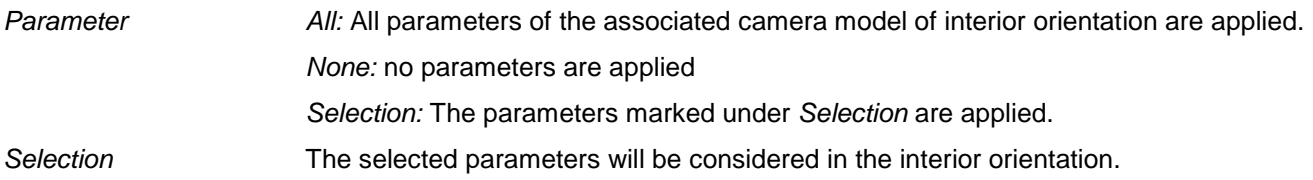

Epipolar lines with distortion:

In the graphical representation of epipolar lines (see also

**[Edit/Options/General/Graphics](#page-56-0)**) curves are drawn instead of straight lines by taking the distortion parameters into account.

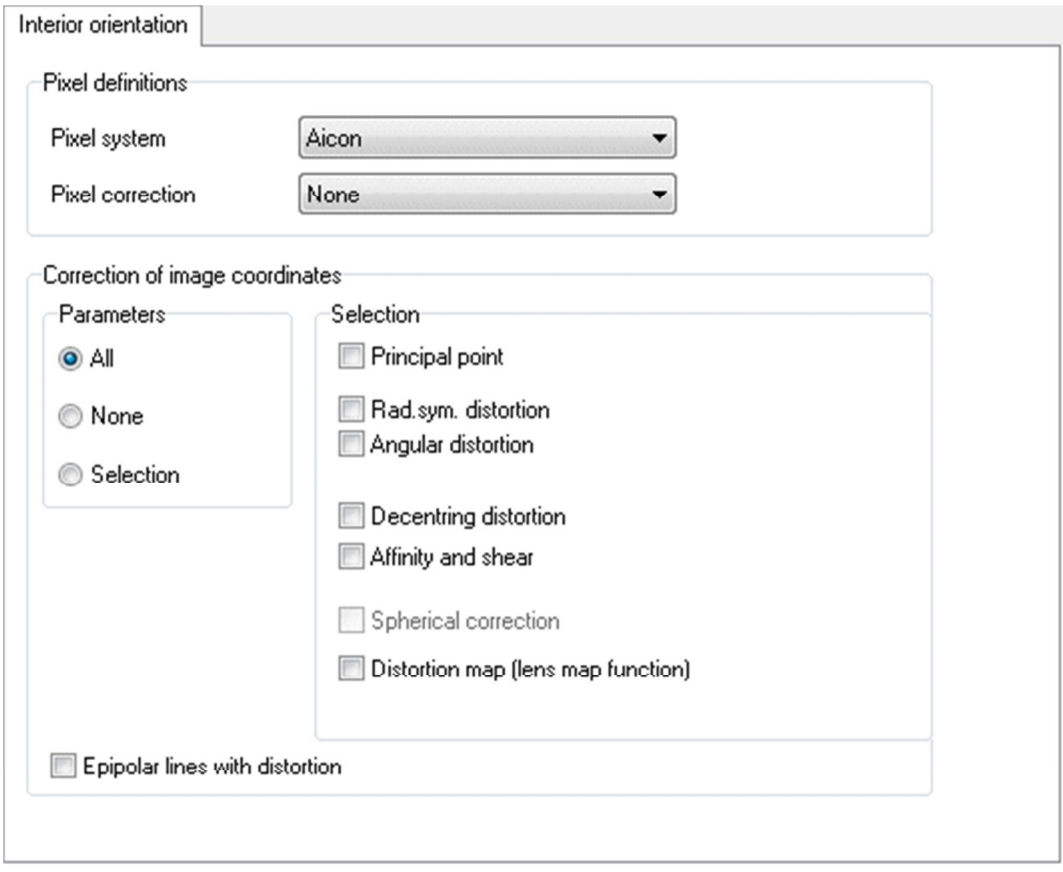

Fig. 29: Options: Compilation / Interior orientation

#### **3.5.14 Orientation**

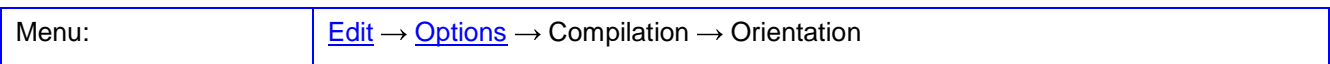

The page **Orientation** contains options for different image orientation procedures.

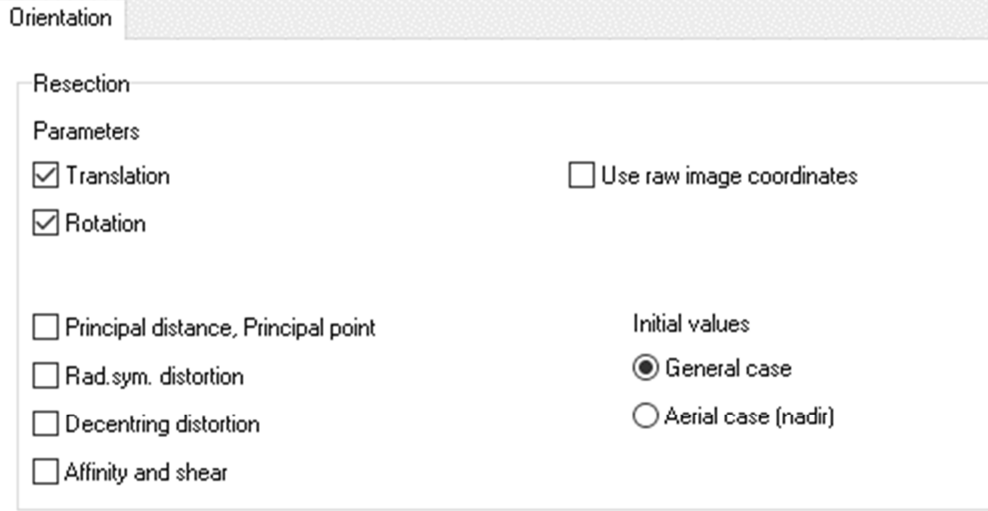

Fig. 30: Options: Compilation / Orientation

Under Resection the following options can be selected:

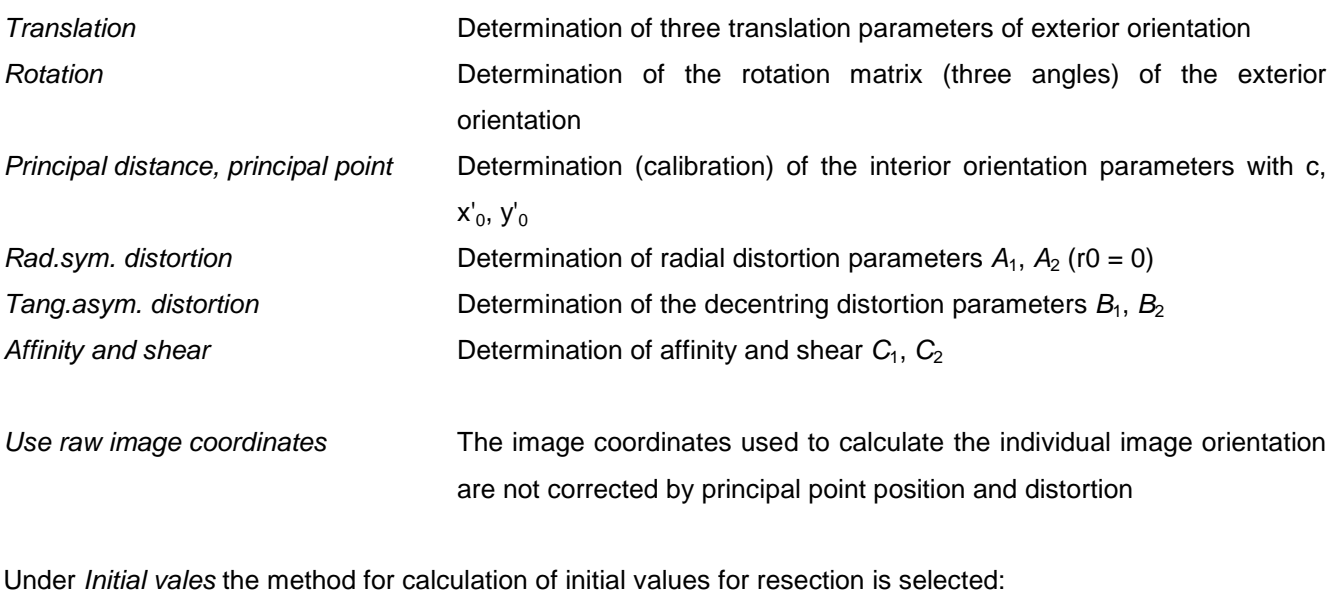

General case Method after S. Kyle (Luhmann et al., Close-Range Photogrammetry and 3D Imaging) Aerial case (nadir) Simplified method for vertical (nadir) images.

#### **3.5.15 3D calculation**

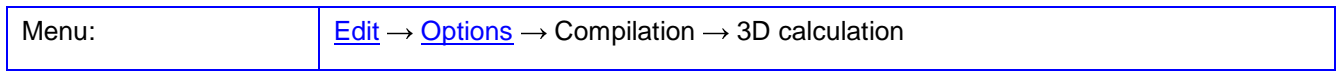

The page **3D calculation** contains options for different 3D calculation methods.

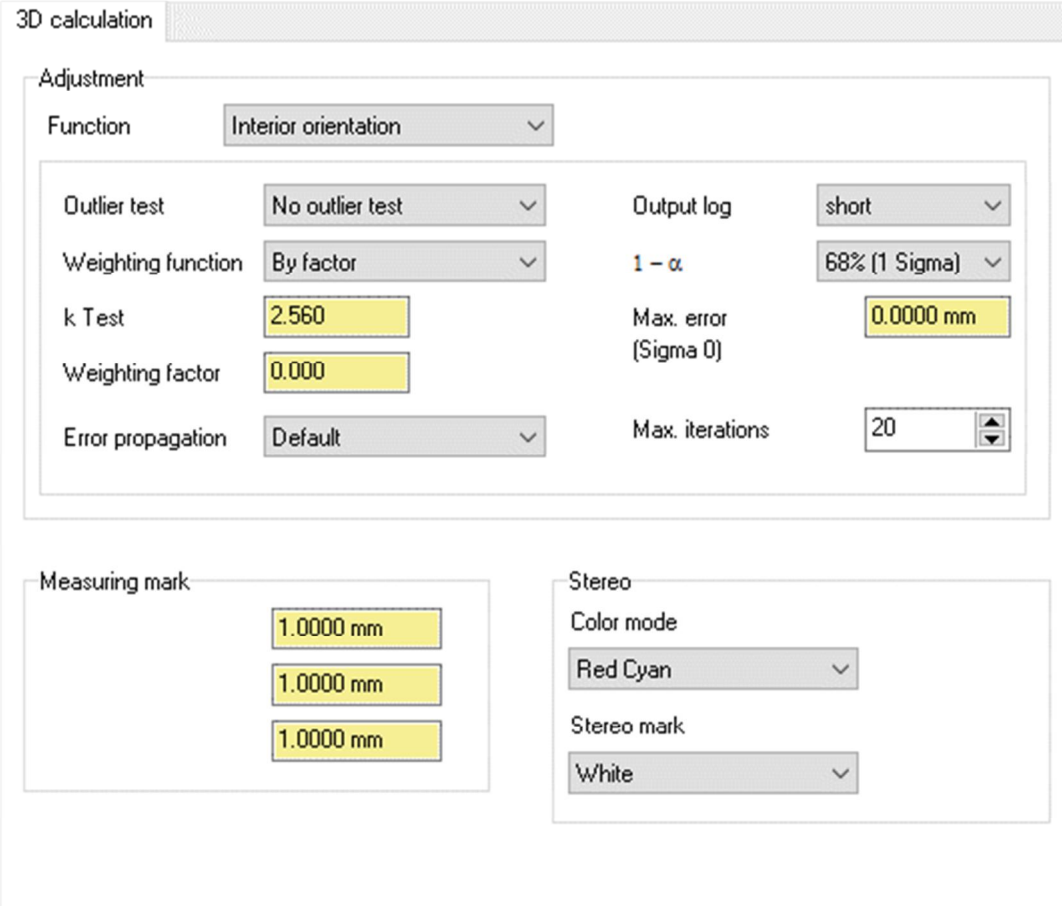

Fig. 31: Options: Compilation / 3D calculation

Under Adjustment control parameters for the selected function are defined:

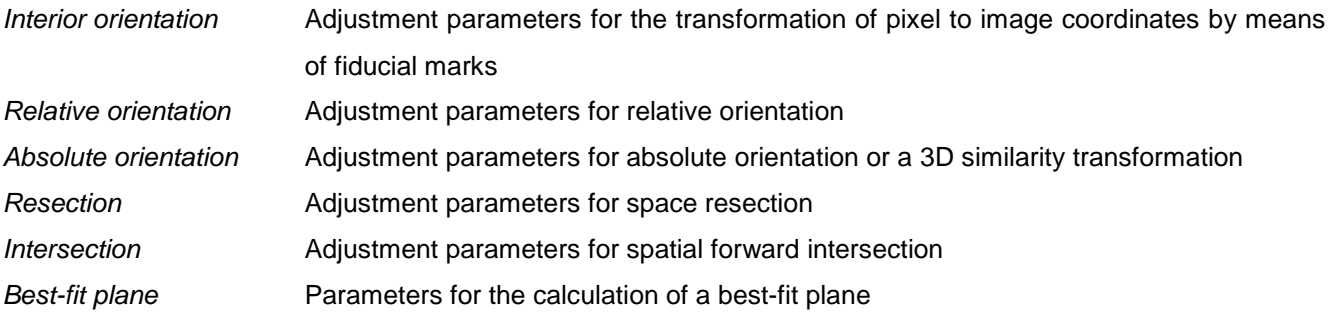

For each function individually the following adjustment parameters can be set:

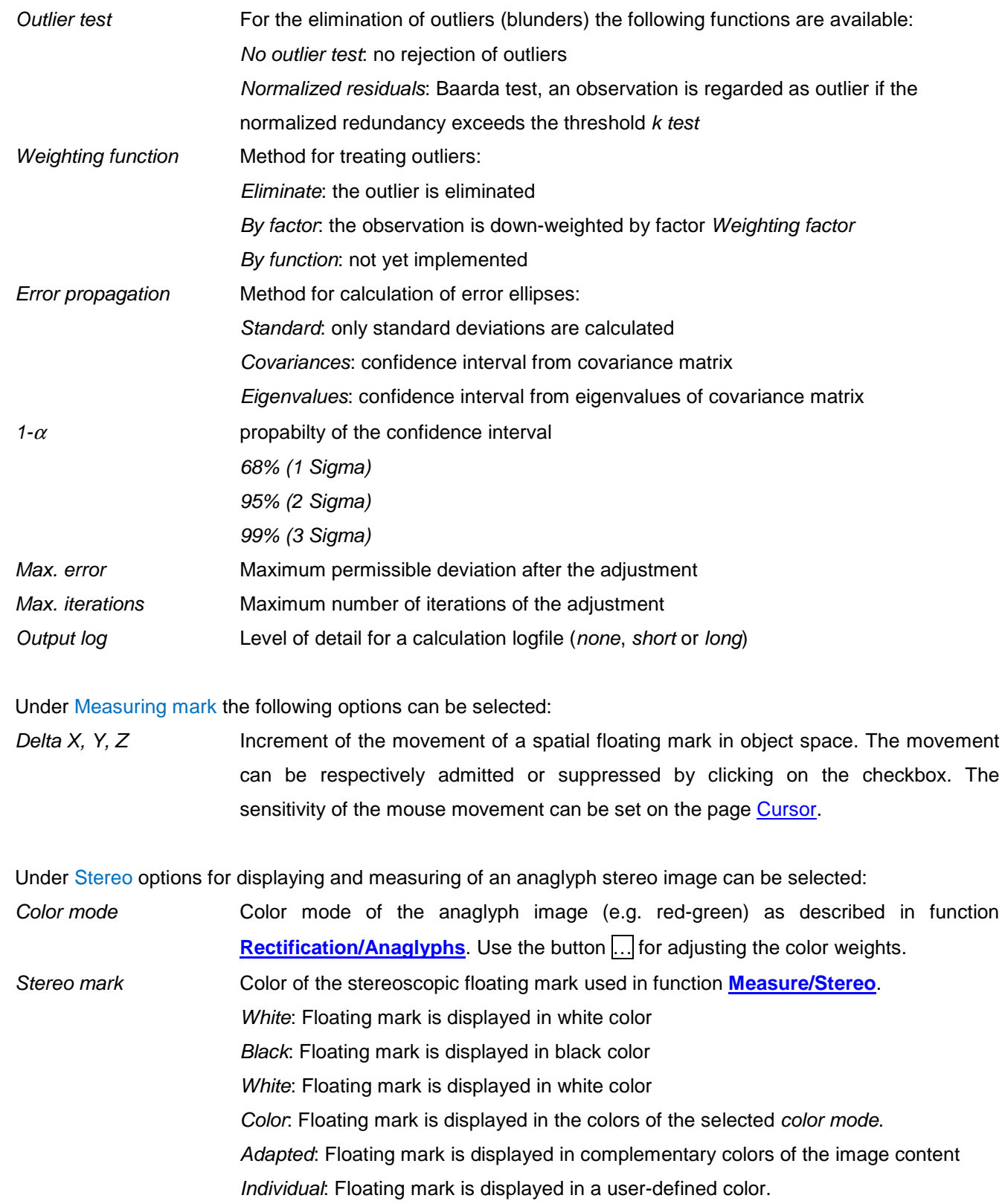

#### **3.5.16 Rectification**

Menu:  $\underline{\phantom{a}}$  [Edit](#page-53-0)  $\rightarrow$  [Options](#page-54-0)  $\rightarrow$  Compilation  $\rightarrow$  Rectification

The page **Rectification** contains options for the rectification (ortho projection) of images.

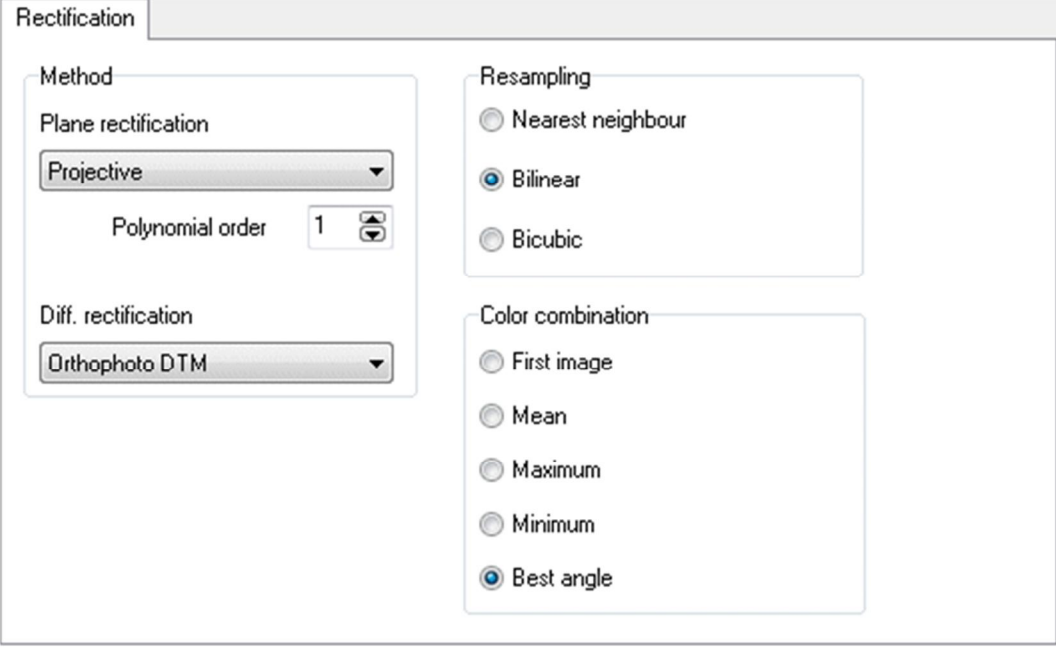

Fig. 32: Options: Compilation / Rectification

Under Method the rectification approach can be selected:

Under Plane rectification the function for plane rectification of an image is defined:

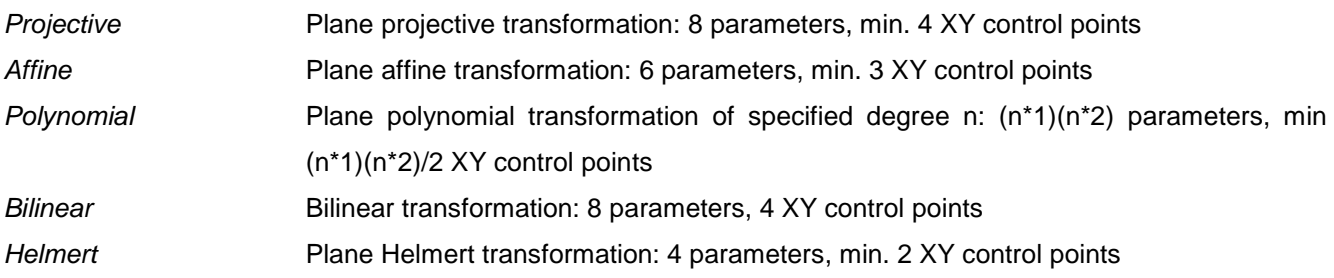

Under Diff. rectification the function for differential rectification of an image under consideration of a 3D surface model is defined: Orthophoto DTM Differential rectification on XY ground plane of a DTM

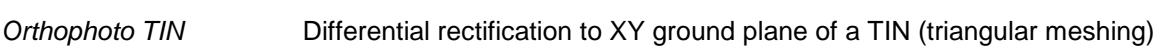

Under Resampling the following options can be selected for the interpolation of grey values:

- Nearest neighbor Zero order interpolation: worst image quality
- Bilinear Bilinear interpolation 1. order: medium image quality
- Bicubic Bi-cubic interpolation 2. order: best image quality

Under Color combination it is determined which criterion is applied to overlapping images in rectification:

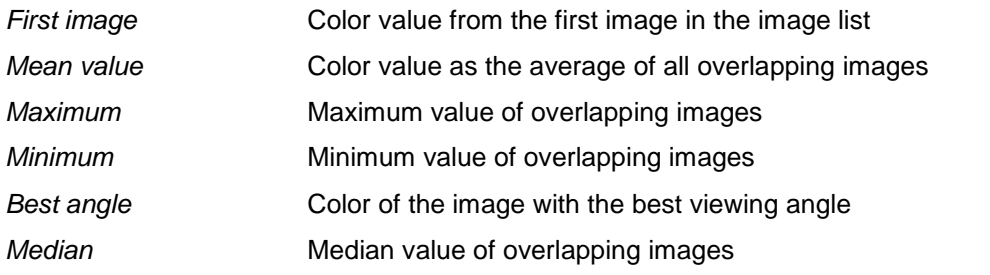

#### **3.5.17 Simulation**

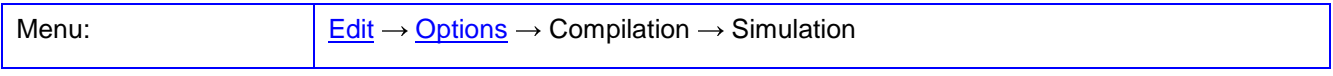

The page **Simulation** contains options for procedures of the Monte-Carlo simulation.

Under Monte-Carlo simulation the following settings can be made:

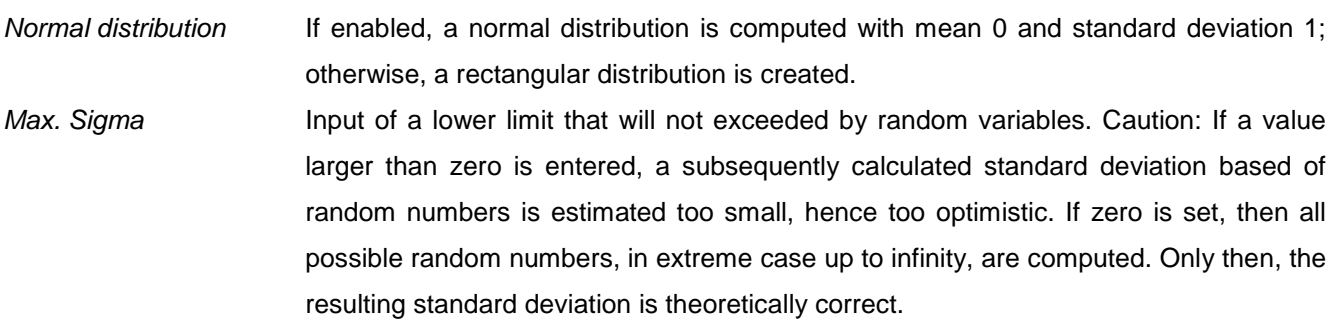

Under Noise the optional noise limits according to 1σ are set. Noise limits are only effective if its box is activated and the noise value is >0.

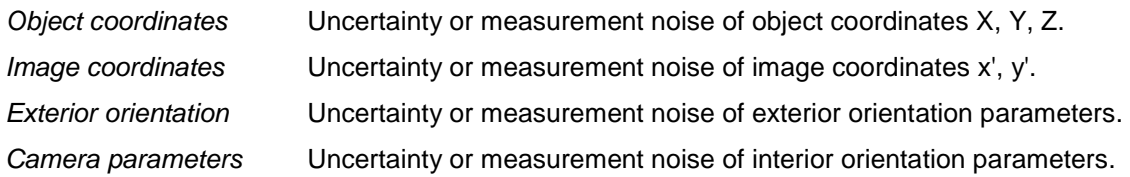

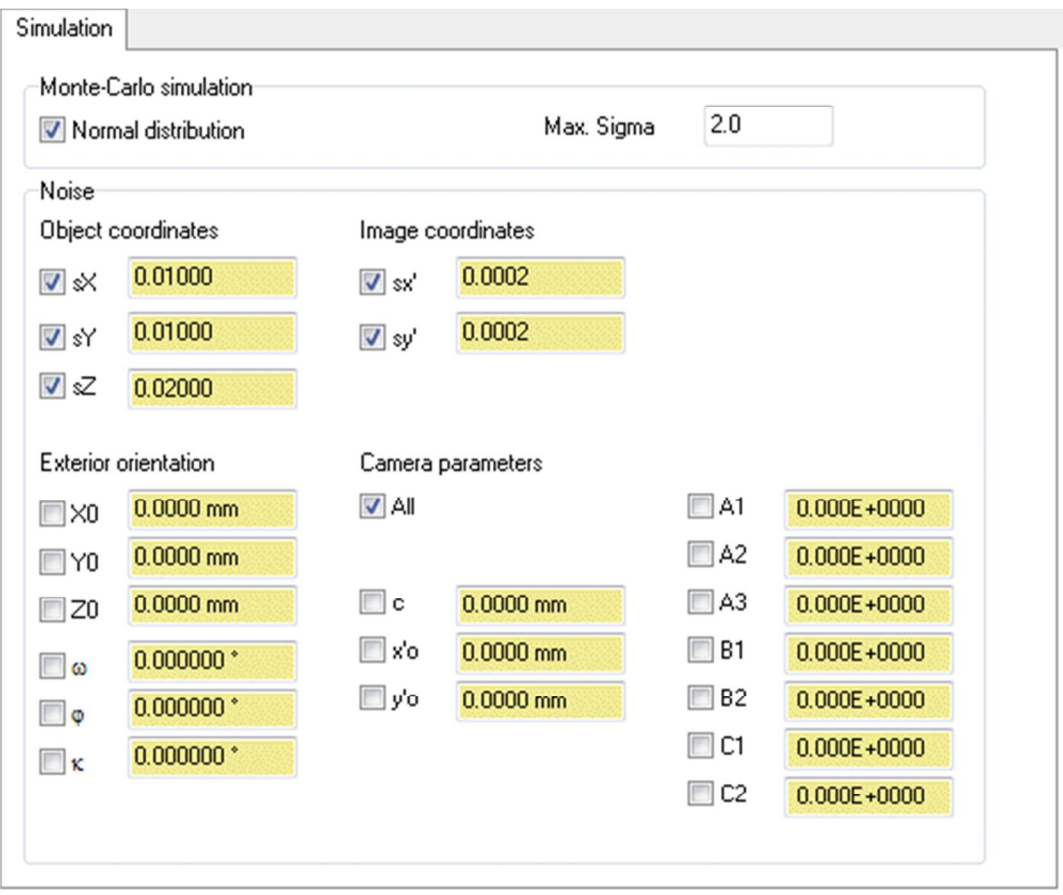

Fig. 33: Options: Compilation / Simulation

# **3.5.18 3D graphics**

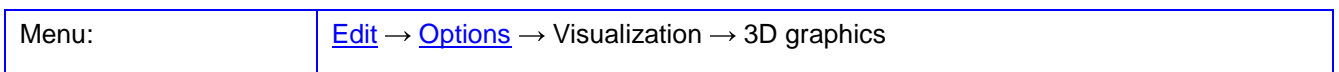

The page **3D graphics** contains options for the 3D visualization in [VRML](#page-223-0) or with the integrated [3D viewer](#page-85-0).

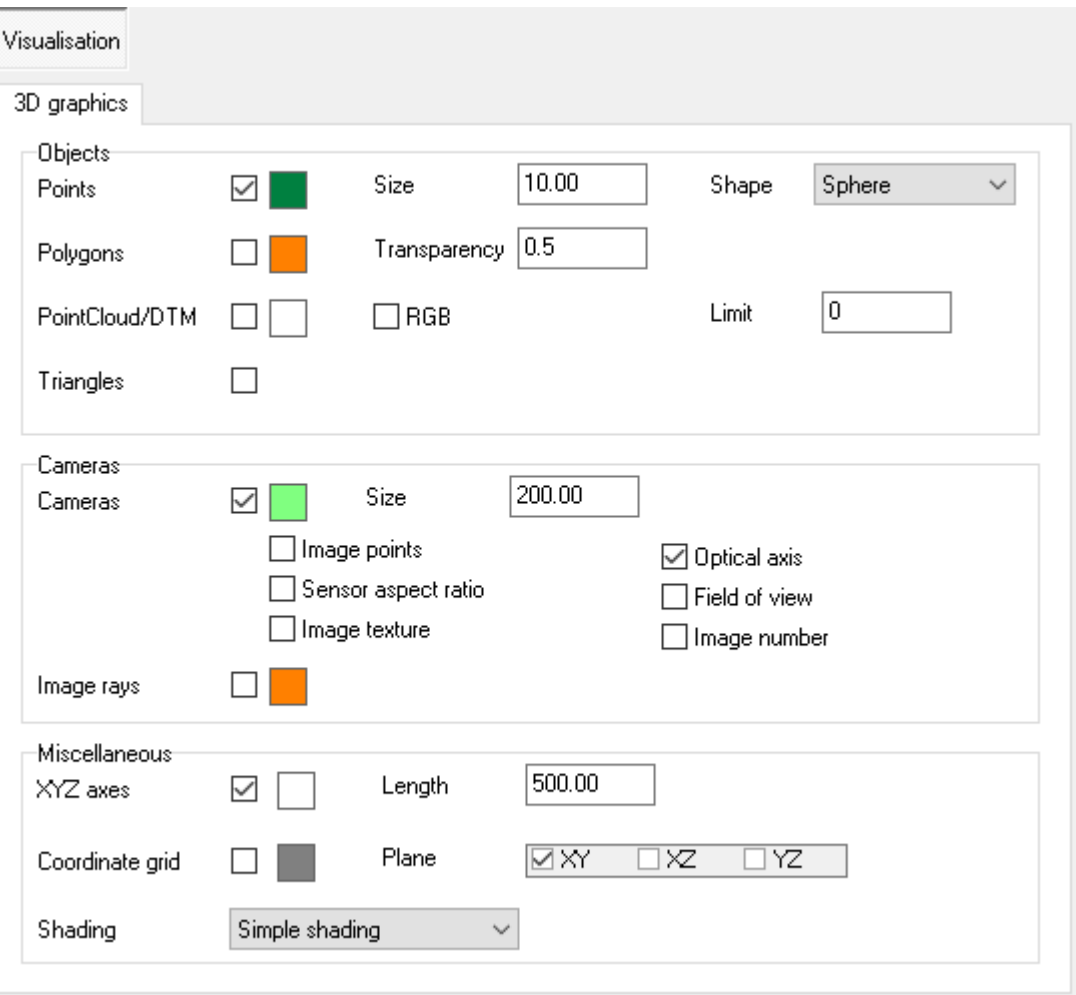

Fig. 34: Options: Visualization / 3D graphics

Under Objects options for displaying object points, polygons, etc. are set:

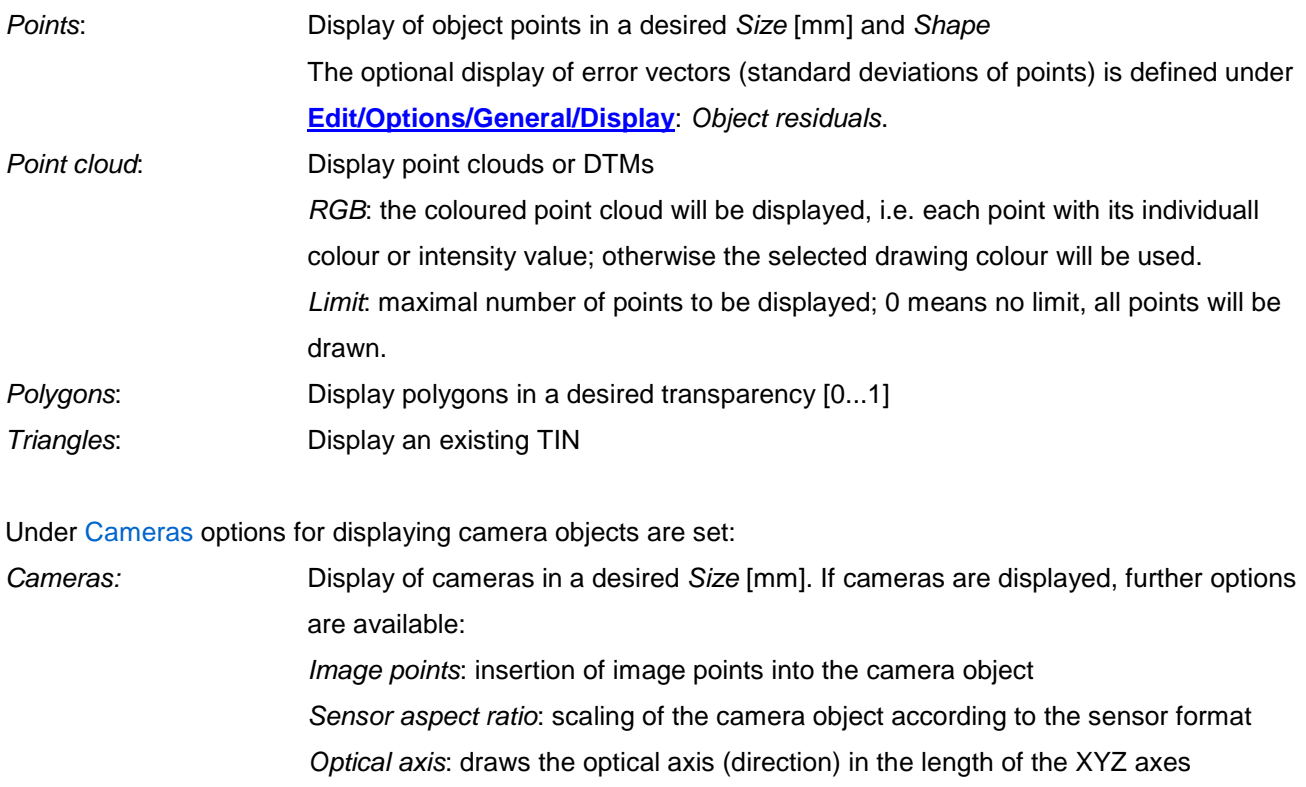

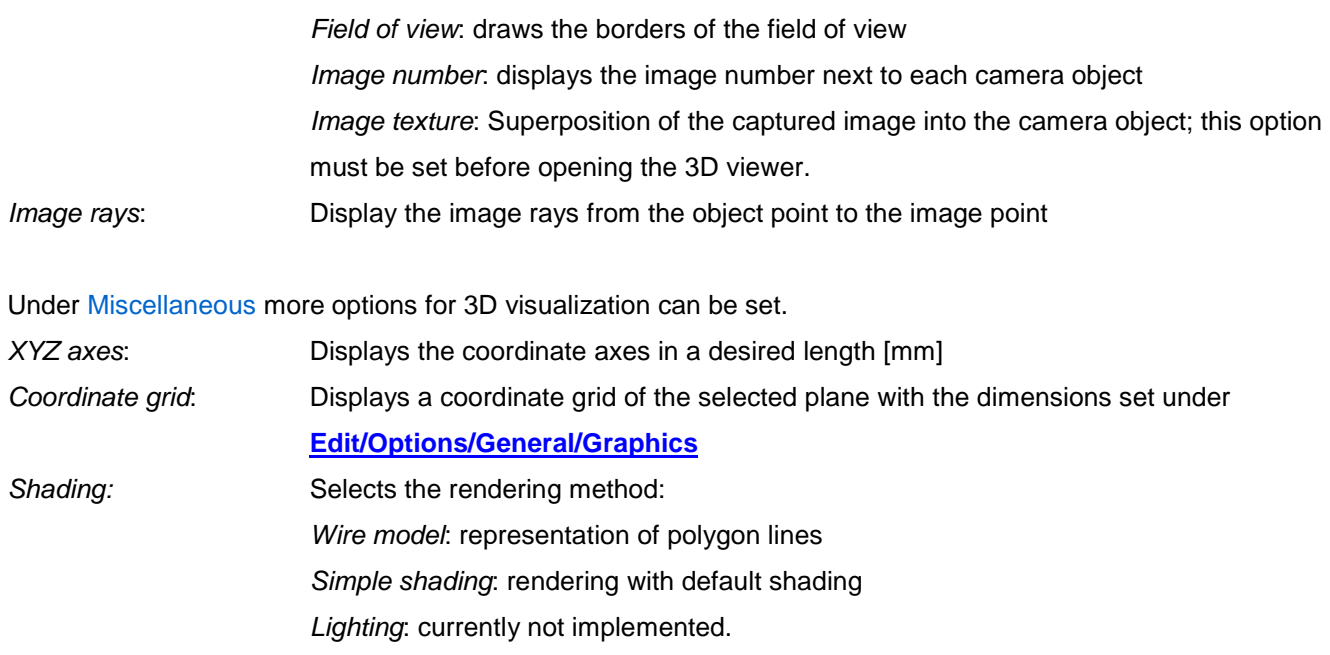

# <span id="page-84-0"></span>**3.5.19 Objects**

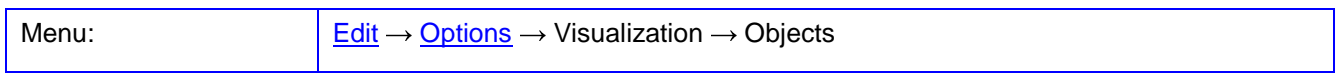

The page **Objects** contains options for selecting 3D objects for the graphical visualization. By clicking on the displayed objects these are enabled and included in the 3D visualization.

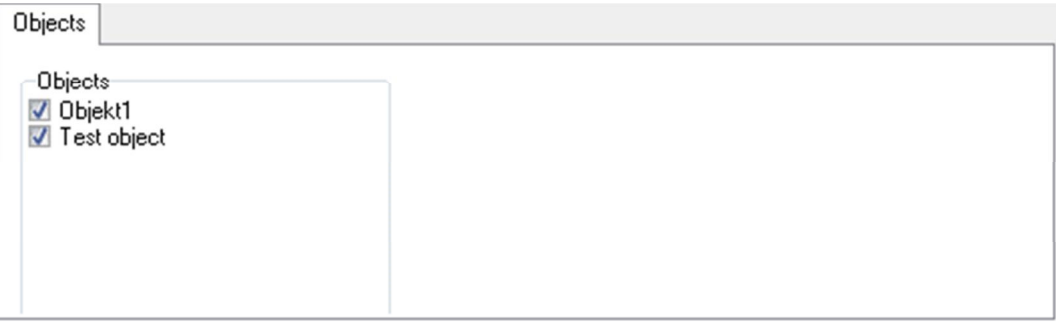

Fig. 35: Options: Visualization / Objects

#### **3.5.20 Images**

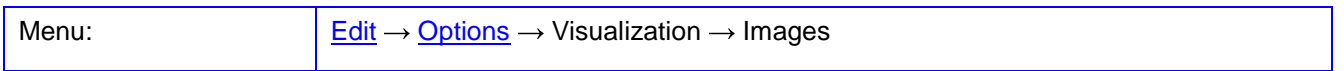

The page **Images** contains options for the use of image data for the 3D visualization.

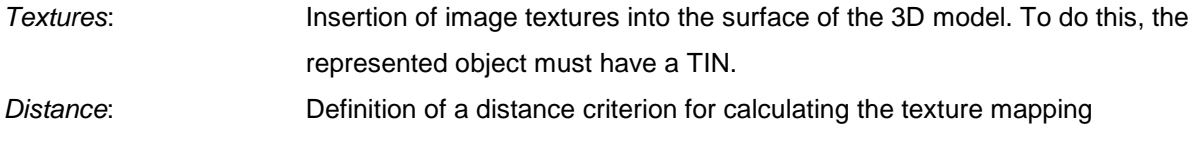

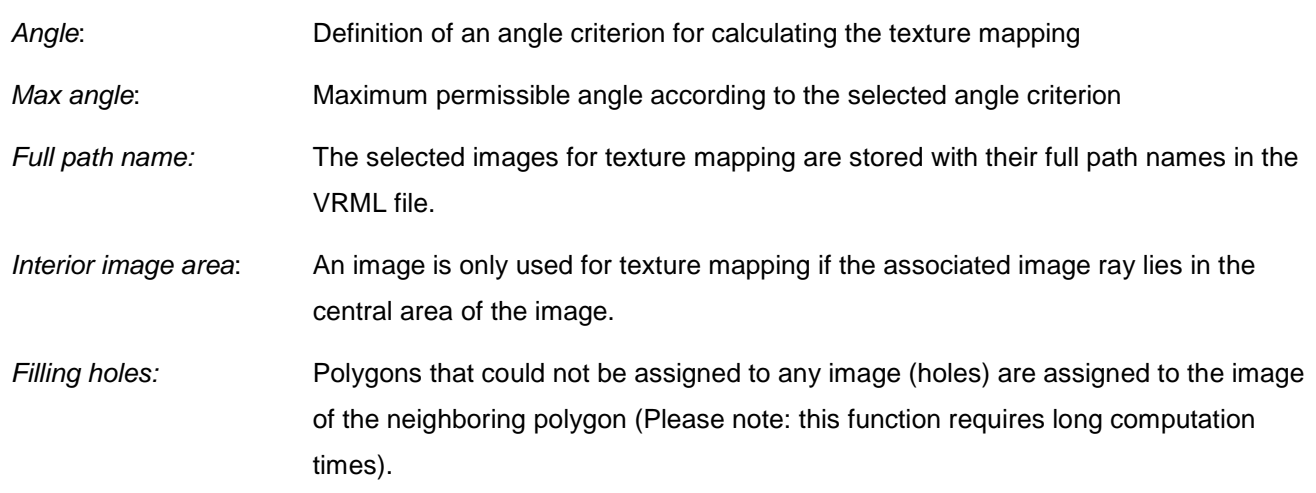

The specified image list under Used images contains all images of the project. Those images which are marked with a check mark are used for texture mapping or for the camera object. The station number is an index indicating whether multiple images belong to the same imaging position, e.g. in the form of a stereo system or a camera triple.

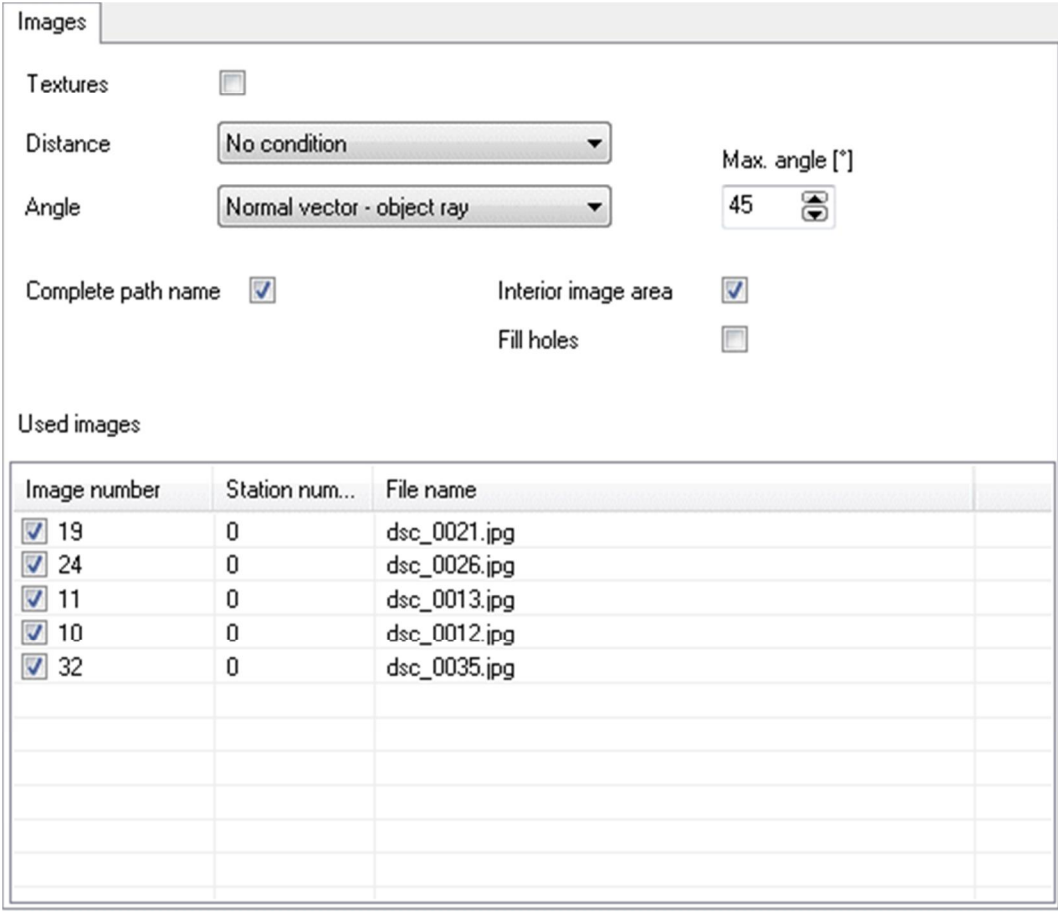

<span id="page-85-0"></span>Fig. 36: Options: Visualization / Images

# <span id="page-86-1"></span><span id="page-86-0"></span>**4 Menu Cameras**

The **Cameras** menu provides functions for managing and manipulating camera data.

# <span id="page-86-2"></span>**4.1 Camera list**

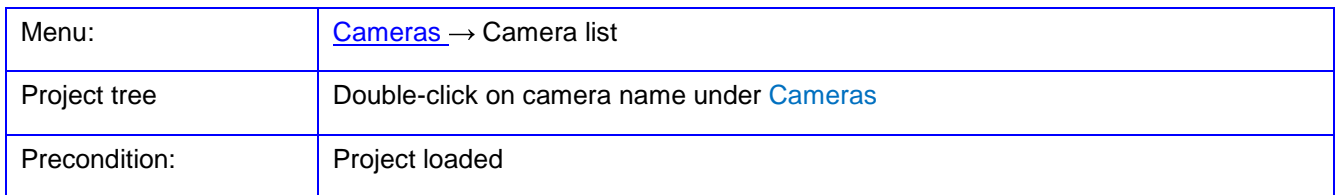

The function **Camera list** opens a dialog for the management of cameras and camera parameters within the current project. Included are pixel size, physical sensor size, pixel count etc., as well as mathematical parameters for the interior orientation and the image distortion functions.

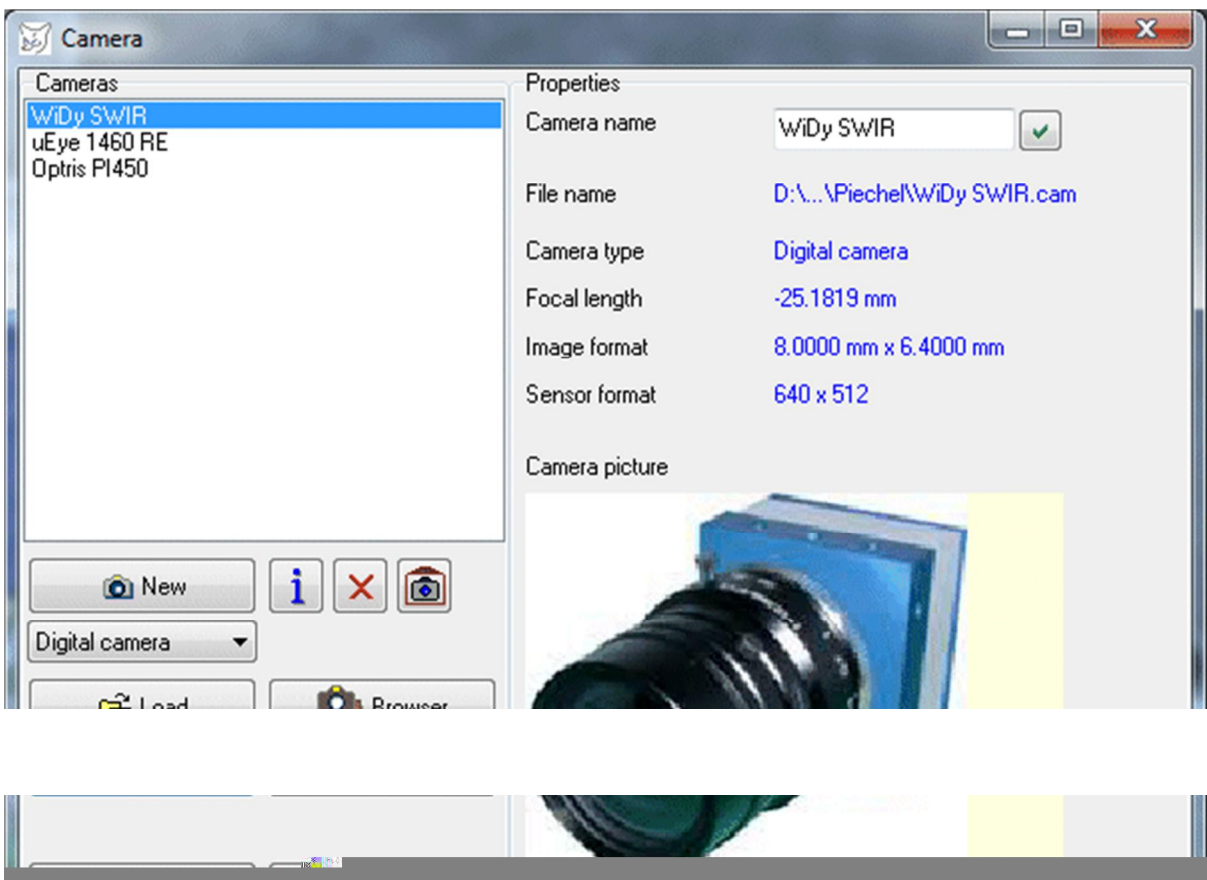

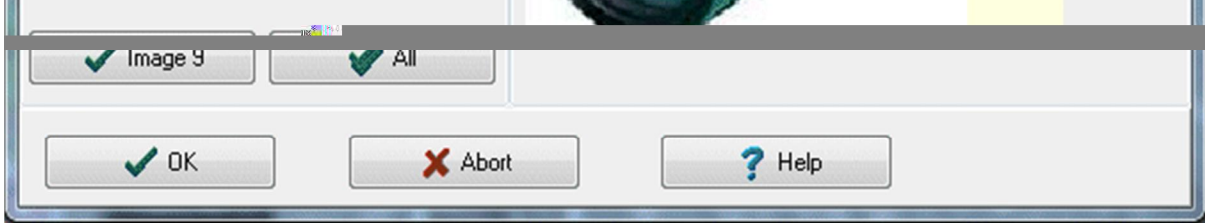

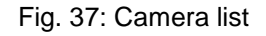

In PhoX camera data is stored in files (\*.cam). References to these files are stored in the project file, i.e. without storing the camera data in a camera file these values cannot be loaded after. If a camera has been assigned to a specific image, the image receives a copy of the camera parameters, which are stored along with the image. They will be saved even without a camera file. Changes to the data of a camera are not automatically adjusted to the corresponding images, but must be explicitly associated (see below).

The button New creates an empty camera with the type selected below. Then the dialog for editing camera data opens automatically, to complete the necessary missing entries or to fill the generated camera with meaningful data. Then the new camera object must be saved on file. The following camera types are available on dialog page Image coordinate system:

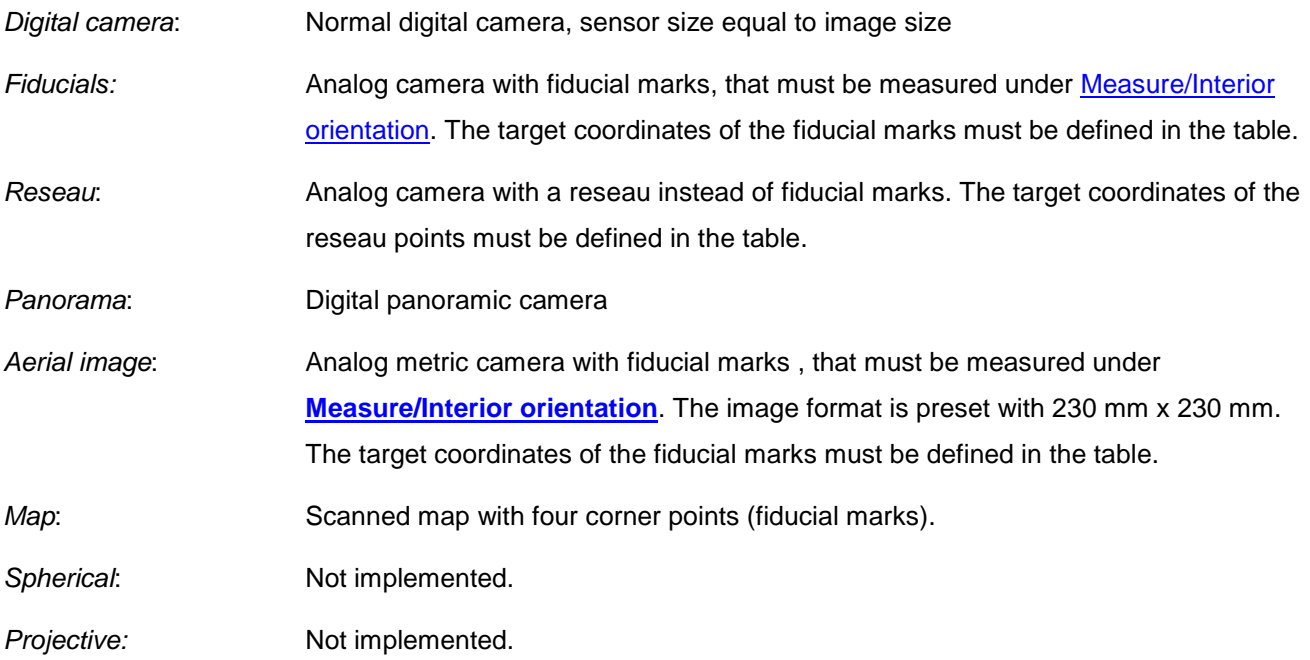

With Load an existing camera files in selectable input formats is loaded. If data in an external format (e.g. \*.ior) is imported, these must be stored prior to completion of the project in a PhoX camera file so that it is available again at the next loading of the project. With Library the directory of camera library is opened. Browser opens the [Camera browser.](#page-95-0) 

The following input formats are currently supported:

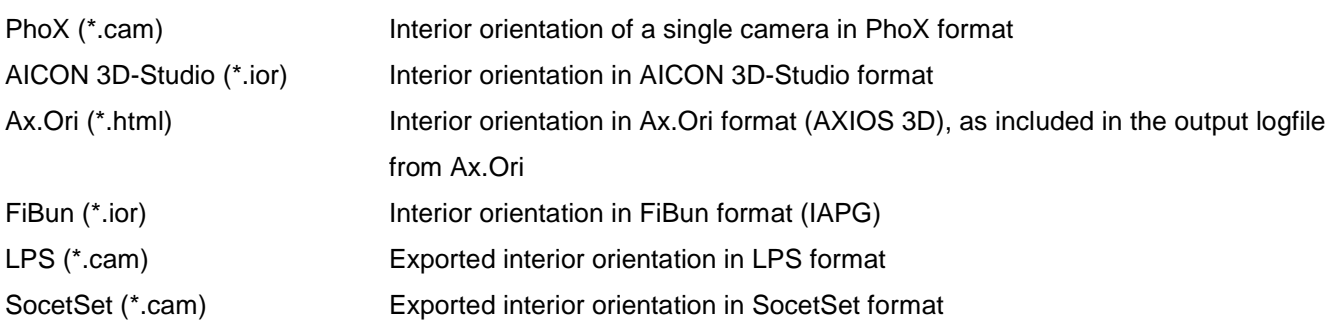

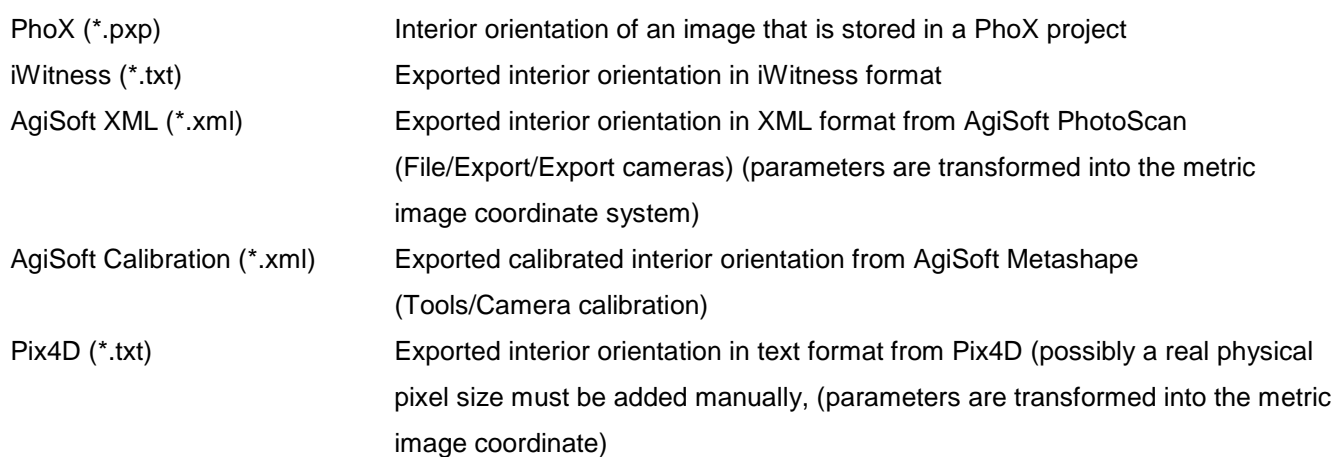

Imported camera data from Agisoft or Pix4D must be transformed into a metric image coordinate system using the real physical pixel size of the sensor (see Ch. [4.2.3](#page-92-0) [Interior orientation\)](#page-92-0).

PhoX format camera files (\*.cam) can be added by drag and drop from the file manager (explorer) into the main window of PhoX.

The data of the selected camera are stored with Save. Only camera data that is stored in the internal format, can be assigned to the images.

With the button Image x the selected camera is assigned to the current image. With All the selected camera is assigned to all existing images. In both cases, existing parameters of interior orientation of the image are overwritten.

The button  $\mathbf{i}$  opens the dialog for editing the camera parameters. This function is also directly available with the menu function **[Cameras/Parameters](#page-89-0)**. If camera parameters have been changed, the camera name in the list is marked with \*.

With **the** the selected camera is assigned to the camera library. During this process, it generates a new file name composed from camera name, focal length, and number of pixels.

With  $\overline{\mathbf{x}}$  the selected camera is permanently removed from the camera list.

Under Properties the most important parameters of the currently selected camera are displayed. Only here, the camera name can be changed, after the input will be confirmed with  $\mathbf{I}$ .

# <span id="page-89-0"></span>**4.2 Parameters**

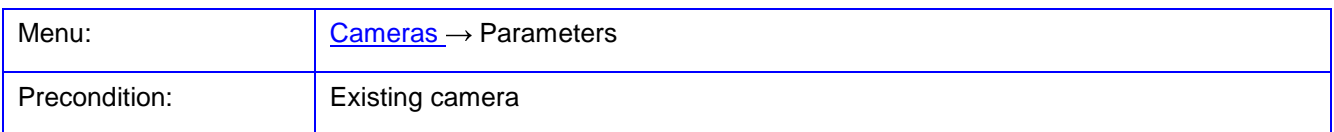

In the window **Parameters** the parameters belonging to a selected camera can be edited. The window can be closed with OK when all the necessary entries have been made correctly. Incorrect input fields are highlighted.

# **4.2.1 Description**

The page **Description** allows the setting of an arbitrary description text for the camera.

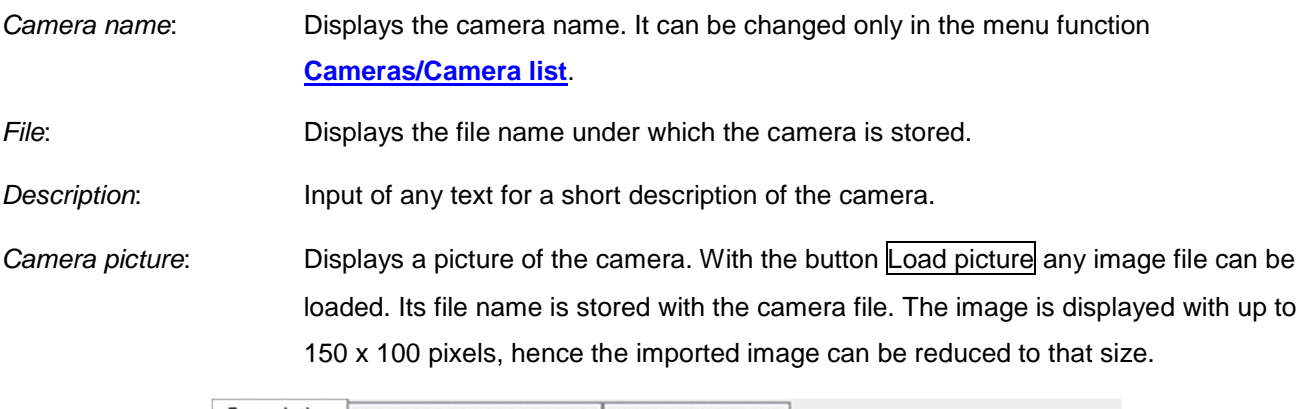

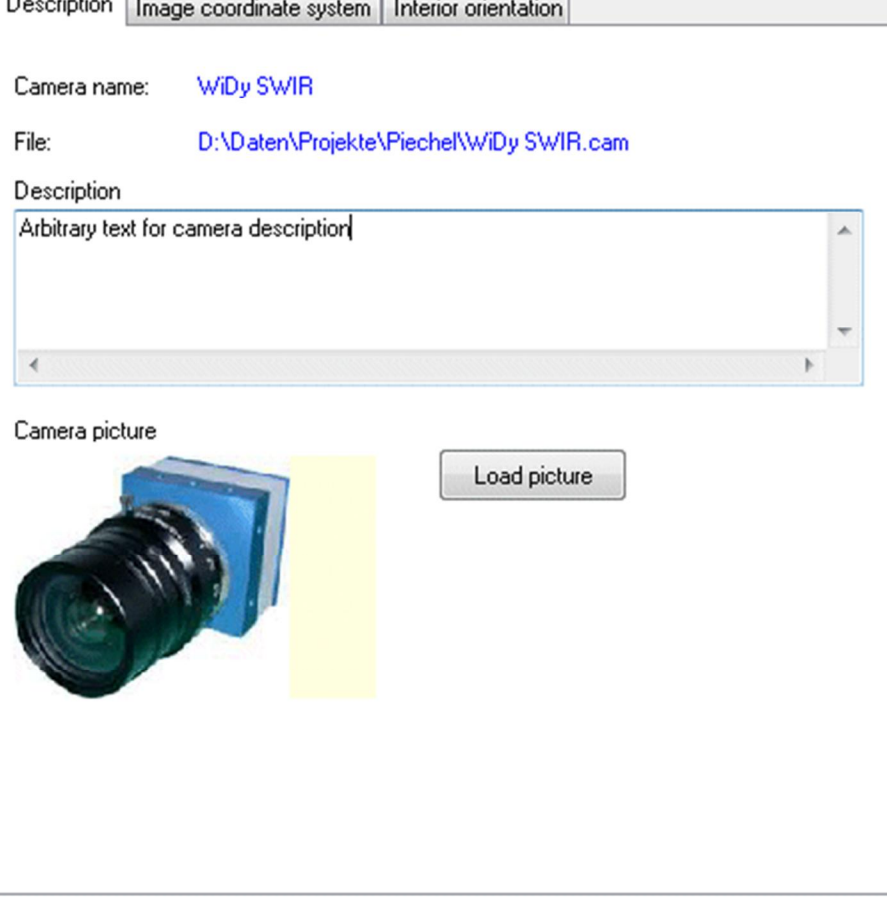

Fig. 38: Camera parameters: Description

#### **4.2.2 Image coordinate system**

The page **Image coordinate system** describes the dimensions of the sensor (film), and the transformation type between the pixel coordinates of the stored image and the camera coordinate system. Coordinates of fiducial marks can be specified only if a suitable camera type has been selected.

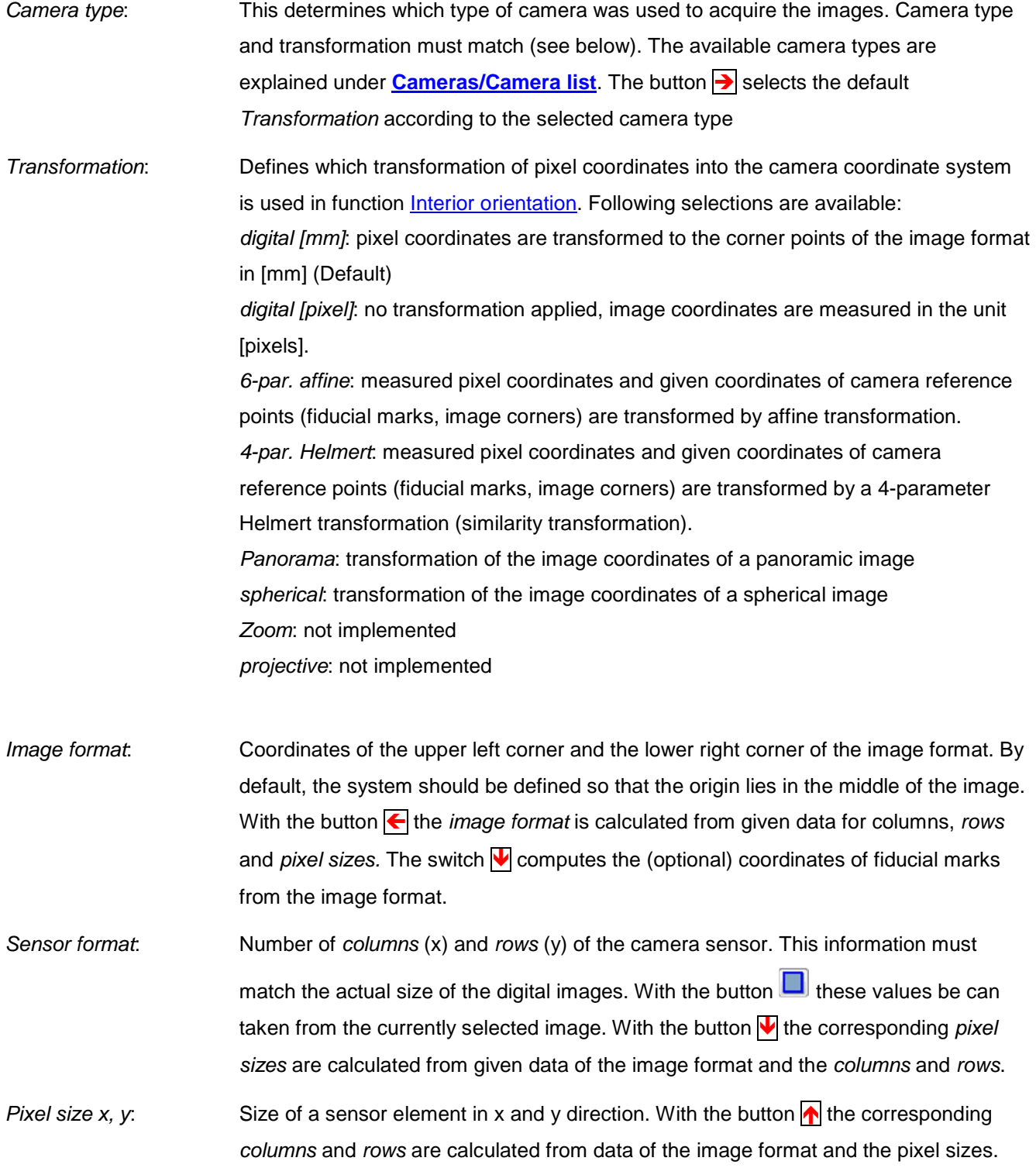

With the button  $\blacksquare$  sensor and image format data can be read from a different camera file. With the button  $\blacksquare$ the values of an existing camera can be loaded. Here, the data of interior orientation is not imported.

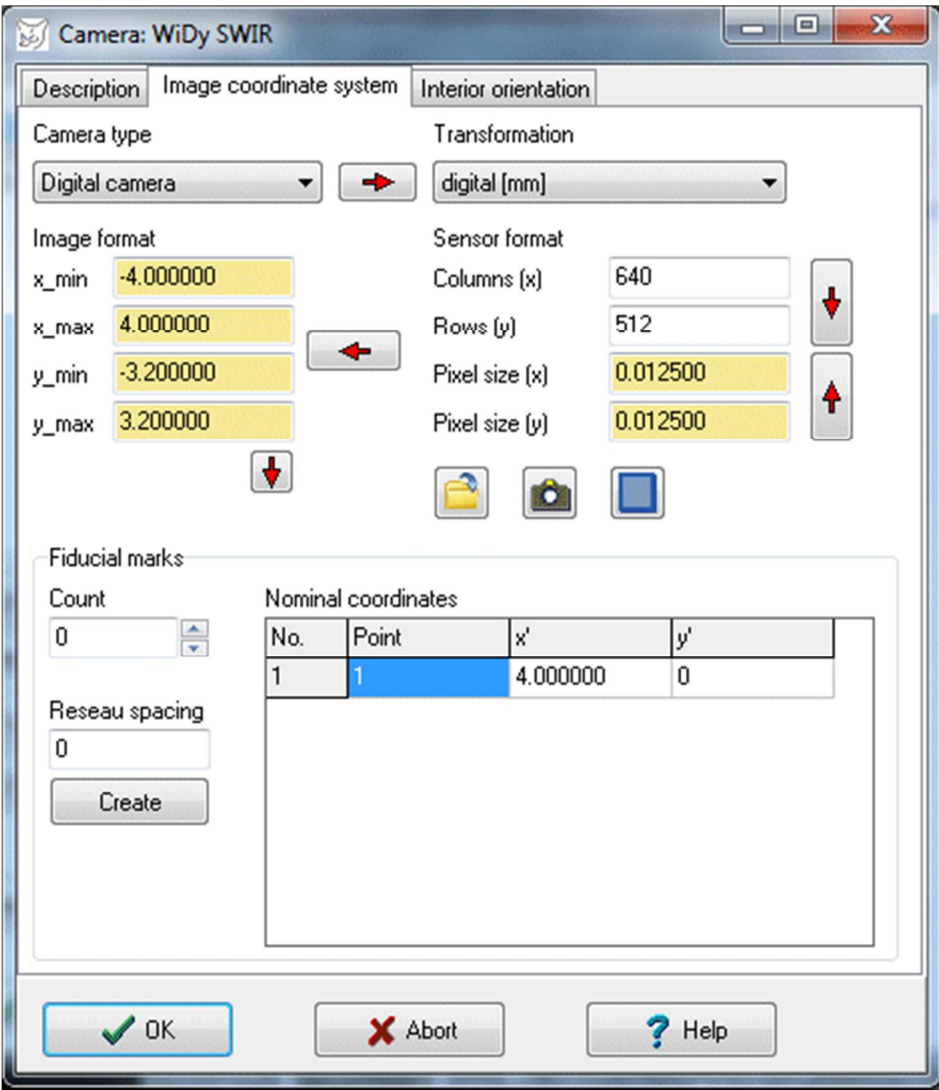

Fig. 39: Camera parameters: image coordinate system

Under Fiducial marks settings about configuration and nominal coordinates of reference points of the camera can be defined.

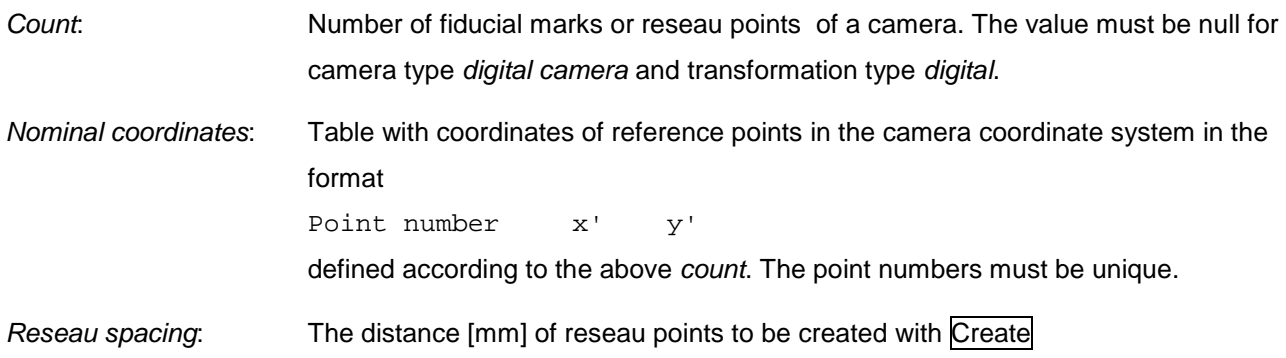

## <span id="page-92-0"></span>**4.2.3 Interior orientation**

The page **Interior orientation** contains the parameters of the standard camera model with

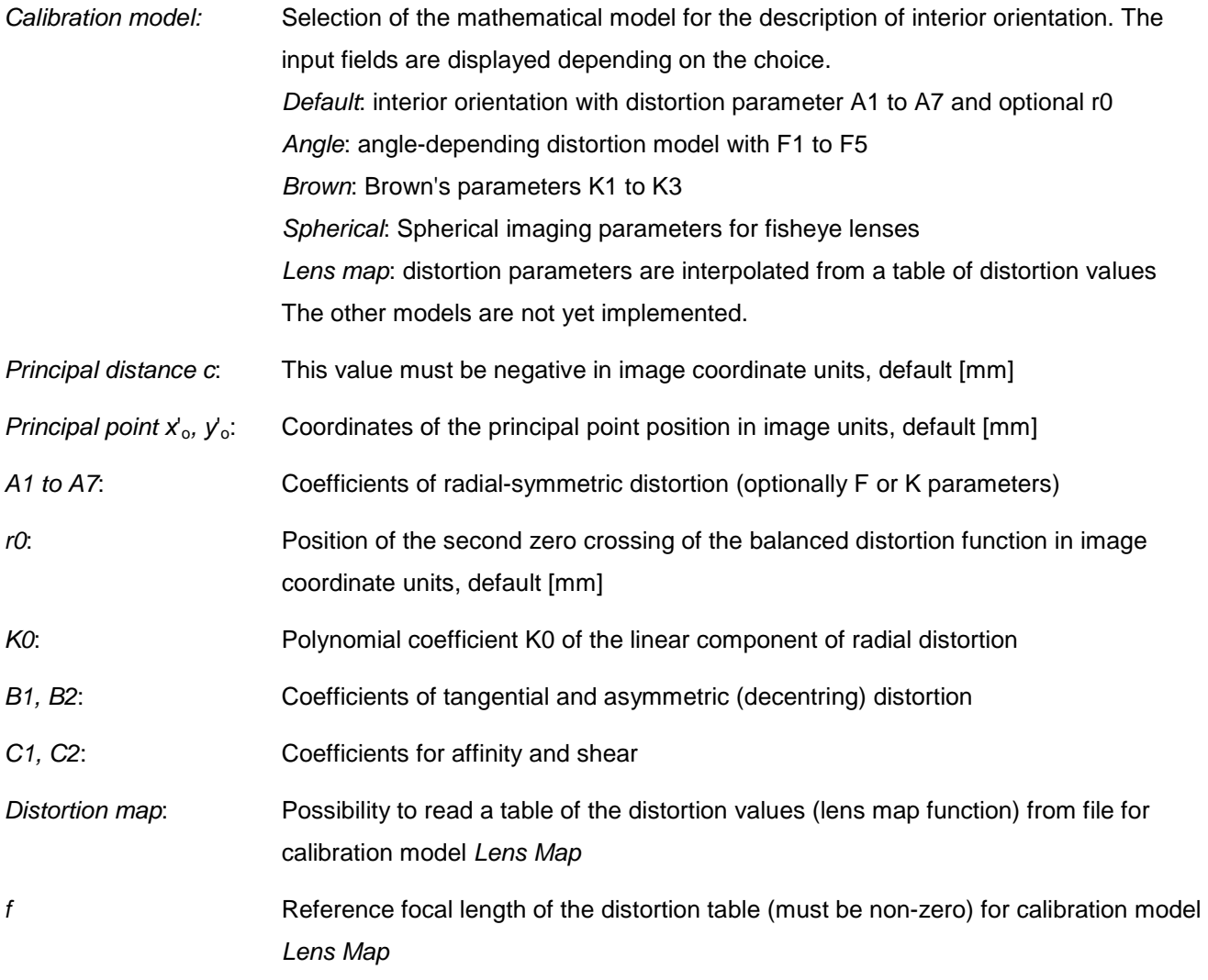

With the button **the calibration data is taken from the currently selected image object. With the button** the values can be read from an existing camera, while the data of the image coordinate system are not imported. With  $\boxed{CV}$  the parameters of interior orientation in pixel coordinate system (e.g. from computer vision) are transformed into metric parameters according to the following table:

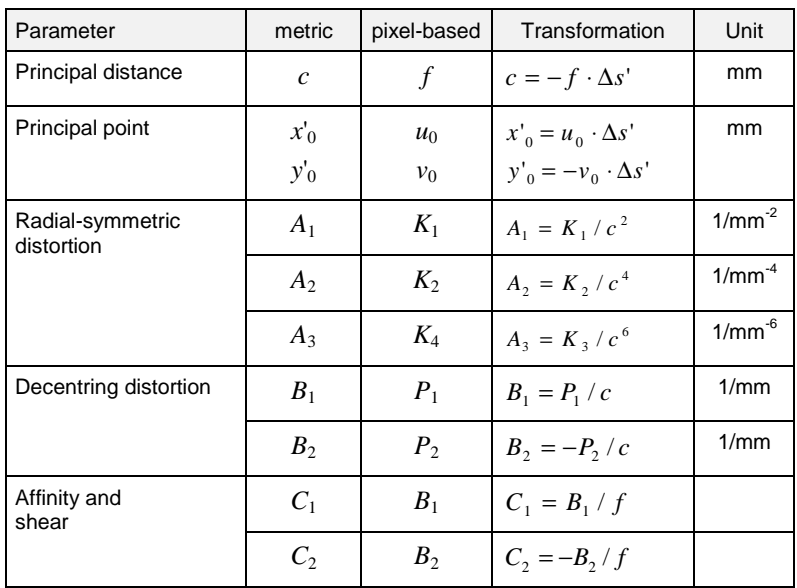

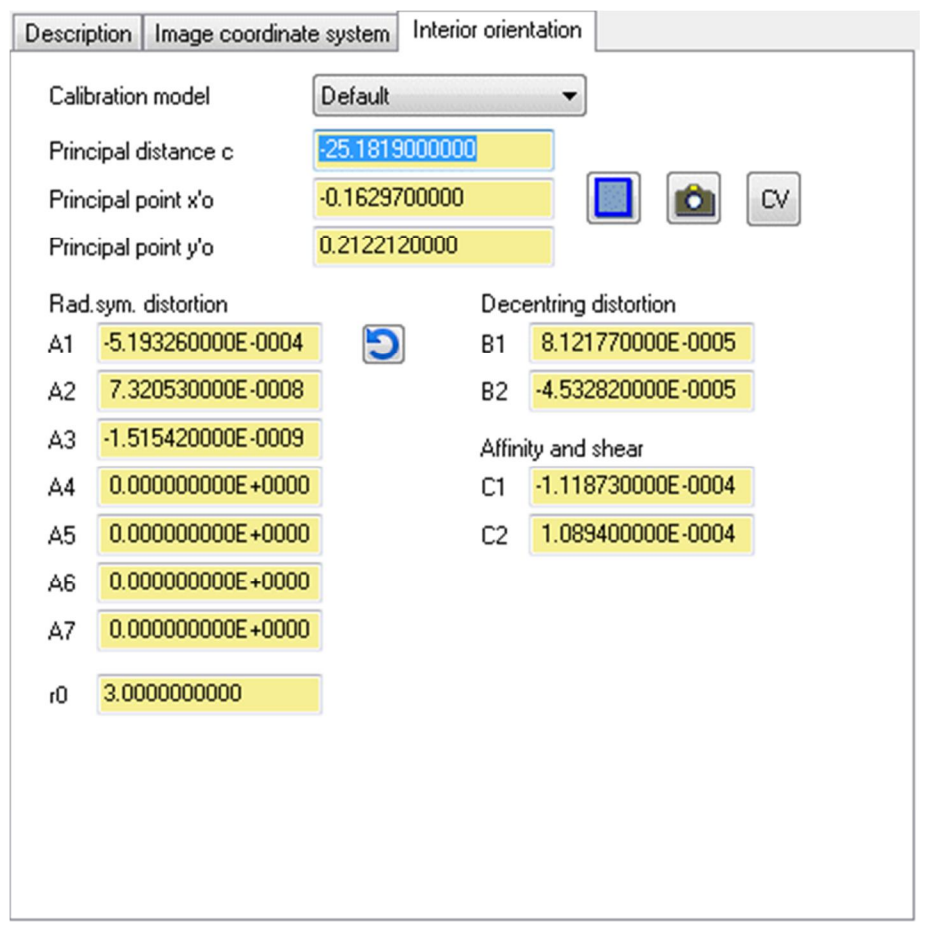

Fig. 40: Camera data for the interior orientation

At least the value of the principal distance c must be defined on this page, all other sizes can be set to null.

# **4.3 Camera table**

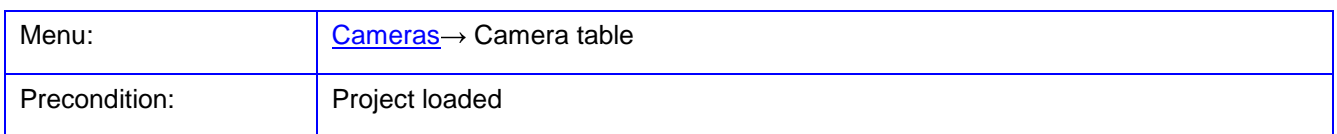

In the window **Camera table** all existing cameras are listed with their camera data. The data cannot be edited here.

| $\mathbf{x}$<br>$\Box$ e.<br>Camera table<br>أرغط |                 |                 |                |  |  |  |  |  |
|---------------------------------------------------|-----------------|-----------------|----------------|--|--|--|--|--|
|                                                   | WiDy SWIR       | uEye 1460 RE    | Optris PI450   |  |  |  |  |  |
| Columns                                           | 640             | 2048            | 382            |  |  |  |  |  |
| Rows                                              | 512             | 1536            | 288            |  |  |  |  |  |
| Pixel size x                                      | 0.0125          | 0.0032          | 0.025          |  |  |  |  |  |
| Pixel size y                                      | 0.0125          | 0.0032          | 0.025          |  |  |  |  |  |
| Format x                                          | 8               | 6.5536          | 9.55           |  |  |  |  |  |
| Format y                                          | 6.4             | 4.9152          | 7.2            |  |  |  |  |  |
| Principal distance                                | $-25.1819$      | $-12.0505$      | $-14.4041$     |  |  |  |  |  |
| Principal point x                                 | $-0.16297$      | 0.307232        | 0.0608769      |  |  |  |  |  |
| Principal point y                                 | 0.212212        | 0.0277047       | $-0.130696$    |  |  |  |  |  |
| r0                                                | 3               | 2.4576          | 3.58125        |  |  |  |  |  |
| Rad.sym. distortion A1                            | $-0.000519326$  | $-0.000496089$  | $-0.000840086$ |  |  |  |  |  |
| Rad.sym. distortion A2                            | 7.32053E-8      | 2.26959E-5      | 4.18904E-6     |  |  |  |  |  |
| Rad.sym. distortion A3                            | $-1.51542E - 9$ | $-6.16721E - 7$ | $-7.2757E - 8$ |  |  |  |  |  |
| Rad.sym. distortion A4                            | 0               | 0               | 0              |  |  |  |  |  |
| Rad.sym. distortion A5                            | 0               | 0               | 0              |  |  |  |  |  |
| Decentring distortion B1                          | 8.12177E-5      | $-8.36804E - 5$ | 0.000125451    |  |  |  |  |  |
| Decentring distortion B2                          | $-4.53282E - 5$ | 7.77607E-5      | $-0.000704401$ |  |  |  |  |  |
| Affinity and shear C1                             | $-0.000111873$  | 0.000616674     | $-0.0239764$   |  |  |  |  |  |
| Affinity and shear C2                             | 0.00010894      | $-2.24924E - 7$ | $-0.000209634$ |  |  |  |  |  |
|                                                   |                 |                 |                |  |  |  |  |  |
| Save<br><b>D</b> Close<br>Copy<br>Help            |                 |                 |                |  |  |  |  |  |

Fig. 41: Camera table

The button Save allows to store the table in an Excel compatible text file. With the button Copy the table is copied to the Windows clipboard.

# <span id="page-95-0"></span>**4.4 Camera browser**

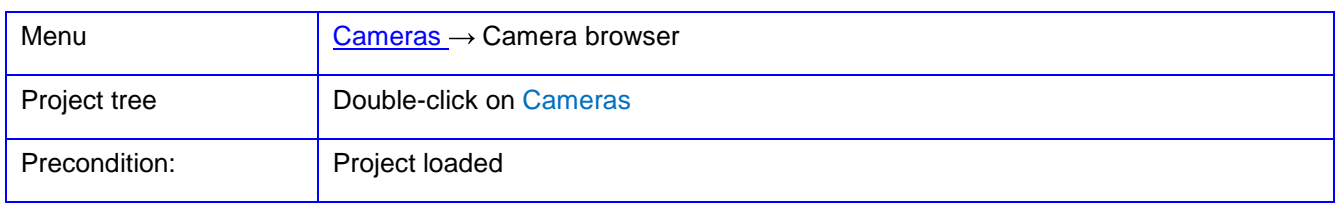

In the window **Camera browser** the entire directory tree can be searched for camera files. The files in a selected directory are represented in the list view. Some related camera data is displayed when a camera file is selected in the list.

Currently the following camera formats are supported:

- PhoX (\*.cam)
- AICON 3D-Studio, DPA-Win (\*.ior)

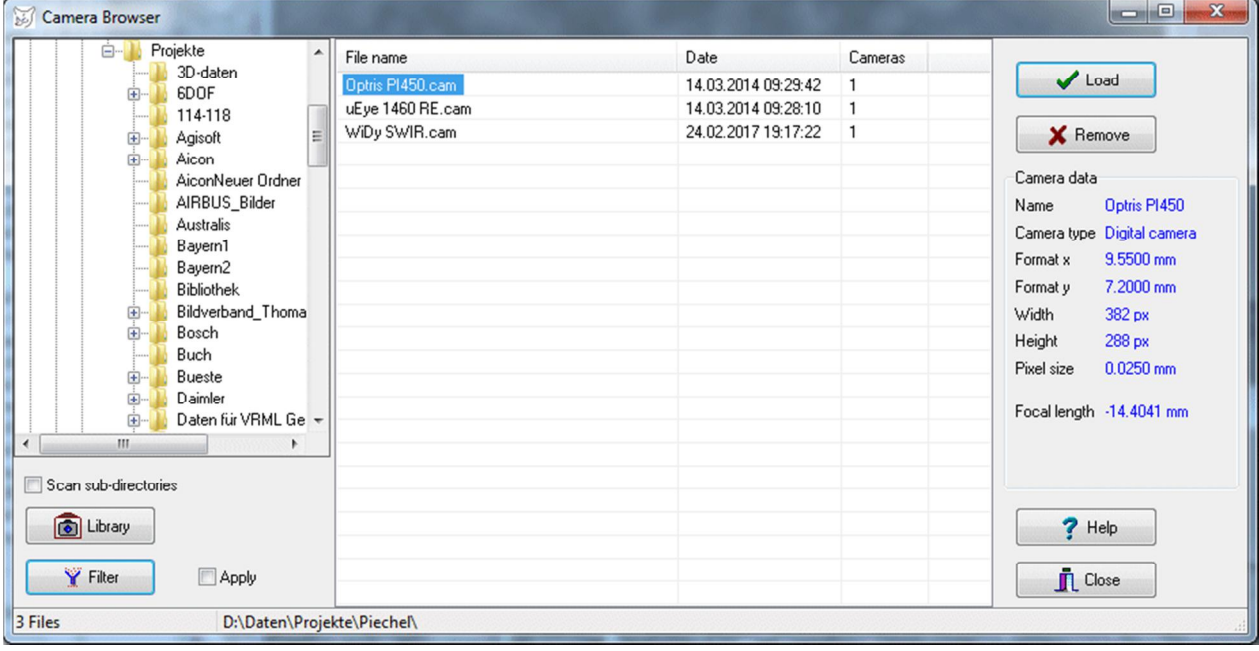

#### Fig. 42: Camera browser

If the option Scan subdirectories is enabled, all subdirectories are searched for corresponding files starting from the currently selected directory. This can lead to longer processing times. The button Library selects the directory of the camera library directly. With the button Filter specific selection criteria for camera files can be defined (see **[Project/Preview project](#page-39-0)**) and applied when the Apply option is enabled.

With the button Load or by double-clicking a list entry the selected camera files will be loaded and the window is closed. With Remove all selected camera files will be deleted after confirmation.

## **4.5 Optics**

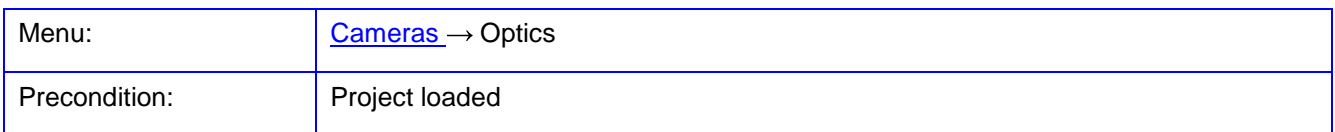

With the function **Optics** a window is displayed where the optical parameters of image acquisition can be calculated and displayed.

Under Basic settings the current image, the current camera and the current 3D object can be selected. With EXIF data of the EXIF header of the current image is displayed with existing image and optical parameters, if the image file provides this information.

Under Lens the following parameters of the lens can be set:

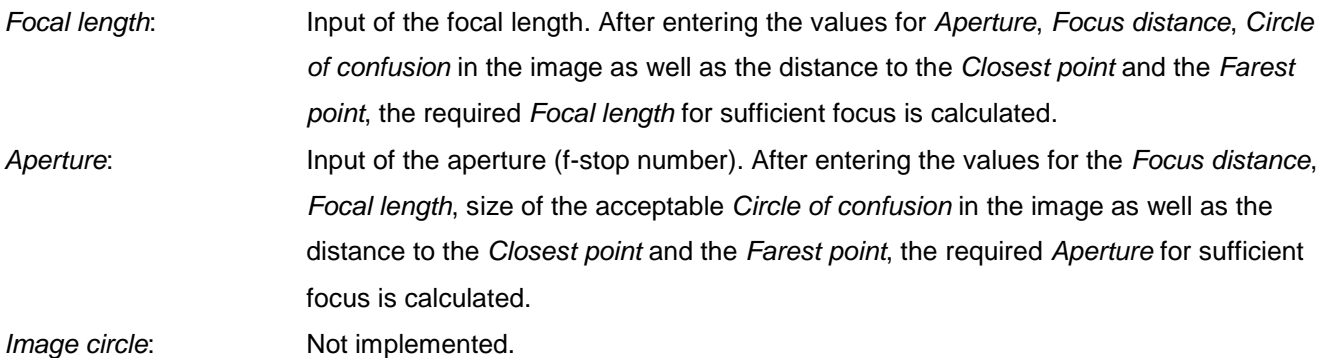

Under Focus calculations for the depth of field and its influences are made. Calculation determines which values depending on the other parameters will be calculated. Following options are available:

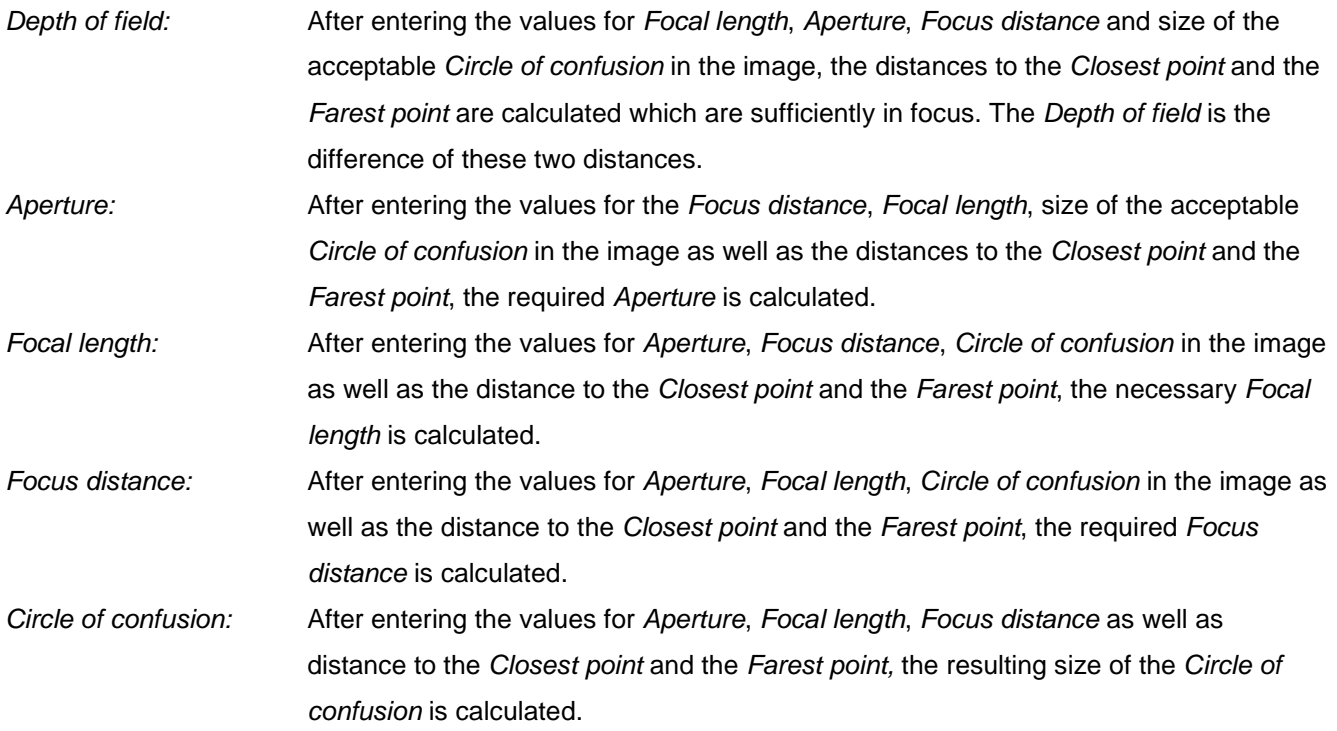

The respective input and result fields are indicated by the appropriate symbols. The following parameters are calculated according to the above settings:

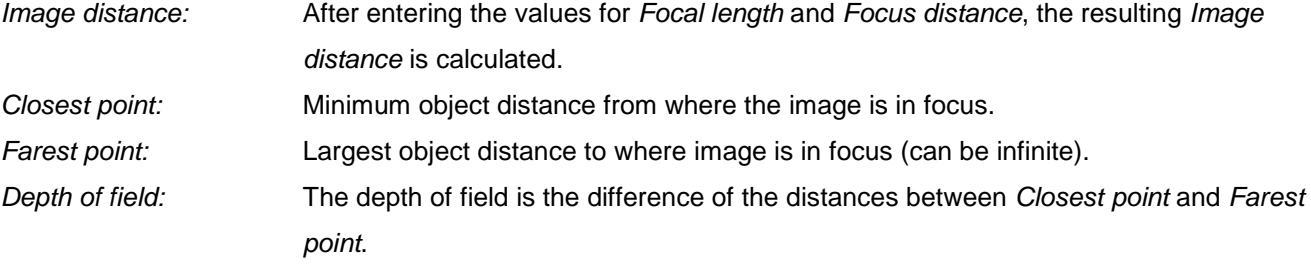

| Ø<br>Optics           |                                        |                                                     |                                      |                   |                          |                   | $\Box$ e<br>$\mathbf{x}$           |  |
|-----------------------|----------------------------------------|-----------------------------------------------------|--------------------------------------|-------------------|--------------------------|-------------------|------------------------------------|--|
| <b>Basic settings</b> |                                        |                                                     |                                      | Lens              |                          |                   |                                    |  |
| Image                 | 9<br>EXIF<br>$\blacktriangledown$      | Object                                              | $\cdot$                              | Focal length      | $\rightarrow 8.0000$ mm  | Aperture          | $\rightarrow$ 22.00                |  |
| Camera                | WiDy SWIR<br>$\blacktriangledown$      | Principal distance                                  | $-25.1819$ mm                        |                   |                          | Imaging circle    | $0.0000$ mm                        |  |
| Focus                 |                                        |                                                     |                                      | Angle             |                          |                   |                                    |  |
| Calculation           | Depth of field<br>$\blacktriangledown$ |                                                     |                                      |                   |                          |                   |                                    |  |
| Focus distance        | $\rightarrow 0.1000$ m                 | 8.6957 mm<br>Image distance                         |                                      | Hor. image format | 8.0000 mm                | Hor. format angle | 53.130102                          |  |
| Closest point         | $\Leftrightarrow$ 0.0387 m             | Circle of confusion $\rightarrow 0.0500 \text{ mm}$ | ✔                                    | Ver. image format | 6.4000 mm                | Ver. format angle | 43.602819                          |  |
| Farest point          | $\Leftrightarrow$ 100000000000000001   | Depth of field                                      | $\leftrightarrow$ 100000000000000001 | Image diagonal    | 10.2450 mm               | Field of view     | 65.263881                          |  |
| Resolution            |                                        |                                                     |                                      | Exposure          |                          |                   |                                    |  |
| Pixel size            | $0.0125$ mm                            | $0.1438$ mm<br>Object pixel (GSD)                   |                                      | Exposure time     | 0.00 s                   | Shutter           | No shutter<br>$\blacktriangledown$ |  |
| Kell factor           | 2.8                                    | Image resolution<br>29 Lp/mm                        |                                      | Velocity          | 0 m/s                    |                   |                                    |  |
| Scale                 | 0.08695652                             | 726 dpi                                             |                                      | Image blur        | $0.0000$ mm              | Object blur       | $0.0000$ mm                        |  |
| Graphics              |                                        |                                                     |                                      |                   |                          |                   |                                    |  |
|                       |                                        |                                                     |                                      |                   |                          |                   |                                    |  |
|                       |                                        |                                                     |                                      |                   |                          |                   |                                    |  |
|                       |                                        |                                                     |                                      |                   |                          |                   |                                    |  |
|                       |                                        |                                                     |                                      |                   |                          |                   |                                    |  |
|                       |                                        |                                                     |                                      |                   |                          |                   |                                    |  |
|                       |                                        |                                                     |                                      |                   |                          |                   |                                    |  |
|                       |                                        |                                                     |                                      |                   |                          |                   |                                    |  |
|                       |                                        |                                                     |                                      |                   |                          |                   |                                    |  |
| a<br>a<br>٠           |                                        |                                                     |                                      |                   |                          |                   |                                    |  |
|                       |                                        |                                                     |                                      |                   | $\overline{z}$           |                   |                                    |  |
|                       |                                        |                                                     |                                      |                   |                          |                   |                                    |  |
|                       |                                        |                                                     |                                      |                   |                          |                   |                                    |  |
|                       |                                        |                                                     |                                      |                   |                          |                   |                                    |  |
|                       | <b>V</b> Caption                       | Horizontal [x]<br>Vertical (y)                      | Offset                               | 5.0               | $\overline{\bigcirc}$ mm |                   |                                    |  |
| $\vee$ OK             | $\mathbf{\mathring{\Pi}}$ Close        | $?$ Help                                            |                                      |                   |                          |                   |                                    |  |

Fig. 43: Window to calculate lens parameters

Under Angle the camera's format angle depending on sensor size and focal length is calculated:

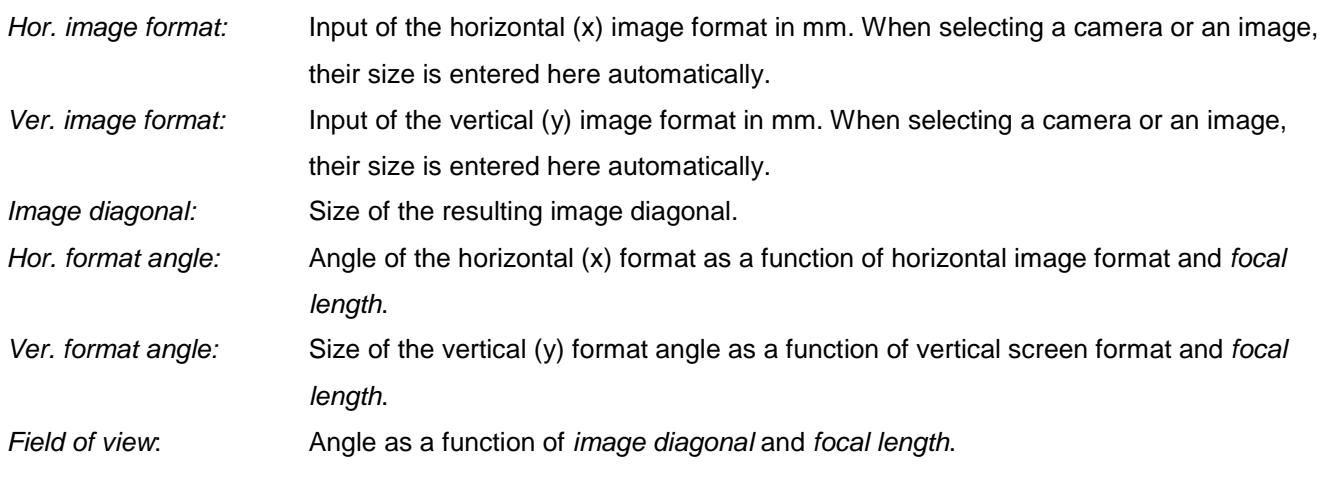

Under Resolution parameters for resolution in image and object space are calculated: Pixel size: Input of the physical pixel size of the image in mm. When selecting a camera or an image, their size is entered here automatically. Kell factor: Factor indicating how many pixels are required for sufficient scanning of an object. After Shannon's sampling theorem it is the factor 2, while the so-called Kell factor has a value of 2.8, i.e. the object must be sampled 2.8 times more dense to resolve an object detail. Scale: Resulting magnification ratio of *image distance* / focus distance. Object pixel (GSD): Size of the resulting pixel size in object space (ground sample distance) as a function of pixel size and magnification (focus distance / image distance). Image resolution: Resulting image resolution  $(= pixel size \times Kell factor)$  in lp/mm or dpi.

Under Exposure parameters for the shutter or exposure time are set:

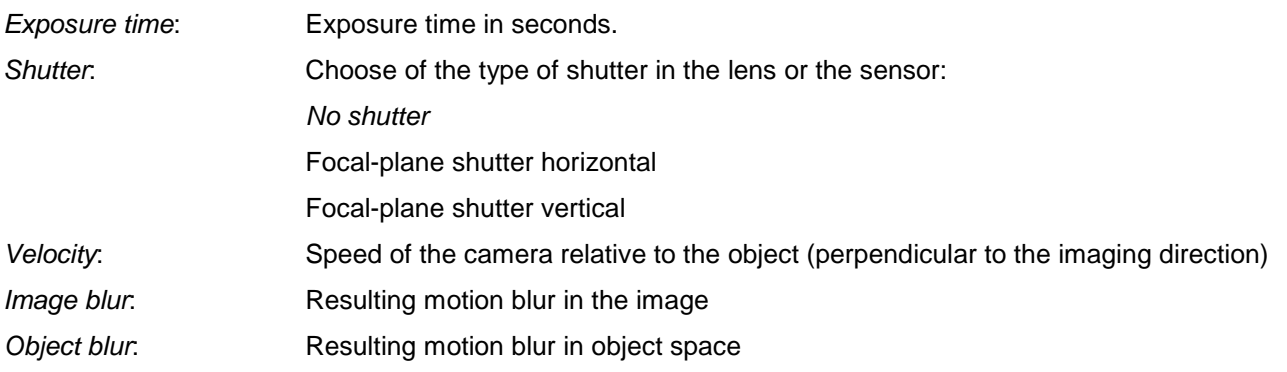

Under Graphics a scaled drawing of the fundamental optical design is displayed. Sensor format, focal length, aperture and object distance match the above given values. The following items are displayed:

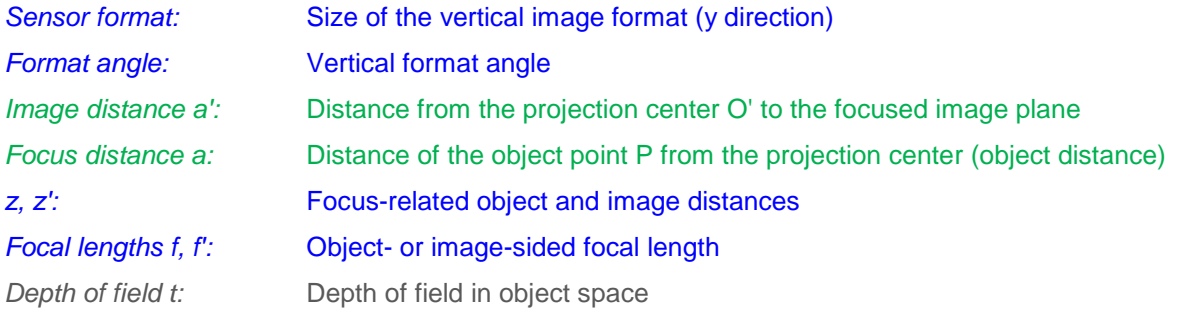

The magnification factor of the graphic can be changed using the slider. Optionally, a dimensioning of the distances can appear with Caption. Offset defines the distance of the object point to the optical axis in millimeters.

Entered or modified data are stored after confirmation with OK.

# **5 Menu Images**

The **Images** menu provides functions for managing and editing images.

# **5.1 Browser**

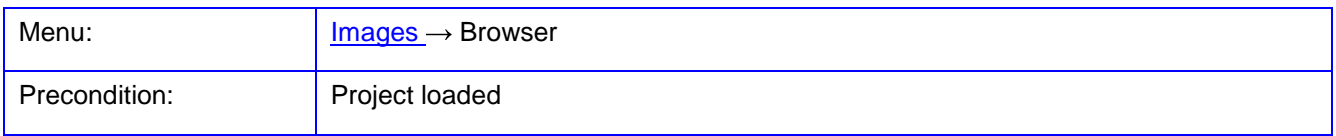

The function **Browser** opens a file explorer, in which one or more image files can be loaded. While the window is opened, it can cause delays because the entire directory tree is read.

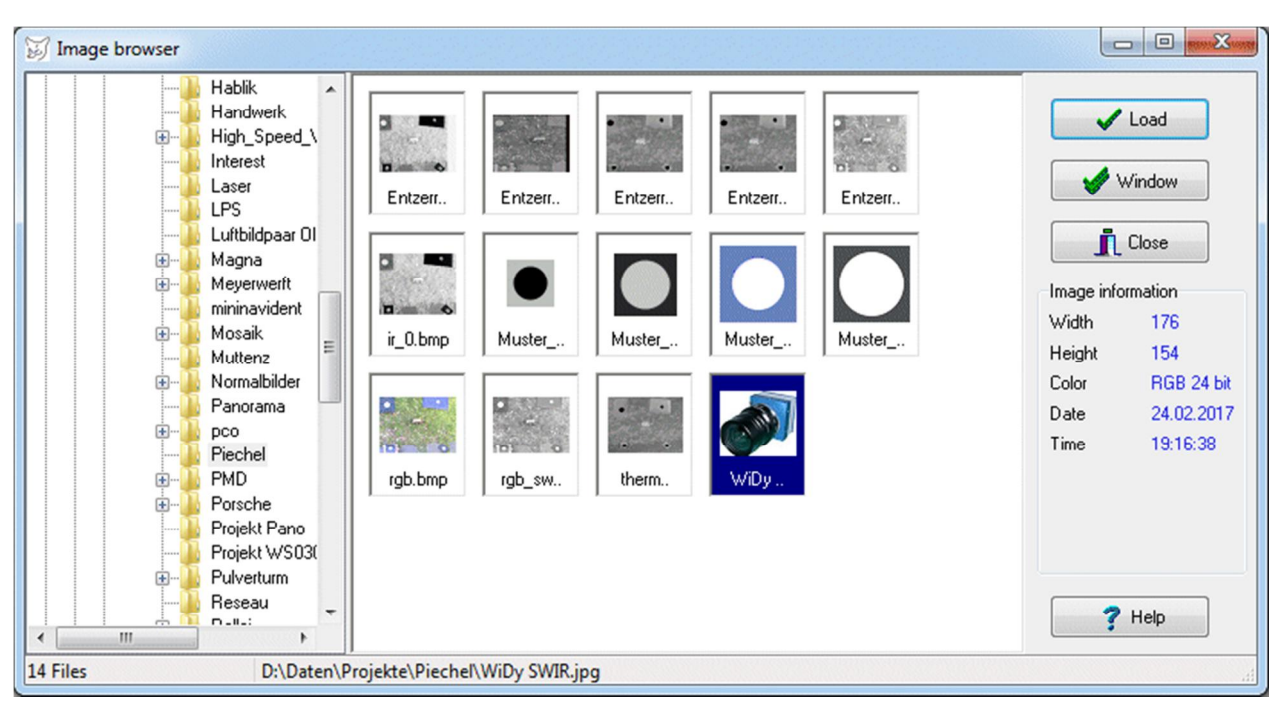

Fig. 44: Image browser

With Load the selected images are transferred into the project. The button Window loads all selected files as well but also creates related image windows.

# **5.2 Load image**

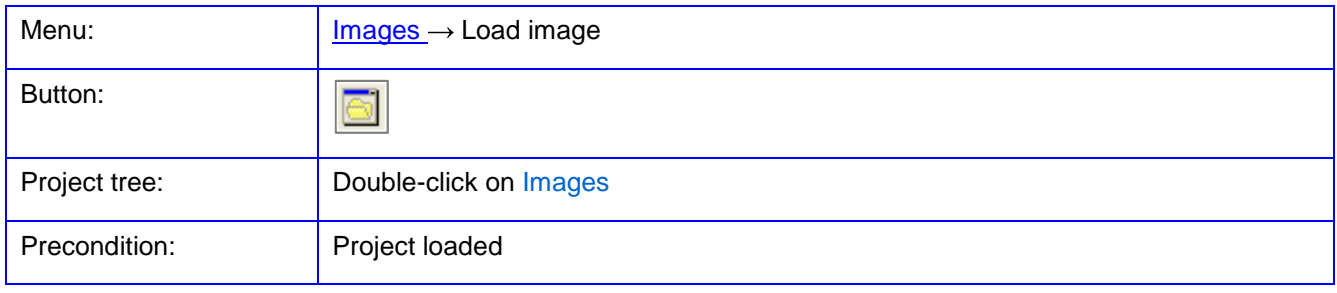

The function **Load image** opens a dialog in which one or more image files can be loaded.

Image files can also be opened by drag and drop from the file manager (explorer) into the main window of PhoX. Alternatively, the function in the popup menu of the project tree can be invoked, if the node Images has been tagged.

After loading, the image is listed as an image object in the [Project tree.](#page-20-0) To display, it must be marked and loaded into the [Image window.](#page-23-0) Alternatively, the image object can be displayed by drag & drop into the main window of PhoX. If the option Window > Automatic has been activated under **[Edit/Options/General/Program](#page-55-0)**, loaded image files are immediately displayed in an image window.

#### **5.3 Save image**

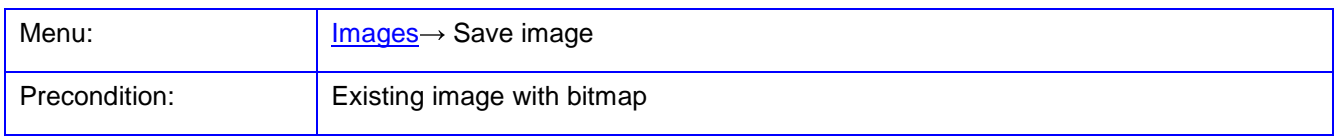

The function **Save image** is used to save the current image to file. The output format (JPG, BMP, TIFF, etc.) can be selected arbitrarily. Depending on the image format more options in the file dialog are available.

# **5.4 Save all images**

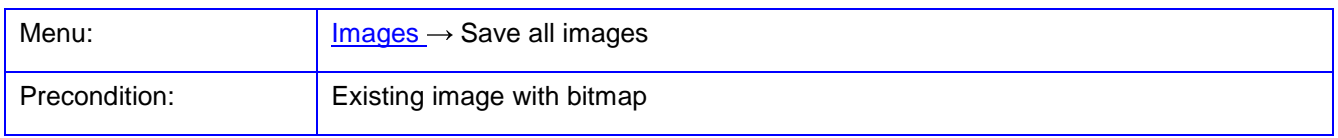

The function **Save all images** is used to save all modified image data (bitmaps). The output format is identical to that of the original image or the .bmp format, if synthetic images have been generated. The output directory (file folder) is identical to the original image or the current directory and cannot be changed at present. The file name to be created can be set in an additional dialog, where any character string can be inserted before or after the name of the image. It has to be ensured that the composite strings result in a Windows compliant file name.

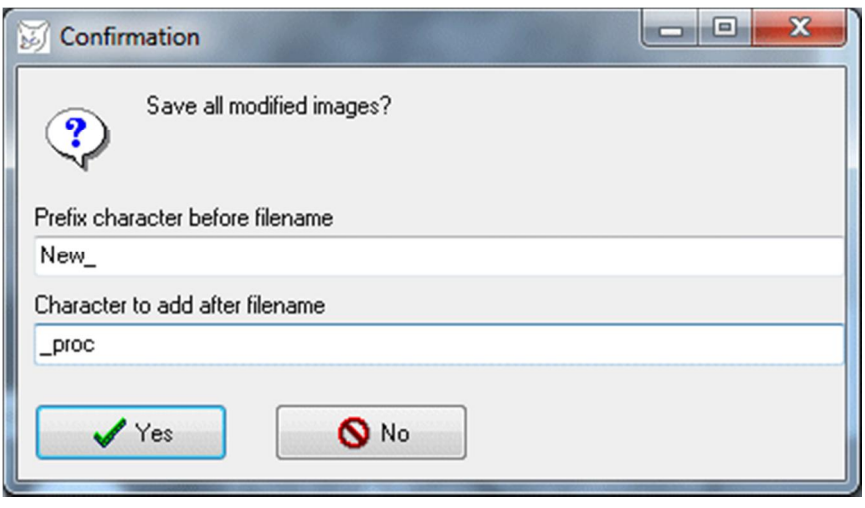

Fig. 45: Dialog to set the output file name

In this example, the file name is made up of the first string, the current name of the image and the second string. After confirmation with  $Yes$ , all new or changed bitmaps are automatically saved.

## **5.5 Filter**

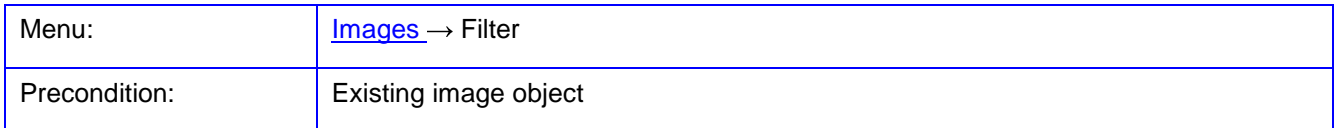

The function **Filter** opens a dialog for the filtering of image objects. Filter functions are explained under **[Objects/Filter](#page-212-0)** in more detail.

#### **5.6 Create images**

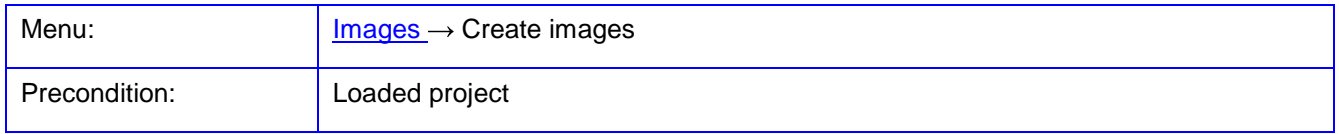

The function **Create images** opens a dialog to create new image objects.

Under Single image images with equal orientation values are generated.

Number of new images: Number of images to be generated

Image numbers from: Image number of the first generated image, next images will be consecutively numbered.

Based on image: Image number of the image that is used as the basis for generating new images. The new images have the same parameters (size, interior orientation, etc.) as the template.

With Create the images are created.

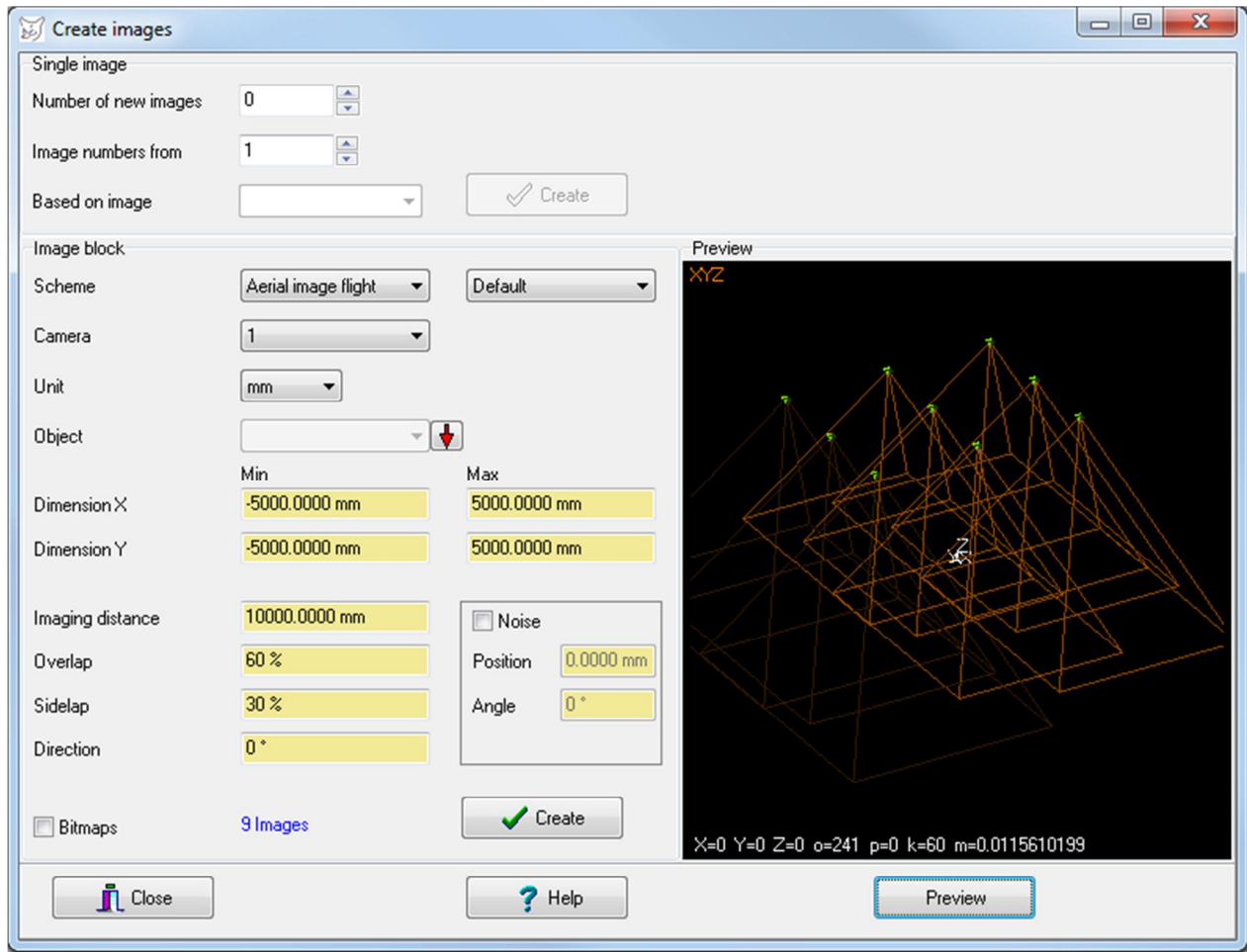

Fig. 46: Dialog to create new image objects

Under Image block images are generated with different exterior orientation values according to a specified imaging configuration. The following configurations are available:

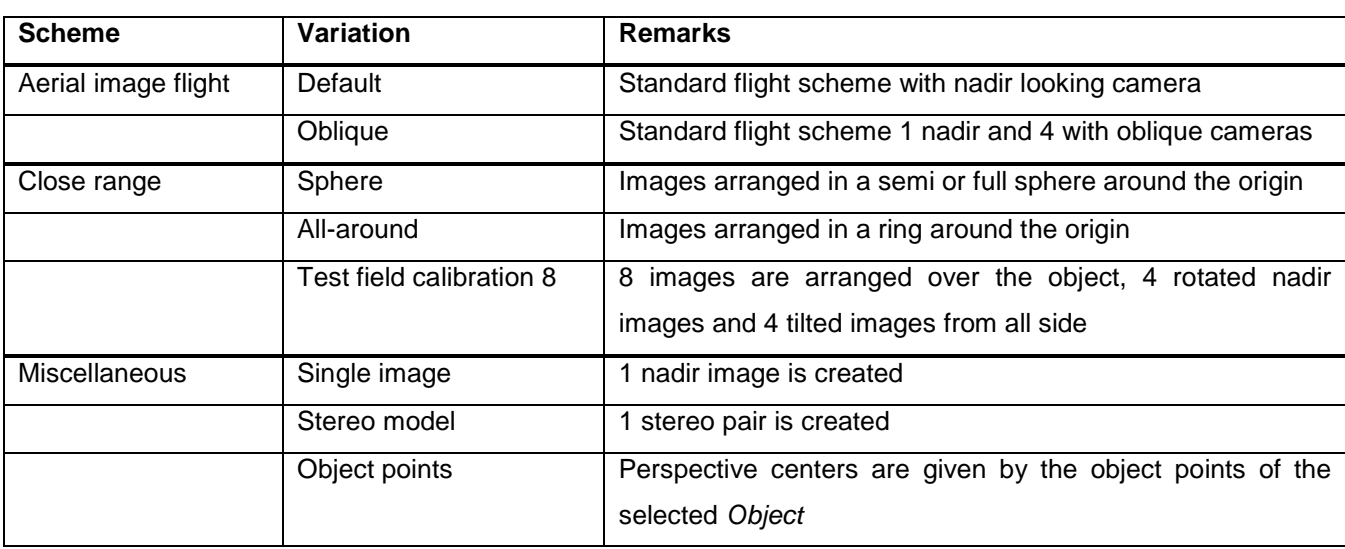

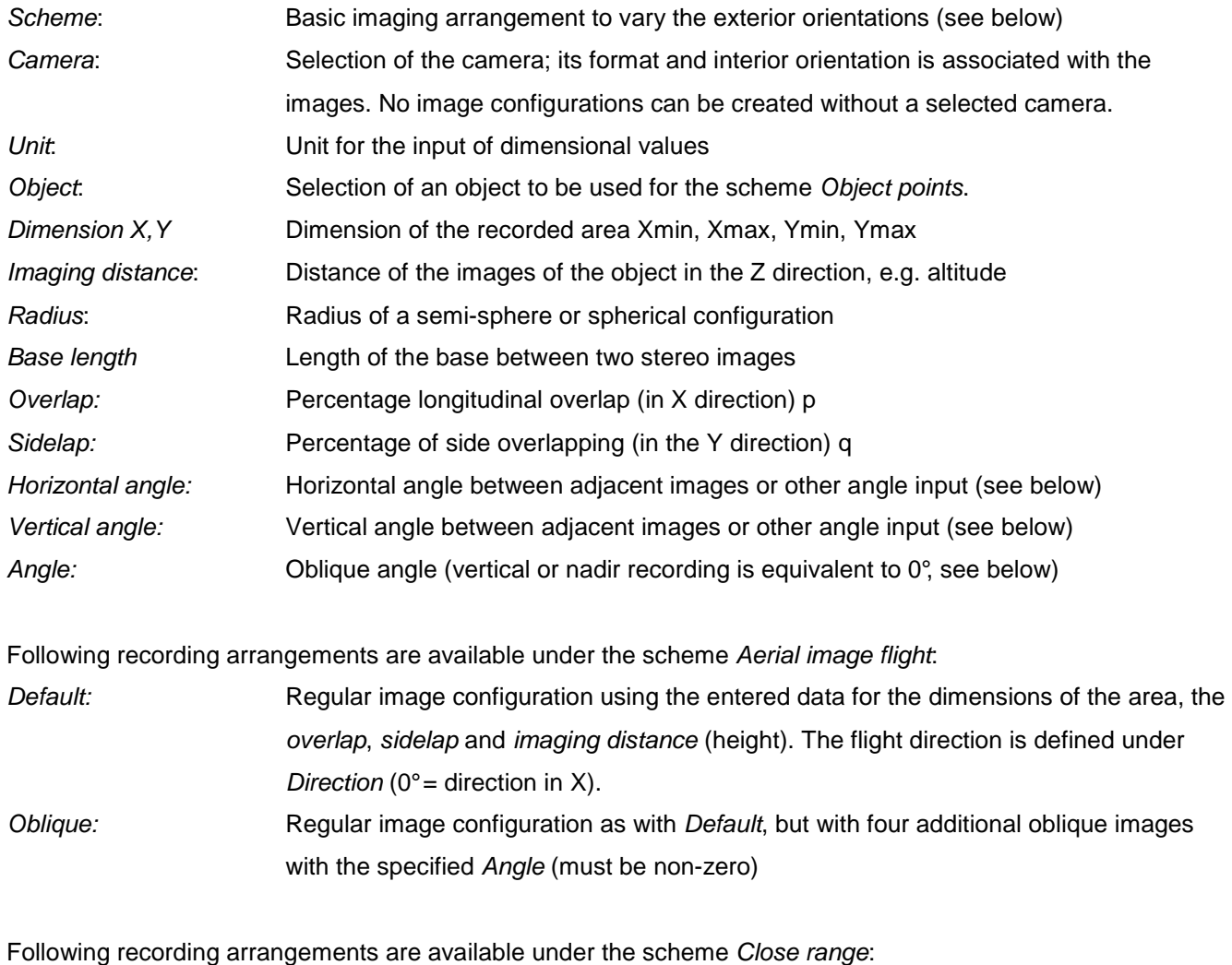

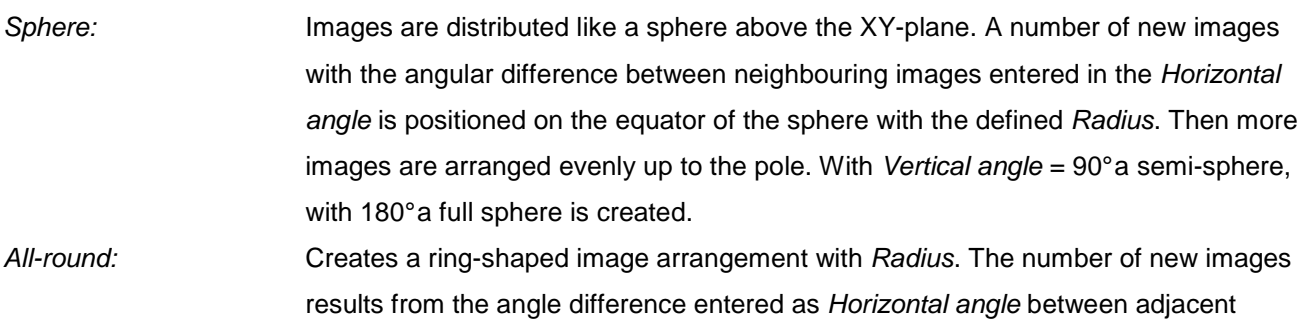

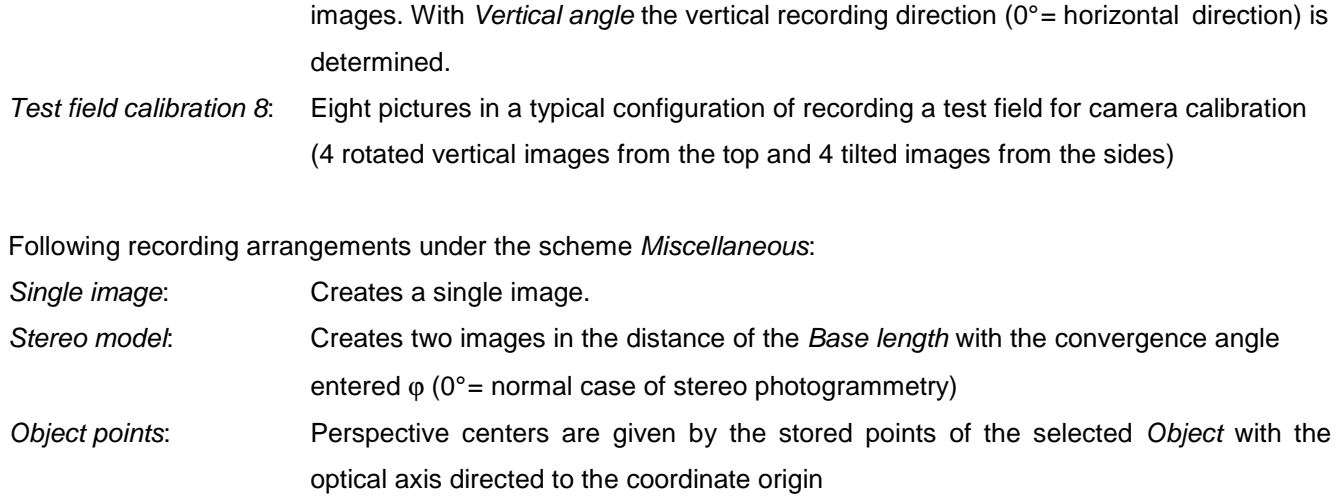

if non-null values are entered under Noise, randomly distributed changes of the exterior orientation of images in location and angle are applied.

The number of expected images based on the entered values is displayed. With Preview the calculated image configuration is displayed in a 3D viewer. With Create the images are created after confirmation and, if necessary, empty Bitmaps are created for each image.

# **5.7 Image assignments**

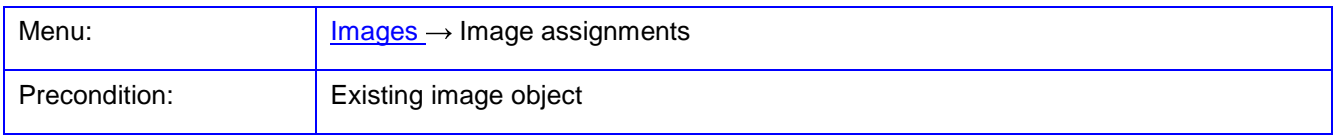

The function **Image assignments** allows the assignment of image and station number, camera and image file to selected images.

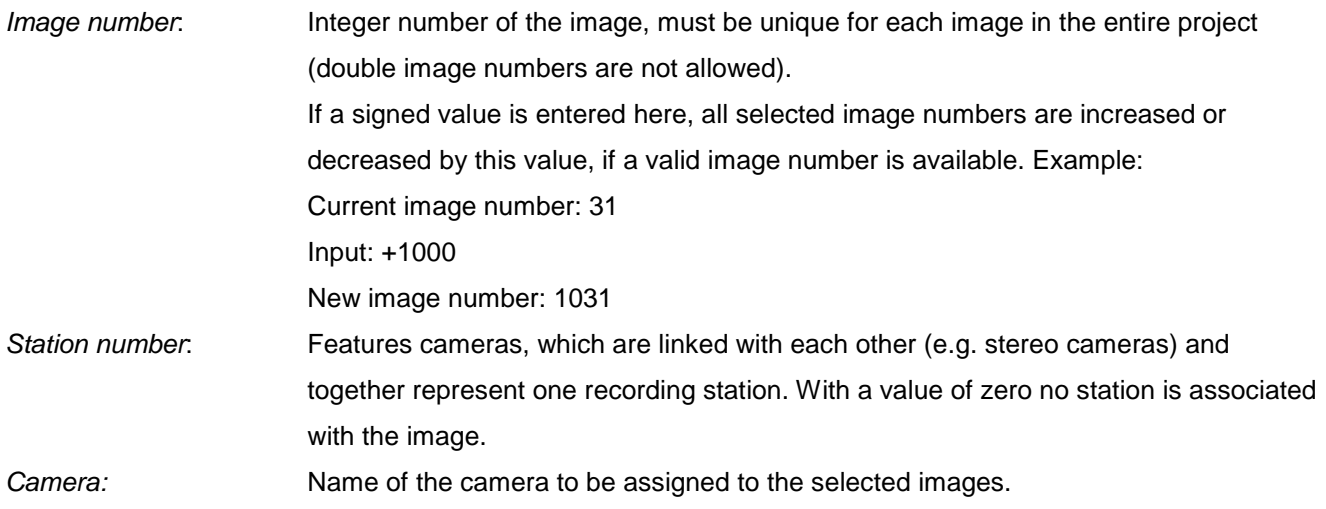

File: Name of the image file to be assigned to the selected image. The button [...] opens the file manager. After the assignment of a new image file, an associated camera is deallocated if necessary, if the newly imported image size is different from the sensor size of the existing camera.

The check box  $\boxtimes$  indicates whether the image is active. Non-active images are not used in calculations and visualizations.

The assignment of the changed values for the selected images is done by pressing the button  $\bigtriangledown$ . With  $\bigtimes$ the assigned camera is removed from the selected images.

The button Reassign updates the existing camera assignments of the images with the current camera data that may have changed in the meantime. If no camera is selected, the values for the sensor format are recalculated for the selected images.

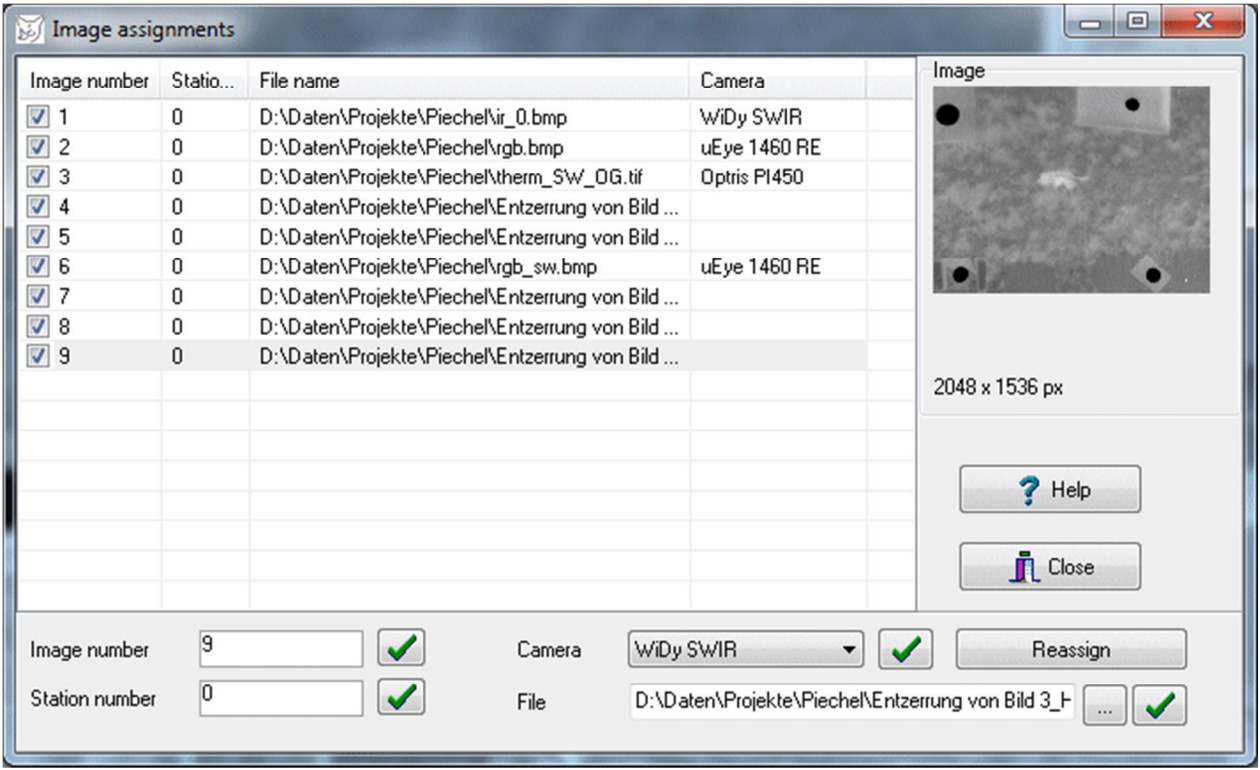

Fig. 47: Image assignments

The image list can be sorted by clicking the column headings. The corresponding popup menu **Sort** changes the internal order of stored images so that it corresponds to the sorted list.

## **5.8 Create thumb images**

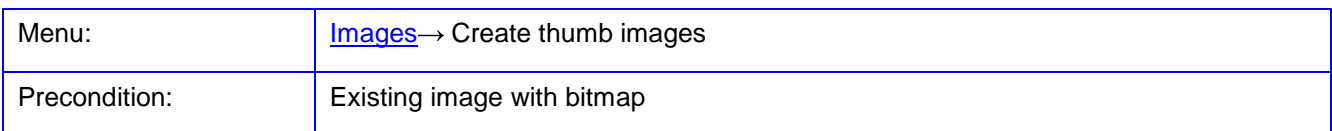

The function **Create thumb images** calculates thumbnail images of all images in the image list. The thumbnails have a maximum width of 100 pixels and will be saved in the same directory as the original images with prefix \$\$\_ for the file name. Thumbnail images are also required by the function **[Graphics/VRML viewer](#page-223-0)** if the option Image display is activated for 3D visualization under **[Edit/Options/Visualization/Objects](#page-84-0)**.

# **5.9 Properties**

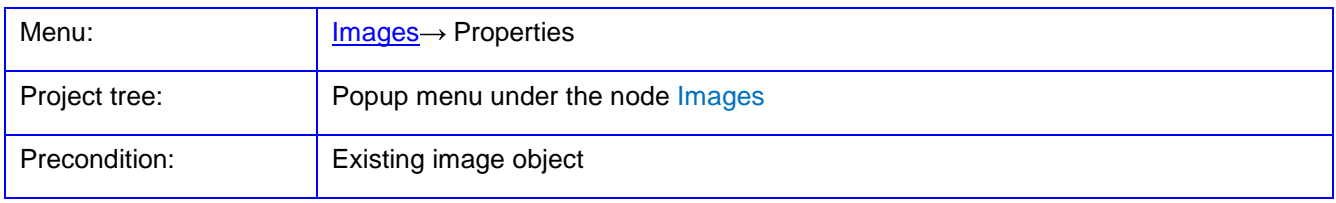

The function **Properties** opens a window for the display of various properties and data that are available for the currently selected image.

With the buttons **the previous or next image in the list is selected whereby previous changes made to the** current image are stored. With the button OK all changes are accepted and applied to the image. The button Close closes the window without changing the image data.

#### **5.9.1 Image**

The page **Image** contains the following information.

Under File information about the image file are displayed.

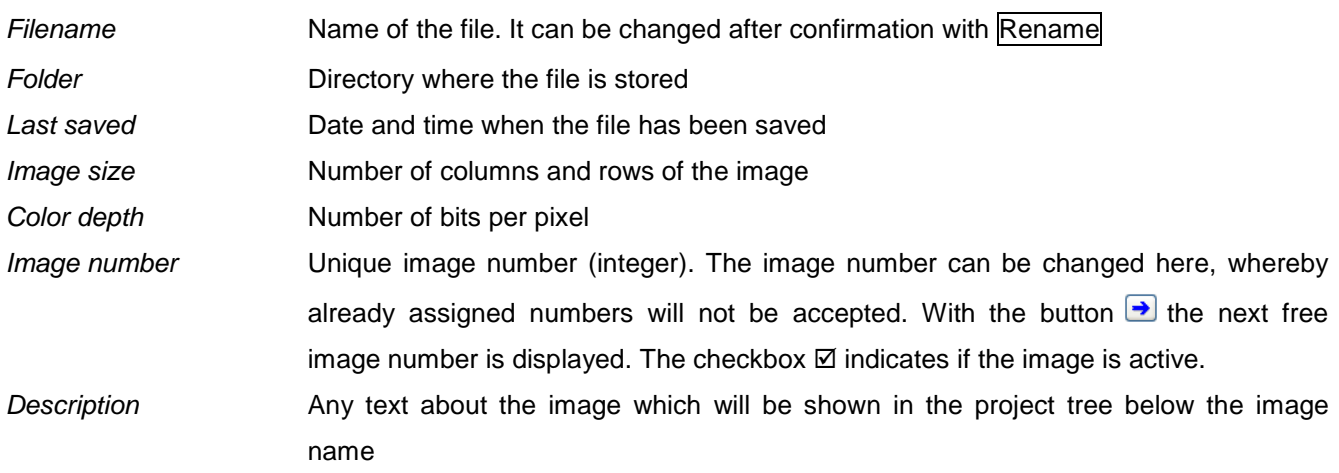

Under Camera information data about the used camera is displayed.

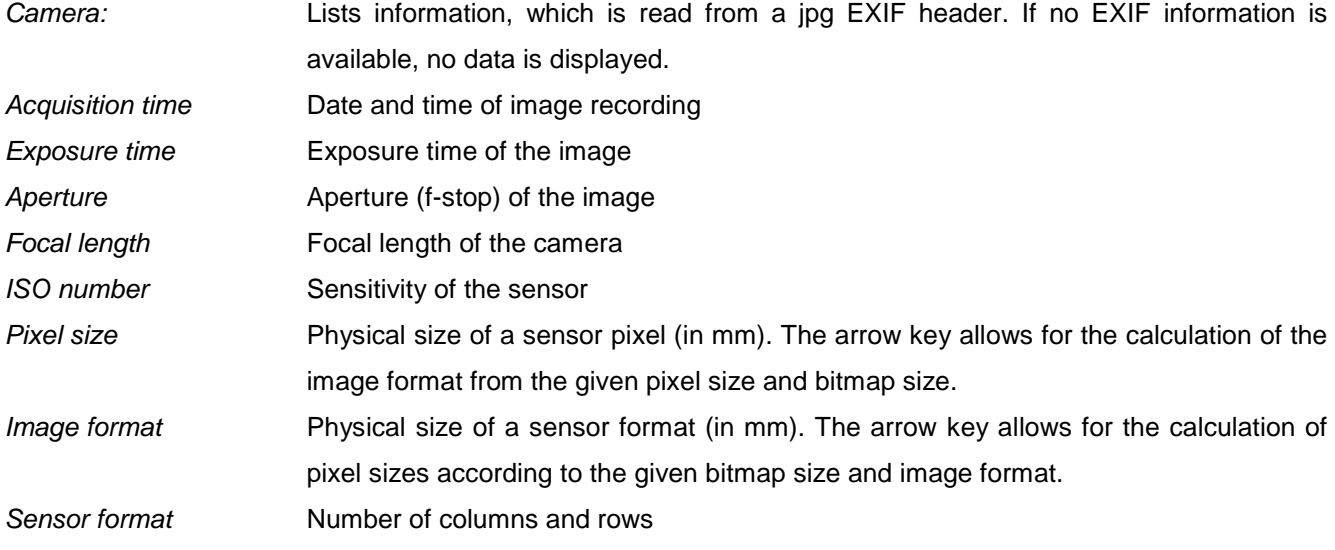

Under Histogram the distribution of color values of the image is displayed for all available color channels, specifying the minimum and maximum color value, mean and standard deviation (Sigma).

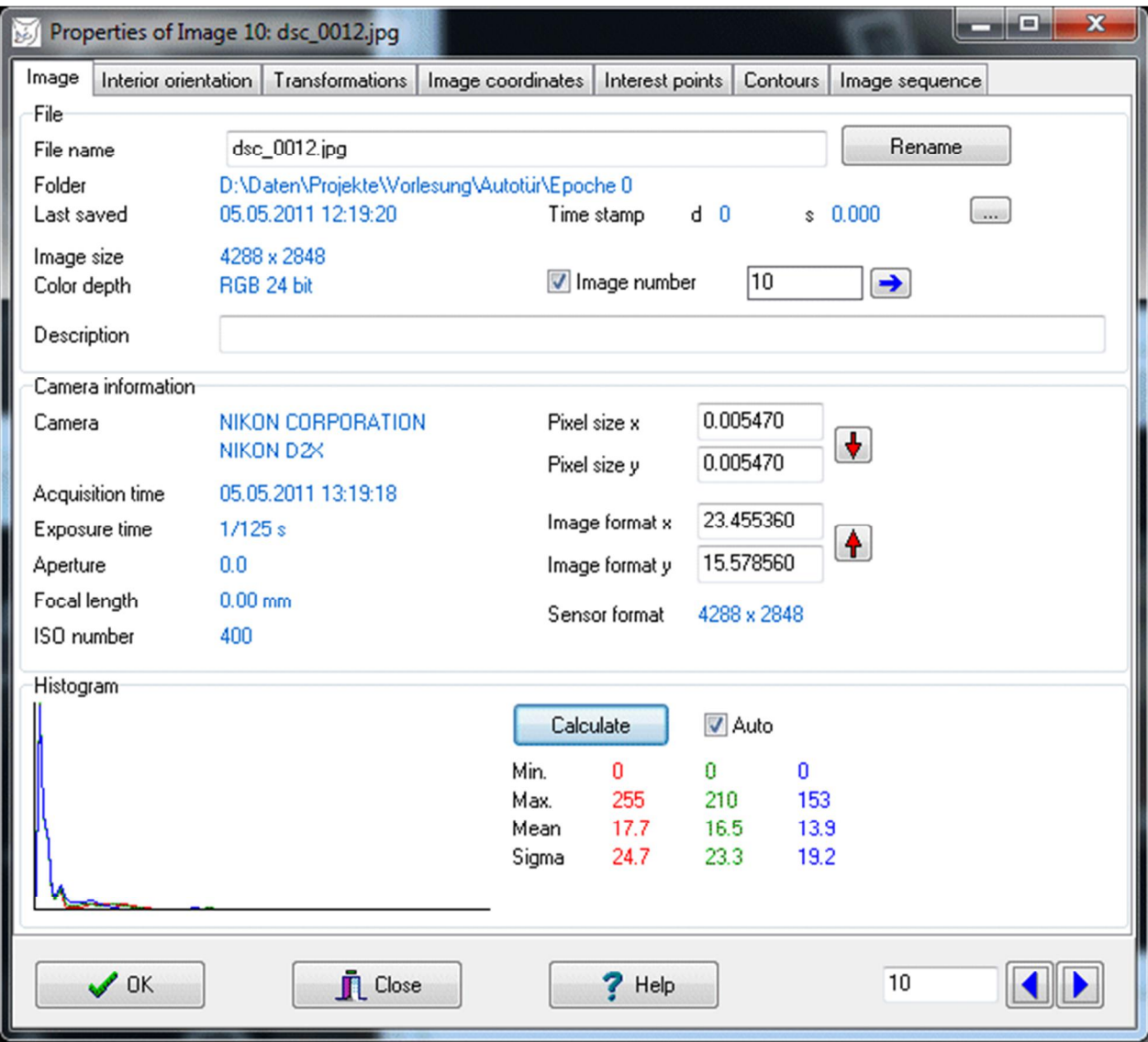

#### Fig. 48: Image properties: File and image information
### **5.9.2 Interior orientation**

The page **Interior orientation** contains information about the parameters of interior orientation of the current image (calibration parameters). This data is usually a copy of the assigned data of a camera file, but can be changed for individual settings or if no camera is associated.

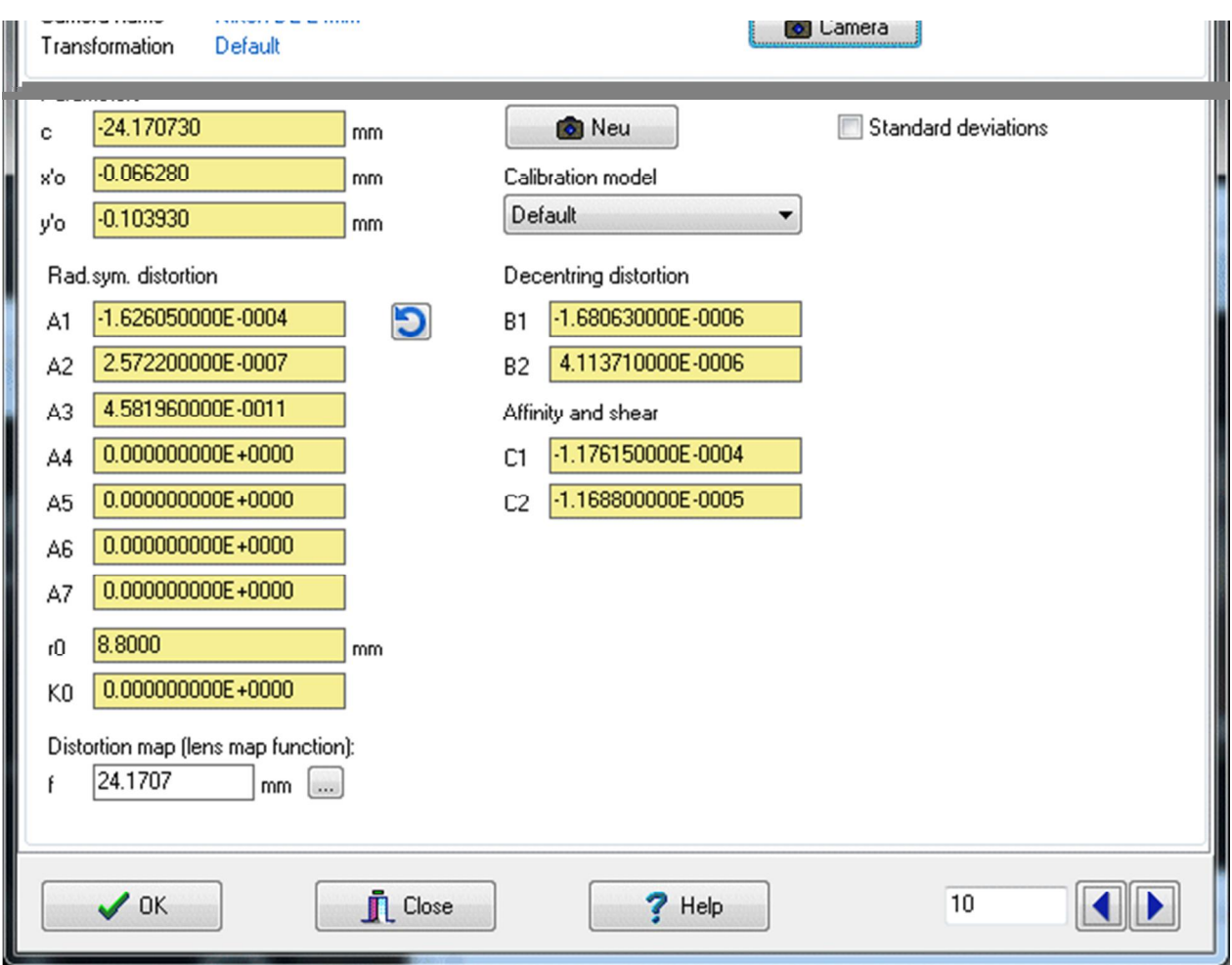

Fig. 49: Image properties: Interior orientation

Under Camera information about the associated camera is displayed.

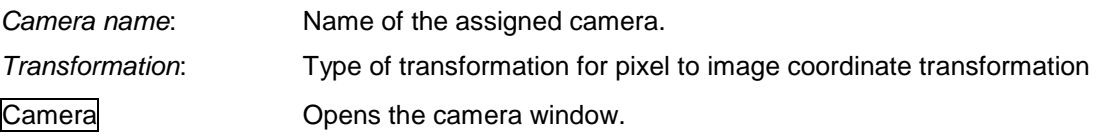

Under Parameters the parameters of interior orientation are listed (see **[Cameras/Parameters](#page-89-0)** for further explanation). With the button New the current data of interior orientation can be assigned to a new camera, which will then appear in the camera list under the name the current image.

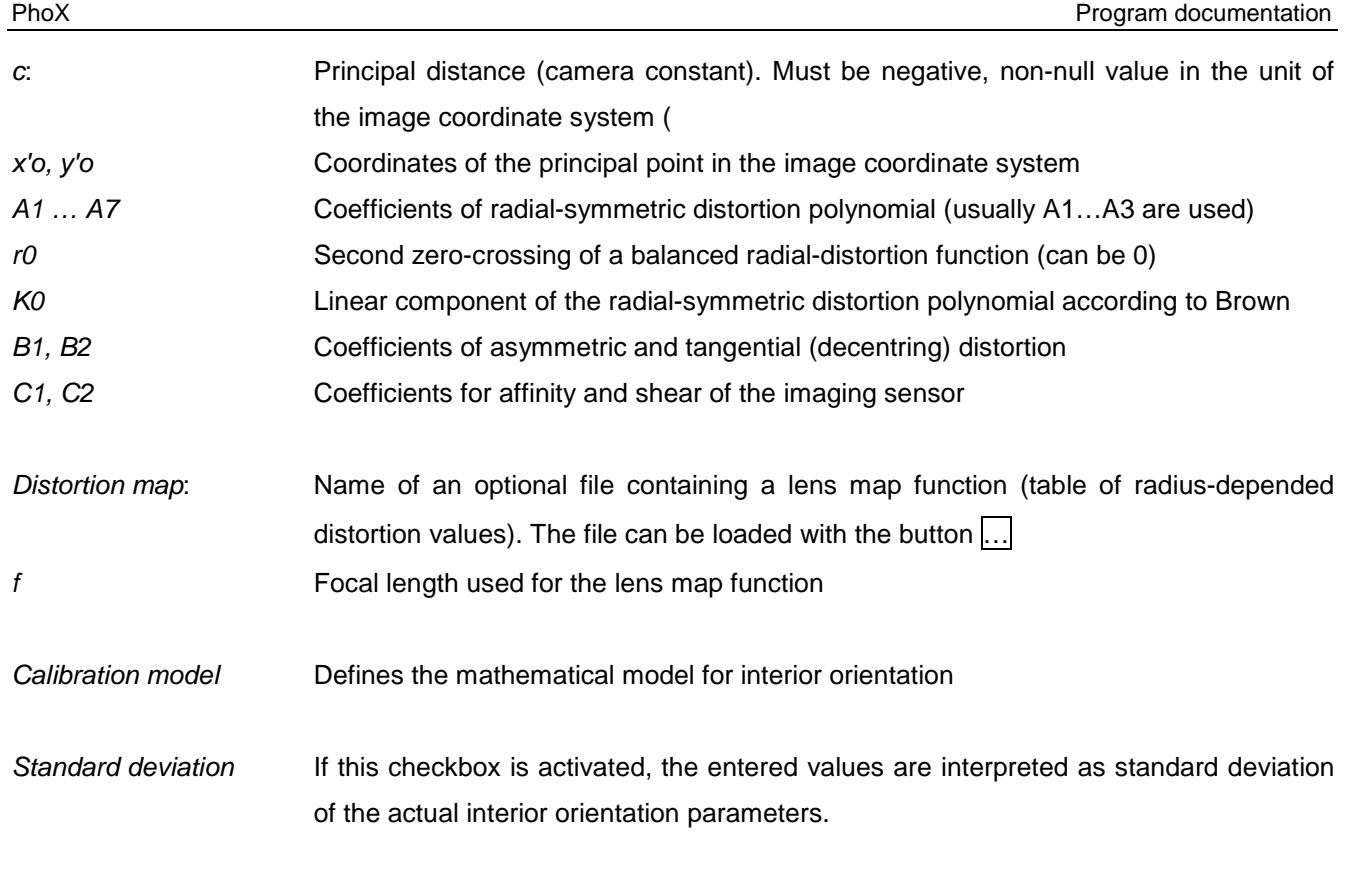

The button  $\Box$  resets the distortion parameters to zero.

# **5.9.3 Transformations**

The page **Transformations** contains the exterior orientation of the current image and transformation parameters.

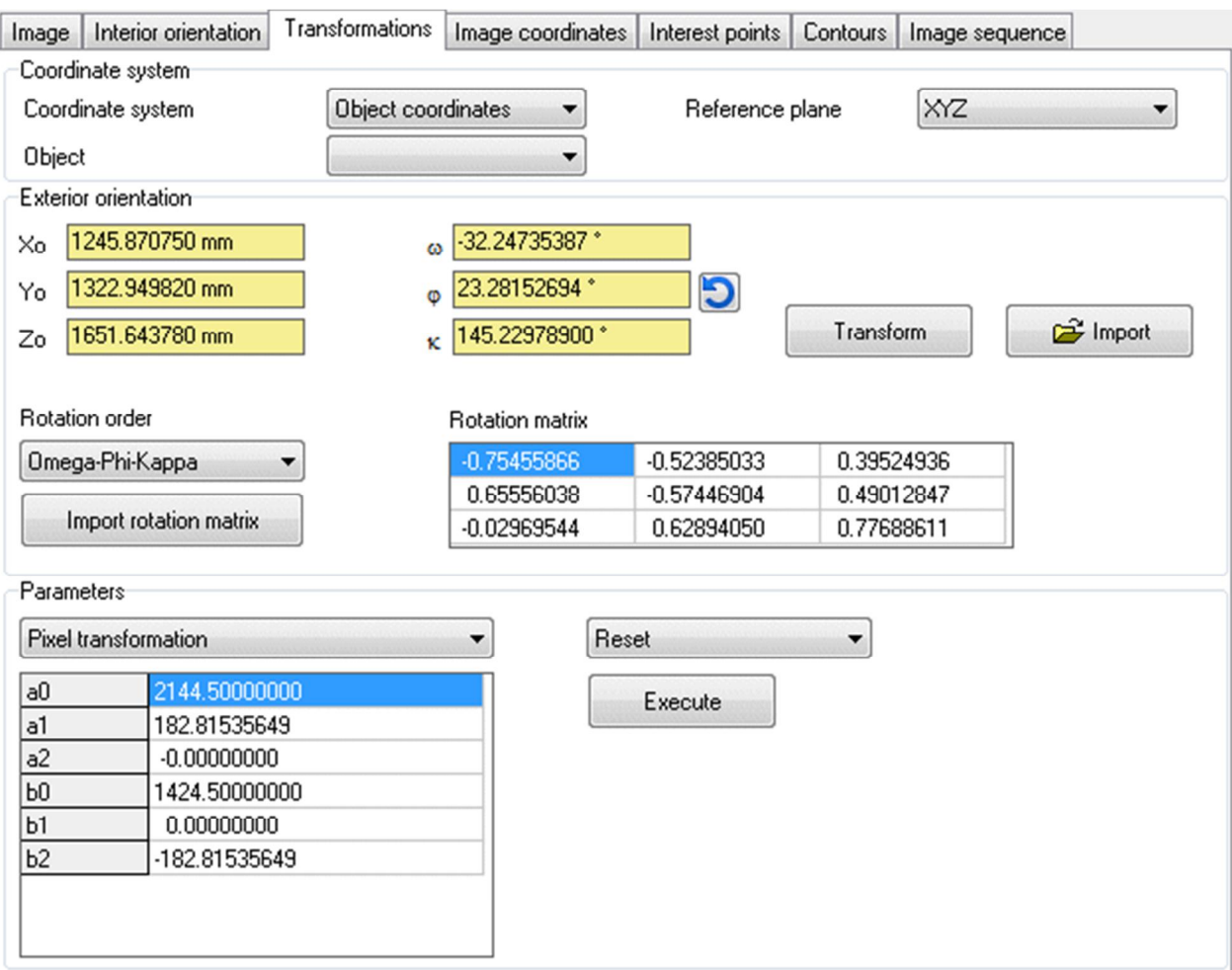

Fig. 50: Image properties: Transformations

Under Coordinate system the following settings are made:

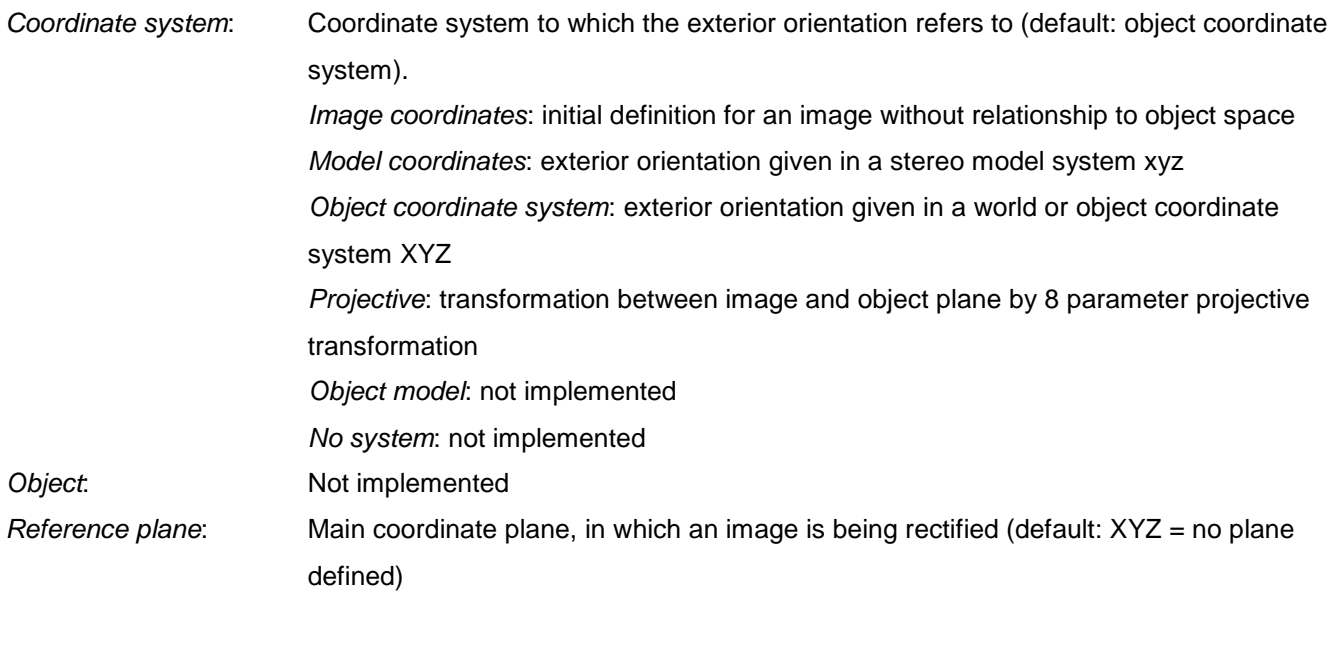

Under Exterior orientation the exterior orientation parameters are displayed:

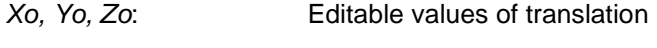

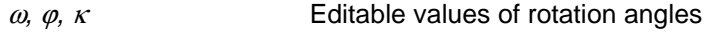

Rotation order: Order of the Euler rotations (Default:  $\omega$ ,  $\varphi$ ,  $\kappa$  around X, Y, Z) Rotation matrix **Rotation matrix of the selected rotation angles and rotational order** The switch  $\Box$  resets all values to zero.

With Import rotation matrix the rotation matrix can be read through a text file, in which per input line the three coefficients (separated by spaces) must be stored for the corresponding row of the matrix. After reading the corresponding rotation angles are determined from the rotation matrix.

With Transform a dialog is opened where the conversion factors for the translation and rotation angles of the exterior orientation can be set and applied to the image.

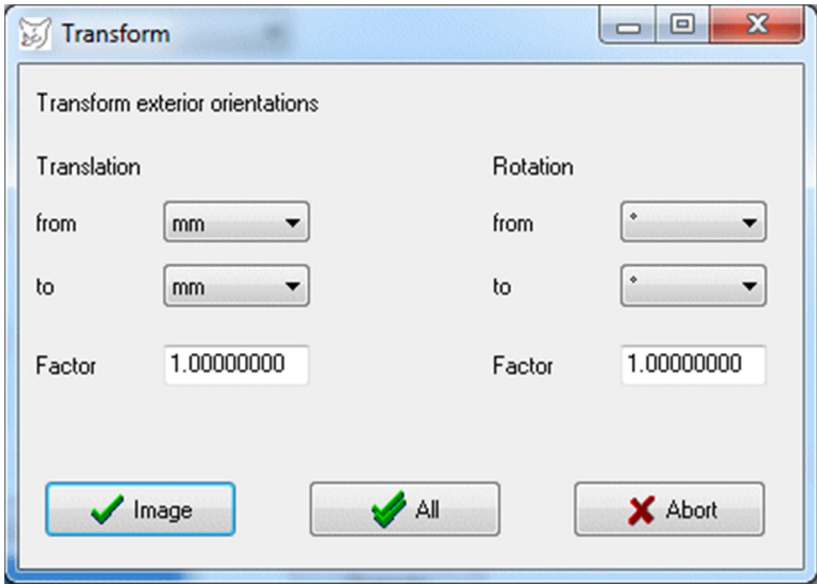

Fig. 51: Image properties: Transformation of exterior orientations

The conversion factors arise from the selected units or the value in the Factor box. The orientation data are multiplied by this value. Hence, it is for example possible to transform the orientation values imported with an incorrect unit into another unit. With Image only the currently selected image will be converted, with All all images will be converted.

With **Import** parameters of exterior orientation can be loaded to the current image. In contrast to the function **[Project/Import/Orientations](#page-43-0)** here, independently of the current image number, the set of orientation parameters will be loaded which is found at first in the selected file.

Using the popup menu data of exterior orientation can be copied or pasted.

**Copy** Copies the displayed data into a temporary memory **Paste** Pastes the copied data as new exterior orientation of the current image

Under Parameters a list of various 2D transformation parameters associated with the image is displayed. The transformation values cannot be edited.

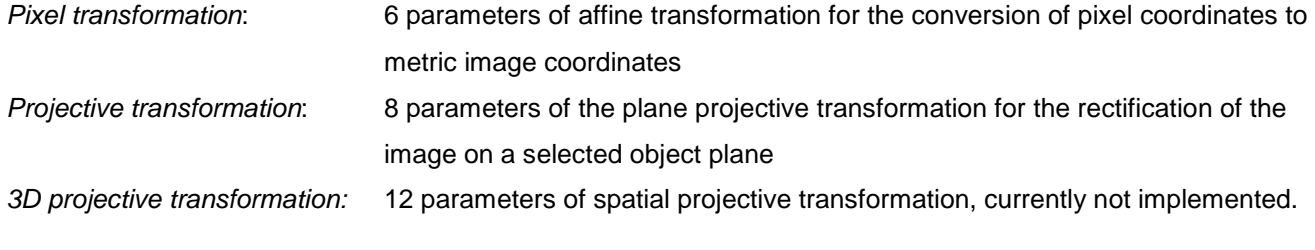

The switch Execute resets the transformation parameters in accordance with the above selection:

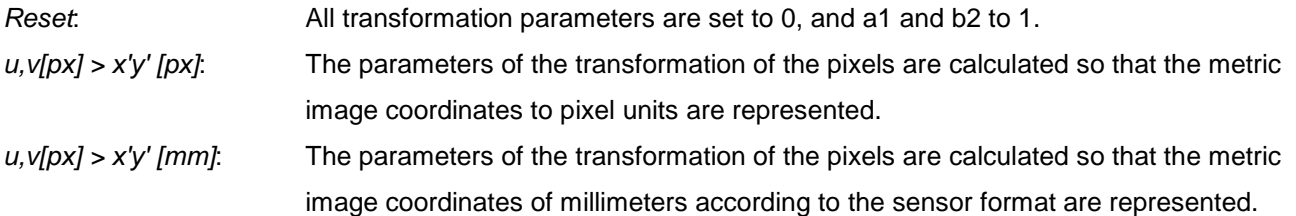

### <span id="page-112-0"></span>**5.9.4 Image coordinates**

The page **Image coordinates** lists the image points stored to the current image. For each point the integer point number, the image coordinates x',y', an integer code, standard deviations sx', sy' and optionally distortion values are displayed. The check box  $\boxtimes$  indicates whether the point is active. Non-active points are suppressed in graphical outputs and some calculations.

The popup menu associated with the coordinate list provides the following functions:

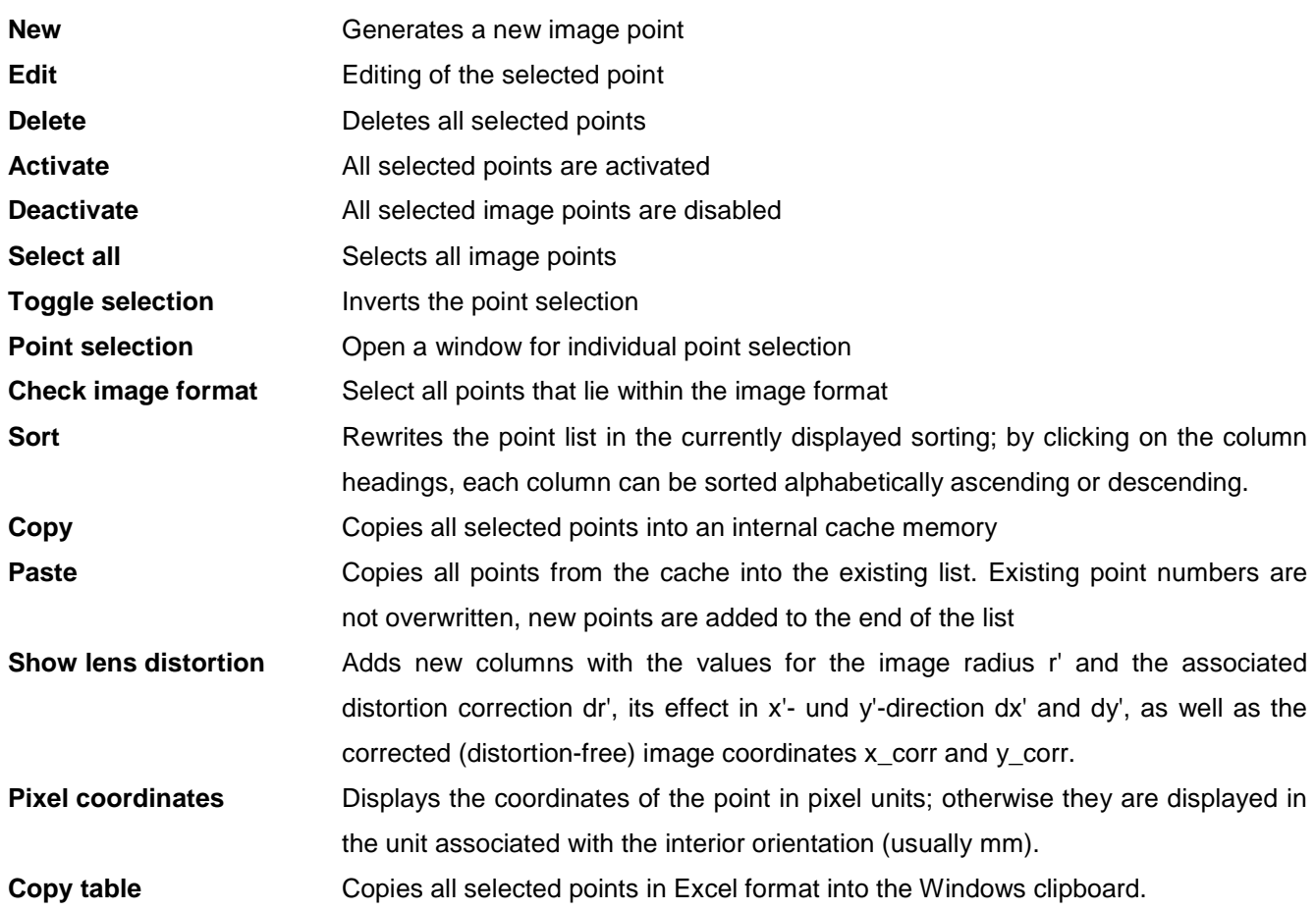

With **Import** image coordinates of external files can be loaded according to the function **Project/Import/Image [coordinates](#page--1-0)**.

The button Filter opens the dialog of function **[Objects/Filter](#page-209-0)** for the filtering of image points.

| Image                                | Interior orientation | Transformations            | Image coordinates |             | Interest points |             | Contours    | Image sequence |                          |
|--------------------------------------|----------------------|----------------------------|-------------------|-------------|-----------------|-------------|-------------|----------------|--------------------------|
| Point                                | x' [mm]              | $y'$ [mm]                  | Code              | sx' [mm]    |                 | sy' [mm]    |             |                | $\overline{\phantom{a}}$ |
| $\overline{c}$<br>⊽                  | $-0.7892$            | $-2.7921$                  | 0                 |             | $-0.000254$     |             | $-0.000207$ |                | E                        |
| 3<br>⊽                               | $-0.6945$            | $-4.2195$                  | 0                 |             | 0.000083        |             | $-0.000188$ |                |                          |
| V<br>4                               | $-0.5440$            | $-6.2184$                  | 0                 |             | 0.000151        |             | 0.000612    |                |                          |
| 5<br>V                               | 4.9682               | $-5.7238$                  | 0                 |             | 0.000160        |             | 0.000349    |                |                          |
| 6<br>V                               | 9.4958               | $-5.2138$                  | 0                 |             | $-0.000171$     |             | 0.000420    |                |                          |
| 7<br>⊽                               | 10.0561              | $-3.7601$                  | 0                 |             | 0.000041        |             | 0.000310    |                |                          |
| 8<br>V                               | 10.2280              | $-2.5679$                  | 0                 |             | $-0.000223$     |             | $-0.000338$ |                |                          |
| 9<br>▽                               | 10.2067              | 0.0823                     | 0                 |             | $-0.000400$     |             | 0.000338    |                |                          |
| ⊽<br>10                              | 10.1834              | 1.5025                     | 0                 |             | $-0.000099$     |             | $-0.000350$ |                |                          |
| $\sqrt{ }$ 11                        | 10.1912              | 3.2675                     | 0                 |             | $-0.000485$     |             | $-0.000142$ |                |                          |
| 13<br>$\blacktriangledown$           | 7.7208               | 5.8890                     | 0                 |             | $-0.000485$     |             | 0.000410    |                |                          |
| 14<br>$\blacktriangledown$           | 5.1478               | 6.2244                     | 0                 |             | 0.000104        |             | $-0.000197$ |                |                          |
| 15<br>⊽                              | 3.0315               | 4.8824                     | 0                 |             | $-0.000148$     |             | $-0.000268$ |                |                          |
| 17<br>V                              | 0.8637               | $-1.2408$                  | 0                 |             | $-0.000025$     |             | $-0.000028$ |                |                          |
| 18<br>$\blacktriangledown$           | 0.8015               | $-4.9701$                  | 0                 |             | 0.000111        |             | $-0.000002$ |                |                          |
| 19<br>$\blacktriangledown$           | 2.5340               | 0.7647                     | 0                 |             | 0.000011        |             | 0.000226    |                |                          |
| 20<br>⊽                              | 2.6563               | $-2.7837$                  | 0                 |             | $-0.000315$     |             | 0.000266    |                |                          |
| 21<br>⊽                              | 5.3174               | $-1.1003$                  | 0                 |             | $-0.000414$     |             | $-0.000321$ |                |                          |
| ≡กวว                                 | E 1000               | a noog                     | n                 |             | n nnnoo         |             | n nnnnt c   |                |                          |
|                                      |                      | Ш                          |                   |             |                 |             |             |                | r                        |
| 172 Points                           |                      | 0 selected                 |                   |             | Residuals       |             |             | Image display  |                          |
| <b>B</b> Import                      |                      | Transform                  |                   |             | $vx'$ rms =     |             | 0.000276 mm | ◯ None         |                          |
|                                      |                      |                            |                   |             | $vy'$ rms =     |             | 0.000291 mm | Current image  |                          |
|                                      |                      | $vx'$ max =<br>0.001036 mm |                   |             |                 |             |             |                |                          |
| <b>Y</b> Filter<br><b>Statistics</b> |                      |                            |                   | $vy'$ max = |                 | 0.000860 mm | All images  |                |                          |
|                                      |                      |                            |                   |             |                 |             |             |                |                          |
| $\bigvee$ OK                         |                      |                            |                   |             |                 |             |             |                |                          |

Fig. 52: Image properties: image coordinates

The button Transform opens a window for the conversion of image coordinates. In this dialog several ways of coordinate transformations are available:

Image selection: Selection between the current image or all images of the project. If selected points only is activated, only selected points of the current coordinate list are transformed. Transformation: Conversion of image coordinates to pixel coordinates and vice versa on the basis of the stored pixel transformation; exchange of x' and y' image coordinates; or linear transformation with the entered values. Interior orientation: The selected parameters of interior orientation can be applied to the image coordinates, i.e. for example, error-free image coordinates can be affected with the

distortion values to display them correctly in the image window. Alternatively, distorted image coordinates can be corrected, i.e. they are then free of aberrations.

Storage: The converted image coordinates are either overwritten (original data will be lost) or appended as additional image points to the existing list.

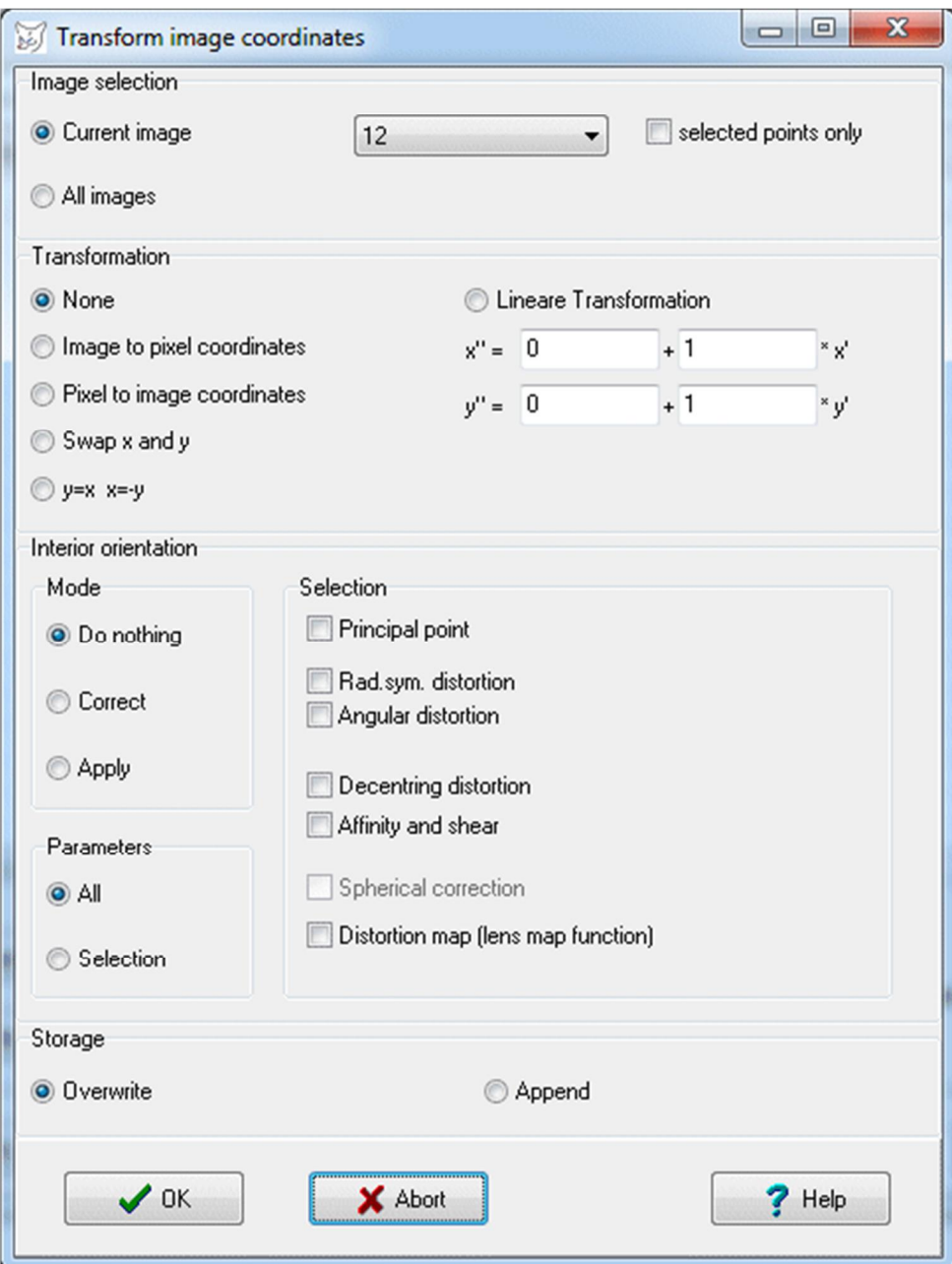

Fig. 53: Dialog for the conversion of image coordinates

Under Residuals the average and maximum residuals (standard deviations) of all points are listed. This data can be the updated with Statistics.

The options under Image display are used to display the currently selected image point in the associated image or in all images.

### **5.9.5 Interest points**

The page **Interest points** is used for the display and management of points that have been measured by an interest operator. Since there may be a lot of points of interest depending on the operator, they are stored in a separate data structure.

Properties displays the characteristics of measured interest points.

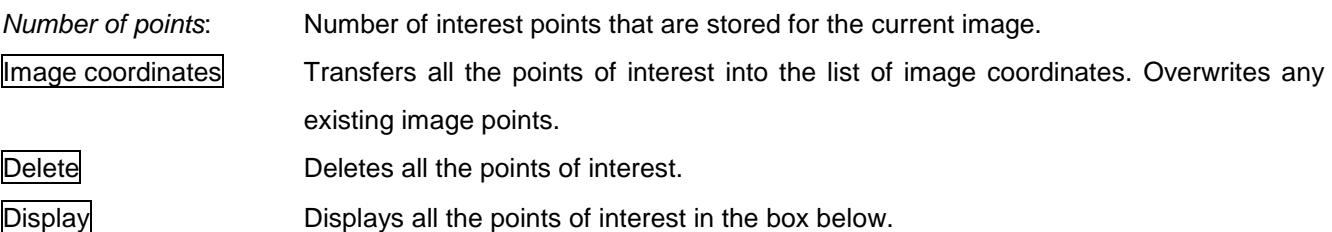

|                  |                                 | Image   Interior orientation   Transformations | Image coordinates |        | Interest points | Contours | Image sequence |  |
|------------------|---------------------------------|------------------------------------------------|-------------------|--------|-----------------|----------|----------------|--|
| Interest points  |                                 |                                                |                   |        |                 |          |                |  |
| $-13.2928$       |                                 | 8.9369                                         | 9                 | ٥      |                 |          |                |  |
| $-6.3156$        |                                 | 8.8739                                         | 9                 | ٥      |                 |          |                |  |
| $-9.5206$        | 8.5947                          |                                                | э                 | ٥      |                 |          |                |  |
| $-4.4700$        | 8.5407                          |                                                | 9                 | ٥      |                 |          |                |  |
| 5.3072           | 8.4507                          |                                                | 9                 | ٥      |                 |          |                |  |
| $-0.7607$        | 8.4416                          |                                                | 9                 | ٥      |                 |          |                |  |
| 0.2386           | 8.4416                          |                                                | э                 | ٥      |                 |          |                |  |
| 5.4963           | 8.3876                          |                                                | 9                 | ٥      |                 |          |                |  |
| $-10.4659$       |                                 | 8.2886                                         | 9                 | ٥      |                 |          |                |  |
|                  |                                 |                                                |                   |        |                 |          |                |  |
| Properties       |                                 |                                                |                   |        |                 |          |                |  |
| Number of points | 9                               |                                                |                   | Delete |                 |          |                |  |
|                  | $\rightarrow$ Image coordinates |                                                | <b>Display</b>    |        |                 |          |                |  |
|                  |                                 |                                                |                   |        |                 |          |                |  |
| $\sqrt{a}$       |                                 | $\blacksquare$ Close                           |                   |        | $7$ Help        |          | 6              |  |

Fig. 54: Interest points

### **5.9.6 Contours**

The page **Contours** is used for the display and management of image contours that have been measured by a contour tracking. Contour points are stored in a separate data structure.

In the popup menu, the following functions available are:

- **New** Creates a new contour
- **Delete** Deletes the selected contour

**Edit** Represents the points associated with the selected contour. The image points can be subsequently edited or deleted.

The characteristics and parameters of the contours are displayed under Properties.

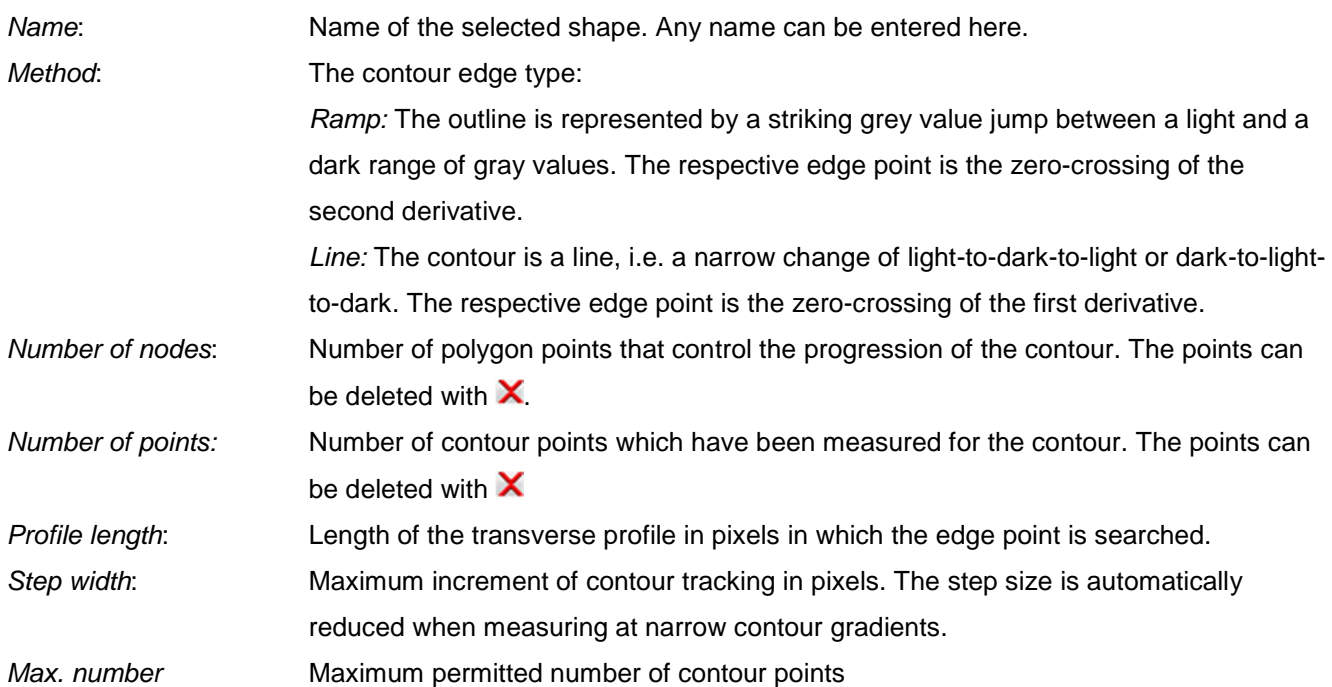

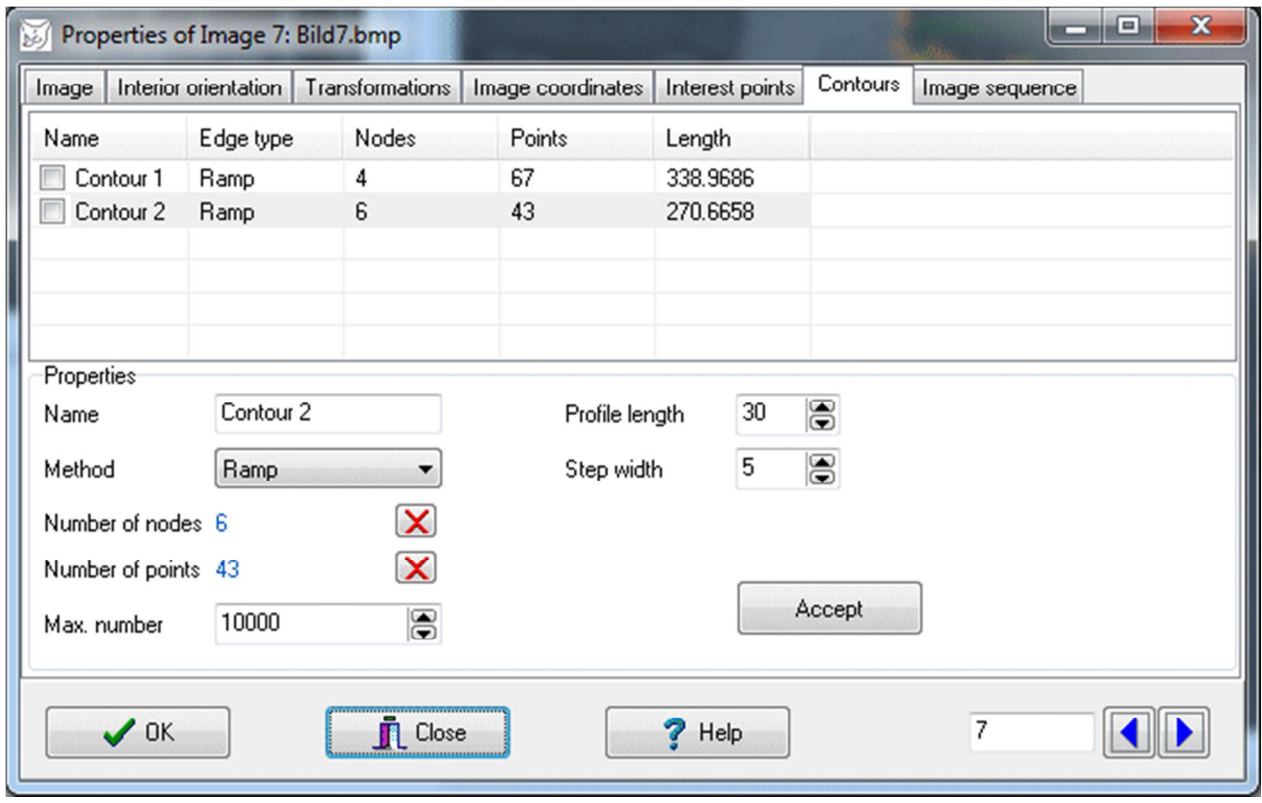

Fig. 55: Image properties: Contours

With **Accept** newly entered parameters are stored for the selected contour.

## **5.9.7 Image sequence**

The page **Image sequence** is used to display and manage the images of an image sequence belonging to the image object. A sequence consists of as many images of same size as the original image (bitmap). The sequence may arise from a [batch processing,](#page-263-0) which processes the original image with one or more image processing functions. Each intermediate result is stored as an image of the sequence.

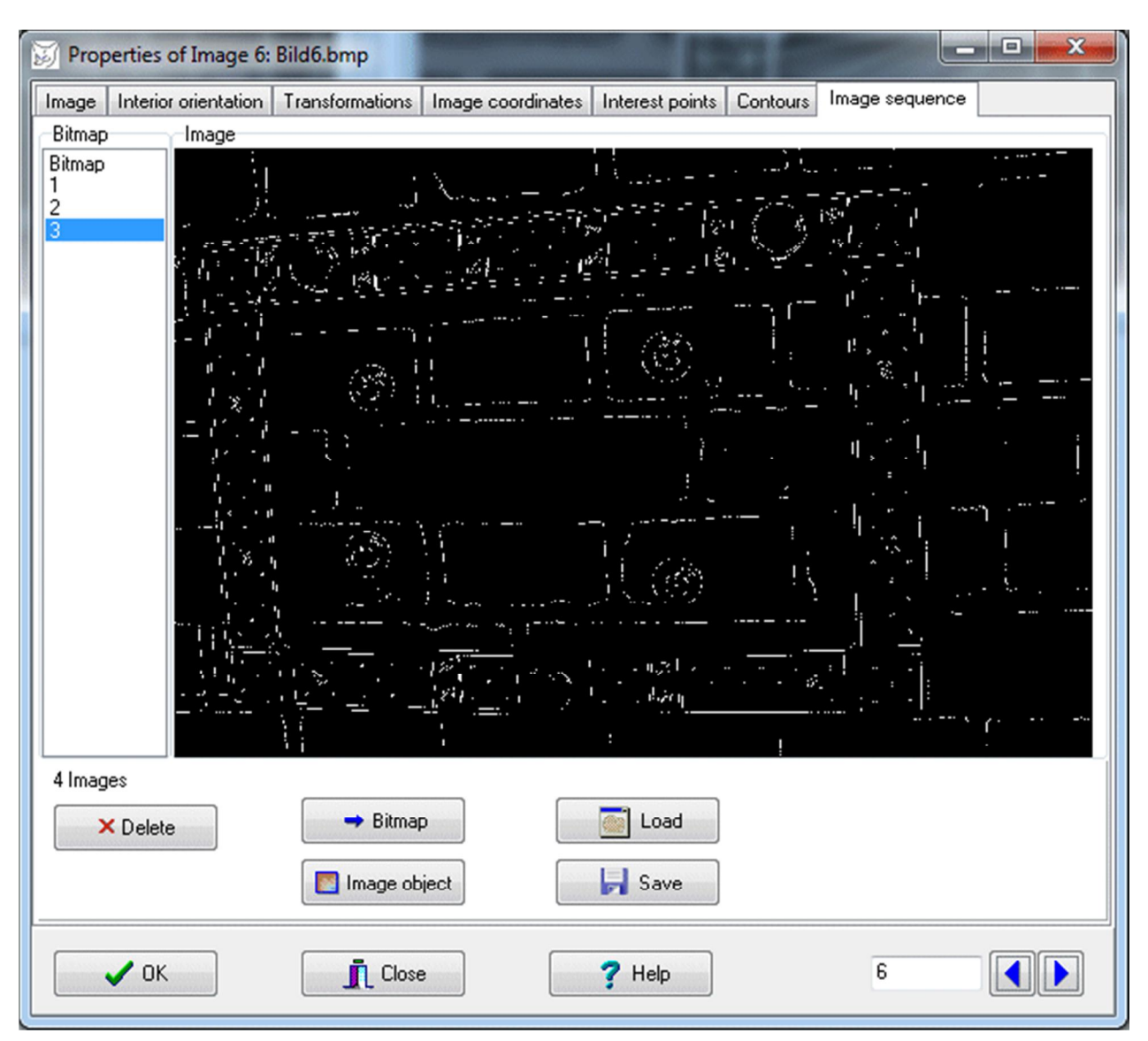

Fig. 56: Image sequence

Under Bitmap the original image (bitmap) as well as existing images in the image sequence are listed. By clicking on the image number it will be shown under Image. With the button Delete all selected images can be deleted (except the original image). With Bitmap the selected image bitmap is associated with the original image, i.e. the bitmap of the original image will be replaced. With the button Image object all selected images will be stored as a new image objects with the properties of the current image.

With Load any number of image files can be added to the image sequence. They must have the same image size as the original bitmap. With Save the marked images in the image sequence can be stored into individual image files. They are continuously named according to the scheme "filename # n", where n is the number of the list item of the image.

# **5.10 Delete coordinates**

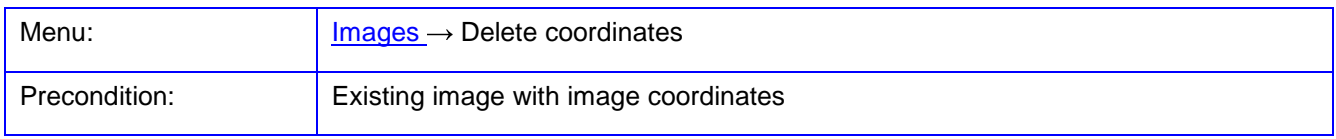

The function **Delete coordinates** deletes all image coordinates of the previously selected images. The function cannot be undone.

# **5.11 Image processing**

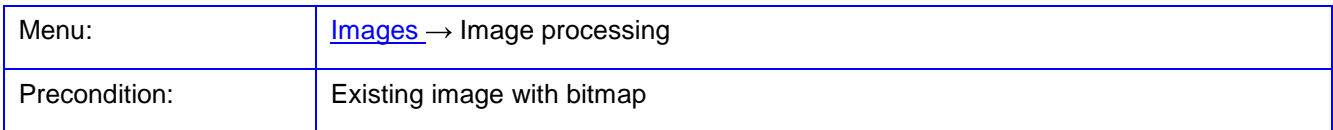

The function **Image processing** allows the modification of the image content through various image processing methods. The application of these methods changes the image content, but not the data of interior or exterior orientation of an image. Therefore, methods that alter the geometry of the image (e.g. size, rotation, distortion) are not included here. For that purpose the function **[Rectification/Image transformation](#page-178-0)** must be executed.

After the function call a window appears with various image processing functions, which can each be applied to the currently selected images.

Under Images the list of all image objects will be displayed. The topmost selected image appears under *Input* image, where it can be enlarged and scrolled with mouse and wheel. A right mouse click displays the complete image.

Under Process steps a sequence of image processing functions appears. With  $\mathbb{H}$  a function displayed at the bottom is added to the process list along with their associated settings. With  $\Box$  the selected list items can be deleted.

The button Test executes the currently selected image processing function and represents the result under Result image. If the button is permanently activated with  $\mathbb U$ , the result image will be shown immediately after every changed entry. This can cause delays at large images.

The button Preview executes the process list of the topmost selected image and represents the result under Result image. The button  $\Box$  executes the process list up to the first selected function.

The button Input copies the current result image into the input image so it can be processed once again.

The button  $\Box$  is used to select an image window (area of interest AOI), in which the image processing operations take place. Only if the AOI mode is active (button is pressed) the image window will be processed, otherwise the entire image is processed.

With Preset the functions displayed in the process list can be saved and loaded again. These so-called presets are stored in text files with the extension \*.ppp.

The button Start executes the process list for all selected images, the respective final results will be saved under the image object and the window is closed. The bitmap of the image objects are not changed in geometry and therefore the related data of interior orientation remain unchanged. The processed images are stored as bitmaps to the image objects in memory. If the button  $\blacksquare$  is pressed, all processed images will be saved under the old name of the file and removed from main memory. The original images are lost. This mode is suitable when large amounts of image data for multiple images have to be processed.

The button Image object creates a new image object with the bitmap displayed in the result image and the orientation data of the selected image.

With Close closes the window is closed without changing the image objects.

| Image processing            |                                                                        |                                                                                                    |                                                                                                    |          |              |        | $\mathbf{x}$<br>$\Box$ $\Box$ |
|-----------------------------|------------------------------------------------------------------------|----------------------------------------------------------------------------------------------------|----------------------------------------------------------------------------------------------------|----------|--------------|--------|-------------------------------|
| Images                      | Process steps                                                          | Input image                                                                                                    |                                                                                                    |          | Result image |        |                               |
| $\frac{5}{7}$               | Filter (Gauss filter)<br>Color (Grey to RGB)<br>Contrast (Color map 3) | <b>FOR THE PROPERTY</b><br>O<br>$\mathcal{L}_{\mathcal{L}}$<br>G<br>$\label{eq:1} \begin{bmatrix} \mathbf{x}^{\top} & \mathbf{y}^{\top} & \mathbf{y}^{\top} \\ \mathbf{y}^{\top} & \mathbf{y}^{\top} & \mathbf{y}^{\top} \\ \mathbf{y}^{\top} & \mathbf{y}^{\top} & \mathbf{y}^{\top} \end{bmatrix} \mathbf{p}^{\top} \begin{bmatrix} \mathbf{y}^{\top} \\ \mathbf{y}^{\top} \end{bmatrix} \begin{bmatrix} \mathbf{y}^{\top} \\ \mathbf{y}^{\top} \end{bmatrix}$ | $\frac{1}{ S }$<br>(1)<br>$\mathcal{L} \left[ \begin{array}{c} \mathbf{z} \\ \mathbf{z} \end{array} \right] \mathcal{L} \left[ \begin{array}{c} \mathbf{z} \\ \mathbf{z} \end{array} \right]$ | ×        | o<br>Θ       | K)     |                               |
| Preview                     | $\ddot{}$<br>$\boldsymbol{\mathsf{x}}$<br>$\Leftrightarrow$<br>٠       | $\Box$ Test<br>$\ensuremath{\mathbb{U}}$<br>$\overline{\phantom{a}}$                                                                                                    |                                                                                                    | $\Box$   | Input        | Preset | $\blacktriangledown$          |
| Contrast Filter             | Color<br>Light fall-off<br>Text                                        | Correlation                                                                                                    |                                                                                                    |          |              |        |                               |
| Method                      | Color map 3                                                            | $\blacktriangledown$                                                                                                    | Intensity<br>V Red<br><b>V</b> Green<br><b>√</b> Blue<br>Histogram<br>$\Box$ g $\cdot$ g'                                                                                                    |          |              |        |                               |
| $\blacktriangleright$ Start | $\blacksquare$                                                         | $\mathbf{\bar{I}}$ Close<br>Image object                                                                                                    |                                                                                                    | $?$ Help |              |        |                               |
| Bild6.bmp: Greyvalues 8 bit |                                                                        |                                                                                                    | x=3011 y=1922 R=67 G=79 B=227                                                                                                    |          |              |        |                               |

Fig. 57: Window for image processing

The various function groups are described below.

### **5.11.1 Contrast**

Methods for adjustment of contrast, brightness and color of the image are offered here. The selection of the method is done via the drop-down box. The onscreen sliders directly cause a change in a reduced thumbnail. The original image is only processed after pressing Preview.

All methods lead to the calculation of a color table (lookup table LUT) which is then used to process the actual image. The color table can be respectively calculated and displayed for the color channels red, green, blue, or the intensity channel (all colors). The histogram of the selected image can optionally be displayed in the graphic. If the switch  $g \rightarrow g'$  is enabled, the color value of the current cursor position in the input image is displayed in the LUT diagram.

Implemented methods:

Positive: Linear LUT with slope 1 (no change of the image)

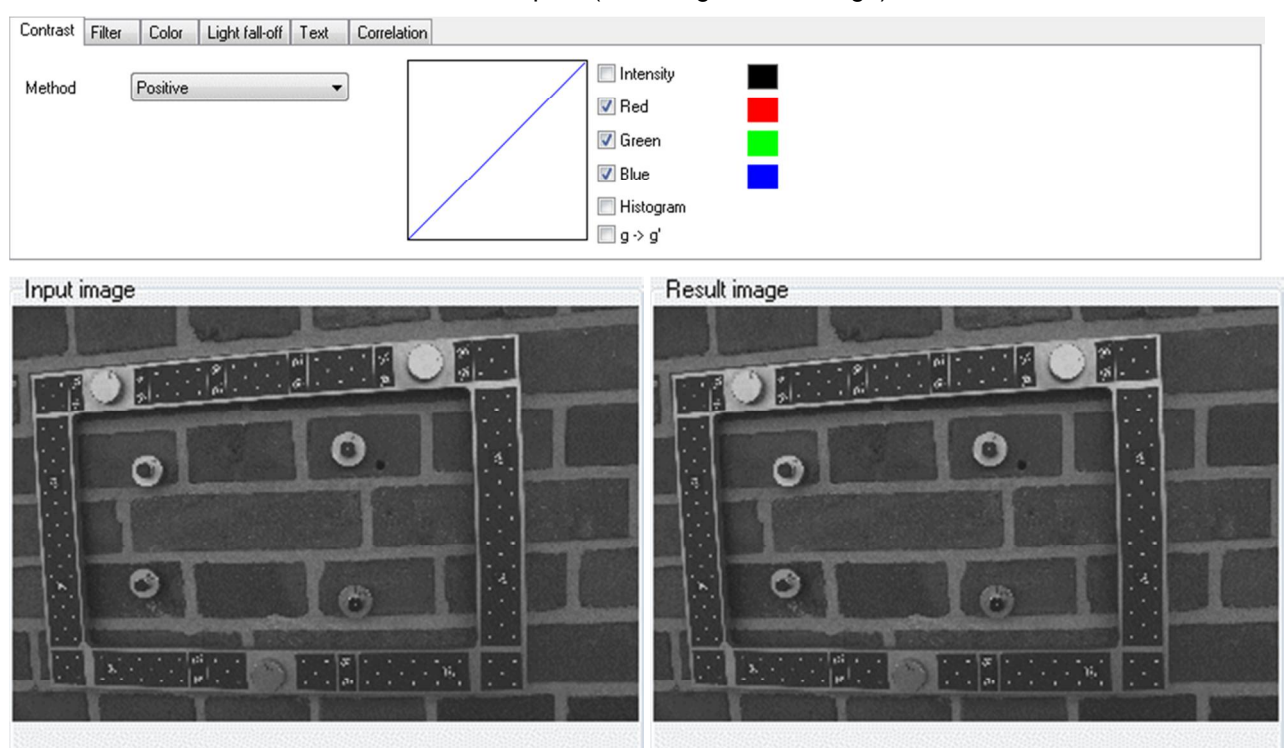

Negative: Linear LUT with slope -1 (negative conversion)

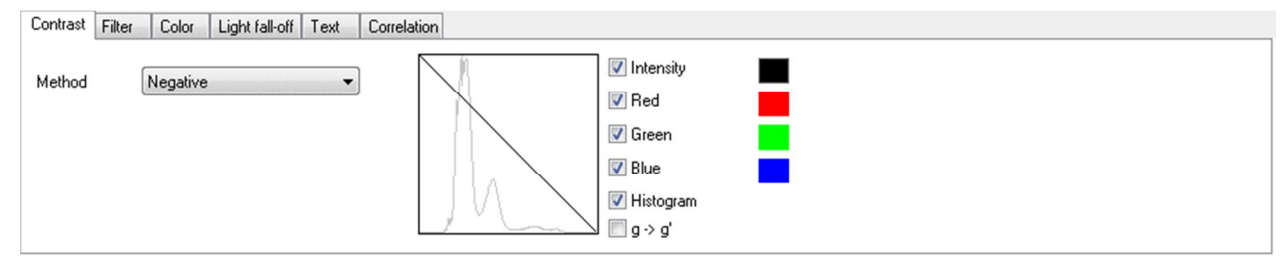

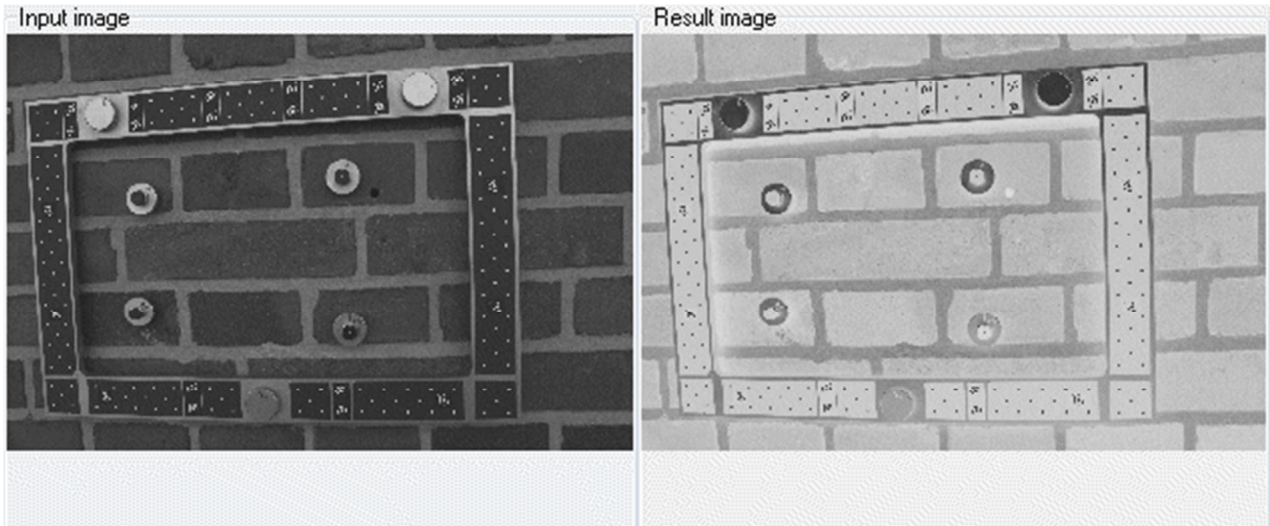

# Threshold: Binary image with color value 0 below threshold and color value of 255 above threshold

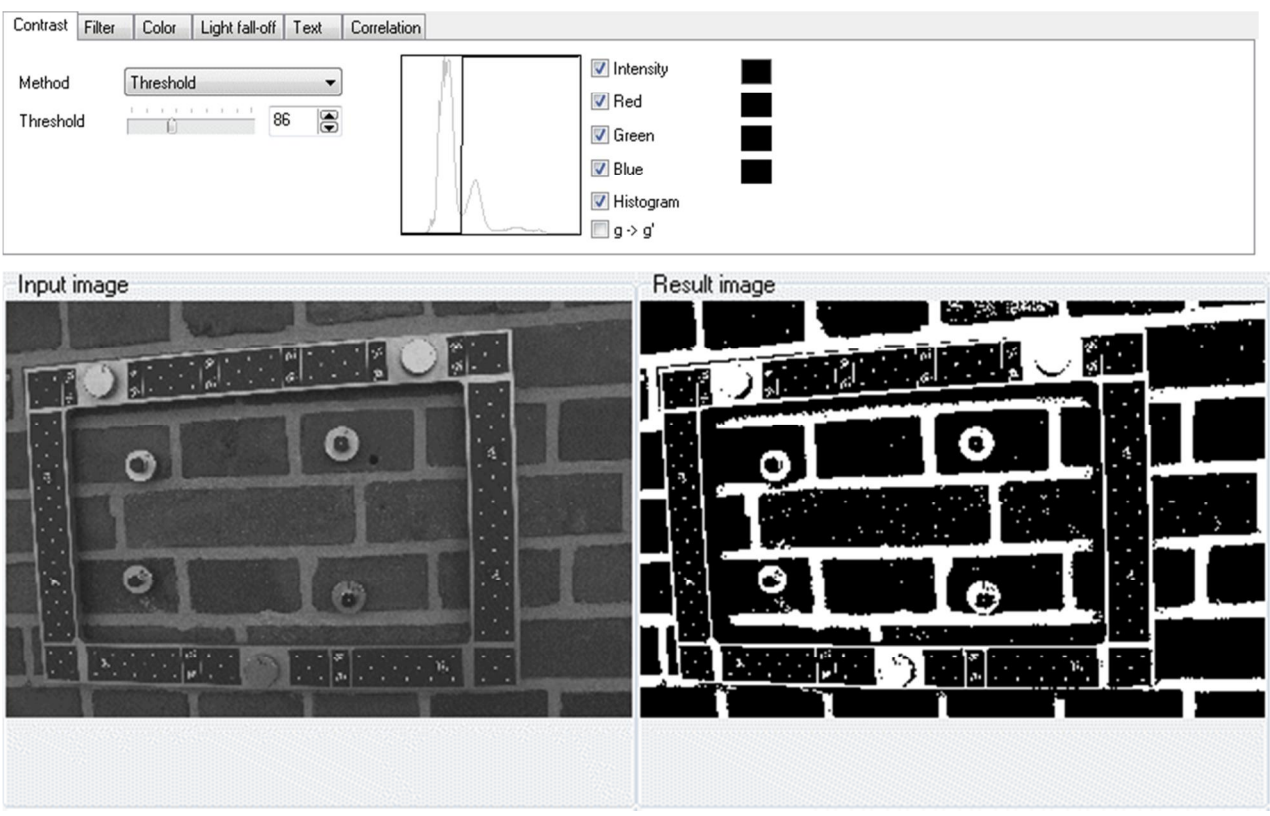

2 thresholds: Binary image with color value 0 below threshold 1, color value of 255 between threshold 1 and threshold 2 and color value of 0 above threshold 2

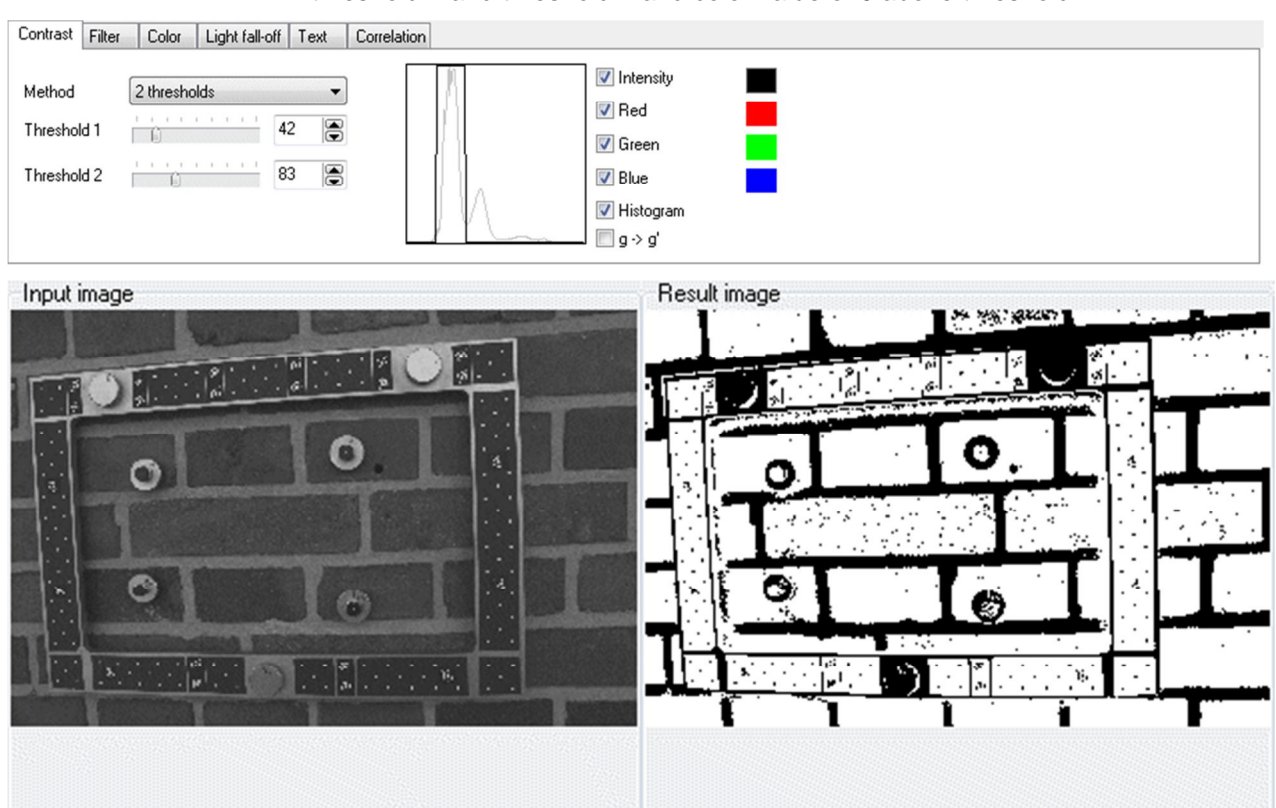

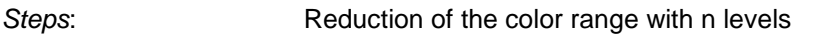

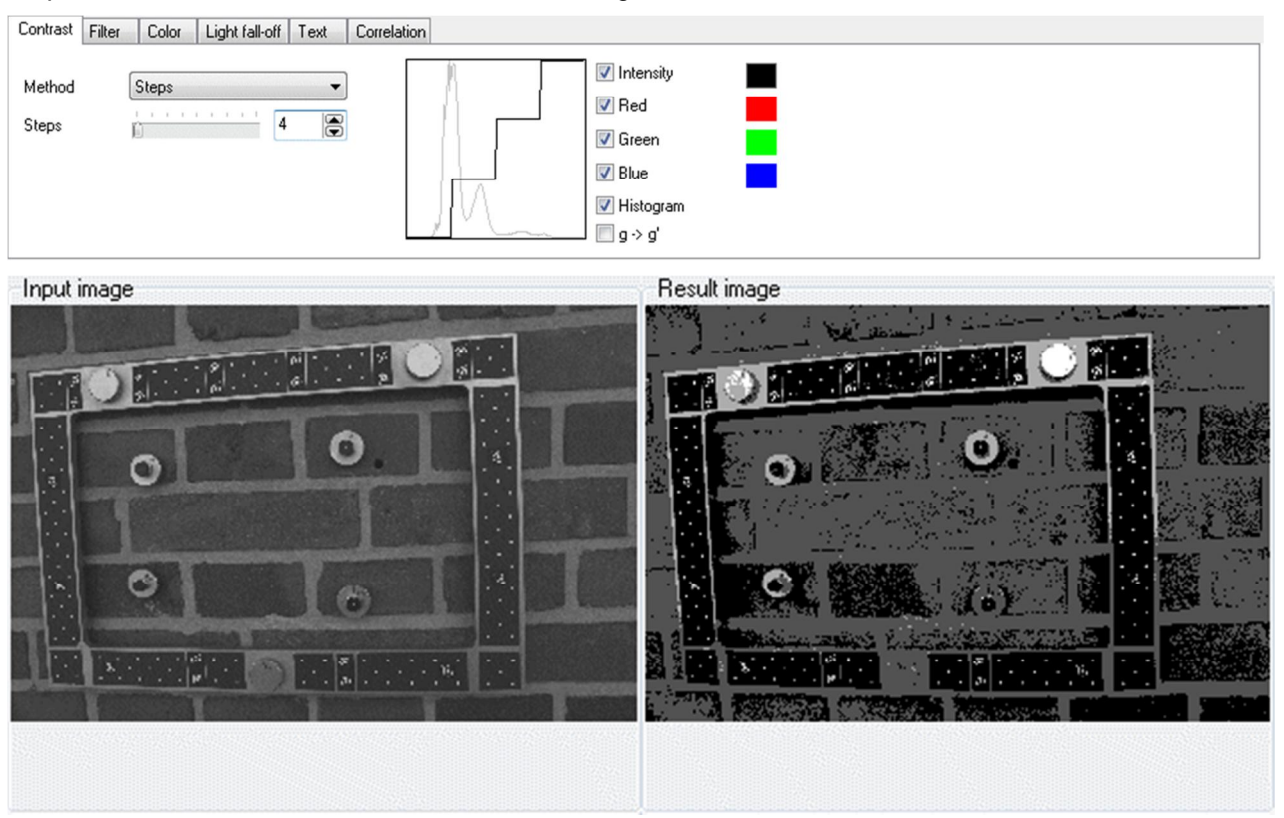

Linear: Linear contrast stretch between Min. and Max.

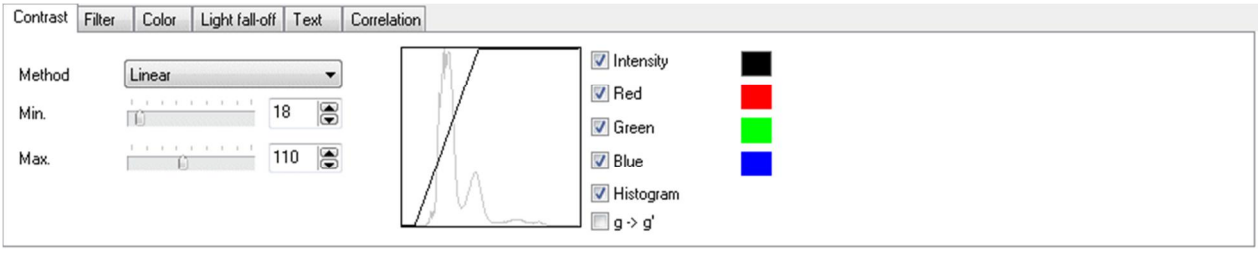

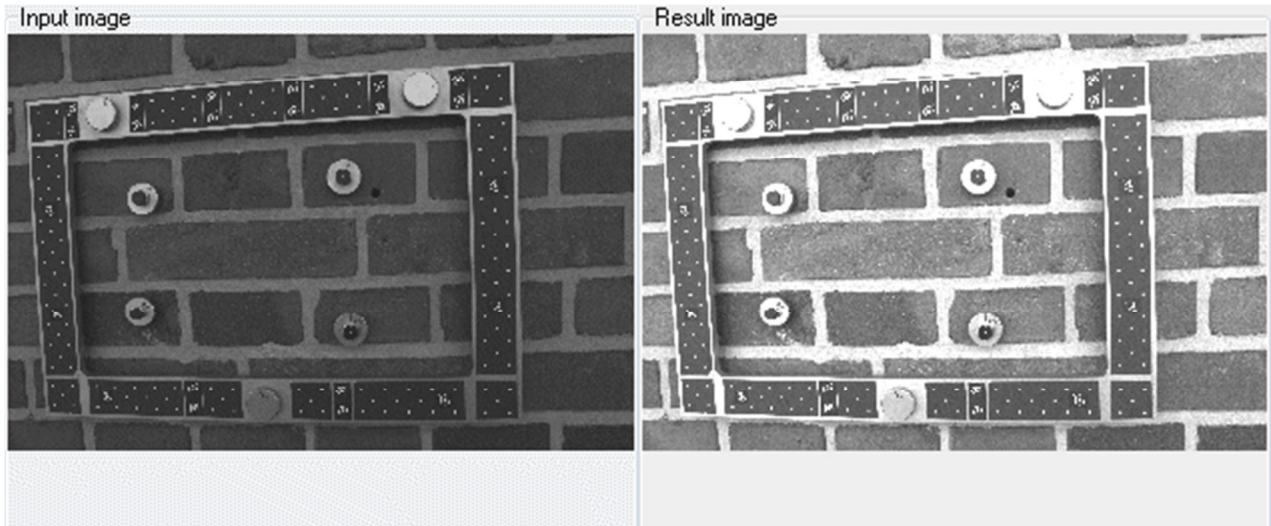

Gain/Offset: Change of brightness and contrast using slider or value

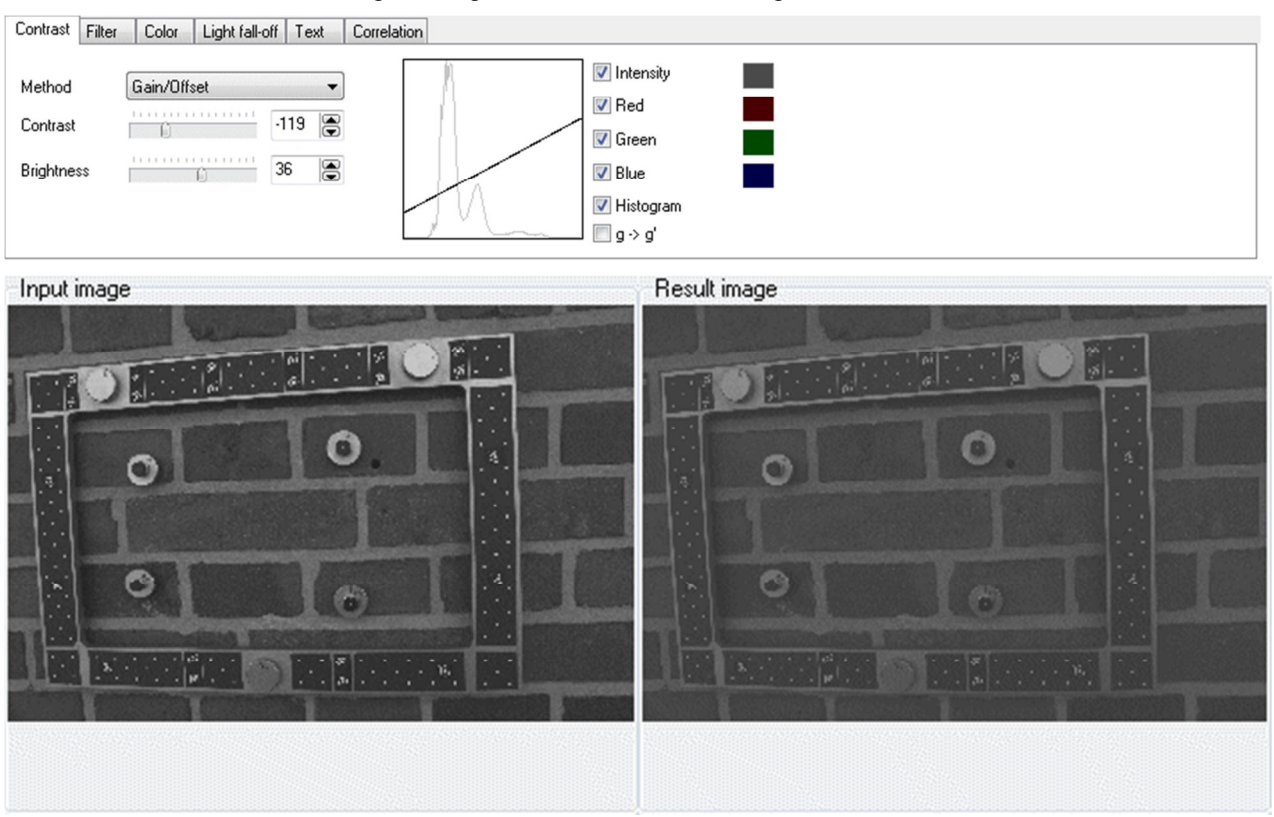

Gamma correction: Change of the gamma curve by slider or value

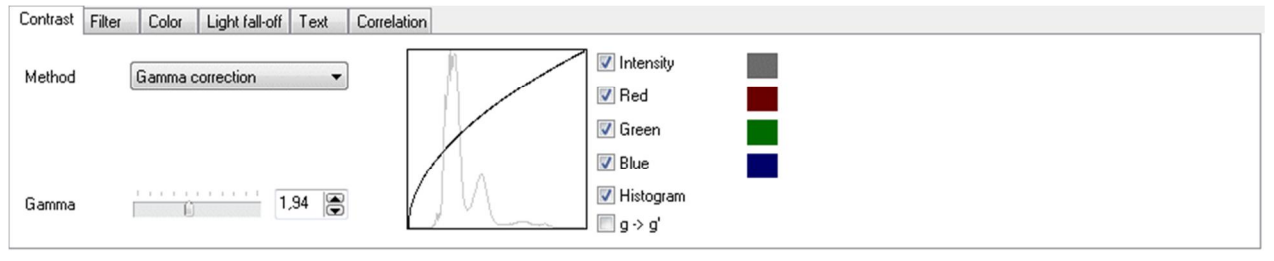

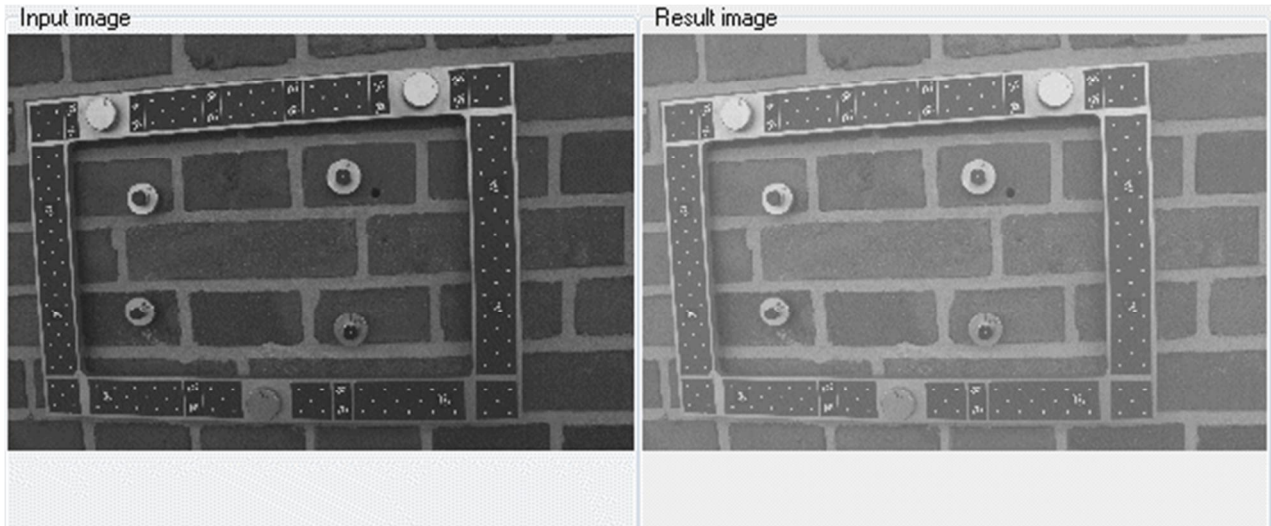

# Histogram stretching: Linear contrast stretch between minimum and maximum color value of the

corresponding histogram

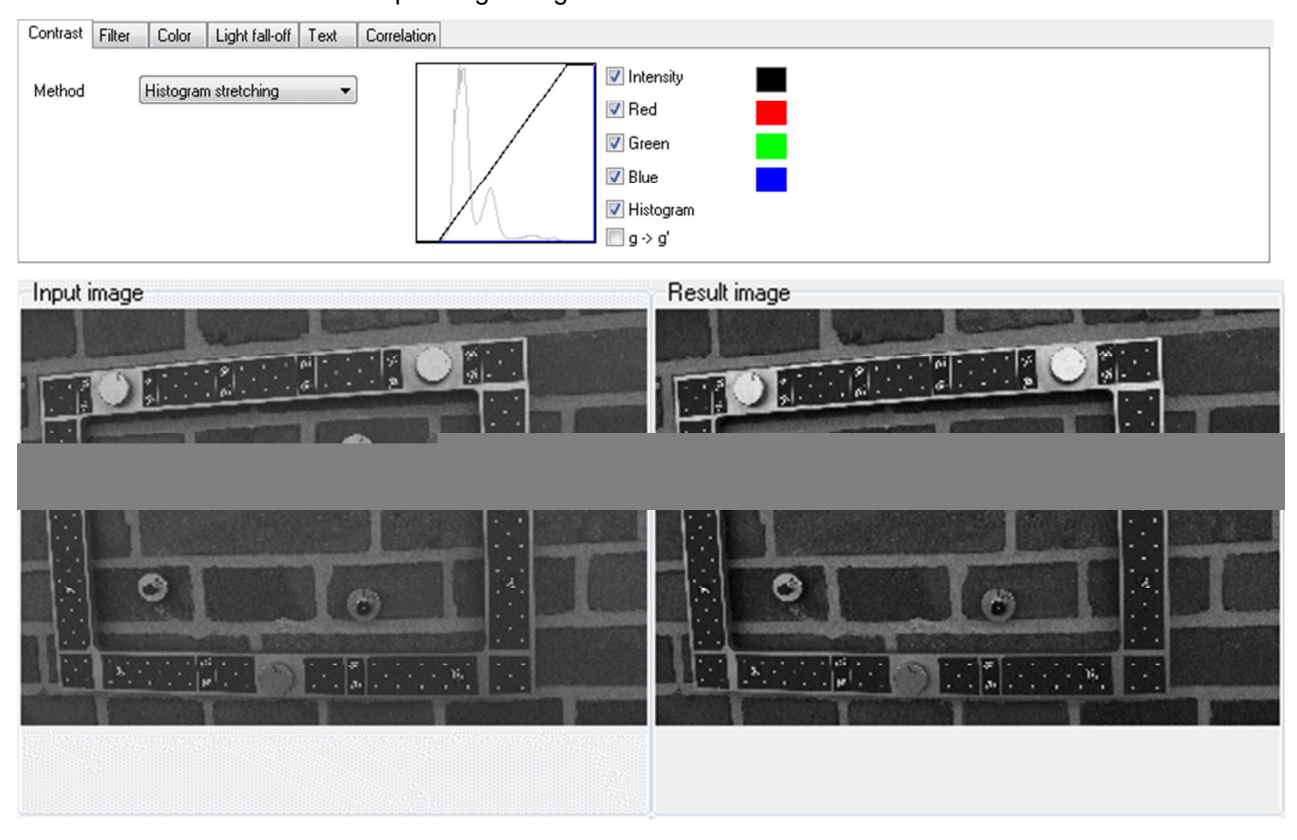

Histogram equalization: Change of the contrast on the basis of the sum frequency function

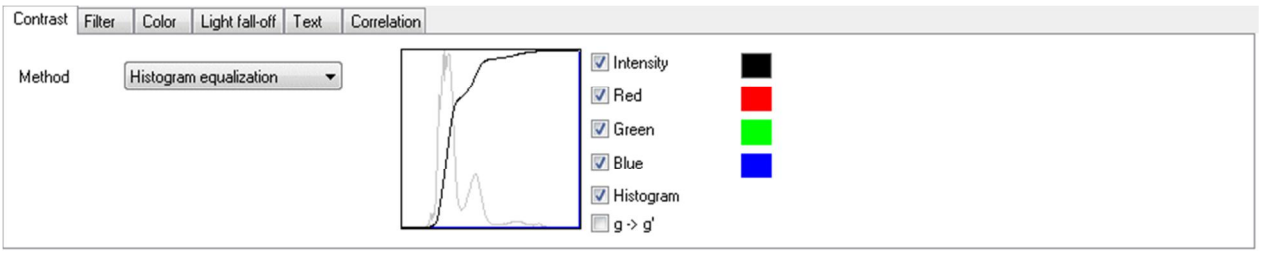

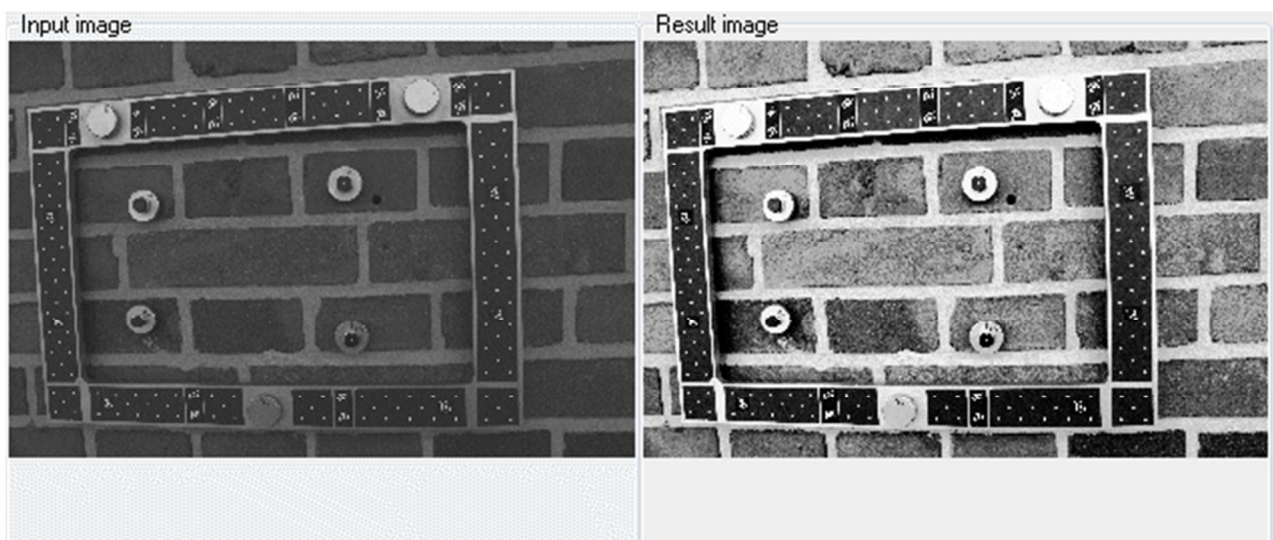

## Color map 1-3: Various color palettes (only for RGB images) Contrast Filter | Color | Light fall-off | Text | Correlation Intensity Method Color map 3  $\overline{\phantom{a}}$  $\vee$  Red √ Green  $\sqrt{ }$  Blue Histogram  $\Box$ g $\rightarrow$ gʻ Input image Result image  $\overline{\mathbb{E}}$ ø Ø Q Ó Ó Q ø Ò Đ ø

Free-hand: LUT will be drawn interactively with the mouse.

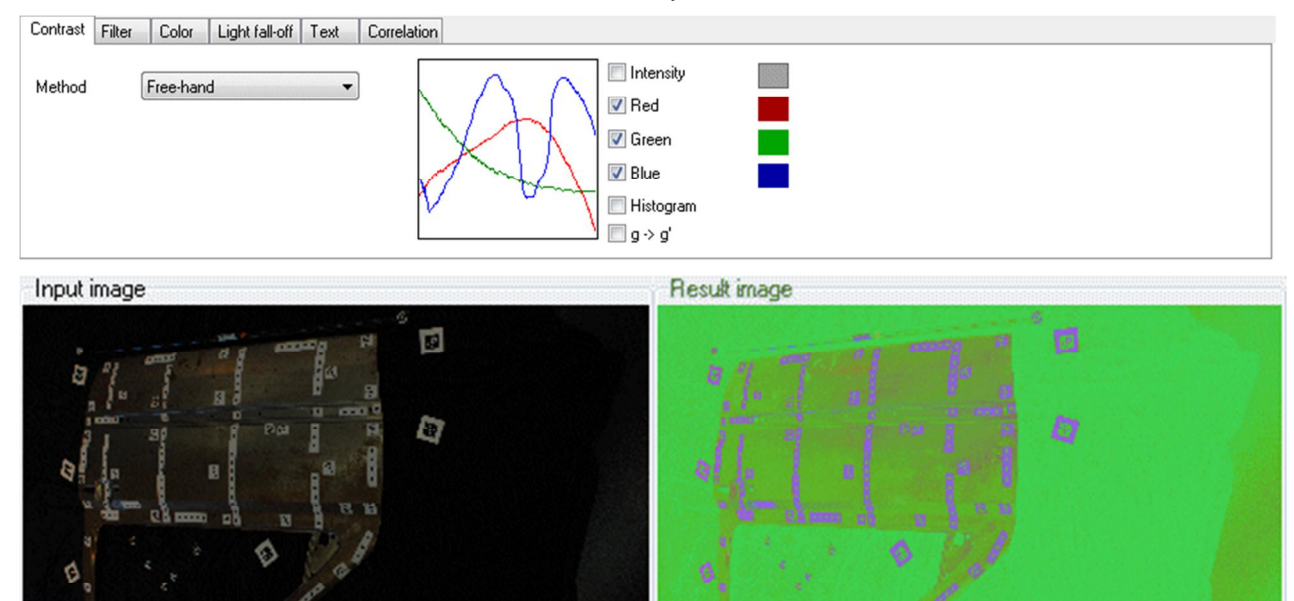

Q

Ò

 $\overline{a}$ 

ö

ä

Ø.

Background color: LUT is calculated according to the color shown in the color box. Any color can be selected by clicking on the color field. Alternatively it can be clicked in one of the images to use the color at the current cursor position.

### **5.11.2 Filter**

Methods for the filtering of the image are offered here. The selection of the method is done via the Method dropdown box. There are filters for image smoothing, noise reduction, improvement in sharpness, edge extraction and morphology available. The strength of the filter effect and filter window size can be adjusted. The processing of the image takes place after pressing Preview.

Implemented methods:

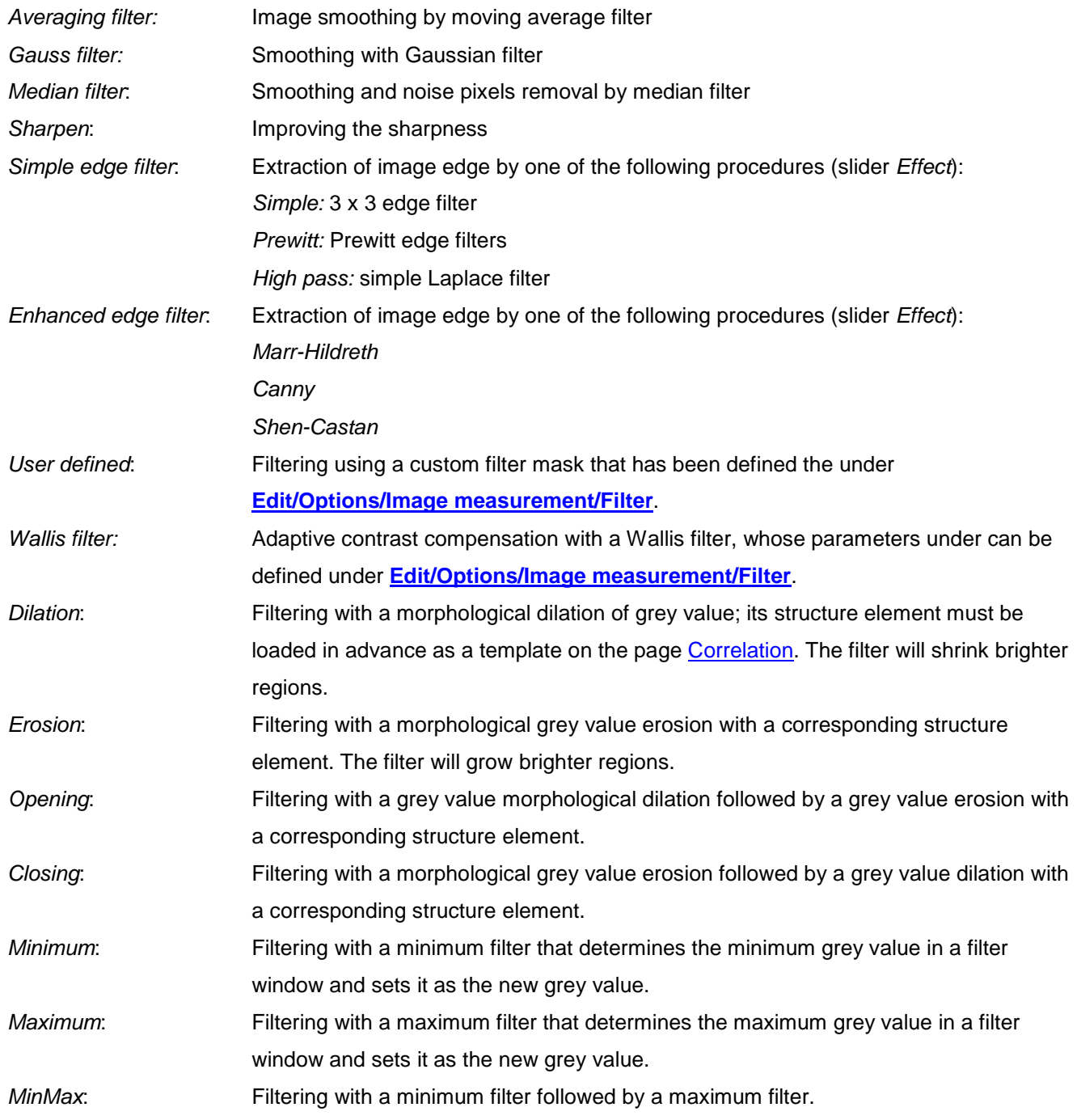

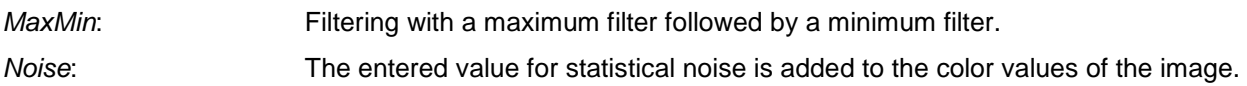

# **5.11.3 Color**

Under Color, the color channels of the image can be changed. The selection of the method is done via the Method drop-down box.

### Implemented methods:

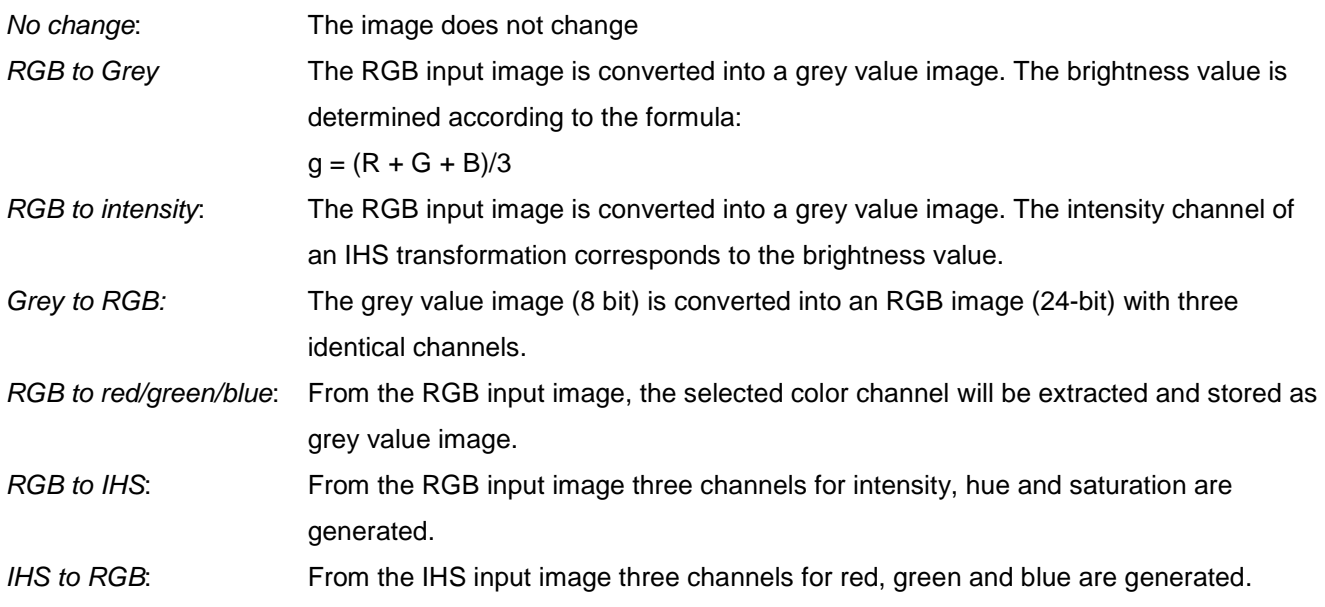

# **5.11.4 Light fall-off**

The natural light fall-off of the image can be corrected. This follows the so-called  $\cos^4$  law that describes the intensity drop from the image center to the image edge. The effect is depending only on focal length and image format which optionally be taken from the camera data of the image.

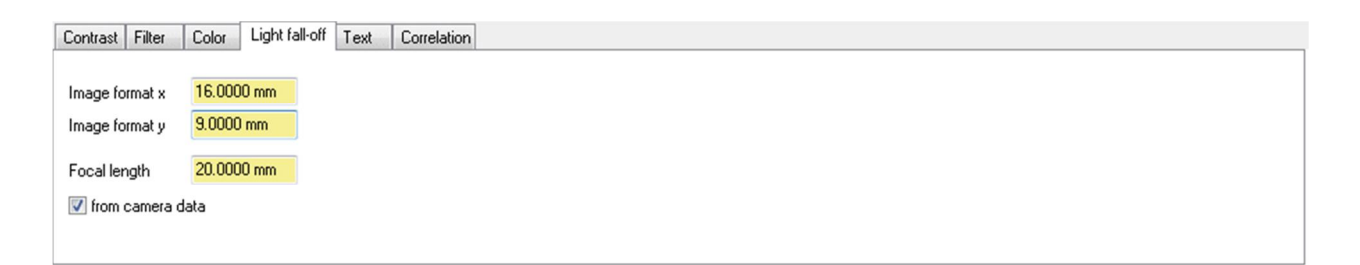

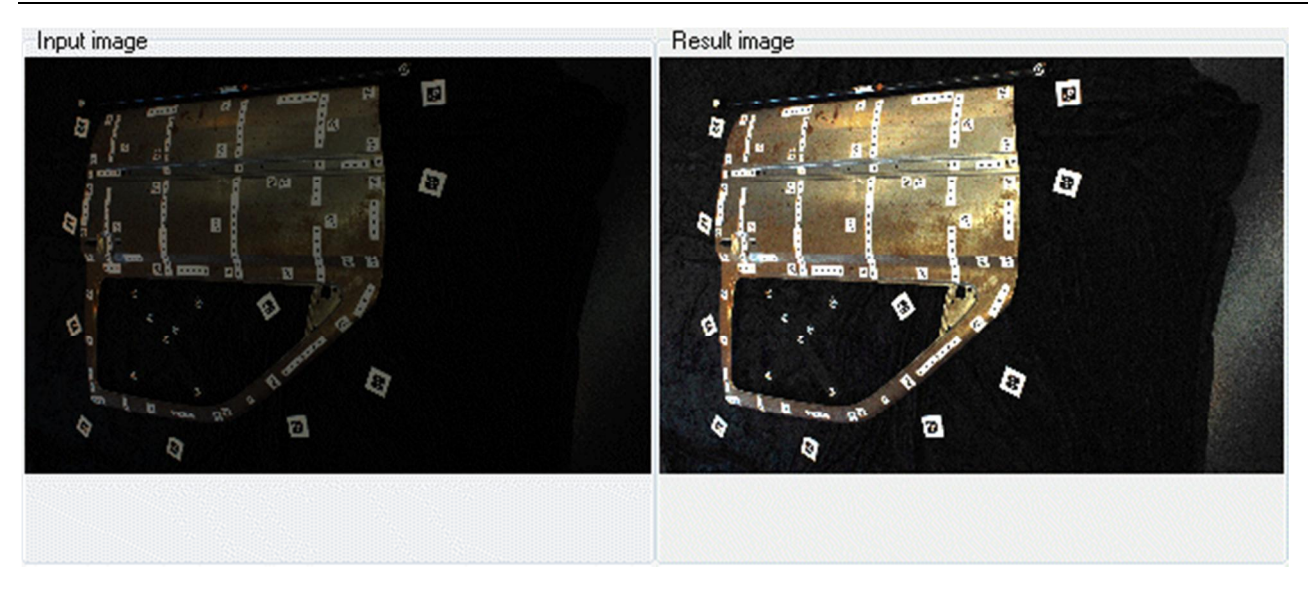

Fig. 58: Correction of light fall-off

# **5.11.5 Text**

Under Text, any text can be written into the image.

XY position Pixel coordinates of the upper-left corner of the text; the position switches place the text in either of the image corners

Color Text color (first box) and background color (second box). If the checkbox is checked, the background color is used, otherwise, the text is drawn transparently. The color can be changed by clicking on the color field.

Text Text box where any text can be entered.

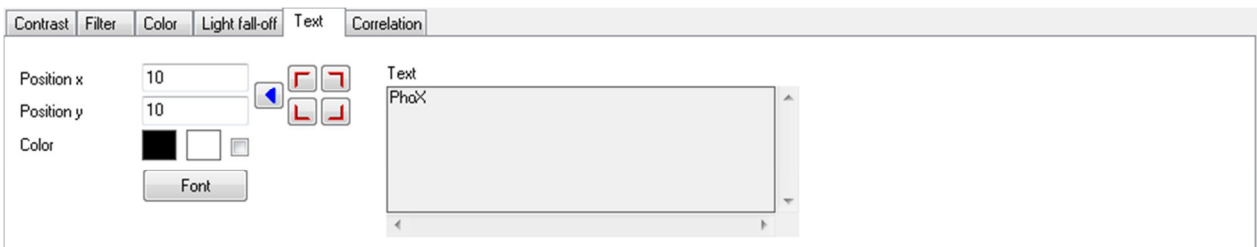

# <span id="page-129-0"></span>**5.11.6 Correlation**

Under Correlation the input image can be correlated with a pattern image (template) and an output image is generated, in which the grey values represent the correlation coefficient computed at each pixel location. The function is currently only available for grey value images. Large images can cause long computation times.

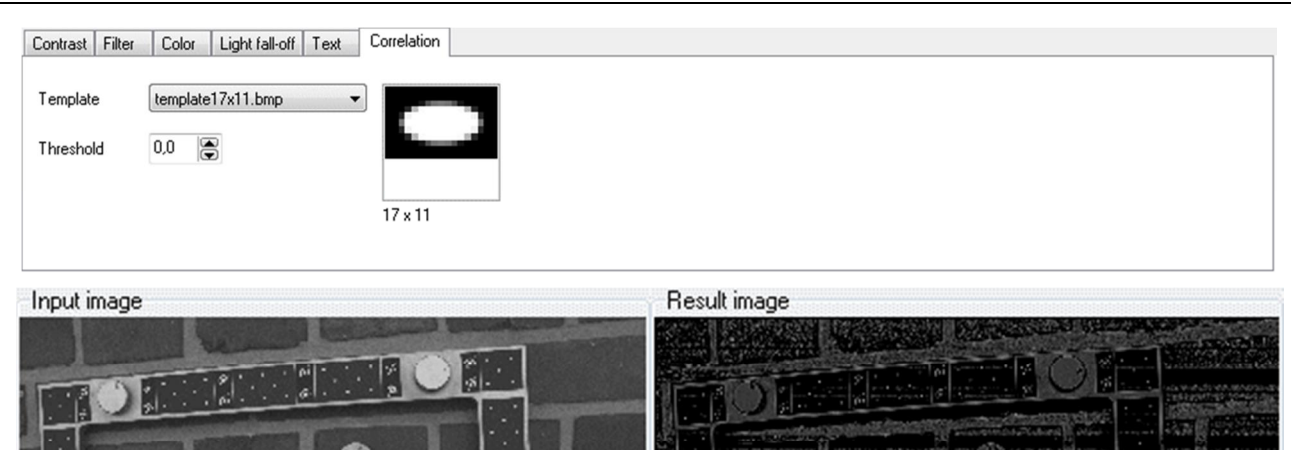

Fig. 59: Image correlation

Template Selection of templates that shall be correlated with the input image. Templates can be managed under **[Edit/Options/Image measurement/Template matching](#page-70-0)**. Threshold Threshold for the calculated correlation coefficients [0…1]. At a threshold of 0.0, an image is generated where the grey values [0…255] correspond to the interval [0…1]. If a non-zero threshold value is entered, a binary image is created where all pixels exceeding the threshold appear white and all other black.

# **5.12 Synthetic images**

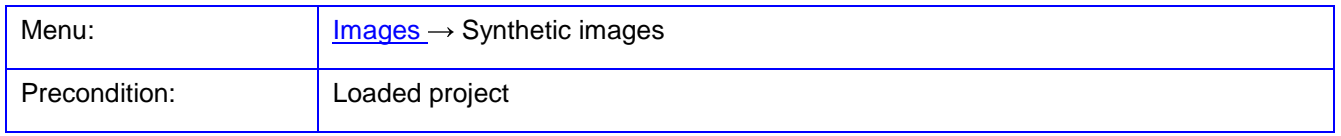

The function **Synthetic images** allows the generation of artificial images by calculating synthetic image data or by combination of existing image data. After calling the function a window appears with various functions with which new images can be calculated.

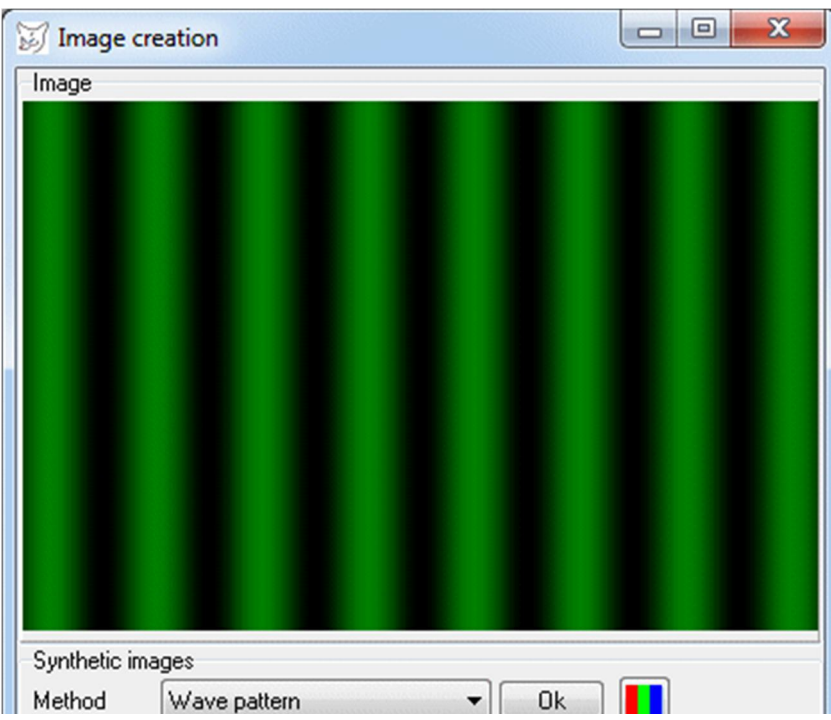

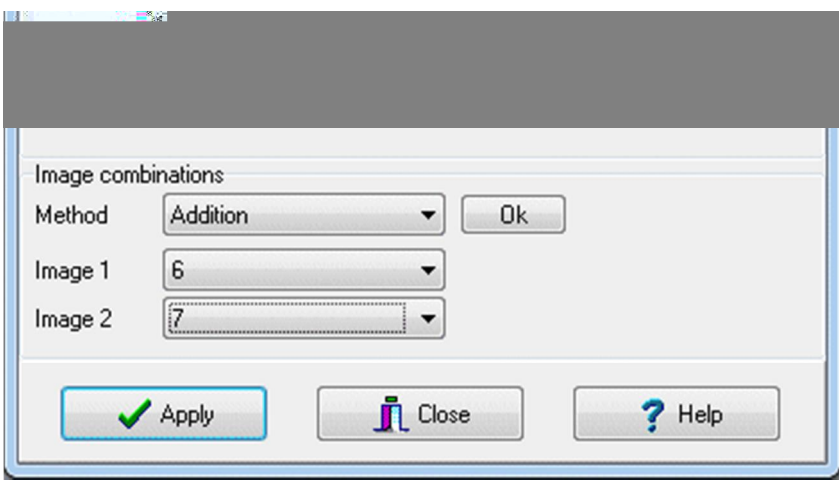

Fig. 60: Window for generation of synthetic images

The computed image appears in the upper image. It can be displayed in 100%by the associated popup menu.

Each performed processing confirmed with OK creates a temporary result image. By pressing the button Apply the image is transmitted into a new image window. If a current image object has been selected at the start of the function, the synthetic image will be created as a new image object with  $\overline{Yes}$ , or it will be assigned to the current image object with  $\overline{No}$ , i.e. the old bitmap of the current image will be replaced by the synthetic image.

## **5.12.1 Synthetic images**

Here methods are offered for generating synthetic images . The selection of the method is done via the Method drop-down box. The new image has the entered horizontal and vertical image size. With **i** either an RGB image or a grey value image is created. The image is generated with OK.

Implemented methods:

Empty image: Creation of an image that is filled with the color selected in the color box.

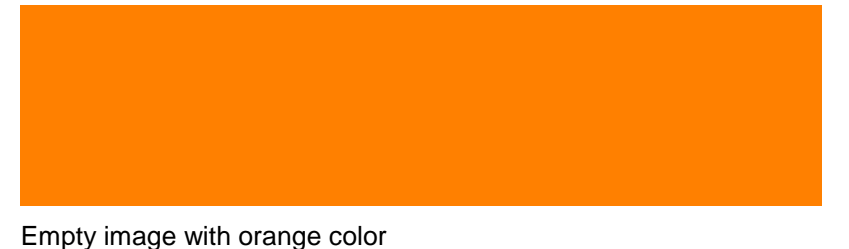

Grid: Creation of an image with the background color (color box 1) and a grid with a selectable distance of horizontal and vertical grid lines of the specified line width. The grid lines get the color of the color box 2.

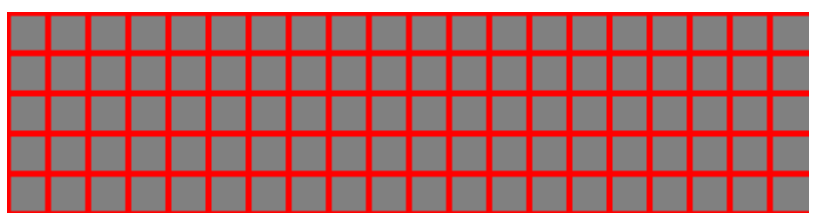

Grid with background grey, color red, 3 line width and distance 32

Chess board: Creation of an image with a selectable number of chessboard fields. The fields have alternating colors of color box 1 and color box 2.

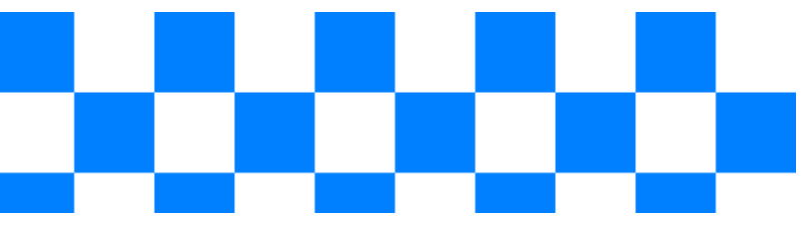

Chess board with white background, blue color and 10 boxes horizontal

Raster: Creation of an image with the background color (color box 1) and a grid with a selectable distance from horizontal and vertical grid points. The grid points have the size and the distance of entered Size and the color of color box 2.

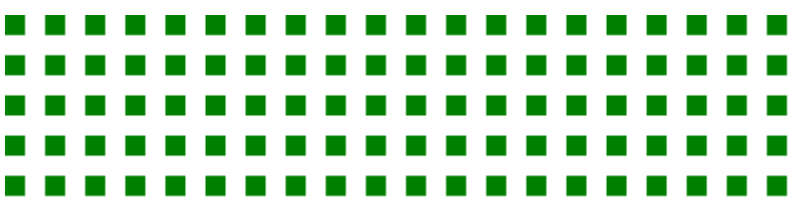

Raster with background white, green point and 20 pixel pitch

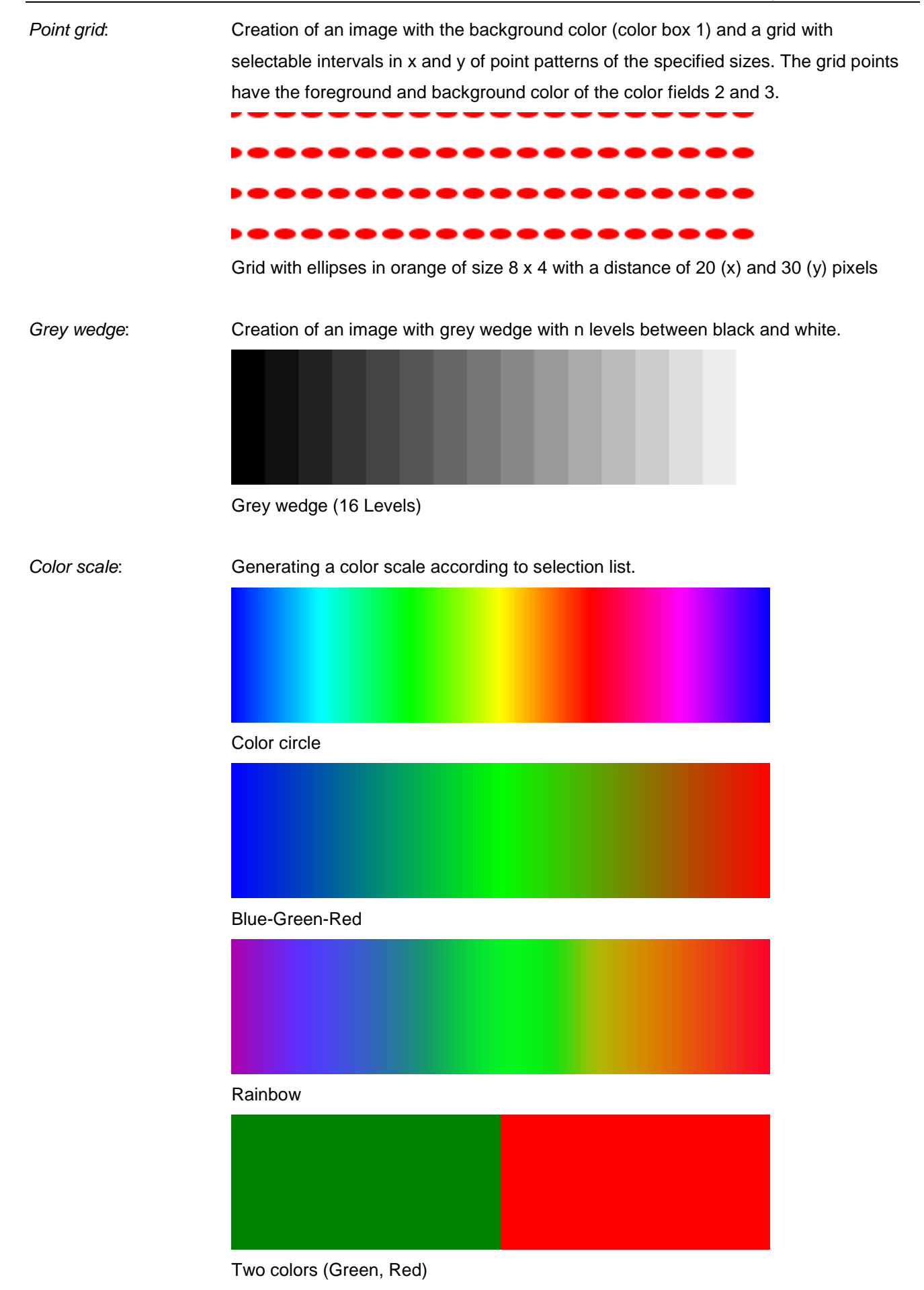

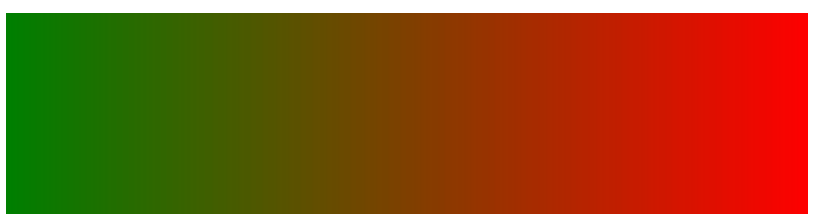

Color interpolation between Green and Red

Wave pattern: Generation of vertical strips of width d in the two selected colors. With the switch  $\boxed{11}$  it can be selected whether the strips form a rectangle or a sine function.

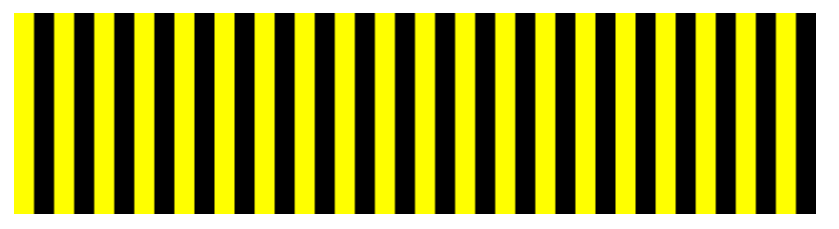

Rectangular wave with a background in black and lines in yellow of width 10

Frequency pattern: Generation of vertical stripes in the two selected colors with continuously decreasing stripe distance from left to right until the rightmost strip has the width 1. With the switch  $\boxed{III}$  it can be selected whether the strips form a rectangle or a sine function.

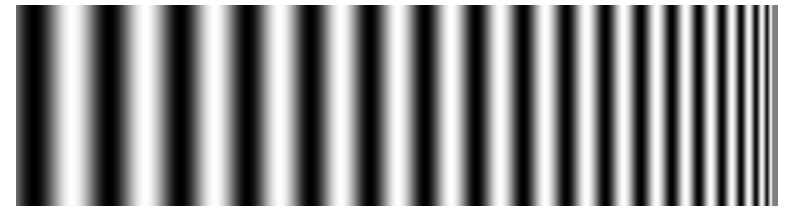

Frequency (sine wave) patterns with black and white

Siemens star: A Siemens star with n sectors in the two selected colors. Areas of the image not belonging to the Siemens star are drawn in the background color.

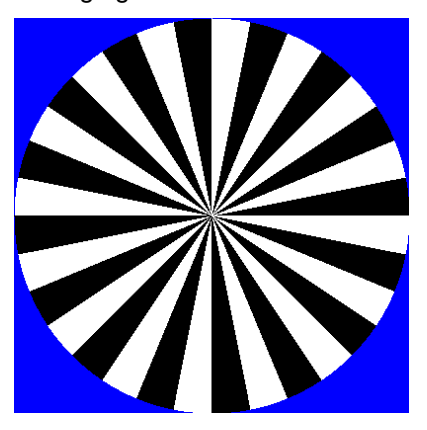

Siemens star with  $n = 16$ , sector colors black and white and background color blue

Point patterns: Generation of point-shaped patterns at the image coordinates saved to the current image. It creates initially a blank image with the currently selected size and background color, in that a selectable pattern (e.g. circles or chessboard) in the chosen color is drawn for all stored image points. The size and width of the pattern is set via the two input fields.

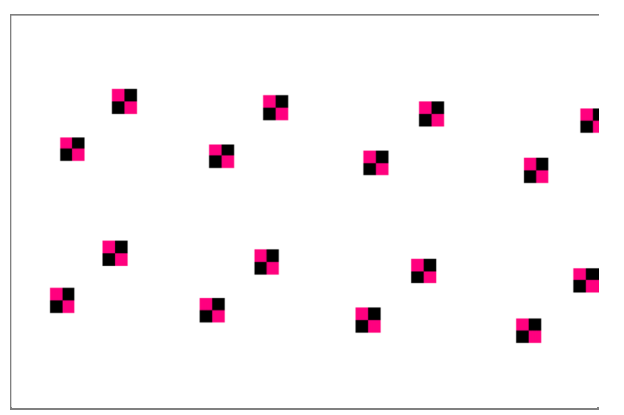

Point image with background color white and chessboard patterns in red and black

Object targets: Point-shaped pattern generation at object coordinates stored for the current object and re-projected into the current image. The size and width of the pattern is set via the two input fields.

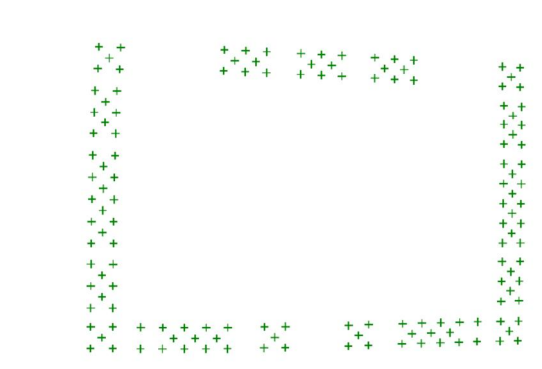

Object points with cross pattern 11 x 3 in green

Polar coordinates: The current image will be converted into polar coordinates, i.e. creates a new image with 360 columns (angle  $\alpha$  from 0° to 359°) and r rows where r is the half image diagonal. The color values of the result image in the map  $\alpha$ , r correspond to those in the original image at  $x, y$  with

 $x = xm + r^* cos(\alpha)$  and  $y = ym + r^* sin(\alpha)$ ,

where xm, ym is the center of the image of the original image.

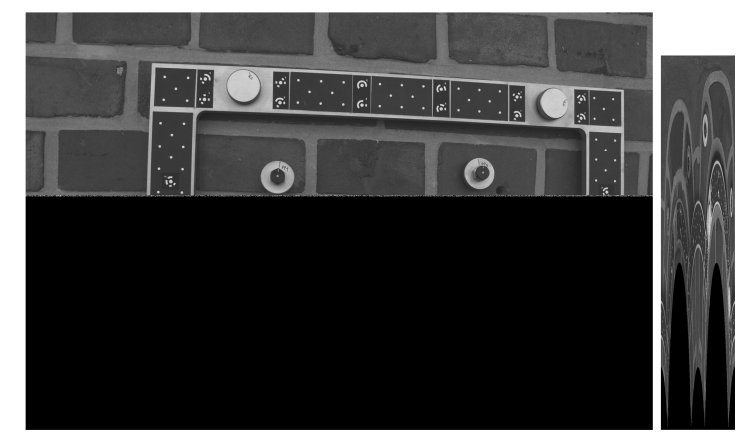

Original image (left) and polar image (right)

Noise: Creation of an image with random noise. With  $\boxed{III}$  it can be selected if a rectangle or a normal distribution of noise is calculated. The color values of the result image have the mean 128 and the standard deviation specified under Sigma.

Normally distributed noise with Sigma = 64 (grey value image)

### **5.12.2 Image combinations**

Here methods are offered for the arithmetic combination of two input images. The input images are chosen in the two drop-down boxes and must have the same image size. The selection of the method is done via the Method drop-down box. The image is created with  $\overline{OK}$ .

Implemented methods:

Addition: The color values of both input images are added. On overflow (sum of values > 255) the result is truncated to 255.

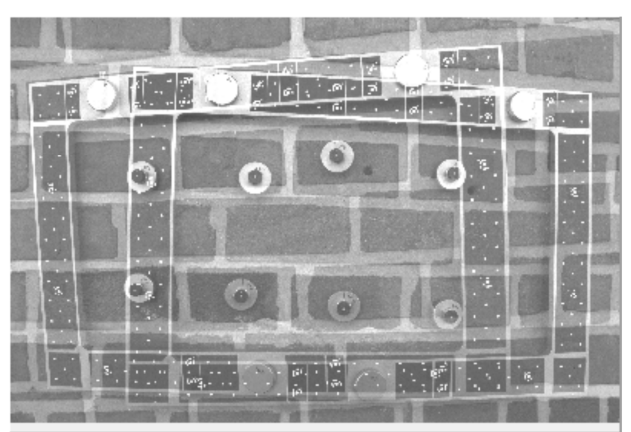

Subtraction: The color values of both input images are subtracted from one another. On overflow (sum of values  $< 0$  or  $> 255$ ) the result is truncated to the value range  $[0... 255]$ .

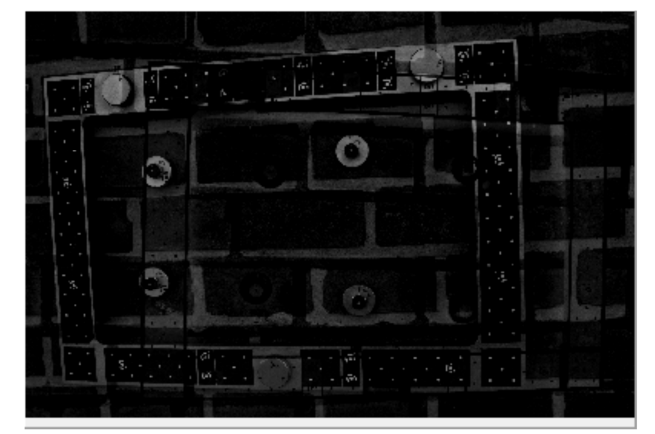

Difference: Calculation of the differences of the two input images.

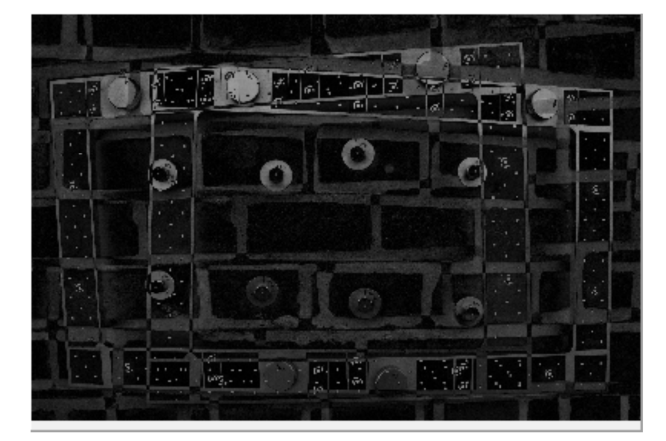

Average: Calculation of the average values of both input images.

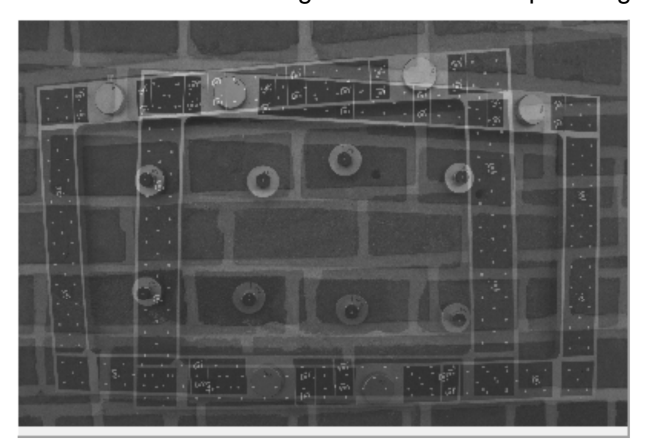

# **5.13 Contrast slider**

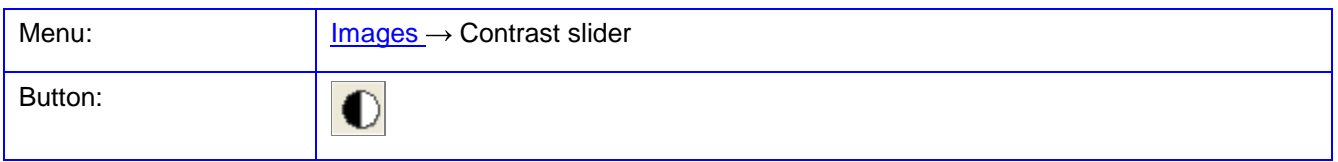

This function presents four controllers at the bottom of the screen that can control brightness, contrast, gamma value and a threshold applied to the current image window. Here, the original image is not changed but only the copy in the image window is adjusted. The contrast change occurs while the slider is moved. For very large images, this operation may take several seconds. Via the popup menu the respective slider is set to the initial position. The button  $\Box$  resets all controls to the default value. With  $\blacktriangledown$  the current (changed) image window is copied to the original bitmap of the image.

A click to the colour buttons  $\blacksquare$  activates the colour channel for which the contrast modification shall be conducted. The grey button activates all colour channels of the image, the buttons for Red, Green and Blue the corresponding channel only.

If the docking frame *Image properties* is visible, the look-up table dort calculated for contrast change is displayed in the histogram area.

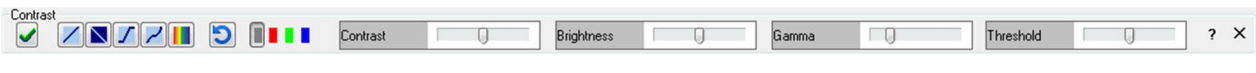

Fig. 61: Sliders for contrast change

Several predefined color palettes can be applied to the image:

- Positive color palette
- Negative color palette
- **T** Histogram stretching
- $\overline{\phantom{a}}$  Histogram equalization
- **Rainbow palette (only for RGB images)**

# <span id="page-139-1"></span><span id="page-139-0"></span>**6 Menu Measure**

The **Measure** menu provides functions for the measurement of image and object points. A point is measured by clicking with the mouse on the desired point. With the key **Ins** or with function **Zoom window** of the popup menu (right click) the following zoom window opens:

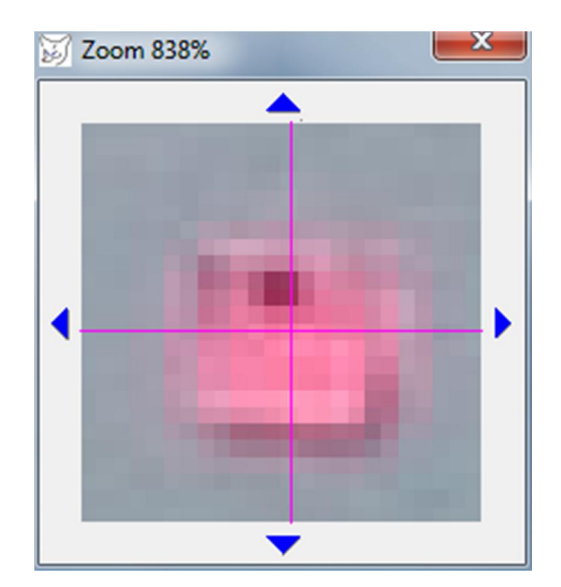

Fig. 62: Zoom window for exact point measurement

The magnification of the zoom window can be set by the mouse wheel or under **[Edit/Options/General/Cursor](#page-60-0)**  > Zoom window. With the arrow keys of the keyboard or by clicking the blue arrow symbols, the zoom window can be moved.

# **6.1 Image coordinates**

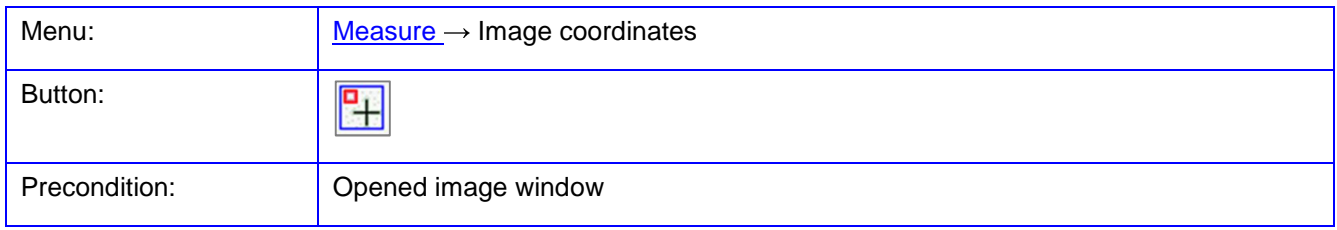

The function **Image coordinates** is used for interactive measurement of image points. They are measured in the unit in which the transformation between pixels and image coordinates is currently defined. For digital images without assigned camera it is by default the unit pixels, for images with camera data, the unit is usually millimeter. Alternatively, image points and ground control point coordinates can be measured in **[Measure/Ground control points](#page-144-0)**.

After starting the function a docking window appears on the right side, in which the image points, measurement method and the measurement itself can be controlled. Under Method, different measurement modes can be

selected. The parameters for the point measurement can be set under **[Edit/Options/Image measurement/Point measurement](#page-65-0)**.

Implemented methods:

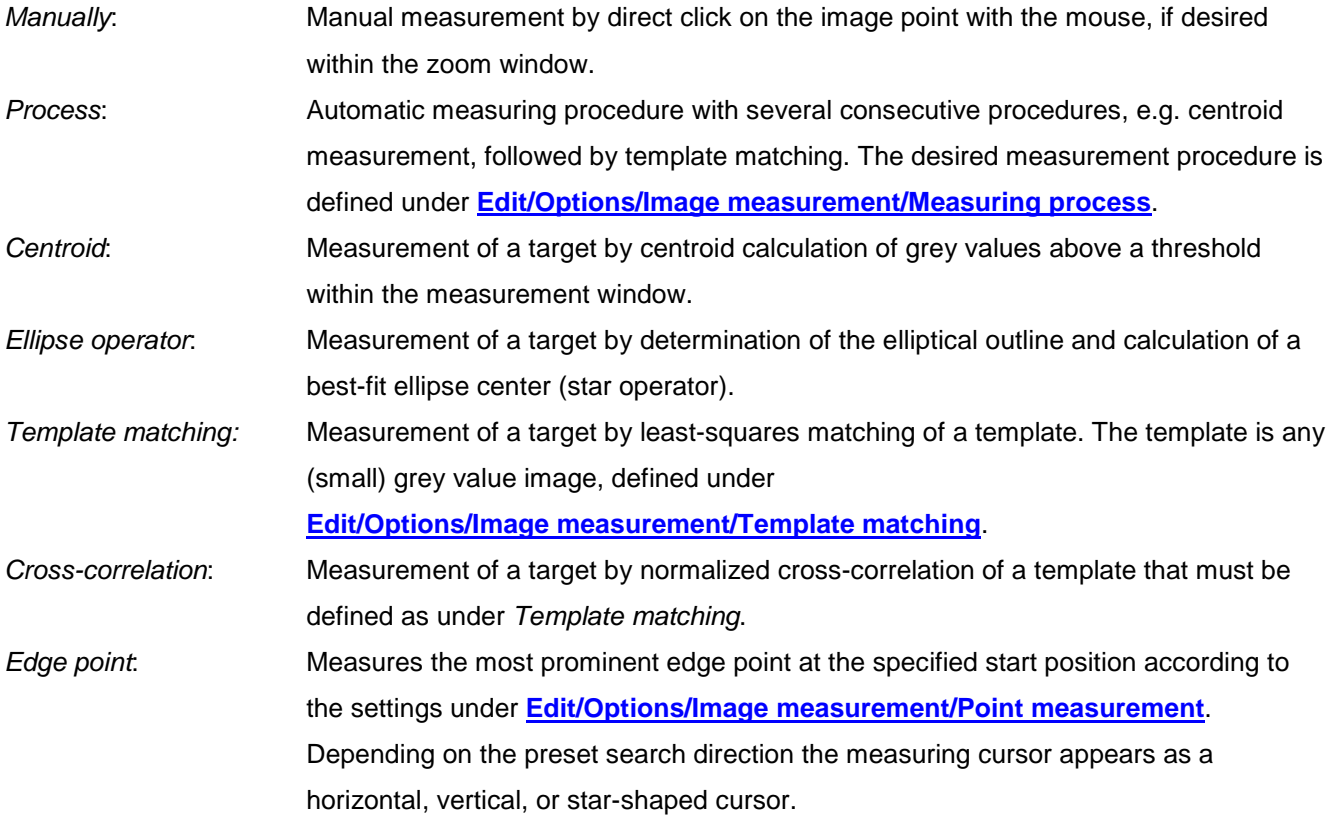

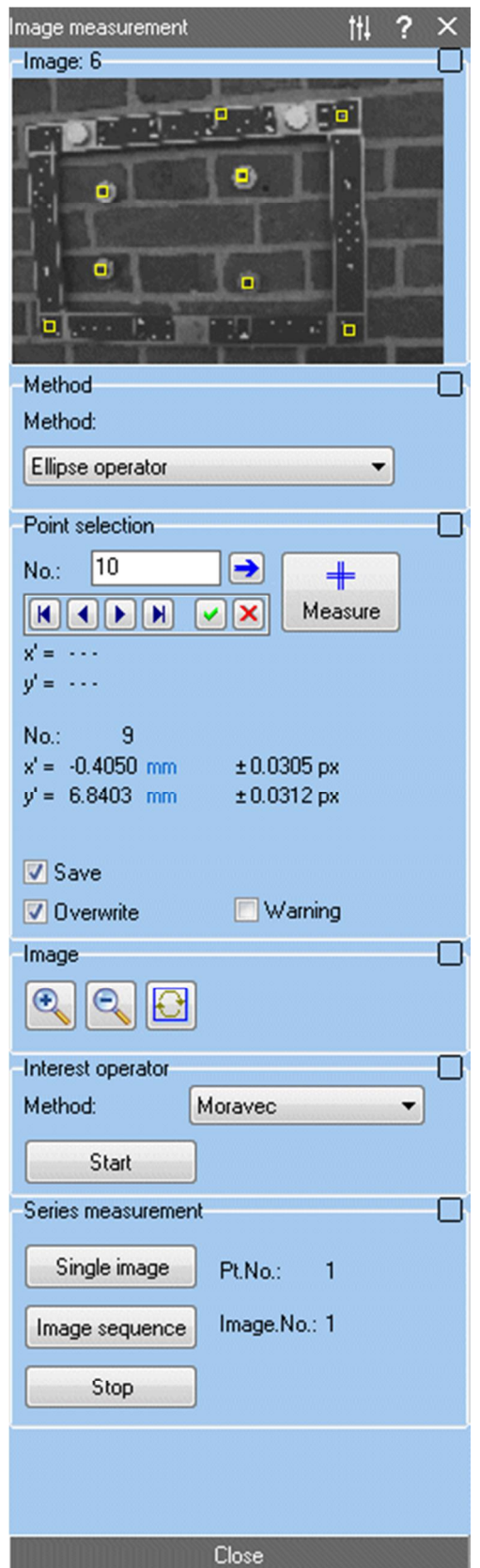

Fig. 63: Docking window for image point measurement

Under Point selection one can navigate through the list of existing image points. The corresponding image coordinates appear below the navigation buttons.  $\blacktriangleright$  selects the next free point number. By pressing the button the selected point is displayed in the image. With  $\boxed{\times}$  the point is deleted.

The button Measure enables the interactive measurement. The button starts to blink and the cursor in the current image switches to the currently set [Measurement cursor.](#page-60-0) The active measuring mode is terminated if the button is pressed again or Esc is pressed. The measured image coordinates are shown below the button Measure. By clicking on the displayed unit the measurements can be displayed in pixel units. After the measurement, the point is automatically stored and the next free point number displayed when the Save option is enabled. The existing points are overwritten with the new values, if the Overwrite option is set. Otherwise, the points are appended to the already existing image points. If Warning is enabled the user has to confirm the storing if a point already exists. Saved points can be listed and managed under **[Images/Properties/Image coordinates](#page-112-0)**.

During the measurement, the user can switch between any image windows.

Under Image the current image window is shown or the window of a point measurement with the existing image measurements is displayed. If the option Draw measurement result is selected under **[Edit/Options/Image](#page-65-0)  [measurement/Measuring proces](#page--1-0)s**, details of a point measurement are graphically superimposed (e.g. location of a best-fit ellipse). In the popup menu, the following functions are available:

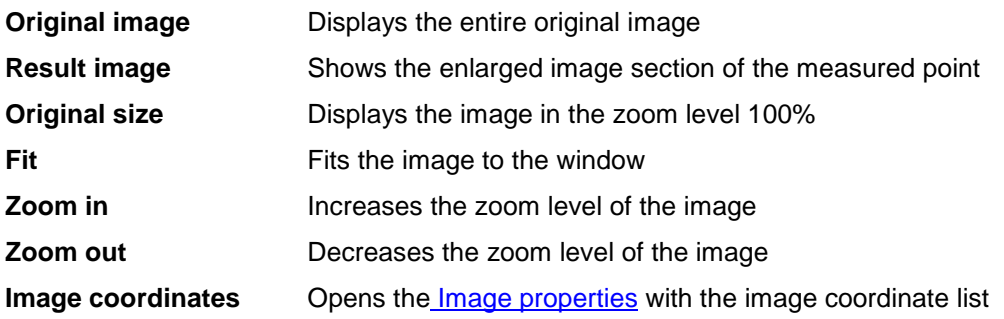

Under Interest operator distinctive image features can be found. For this purpose the listed methods under **[Edit/Options/Image measurement/Interest operators](#page-73-0)** are available. The detected feature points are stored with the calculated interest values in a separate list to the image object. **Caution:** All interest points of the image will be deleted before executing the function. The detected points are numbered continuously. Maximum 10000 interest points per image can be measured.

Under Series measurement already stored points of the current image (button Single image) or all selected images (button Image sequence) can be re-measured with the selected measurement method. The program automatically sets the points in the image and then starts the selected automatic measurement mode. The function is not intended for manual measurements.

With the button  $\overline{OK}$  the window is closed.

### **6.2 Image contours**

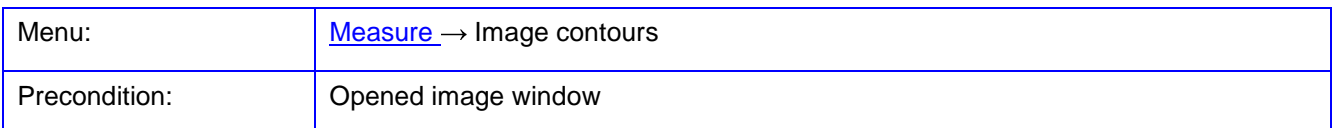

The function **Image contours** is used for the measurement of grey scale edges in the image. They are measured in the unit in which the transformation between pixels and image coordinates is currently defined. For digital images without assigned camera it is by default the unit pixels, for images with camera data, the unit is usually millimeters.

Contours are saved as point lists to the image. Each contour has its own name and can contain any number of points. To every contour measurement parameters can be defined individually, e.g. line- or ramp-shaped edge, point spacing, profile length, etc. These parameters should be checked or defined before a measurement.

After starting the function a docking window appears, in which the measurements method and the measurement itself can be controlled. Under Method, different measurement modes can be selected.

Implemented methods:

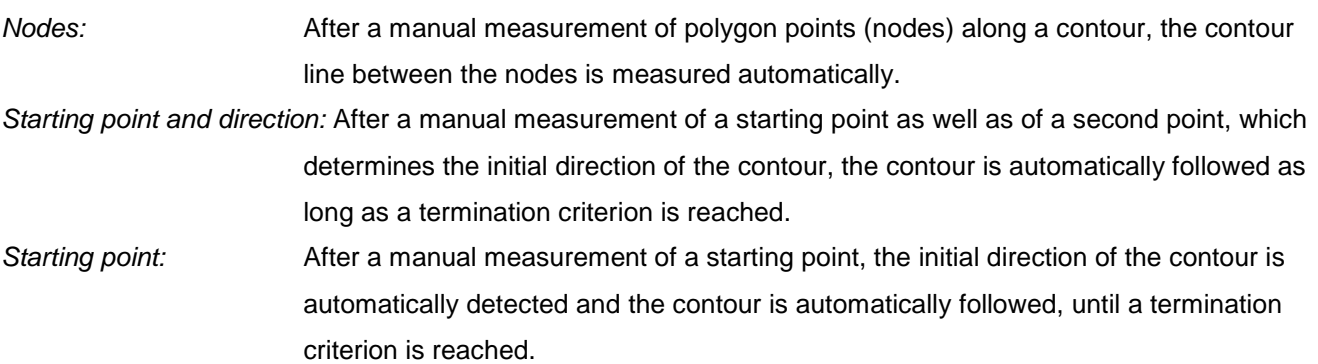

Under Contours the contours are managed and measured. The contour list contains a popup menu with the following functions:

**New** Creates a new contour (alternatively by clicking on the list entry *[new contour]*).

**Delete Deletes the selected contour** 

**Properties** Opens the Contours page of the **Image properties**, where parameters of the existing contours can be displayed and modified.

The button Points is used for the interactive definition of starting points or polygon nodes, which must be measured according to the above selected Method. The button is blinking in active mode.

With Measure the measurement of a contour is enabled. Automatic contour tracking continues until a termination criterion is reached. This can happen due to the following reasons:

End reached: The measurement reaches the defined end node of the contour (only in mode Nodes).

Start reached: The measurement reaches the defined starting point of the contour, i.e. the contour is a closed polygon.
Abortion: The measurement was canceled because no plausible contour point could be measured.

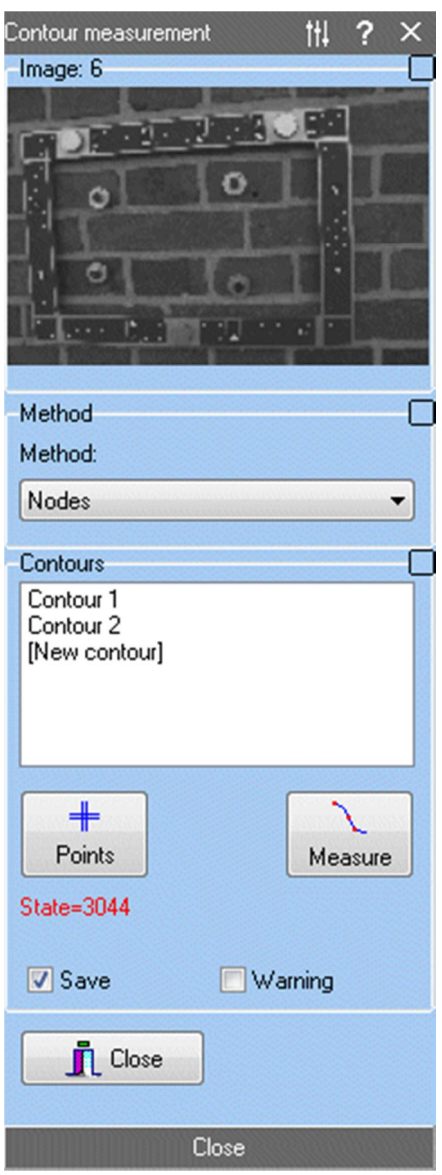

Fig. 64: Docking window for the contour measurement

### <span id="page-144-0"></span>**6.3 Ground control points**

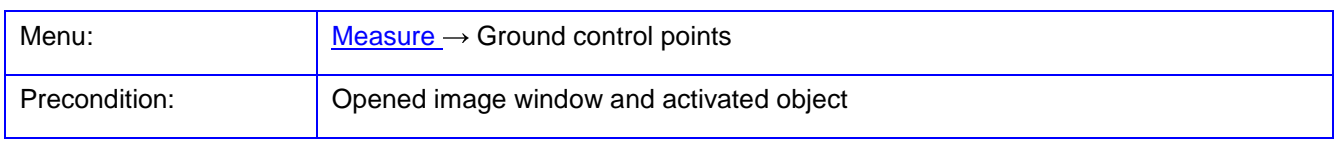

The function **Ground control points** is used for interactive measurement of image positions of ground control points. They are measured in the unit in which the transformation between pixels and image coordinates is currently defined. For digital images without assigned camera it is by default the unit pixels, for images with camera data, the unit is usually millimeter.

The control points are saved for the currently selected object. If control point coordinates already exist, they are displayed here.

After starting the function a docking window appears on the right side, in which the image points, object points and the measurement itself can be controlled.

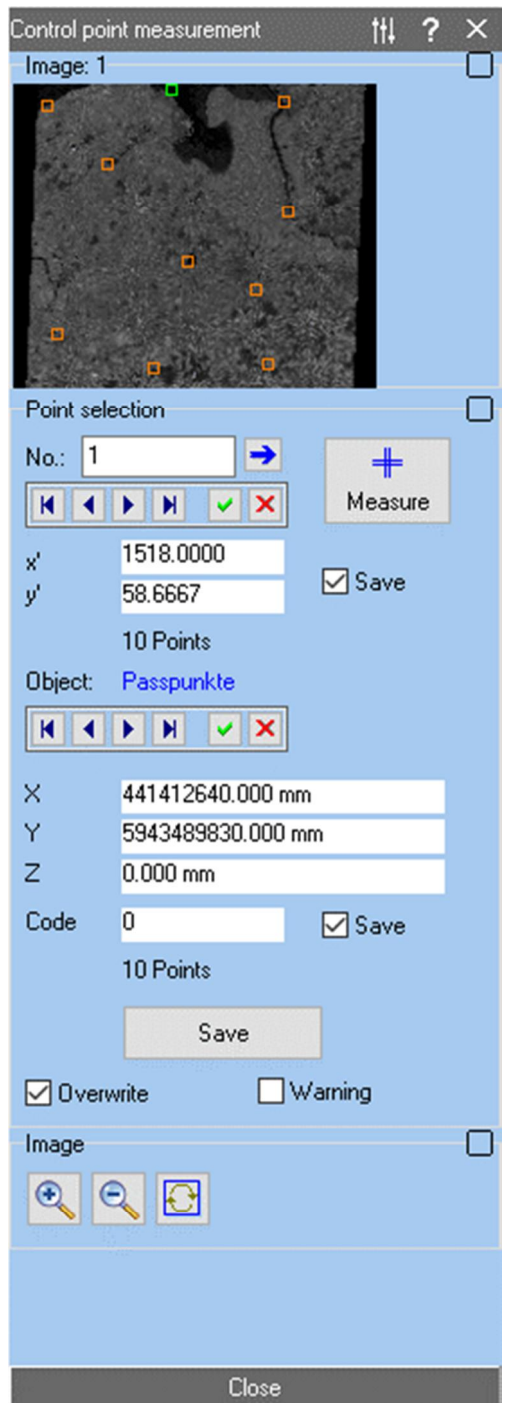

Fig. 65: Docking window for ground control point measurement

Under Point selection one can navigate through the list of existing image points. The corresponding image coordinates appear below the navigation buttons.  $\blacktriangleright$  selects the next free point number. By pressing the button  $\triangleright$  the selected point is displayed in the image. With  $\triangleright$  the point is deleted. There is a separate navigation bar for image and object points.

The button Measure enables the interactive measurement. The button starts to blink and the cursor in the current image switches to the currently set **Measurement cursor**. The active measuring mode is terminated if the button is pressed again or  $\overline{Esc}$  is pressed. During the measurement, the user can switch between any image windows. The measured image coordinates are shown below the button Measure. The point measured in the image is only saved when the Save button is pressed.

Use the Save button to save the displayed image and control point coordinates. The Save check boxes enable the storage of the respected coordinates. If the Overwrite option is set, existing points are overwritten with the new measurement values. Otherwise the points are appended to the already existing points. If Warning is activated, the user must confirm the saving if a point already exists. Stored image points can be managed under **[Images/Properties/Image coordinates](#page-112-0)**, stored object coordinates under **[Objects/Object properties/Object](#page-144-0)  [coordinates](#page--1-0)**.

Under Image the current image window is shown or the window of a point measurement with the existing image measurements is displayed. In the popup menu, the following functions are available:

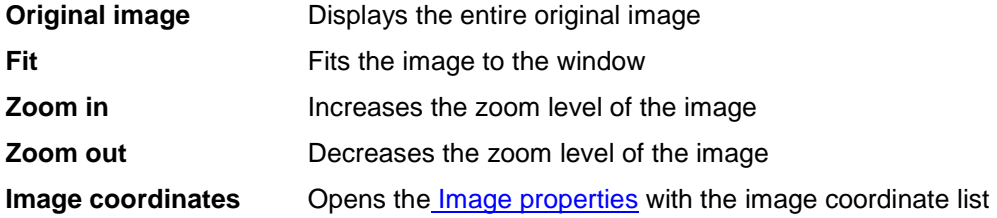

With the  $\alpha$  and  $\alpha$  buttons the image window can be zoomed if necessary. Press  $\Theta$  to redraw the graphic in the image window.

### <span id="page-146-0"></span>**6.4 Object coordinates**

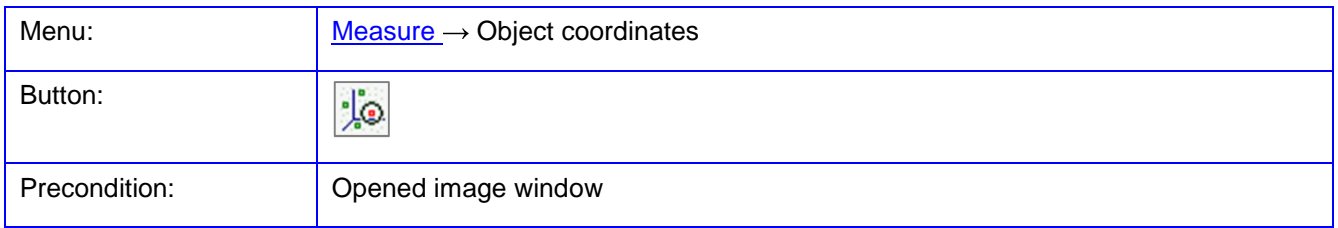

The function **Object coordinates** serves to measure 3D object points. The function can only be executed if the interior and exterior orientations of the corresponding images are given and their bitmaps are loaded.

Under Object the input and output object is defined. The input object is used for the setting of existing object points when these should be selected via the navigation buttons. The output object is used to store the

measured coordinates. By typing a new name into the selection field and confirmation with v, a new output object is created. Input and output object can be identical, then existing points will be overwritten by newly measured points.

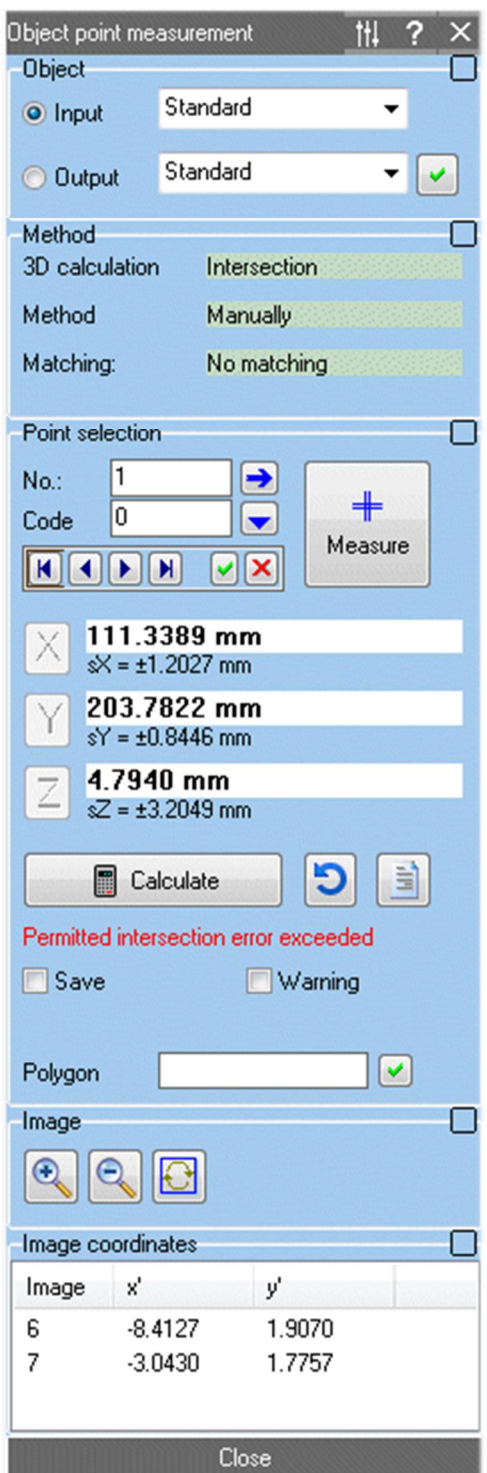

Fig. 66: Docking windows for object point measurement

The 3D calculation methods as well as the type of image measurement must be set before the measurement of object points.

Implemented Methods to 3D calculation:

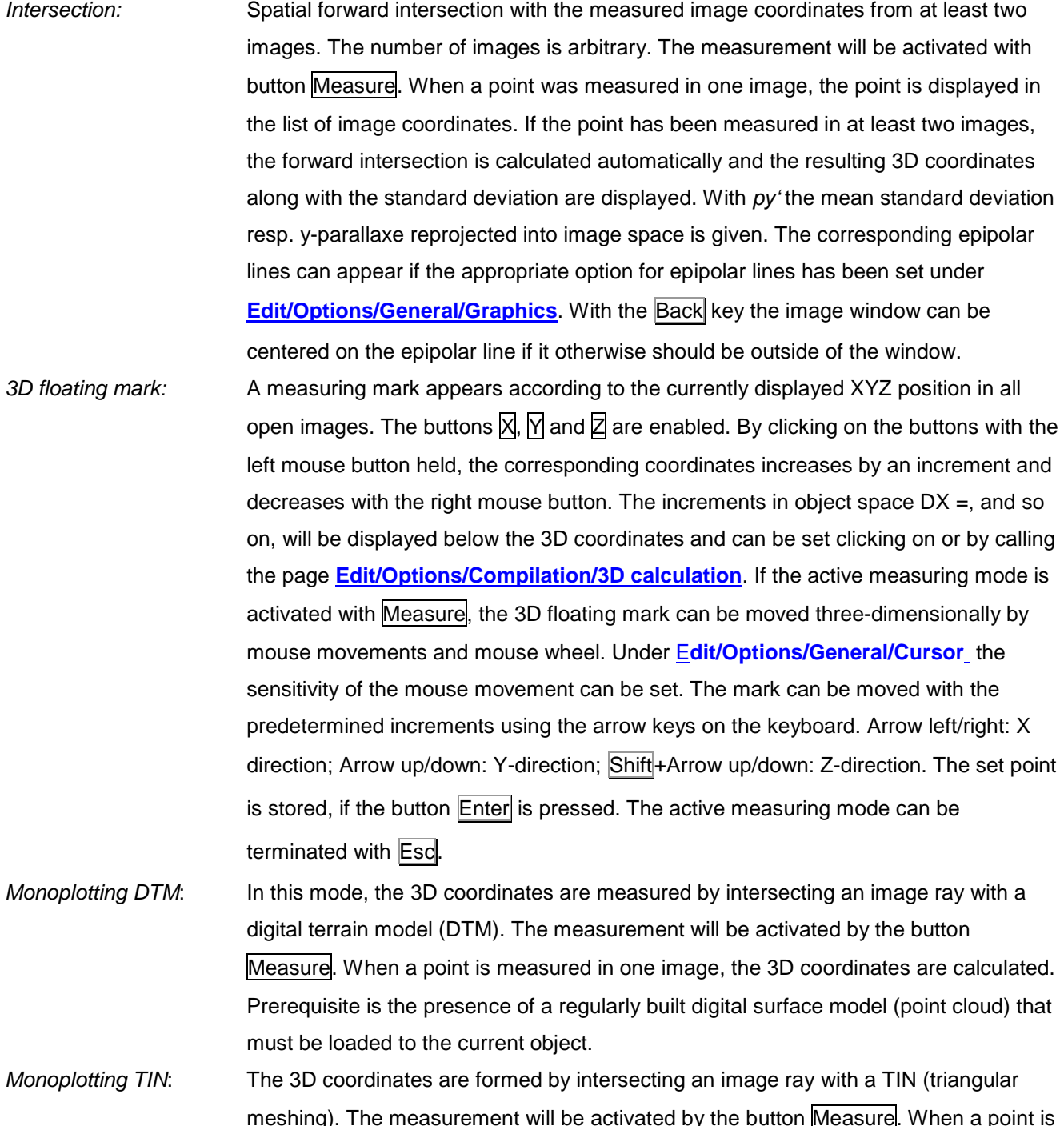

meshing). The measurement will be activated by the button Measure. When a point is measured in one image, the 3D coordinates are calculated. Prerequisite is the existence of a triangle list, which must be stored to the current object. The creation of a TIN can be done under **[Objects/Meshing](#page-215-0)**.

Implemented Methods for image measurement:

Manually: A point is measured by manually clicking with the mouse. The precision of the measurement can be increased if the image is zoomed or the zoom window is used. Process: Automatic measuring process with several consecutive procedures, e.g. centroid measurement follows by template matching. The desired measurement procedure is set under **[Edit/Options/Image measurement/Measuring process](#page-65-0)**.

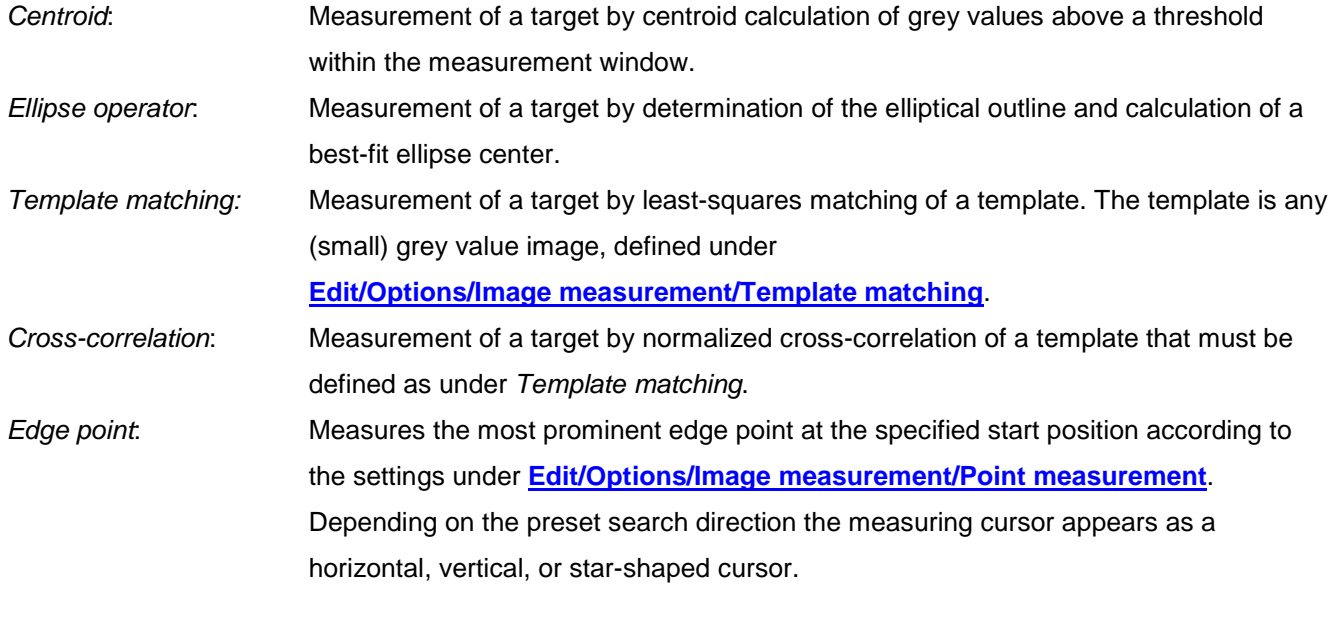

Implemented methods for Matching: (only in mode Intersection)

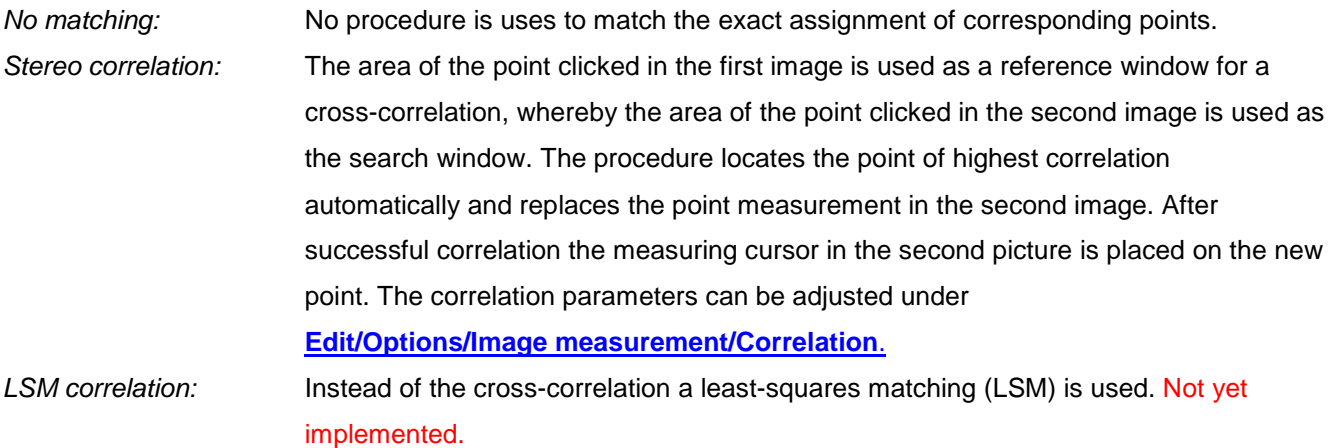

Under Point selection the first point number to be measured is set, where the point selection refers to the activated Input or Output object. The button **P** represents the next free point number. With button **a** a predefined point code can be chosen. By pressing the button  $\Box$  the selected point in the image is displayed. With the switch  $\boxed{\times}$  the point is deleted from the list. The navigation buttons iterate through the list of existing points.

Under  $\mathbb{X}$ ,  $\mathbb{N}$ ,  $\mathbb{Z}$  the stored or calculated 3D coordinates appear to the currently selected point. Depending on the measuring method, the individual standard deviations are shown below. If new coordinates are entered in the input fields, the cursor jumps to the corresponding image position in all open images.

The button Measure enables the interactive measurement. The button starts to blink and the cursor in the current image switches to the measuring cursor. The active measuring mode is terminated if the button is pressed again or Esc is pressed. The measured image coordinates are displayed in the list of image coordinates.

If the Save option is enabled, the measured point is automatically saved after the measurement and the next free point number is shown. If Warning is active, the user must confirm saving if the point already exists. The option Image coordinates serves for storing the measured image coordinates of each 3D point.

With the option Epipolar the movement of the measuring cursor is forced to a band along the superimposed epipolar lines. The width of this band can be set under **[Edit/Options/General/Cursor](#page-60-0)**. This feature is currently disabled.

Under Polygon, the name of a polygon to contain all currently measured 3D point series can be specified. When the measurement of a polygon shall be terminated, a new name must be entered or the button  $\omega$  must be pressed.

The button Calculate performs the forward intersection of the measured image coordinates (again). The button **b** deletes all measured image coordinates.

Under Image the current image window can be enlarged, reduced, or repainted.

During the measurement, the user can switch between any open image windows. A click into the respective image leads immediately to an image measurement, i.e. you must click on the edge of the window, if only the active window shall be changed.

### **6.5 Model coordinates**

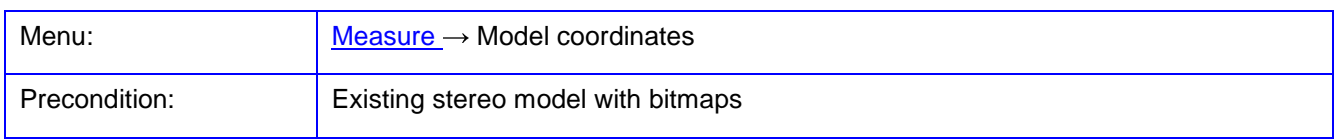

The function **Model coordinates** serves to measure the 3D model coordinates in a relatively oriented stereo model. The function can only be executed if a stereo model with two defined images is enabled. The aim is the acquisition of homologous points in the coordinate system of the model. The measurement is carried out basically in the same way as th[e Measurement of object coordinates.](#page-146-0) 

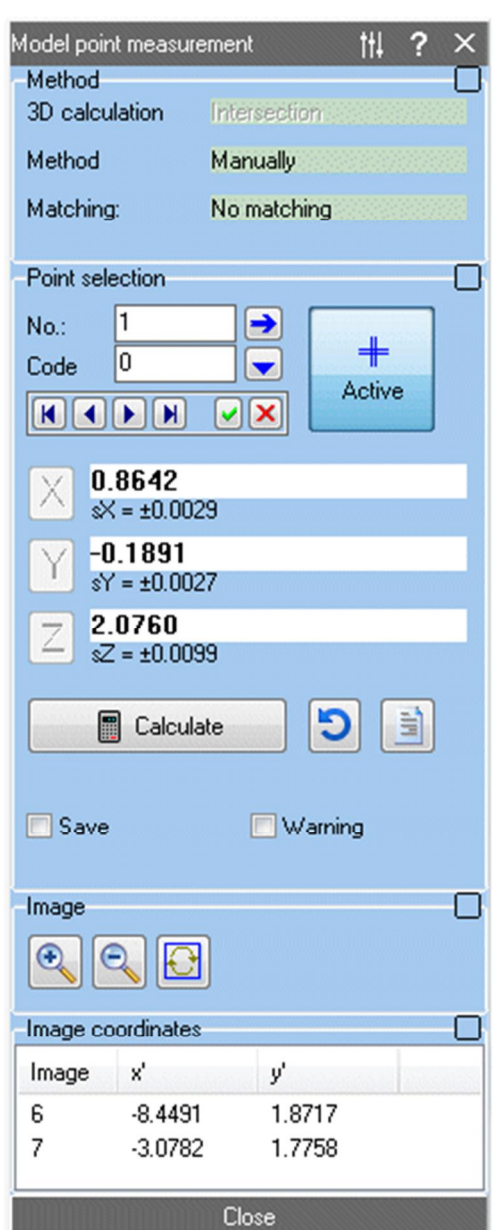

Fig. 67: Docking windows for model coordinate measurement

After starting the function, the two images of the selected stereo model are displayed in left and right image windows.

Appropriate model coordinates are stored under the selected stereo model. They can be displayed and modified under **[Orientation/Stereo models](#page-166-0)**. There, the model coordinates can be converted into a regular 3D object.

### **6.6 Stereo**

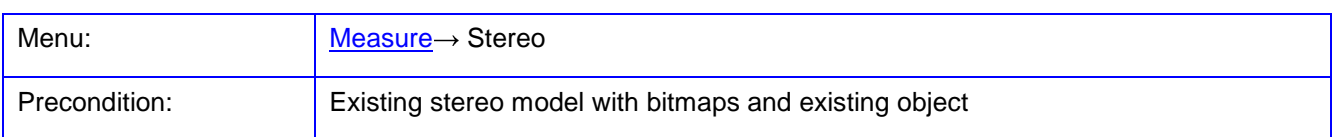

The **Stereo** function is used for stereoscopic measurement of 3D object coordinates in an oriented stereo model. The function can only be executed if a stereo model with two defined images is activated. The 3D measurement is performed using the spatial floating mark principle. The stereo image is displayed in anaglyph form. Anaglyph glasses adapted to the colour model described below are required for measurement. The measurement mode is limited to 2½D evaluations, i.e. the XY plane must be approximately parallel to the image planes. The function is still being tested.

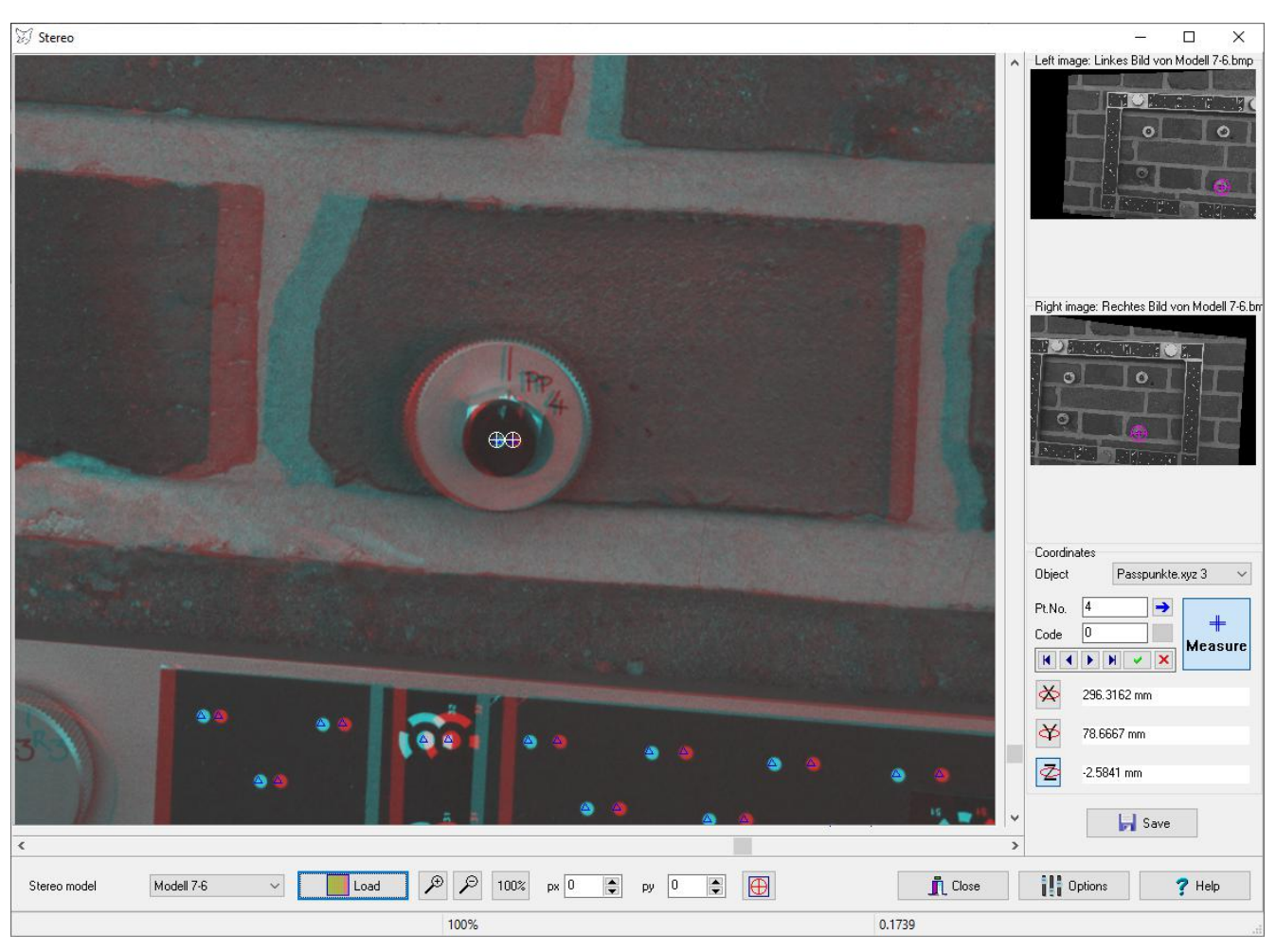

Abb. 68: Stereo measurement

The stereo model to be evaluated is selected under Stereo model. It is recommended to use an absolutely oriented stereo model with rectified normal images. The corresponding images are displayed in the overview images shown on the right. Load calculates and displays the anaglyph image. For very large input images (more than 300 MB) the resolution of the anaglyph image will be reduced by a factor of 2 or more. The colouring depends on the colour mode that can be selected under **[Edit/Options/3D calculation/Stereo](#page-78-0)**. A suitable xparallax between both images is calculated from the base and distance of the images to the object. Horizontal (x) and vertical (y) parallaxes can be adjusted via the input fields  $px$  and  $py$  if required. The image can be

enlarged or reduced using the magnifying glass symbols. Clicking in an overview image centres the stereo image at the desired position.

The current object is selected under Coordinates. Existing object points can be selected or edited via the navigation bars. After selecting a point, the stereo image is centred on the point.

The **Measure** button starts the measurement and displays a stereoscopic floating mark at the current XYZ position. The shape and size of the floating mark can be changed under **[Edit/Options/General/Cursor](#page-60-0)**. The colour of the measurement mark depends on the selected cursor mode, which can be selected under **[Edit/Options/3D calculation/Stereo](#page-78-0)**. The switches  $\mathbb{X}$ ,  $\mathbb{Y}$  and  $\mathbb{Z}$  determine which coordinate direction corresponds to the depth (distance) (default: Z). The depth measurement (e.g. in Z) is done by moving the scroll wheel of the mouse, whereby the step size can be adjusted by simultaneously pressing the keys Ctrl, Shift or Alt. The position coordinates (e.g. XY) are changed by moving the mouse, whereby one of the keys Ctrl, Shift or Alt must be pressed here. The correct 3D position results when the measurement mark "sits on", i.e. that it stereoscopically gives the impression of sitting exactly on the surface point. This is equivalent to the two displayed measurement marks being set on the same homologous point in both images. If the measured 3D point is to be saved with the currently displayed point number, this is done by pressing the Enter key or the Save button. The next free point number is then displayed.

If the measuring mode is active, a mouse click in the stereo image causes the floating mark to be placed approximately at this position. If the measuring mode is not active, the closest object point to the mouse position is searched for.

During measurement the floating mark can be set automatically using the vertical line locus method (VLL). The floating mark is moved in a range from Zmin to Zmax in incremental steps deltaZ. At each corresponding position the two related image patches are correlated. deltaZ is equal to the smallest step width of the floating mark. This parameter is calculated automatically in the order of the ground sample distance GSD. automatically. The Z value with highest correlation coefficient will be used as new floating mark position. The size of the correlation window is defined under **[Edit/Options/Image measurement/Correlation](#page-72-0)** by the parameters of the reference window (e.g.. 11 x 11 pixel). The number of interval steps is equal to the size of the search window in x (e.g. 21). The minimal required correlation coefficient is defined by threshold.

The following short-cuts are available:

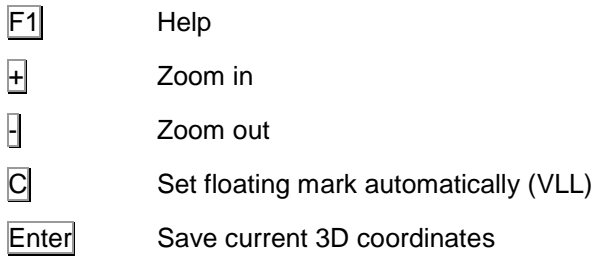

### **6.7 Point cloud**

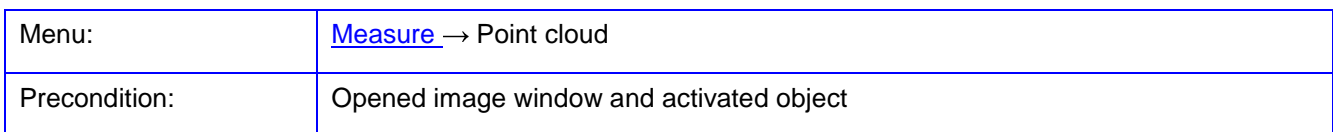

The function **Point cloud** is designed to measure 3D surfaces. These are organized in the form of regular digital surface models or in freely structured point clouds. For measurement a docking window will be opened for the selection of measurement methods, input images, etc. The measurement of single object points can only be conducted under **[Measure/Object coordinates](#page-146-0)**. Under Method measurement procedures and measurement methods are set. After entering the desired settings all points are measured with the button Start. A current measurement can be terminated using the button Esc. The measured points are automatically saved under the object entered in the field Target object.

#### Methods for 3D calculation are:

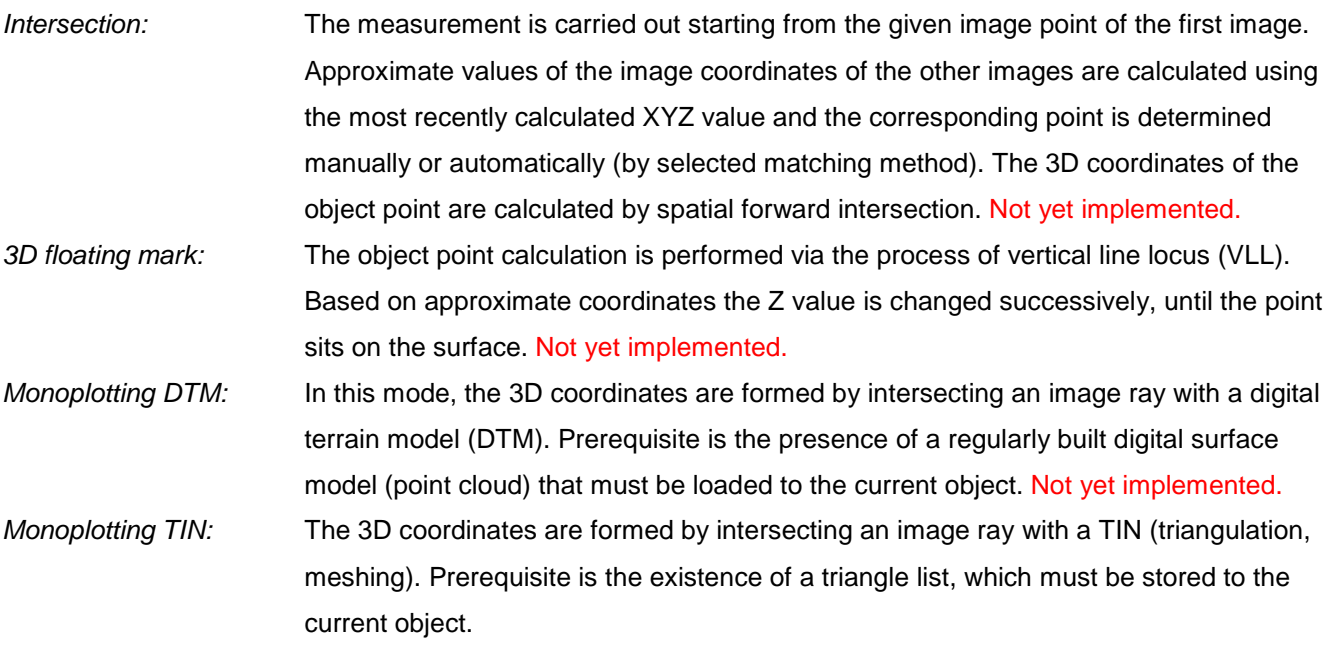

Under Images the images involved in the measurement are selected by activating the check box. The topmost selected image is used for procedures on the basis of monoplotting here.

Under Dimensions the area for the measured surface points should be set. In mode Image the definition of the measuring area relates to the pixel coordinates of the first image, i.e. the measurement program iterates through all pixels in the selected area of the image and determines the corresponding coordinates of the object. In contrast, in mode Object a rectangular area is defined in object space coordinates. The corner coordinates of the measuring area are defined by input of  $X$  and  $Y$  (*Min/Max*). The distance between the measuring points to each other is entered under *DeltaX* and *DeltaY*. This results in a corresponding maximum number of measurement points identified in the line below.

Target object defines the object where the measured point cloud is stored. If a name of a non-existent object is entered here, it will be generated prior to the measurement. If an existing object is set, the measurement will overwrite an existing point cloud.

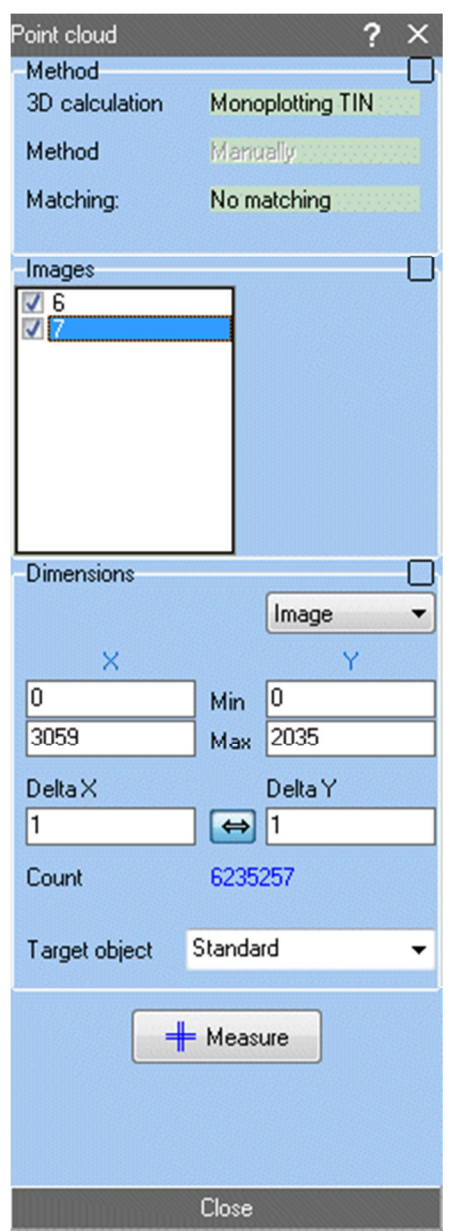

Fig. 69: Docking window for measurement of surfaces

## **6.8 Spatial intersection**

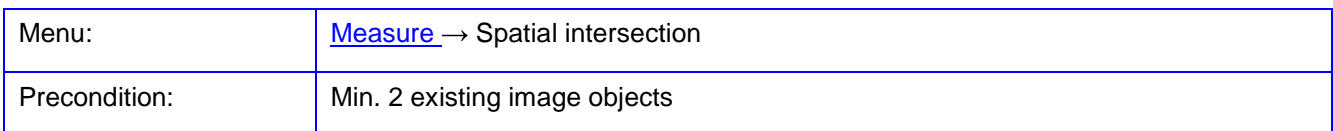

The function **Spatial intersection** is used for the calculation of a 3D spatial forward intersection with already existing image coordinates. A window will be opened to select the input images and image points. The interactive measurement of single object points can only be carried out under **[Measure/Object coordinates](#page-146-0)**.

Under Image selection the involved images are selected. Either all images can be used or a specific selection of images can be defined with the button  $\boxed{\ldots}$ . At least two images must be selected.

Under Point selection the image points to be used for the calculation are selected. Either all points can be used or a specific selection of points can be defined with the button ...

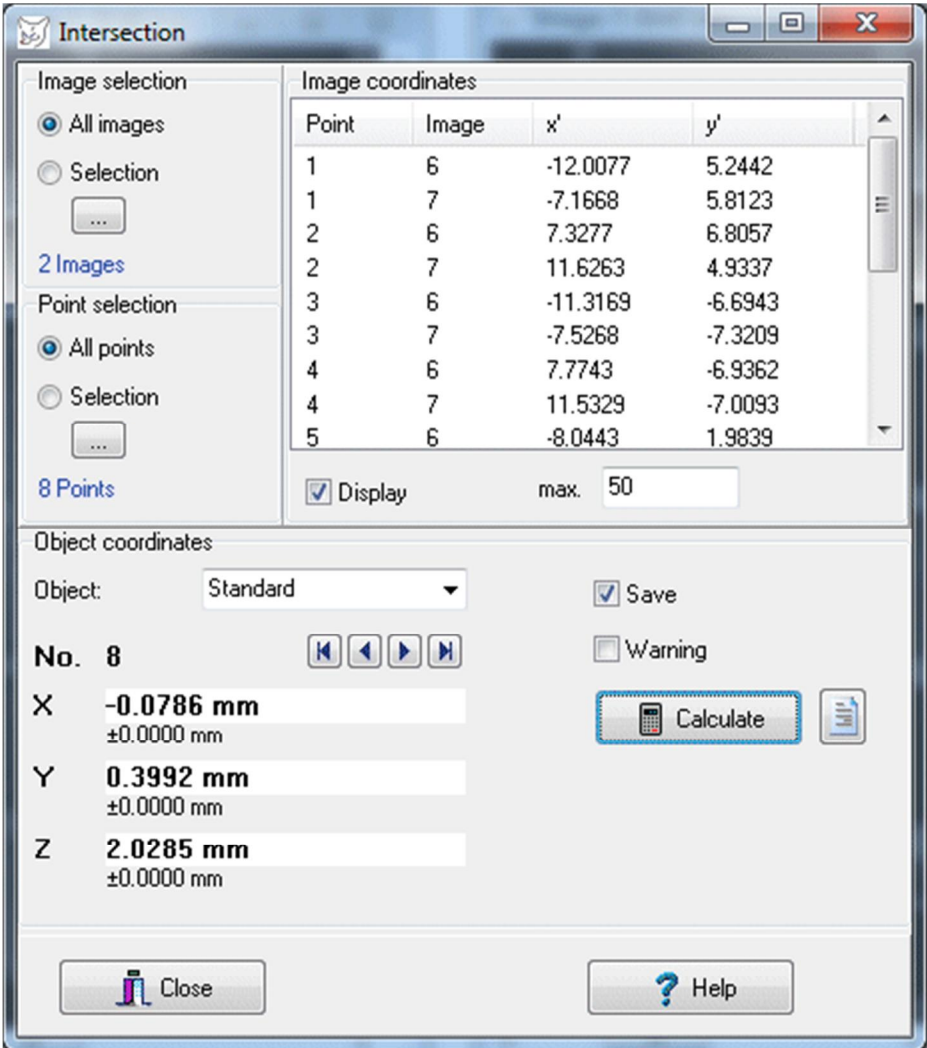

Fig. 70: Docking window to calculate forward intersections

Under Image coordinates a list of the presently stored image coordinates of the selected points appears if the option Display is enabled. The number of displayed points can be restricted by the entered max. value because

a very large amount of points leads to a delay for listing. Only image points which identical point numbers in the selected images are displayed.

The button Calculate starts the computation of forward intersections for all selected points. The computed 3D coordinates and their standard deviations are reported. With py' the mean standard deviation resp. y-parallaxe reprojected into image space is given. The point is stored under the object defined at Object. If no name is entered here, no points are saved. If a non-existent object is specified here, it will be created. If the Save option is disabled, no 3D points are stored at all. If Warning is enabled, the override of existing points must be confirmed.

Using the navigation buttons the individual points of the above point list are selected and their 3D coordinates are computed immediately, but not saved.

# **6.9 Interior orientation**

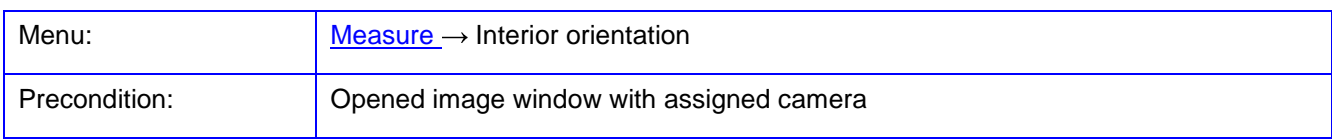

The function **Interior orientation** serves to measure the fiducial marks or réseau points in a scanned analog image. Thus the transformation between the pixel coordinates and the metric image or camera coordinates of the image is calculated. The nominal coordinates of the fiducial marks are stored in the camera file. The function can run only when a camera is associated to the image and this camera has at least two fiducial marks.

A docking window, in which the measurement of image data is performed, will appear after the call of the function.

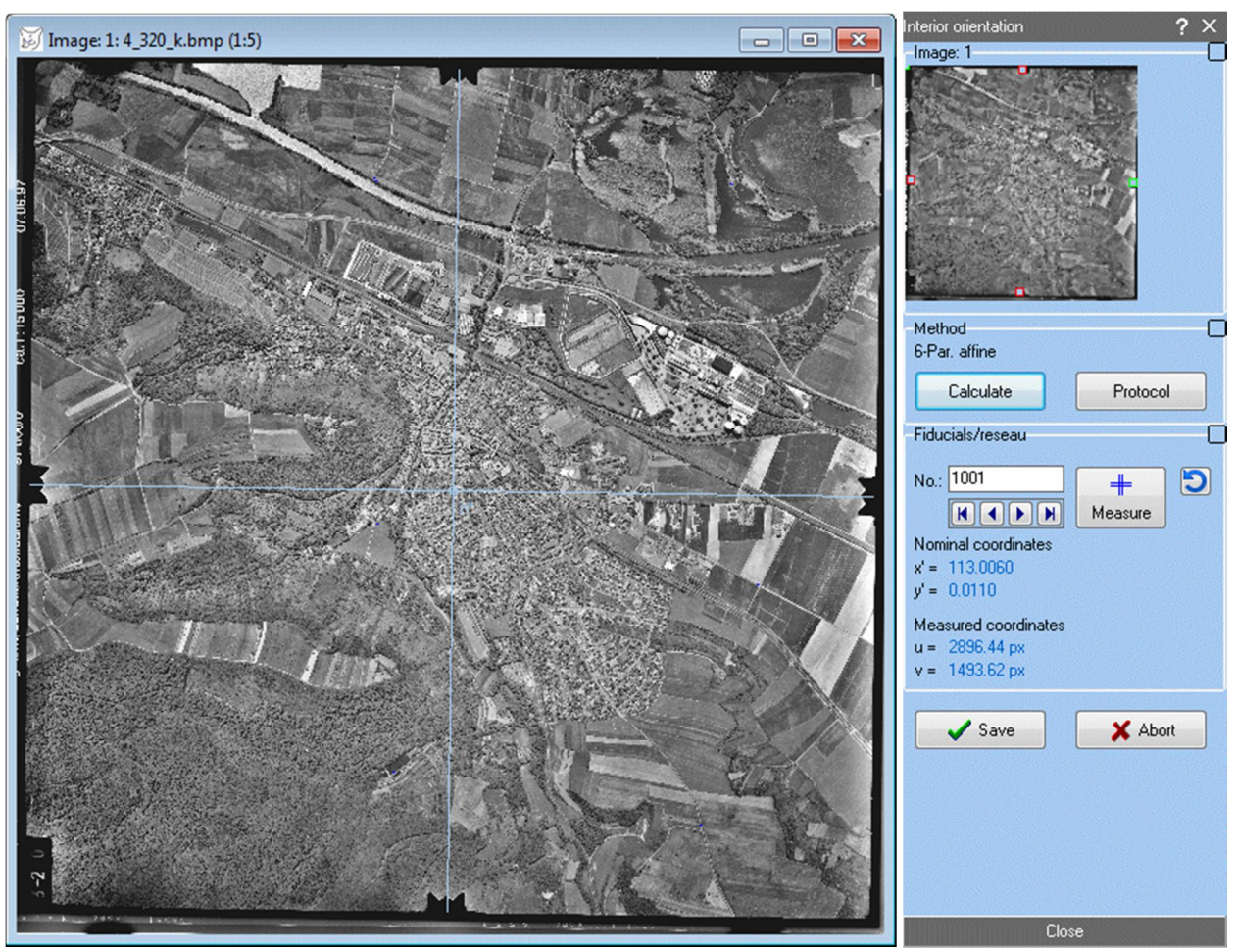

Fig. 71: Docking window (right) and activated image window (left) to measure the interior orientation

Under Image the overview image of the current image appears. Here the corresponding location in the image window will appear by clicking with the mouse, for example to search for the next fiducial mark.

Under Method the calculation of transformation can be started with Calculate and the result of the calculation can be displayed with Output log. The coordinate transformation is used to convert between pixel and image coordinates as being set in the camera file (usually a 6 parameter or affine transformation).

Under Fiducials/reseau the pointwise measurement of reference points is performed. The name, number, and order of the points are set according to the camera data and cannot be changed here. With the navigation buttons, the desired point is selected. With the button Measure the measurement of the indicated point is activated. A measurement cursor appears in the associated image to measure the desired point (e.g. a fiducial mark). After clicking on the point, the corresponding pixel coordinates (coordinates u, v) are stored and the next point is selected. Pressing the button Measure again terminates the active measuring mode. The button deletes all measured fiducial coordinates and resets the program to the first point.

After measurement of all points the transformation is calculated with Calculate. With OK the transformation is assigned to the image, with Cancel the result is discarded.

During the measurement of an image this may not be deleted, closed, or changed. Also it is not permitted to switch between image windows.

### **6.10 Image scale**

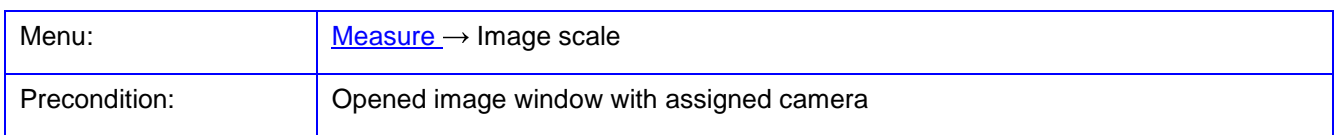

The function **Image scale** serves to measure the image scale an image by a measured distance in the image and a given corresponding distance in object space. The function can run only when a camera is associated to the image, i.e. a metric image coordinate system must be given.

| Image scale number |             |                      |
|--------------------|-------------|----------------------|
| <b>Distances</b>   |             |                      |
| $s = 62.17$        |             | ۰                    |
| $s' = 0.0985$ mm   |             |                      |
| $S = 0.250 m$      |             |                      |
| $m = 2538.07$      |             | ₩                    |
| $GSD = 0.004$ m    |             |                      |
|                    | ÷           | ×                    |
| Mean values        |             |                      |
| Scale              | GSD         |                      |
| 2645.50            | 0.004 m     |                      |
| 2525.25            | 0.004 m     |                      |
| 2637.13            | 0.004 m     |                      |
| 2538.07            | 0.004 m     |                      |
|                    |             |                      |
| 2586.49            | 0.004 m     |                      |
| ±63.617            | $±0.0001$ m |                      |
|                    | ×           |                      |
| Imaging distance   |             |                      |
| $c = 4.0000$ mm    |             | $\ddot{\phantom{0}}$ |
| $h = 10.152 m$     |             |                      |
|                    | Close       |                      |

Fig. 72: Docking window for the measurement of image scale

A docking window, in which the measurement of image distances is performed, will appear after the call of the function. For that purpose it is recommended to select the line cursor so that measured distances are visible. After clicking on the second image point (endpoint of distance) the distance in pixel coordinates s and in metric image coordinates s' will be displayed. Optionally a distance in pixel units can be transformed into the metric distance with top button  $\mathbf{\dot{v}}$ . The corresponding object distance S must be entered manually.

From the distances the resulting image scale  $m = S / s'$  is calculated either automatically or with second button . In addition, the current ground sample distance (GSD) is calculated using the physical pixel size of the camera resp. camera.

With the middle button  $\blacktriangleright$  the current measurement results for m and GSD are transferred into the bottom table Mean values which calculates the mean values and standard deviations continuously. Button  $\frac{\mathsf{x}}{\mathsf{y}}$  deletes the last entry from the table, button  $\mathbf{X}$  deletes the complete table.

Under Imaging distance the camera constant or focal length c can be converted with the current image scale into the corresponding imaging distance (flight altitude)  $h$ . For  $c$  any positive values can be entered here.

# **7 Menu Orientation**

The menu **Orientation** provides functions to calculate the exterior or relative orientation.

# **7.1 Resection**

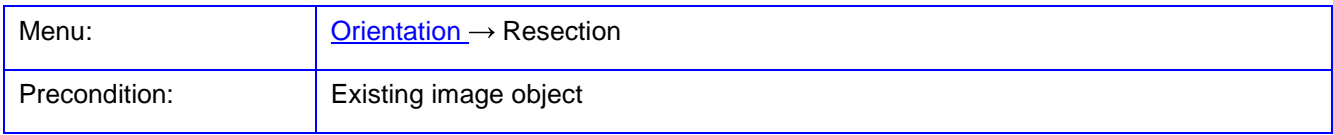

The function **Resection** is used for calculating the exterior orientation of the image. This function requires a 3D object with a minimal number of spatial control points, as well as the previously measured corresponding image coordinates.

The image to be oriented can be selected under Image. An overview image appears below if a bitmap is loaded to the selected image. The existing (red) and currently selected image points (green) will be displayed. For single image orientation, the image points should be distributed equally over the image. If all selected points are close to a joint straight line, the calculation process will be canceled or it will lead to unsafe results.

A calculation type can be selected under Method. Available options are currently:

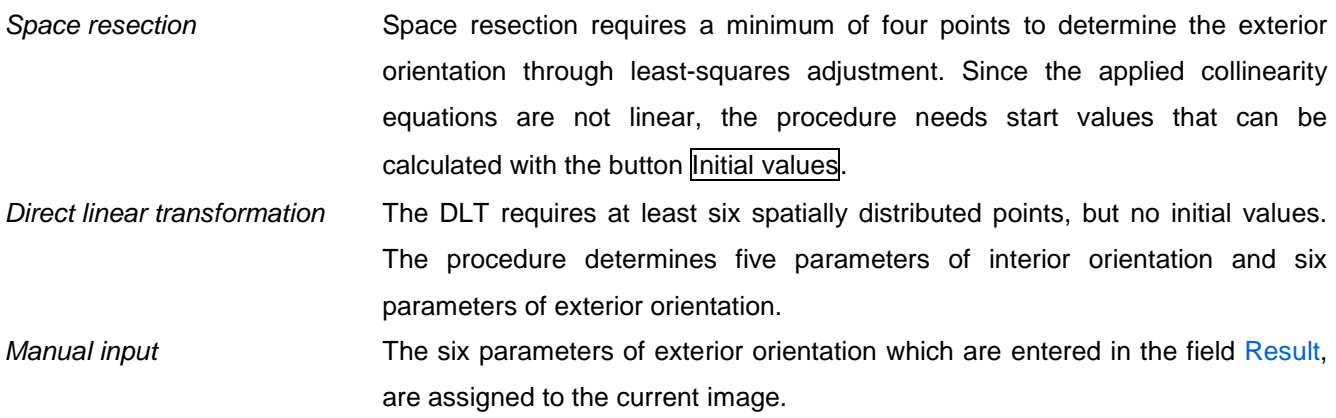

Under Control points the requested *image*, the *object* and the image and object points, which will be used for calculation, are selected. If a sufficient number of identical points have been selected according to the particular method, the calculation of approximation values (for space resection) can be execute with *Initial values*, and the calculation of the final exterior orientation with  $\overline{\text{Calculate}}$  under Calculation. If the check box  $\overline{\text{ }}$  is active, the initial values are calculated automatically, otherwise the displayed values are used as initial values. With  $\Box$ , a

calculation log file can be displayed that is stored in file resection.txt. The button  $\Box$  resets the displayed parameters to the exterior orientation stored to the current image.

Under Result the six parameters of exterior orientation together with their standard deviations are displayed. For the DLT standard deviations are currently not calculated. The orientation parameters can also be edited here and finally saved with Save. The image residuals calculated in the adjustment are stored with the original image coordinates (sigma values).

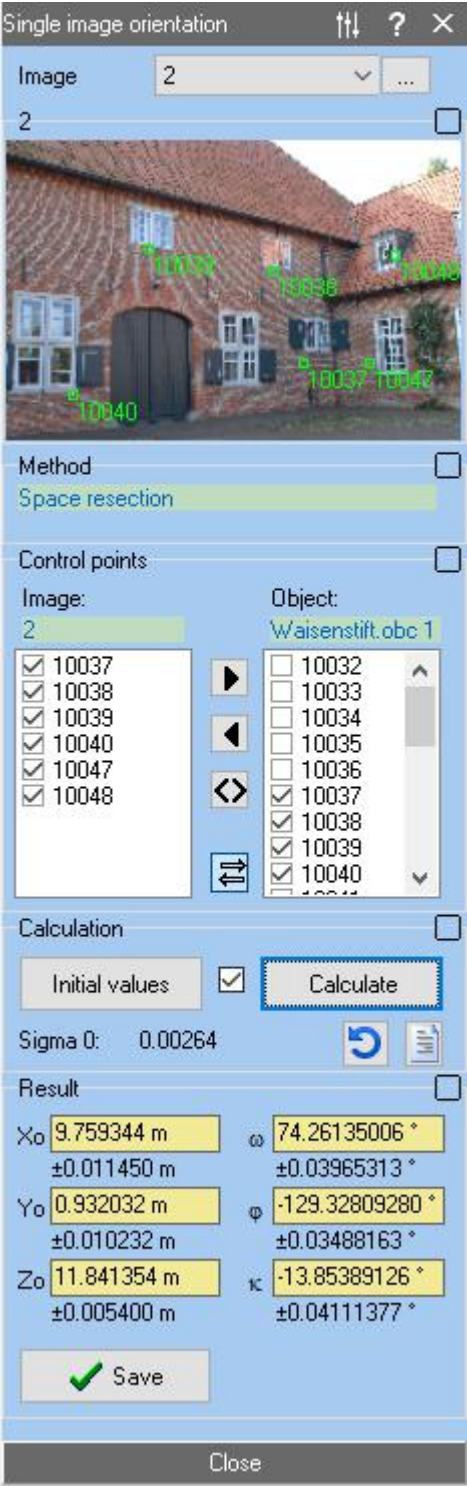

Fig. 73: Docking window for the calculation of space resection

**[Edit/Options/Compilation/Orientation](#page-77-0)**. For this approach of camera calibration a good spatial distribution of control- and image points must be given. The Direct linear transformation method always determines five parameters of interior orientation that, however, do not fully fit the implemented standard model of interior orientation and therefore should only be used with caution.

# **7.2 Relative orientation**

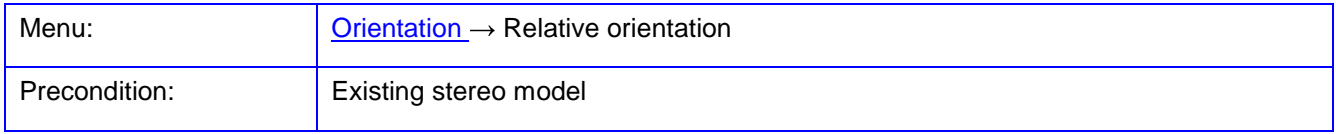

The function **Relative orientation** is used for calculating the relative orientation of a stereo model. The function requires the definition of a stereo model under **[Orientation/Stereo models](#page-166-0)**, where the assignment of the two images to the model, as well as the type of calculation is defined.

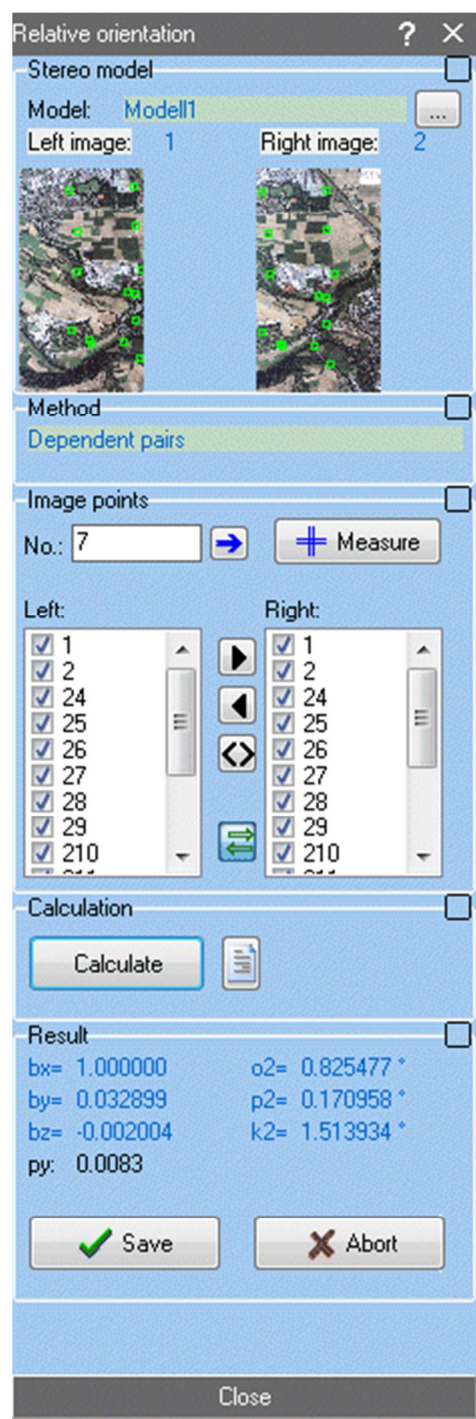

Fig. 74: Docking window for relative orientation

Under Stereo model the desired stereo model is displayed or selected with .... The two associated images are shown below and the existing image points are superimposed. By clicking into the overview images the corresponding image windows will be positioned accordingly.

Under Method the calculation method for relative orientation is selected. Available options are:

Dependent pairs The method of dependent pairs calculates the five parameters of the relative orientation so that the image on the left defines the model coordinate system, and the right image is oriented with two translations and three rotations. The base distance between the two images is 1.

- Independent pairs The model coordinate system is in the projection center of the left picture with the x axis through the center of projection of the right image. Two rotations of the left and three rotations of the right image are calculated. The base distance between the two images is 1.
- Stereo normal case Both images are in parallel, i.e. all rotation angles and the base components by and bz are zero. The base distance is the value that has been set for the base length under the model definition. The measurement of homologous points is not required, i.e. measured image coordinates are ignored.

With the exception of the stereo normal case, the calculation of the relative orientation is done by adjustment based on the coplanarity condition. Settings for adjustment, e.g. an outlier test, are made under **[Edit/Options/Compilation/3D calculation](#page-78-0)** with selection Relative orientation.

Under Image points the already measured image points are listed for both images. This points enabled here are used to calculate the relative orientation. With the corresponding popup menu points can be selected, displayed or deleted. The button Measure activates the interactive measurement of homologous points according to the function **[Measure/Image coordinates](#page-139-1)**. The image points are measured alternating in each in the left and in the right image before the next point is measured with the next free point number.

The Calculation of the relative orientation is executed with Calculate. The Result appears where the parameters differ depending on the selected Method for relative orientation. The value of  $py$  refers to mean y-parallax in the unit of image coordinates. The corresponding calculation log file can see be loaded with button  $\blacksquare$ . With button the displayed orientation parameters are reset to zero. The displayed values are used as initial values for adjustment.

With Save the result is saved to the currently selected model and the docking window is closed. The model coordinates of the measured homologous points are stored under the current stereo model. They can be displayed and managed under **[Orientation/Stereo models](#page-166-0)**.

### <span id="page-165-0"></span>**7.3 Absolute orientation**

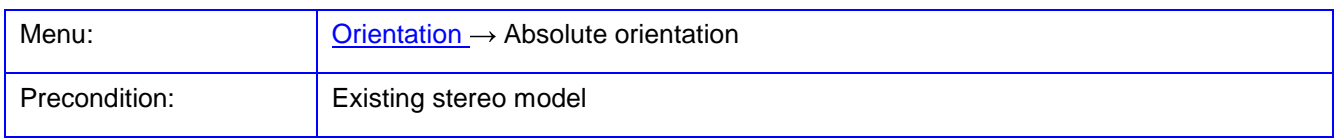

The function **Absolute orientation** is used for calculating the absolute orientation of a stereo model. This is identical to the function **[Objects/3D transforma](#page-201-0)tion** (see chapter [9.7\)](#page-212-0), which is used to transform the threedimensional model coordinates of a stereo model into the three-dimensional control point coordinates of the superior coordinate system. The function requires a current stereo model with valid relative orientation and model points, as well as a selected 3D object, which both must have at least three identical points.

The existing model coordinates of the selected stereo model are displayed in the left list box of the Source object (xyz). There, individual points can be selected.

As transformation function only a 7-parameter similarity transformation is available. After performing the transformation with Calculate the result can be viewed under Output log. The computed transformation parameters are displayed. In box Apply under Object the selected points of the source object can be transformed into the object coordinate system using the current transformation parameters. In addition, under Model the orientation parameters of relative orientation of the selected stereo model can be transformed into exterior orientations of the two images using the current transformation parameters. Optionally, by confirming with OK the exterior orientations of the two related images in the target coordinate system are also calculated (absolute orientation).

|                                                                              | 3D Transformation |                          |               |                    |              |                      |                      |              |                          |           | □              | ×            |
|------------------------------------------------------------------------------|-------------------|--------------------------|---------------|--------------------|--------------|----------------------|----------------------|--------------|--------------------------|-----------|----------------|--------------|
| Source object [xyz]                                                          |                   |                          |               |                    |              |                      | Target object [XYZ]  |              |                          |           |                |              |
| Modell1                                                                      |                   | $\checkmark$<br>$\cdots$ |               |                    |              |                      | PPs_OL_GPS.txt 5     |              | $\checkmark$<br>$\cdots$ |           |                |              |
| Pt.No.                                                                       | $\times$ []       | ΥIJ                      | $Z$ []        | Code               | $\wedge$     |                      | Pt.No.               | $\times$ [m] | $Y$ [m]                  | $Z$ [m]   | Code           | $\wedge$     |
| ☑ 1                                                                          | $-0.32981728$     | $-0.56661254$            | $-2.89735438$ | 0                  |              | ▶                    | $\boxdot$ 9001       | 446287.9480  | 5888257.9640             | 3.5600    | 0              |              |
| ☑ 2                                                                          | $-0.23448832$     | 0.98568734               | $-2.79393121$ | 0                  |              | $\blacktriangleleft$ | ☑ 9002               | 446332.7770  | 5888325.3190             | 3.8150    | 0              |              |
| ⊠ 3                                                                          | 1.39664515        | 0.49740318               | $-2.85743693$ | 0                  |              |                      | $\boxtimes$ 9003     | 446372.1160  | 5888528.0000             | 3.8220    | 0              |              |
| $\boxtimes$ 4                                                                | 1.30233573        | $-0.53408368$            | $-2.93850249$ | 0                  |              | ◇                    | $\boxtimes$ 9004     | 446486.3210  | 5888491.1010             | 4.4760    | 0              |              |
| ⊠ 8                                                                          | 1.25950411        | $-0.13018481$            | $-2.90662158$ | 0                  |              |                      | ⊠ 9005               | 446285.8570  | 5888522.0590             | 4.2330    | 0              |              |
| ⊠ 9                                                                          | 0.52958517        | 0.31520861               | $-2.85984543$ | 0                  |              | $\overline{u}$       | $\boxdot$ 9006       | 446631.0830  | 5888501.4790             | 4.5240    | 0              |              |
| ☑ 9001                                                                       | $-0.34243706$     | $-0.60378577$            | $-2.92312308$ | 0                  |              |                      | $\boxtimes$ 9007     | 446595.7740  | 5888435.3260             | 3.9200    | 0              |              |
| $\boxtimes$ 9002                                                             | $-0.10881937$     | $-0.28808895$            | $-2.90192103$ | 0                  |              |                      | $\boxtimes$ 9008     | 446653.8160  | 5888326.8420             | 3.8090    | 0              |              |
| $\boxtimes$ 9003                                                             | 0.12986982        | 0.68337147               | $-2.82592556$ | 0                  |              | Transformation       | $\triangledown$ 9009 | 446526.5640  | 5888304.3740             | 3.3850    | 0              |              |
| $\boxdot$ 9004                                                               | 0.67584316        | 0.47880518               | $-2.84808913$ | 0                  |              | 3D Helmert 7 Pa V    | $\boxdot$ 9010       | 446470.6510  | 5888397.2070             | 3.6970    | 0              |              |
| ⊠ 9005                                                                       | $-0.29011920$     | 0.67429744               | $-2.81772549$ | 0                  |              |                      | ⊠ 9011               | 446375.1480  | 5888404.7520             | 3.7330    | 0              |              |
| $\boxdot$ 9006                                                               | 1.37870633        | 0.49558611               | $-2.85513104$ | 0                  |              |                      | ☑ 9012               | 446547.0630  | 5888617.5090             | 4.9360    | 0              |              |
| $\triangledown$ 9007                                                         | 1.19221288        | 0.18484700               | $-2.88099236$ | 0                  |              | Calculate            | $\sqrt{ }300$        | 0.0009       | 0.0006                   | $-0.0028$ | 2              |              |
| $\boxtimes$ 9008                                                             | 1.44883968        | $-0.35352446$            | -2.92886781   | 0                  |              |                      | $\boxdot$ 301        | 0.0010       | 0.0007                   | $-0.0028$ | $\overline{c}$ |              |
| $\boxtimes$ 9009                                                             | 0.82607575        | $-0.43268314$            | $-2.92653328$ | 0                  |              |                      | $\sqrt{ }302$        | 0.0010       | 0.0007                   | $-0.0028$ | 2              |              |
| $\triangledown$ 9010                                                         | 0.57681103        | 0.02833256               | -2.88395052   | 0                  | $\checkmark$ | 目<br>Output log      | $\boxdot$ 303        | 0.0010       | 0.0006                   | $-0.0028$ | $\overline{c}$ | $\checkmark$ |
| $0$ von $0$                                                                  |                   |                          |               |                    |              |                      | $0$ von $0$          |              |                          |           |                |              |
| Result                                                                       |                   |                          |               | Apply              |              |                      |                      |              |                          |           |                |              |
| 446341.42769511 m<br>-4.5314194967 *<br>$\times 0$<br>Object<br>Omega        |                   |                          |               |                    |              |                      | $\vee$ OK            |              |                          |           |                |              |
| Model points<br>-1.0527415902 *<br>5888432.57770949<br>Y <sub>0</sub><br>Phi |                   | ✔<br>$\checkmark$        |               |                    |              |                      |                      |              |                          |           |                |              |
| 2.6876983689 *<br>594.39719770 m<br>Z <sub>0</sub><br>Kappa<br>Model         |                   |                          |               |                    |              |                      | X Abort              |              |                          |           |                |              |
| m                                                                            | 205837.6091666157 |                          |               | Model <sup>1</sup> |              | ✔<br>$\checkmark$    |                      |              |                          | $?$ Help  |                |              |
|                                                                              | Sigma = 0.1375 m  | ∏Edit                    |               |                    |              |                      |                      |              |                          |           |                |              |
|                                                                              |                   |                          |               |                    |              |                      |                      |              |                          |           |                |              |

Fig. 75: Window for absolute orientation

### <span id="page-166-0"></span>**7.4 Stereo models**

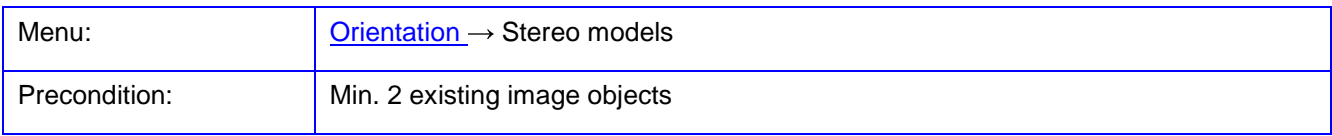

The function **Stereo models** is used for the generation and management of stereo models.

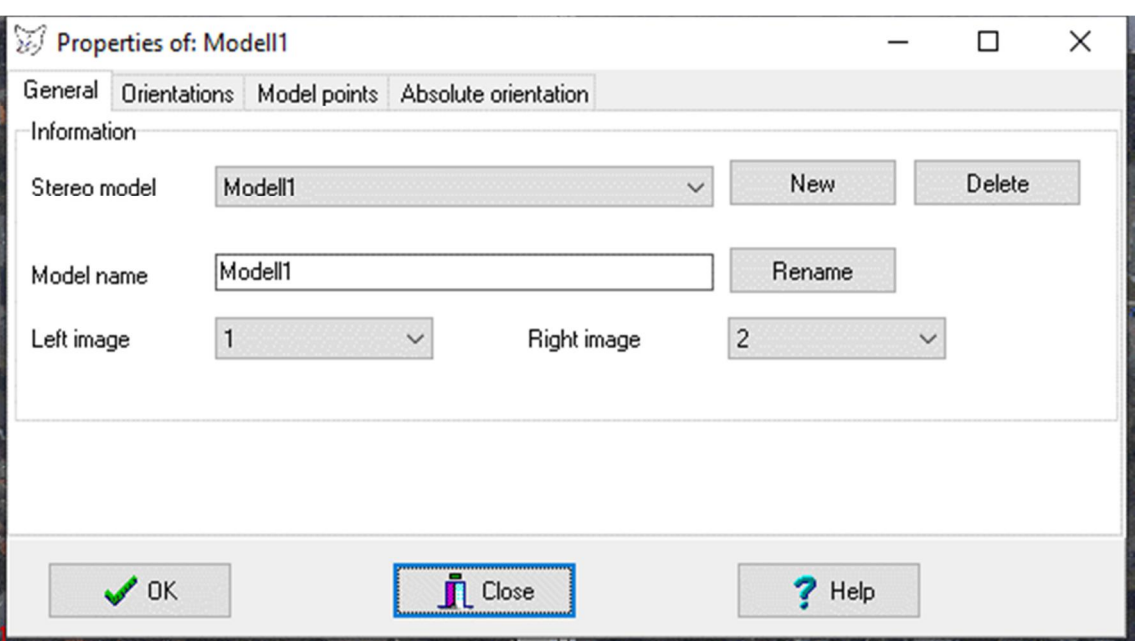

Fig. 76: Definition of a stereo model: general settings

On the page General an existing model is selected by the Stereo model drop-down list. With New a new model is created. With Delete the current model can be removed from the list and its data is deleted. A new name of the model can be entered under Model name and will be accepted with Rename. The two associated images are selected from the list at Left and Right images.

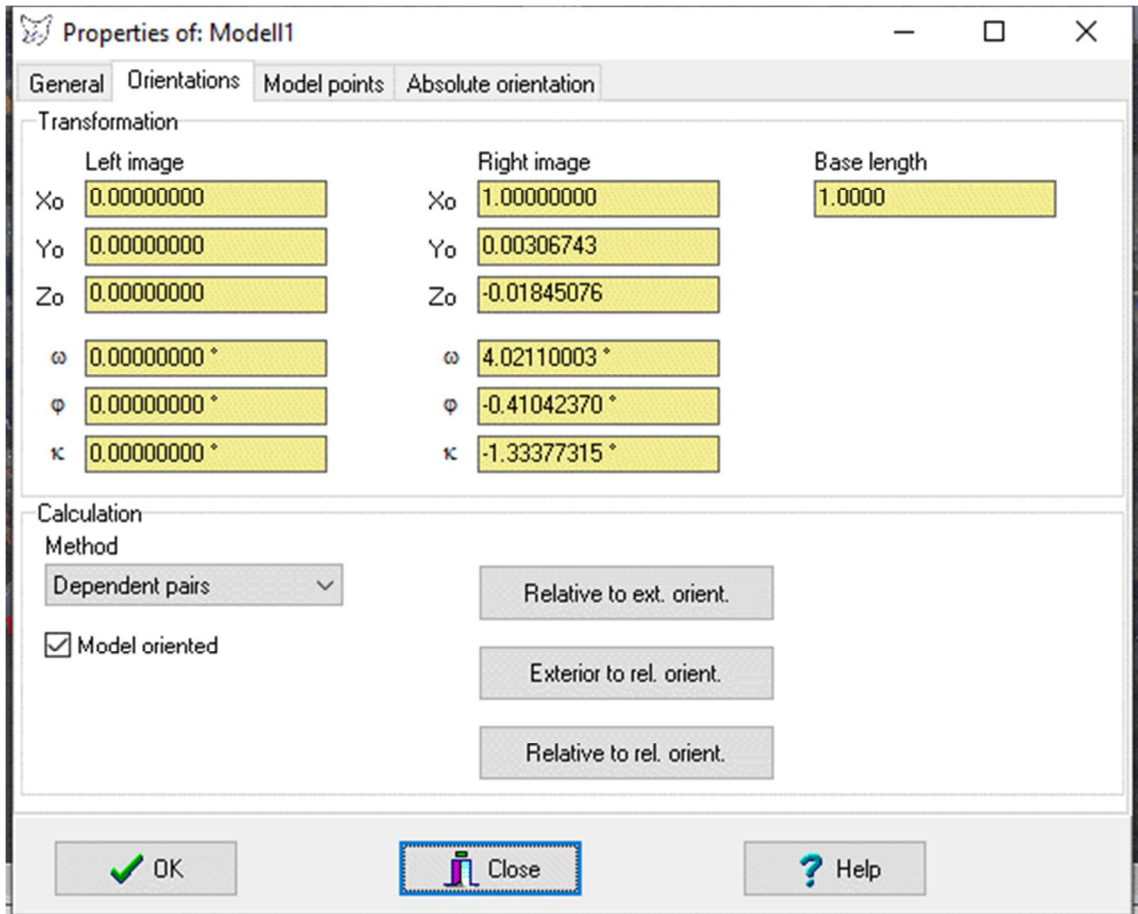

Fig. 77: Definition of a stereo model: orientations

The page **Orientations** displayed the relative orientation data associated with the stereo model for the left and right image each. In addition to the coordinates of the origin in the model coordinate system and the three rotations around the axes of the model system, a base length can be entered here which defines the actual metric distance between the two cameras (projection centers). The base length 1 defines a stereo model without absolute scale.

The calculation procedure is selected under Calculation. Under Method the calculation method for relative orientation is selected. With the button Relative to ext. orient. the shown parameters of relative orientation are converted into exterior orientation of the two images. Here the entered base length is used as scale factor for the translations of exterior orientation. Existing parameters of exterior orientation will be overwritten. With Exterior in rel. orient. existing data of exterior orientation of the two images are converted into relative orientation according to the chosen calculation method. With Relative to rel. orient. existing data of the relative orientation is converted into a relative orientation according to the method of calculation chosen, e.g. from the model of independent image pairs to the model of dependent image pairs. The checkbox Model oriented indicates if a relative orientation is existing for the model.

| Model points<br><b>Orientations</b><br>General |               |   |               | Absolute orientation |      |                         |  |   |
|------------------------------------------------|---------------|---|---------------|----------------------|------|-------------------------|--|---|
| Pt.No.                                         | x             | у |               | z                    | Code |                         |  | ^ |
| 1 √                                            | 0.99844310    |   | 1.07507660    | $-2.79960762$        | 0    |                         |  |   |
| ☑<br>2                                         | $-0.09500718$ |   | $-0.17934613$ | -2.88618639          | 0    |                         |  |   |
| 3<br>$\triangledown$                           | $-0.22108923$ |   | 0.24752979    | $-2.85054094$        | 0    |                         |  |   |
| 4                                              | $-0.26159218$ |   | 0.97600893    | -2.79036037          | 0    |                         |  |   |
| 5<br>$\blacktriangledown$                      | 1.26496536    |   | $-0.39438990$ | $-2.92662285$        | 0    |                         |  |   |
| 6<br>▽                                         | 1.25576946    |   | 0.06365074    | $-2.87101311$        | 0    |                         |  |   |
| $\overline{\vee}$<br>7                         | 1.36830860    |   | 0.50064508    | $-2.85405917$        | 0    |                         |  |   |
| ▽<br>8                                         | 1.28602642    |   | 1.04191975    | -2.80729383          | 0    |                         |  |   |
| 9<br>▽                                         | 0.70418372    |   | $-0.88582810$ | -2.96039085          | 0    |                         |  |   |
| 10<br>∨                                        | 0.57668821    |   | 0.02801025    | $-2.88212803$        | 0    |                         |  |   |
| 11<br>$\checkmark$                             | 0.67503427    |   | 0.47783230    | -2.84371670          | 0    |                         |  |   |
| 9001<br>$\overline{\checkmark}$                | $-0.34121717$ |   | $-0.60360249$ | $-2.91909623$        | 0    |                         |  |   |
| 9002<br>▽                                      | $-0.10830244$ |   | $-0.28812768$ | $-2.89600613$        | 0    |                         |  |   |
| $\vee$<br>9003                                 | 0.12982103    |   | 0.68220880    | $-2.82201706$        | 0    |                         |  | v |
| 23 Points                                      |               |   |               |                      |      | Image display<br>◉ None |  |   |
| 圖<br>$\rightarrow$ Object<br>Transform         |               |   |               |                      |      | Stereo model            |  |   |

Fig. 78: Definition of a stereo model: model points

On page **Model points** stored model coordinates of the stereo model are displayed and managed. The individual items can be edited using the associated popup menu.

With the button -> Object the model coordinates are copied into a 3D object with the name of the stereo model and can then be processed like any other 3D object. The button Transform is used for the transformation of the selected points, e.g. scaling, translation or rotation. Under Image display, it is controlled whether the selected point should appear in the corresponding image windows of the stereo model.

On page **Absolute orientation** the transformation parameters of [absolute orientation](#page-165-0) associated with the current stereo model are displayed. Reference object denotes the object that contains the ground control points used for absolute orientation. The data cannot be edited.

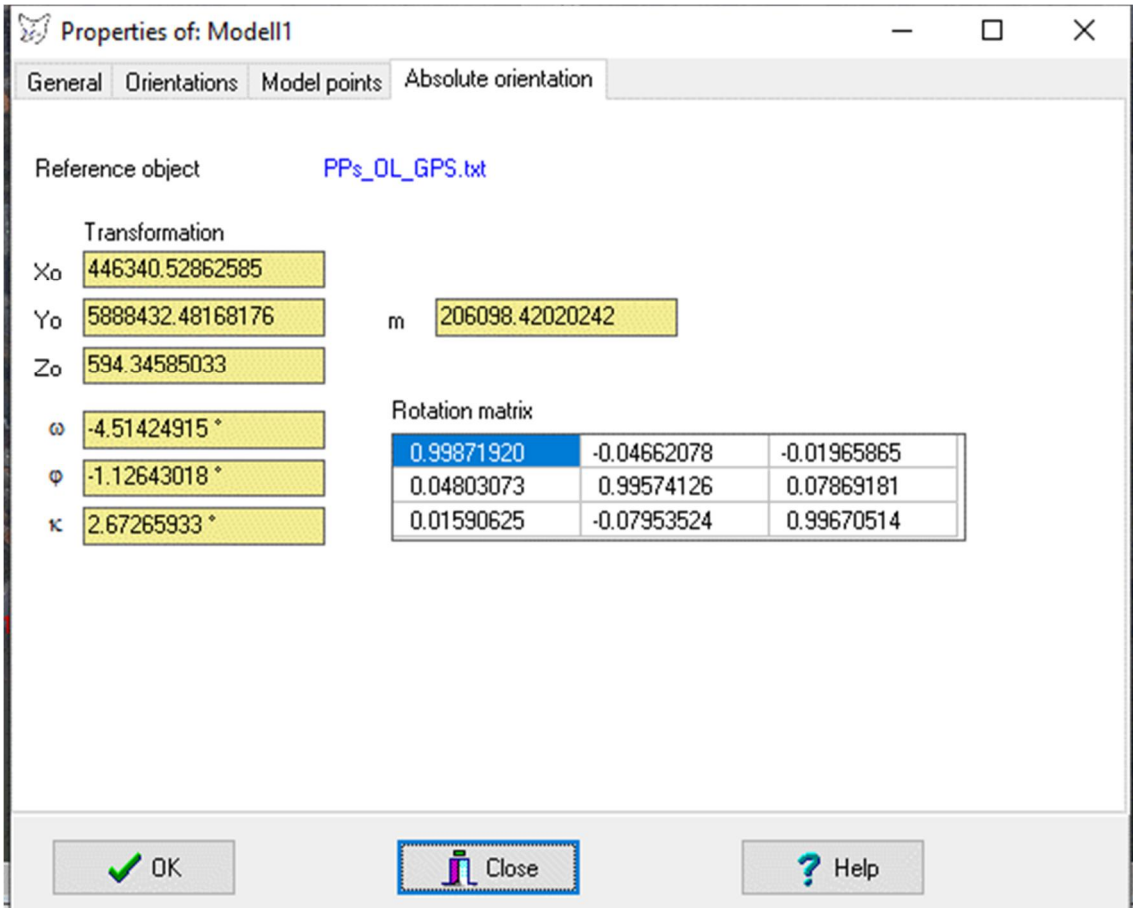

Fig. 79: Definition of a stereo model: model points

# **7.5 Rotation matrices**

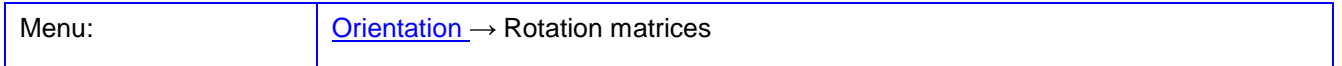

The function **Rotation matrices** is used for the analysis of rotation matrices and rotation angles of the image to demonstrate their effect and meaning. Changes of parameters do not affect the parameters of the image.

| Rotation matrices         |                                                |                              |                       |                                           |  | □             | × |  |  |  |
|---------------------------|------------------------------------------------|------------------------------|-----------------------|-------------------------------------------|--|---------------|---|--|--|--|
| $\vert$ 1<br>Image        | $\check{~}$<br>$\cdots$                        | 2.563069449E-0002<br>q0      |                       |                                           |  |               |   |  |  |  |
| 16.35178019 *<br>ω        |                                                | -3.529381540E-0002<br>q1     |                       | $m = q0^{2} + q1^{2} + q2^{2} + q3^{2} =$ |  |               |   |  |  |  |
| 4.42296913 *<br>Ø         |                                                | 1.428547908E-0001<br>÷<br>q2 | 9.999980413E-0001     |                                           |  |               |   |  |  |  |
| -177.66605407 *<br>κ      |                                                | q3 3.887810496E-0001         |                       |                                           |  |               |   |  |  |  |
| Rotation order            |                                                |                              |                       |                                           |  |               |   |  |  |  |
| Omega-Phi-Kappa           | $\check{~}$                                    |                              |                       |                                           |  |               |   |  |  |  |
|                           | ł                                              | ł<br>f                       |                       |                                           |  |               |   |  |  |  |
| Rotation matrix           |                                                |                              | Normalised matrix     |                                           |  |               |   |  |  |  |
| $-0.99619483$             | 0.04060250                                     | 0.07711873                   | $-0.99619483$         | 0.04060249                                |  | 0.07711873    |   |  |  |  |
| $-0.06077008$             | $-0.95787107$<br>$-0.28069557$                 |                              | $-0.06077008$<br>۰    | $-0.95787107$                             |  | $-0.28069557$ |   |  |  |  |
| 0.06247286                | $-0.28431399$                                  | 0.95669363                   | 0.06247286            | $-0.28431399$                             |  | 0.95669363    |   |  |  |  |
| 1.00000000<br>$Det =$     |                                                |                              | $Det =$               | 1.00000000                                |  |               |   |  |  |  |
| $R(t) \times R$           |                                                | ۰                            |                       | ۰<br>Normalised matrix                    |  |               |   |  |  |  |
| 1.00000000                | $-0.00000001$<br>$-0.00000000$                 |                              | 1.00000000            | 0.00000001                                |  | 0.00000000    |   |  |  |  |
| $-0.00000001$             | 0.99999999                                     | $-0.00000000$                | $-0.00000001$<br>÷    | 1.00000000                                |  | 0.00000000    |   |  |  |  |
| $-0.00000000$             | $-0.00000000$                                  | 1.00000000                   | $-0.00000000$         | $-0.00000000$                             |  | 1.00000000    |   |  |  |  |
| 1.00000000<br>$Det =$     |                                                |                              | 1.00000000<br>$Det =$ |                                           |  |               |   |  |  |  |
|                           |                                                |                              |                       |                                           |  |               |   |  |  |  |
| Rotation order            | ł                                              |                              |                       |                                           |  |               |   |  |  |  |
| Omega-Phi-Kappa           | $\check{~}$                                    |                              |                       |                                           |  |               |   |  |  |  |
|                           |                                                |                              |                       |                                           |  |               |   |  |  |  |
| 16.35178008 *<br>$\omega$ |                                                |                              |                       |                                           |  |               |   |  |  |  |
| 4.42296928 *<br>Φ         |                                                | $\sqrt{\ }$ Image            |                       |                                           |  |               |   |  |  |  |
| κ                         | <b>n</b> Close<br>Help<br>7<br>-177.66605393 * |                              |                       |                                           |  |               |   |  |  |  |
|                           |                                                |                              |                       |                                           |  |               |   |  |  |  |

Fig. 80: Rotation matrices

An existing image can be selected under *Image*, its rotation parameter of exterior orientation under the rotation angles  $\omega$ ,  $\varphi$ ,  $\kappa$  or, if available, with their quaternions a, b, c, d, are displayed in the field Rotation matrix. The button with calculates each new rotation matrices or rotation angles from the input values above. The values of the rotation matrices can be edited freely.

From the rotation matrix the unit quaternion (q0, q1, q2, q3) can be calculated with  $\hat{\mathbf{T}}$ , and from the Euler angles  $\omega$ ,  $\varphi$ ,  $\kappa$  and the rotation matrix can be derived. The parameter m represents the norm of the quaternion  $(detault = 1).$ 

From the above rotation angles ω, φ, κ and the selected Rotation order the Rotation matrix is calculated and displayed. The button  $\rightarrow$  calculates the Normalized matrix, i.e. a possible deviation from orthogonality and orthonormality of the rotation matrix is fixed according to the Gram-Schmidt process and the result is displayed.

The button  $\bigstar$  calculates the results from the above matrices. The matrix  $R(t)$  x R must give an identity matrix if the rotation matrix is orthonormal. This matrix can be normalized again, if the right switch  $\rightarrow$  is pressed.

Finally, the rotation angles from the each activated rotation matrix can be extracted again taking into account the below defined Rotation order. These rotation angles may be ambiguous due to the applied trigonometric functions.

# **8 Menu Rectification**

The menu **Rectification** provides functions for the rectification of images.

# <span id="page-172-0"></span>**8.1 Image rectification**

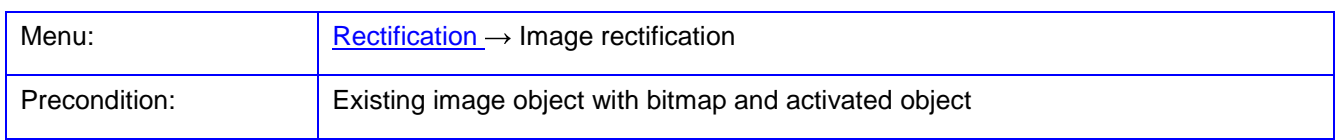

The function **Image rectification** is used for the calculation of single image rectifications or image mosaics. For this purpose different mathematical approaches are available. Prerequisite for the start of the function is an active image with a loaded bitmap and an existing object. If a camera is associated with the image or distortion parameters are present, the image coordinates are corrected for distortion before the image is rectified.

Currently, two approaches are implemented that can be selected below the image list:

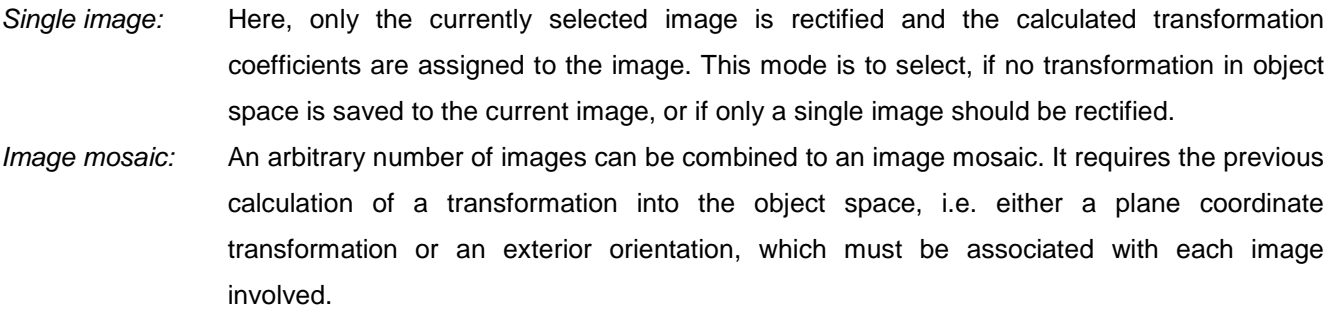

The process of rectification is basically as follows:

- 1. Select of one or more images
- 2. Selecting the calculation method under Options
- 3. Depending on the method, selection of image and object points under Control points
- 4. Start calculating transformation with Calculate for projective rectification
- 5. Definition of the dimensions of the output area under Dimensions
- 6. Preview of the result image with Preview
- 7. Generate a new image object with the rectified image by Create

In the image list the images to be rectified are marked by the checkbox. By simply clicking on an image name, a reduced image of the original is displayed below the list. In addition the name of the currently selected image and the related object transformation appear in the bottom status bar. When an image is selected, the corresponding list of existing image coordinates is updated under Control points.

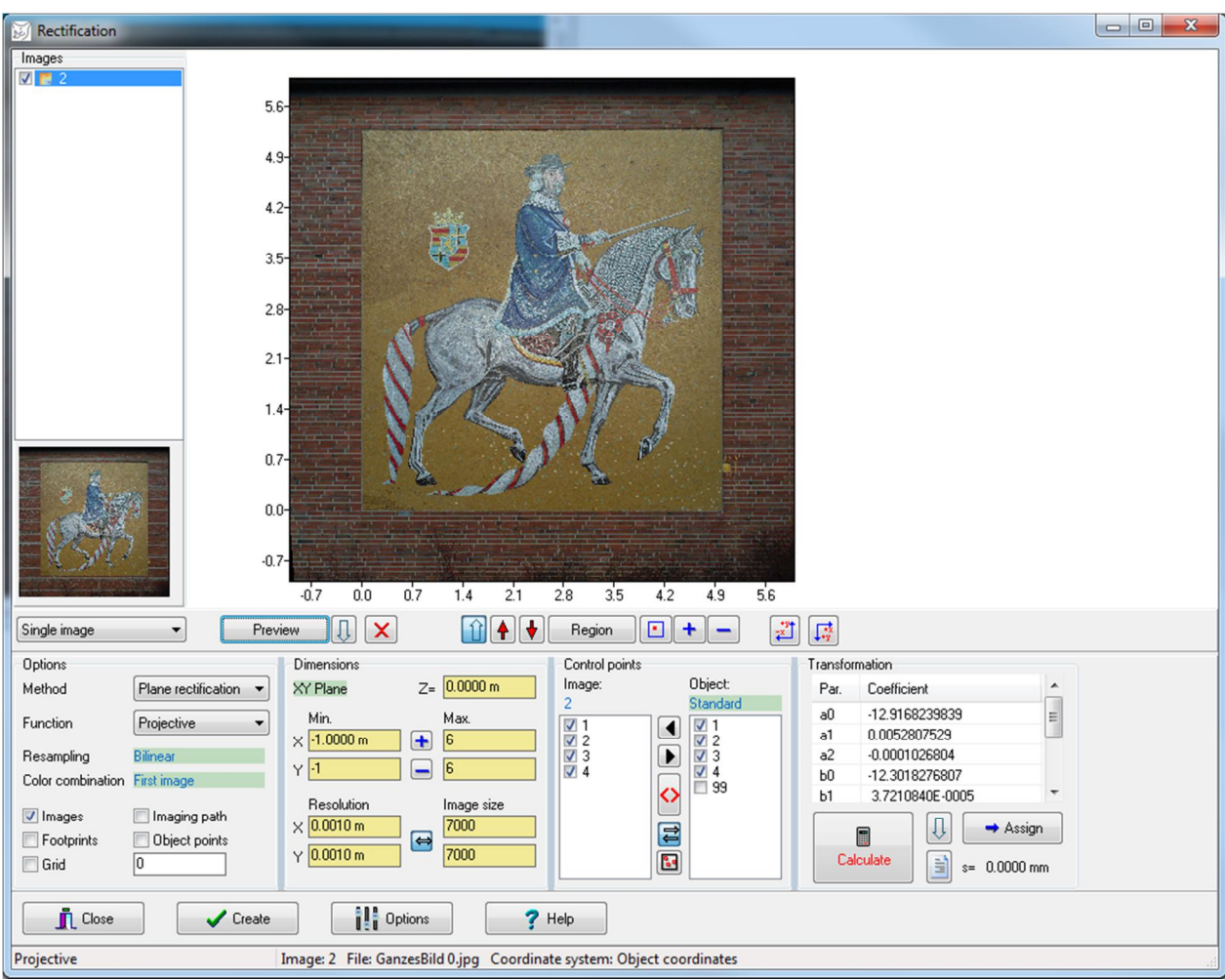

Fig. 81: Window for image rectification

With the button Preview a reduced result image is displayed if correct inputs have been made according to the chosen method of calculation. The preview image corresponds to the subsequently rectified image. With button the drawing area is equivalent to the maximum dimensions from the selected object. With  $\mathbb{E}$  the area is calculated from the position parameters of exterior orientation from the selected images. With button  $\Box$  the rectified object area and the drawing region will be adjusted so that the complete rectified image or mosaic will be displayed. The represented drawing area can be adjusted with button Region. Alternatively, the rectification area can be defined by mouse movement. With  $\Box$  an area around a center point can be defined. The buttons  $\dagger$  and  $\blacksquare$  enlarge or reduce the drawing area. With  $\dagger$  the dimensions under Dimensions are used as drawing area. With  $\bigtriangledown$  the current size of the drawing area is transferred to Dimensions. The final rectified image has always the size specified in Dimensions. The button  $\mathbb{U}$  turns the auto preview on or off. The switch  $\bm{\mathsf{X}}$  clears the preview. The buttons  $\frac{1}{\sqrt{2}}$  and  $\frac{1}{\sqrt{2}}$  flip the rectified image along the X-axis and/or the Y-axis.

Under Options calculation and display parameters are shown. They can also be adapted through the button Options. Under Method the following procedures for image rectification are available:

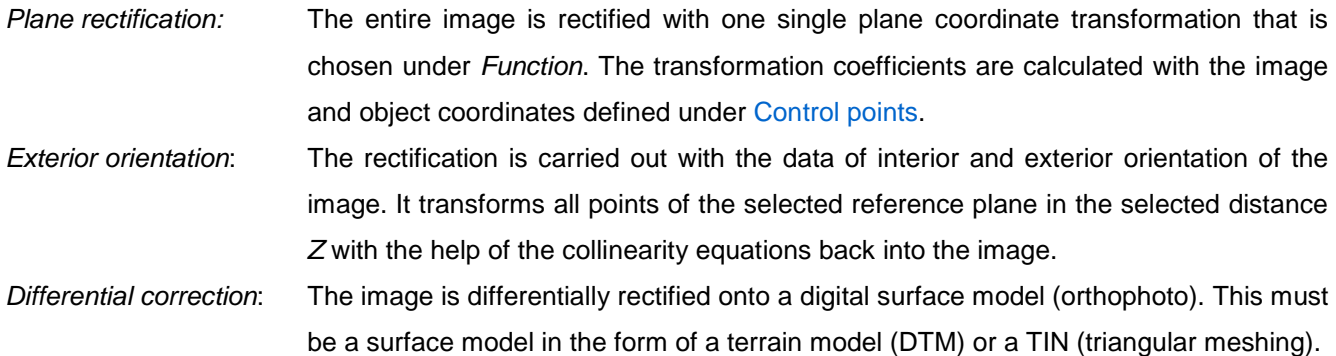

The mathematical function to the selected Method is set under Function. The selection offers only such functions that match with the selected method. For the method Plane rectification the following options are available:

- Projective The rectification is carried out using the plane projective transformation (8 parameters). A minimum four identical image and control points is required. The transformation strictly describes the central projective imaging of a plane in object space.
- Affine The rectification is carried out using the plane affine transformation (6 parameters). A minimum three identical image and control points is required. The affine transformation does not take any perspective distortion into account, thus it is e.g. suited for the rectification of scanned maps.
- Polynomial The rectification uses a polynomial transformation of degree n. The number of the transformation parameter is  $u=(n+1)(n+2)$ , the minimum number of identical image and control points is u/2. The polynomial transformation is suitable for the rectification of nonlinear deformed images, such as satellite images of the earth or images of curved surfaces.
- Helmert The rectification is carried out using the plane Helmert transformation (4 parameters). A minimum two identical image and control points is required. The Helmert transformation does not take into account any perspective distortion and is e.g. suited for the rectification of scanned maps, if no shear and scale differences exist in the coordinate axes. The function will produce meaningful results only for metric image coordinates, left handed-oriented pixel coordinates are incorrectly processed. Bilinear Not implemented.

For the method of Differential rectification the following functions can be selected:

- Orthophoto DTM The selected object must have to a point cloud, which is organized in a regular grid (digital terrain model DTM). The orthophoto calculation is conducted in the classical way, in which all points of a reference plane (XY) are interpolated in the DTM and thus obtain a Z value. Then, the corresponding image point is calculated using the collinearity equations.
- Orthophoto TIN The selected object must have a TIN (triangular meshing). The orthophoto calculation is performed so that each orthophoto image point is converted into a ray in object

space, whose intersection with the TIN is determined. This 3D point then is backprojected into the associated images from which the corresponding color value is taken. The procedure may require longer computation times, especially for a high number (e.g. >200000) of triangles.

By clicking on the Color interpolation method the type of resampling is set. Available options are:

Nearest neighbour The grey or color values are calculated by rounding of the fractional position of pixels in the original image. Bilinear The grey or color values are calculated by bilinear interpolation of the fractional position of pixels in the original image.

Bicubic The grey or color values are calculated by bi-cubic interpolation (bicubic convolution).

The method of Color combination defines how the color or grey values in overlapping areas of adjacent images are calculated. Default setting is First image, i.e. the color value is taken from the first image in the image list. Further explanations can be found under **[Edit/Options/Compilation/Rectification](#page-80-0)**.

The appearance of the preview is controlled by more options.

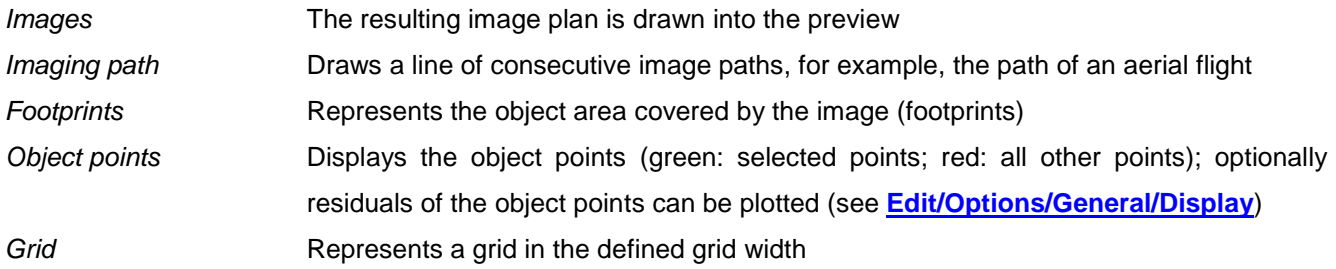

Under Dimensions the object area is set to where the desired image is rectified. The rectangular area of the object is defined by input of corner coordinates, X and Y (min/max). The size of a corresponding pixel in the object space (also GSD = ground sample distance) is entered under Resolution. This results in a corresponding image size of the result image. If the button  $\Leftrightarrow$  is pressed, changes of Resolution or Image width are adapted automatically to each other. Clicking on the XY-plane field, the reference coordinate plane can be selected in which the image is to be transformed. Here, the main coordinate planes XY, XZ and YZ can be selected as well as a best-fit plane that is arbitrarily oriented in space. The best-fit plane can be calculated under **[Objects/Calculations](#page-201-0)** and must be defined by appropriate plane parameters in the selected object. The displayed Z value indicates the distance from the reference plane.

Under Control points identical points for the selected image and object are listed. Image points and ground control point coordinates can be directly measured in **[Measure/Ground control points](#page-144-0)**. They can be selected through the corresponding popup menu. All marked points are used for calculating the coordinate transformation. If more points than minimally necessary are selected, the transformation parameters are calculated by least-squares adjustment. With the button  $\mathbb{R}$  the minimum and maximum coordinate values of the selected object points are transferred to the field Dimensions.

The field Object will be shown for the methods Exterior orientation and Differential rectification. Here the desired reference object can be selected and the corresponding object points, points of a point cloud and triangles can be displayed. With the button **the minimum** and maximum coordinate values of the selected object are transferred into the field Dimensions.

Under Transformation the computed transformation parameters are displayed if the method Plane rectification has been selected. The coefficients a0 to c2 refer to the plane projective transformation which also can represent transformations such as affine and Helmert transformation. With Calculate the transformation is calculated using the selected points. The calculated coefficients and the standard deviation s0 are displayed. The button  $\mathbb U$  turns the automatic calculation on or off. With the button Assign the displayed (and maybe manually modified) coefficients are assigned to the current image (with  $\overline{Yes}$ ) or all images (with  $\overline{All}$ ). With  $\overline{all}$  the related calculation logfile can be displayed.

With Create the final image in the predicted size is generated after confirmation and saved as a new image object. In the rectified image, image and object coordinates of the mouse position can be displayed, if the mouse coordinate window (**[Windows/Mouse coordinates](#page-269-0)**) is visible. The image coordinates of the corresponding image are given in the object coordinate system, i.e. a measurement of image coordinates in **[Measure/Image coordinates](#page-139-1)** leads directly to object coordinates. Alternatively, with the function **[Measure/Object coordinates](#page-146-0)** object coordinates can be measured within the rectified image, if the 3D method Projective transformation is set to the image.

### **8.2 Image to image**

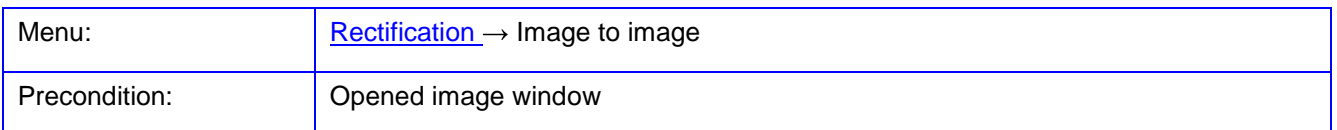

The function **Image to image** is used for the rectification of one image to a different image with the help of a plane coordinate transformation. Prerequisite for the start of the function is an active image with a loaded bitmap. A sufficient number of identical points must be measured in the source image (image 1) and in the target image (image 2). If a camera is associated with the images or distortion parameters are present, the image coordinates will be corrected for distortion.

Under Preview a reduced preview image of the rectification result will appear. Under Method the projection model and related parameters are defined according to **[Rectification/Plane rectification](#page-172-0)**. The option Distortion-free generates a distortion-free result image.

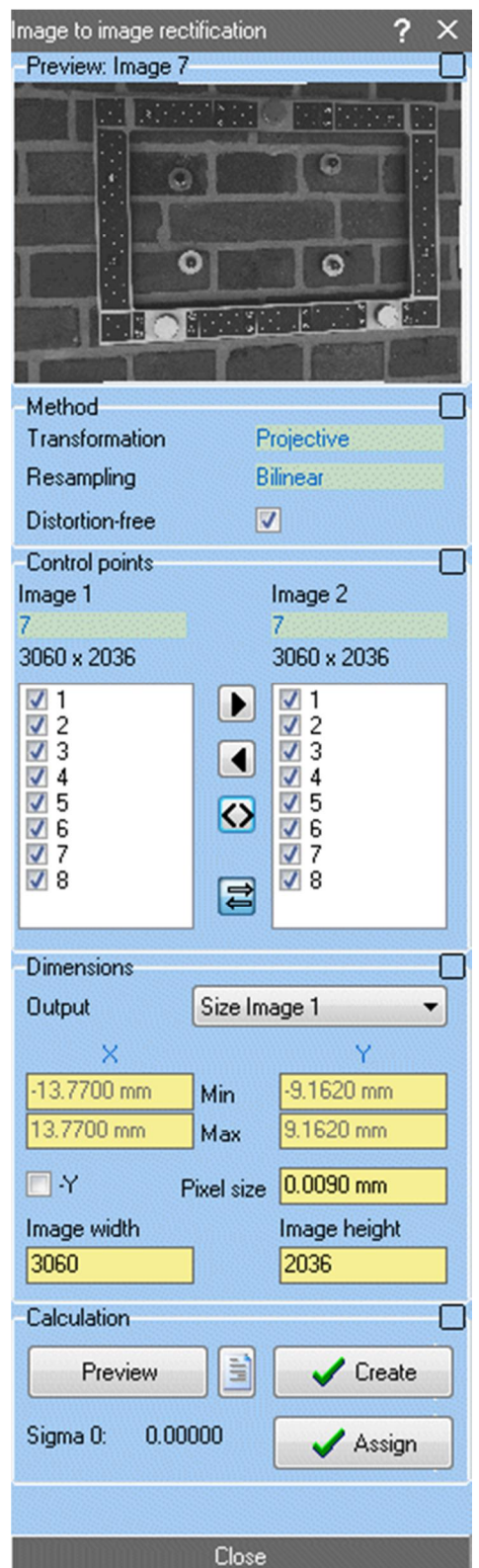

Fig. 82: Docking window for image to image rectification

Under Control points the two images are selected (click on green box) and the existing identical points are listed. Points can be enabled or disabled for calculating the coordinate transformation. If more points than minimally necessary are selected, the transformation parameters are calculated by least-squares adjustment.

Under Dimensions the image area of the result image is set to which the source image is rectified with a desired pixel size. All entries are defined in the unit of image coordinates. Under Output it can be selected, which portion

of the image is used to define the dimensions. Option Size Image 1 creates an image in the size of the source image, Size Image 2 produces an image in the size of the target image. Controls points sets a minimum area to the selected identical points and *Individually* allows to define an arbitrary size. The rectangular area of the result image is defined by input of corner coordinates, X and Y (min/max). The size of the corresponding pixel size is entered under Pixel size. This results in a corresponding image size of the result image that can be displayed or entered under *Image width* and *Image height*. The option -Y generates an image that is mirrored at the X-axis.

The button Preview generates an updated preview image that is also automatically updated when changes to the settings have been made. With Create the final image in the predicted size is generated after confirmation and saved as a new image object. The rectified image receives the interior and exterior orientations of Image 1. With Assign only the computed transformation parameters are assigned to the input image, a new image is not created.

### **8.3 Image transformation**

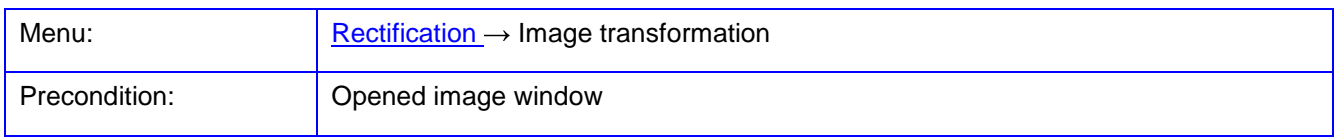

The function **Image transformation** is used for generating geometrically transformed or distortion -free images.

Under Preview a reduced preview image of the rectification result will appear.

Under Method the Resampling function and the coordinate Transformation can be selected. Clicking on the resampling method opens the settings in **[Options/Rectification](#page-172-0)**. Clicking the selected transformation toggles between the implemented functions such as (projektive, affine, polynomial etc.) and controls the related input of coefficients.

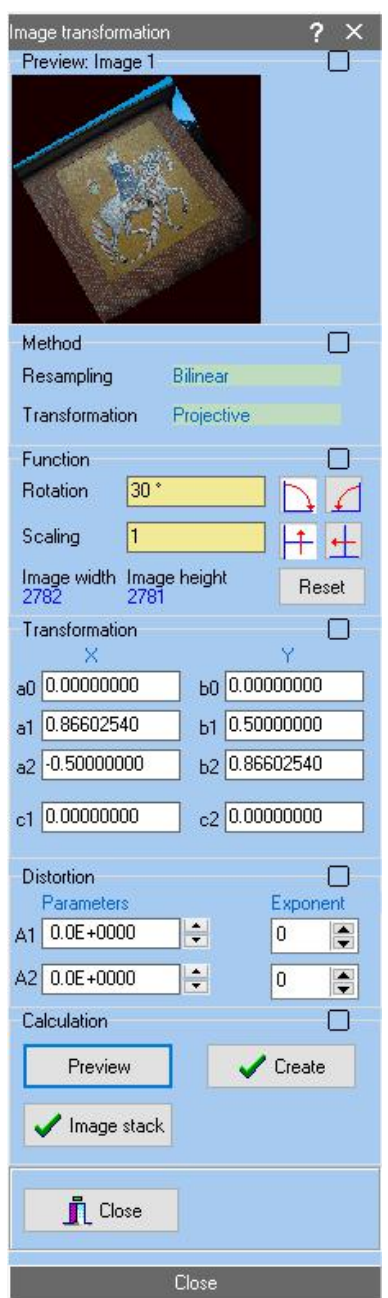

Fig. 83: Docking window for image transformation

Under Function rotation angle and scaling factor can be set. The resulting new image size will be shown under Image width and Image height. The displayed buttons calculate the transformation parameters for image rotations +90° and -90°, and reflections at the X- or Y-axis. The button Reset resets all input values to their default settings.

Under Transformation the transformation coefficients of the selected coordinate transformation are displayed. Arbitrary values can be set as long as the resulting image size in the range [1... 20000] is not exceeded.

Under Distortion the distortion parameters A1 and A2 of the current image are displayed. They can be changed interactively with the spin buttons or by entering a new value. The spin buttons change the value as a function of the defined exponent. Accurate distortion-free images can be calculated, if calibrated distortion parameters are
saved to the current image and the transformation coefficients are reset with Reset. Then the image geometry is not transformed, hence only the distortion correction is applied.

The button Preview generates an updated preview image that is also automatically updated when changes to the settings have been made. With Create the result image is generated after confirmation in the predicted size image and saved as a new image object.

With the button Image stack a list of images can be processed with the current transformation. If necessary, the bitmaps of the selected images are loaded temporarily. Result images are stored in the image list under the name "transformation of image X".

# <span id="page-180-0"></span>**8.4 Normal case images**

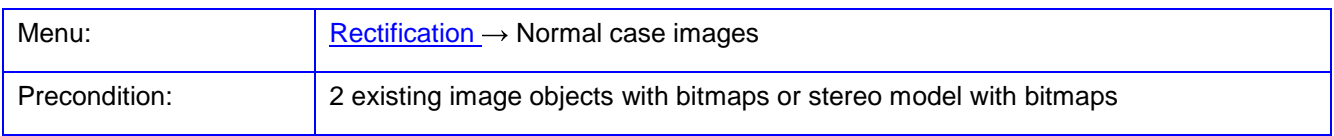

The function **Normal case images** is used for generating normalized stereo images (epipolar images). Both images of a stereo pair are rectified such that distortion-free images are created with an equal principal distance according to the normal case of stereo photogrammetry.

Under Left image and Right image the two desired images are selected to which a bitmap must be loaded each. In this case the normalized images are created in the coordinate system in which the exterior orientations of the images are defined (mode: absolute). Alternatively, if an existing stereo model is chosen under Stereo model, the normal images are created with respect to the model coordinate system (mode: relative). The relativelyoriented model should be calculated according to the procedure of the independent pairs of images, because otherwise it may cause significant distortions in the resulting right image. After selecting the images, the two related images are displayed.

Under Principal distance the final principal distance (camera constant) is entered that will be assigned to the normalized images. The principal distance of the left image appears as the default value.

Under *Image format*, the size of the normalized images is set.

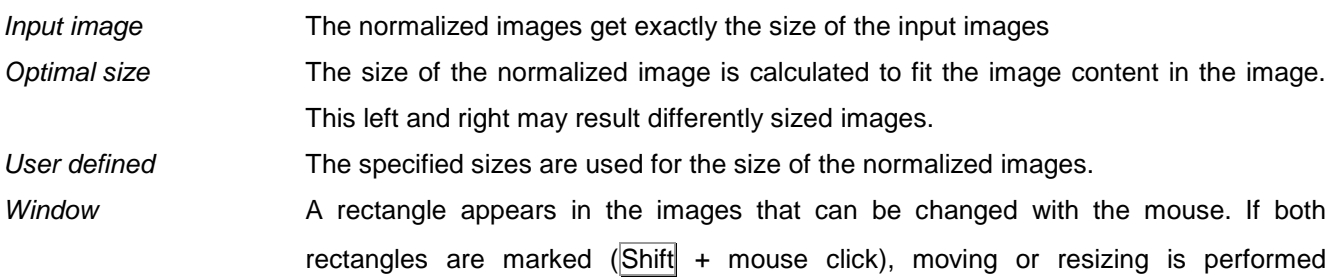

simultaneously in both images. The button  $\overline{5}$  sets the area to the maximum displayable size.

The resulting number of pixels is automatically displayed under the input fields. The pixel size of the normalized images is identical to the input image resolution. If the button  $\Xi$  is enabled, both images have always the same size. The buttons  $\overline{A}$  and  $\overline{A}$  flip the rectified image along the X-axis or the Y-axis.

The button Preview generates a preview of two normalized pictures. In the preview window, a horizontal bar can be moved with the mouse to check for any y parallaxes between the images. For this function the option Epipolar lines under **[Edit/Options/General/Graphics](#page-56-0)** must been activated.

| Mormal-case images                                                                                                    |                                                                                                    | ×<br>$\Box$                                                                                                    |
|----------------------------------------------------------------------------------------------------|----------------------------------------------------------------------------------------------------|----------------------------------------------------------------------------------------------------|
| Left image                                                                                                    | Stereo model                                                                                                    | Right image                                                                                                    |
| $\overline{7}$<br>$\checkmark$                                                                                                    | $\checkmark$                                                                                                    | 6<br>$\checkmark$                                                                                                    |
| Bild7.bmp<br>$\begin{bmatrix} 1 & 1 & 1 \\ 0 & 1 & 1 \end{bmatrix} \begin{bmatrix} 0 & 1 & 1 \\ 0 & 1 & 1 \end{bmatrix} \begin{bmatrix} 0 \\ 0 \\ 0 \end{bmatrix} \begin{bmatrix} 0 \\ 0 \\ 0 \end{bmatrix}$<br>k<br>$\label{eq:3} \begin{array}{l} \begin{array}{c} \vspace{2mm} \\ \vspace{2mm} \end{array} & \begin{array}{l} \vspace{2mm} \\ \vspace{2mm} \end{array} & \begin{array}{l} \vspace{2mm} \\ \vspace{2mm} \end{array} & \begin{array}{l} \vspace{2mm} \\ \vspace{2mm} \end{array} & \begin{array}{l} \vspace{2mm} \\ \vspace{2mm} \end{array} & \begin{array}{l} \vspace{2mm} \\ \vspace{2mm} \end{array} & \begin{array}{l} \vspace{2mm} \\ \vspace{2mm} \end{array} & \begin{array}{l} \vspace$<br>ing ang pa | Mode<br>absolute<br>Principal distance<br>$-20.2900$ mm                                                                                                | Bild6.bmp<br>$\mathbb{E}[\mathbb{E}[\mathbb{E}[\mathbb{E}][\mathbb{E}][\mathbb{E}]]$<br>$\begin{bmatrix} \mathbf{1} & \mathbf{1} \\ \mathbf{2} & \mathbf{1} \end{bmatrix} \begin{bmatrix} \mathbf{2} & \mathbf{1} \\ \mathbf{2} & \mathbf{1} \end{bmatrix} \begin{bmatrix} \mathbf{1} & \mathbf{1} \\ \mathbf{2} & \mathbf{1} \end{bmatrix} \begin{bmatrix} \mathbf{1} & \mathbf{1} \\ \mathbf{2} & \mathbf{1} \end{bmatrix} \begin{bmatrix} \mathbf{1} & \mathbf{1} \\ \mathbf{2} & \mathbf{1} \end{bmatrix}$ |
| Normal-case image left                                                                                                    | $\checkmark$<br>Image format                                                                                                    | Normal-case image right                                                                                                    |
| $\begin{pmatrix} 1 & 1 & 1 \\ 0 & 1 & 1 \end{pmatrix} \begin{pmatrix} 1 & 1 & 1 \\ 0 & 1 & 1 \end{pmatrix} = \begin{pmatrix} 1 & 1 & 1 \\ 0 & 1 & 1 \end{pmatrix} \begin{pmatrix} 1 & 1 & 1 \\ 0 & 1 & 1 \end{pmatrix}$                                                                                                    | Input image<br>$\blacksquare$<br>Left image<br>Right image<br>Image format horizontal<br>$-13.77$ mm<br>$-13.77$ mm<br>Min<br>13.77 mm<br>Max 13.77 mm | landari metropolisi bahan.<br>Landari metropolisi<br>es.                                                                                                    |
|                                                                                                    | 3060 px<br>3060 px                                                                                                    |                                                                                                    |
|                                                                                                    | Image format vertical                                                                                                    |                                                                                                    |
|                                                                                                    | $-9.16$ mm<br>$-9.16$ mm<br>Min                                                                                                    |                                                                                                    |
| $\mathbb{E}\left[\left\Vert \mathbf{1}_{\mathbf{a}}\right\Vert \mathbf{1}_{\mathbf{a}}\right]^{2}\right]^{2}$                                                                                                    | 9.16 mm<br>9.16 mm<br>Max<br>2036 px<br>2036 px                                                                                                    | $\begin{picture}(130,10) \put(0,0){\line(1,0){10}} \put(15,0){\line(1,0){10}} \put(15,0){\line(1,0){10}} \put(15,0){\line(1,0){10}} \put(15,0){\line(1,0){10}} \put(15,0){\line(1,0){10}} \put(15,0){\line(1,0){10}} \put(15,0){\line(1,0){10}} \put(15,0){\line(1,0){10}} \put(15,0){\line(1,0){10}} \put(15,0){\line(1,0){10}} \put(15,0){\line($                                                                                                    |
|                                                                                                    | Preview                                                                                                    |                                                                                                    |
| $\sqrt{\phantom{a}}$ Create<br>Steromodell<br>$x = -11.583$ $y = 9.162$                                                                                                    | $\mathbf{\mathring{\Pi}}$ Close<br>р<br>$7$ Help                                                                                                    | 挡<br>尋                                                                                                    |

Fig. 84: Creation of normalized stereo images

With Create the calculated normalized images are generated and saved as new image objects. For large output images (more than 300 MB) the image size is reduced by a factor of two and the related physical pixel size is doubled. The interior orientation of normalized images is distortion-free. Depending on the image size, the principal point may lie outside of the image. The exterior orientation of the images is calculated such that the position of normalized images  $(X_0, Y_0, Z_0)$  is identical to the input images and the rotation angles are equal for both images, i.e. they are parallel to each other.

With Stereo model both normalized images are generated and a new stereo model with both images is created.

# **8.5 Anaglyphs**

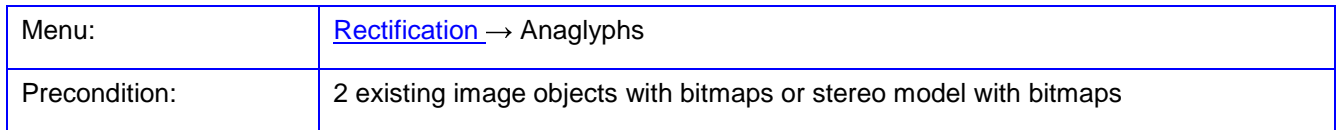

The function **Anaglyphs** is used for generating anaglyph stereo images (red/green images). The two input images are superimposed, whereby the left image is colored in red and the right image is colored in green or cyan, according to the select color mode. Preferably, both input images are rectified as epipolar images (normal [case images\)](#page--1-0).

Under Left image and Right image the two desired images are selected to which a bitmap must be loaded each. After selecting the images, the two related images appear under Input image.

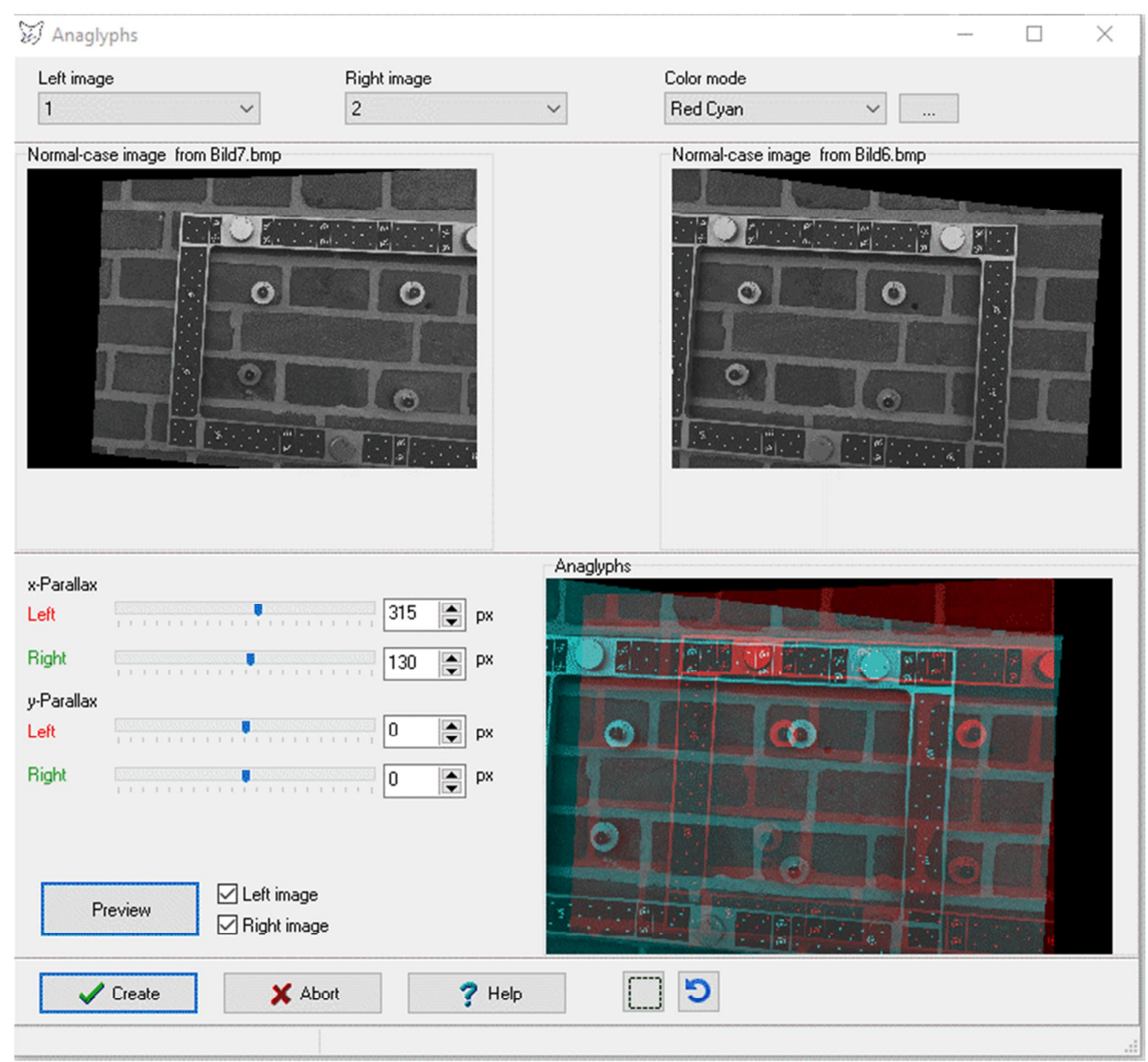

Fig. 85: Creation of anaglyph images

The images are superimposed according to the selected color mode. The following modes are implemented:

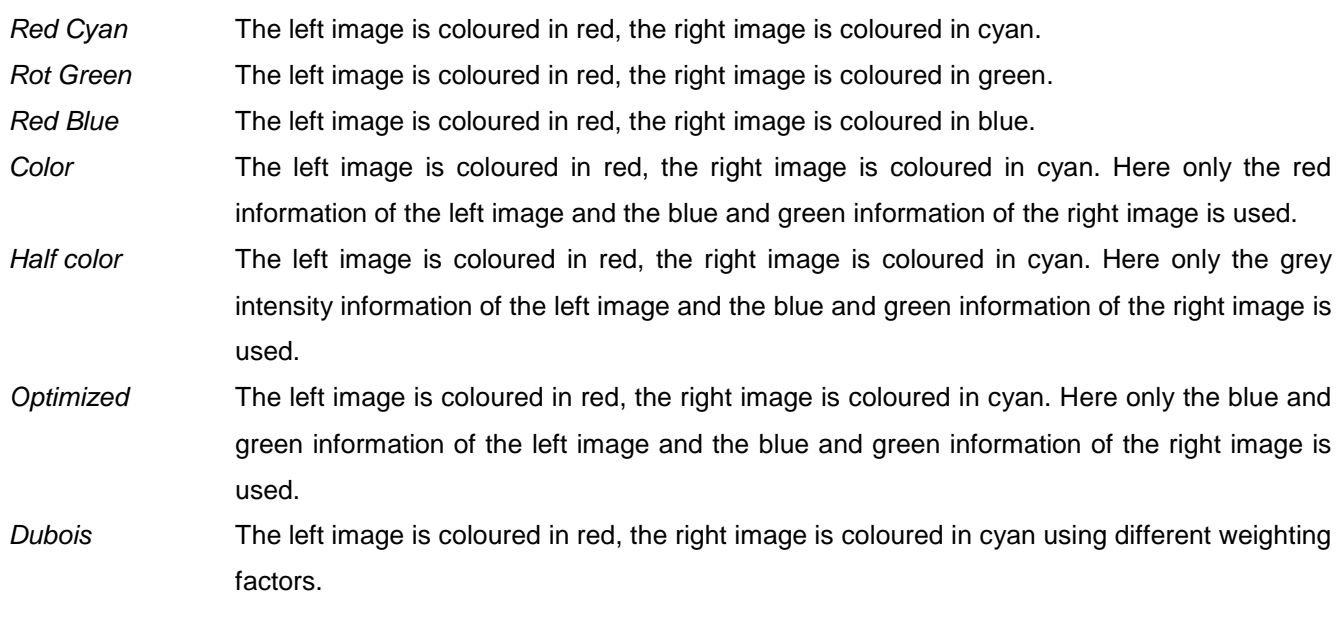

### Custom User-defined factors are used for colour adjustment.

The parameters of colour mixing can be edited with button …. The following window is displayed:

| Anaglyph calculation |                   |              |        |                    |         |         |       | □      | × |
|----------------------|-------------------|--------------|--------|--------------------|---------|---------|-------|--------|---|
| Color mode           | Red Cyan          | $\checkmark$ |        | Auto scale         |         |         |       |        |   |
|                      | Left <sub>R</sub> | Left G       | Left B | Right <sub>R</sub> | Right G | Right B | Sum   | Factor |   |
| Output R             | 0.299             | 0.587        | 0.114  | 0.000              | 0.000   | 0.000   | 1.000 | 1.000  |   |
| Output G             | 0.000             | 0.000        | 0.000  | 0.299              | 0.587   | 0.114   | 1.000 | 1.000  |   |
| Output B             | 0.000             | 0.000        | 0.000  | 0.299              | 0.587   | 0.114   | 1.000 | 1.000  |   |
| $\vee$ OK            |                   | X Abort      |        | Help<br>7          |         |         |       |        |   |

Abb. 86: Calculation of anaglyph colours

The table describes which colour components of the input images are assigned to the RGB components of the output image (anaglyph image). The individual colour components are multiplied by the value in the table and added to the output value. In the Custom colour mode, own factors of the colour components can be entered. If Auto scale is activated, the sum of the factors is scaled to 1. Thus, the brightness of the original images is maintained. Higher factor sums lead, for example, to a brightening of the result image.

Under x-Parallax, a relative displacement in the horizontal direction can be set for the left and right input image. Under y-Parallax, a relative displacement in vertical direction can be set for the left and right input image. The preview picture shows the resulting effect.

With the button  $\Box$  a rectangle is displayed in the preview window that defines the image section to be created later. After clicking on the rectangle, position and size of the area can be changed with the mouse. The button  $\vert$ Sets the area to the maximum size.

The button Preview generates a preview of the anaglyph. Any y-parallax interfering with the subsequent visual 3D impression can be corrected using the appropriate sliders. The desired depth is controlled by the sliders for x-parallax. The options Left image and Right image control the display of each input image.

With Create the anaglyph in the visible area is generated and saved as a new image object. The anaglyph has no defined parameters of interior and exterior orientation.

# **8.6 Distortion-free**

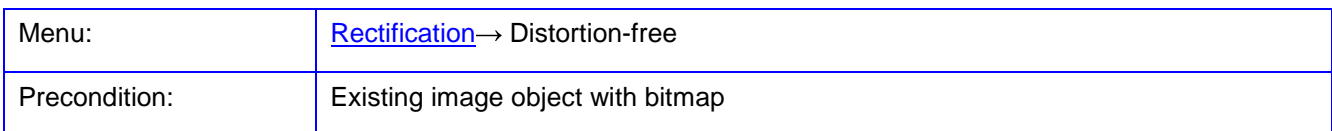

The function **Distortion-free** is used for generating distortion-free images.

Under Images the desired images are selected to which a bitmap must be loaded. The corresponding checkbox must be set for selection. The distortion-free image is calculated so that the principal distance corresponds to the input image, all other parameters of interior orientation will be zero, also the principal point.

Under Mode the method for the determination of distortion parameters is set:

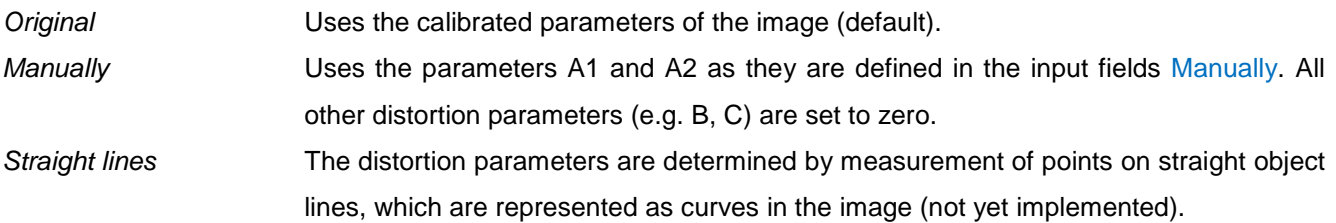

Under Manually the distortion parameters A1 and A2 can be defined interactively via sliders or entering new values into the input fields. The fields marked with E set the exponent of the distortion parameters. The button  $\boxed{0}$  resets the parameters to zero.

Under Options the following parameters can be set:

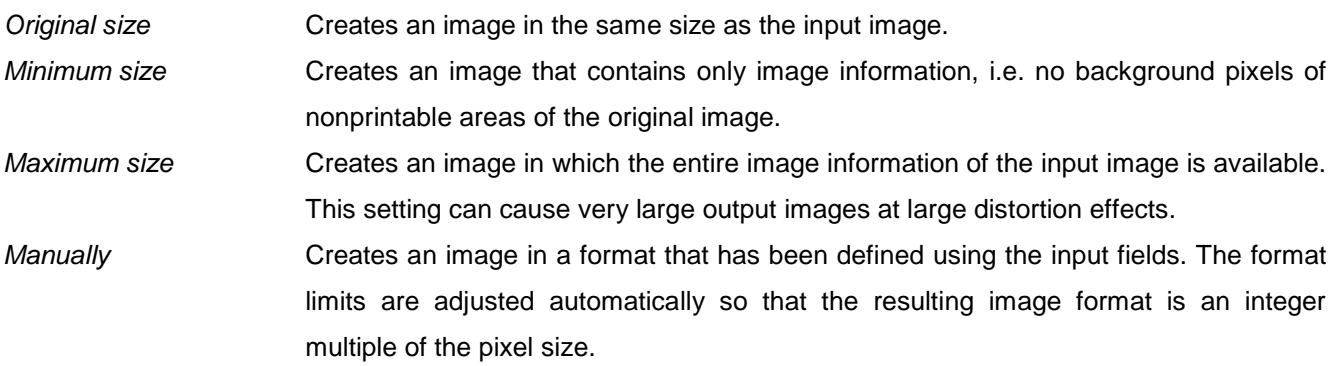

The option Grid displays a grid in the image, representing the effect of the distortion.

The option Center image creates an output image where the principal point is located in the center of the bitmap. This option is only meaningful for the settings Minimum size and Maximum size.

With *Inverse*, a distorted image instead of a distortion-free image will be created. For this purpose, distortion data must be assigned to (actually distortion-free) input image.

Distortion-free Images Result image Input image  $\begin{array}{c}\n\overline{\mathbf{v}} \\
\overline{\mathbf{v}} \\
\overline{\mathbf{v}} \\
\overline{\mathbf{v}} \\
\overline{\mathbf{v}} \\
\overline{\mathbf{v}} \\
\overline{\mathbf{v}} \\
\overline{\mathbf{v}} \\
\overline{\mathbf{v}} \\
\overline{\mathbf{v}} \\
\overline{\mathbf{v}} \\
\overline{\mathbf{v}} \\
\overline{\mathbf{v}} \\
\overline{\mathbf{v}} \\
\overline{\mathbf{v}} \\
\overline{\mathbf{v}} \\
\overline{\mathbf{v}} \\
\overline{\mathbf{v}} \\
\overline{\mathbf{v}} \\
\overline{\mathbf{v}} \\
\overline{\mathbf{v}} \\
\over$ Ľ  $\overline{\mathbb{F}_p}$  $\overline{\mathbf{C}}$  $\ddot{\mathbf{O}}$  $\Omega$  $\bullet$ ۳ Ô A F  $\frac{1}{2}$ ä. Mode Manually Options  $-13.7700$  mm Ymin  $-9.1620$  mm Preview  $X<sub>min</sub>$  $-0.001200$  $\begin{array}{|c|} \hline 0 \\ \hline \end{array}$ O Original size  $\mathsf{A}1$ O Original 13.7700 mm 9.1620 mm  $<sub>2</sub>$ </sub> Ymax  $E = 3$ E Minimum size  $\mathbb{Q}$ 421 px  $280 \text{ px}$ <sup>O</sup> Manually  $\boxed{\mathbf{V}}$  Grid Maximum size Center image 0.000001000  $A2$  $\begin{array}{|c|} \hline \text{o} \\ \hline \end{array}$  $\blacksquare$  Inverse Manually  $\mathbb G$  $E \overline{-6}$  $\overline{\mathbf{S}}$ **Geraden**  $\mathbf{\bar{L}}$  Close  $\sqrt{\phantom{a}}$  Create **i** Options  $?$  Help

Fig. 87: Creating distortion-free images

With Preview a scaled-down thumbnail can be displayed. With Create all selected images are rectified and stored as new image objects.

# <span id="page-187-0"></span>**9 Menu Objects**

The menu **Objects** provides functions for the measurement, processing and visualization of 3D objects.

# <span id="page-187-1"></span>**9.1 Object properties**

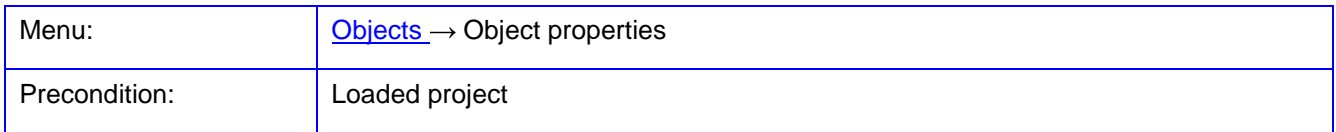

The function **Object properties** is used for the management of 3D objects. Under Selection the desired object can be selected. A new object can be generated with New. With Delete the selected object is removed from the list and its data is deleted. A new name of the object can be entered under Object name and will be accepted after pressing Rename.

With the option Visible the current object can be enabled or disabled. Disabled objects are excluded from graphical display of object points, polygons, or deformations. Under **[Edit/Options/Visualization/Objects](#page-84-0)** all existing objects can be enabled or disabled. The function can also be performed via the context menu of the project tree. The color of the object can be set using the color box.

Optionally, each object can contain any number of object points (object coordinates). Individual points can be topologically connected to polygons, where each object can have as many polygons. Furthermore, point clouds can be loaded to the object, which are used for the representation of object surfaces (for example in the calculation of orthophotos).

# **9.1.1 Object**

The page **Object** displays general information about the object.

Under Information the number of items saved to the object (object points, polygons, point cloud, triangles, point images) is displayed. With the button displayed next to them, these elements can be deleted completely after confirmation.

Under Dimensions the corner coordinates of the object area are specified, for processings such as [rectifications,](#page-172-0)  image mosaics or [3D visualisations.](#page-201-0) With the button Calculate the minimum and maximum coordinate values of the stored object coordinates are calculated.

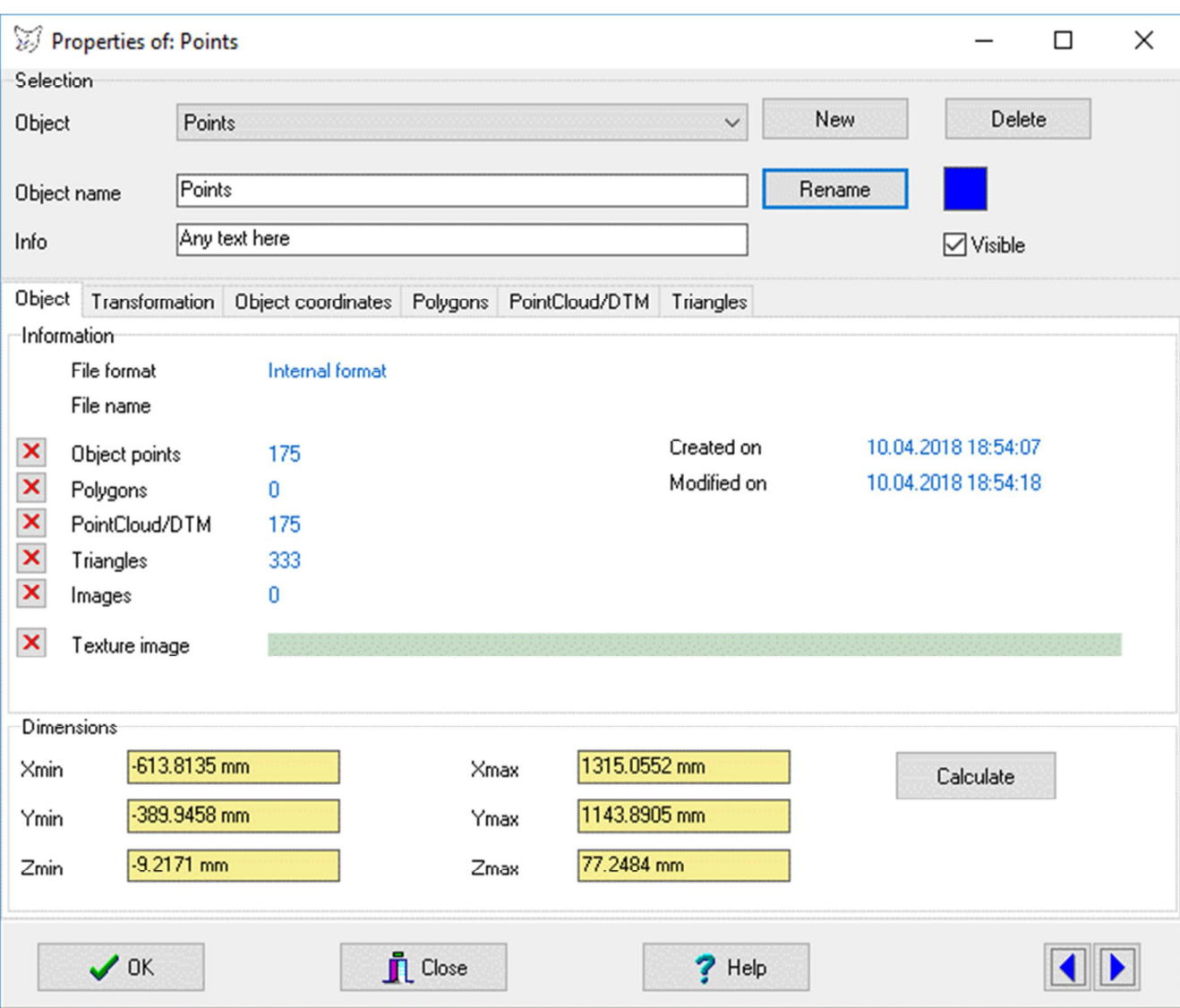

Fig. 88: Object: Object properties

### <span id="page-188-0"></span>**9.1.2 Transformation**

On the page **Transformation** parameters of a 3D coordinate transformation can be specified. In addition, the calculated parameters of a best-fit element belonging to the object can be displayed.

Under Source object the object is selected which transformation parameters will be displayed below. With Assign transformation the seven entered parameters of a 3D transformation are stored for the object selected under Target object. Under Rotation matrix the rotation matrix of angles  $\omega, \varphi, \kappa$  is shown. The button Transform object points is used to transform the object coordinates of the target object with the displayed parameters.

If a best-fit element is assigned to the object (e.g. as calculated under **[Objects/Calculations](#page-201-0)**), the related parameters (e.g. a, b, c, d of a best-fit plane) are displayed. They cannot be edited.

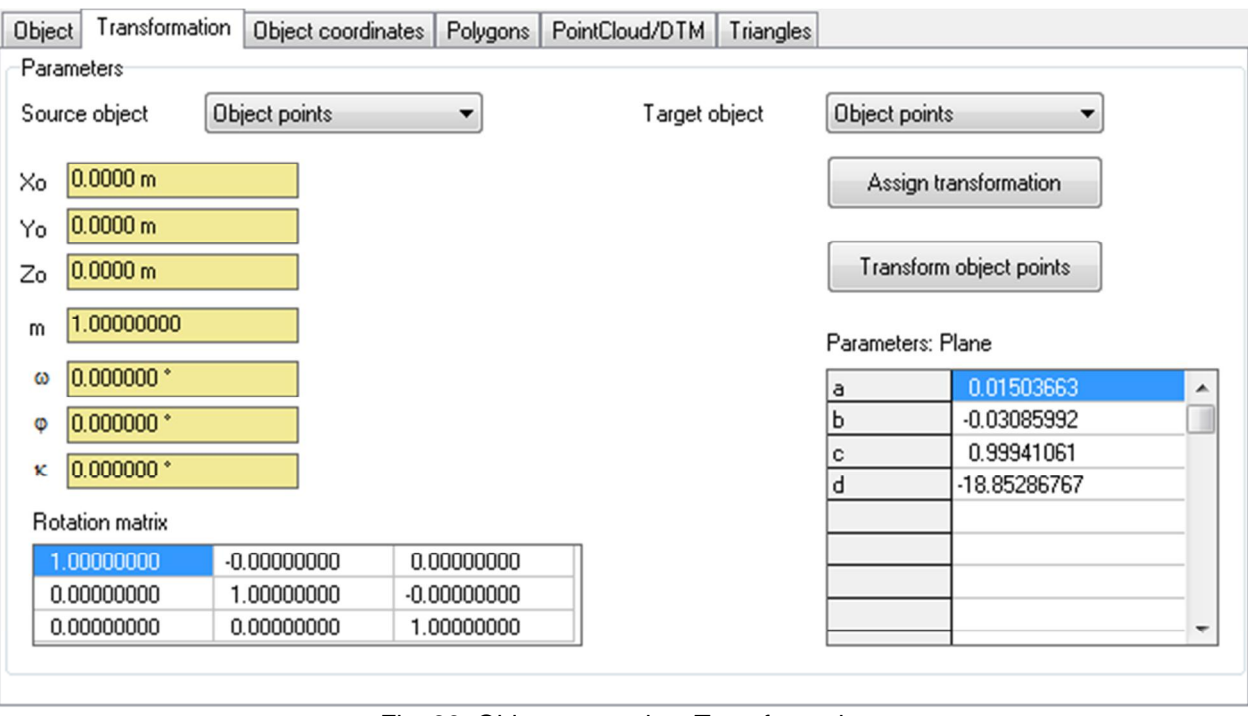

Fig. 89: Object properties: Transformation

### <span id="page-189-0"></span>**9.1.3 Object coordinates**

The page Object coordinates manages the object points stored to the current object. The check box  $\boxtimes$ specifies whether the point is active. Non-active points are suppressed in different calculations and in graphical outputs. In addition, stored standard deviations and timestamps can be displayed to the object points. The coordinates are listed in the physical unit shown under Unit.

By default maximum 1000 points are listed since otherwise the output of points required longer computation times. With the popup menu function **Load all points** all existing points will be displayed.

Under Style the parameters for graphic display of object point symbols can be adjusted (colour, symbol type, annotation, size). The button  $\frac{80}{9}$  opens a dialog for setting the graphics parameters.

Under Image display it can be set whether a selected object point will be shown in the open image window. The option Current image displays the selected points in the current image, the option All images displays the selected points in all open windows.

| Object                            | Transformation                | Object coordinates                             | Polygons        | PointCloud/DTM            | Triangles |          |                |               |   |
|-----------------------------------|-------------------------------|------------------------------------------------|-----------------|---------------------------|-----------|----------|----------------|---------------|---|
| Point                             | $\times$ [m]                  | $Y$ [m]                                        | $Z$ [m]         | Code                      | sX [m]    | $sY$ [m] | sZ [m]         | Time          | ▴ |
| $\sqrt{3}$                        | 1.0934                        | 0.1434                                         | 0.0307          | 0                         | 0.000005  | 0.000005 | 0.000007       | 30.12.1899    |   |
| $\overline{\mathsf{v}}$<br>8      | 0.1511                        | 0.8563                                         | 0.0601          | 0<br>0.000003<br>0.000003 |           |          | 0.000004       | 30.12.1899    |   |
| $\overline{\bm{\mathsf{v}}}$<br>9 | $-0.0263$<br>0.6645           |                                                | 0.0656          | 0                         | 0.000004  | 0.000004 | 0.000005       | 30.12.1899    |   |
| $\overline{\mathbf{v}}$<br>10     | $-0.1331$<br>0.5677           |                                                | 0.0574          | 0                         | 0.000003  | 0.000003 | 0.000005       | 30.12.1899    |   |
| $\overline{\mathcal{A}}$<br>11    | $-0.2725$                     | 0.4471                                         | 0.0486          | 0                         | 0.000004  | 0.000004 | 0.000006       | 30.12.1899    |   |
| $\overline{\mathbf{v}}$<br>12     | $-0.4298$<br>0.2582           |                                                | 0.0076          | 0                         | 0.000010  | 0.000010 | 0.000016       | 30.12.1899    |   |
| $\overline{\mathcal{A}}$<br>13    | 0.0737<br>$-0.2149$           |                                                | 0.0113          | 0                         | 0.000005  | 0.000005 | 0.000008       | 30.12.1899    |   |
| $\overline{\mathsf{v}}$<br>14     | 0.0351                        | $-0.1283$                                      | 0.0119          | 0                         | 0.000007  | 0.000007 | 0.000011       | 30.12.1899    |   |
| ⊽<br>15                           | 0.3281                        | $-0.1744$                                      | 0.0290          | 0                         | 0.000007  | 0.000007 | 0.000010       | 30.12.1899    |   |
| $\times$ 17                       | 0.8474                        | 0.0603                                         | 0.0495          | 0                         | 0.000004  | 0.000004 | 0.000005       | 30.12.1899    |   |
| ∢                                 |                               |                                                |                 | Ш                         |           |          |                |               |   |
| 185 Points                        |                               |                                                | <b>B</b> Import | <b>图 Point raster</b>     |           | Filter   | 圖<br>Transform |               |   |
| Table                             |                               |                                                |                 |                           |           |          | Image display  |               |   |
| Unit                              | $\overline{\phantom{a}}$<br>m | Standard deviations<br>$\overline{\mathsf{v}}$ |                 |                           |           |          | ◯ None         |               |   |
|                                   |                               | Time stamp<br>V                                |                 |                           |           |          |                | Current image |   |
|                                   |                               |                                                |                 |                           |           |          |                | All images    |   |

Fig. 90: Object properties: Object coordinates

The coordinates of the object are processed via the popup menu of the list with the following functions:

**New** To create a new point a command dialog will be displayed, where one or more points can be entered (see below)

**Edit** The same input dialog is shown to edit an existing point as described in **New**.

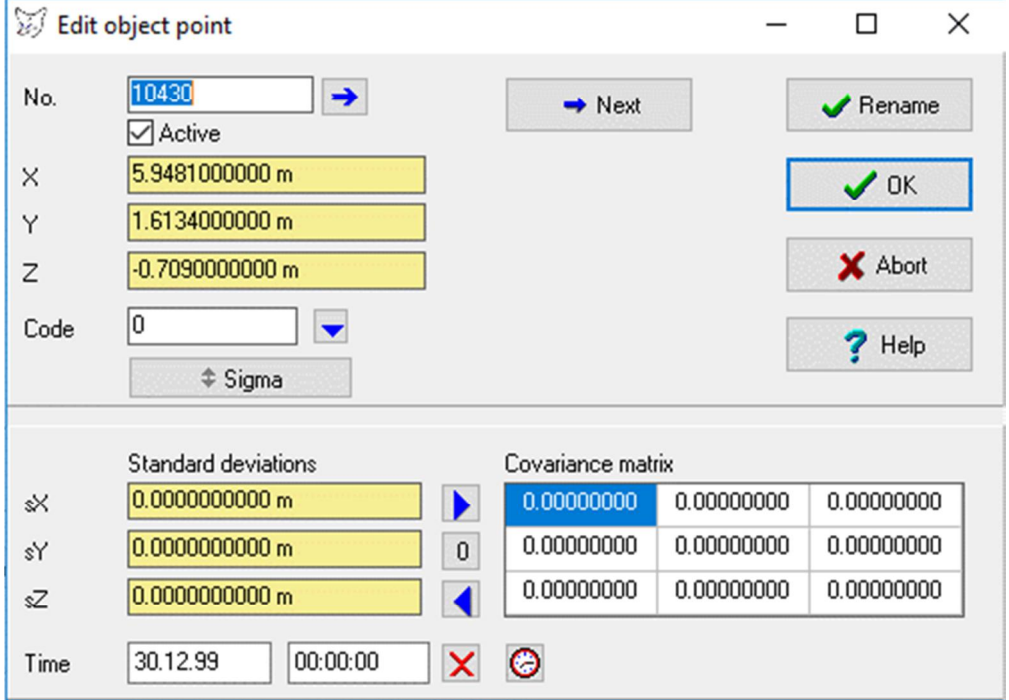

The point number is set in the No. field. The button  $\rightarrow$  creates a new, yet unassigned number. In the  $X$ , Y, and Z fields any numeric values including physical unit can be entered. With Active, the point can be enabled or disabled.

The button Sigma extends the window for displaying standard deviations and time stamps. In the input fields for sX, sY, and sZ any numeric values including physical

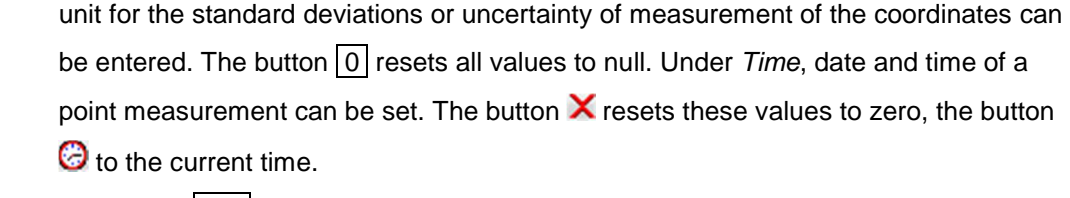

The button Next stores the entered point and generates the next free number. With Rename the current point is renamed and the dialog is closed. The button OK also saves the data and closes the window. With Cancel the dialog is closed without saving.

**Delete** All selected points of the object will be deleted after confirmation.

**Copy** All selected points are copied to an internal cache which will be cleared when the window is closed.

Paste **Paste** All existing cached object points are copied to the current list. Double point numbers may occur after inserting.

**Load all points** All existing points will be displayed

**Select all** Selection of all points of the object

**Toggle selection** Inverse the selection

**Point selection** Opens a dialog in which individual points can be selected:

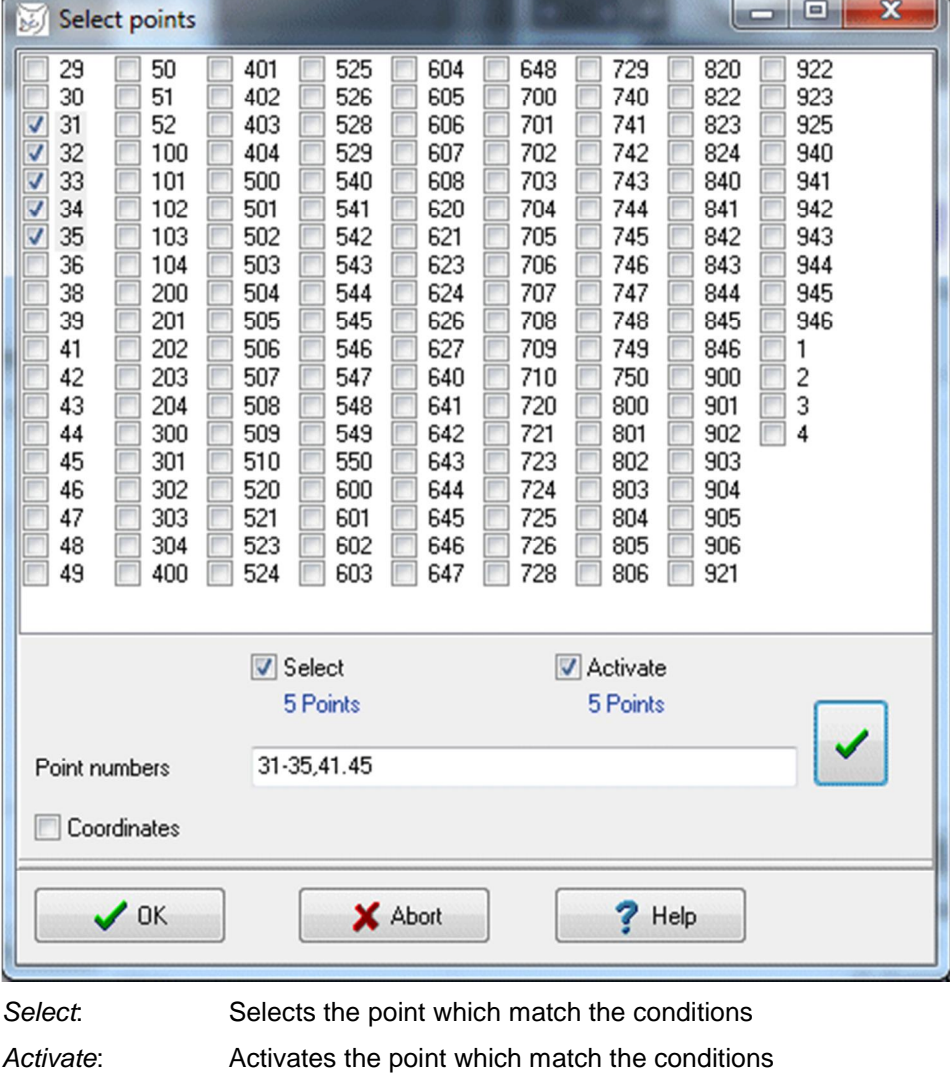

 $\overline{\phantom{a}}$ 

Point numbers: Input of point numbers Coordinates: Expands the window for the input of minimum and maximum coordinates and/or point code

**Sort Arranges the coordinate list as it appears in the window. The display can be modified <b>Sort** by clicking on the column headings.

**New point numbers** Opens a dialog in which an offset to all selected point numbers can be entered:

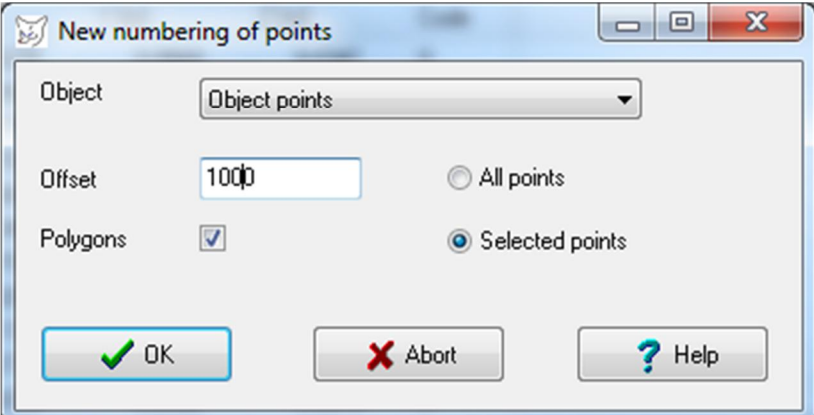

Negative offsets are possible as long as no negative point numbers arise. The option Polygons controls whether the point allocation of existing polygons should be adapted to the new point number. All points or Selected points can be to transformed. **Points to polygon** All marked points are mapped to a new polygon which can be displayed and edited on

the page Polygons. The order of the polygon points corresponds to the order in the object list.

**Point to point cloud** Copies all selected points into the point cloud associated with the object.

**Points to distances** New polygons are created between all possible pairs of selected points in order to define a distance objects with 2 points.

**Transform points** All selected points can be transformed with the function **[Objects/Transform](#page-200-0)**, for example, into a new physical unit. The function can be directly called with the button Transform.

Attributes **A** dialog is opened where the default point codes can be selected.

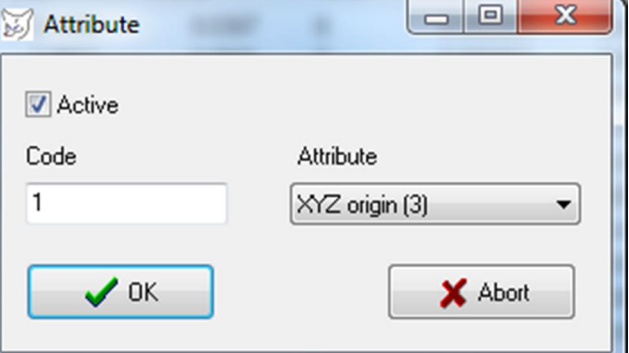

**Copy table** Copies all the selected points in Excel format to the Windows clipboard.

**Reset standard dev.** Sets all standard deviation of the selected points to zero.

With the button Import 3D object coordinates can be read from external files. The function corresponds to the menu item **[Project/Import/Object elements](#page-45-0)**.

The button Point raster opens a dialog in which a regular grid of points can be generated. For each X-, Y- and Z-direction a minimum and a maximum value and a grid spacing *Delta* are entered for the generation of the new points. A Delta of zero creates no points in the respective direction so that it is possible to generate one -, two or three-dimensional point distributions. The generated point grid starts with the entered point number. The option Point cloud controls whether the generated 3D points are stored in a point cloud structure. The order of points in the point cloud derives from the defined Data structure (see also page Point cloud).

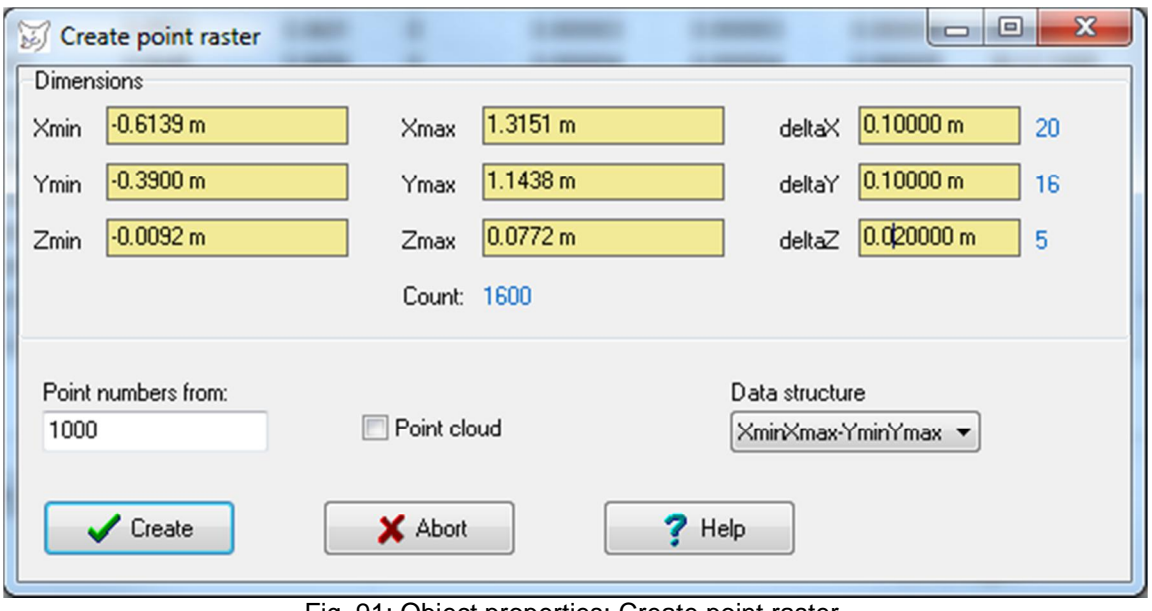

Fig. 91: Object properties: Create point raster

The button Filter opens the dialog of function **[Object/Filter](#page-209-0)** for the filtering of object points.

The button Transform invokes a dialog regarding the transformation of coordinates with the function **[Objects/Transform](#page-200-0)**.

### <span id="page-193-0"></span>**9.1.4 Polygons**

On the page **Polygons** polygons are created and managed with the points stored in object coordinates. Polygons are just topological connections between points, for example the representation of point-to-point connections or object surfaces. When polygons are closed, the first and last points are the same.

Under Style the parameters for graphic display of the current polygon can be adjusted (line colour, fill pattern, line width). The button  $\frac{80}{10}$  opens a dialog for setting the graphics parameters.

| Object Transformation Object coordinates Polygons PointCloud/DTM Triangles |                    |       |        |              |        |
|----------------------------------------------------------------------------|--------------------|-------|--------|--------------|--------|
| Name                                                                       | Points             | Count | Closed | Length       |        |
| Polygon1                                                                   | 13,12,11,10,9,8,3, |       | Yes    | 2304.5305 mm |        |
| Polygon2                                                                   | 15,14,13,12,11,    | 5     | No.    | 1150.8570 mm |        |
| Polygon3                                                                   | 19,18,             | 2     | No.    | 487.1132 mm  |        |
| 3 Polygons                                                                 |                    | Style | °°     | $\checkmark$ | $\div$ |

Fig. 92: Object properties: Polygons

The polygons are processed via the popup menu of the polygon list with the following functions:

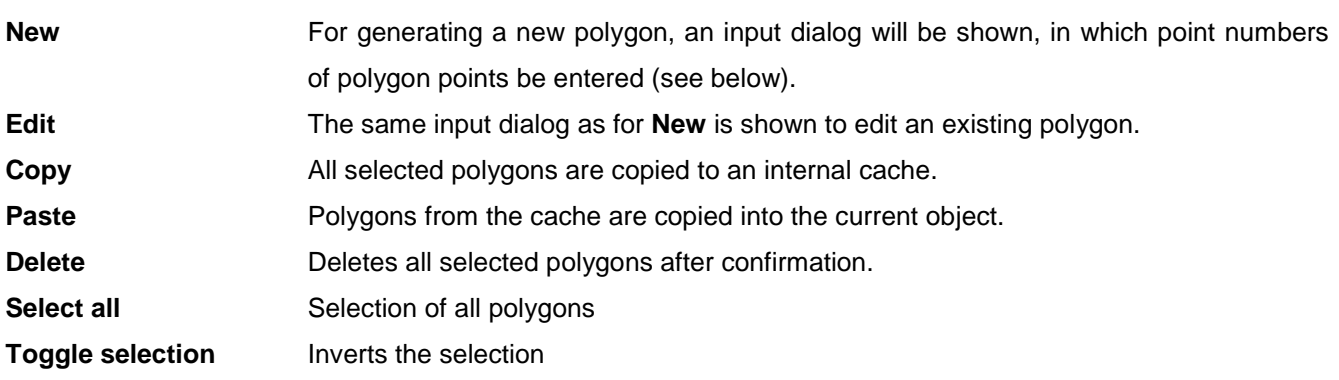

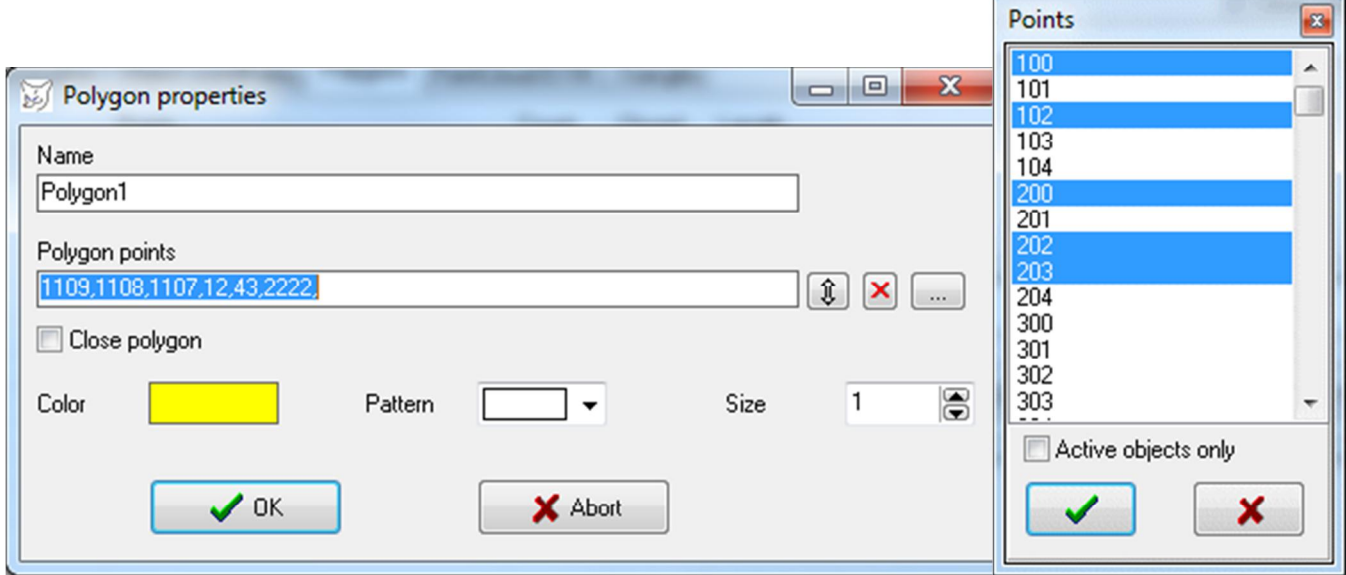

a) editing polygons b) selection of object points

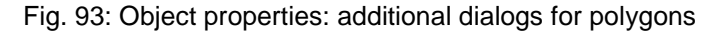

The dialog above is opened for editing a polygon. In the Polygon points input field, the sequence of point numbers is entered, separated by comma. It corresponds to the order in which the polygon points are connected to each other. The button  $\hat{\mathfrak{X}}$  reverses the order of points. The button ... opens a point selection

window (see figure b above), in which one or more existing points can be selected. With OK the input is confirmed and the data are stored.

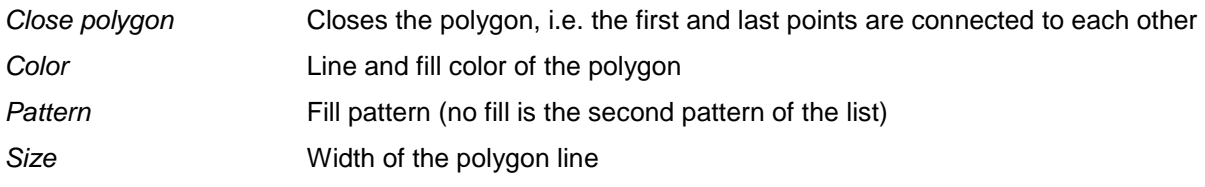

### **9.1.5 Point cloud/DTM**

On the page Point cloud/DTM unnumbered object coordinates can be managed. Under point clouds/DTM, here any number of object points (point clods or digital terrain models) without number are understood, which are sequentially stored.

Optionally, the data can be structured in a grid to form a digital terrain model (DTM). In this case, the point order is set according to the settings under Data structure.

The colour of the displayed point cloud can be adjusted by the colour panel. The button  $\bigcirc^{\circ}$  opens a dialog for setting graphics parameters to display the current point cloud.

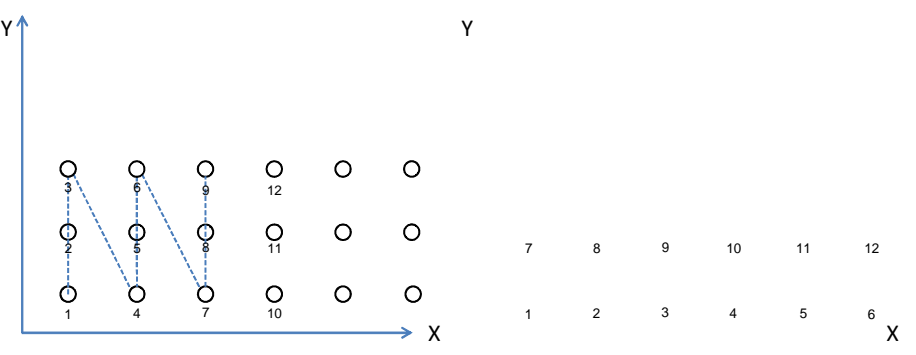

XminXmax-YminYmax

Fig. 94: Data structure of object points of a DTM

Under Properties the structure of the existing object points is displayed.

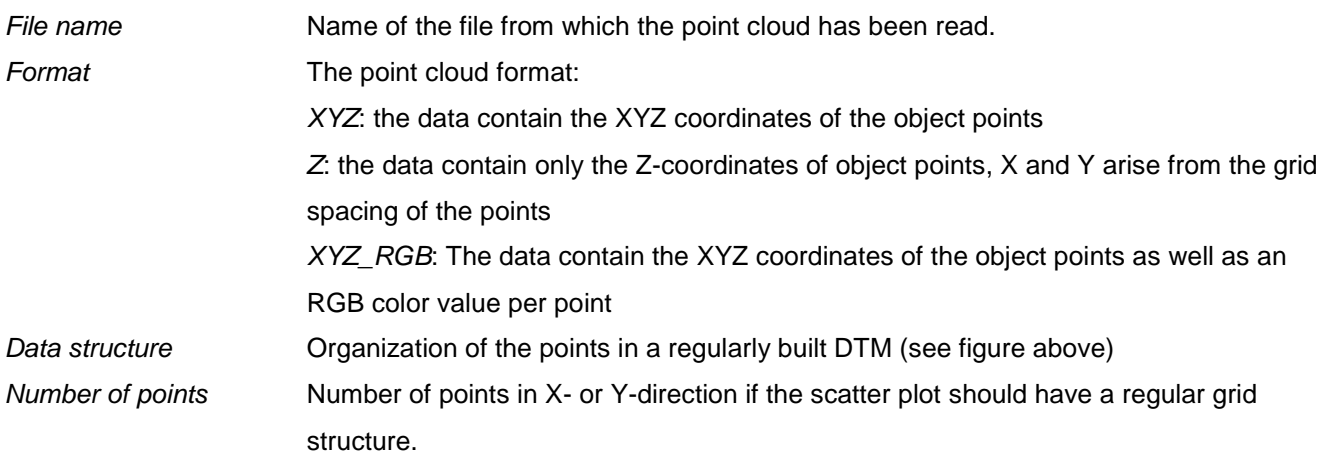

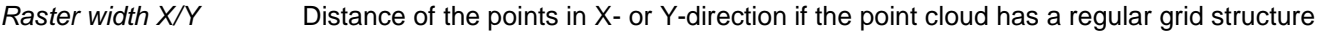

and only Z values have been read.

Count in X/Y Number points in X- or Y-direction for a DTM.

Point raster Opens the input window as described under Object coordinates.

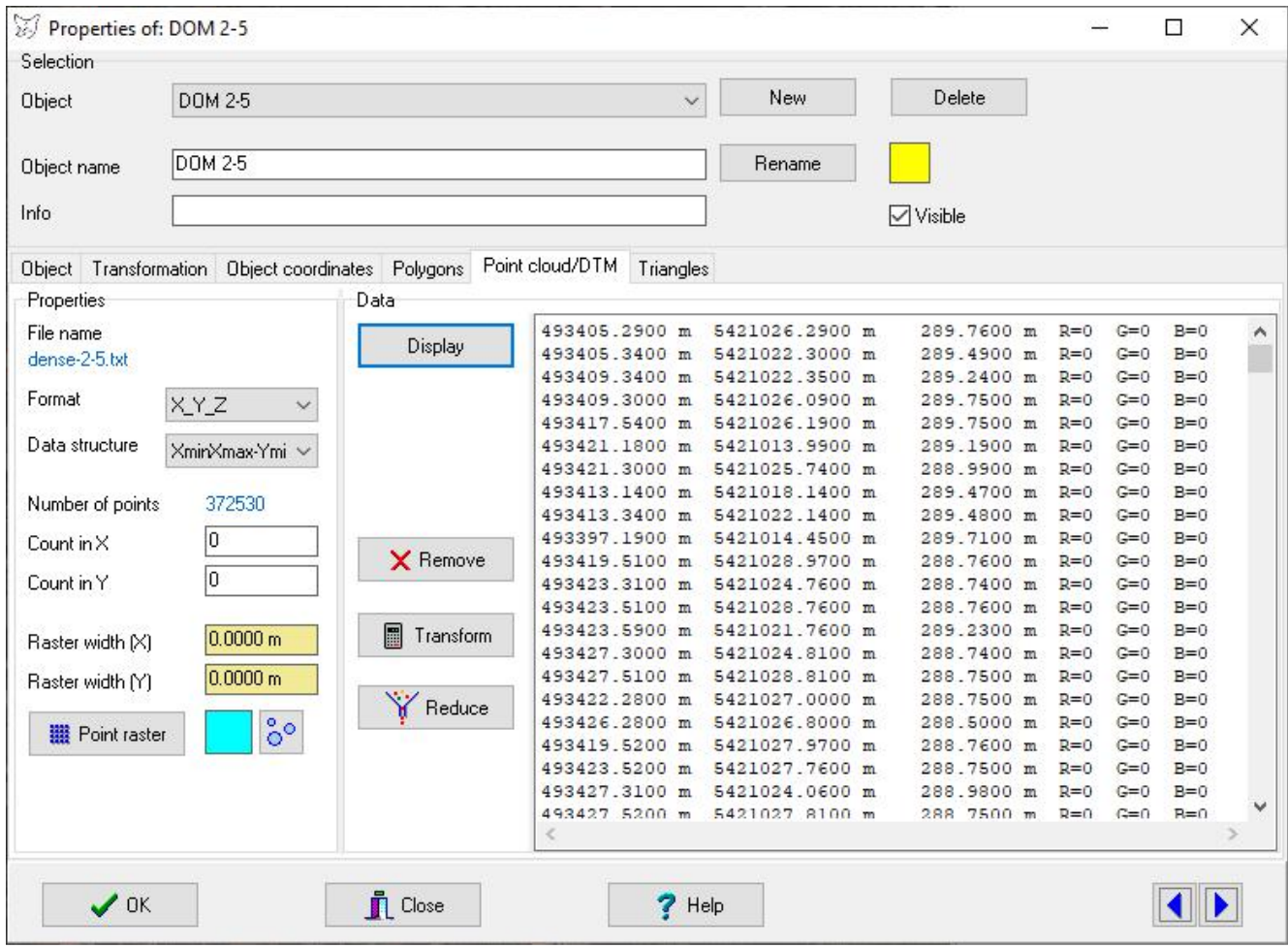

Fig. 95: Object properties: Point cloud/DTM

Under Data the point cloud / the DTM can be read and displayed.

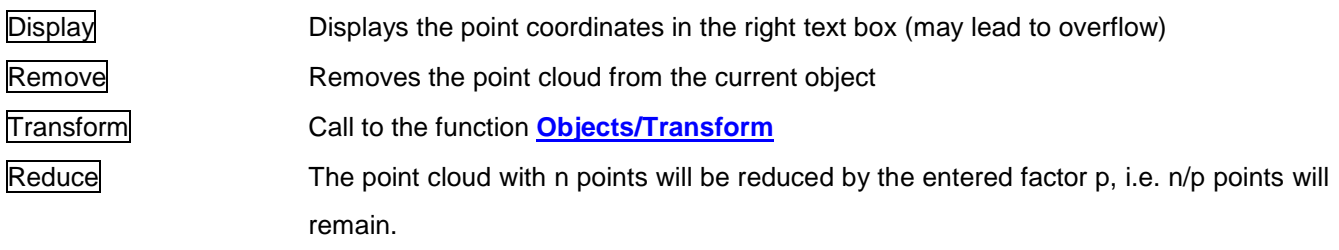

Import and export of point clouds is done via the menu functions **[Project/Import/Point cloud](#page-46-0)** resp. **[Project/Export/Point cloud](#page-51-0)**.

### <span id="page-196-0"></span>**9.1.6 Triangles**

On the page Triangles data of a [triangulated irregular network](#page-215-0) (TIN) or mesh can be managed.

### Under Properties general information is displayed.

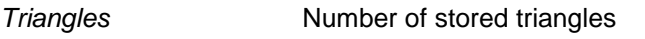

Xmin, Ymin, …. Minimum and maximum coordinates of the points of the TIN

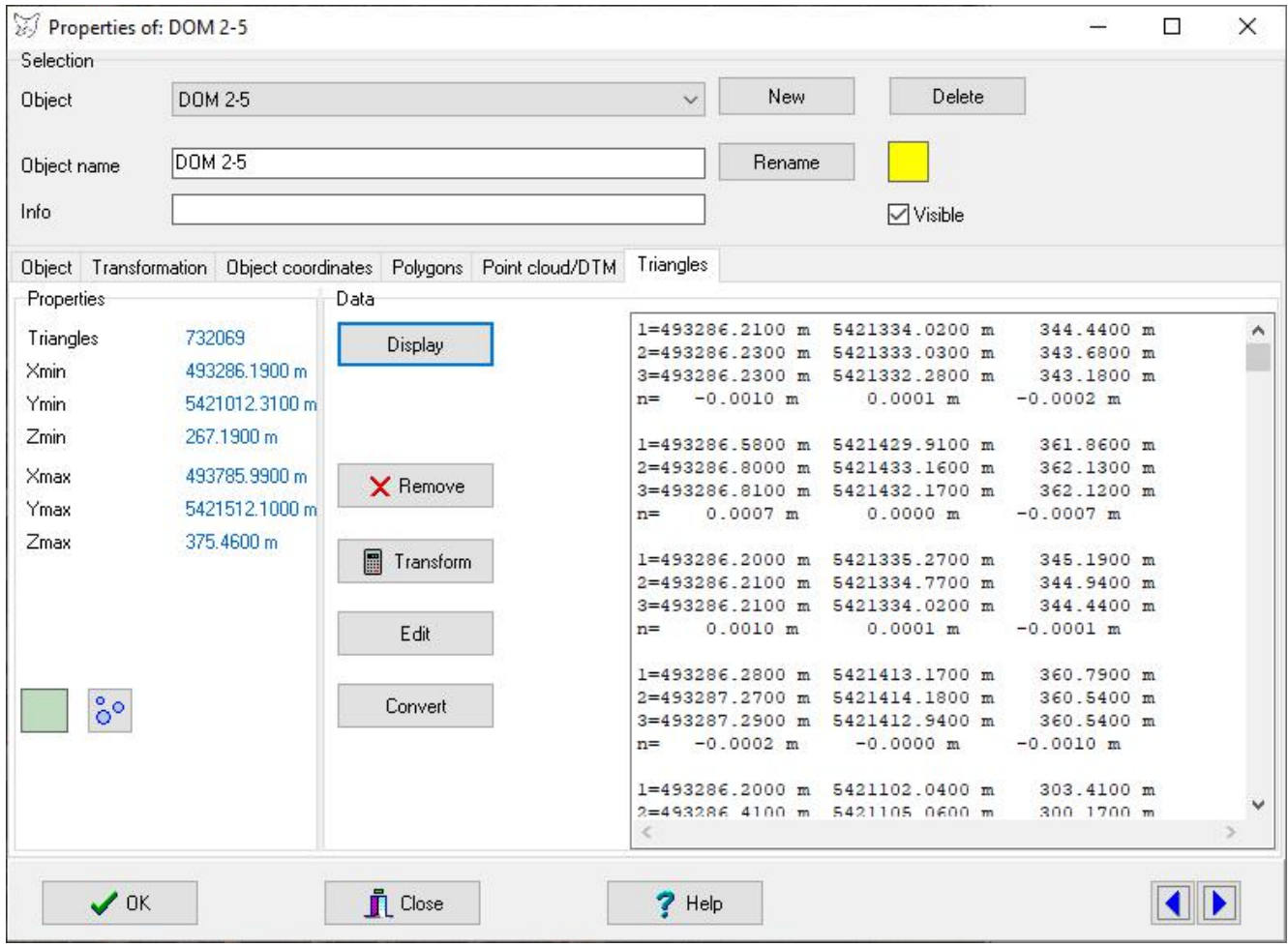

Fig. 96: Object properties: Triangles

Under Data the stored triangles can be read, viewed and changed.

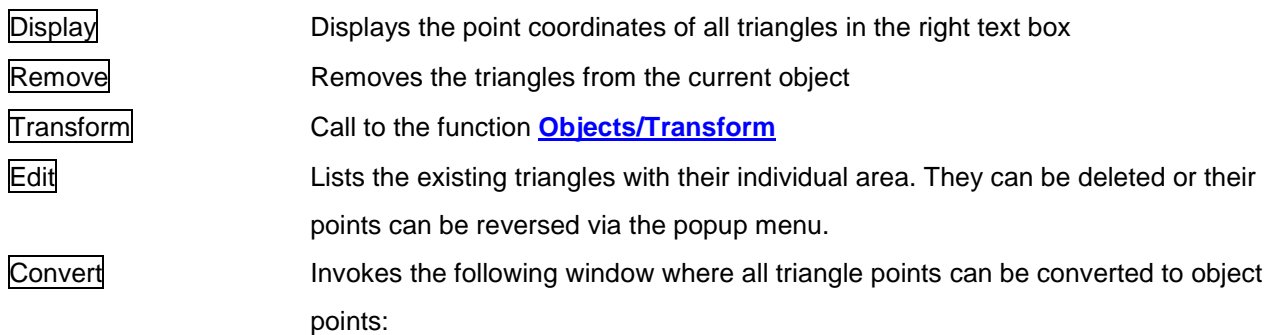

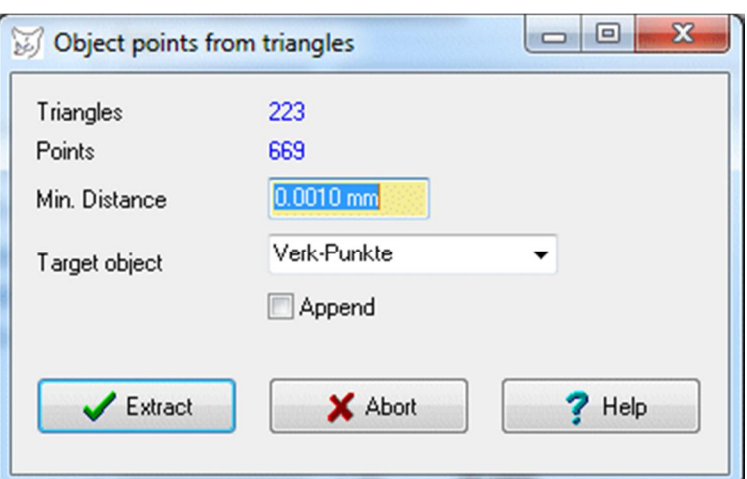

The number of Triangles and Points is displayed. Min. Distance defines the minimum distance between triangle points so that they are separated as individual points. Under Target object the object is defined where the new points are stored, With Extract the points are created. Abort closes the window without creating points.

The colour of the displayed triangles can be adjusted by the colour panel. The button  $\frac{8}{0}$  opens a dialog for setting graphics parameters for the display of the triangles.

Import and export of point clouds is done via the menu functions **[Project/Import/Triangular mesh](#page-47-0)** resp. **[Project/Export/Triangular mesh](#page-51-1)**.

# **9.2 Polygons**

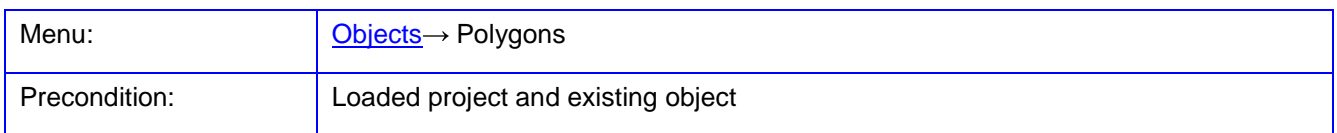

The function **Polygons** is used for creating polygons from existing 3D-object coordinates. A docking window opens in which polygons are created or selected and the corresponding points are defined. The measurement of object points can only be done under **[Measure/Object coordinates](#page-146-0)**.

Under Selection polygons are created, deleted, or selected. With the button  $\Box$  the selected polygon can be closed or opened. The button  $\frac{80}{10}$  opens a dialog for setting graphics parameters for the display of the selected polygon. With double-click on the name of the polygon, the dialog for [Object properties](#page-193-0) is displayed. The selected polygon is shown in all open image windows.

Under Object the associated polygon point numbers are listed in the order of point connections. The order can be changed using the two arrow buttons shown below the list. The button  $\mathfrak k$  reverses the order of points. All

points to the currently selected object are displayed in the right list. They can be marked and transferred to the polygon points list with the button  $\triangleleft$ .

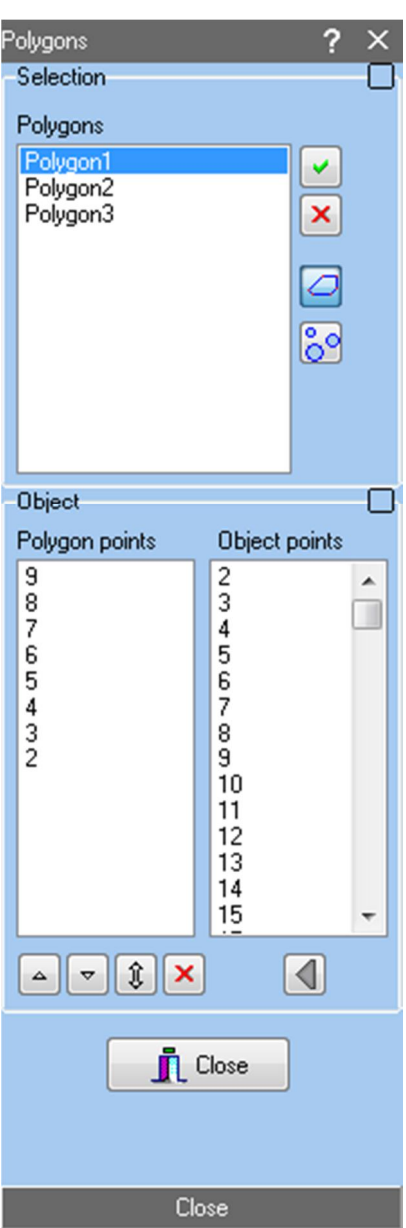

Fig. 97: Docking window for the definition of object polygons

Polygon points can also be added by clicking an object point with the mouse within the current image. The cursor has the shape of a lasso.

### <span id="page-200-0"></span>**9.3 Transform**

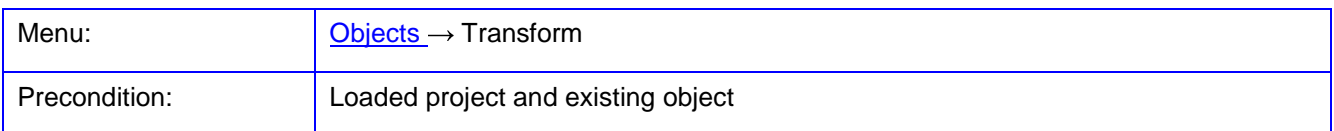

The function **Transform** is used to transform the coordinates of object points, point clouds or triangles of the current object, or the exterior of one or more images, respectively.

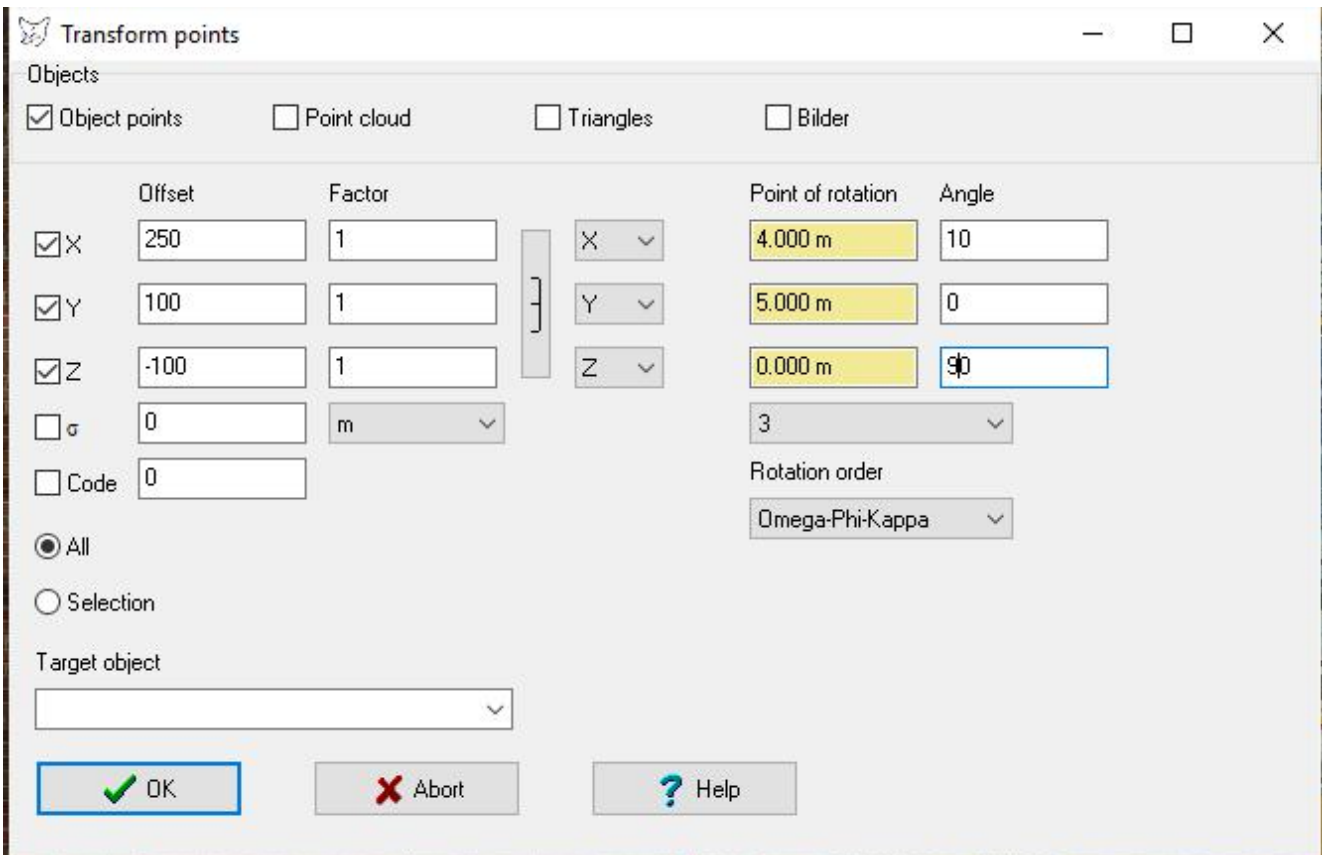

Fig. 98: Transformation of object points

The selected Objects can be shifted (Offset), scaled (Factor) or rotated around a Point of rotation with Angle. In addition, a standard deviation σ can be assigned to the object points, and points coordinates can be converted into another unit. If a Target object is specified, the transformed coordinates are stored with this (new) target object.

The rotation is carried out around the coordinates displayed under Point of rotation. Preset point coordinates can be selected from the list, e.g. origin of the object coordinate system, centroid of object points, or an explicit point of the object. The entered angles correspond to the rotations about the X-, Y-, and Z-axis and are converted into an appropriate rotation matrix with the selected Rotation order.

If the function was called through the window **[Objects/Object properties/Object coordinates](#page-189-0)**, selected points can be transformed if they were marked in the list of object points. For point clouds and triangles all points are used.

For images, either all images (All) or the current image (Selection) will be processed. In that case the translation parameters of exterior orientation will be shifted by Offset and scaled by Factor. The rotation angles of exterior orientation are rotated by angle, hence the input of zero does not change the rotation. As point of rotation always the position of exterior orientation is used. A new order of rotation can be activated. The transformation of exterior orientation into other physical units can also be conducted under **[Images/Properties/Transformations](#page-109-0)**.

With Ok the points are transformed and assigned to the object specified in the target object. If the name of a non-existing object is entered, it will be created. If existing point numbers exist in the target object, they will be overwritten.

# <span id="page-201-0"></span>**9.4 Calculations**

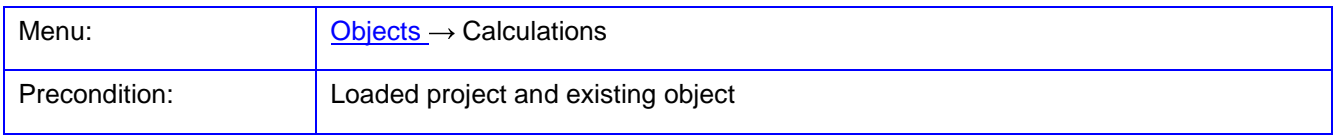

The function **Calculations** is used for calculating mathematical functions between 3D points.

Under Object the desired 3D object is selected, whose stored 3D points are displayed in the list. Selected points will be used for the subsequent calculation. Different calculations require certain attributes of object points that can be defined by the popup menu function **Attributes**.

Under Calculation the mathematical calculation function can be selected. Currently the following functions are implemented:

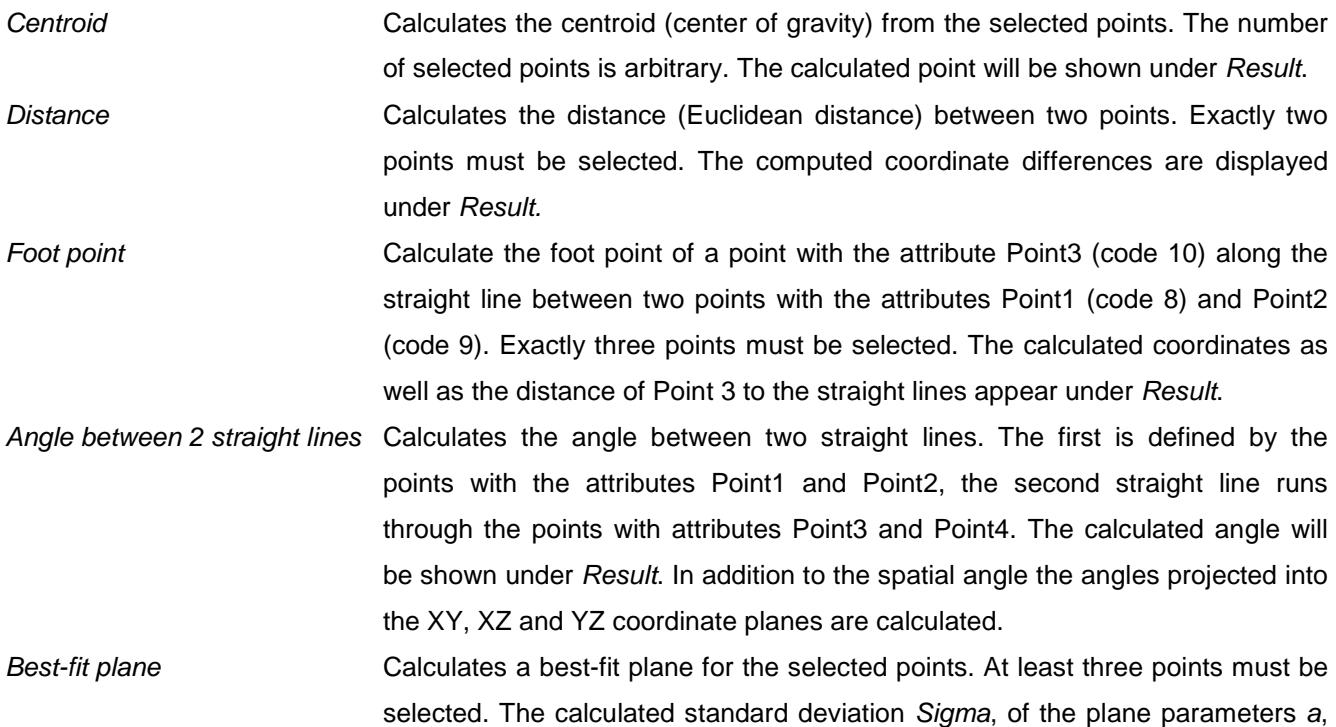

b, c, d and a point in the plane (centroid of the points projected into the plane) are shown under Result.

Under Result the new calculated point appears. Not every function calculates a new point, occasionally other calculation results are displayed. The displayed point number corresponds to the next free number, it can be changed as desired. The XYZ values are presented in the currently selected length unit.

With Save the point data is stored to the object specified under Output. If a best-fit element has been calculated, the corresponding element parameters are also stored to the output object. In addition, all entry points (observations) for the best-fit calculation are projected onto the adjusted element and stored as new points in the output object.

| اكتعا                                                  | Object point calculations |           |        |   |                          |                                                           |                                 | $\overline{\mathbf{x}}$<br>$\qquad \qquad \Box$<br>E |  |  |  |
|--------------------------------------------------------|---------------------------|-----------|--------|---|--------------------------|-----------------------------------------------------------|---------------------------------|------------------------------------------------------|--|--|--|
| Object                                                 |                           |           |        |   |                          | Calculation                                               |                                 |                                                      |  |  |  |
| Object points<br>▼                                     |                           |           |        |   |                          | Centroid<br><b>Distance</b>                               |                                 | Calculate                                            |  |  |  |
| $Y$ [m]<br>Z[m]<br>▲<br>Pt.No.<br>$\times$ [m]<br>Code |                           |           |        |   |                          | Foot point<br>Angle between 2 straight lines<br>Automatic |                                 |                                                      |  |  |  |
| 2                                                      | 1.0276                    | 0.0569    | 0.0341 | 0 | $\equiv$                 | Best-fit plane                                            |                                 |                                                      |  |  |  |
| 3                                                      | 1.0934                    | 0.1434    | 0.0307 | 0 |                          |                                                           |                                 |                                                      |  |  |  |
| 4                                                      | 1.1792                    | 0.2780    | 0.0009 | 0 |                          |                                                           |                                 |                                                      |  |  |  |
| 5                                                      | 0.7870                    | 0.6356    | 0.0083 | 0 |                          | Result                                                    |                                 |                                                      |  |  |  |
| 6                                                      | 0.3674                    | 1.0101    | 0.0111 | 0 |                          | Pt.No.                                                    | 16                              |                                                      |  |  |  |
| 7                                                      | 0.2407                    | 0.9324    | 0.0482 | 0 |                          |                                                           |                                 |                                                      |  |  |  |
| 8                                                      | 0.1511                    | 0.8563    | 0.0601 | 0 |                          | $\times$                                                  | 0.372265 m                      |                                                      |  |  |  |
| 9                                                      | $-0.0263$                 | 0.6645    | 0.0656 | 0 |                          | Y                                                         | 0.515434 m                      |                                                      |  |  |  |
| 10                                                     | $-0.1331$                 | 0.5677    | 0.0574 | 0 |                          |                                                           | 0.006525 m                      |                                                      |  |  |  |
| 11                                                     | $-0.2725$                 | 0.4471    | 0.0486 | 0 |                          | $\mathsf Z$                                               |                                 |                                                      |  |  |  |
| 12                                                     | $-0.4298$                 | 0.2582    | 0.0076 | 0 |                          | Code                                                      | 10<br>$\overline{\phantom{a}}$  |                                                      |  |  |  |
| 13                                                     | $-0.2149$                 | 0.0737    | 0.0113 | 0 |                          |                                                           |                                 |                                                      |  |  |  |
| 14                                                     | 0.0351                    | $-0.1283$ | 0.0119 | 0 |                          | <b>Output</b>                                             | $\blacktriangledown$            | Save                                                 |  |  |  |
| 15                                                     | 0.3281                    | $-0.1744$ | 0.0290 | 0 |                          |                                                           |                                 |                                                      |  |  |  |
| 17                                                     | 0.8474                    | 0.0603    | 0.0495 | 0 |                          |                                                           |                                 |                                                      |  |  |  |
| 18                                                     | 1.0390                    | 0.2805    | 0.0257 | 0 |                          |                                                           |                                 |                                                      |  |  |  |
| 19                                                     | 0.6100                    | 0.0498    | 0.0323 | 0 | $\overline{\phantom{a}}$ |                                                           | $\mathbf{\mathring{\Pi}}$ Close | 7<br>Help                                            |  |  |  |
| 3/186                                                  |                           |           |        |   |                          |                                                           |                                 |                                                      |  |  |  |

Fig. 99: Calculations with 3D points

### **9.5 Elements**

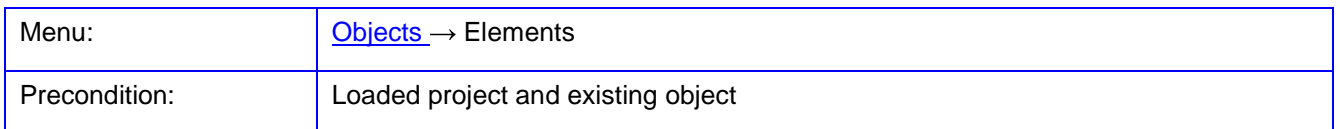

The function **Elements** is used for calculating 3D points based on geometric elements, for example along a straight line or a circle in space. Metric values are entered in the current unit for object coordinates.

Under Object the current object is selected to be associated with the newly created geometry elements. The calculations can optionally be conducted with the stored object Data (object points, point cloud or triangles). The button  $\blacktriangleright$  creates a new object, if the name of a non-existent object box is entered.

Under Elements the desired calculation function is selected. A number of optional parameters belong to each function. Following geometric elements can be selected:

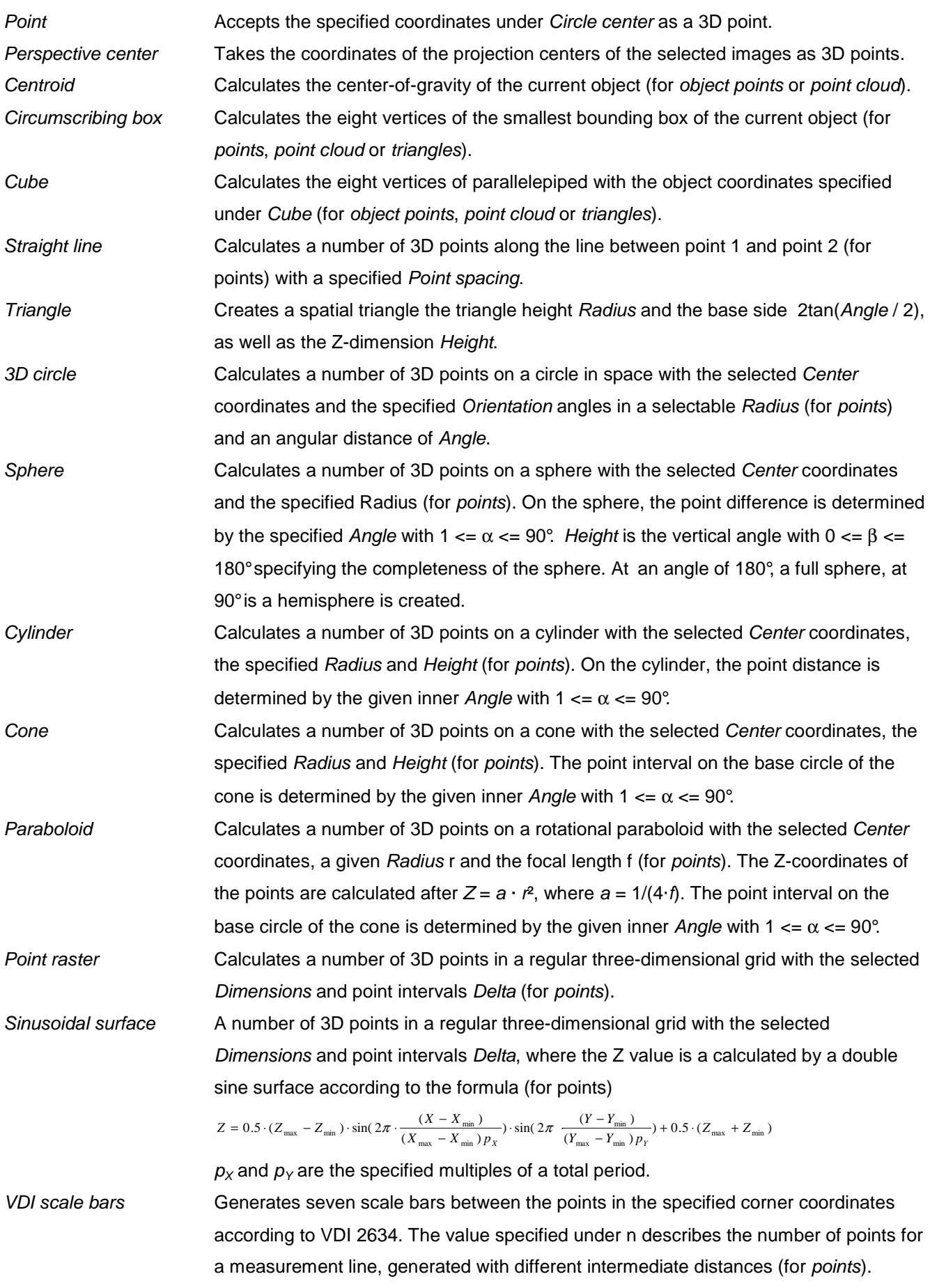

Plane Creates points in a plane (for object points). Three points have to be selected for which the corresponding plane parameters  $(a, b, c, d)$  are calculated. Within this plane a number of new points can be created within the dimensions for Xmin, Xmax etc.

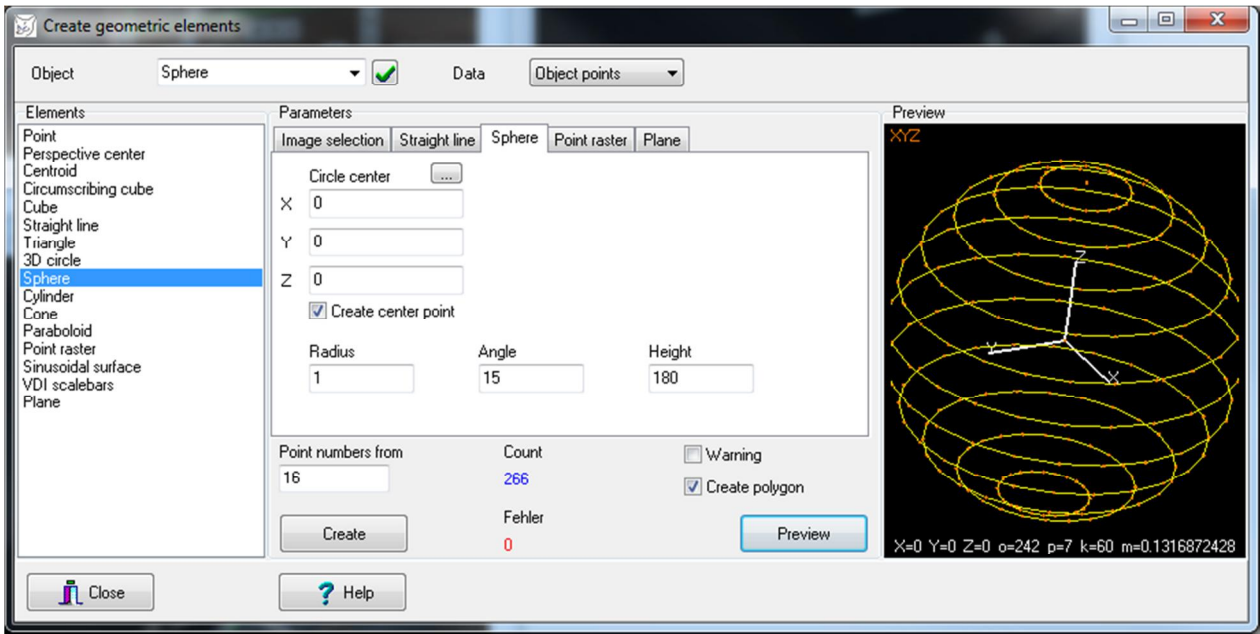

Fig. 100: Point creation by geometric elements

Under Parameters different options for the selected calculation function can be selected. Currently the following options are implemented:

Image selection Selection of images for the function of Perspective centers. If the option Point No. = Image.No is enabled, the 3D points receive the corresponding image number as the point number. Otherwise they will be numbered from the point number which has been defined under Point numbers from.

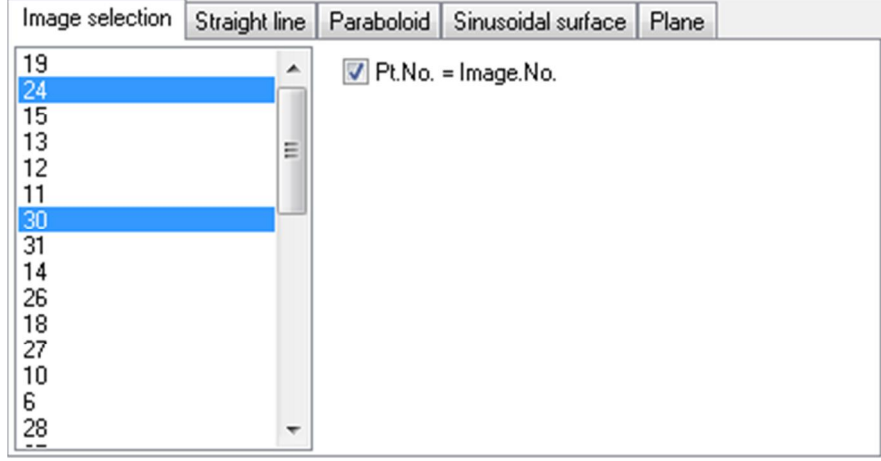

Straight line Selection of start and endpoint of a straight line in space, as well as of the point spacing. With the buttons ... existing 3D points can be selected as a start or end point.

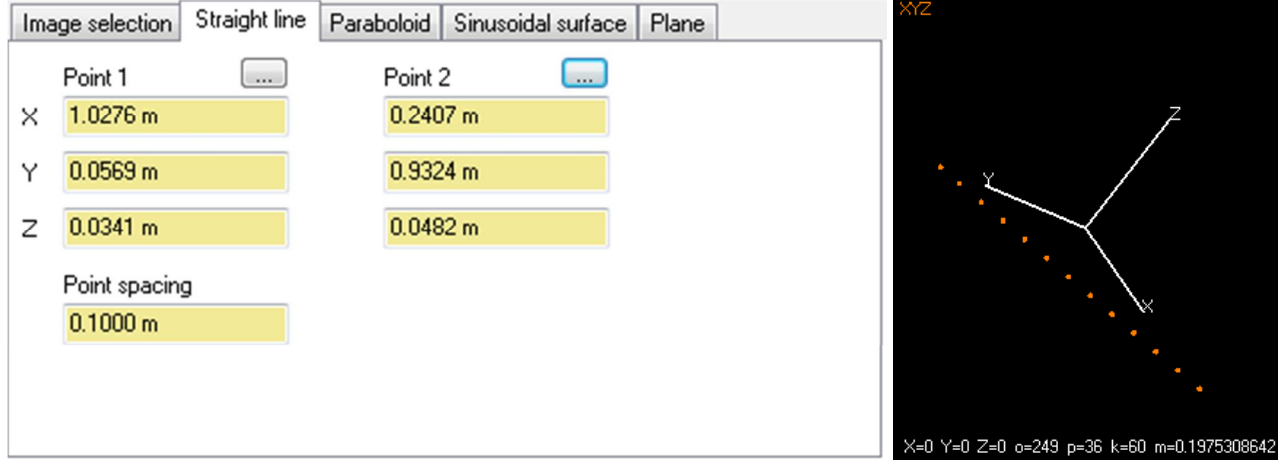

Triangle Selection of middle point on the basic side (Circle center) of a triangle, with height Radius and the base side length of 2tan(Angle / 2). The Z extension is determined by the Height value. With the button ... an existing 3D points can be selected as center point.

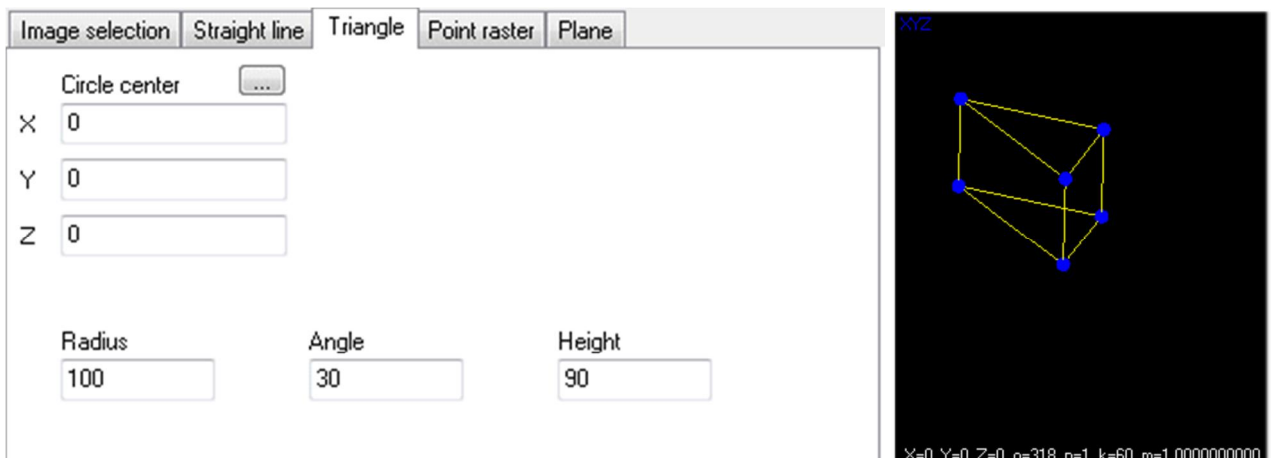

3D circle Selection of Circle center and Orientation angles for a 3D circle with Radius and Angle (interior angles of adjacent points). With the button  $\ldots$  an existing 3D point can be selected as center. Create center point stores the circle center as additional object point.

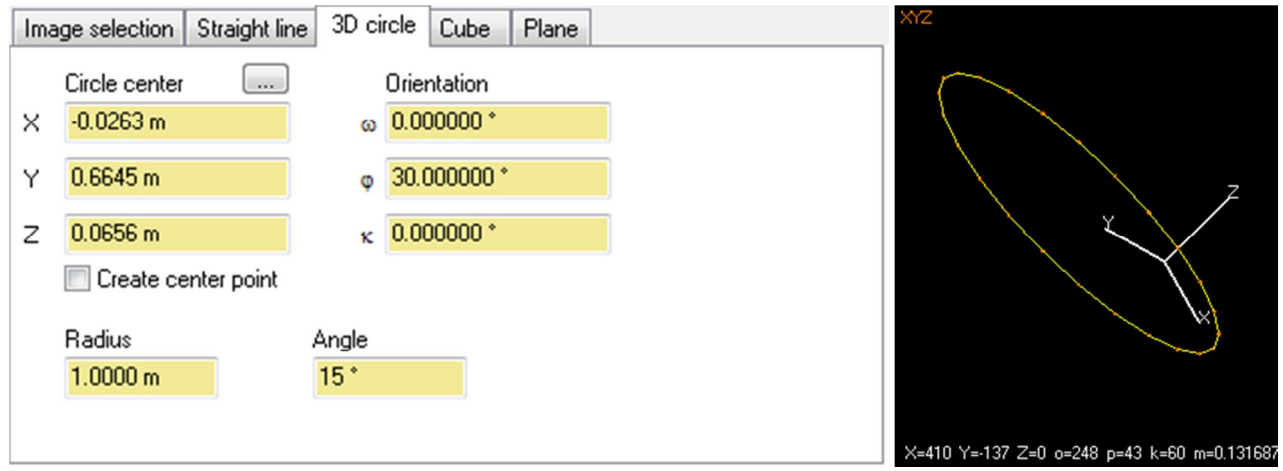

Sphere Selection of Circle center of a sphere with Radius and inner Angle of the sphere points. With the button ... an existing 3D point can be selected as center.

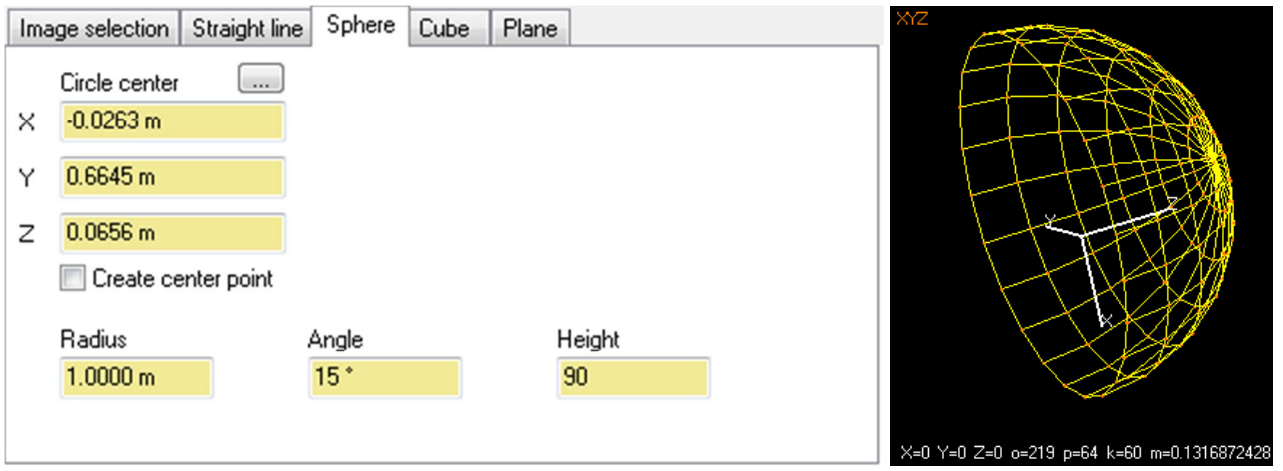

Cylinder Selection of Circle center (center of base circle) and Height of a cylinder with Radius and inner Angle of the cylinder points. With the button  $\ldots$  an existing 3D point can be selected as center.

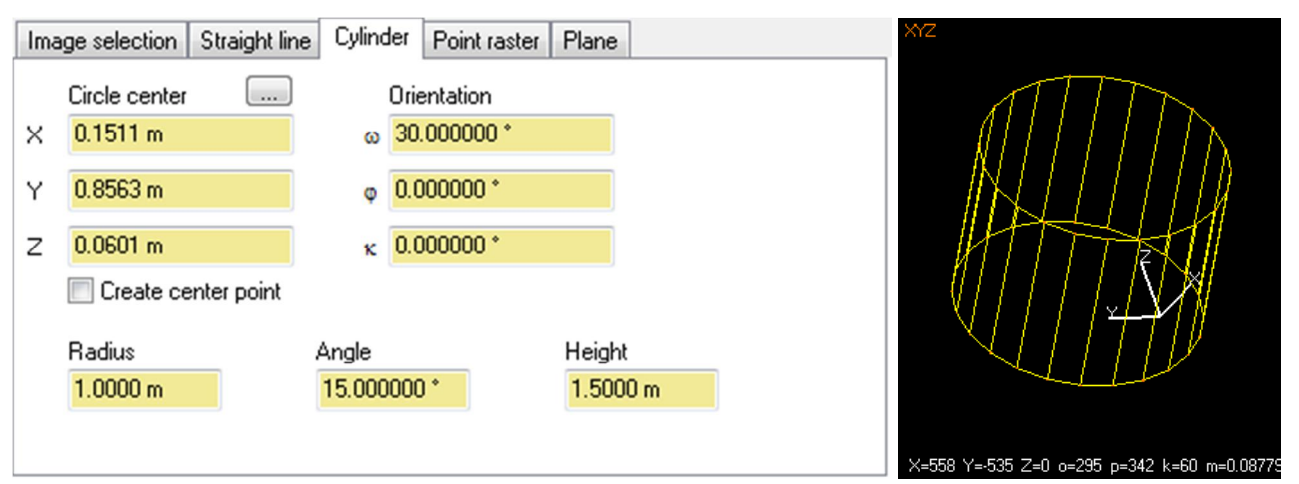

Cone Selection of Circle center (center of base circle) and Height of a cylinder with Radius and inner Angle of the cone points. With the button  $\ldots$  an existing 3D point can be selected as center.

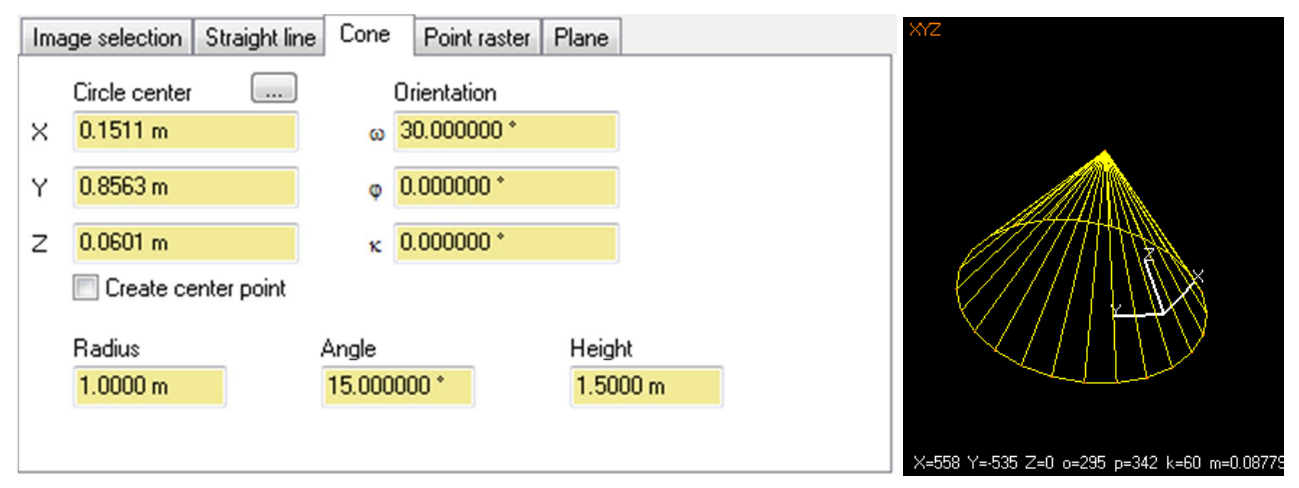

Point raster Definition of minimum and maximum limits of the desired grid (box), as well as the respective distances Delta between the points. A Delta value of zero means that no points are created in the corresponding coordinate direction. The resulting number of points is displayed. For small deltas values, the number of created points may be very large.

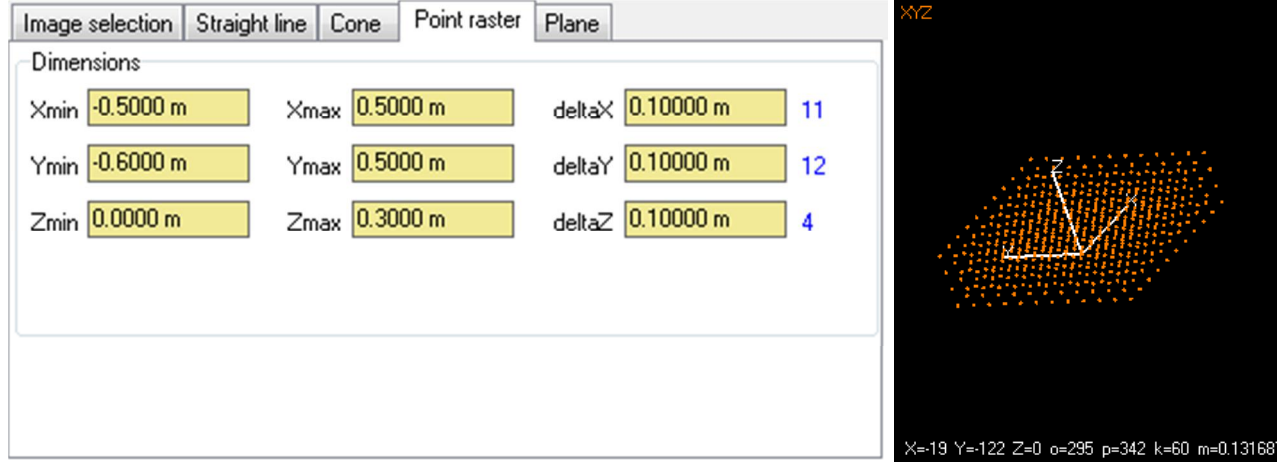

Sinusoidal surface Definition of minimum and maximum limits of the desired grid as well as the respective distances Delta between the points. A double sinusoidal surface of period length  $pX$ and  $pY$  is calculated where the amplitude results of  $Z_{max}Z_{min}$ .

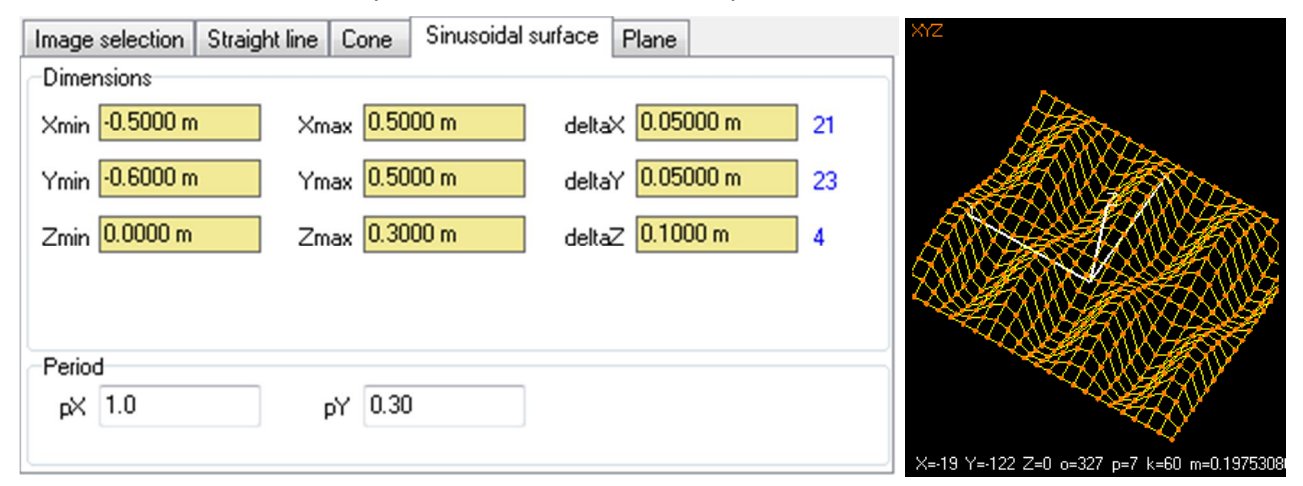

Plane The plane is defined by 3 points or an already existing best-fit plane. In both cases, three different points must be chosen (point 1 to 3), from which the plane parameters a, b, c, d are calculated, or which are projected into the plane. With the button  $\overline{\mathbf{V}}$  twodimensional dimensions of a rectangle in the plane are calculated in which the generated points lie. The origin of this grid is located in point 1 and receives the coordinates (0/0). The X axis of the rectangle is formed by the straight line from point 1 to point 2. The *deltaX* and *deltaY* values determine the point interval in the plane. The generated group of points in the plane can be rotated with the angle of  $\alpha$ .

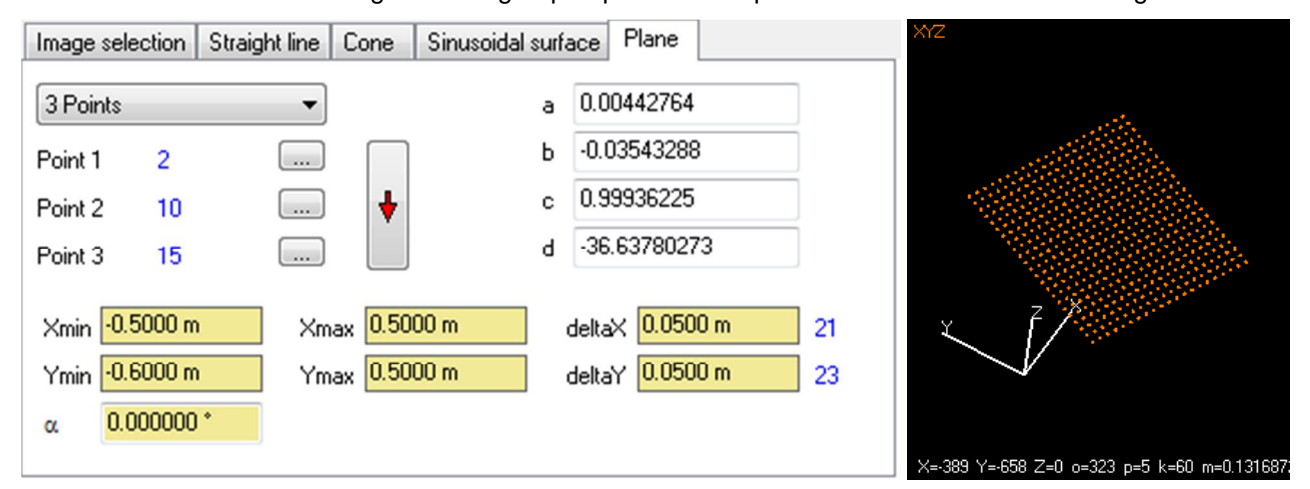

The switch Preview activates a 3D viewer where points and polygons of the currently calculated element can be displayed and moved. The preview function does not create or overwrites any data. A high number of calculated points (e.g. > 2000) higher computation times for 3D visualization are expected. Only with Create the 3D points are generated and saved to the current object. The numbering of the new 3D points is ascending starting with the point numbering from the entered value. If Warning is enabled, the user must confirm the creation of points. With Polygons polygons from the newly computed 3D points are created automatically.

### **9.6 Filter**

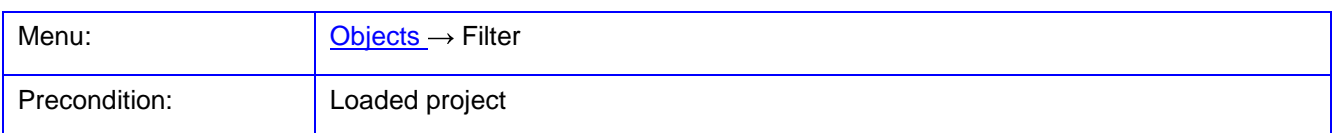

The function **Filter** is used for filtering images, image points, object points or triangles. For this purpose value interval for elements (e.g. point numbers or coordinates) as well as a logical conditions (AND, OR, NOT) are defined so that all elements are modified, which meet the conditions.

In the displayed pages the method selected under Action is carried out with Execute for those items that meet the specified criteria. At first the number of matching elements will be shown, before the action is executed after confirmation by the user. The Activate action activates the selected items. The Deactivate action deactivates the selected items. With the Replace action, optional new values entered in column New values are applied to the current items (only for standard deviations and point code). The selected items are deleted with the Delete action.

The button No filter resets all settings to default values.

### <span id="page-209-0"></span>**9.6.1 Image points**

The page **Image points** is used for the filtering of image coordinates.

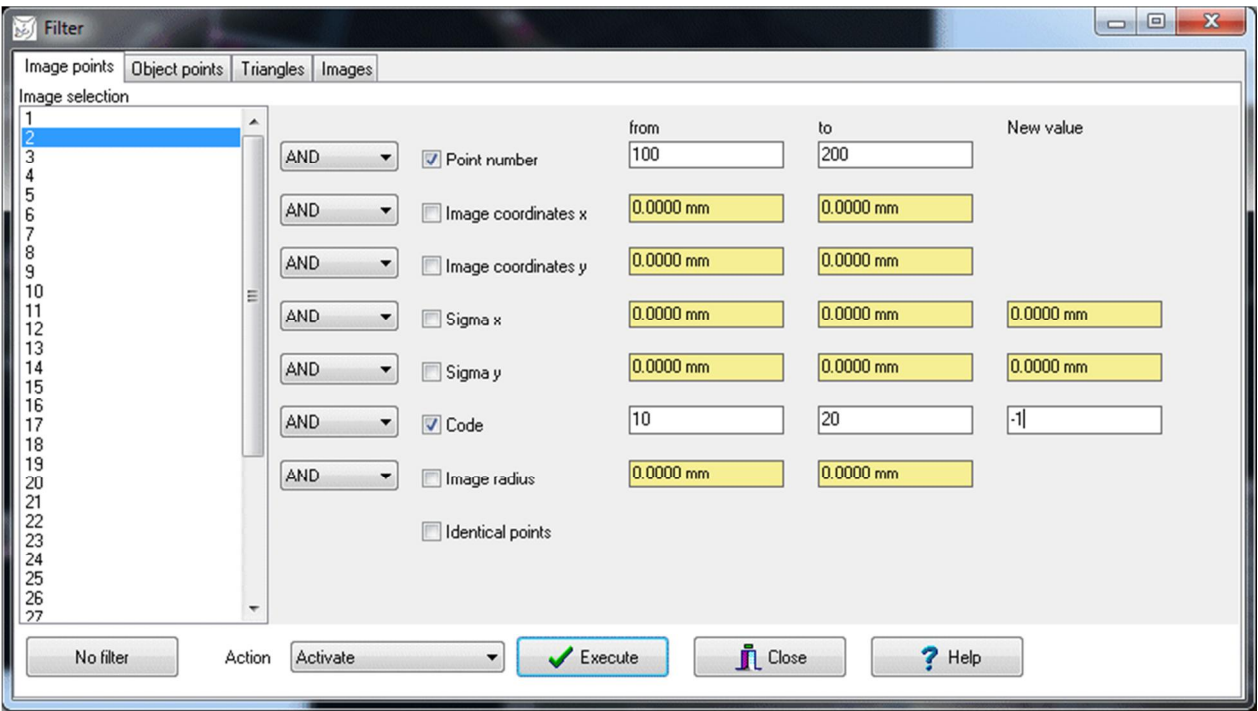

Fig. 101: Criteria for filtering of image points

Under Image selection the images are selected whose points are filtered. The related popup menu allows for the selection of all images.

The value intervals and logical conditions are set in the right side of the window. The following filter criteria are implemented: Point number Selection of specific point numbers (integer) Image coordinates Selection of image coordinates in x or y Sigma Selection of points with a particular standard deviation in x or y; a new value can be assigned to the selected points Code Selection of points with a certain code; a new value can be assigned to the selected points Image radius Selection of image coordinates that are in a certain distance from the principal point Identical points Selection of image points that are identical over all selected images; this function cannot be combined with the above listed criteria.

In the example above, the action Activate selects and activates all points of image 7 whose point number is between 100 and 200 and whose point code is between 10 and 20. The Delete action removes these points from the image. With the Replace action all points with codes between 10 and 20 will get the new value of -1.

### **9.6.2 Object points**

The page **Object points** is used for the filtering of object points.

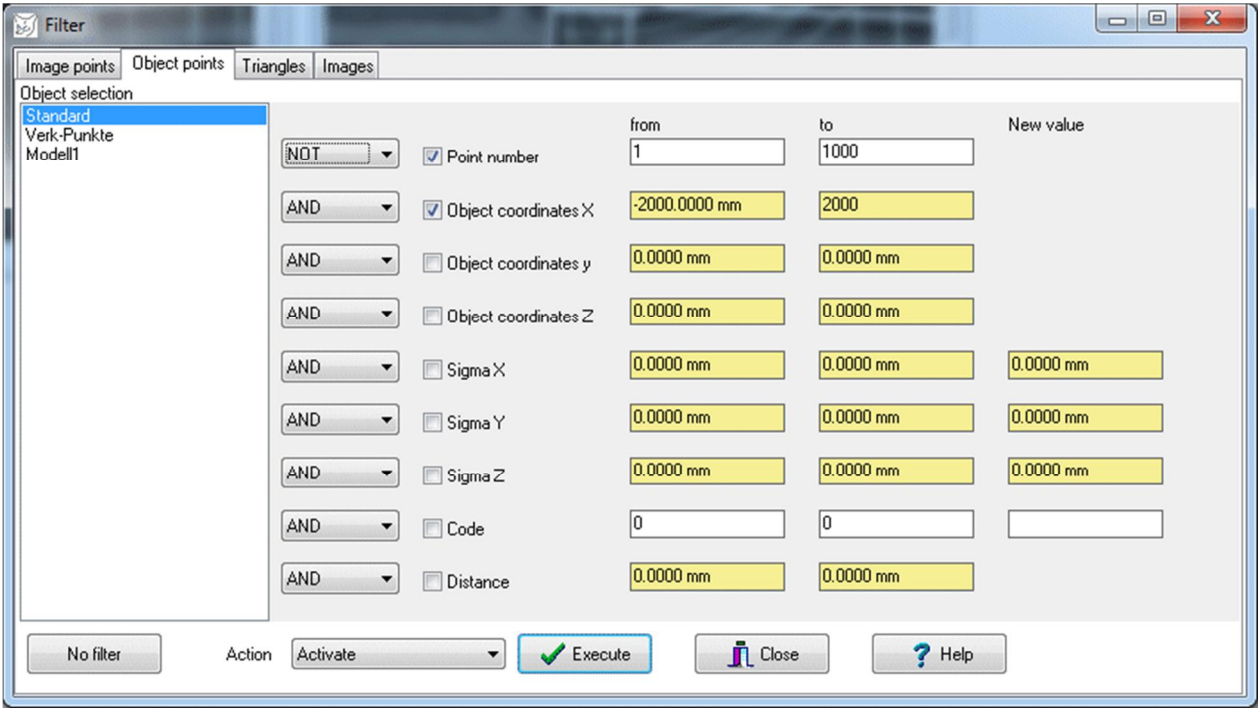

Fig. 102: Criteria for filtering of object points

Under Object selection the objects are selected for which points shall be filtered. The popup menu allows for the selection of all objects.

The value intervals and logical conditions are set in the right side of the window. The following filter criteria are implemented: Point number Selection of specific point numbers Object coordinates Selection by object coordinates to X, Y or Z Sigma Selection of points with a particular standard deviation in  $X$ ,  $Y$ , or  $Z$ ; a new value can be assigned to the selected points Code Selection of points with a certain code; a new value can be assigned to the selected points Distance Selection by object coordinates that are at a certain distance from the origin

In the above example, all points of the object will be selected and activated with action Activate if their number is not be between 1 and 1000 and the object coordinates in the X direction range from 2000 to +2000. The Delete action removes these points from the object. With the Replace action, nothing happens in this example. The Deactivate action disables all points that match the criteria.

### **9.6.3 Triangles**

The page **Triangles** is used for the filtering of triangles of a TIN [\(triangulated irregular network\)](#page-215-0).

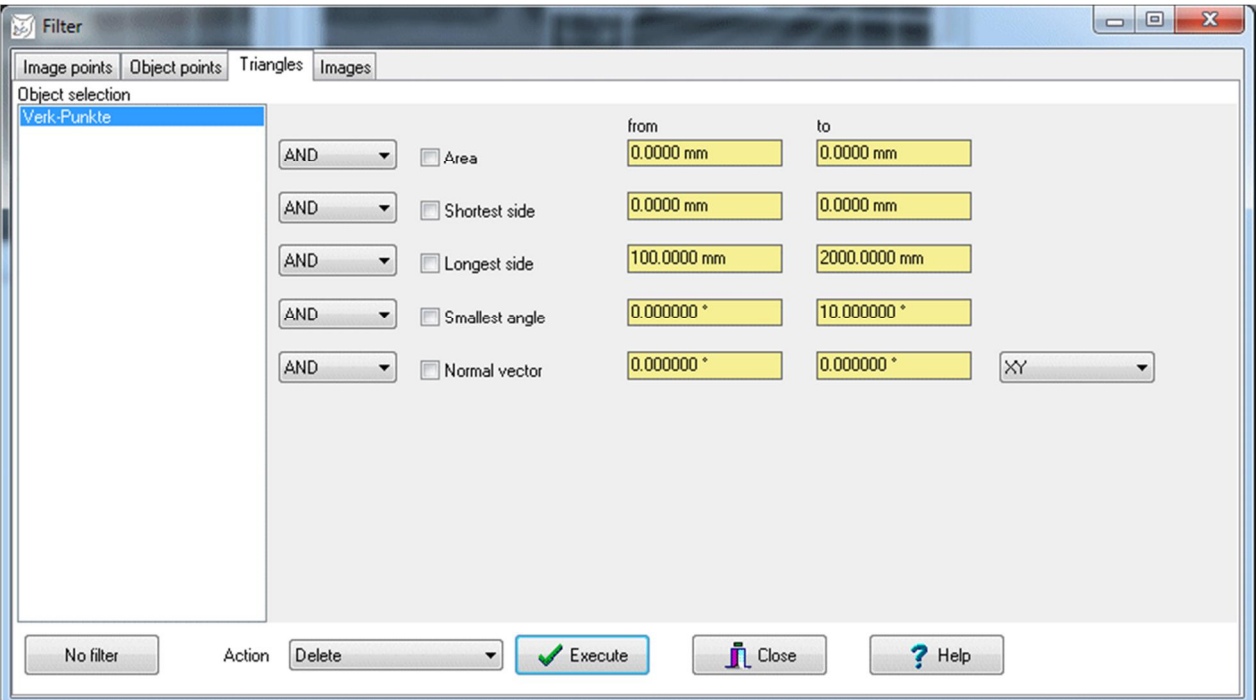

Fig. 103: Criteria for filtering of triangles

Under Object selection the objects are selected whose triangles shall be filtered.

The value intervals and logical conditions are set in the right side of the window. The following filter criteria are implemented:

Area Selection of triangles with a specific area

In the example above, all triangles are deleted if their longest side ranges from 100 to 2000 mm and the smallest inner angle lies between 0° and 10°. Filte ring of triangles is available only with the action Delete.

### **9.6.4 Images**

The page **Images** is used for the filtering of images.

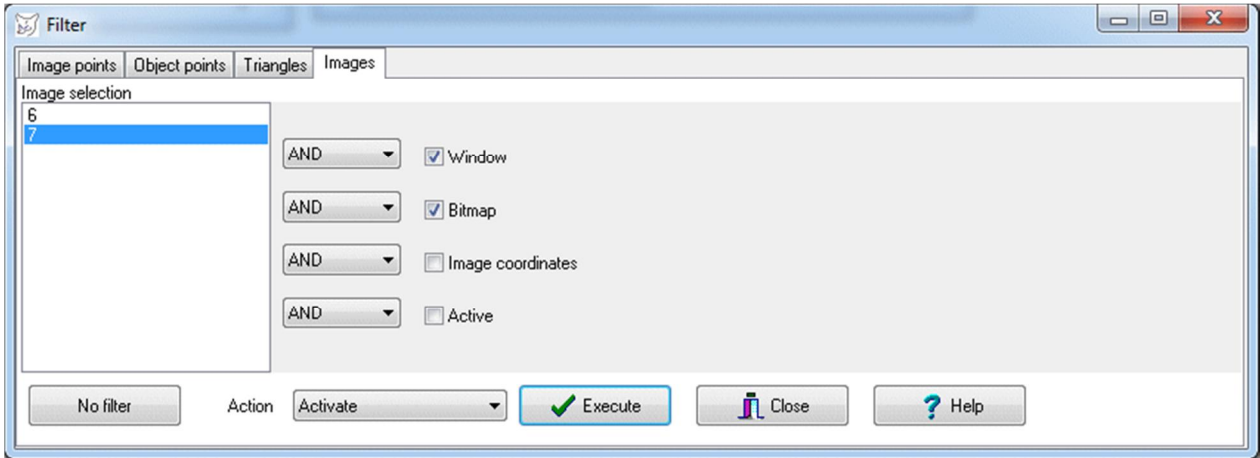

Fig. 104: Criteria for filtering of images

Under Image selection the images are selected which shall be filtered.

The items and logical conditions are set in the right side of the window. In the above example, all images are activated if they consist of an open image window and if a bitmap is loaded. Only the actions Activate, Deactivate and Delete are available for the filtering of images.

# **9.7 3D transformation**

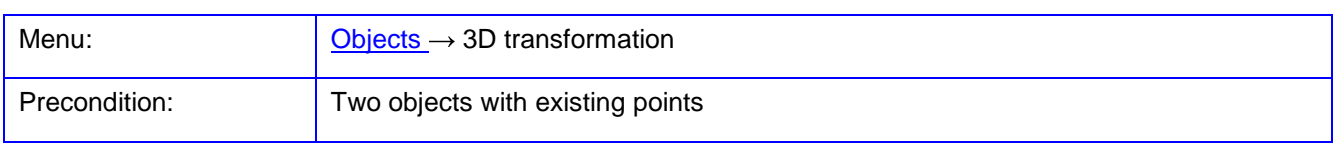

The function **3D transformation** is used for the spatial similarity transformation of two 3D objects. A 6- or 7 parameter transformation is calculated between two 3D point lists. There are also 2D transformations available for test purposes.

Under Source object (xyz) is the object selected and displayed, from which the points are transformed into the target system. The button … opens the dialog **[Objects/Object properties](#page-187-1)** to the selected object. The same applies for the Target object (XYZ). The points selected in the two lists with identical point number are used to calculate the 3D transformation. A popup menu provides the following functions:

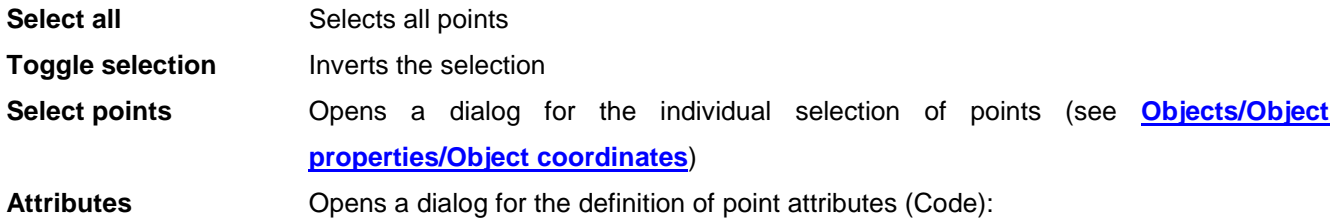

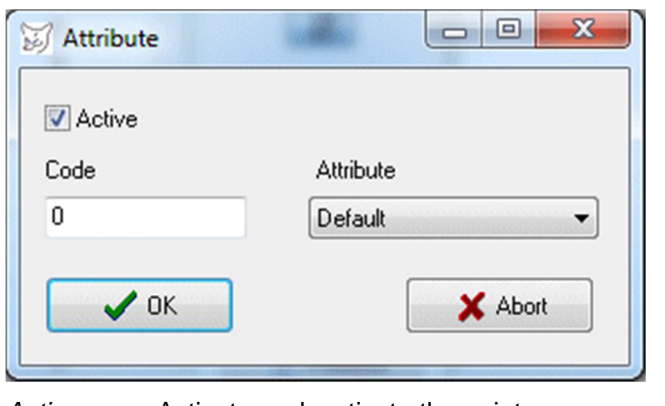

Active Activate or deactivate the points

Code Point code

Attribute Selection of predefined codes which define the meaning of a point for particular transformations (see below)

Under Transformation various transformation functions are available:

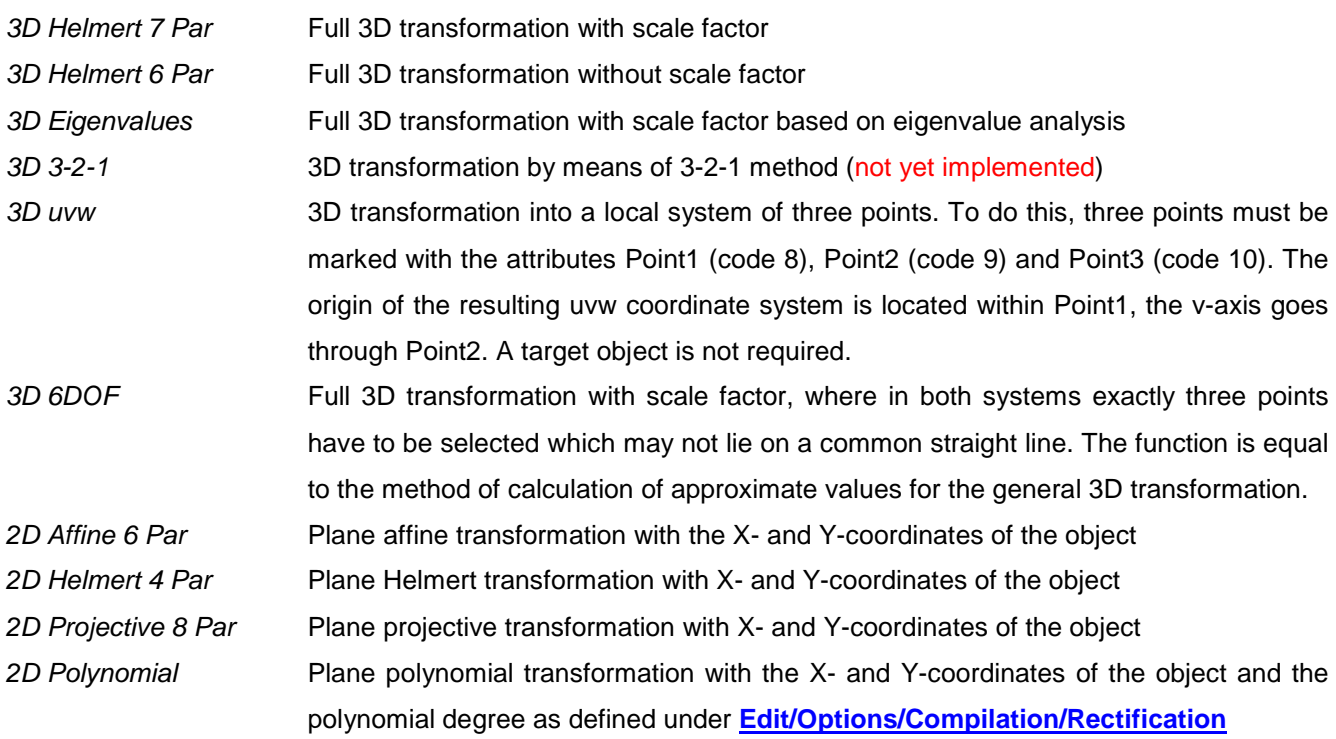

With Calculate the calculation is performed, under Output log an output logfile of calculation can be displayed. The level of detail of the output log can be set under **[Edit/Options/Compilation/3D calculations](#page-78-0)**.

| Source object (xyz) | 3D Transformation |                          |                   |          |   |                       | Target object (XYZ)     |               |                            |                  | $\Box$ | X |
|---------------------|-------------------|--------------------------|-------------------|----------|---|-----------------------|-------------------------|---------------|----------------------------|------------------|--------|---|
| Objektpunkte E0     |                   | $\checkmark$<br>$\cdots$ |                   |          |   |                       | Objektpunkte E1         |               | $\checkmark$<br>$\dddotsc$ |                  |        |   |
| Pt.No.              | $\times$ [mm]     | $Y$ [mm]                 | $Z$ [mm]          | Code     | ٨ |                       | Pt.No.                  | $\times$ [mm] | $Y$ [mm]                   | $Z$ [mm]         | Code   | ۸ |
| $\sqrt{2}$          | 1025.6482         | 57.6229                  | 32,5309           | $\theta$ |   | $\blacktriangleright$ | $\nabla$ 1001           | 73.0957       | 791.4279                   | 64.1141          | 0      |   |
| $\vee$ 3            | 1091.4473         | 144.1541                 | 29.1462           | 0        |   | $\blacktriangleleft$  | $\nabla$ 1003           | 114.1872      | 831.0533                   | 58,7598          | 0      |   |
| $\vee$ 4            | 1177.2572         | 278.7842                 | $-0.7136$         | 0        |   |                       | $\sqrt{1004}$           | 93.3447       | 811.0540                   | 61.8436          | 0      |   |
| $\sqrt{5}$          | 785.0504          | 636.4508                 | 6.7230            | 0        |   | ◇                     | $\triangledown$<br>1005 | 252.3097      | 848.4806                   | 39.8717          | 0      |   |
| $\sqrt{6}$          | 365.3149          | 1010.9071                | 9.4895            | $\theta$ |   |                       | $\checkmark$<br>1006    | 198,4051      | 753.9916                   | 57.8391          | 0      |   |
| ☑ 7                 | 238.6239          | 933.2075                 | 46.6157           | 0        |   | $\sharp$              | ☑ 1007                  | 179,9904      | 734.6532                   | 60,7889          | 0      |   |
| ⊠ 8                 | 149.0491          | 857.0878                 | 58,5478           | 0        |   |                       | ▽<br>1008               | 162.1279      | 715.9095                   | 62.6136          | 0      |   |
| $\vee$ 9            | $-28.3472$        | 665.2989                 | 64.0036           | 0        |   |                       | ▽<br>1009               | 291.9790      | 813.8671                   | 36.0209          | 0      |   |
| $\vee$ 10           | -135.2192         | 568.4969                 | 55.7874           | 0        |   | Transformation        | $\checkmark$<br>1010    | 551.1188      | 728.3996                   | 33.5960          | 0      |   |
| ☑ 11                | $-274.5828$       | 447.8506                 | 47.0439           | 0        |   | 3D Helmert 7 Pa v     | $\triangledown$ 1011    | 757.2987      | $-181.1318$                | 14.2882          | 0      |   |
| $\sqrt{12}$         | $-431.8884$       | 258.9881                 | 6.0055            | 0        |   |                       | ☑ 1012                  | 789.1391      | $-169.7481$                | 13,0116          | 0      |   |
| $\sqrt{13}$         | $-216.9626$       | 74.4254                  | 9.7002            | 0        |   |                       | □ 1013                  | 859.0093      | $-113.4282$                | 20.8701          | 0      |   |
| $\sqrt{14}$         | 33.0487           | $-127.5553$              | 10.2925           | 0        |   | E<br>Calculate        | $\triangledown$ 1014    | 925.0338      | $-55.9379$                 | 35.4237          | 0      |   |
| $\sqrt{15}$         | 326.0369          | $-173.7146$              | 27.4284           | 0        |   |                       | $\nabla$ 1015           | 943.8812      | $-35.4406$                 | 36.7657          | 0      |   |
| $\sqrt{17}$         | 845.4136          | 61.0381                  | 47.8960           | 0        |   |                       | $\sqrt{}$ 1016          | 728.4931      | -190.8554                  | 14.4345          | 0      |   |
| $\sqrt{18}$         | 1037.0254         | 281.2968                 | 24.1259           | 0        | ٧ | Output log<br>≣       | $\sqrt{1017}$           | 962.0024      | $-15.6097$                 | 37.0037          | 0      | v |
| $0$ von $0$         |                   |                          |                   |          |   |                       | $0$ von $0$             |               |                            |                  |        |   |
| Result              |                   |                          |                   | Apply    |   |                       | Simulation              |               |                            |                  |        |   |
| $\times 0$          | $-0.64871781$ mm  | Omega                    | 0.0555693615 *    | Object   |   |                       | Activate                | □             |                            | $\mathcal{I}$ OK |        |   |
| Y <sub>0</sub>      | $-0.11456002$ mm  | Phi                      | -0.0913058797 *   | trans    |   | $\checkmark$          | Count                   | 500           |                            |                  |        |   |
| Z <sub>0</sub>      | -3.82289632 mm    | Kappa                    | $-0.0840374769$ * |          |   |                       | Sigma xyz               | 0             |                            | X Abort          |        |   |
| m                   | 1.0000529813      |                          |                   |          |   |                       | Sigma XYZ               | 0             |                            | $?$ Help         |        |   |
|                     | Sigma = 1.8680 mm | ∏Edit                    |                   |          |   |                       |                         |               |                            |                  |        |   |

Fig. 105: 3D transformation

Under Result the computed transformation parameters are displayed. The angle of rotation may be ambiguous because they are derived from the computed rotation matrix using quaternions. Sigma denotes the root mean square deviation of the transformed source points to the points of the target. Activating Edit allows to edit the values.

Under Apply the displayed (and optionally edited) transformation parameters can be applied to the selected Object. By choosing an existing or by entering a new object name and pressing the button  $\blacktriangledown$ , the points of the source object are transformed into new 3D coordinates saved to the object. The user is asked whether the currently selected or all source point shall be transformed. In addition to the transformed coordinates each point of the object contains the values sigmaX, sigmaY, sigmaZ as differences of the transformed point coordinates to the coordinates of the target.

Under Simulation additional noise Sigma xyz or XYZ Sigma can be assigned to the coordinates of the two objects in the context of a Monte-Carlo simulation. For the simulation a number of iterations as entered under Count will be calculated where in each iteration a normally distributed random noise will be added and the 3D transformation will be computed. With Calculate the simulation is started if it has been switched on with Activate. The transformation parameters calculated in each iteration are stored in the file SimuTrans.txt and can then be analyzed from there.

The window is closed with OK if the determined parameters shall be stored to the source object. They can be displayed and applied under **[Objects/Object properties/Transformation](#page-188-0)**. With Cancel the window is closed without saving the data.

# <span id="page-215-0"></span>**9.8 Meshing**

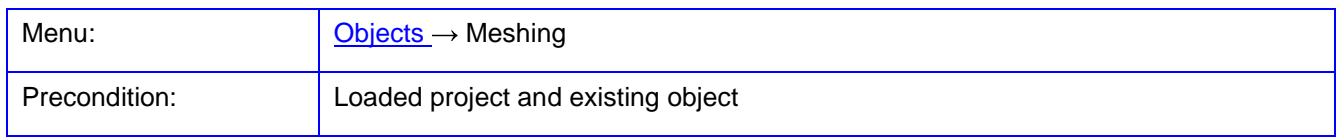

The function **Meshing** is used for calculating a Delauney triangulation (meshing) of 3D points of a selected object. Currently, the function is restricted to the XY-plane of the points. Object points or point clouds can be used. If the meshing of point clouds shall be performed, the option Object points may not be selected.

After calculation a list of triangle points is created to the current object. The graphical display of the triangles in the image can be managed under **[Edit/Options/General/Graphics](#page-56-0)**.

The management of stored triangles is done under **[Objects/Object properties/Triangles](#page-196-0)**.

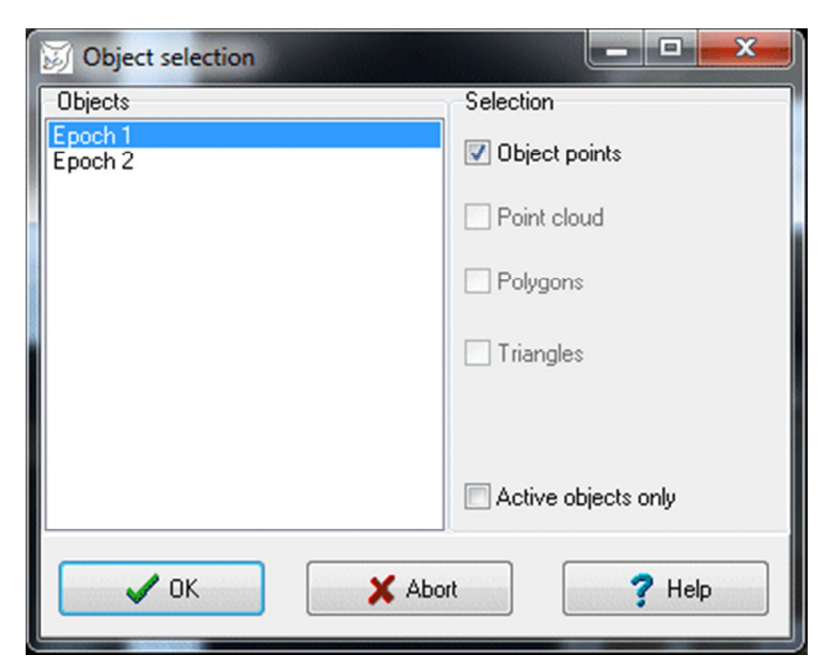

Fig. 106: Object selection for meshing
# **9.9 Deformations**

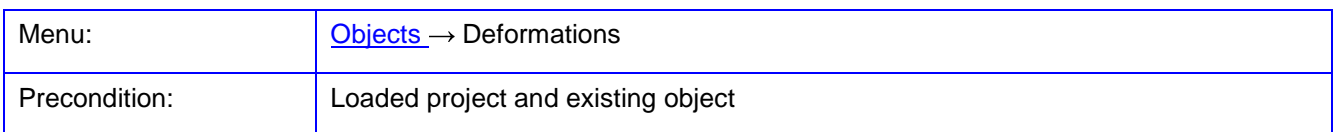

The function **Deformations** is used for calculating deformations between two 3D objects.

Under Objects the two objects are selected. The button Synchronize is used to adapt the point numbers of both objects. The point number of a point in object 1 is assigned to that point of object 2 that has the shortest distance to point 1. Therefore, all points of both objects get the same number which are closest to each other. The point list of object 2 will be modified and cannot be restored after.

Under Calculation the method for analyzing deformation is selected. The following methods are available:

Differences: The coordinate differences between all identical points (same point number in each object) are calculated as object 2 - object 1.

The table displays Average, RMS value and maximum deformation for any coordinate direction and their mean value. With  $\left|\frac{1}{2}\right|$ , a calculation log file can be displayed that is stored in file deformation.txt.

Under Output the computed deformations can be stored. With Save the computed deformations are added as standard deviations to all points of the selected object, i.e. the original coordinates remain unchanged. In the drop-down list an existing object can be selected or the name of a new object can be entered. With Export it is possible to save the point coordinates of object 1 and the computed deformations as a text file.

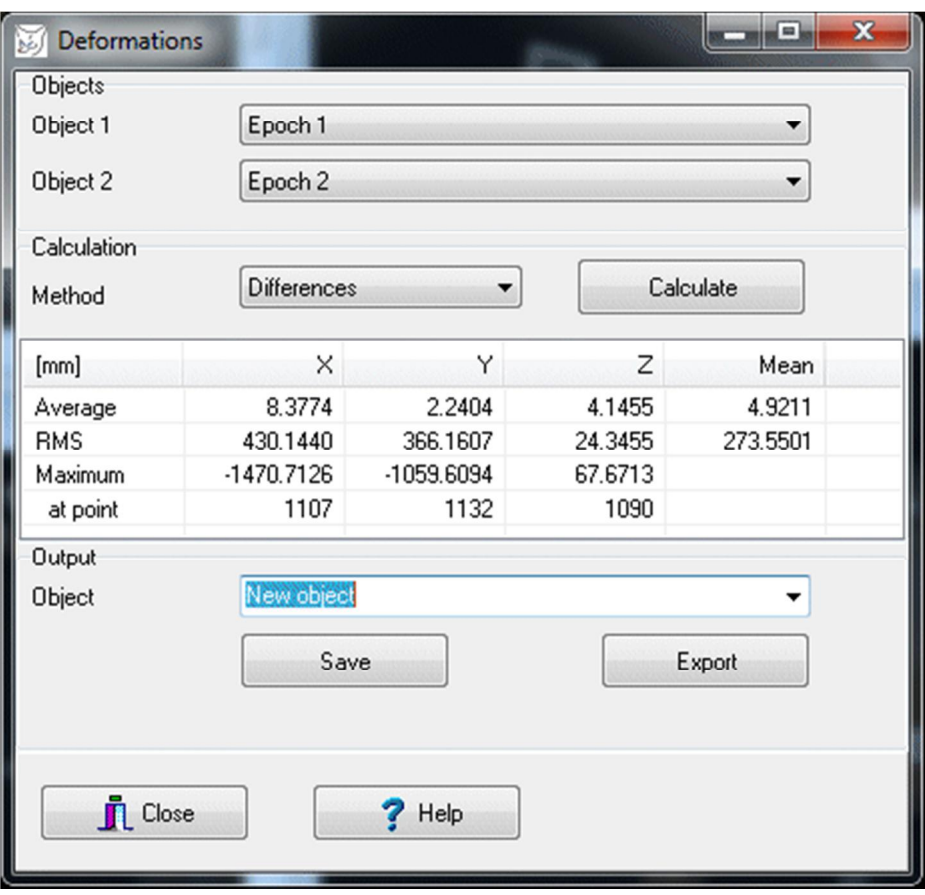

#### Fig. 107: Deformations

# **9.10 Image to object**

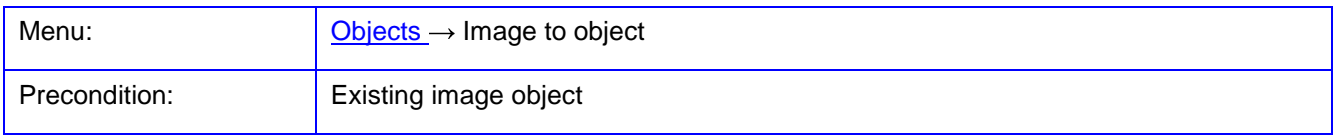

With the function **Image to object** the image coordinates of the selected image are converted into 3D object coordinates and stored at the selected object.

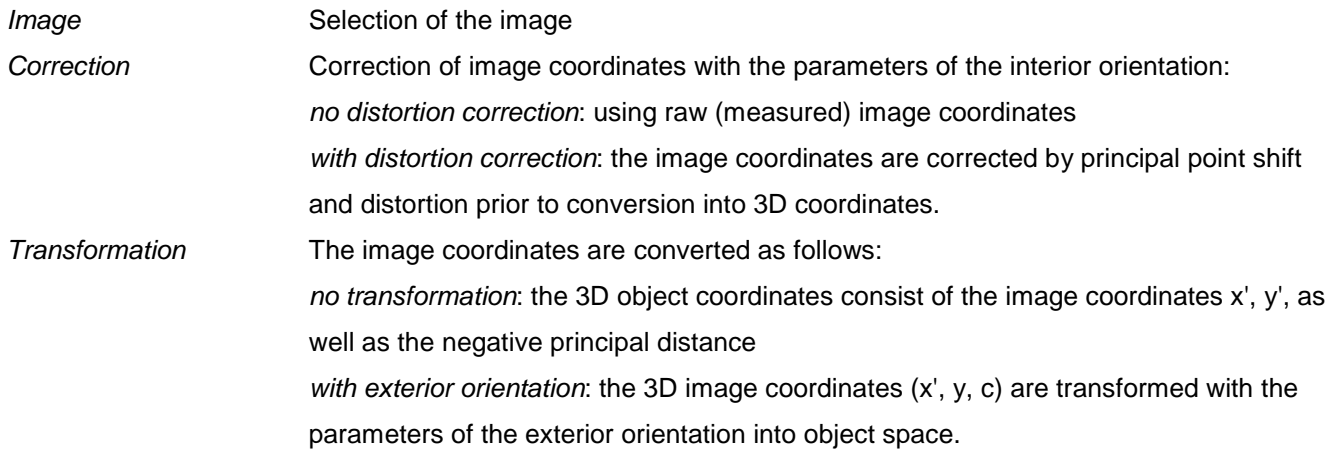

with projective transformation: the 2D image coordinates  $(x', y')$  are transformed with the parameters of the projective transformation assigned to the image . Overwrite points Existing object coordinates of the target object are overwritten with same number. Object Selection of the object: here an arbitrary name of the object to be created or an existing object can be entered

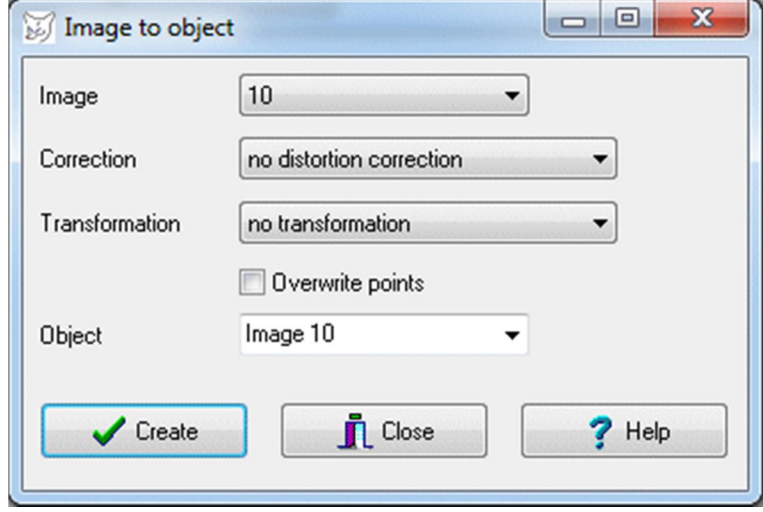

Fig. 108: Image to object

With Create all existing image coordinates are converted into object coordinates and saved. Subsequently, the process can be repeated by selection of another image. With Close the window is closed.

# **9.11 Color point cloud**

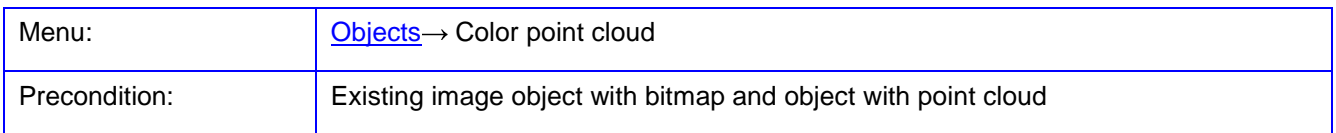

The function **Color point cloud** is used for the coloring of a point cloud with the color values of a selected image. Under Objects an object with stored point cloud is selected, and under Images one or more images that cover the object area of the point cloud are defined. The images must have parameters of interior and exterior orientation.

With Preview a preview of the colored points in the XY-plane is shown while no original data is changed. The background color of the preview can be set under **[Edit/Options/General/Graphics](#page-56-0)**.

With OK the calculation is started. Every point of the point cloud is reprojected into all selected images. The color value of the pixel, which is closest to the center of the image, is assigned to 3D point. The RGB values saved to the point cloud can be listed under **[Objects/Object properties/Point cloud](#page-195-0)** where they also can be exported to visualize them in another program.

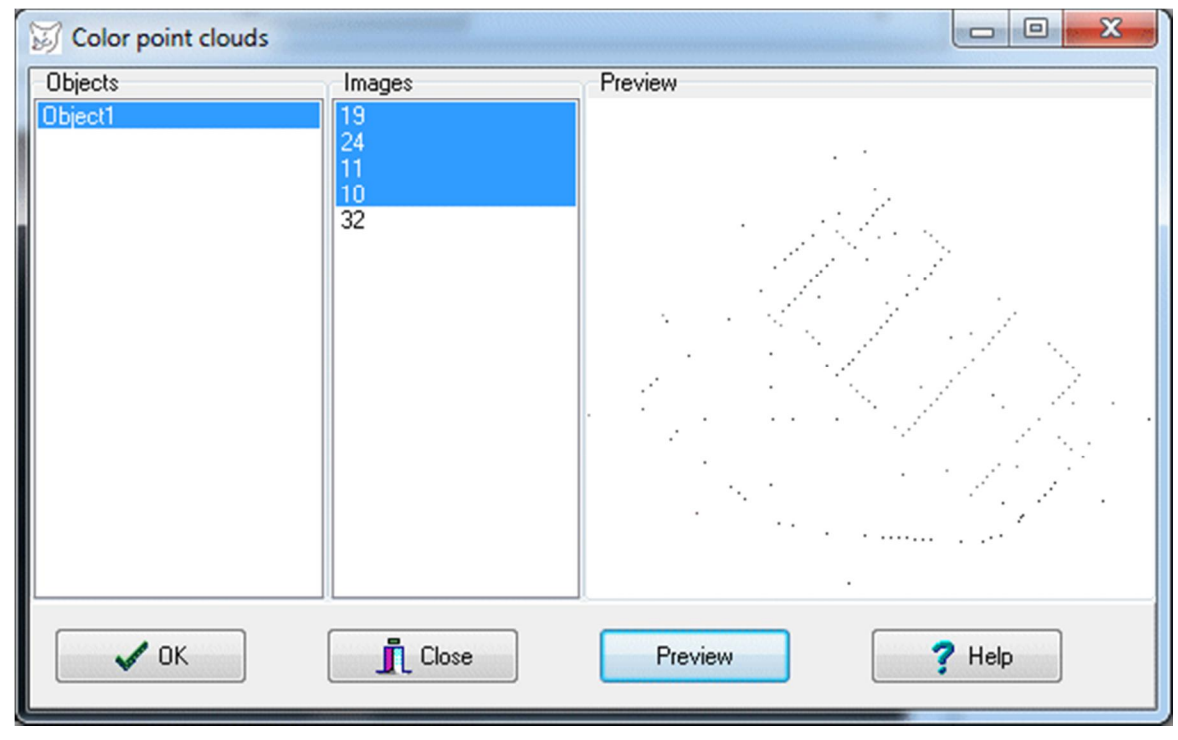

Fig. 109: Coloring of point clouds

# **9.12 Create point images**

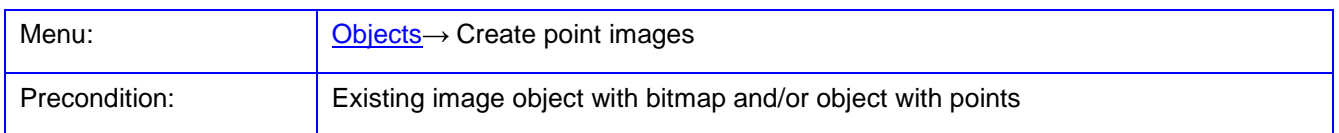

With the function **Create point images** image patches around image or object points are generated. The desired points and images are specified via a selection list. Each image patch is square by the dimension of Window size, which can also be defined under **[Edit/Options/Cursor](#page-60-0)** with Catch radius/Point images. The image patches are extracted from all selected images that have allocated bitmaps. The display and management of point images happens in the expanded panel of the **Point selection**.

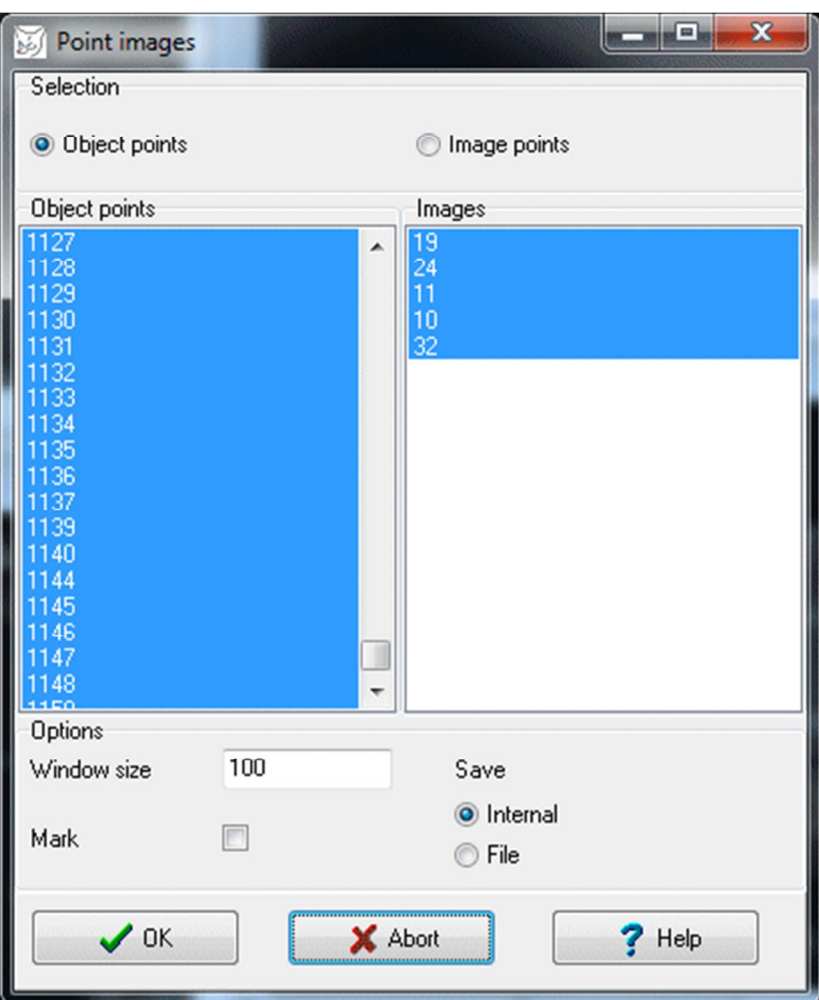

Fig. 110: Creating point images

With option Object points, image coordinates are computed from the selected 3D points for all selected images. If the option *Image points* is active, stored image coordinates of the images are directly used. If the *Mark* option is enabled, graphical symbols are drawn at the positions of the points. Graphical options for image and object point symbols are defined under **[Edit/Options/General/Graphics](#page-56-0)**. At the image positions, image patches are extracted and stored.

If the option Internal is activated, the point images are stored only during program run. With option File the point images are stored in the subdirectory \PointImages\ as JPEG images. Each image patch thereby receives an individual file name composed by object name, point name, and a continuous index number.

# <span id="page-221-0"></span>**10 Menu Graphics**

The menu **Graphics** provides various graphical outputs.

## **10.1 3D viewer**

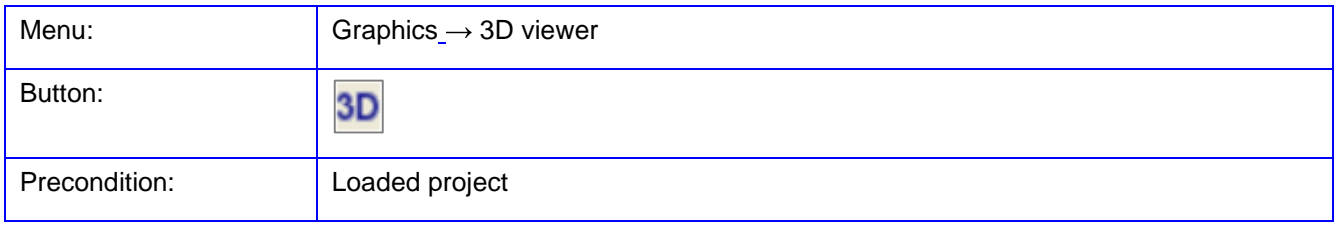

The function **3D viewer** is used for visualization of 3D objects. The window remains permanently open, i.e. it can be worked with other program functions parallel to this representation. If input data has been modified, an update of the graphic is carried out with the function Update (see below) or by clicking on the graphic.

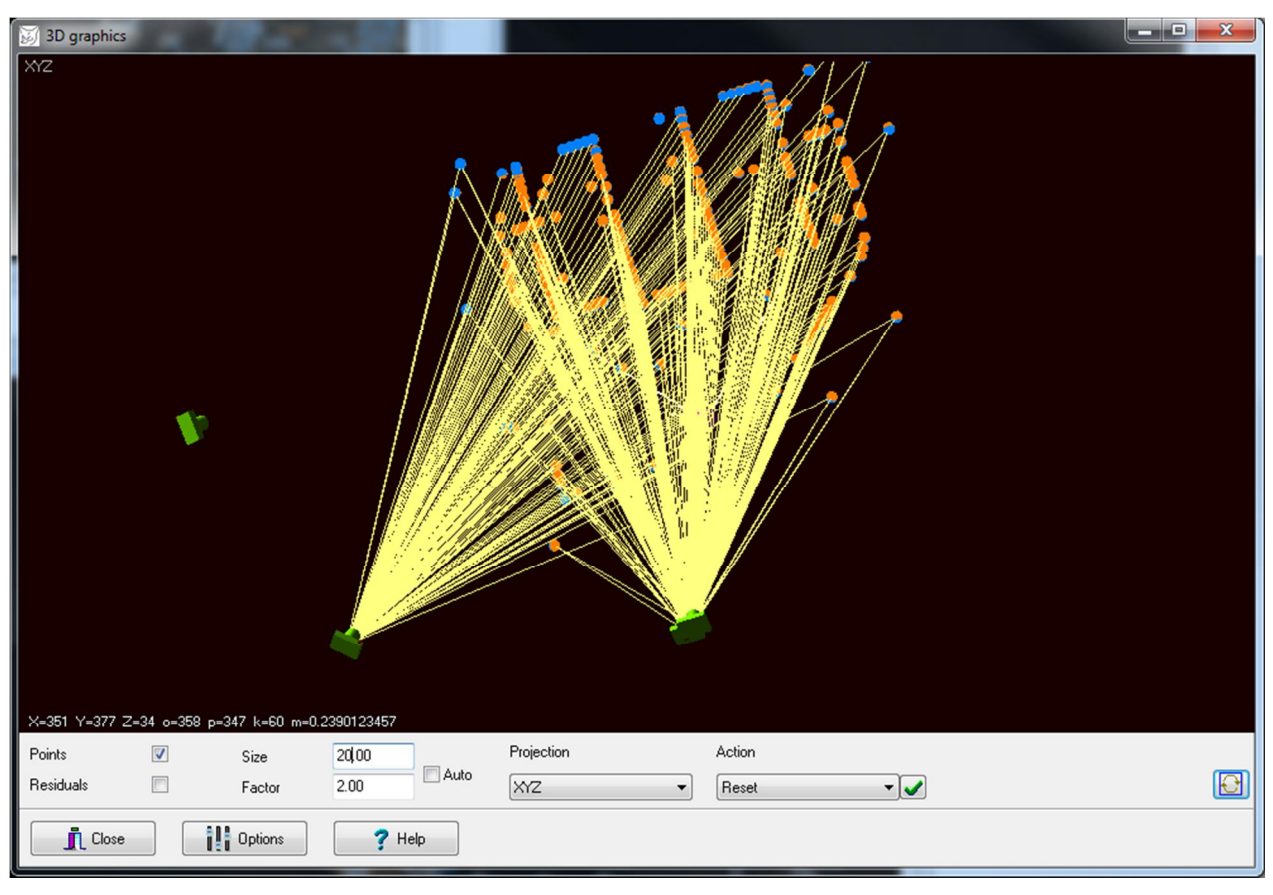

Fig. 111: 3D viewer

This viewer displays object points, camera positions, image rays and more three-dimensionally in a XYZ view or two-dimensionally in the projection planes XY, XZ or YZ. The items to be drawn are selected with the button Options or under **[Edit/Options/Visualization](#page-82-0)**. The selection of projection is made via the upper drop-down list.

The graphic is operated using the mouse: Left button: Rotation about the X and Y axis in the XYZ view Ctrl + mouse wheel: Zooming of the view

Left mouse button  $+$  Ctrl Zooming of the view

Left mouse button  $+$  Shift Pan and scroll in XY direction

Left mouse button  $+$  Alt Rotation around the Z axis in the XYZ view

The popup menu provides the following functions:

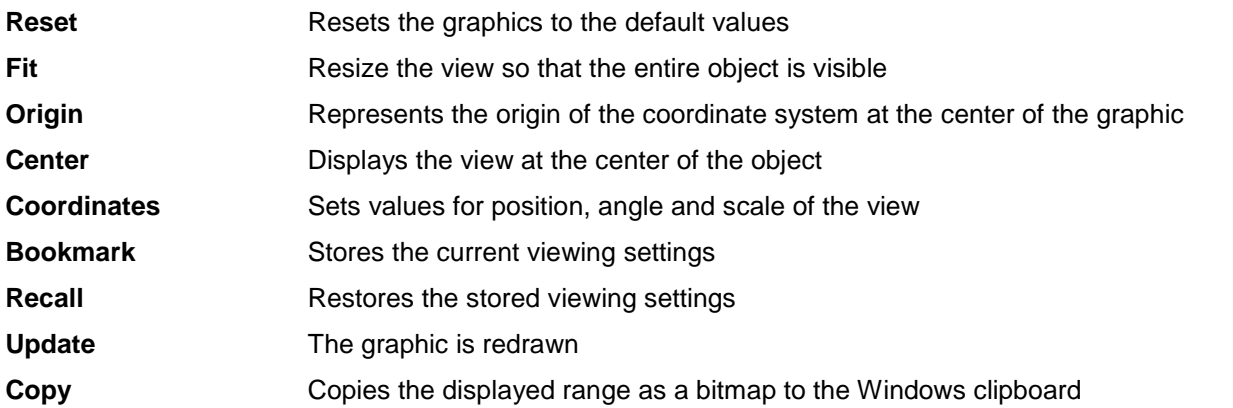

The lower drop-down list provides a short-cut to the functions of the popup menu. The button  $\blacktriangledown$  executes the current function directly.

The following options are also adjustable:

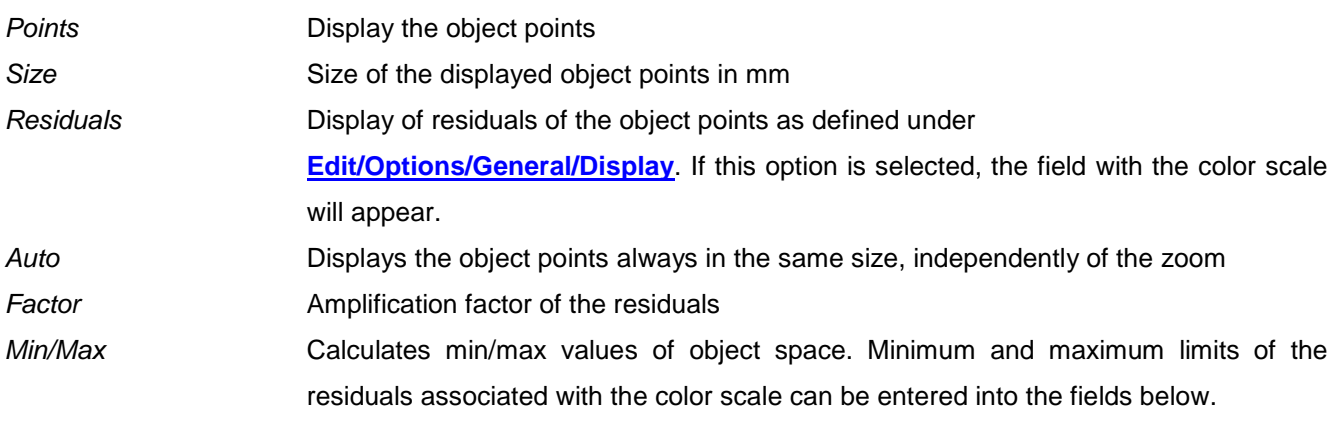

#### **10.2 VRML viewer**

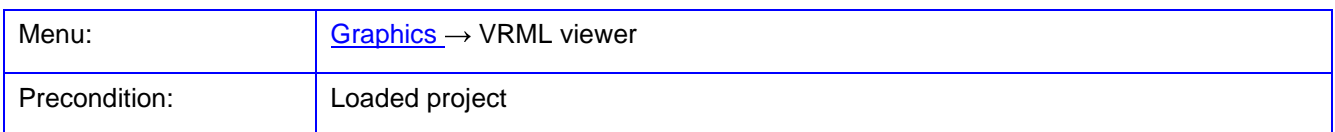

With the function **VRML viewer** the currently installed VRML viewer is started as external program. If no VRML viewer is found or the VRML file is not displayed, a corresponding program can be defined in **[Edit/Options/General/Program](#page-55-0)**.

Before display a temporary VRML file will be created in the current project directory (\$\$phox\$ \$.wrl) which contains the VRML data according to the menu function **[Project/Export/VRML](#page-52-0)** and the settings under **[Edit/Options/Visualization](#page-82-0)**. Each call to this function creates a new instance of the VRML viewer.

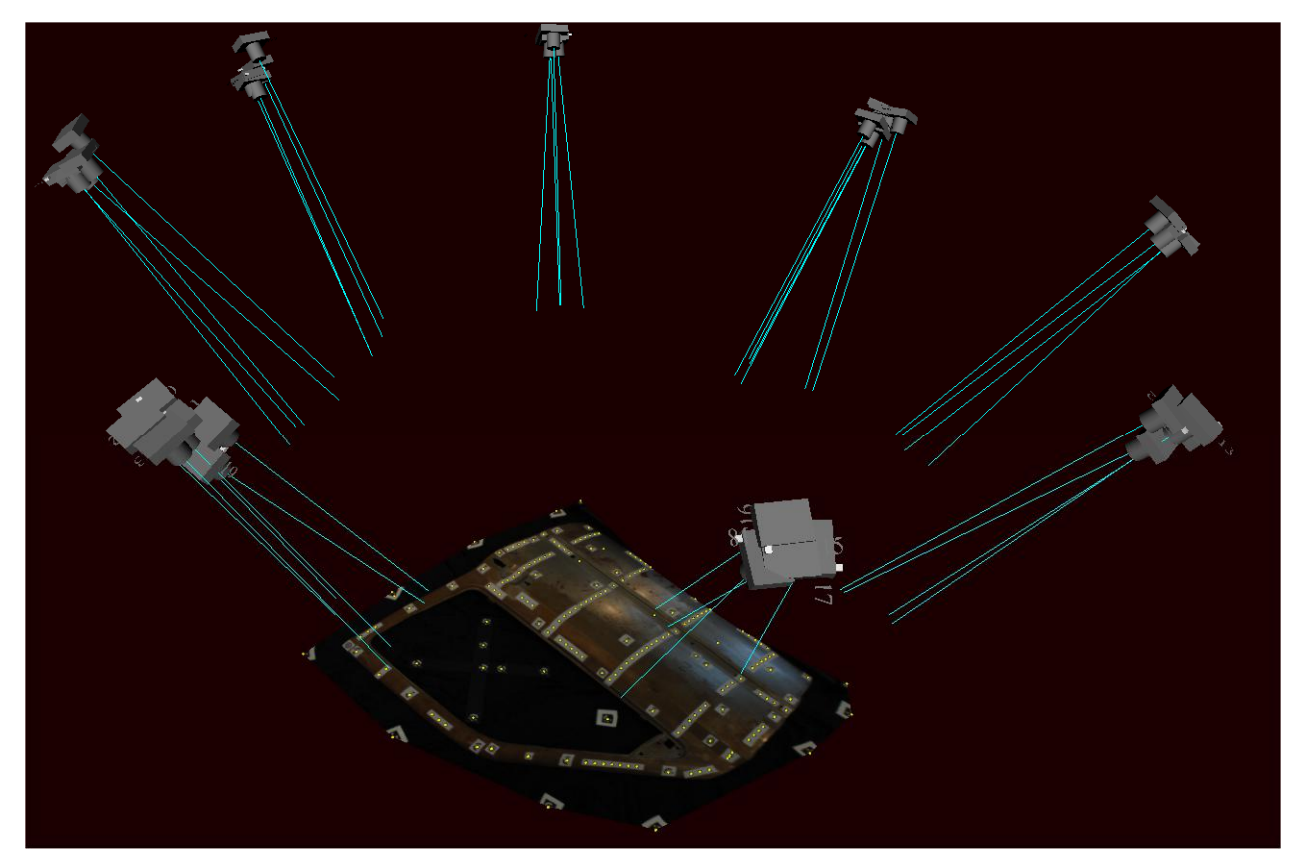

Fig. 112: VRML viewer with 3D visualization

#### **10.3 Image footprints**

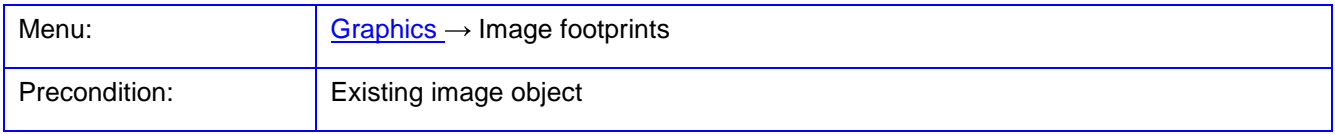

The function **Image footprints** represents the outline of the object areas covered by the images.

Under Selection the images to be displayed are selected. Three options are available:

- Images Selection of individual images Stereo model relative Displaying two images of the selected stereo model in the model coordinate system, i.e. the parameters of the relative orientation; under Dimensions values in the range of the model coordinate system should be entered, i.e. the distance between the images is typically 1.
- Stereo model absolute Displaying two images of the selected stereo model in the coordinate system of the object, i.e. the exterior orientation parameters are applied.

Under Options the graphical output is determined:

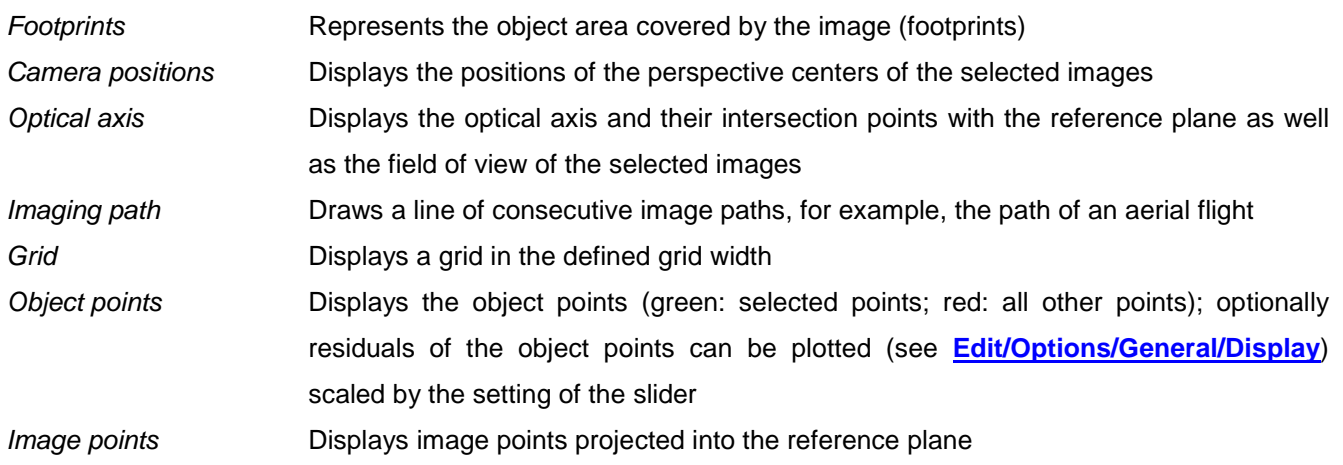

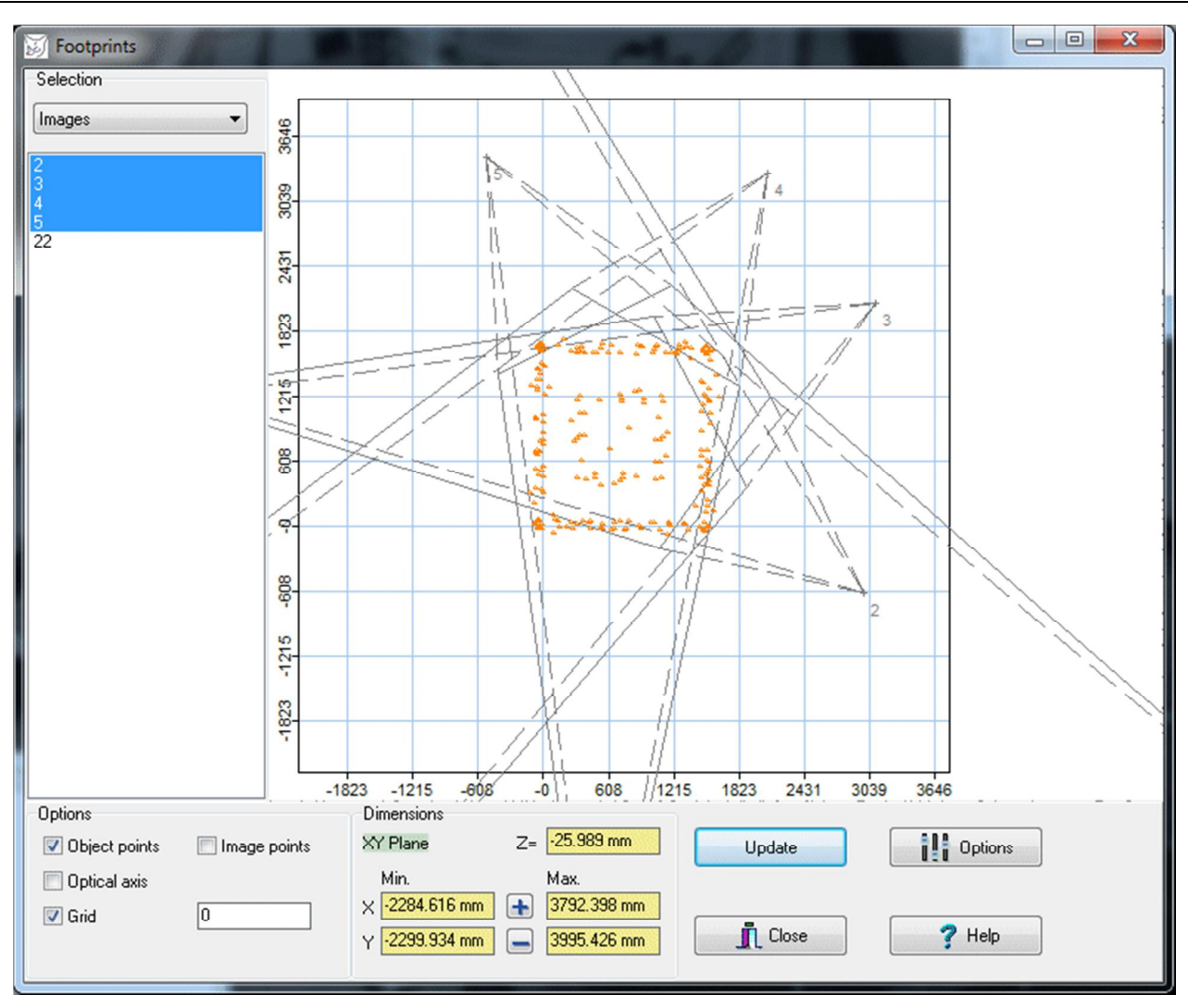

Fig. 113: Image footprints

Under Dimensions the rectangular object area is defined by input of corner coordinates X and Y (Min/Max). The distance to the reference plane is selected under Z. By clicking on the XY-plane field, the desired reference coordinate plane can be selected.

Each image is represented by its four corners projected into object space. For this purpose, the image format must be specified correctly in the camera data of the image. The coordinates of the recording locations (projection centers) are drawn with a + and the associated image number.

#### **10.4 Distortion curves**

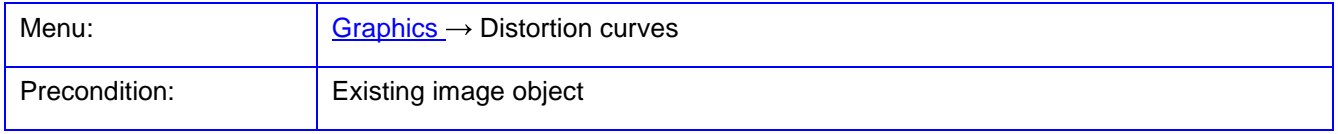

The function **Distortion curves** graphically represents the distortion effects of the image due to the stored distortion parameters. In the center panel, charts for distortion curves and plane representations appear.

The represented parameters are selected in the upper panel:

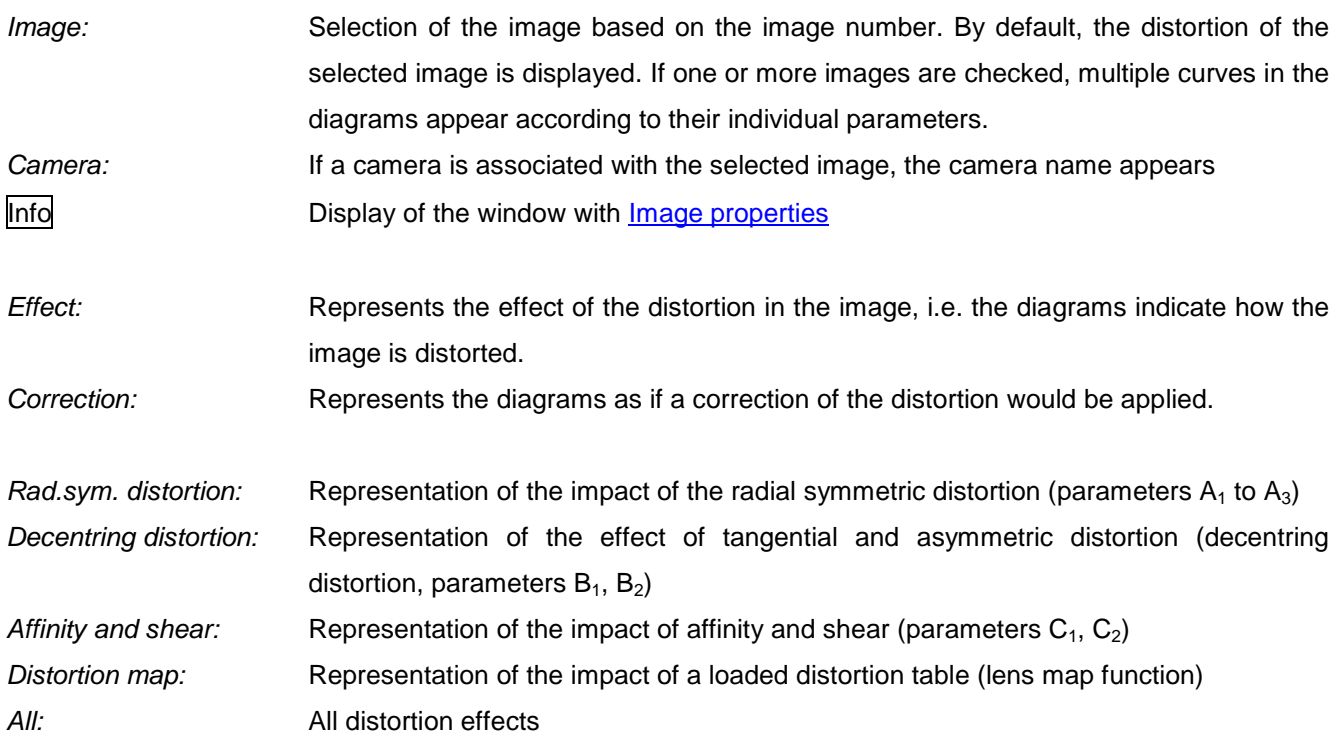

The upper left diagram represents the radial distortion curve as usual in photogrammetry where the impact ∆r' depending on the image radius r' will be displayed. At  $r_0$  the curve has an optional second zero-crossing ( $r_0$  can be null). The range of values of the y-axis is automatically determined or set be entered min. and max. distortion values. The maximum representable image radius is adjusted by the entered value of max. radius or calculated automatically. The output units for the chart axes can be selected by Unit dr and Unit r. If a camera is associated with known physical pixel sizes, here also the output unit pixels can be selected. By double-clicking the graphic more [Diagram properties](#page-229-0) can be set. The Color field defines the line color of the distortion curve or the distortion vectors.

The bottom left diagram represents the distortion curve as used in photography, where the percentage impact  $\Delta r$ '/r depending on the image radius r' will be displayed. The curve has also a second zero-crossing at  $r_0$ , whereby  $r_0$  is uncommon in photography. By double-clicking the diagram more **Diagram properties** can be set.

The right graph represents the effect of distortion in the image format. Different output options are available:

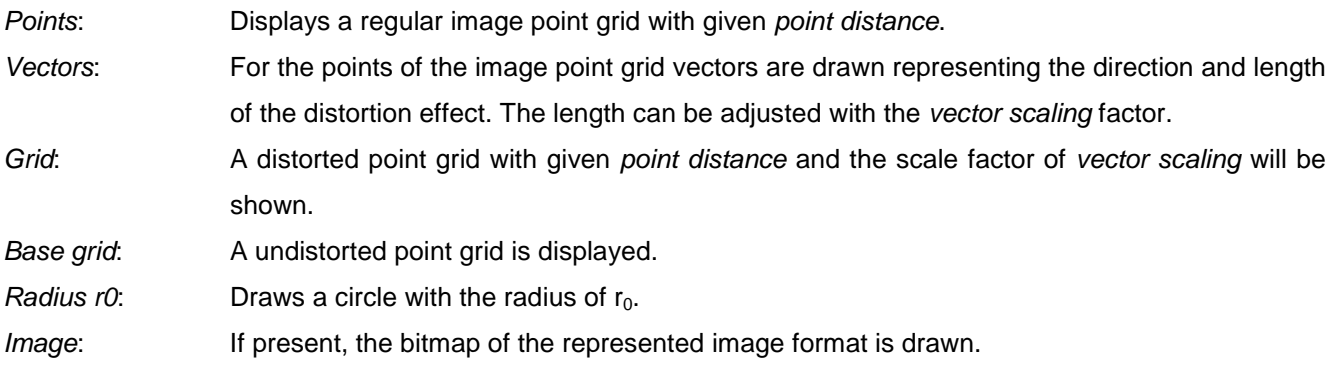

Color scale: The distortion vectors and grid are dusplyed in coded colors for the entire image format. The corresponding color scale is displayed below the graph. With Options the color scale the color palette can be adjusted (see **[Edit/Options/General/Display](#page-58-0)**). The minimum and maximum limits correspond to the values for minimum distortion and maximum distortion. With the color scale factor, the limits can be scaled so that a smaller or larger range of color scale is used. The effects in the image can be displayed more clearly for very little distortion values and a major factor of color scaling.

Color scale: The distortion values are represented in coded colors for the entire image format. Here the same conditions as described under Color scale are valid.

For the graphics the following functions are available by the corresponding popup menu:

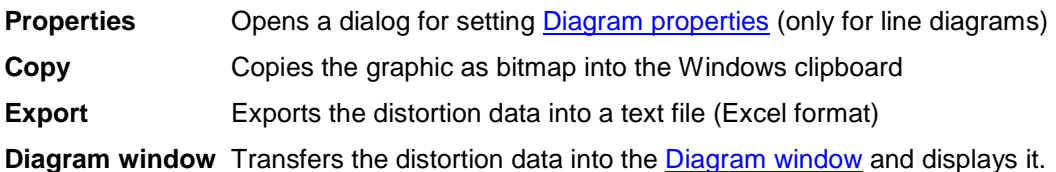

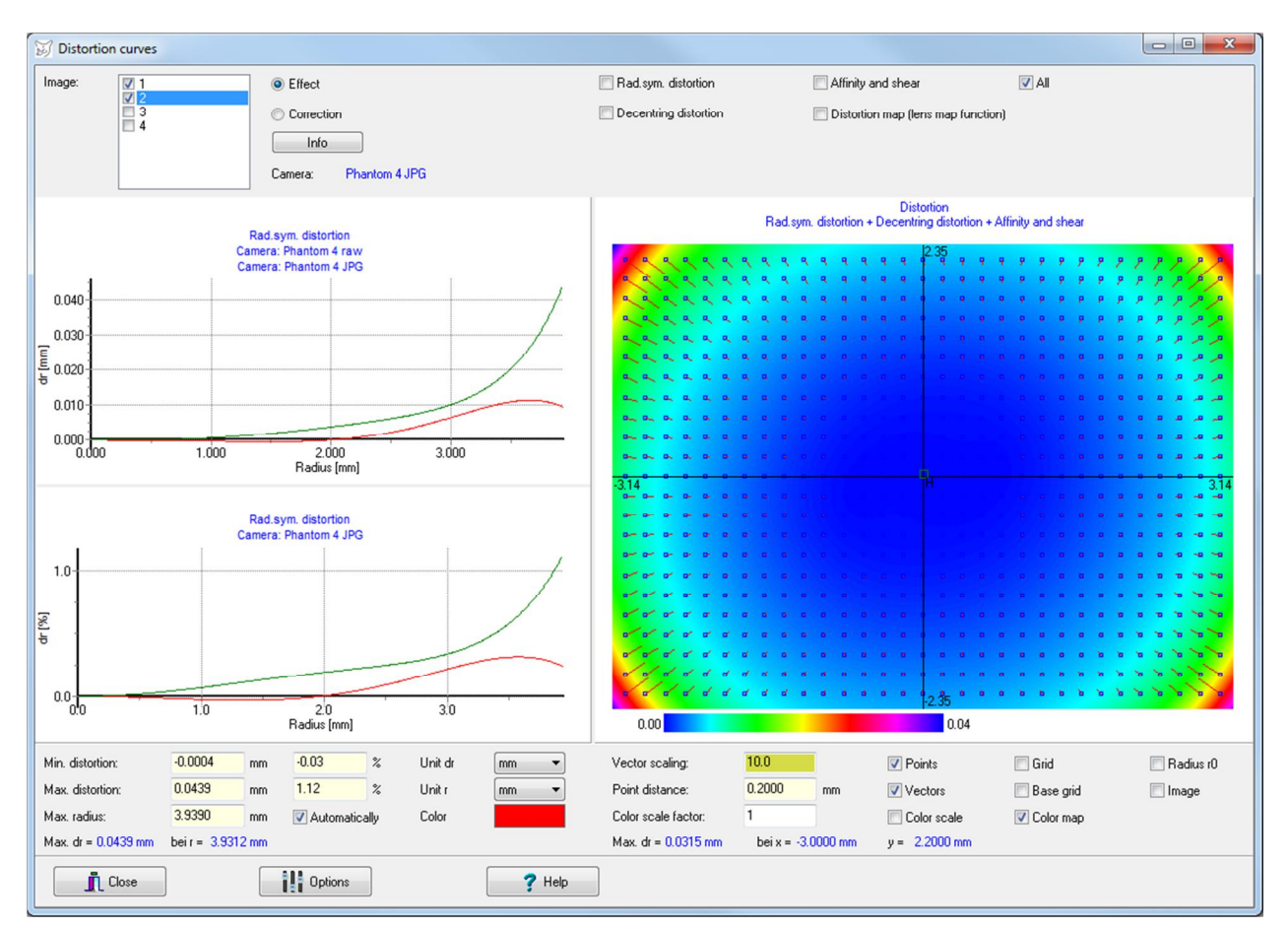

Fig. 114: Output of distortion curves

# **10.5 Analysis**

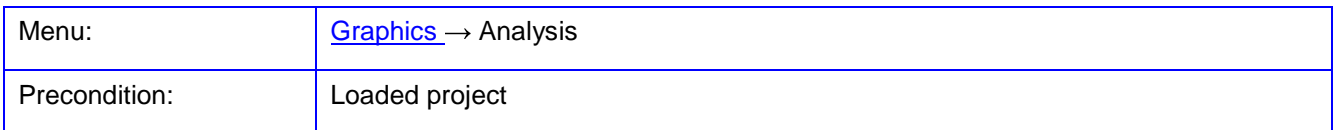

The function **Analysis** provides graphical analysis of data and measurement results.

The button Options calls the general program settings. The button Update redraws the graphic if necessary. The button Properties opens a window for **Diagram properties**.

The button Table opens the [Diagram window w](#page-278-0)ith the currently drawn chart values. There the displayed values can be copied to the Windows clipboard, and thus for example directly into Excel.

In the displayed diagrams the following mouse functions are available:

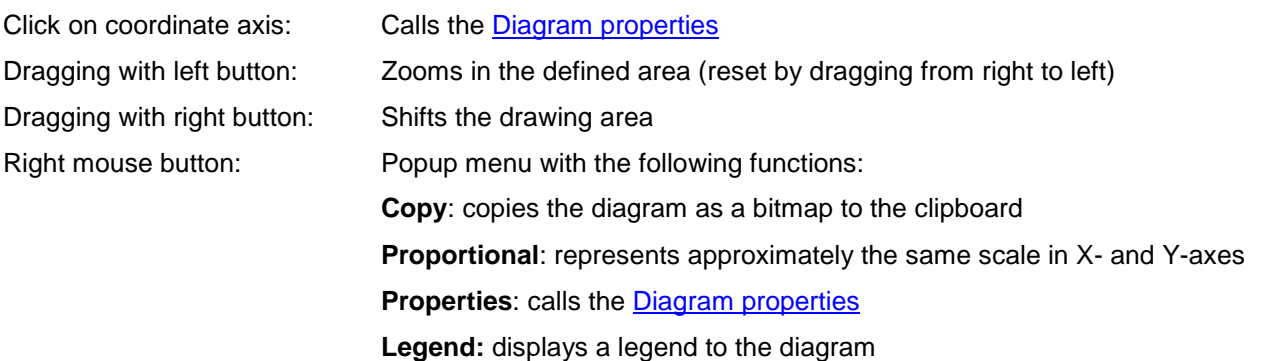

Under Functions a list of analysis functions appears to which a graph and optional additional data is shown. In the lower left panel, various drawing options can be selected. Currently the following functions are implemented:

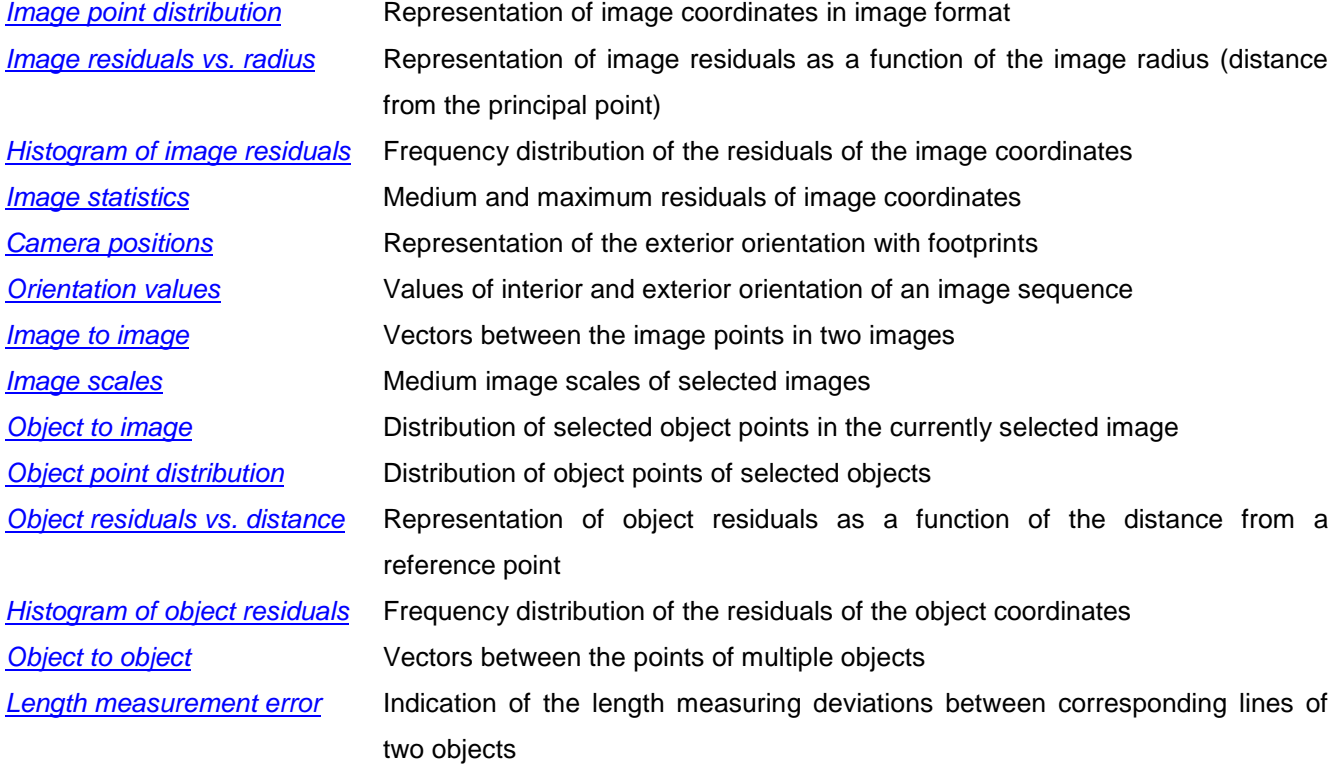

[Relative orientation](#page-246-0) Values of the interior and relative orientation of selected stereo models

Under Selection the desired objects and images are selected. Under Coordinates the coordinate plane is selected, for which the 2D graphics will be shown.

Object points are drawn with the symbol properties as defined for each object under [Object properties.](#page-189-0) The symbol properties can also be accessed via right click in the list of objects.

The page Layout collects general layout items that are equal for all drawings:

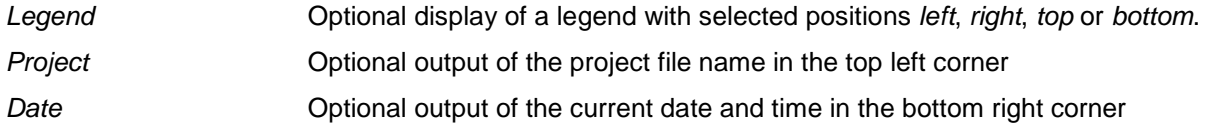

#### <span id="page-229-0"></span>**10.5.1 Diagram properties**

To set diagram properties, a dialog is opened. With Test the diagram will be updated with the selected parameters. With **Accept** the settings are accepted and the diagram is updated. With Close the window closes, optionally without changes. All diagram settings are stored only temporarily and must be re-entered during the next program run if necessary.

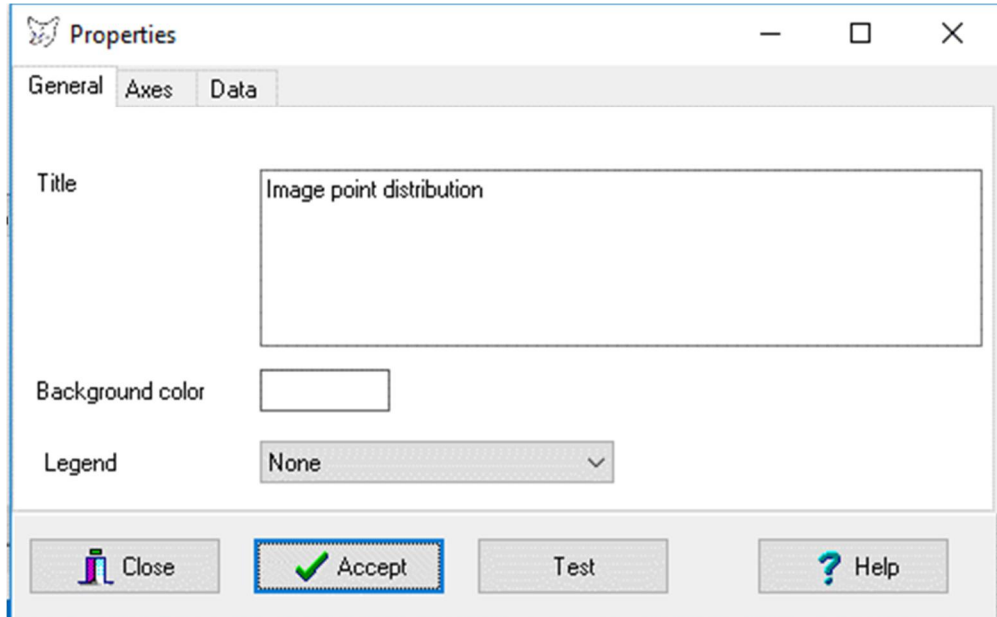

Fig. 115: General diagram properties

Under **General** settings for the display of the diagram are defined:

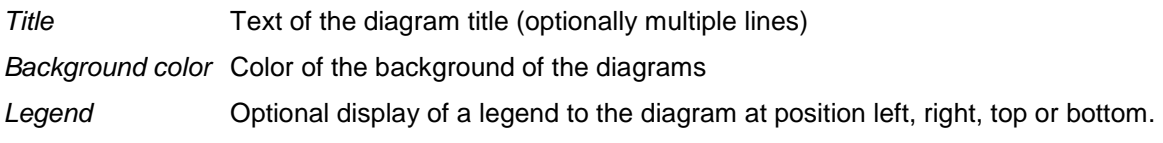

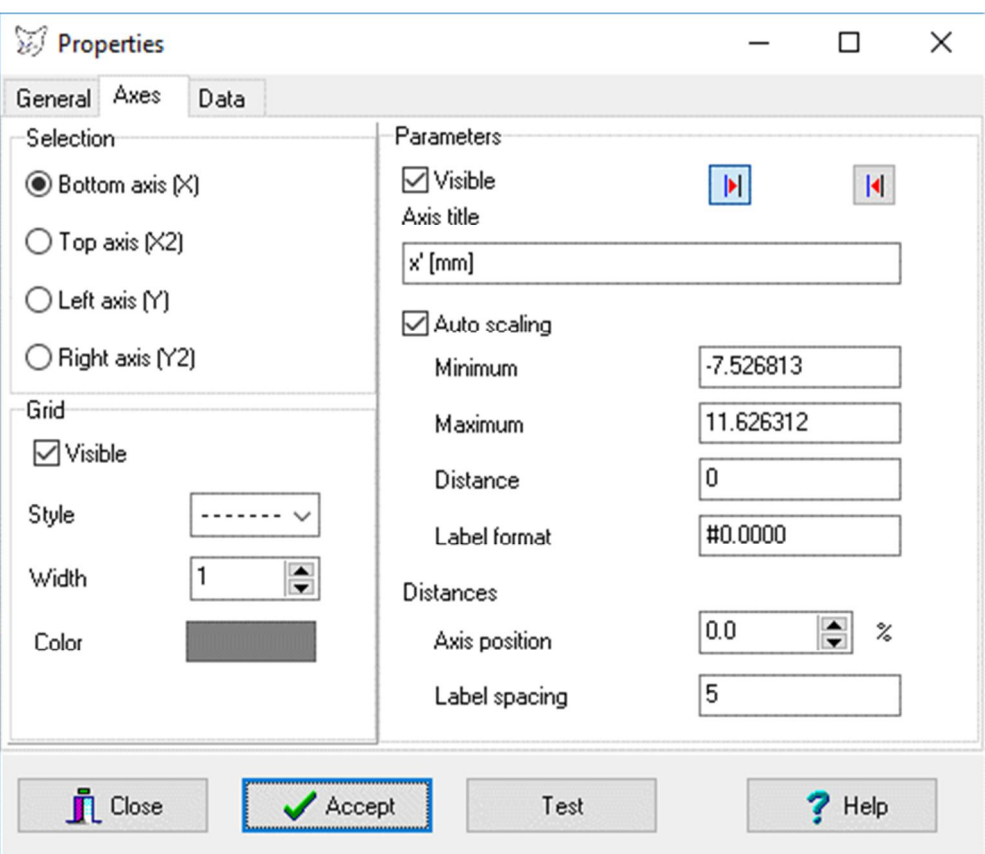

Fig. 116: Axis properties

Under **Axes** settings for the display of the coordinate axes are defined:

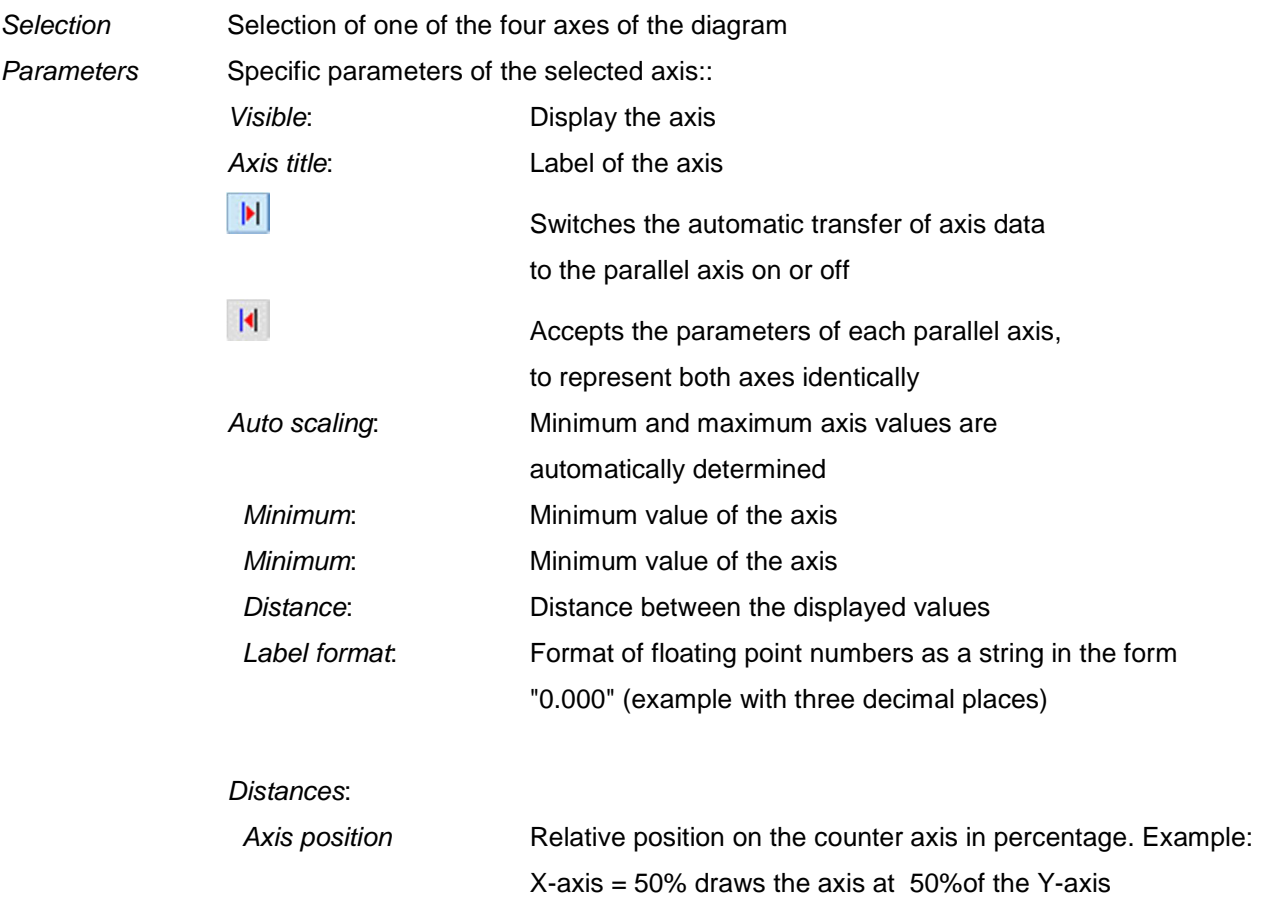

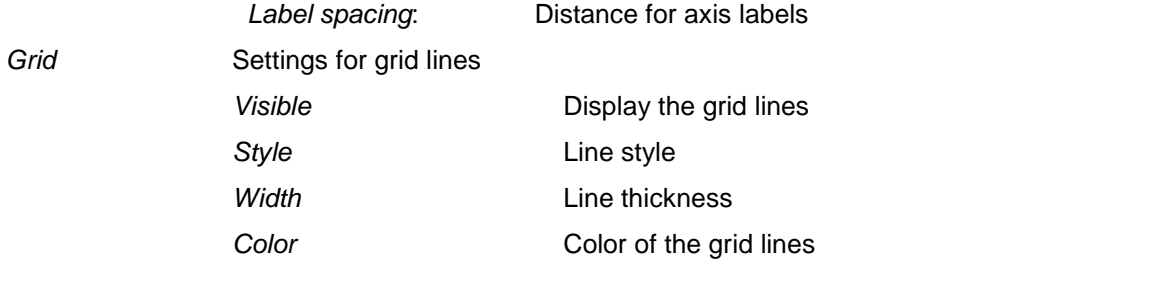

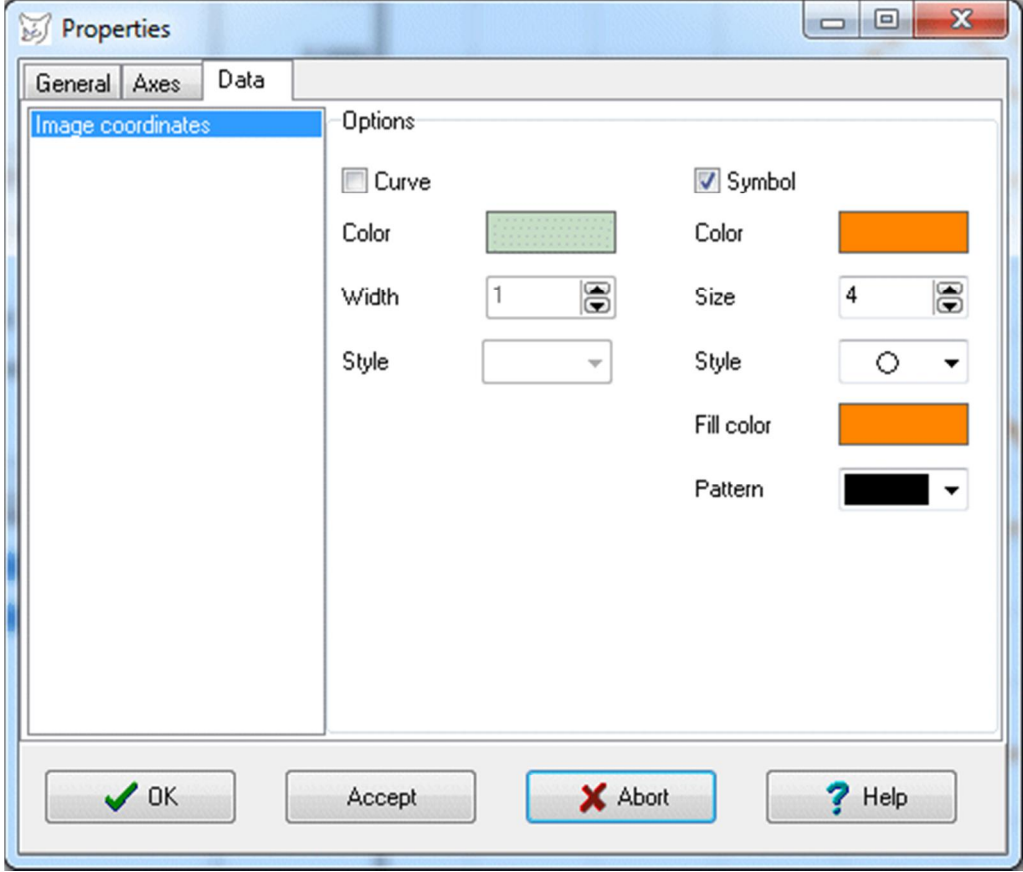

Fig. 117: Data properties

Under **Data** settings to display the selected data series are defined.

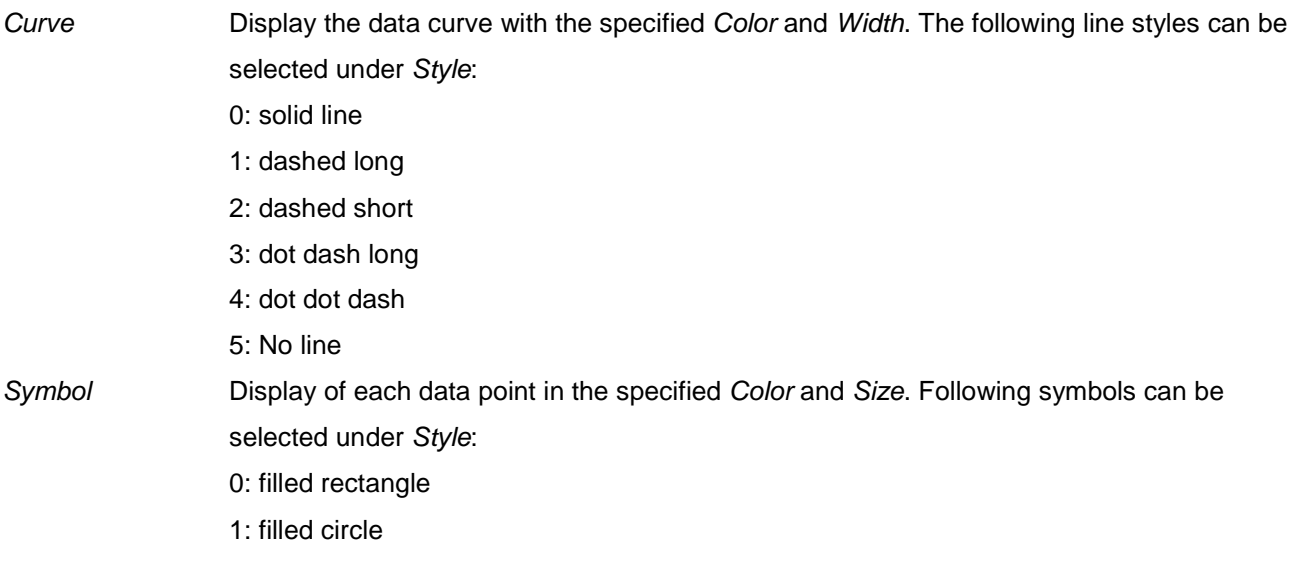

- 2: filled triangle up
- 3: filled triangle down
- 4: horizontal cross
- 5: diagonal cross
- 6: horizontal and diagonal cross
- 7: filled diamond
- 8: no symbol

#### <span id="page-232-0"></span>**10.5.2 Image point distribution**

The function **Image point distribution** represents the stored image coordinates of the selected images in a common diagram. The graphic allows to check whether there is a uniform or non-uniform (unfavorable) image point distribution.

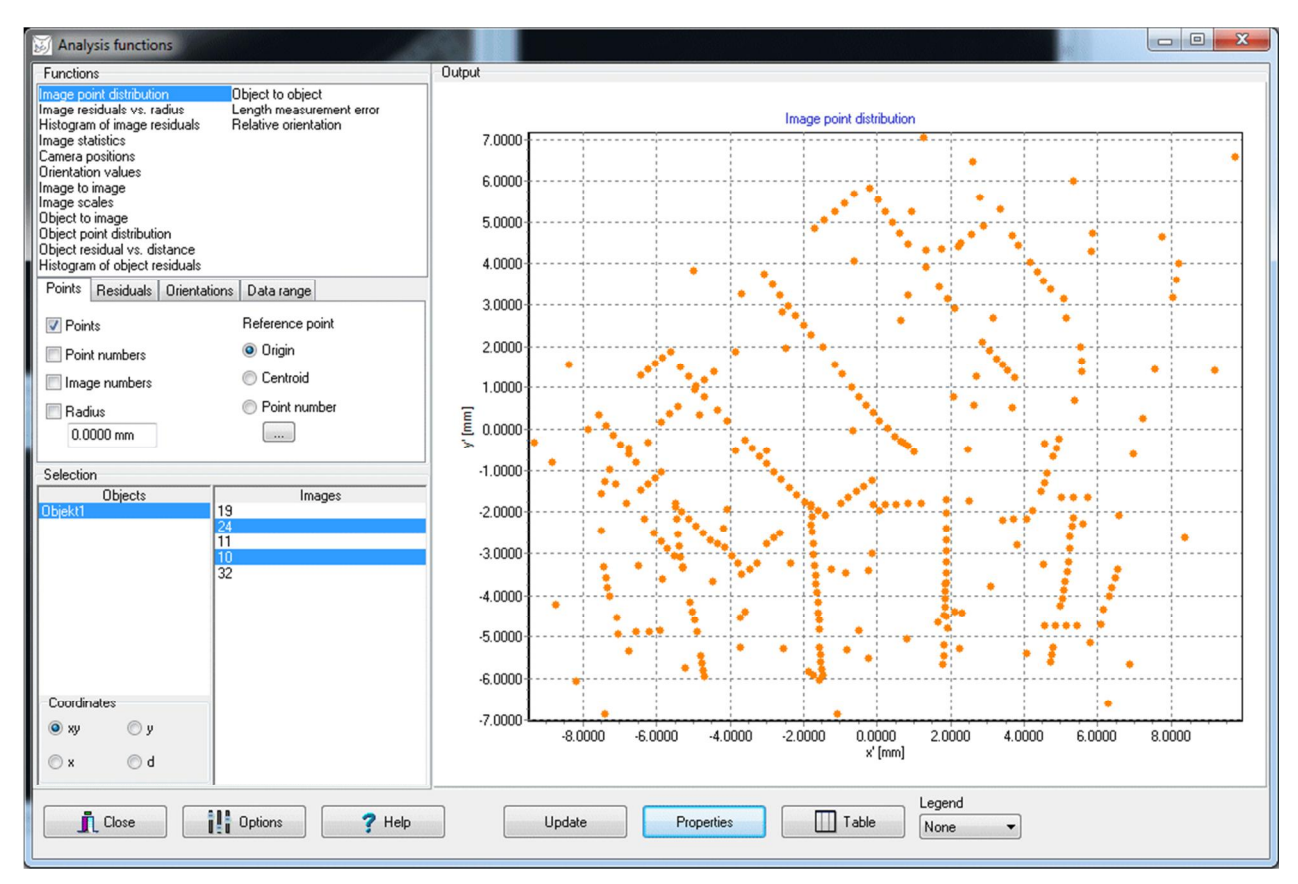

Fig. 118: Image point distribution

The following settings can be made under Points:

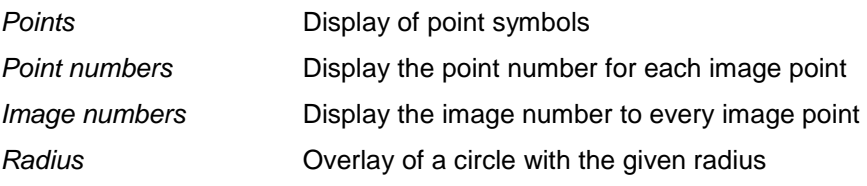

The following settings can be made under Residuals:

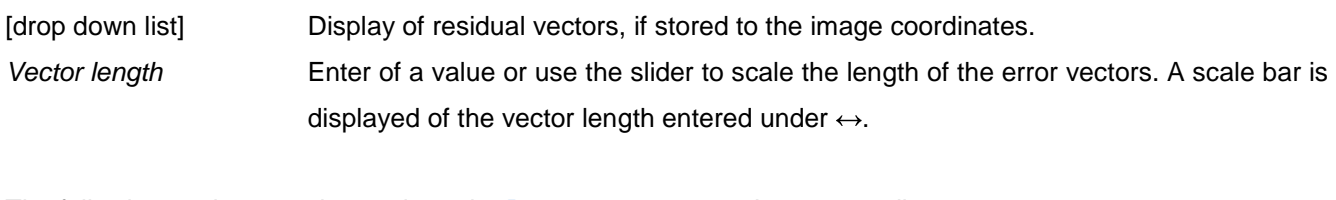

The following settings can be made under Data range on page *Image coordinates*:

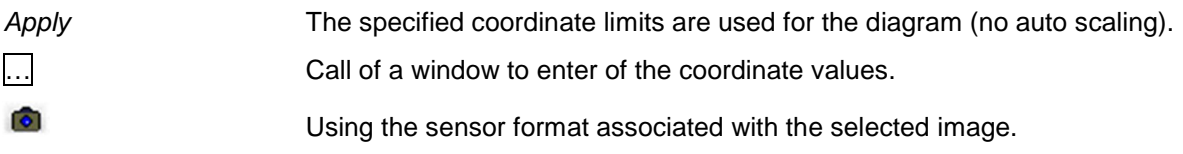

#### <span id="page-233-0"></span>**10.5.3 Image residuals vs. radius**

The function **Image residuals vs. radius** represents the residuals (standard deviations) of image coordinates of the selected images in a common diagram. It allows to check whether a dependency exists between distance to the principal point (image radius) and the deviations.

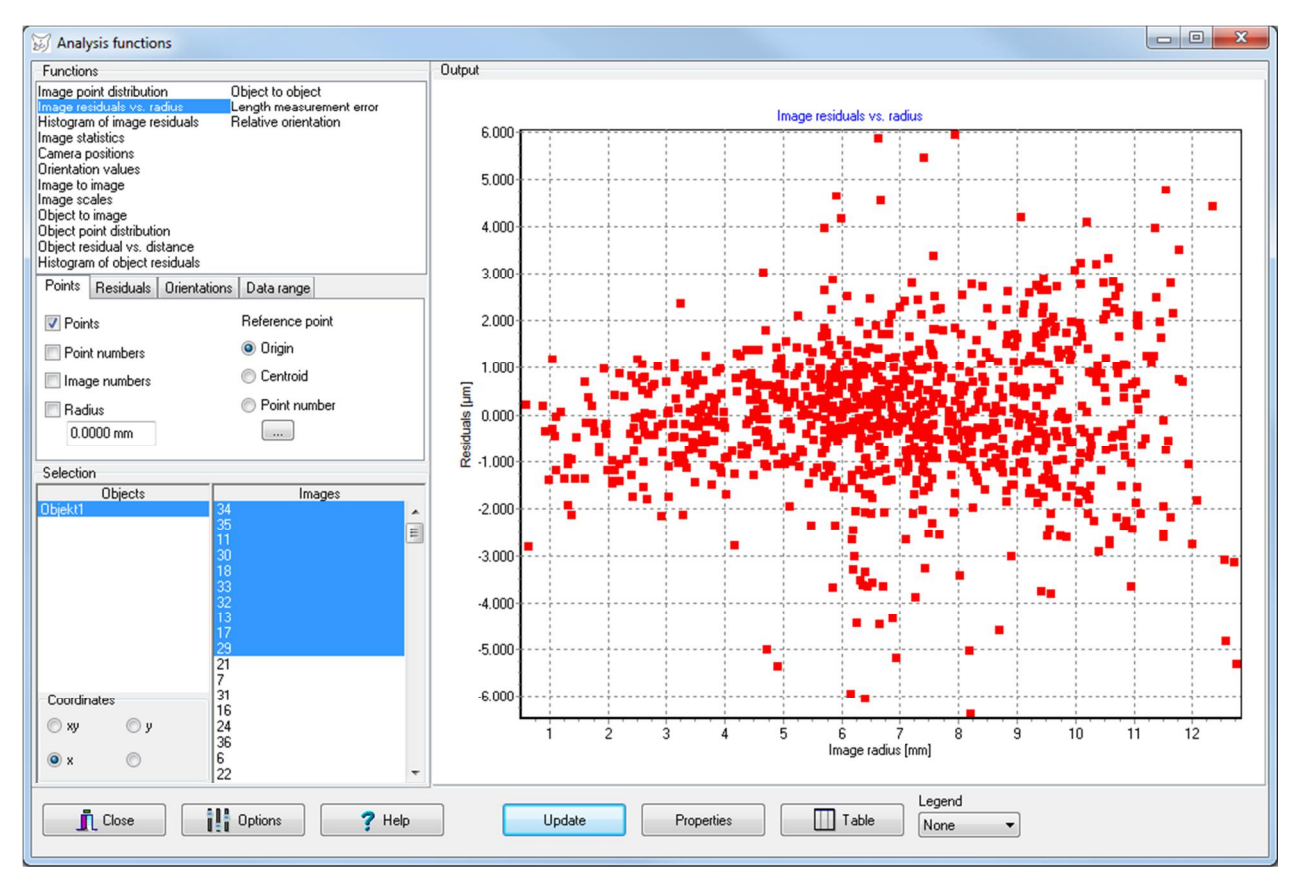

Fig. 119: Image residuals vs. image radius

The following settings can be made under Points:

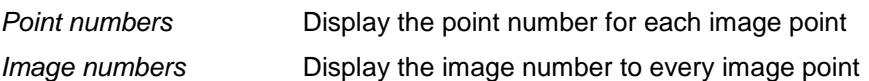

The following settings can be made under Coordinates:

*xy* Residuals resulting from  $v = \sqrt{sx^2 + sy^2}$ 

 $x$  Residuals resulting from  $y = sx$ y Residuals resulting from *v* = *sy*

#### <span id="page-234-0"></span>**10.5.4 Histogram of image residuals**

The function **Histogram of image residuals** represents the residuals stored to the image coordinates (standard deviations) of the selected images in a histogram. It allows to check whether the residuals are sufficient for a systematic distribution.

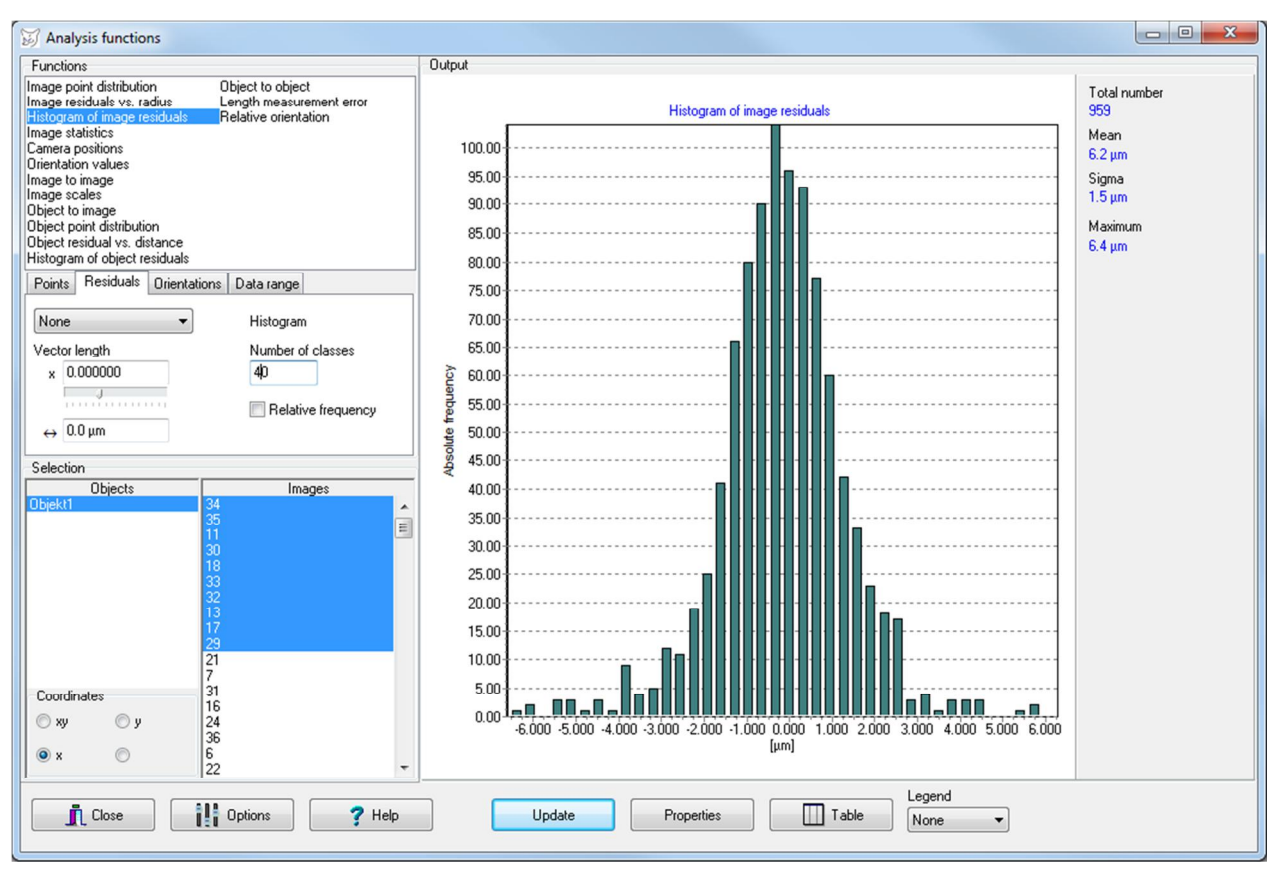

Fig. 120: Histogram of image residuals

The following settings can be made under Residuals:

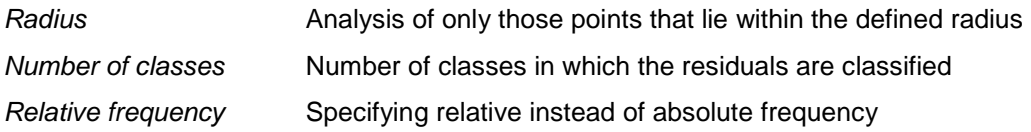

The following settings can be made under Coordinates:

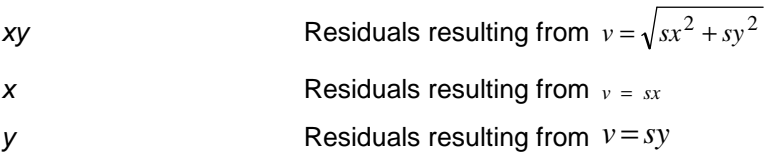

# <span id="page-235-0"></span>**10.5.5 Image statistics**

The function **Image statistics** represents the mean and maximum residuals of the selected images as a function of image number.

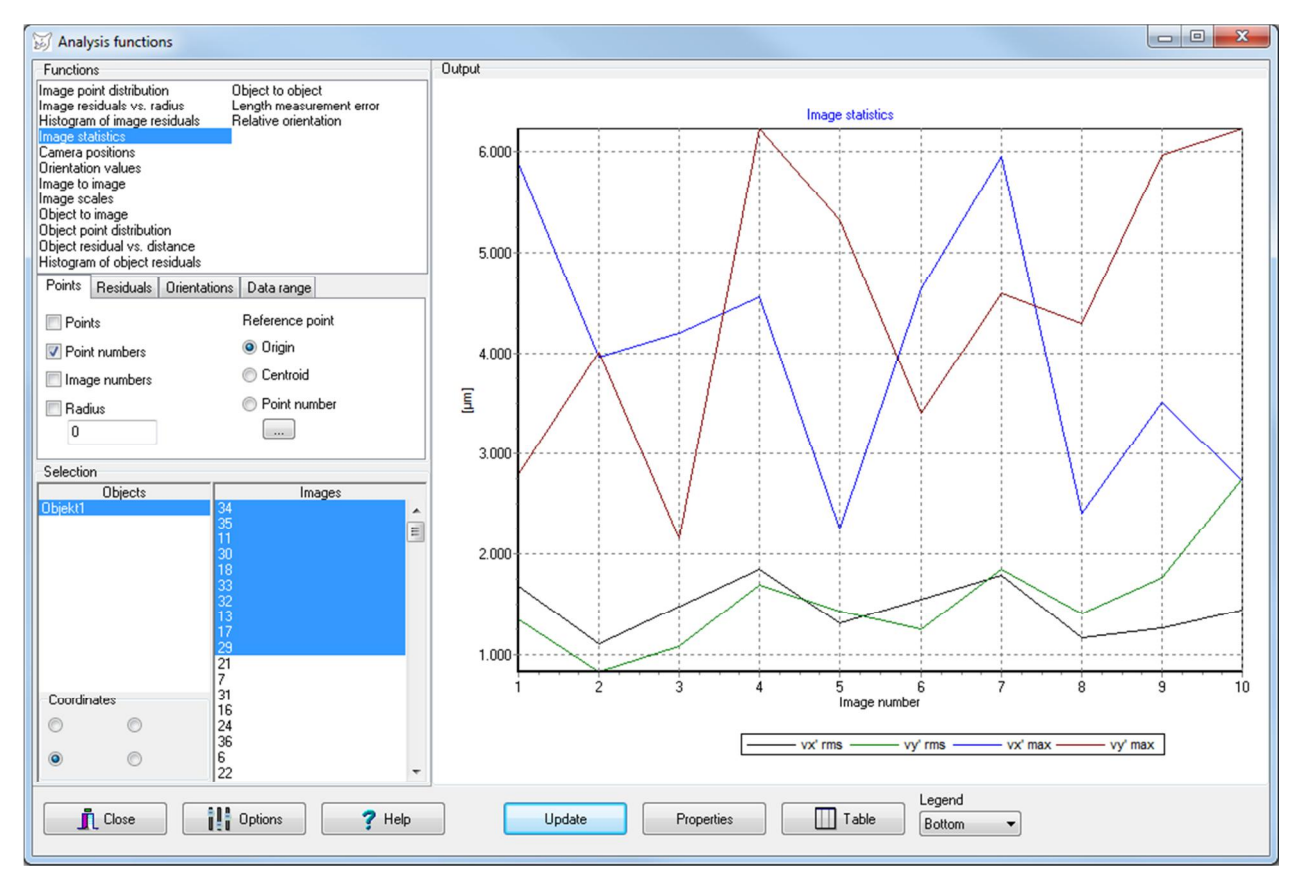

Fig. 121: Distribution of average and maximum image residuals

# <span id="page-236-0"></span>**10.5.6 Camera positions**

The function **Camera positions** displays the translation values of the exterior orientation and footprints of the selected images in coordinate plane selected under Coordinates.

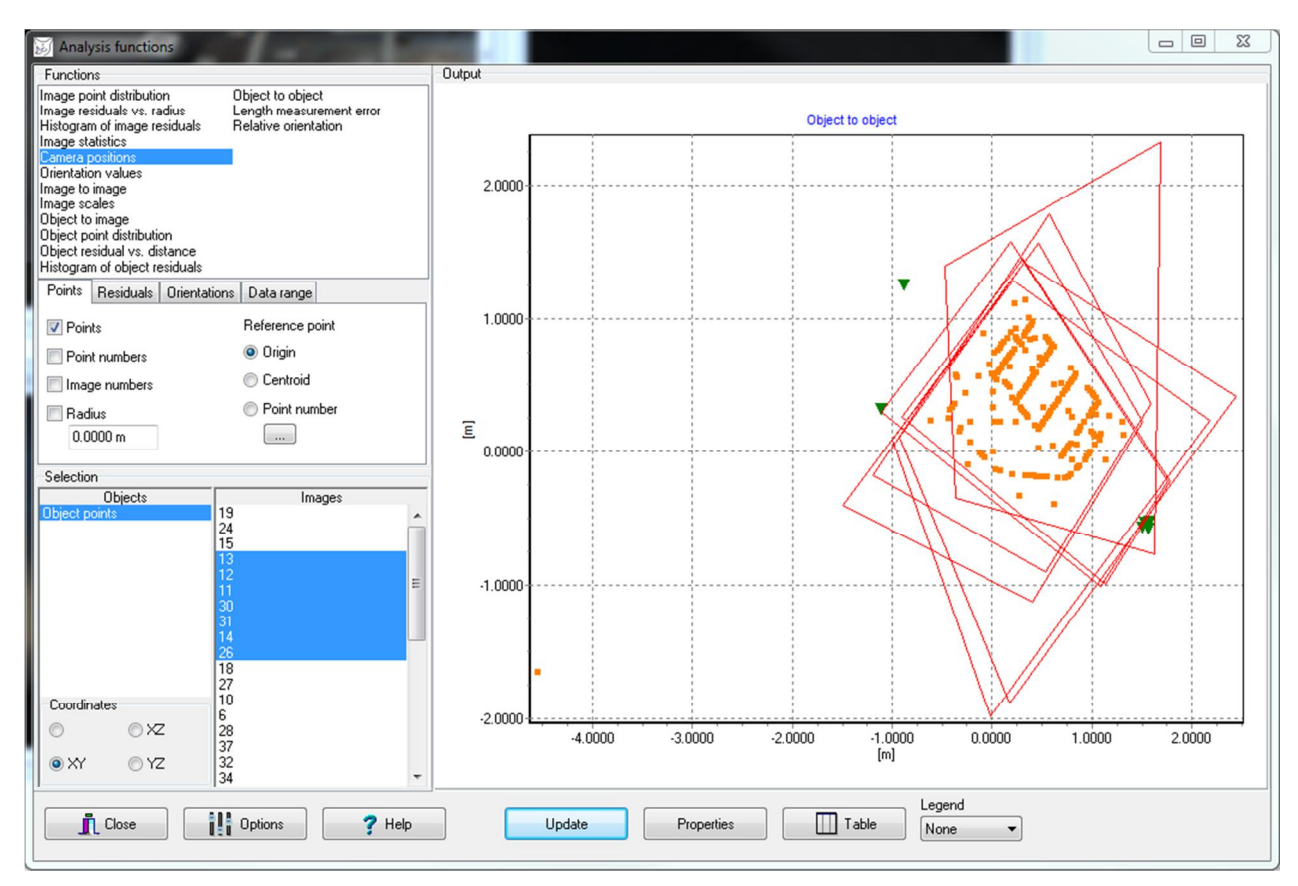

Fig. 122: Camera positions

The following settings can be made under Coordinates:

- XY Display the XY coordinates of the projection centers.
- XZ Display the XZ coordinates of the projection centers.
- YZ Display the YZ coordinates of the projection centers.

The following settings can be made under Points:

Image numbers **Display the image number to each image** 

Footprints will be plotted if the option Field of view is enabled under **[Edit/Options/Visualisation/3D graphics](#page-82-0)**.

#### <span id="page-237-0"></span>**10.5.7 Orientation values**

The function **Orientation values** represents the parameters of interior and exterior orientation of the selected images. It allows to verify whether the parameters are subject to unusual fluctuations. The Y-axis is scaled in the unity of the object coordinates.

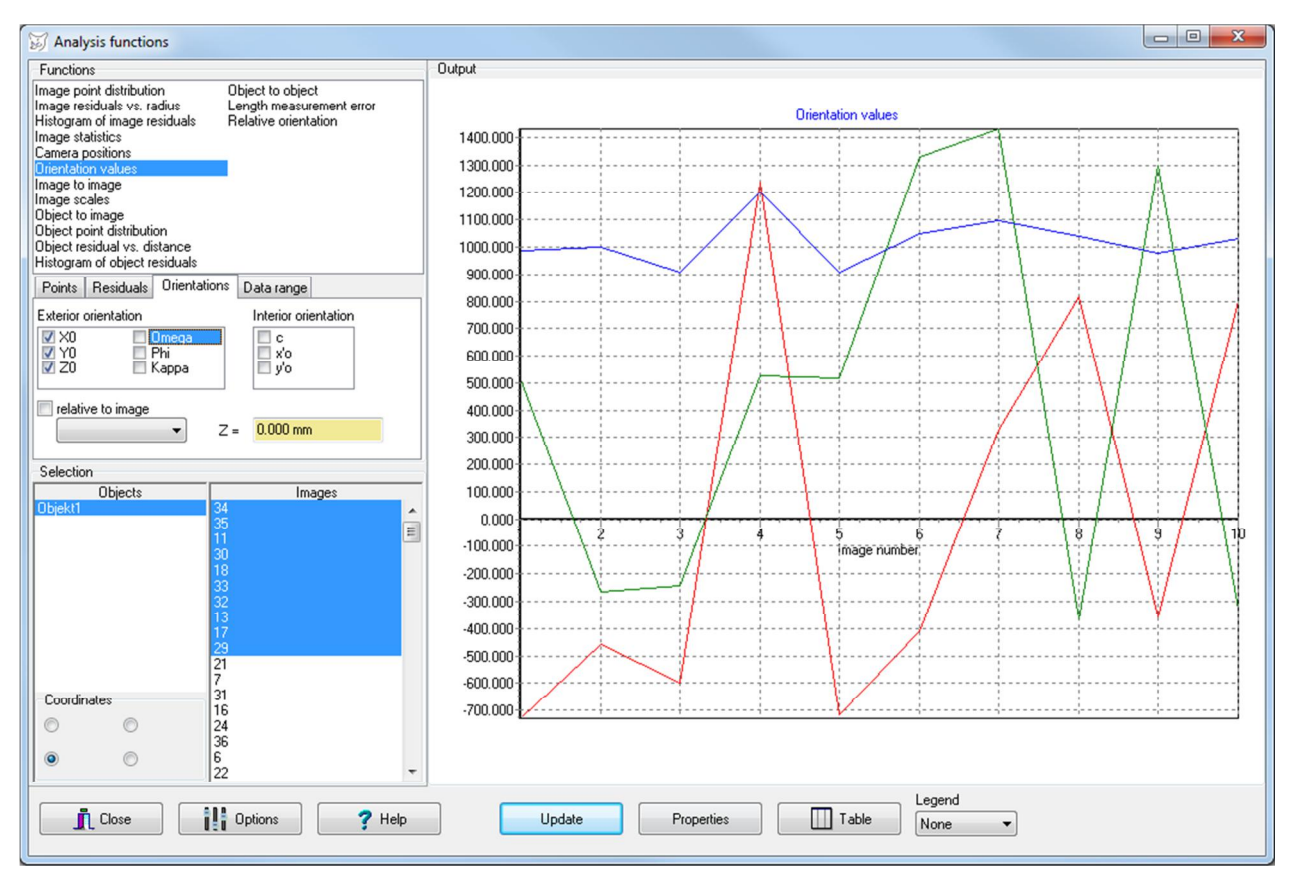

Fig. 123: Orientations values

The following settings can be made under Orientations:

Exterior orientation Display of exterior orientation parameters

Internal orientation Display of interior orientation parameters

relative to image Optional entry of an image to which the differences of the parameters are plotted

### <span id="page-238-0"></span>**10.5.8 Image to image**

The function **Image to image** shows vectors between identical points of two selected images. Under Residuals a non-null scaling factor must be set.

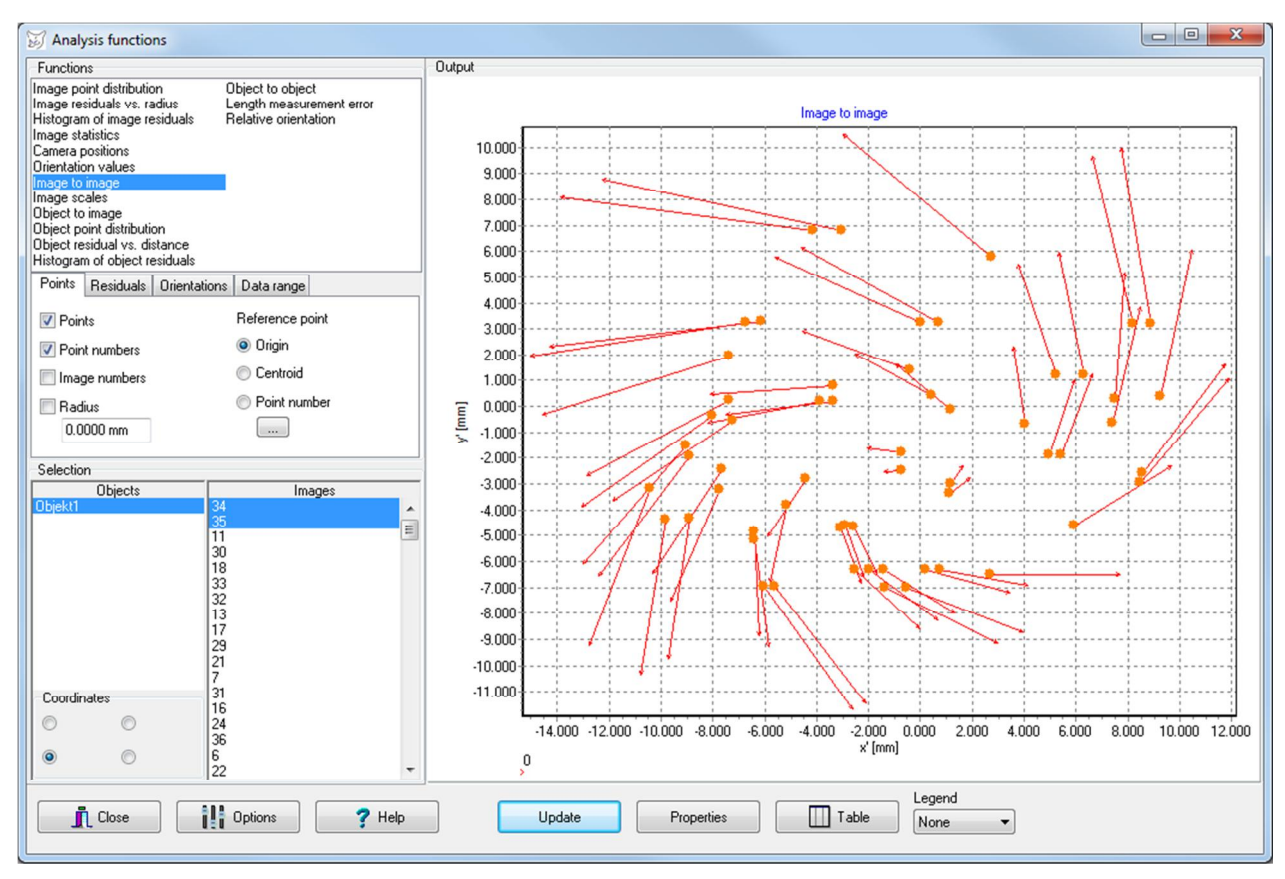

Fig. 124: Image to image vectors

The following settings can be made under Points:

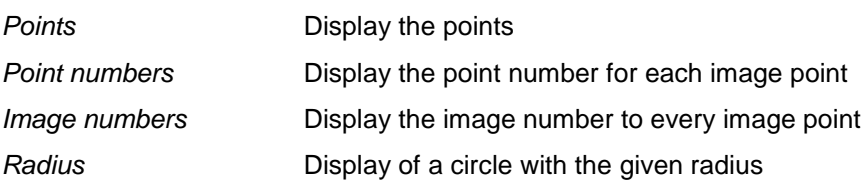

The following settings can be made under Residuals:

Error vectors The vectors are scaled with x. A scale bar is displayed of the vector length entered

under  $\leftrightarrow$ .

# **10.5.9 Image scales**

The function **Image scales** calculates the mean image scale numbers of all selected images and all selected objects.

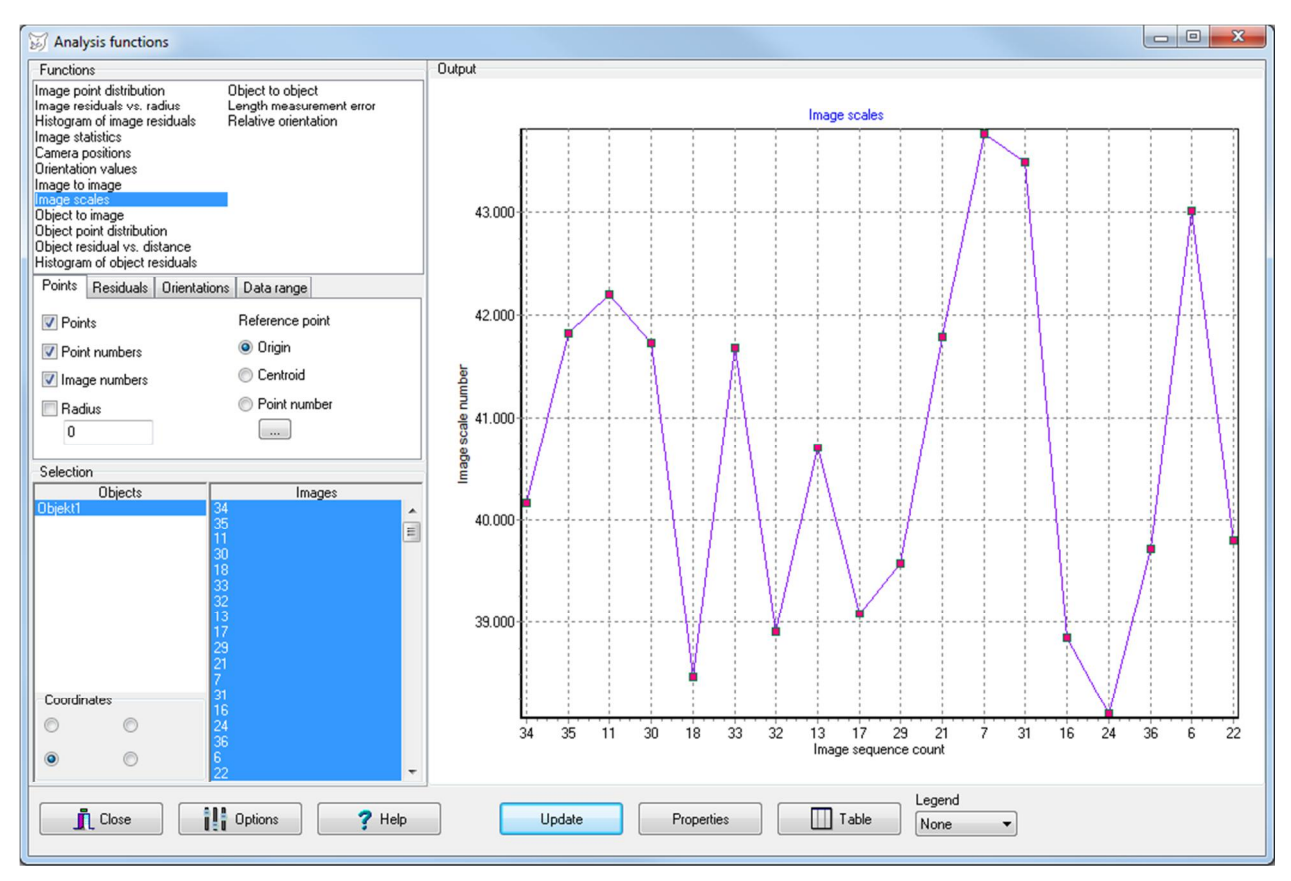

Fig. 125: Image scales

The following settings can be made under Points:

Image numbers Displays the image number on the X-axis

# **10.5.10 Object to image**

The function **Object to image** represents the image coordinates of all selected objects in the selected image. Each object is drawn with the graphic parameters that are defined for its object coordinates. The settings can be adapted under **[Objects/Object properties](#page-187-0)**. If necessary, the display of the object points must be enabled there.

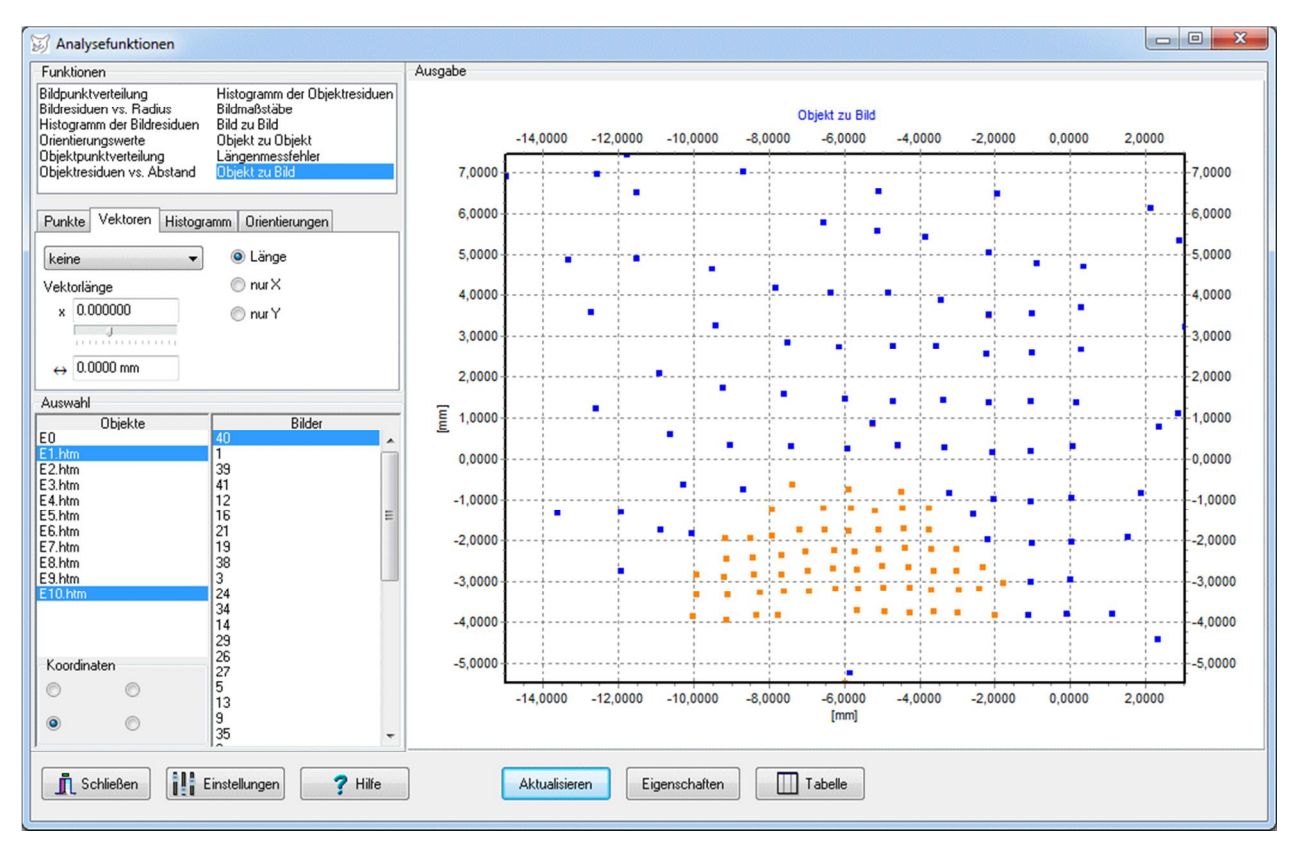

Fig. 126: Distribution of object points reprojected into the image

The following settings can be made under Points:

Point numbers Displays the point number for each image point Radius **Displays a circle with the given radius** 

### <span id="page-241-0"></span>**10.5.11 Object point distribution**

The function **Object point distribution** represents the stored object coordinates of selected objects in a common diagram. Each object is drawn with the graphic parameters that are defined for its object coordinates. The settings can be adapted under **[Objects/Object properties](#page-187-0)**. If necessary, the display of object points must be enabled there. If polygons are available with the objects, they will be plotted if the display option under **[Edit/Options/General/Graphics](#page-56-0)** has been enabled.

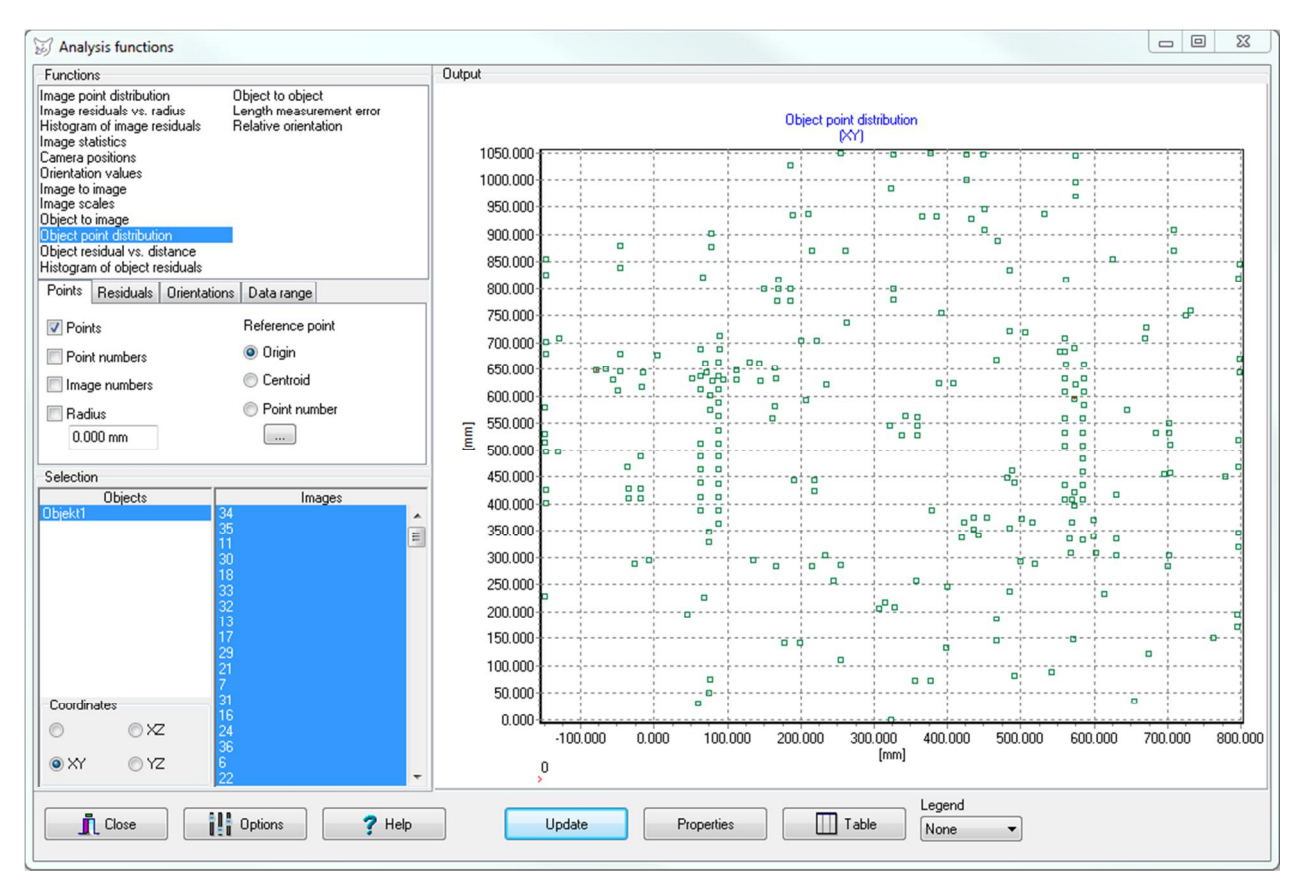

Fig. 127: Object point distribution

The following settings can be made under Coordinates:

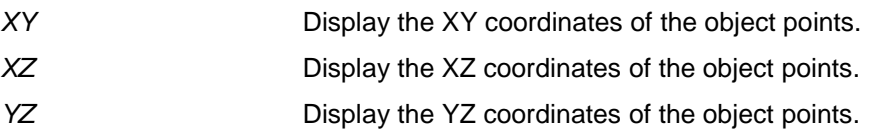

The following settings can be made under Points:

Point numbers **Display the point number to each object point** 

The following settings can be made under Residuals:

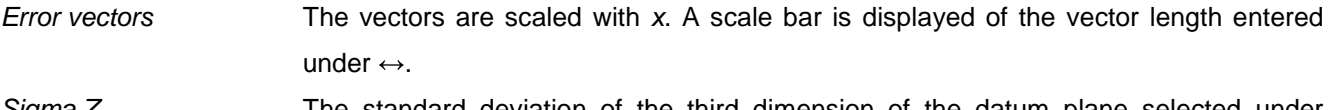

Sigma Z The standard deviation of the third dimension of the datum plane selected under Coordinates will be shown as a vertical arrow for each point.

#### <span id="page-242-0"></span>**10.5.12 Object residuals vs. distance**

The page **Object residuals vs. distance** represents the residuals (standard deviations) of the selected object points in a common diagram. It allows to check whether there is a relationship between the distance of the object points from a reference point to the residuals.

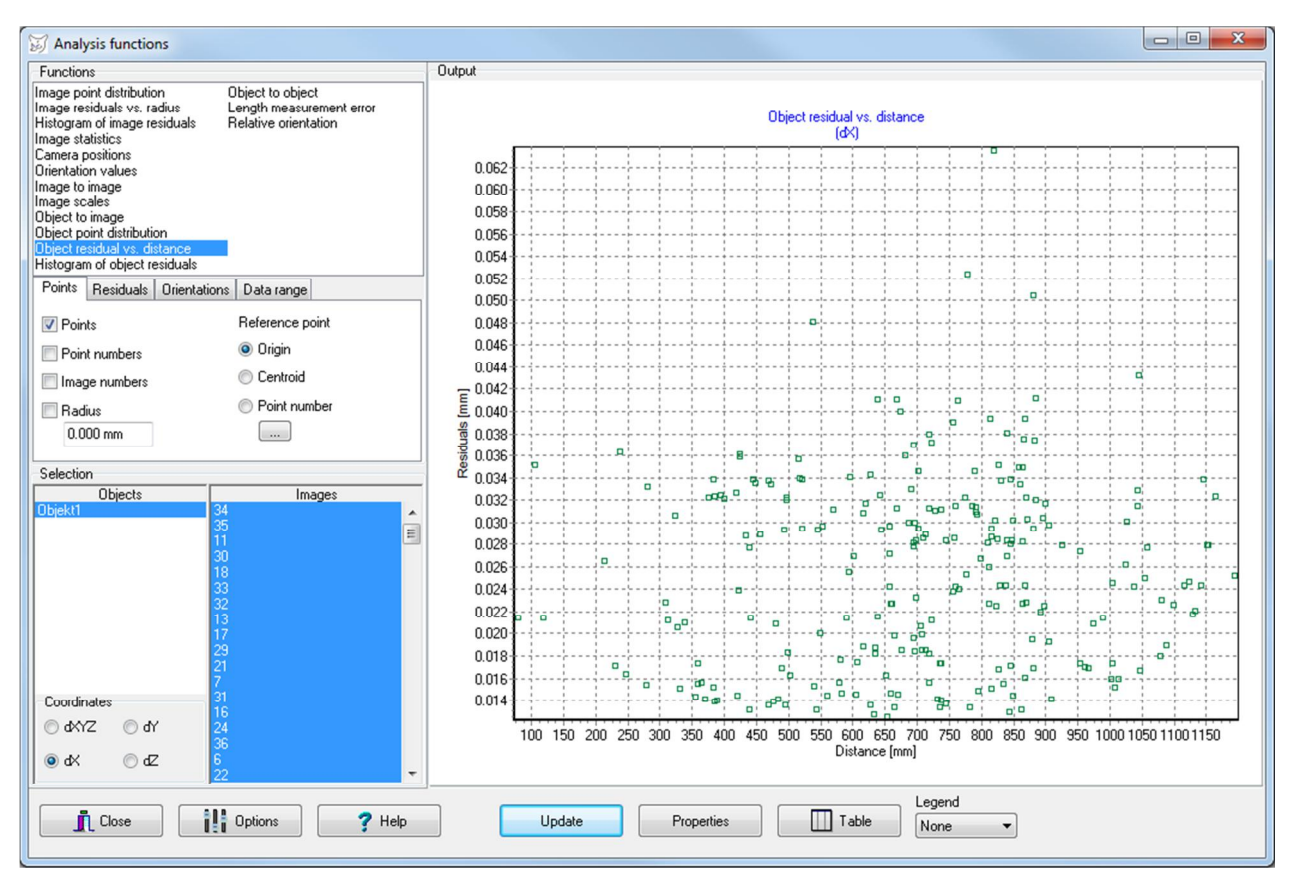

Fig. 128: Object residuals vs. distance

The following settings can be made under Coordinates:

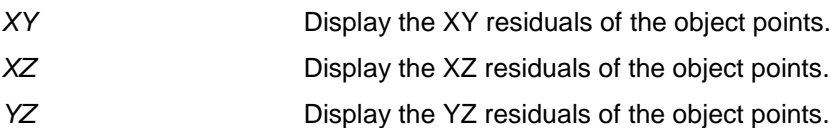

The following settings can be made under Points:

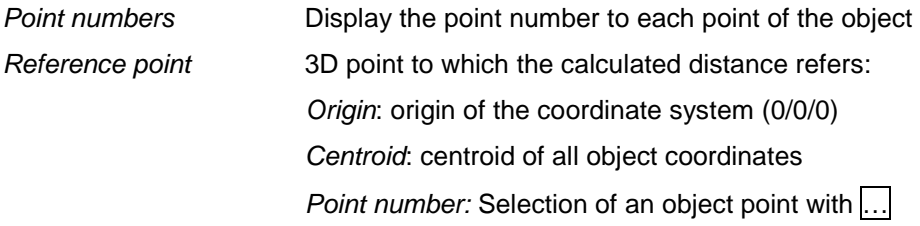

#### <span id="page-242-1"></span>**10.5.13 Histogram of object residuals**

The function **Histogram of object residuals** works like the corresponding page for the [histogram of image](#page-234-0)  [residuals,](#page--1-0) but here the standard deviations are used that are saved to the object coordinates. The standard

deviations of the selected coordinate plane are used, whereby XYZ shows the spatial vector of the deviations in

#### X-, Y-, and Z-direction.

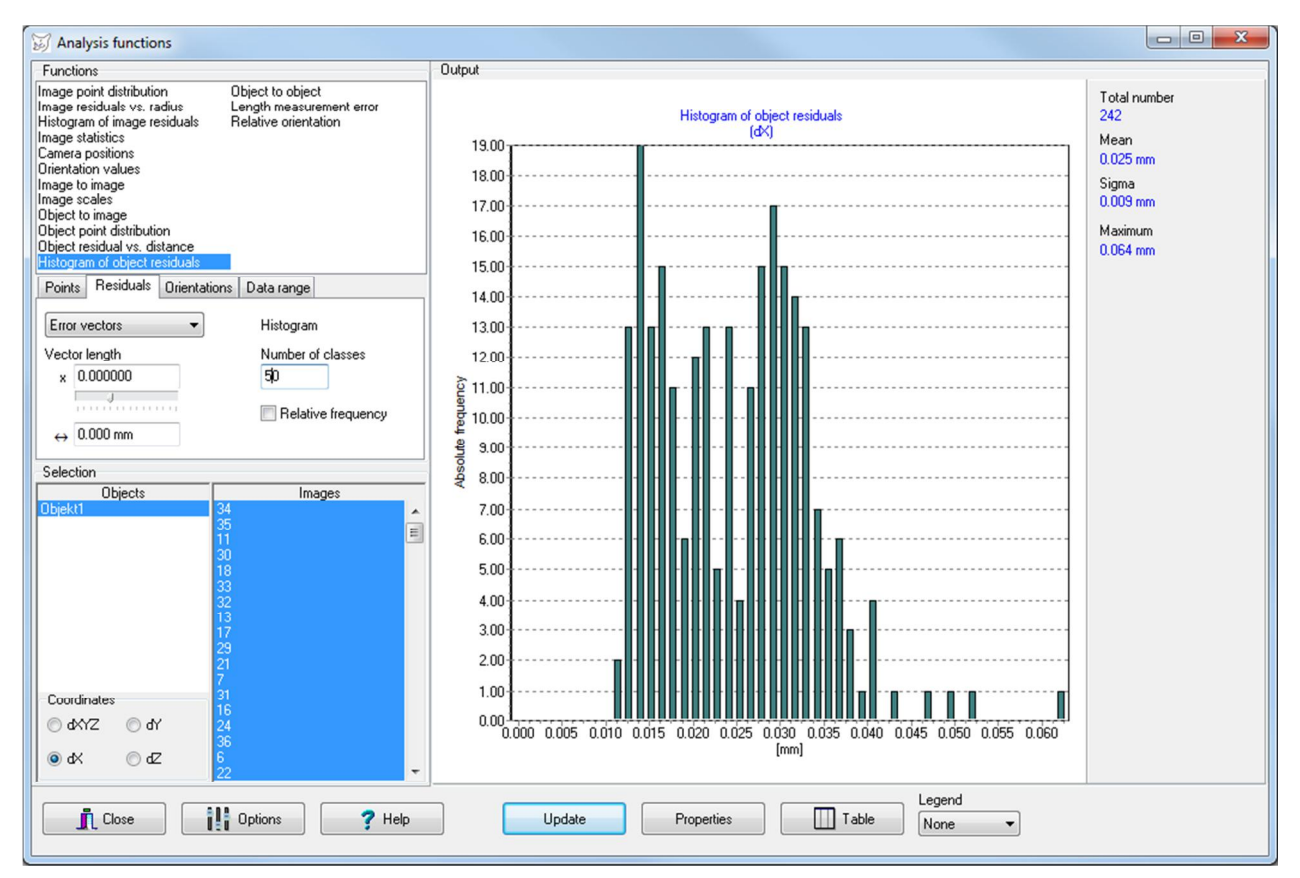

Fig. 129: Object residuals as a relative frequency histogram

The following settings can be made under Residuals: Number of classes Number of classes in which the residuals are separated

Relative frequency Using the relative instead of the absolute frequency

The following settings can be made under Coordinates:

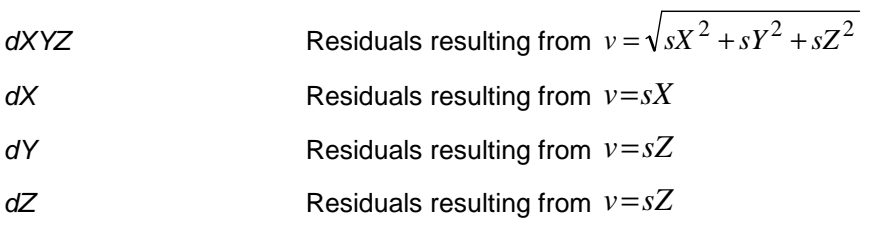

# <span id="page-244-0"></span>**10.5.14 Object to object**

The function **Object to object** shows vectors between identical points of an arbitrary number of selected objects. The vector arrows appear in the corresponding color of the object. Each object is drawn with the graphic parameters that are defined for its object coordinates. The settings can be adapted under **[Objects/Object properties](#page-187-0)**. If necessary, the display of the object points must be enabled there.

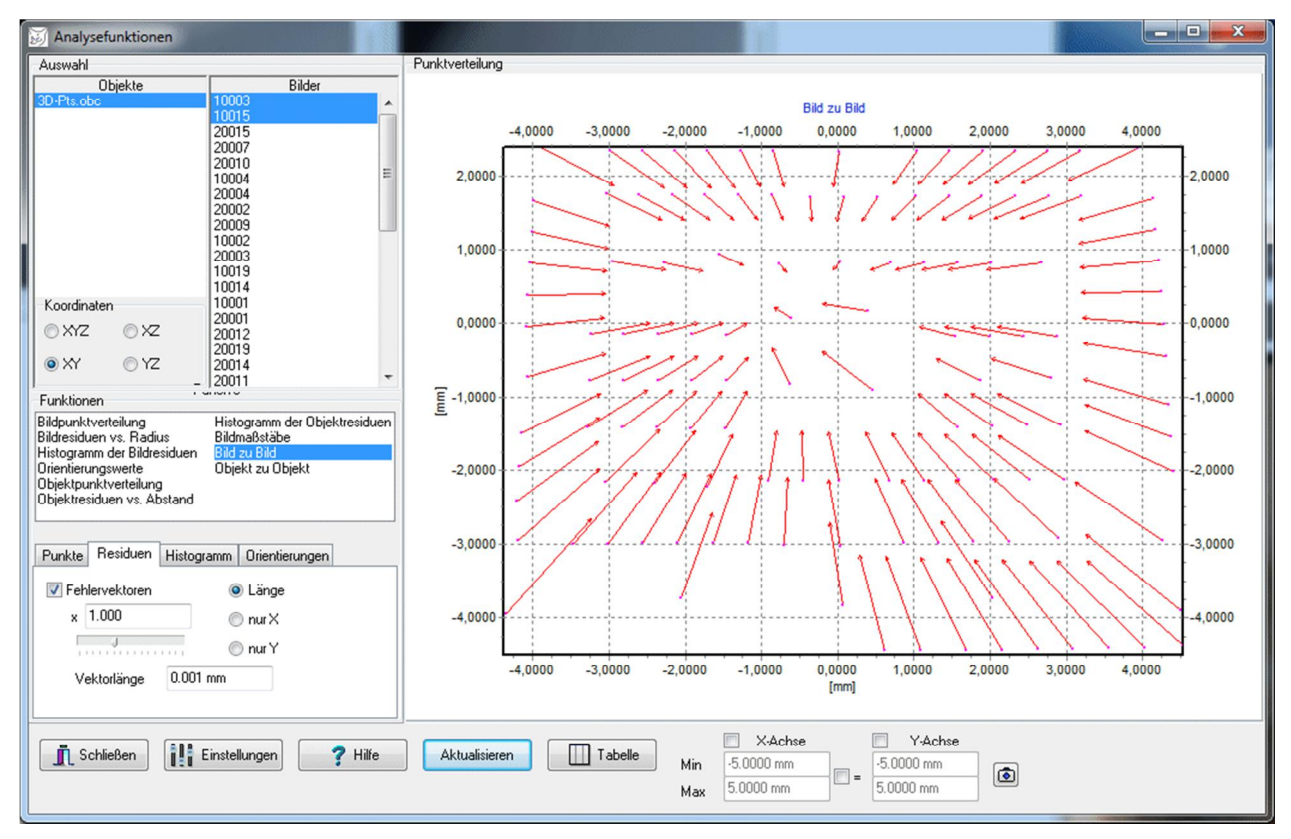

Fig. 130: Object-to-object vectors

The following settings can be made under Points:

Point numbers **Display the point number for each image point** 

The following settings can be made under Vectors:

Error vectors The vectors are scaled with x. The endpoints of the vectors do not lie in the original positions anymore, but are distorted by the scale factor accordingly. A scale bar is displayed of the vector length entered under  $\leftrightarrow$ .

## <span id="page-245-0"></span>**10.5.15 Length measurement error**

The function **Length measurement error** shows a graph of length measuring deviations between two objects. For this purpose the firstly selected object must have object points and polygons which represent the lengths to be checked (polygons between two distinct points). The second object must have object points with the same point numbers as the first object. The length measuring deviations arise from the differences between the nominal lengths of Object 1 to the measured distance of Object 2.

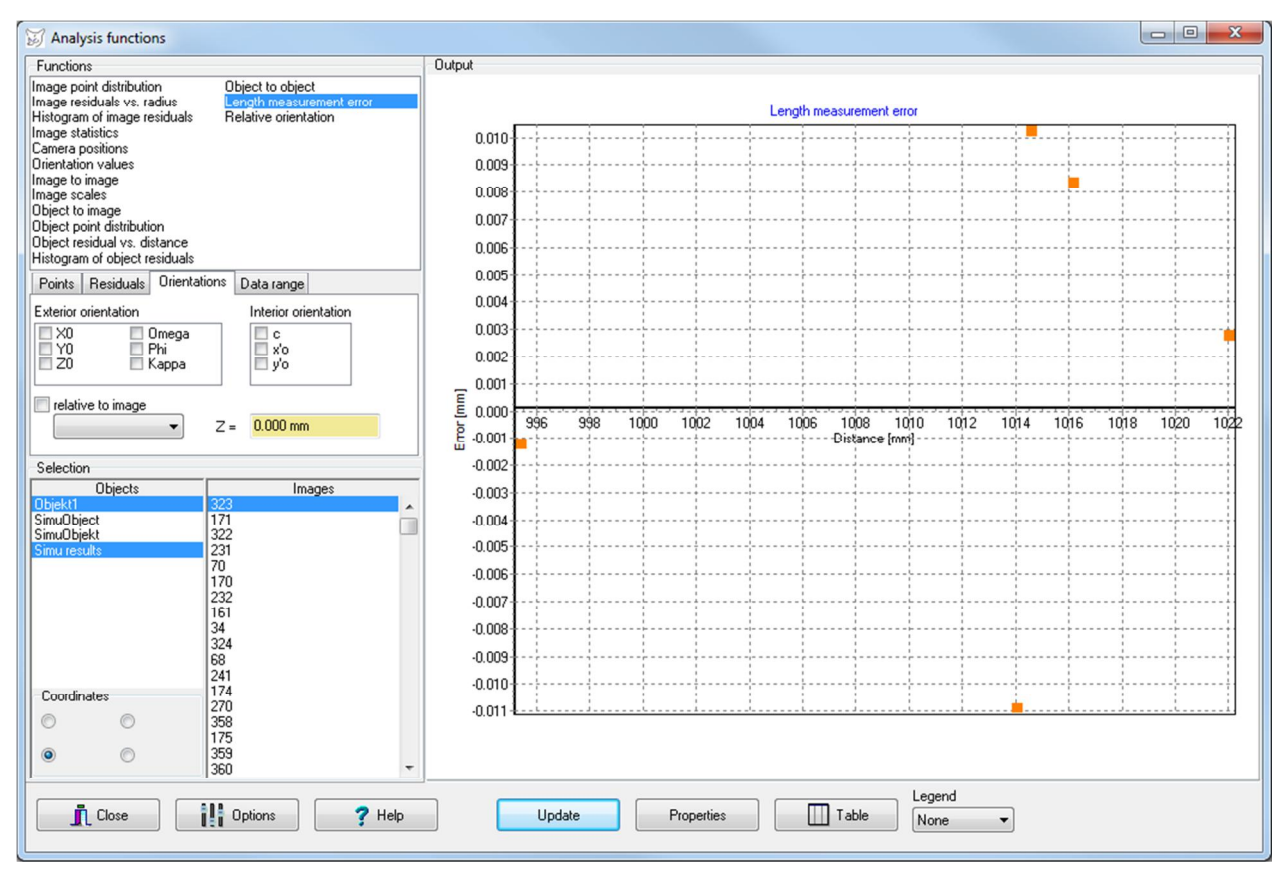

Fig. 131: Diagram of length measurement errors

### <span id="page-246-0"></span>**10.5.16 Relative orientation**

The function **Relative Orientation** represents the parameters of interior and relative orientation of the selected stereo models. The orientation data refer to a relative orientation of dependent image pairs. The Y-axis is scaled in units of the model coordinates and/or rotation angles.

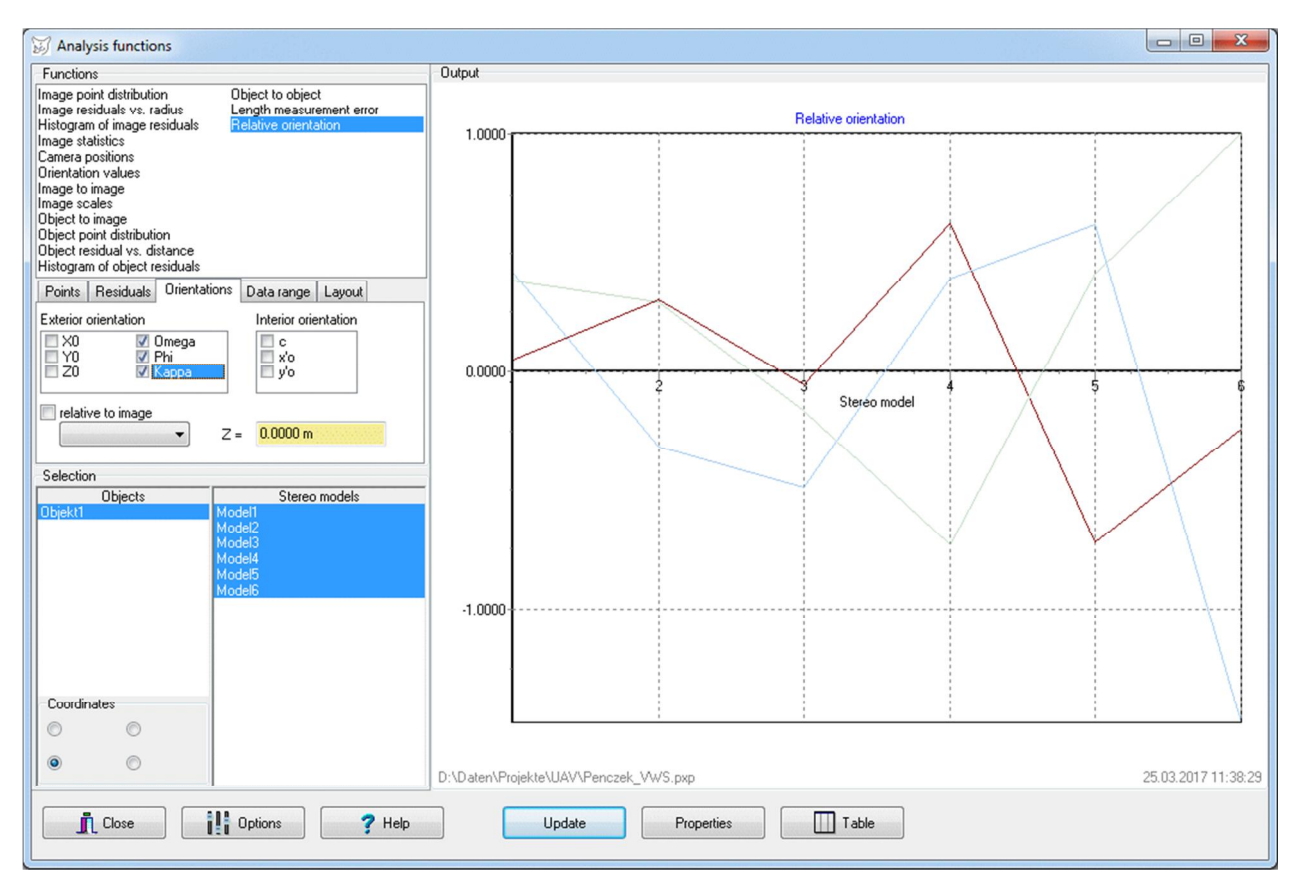

Fig. 132: Relative orientation

The following settings can be made under Orientations:

Exterior orientation Display of relative orientation parameters

Internal orientation Display of interior orientation parameters

relative to image Optional entry of a stereo model to which the differences of the parameters are plotted

# <span id="page-247-0"></span>**11 Menu Simulation**

The menu **Simulation** provides functions for processing marked modules are available.

# **11.1 Image coordinates**

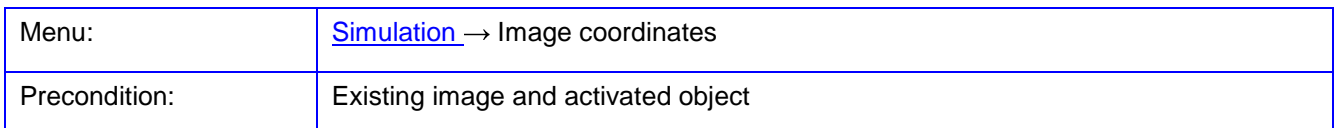

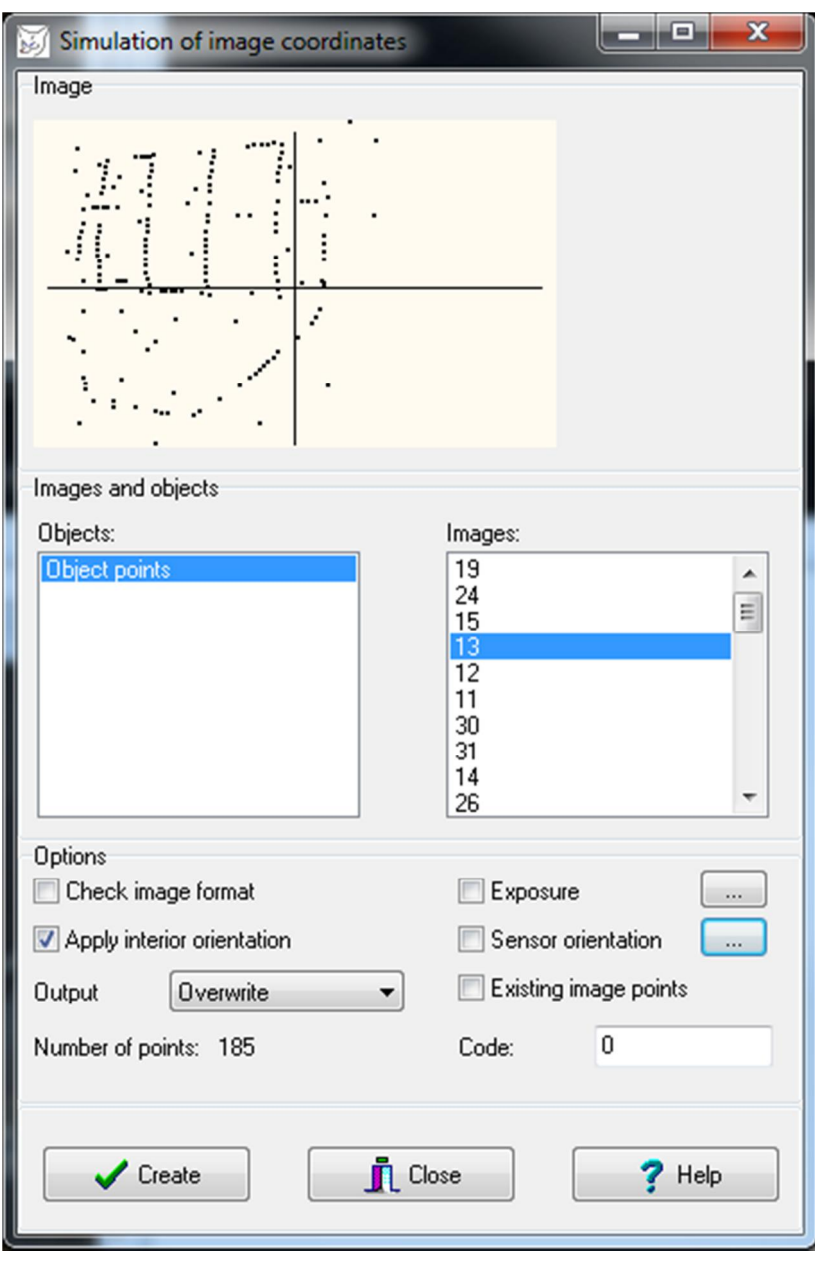

Fig. 133: Simulation of image coordinates

The function **Image coordinates** is used for the simulation of image coordinates from given 3D object points as well as parameters of interior and exterior orientation of an image using the [collinearity equations](http://www.dict.cc/english-german/collinearity+equation.html). After the function call, a window pops up where a 3D object (Objects) can select which object coordinates should be converted to image coordinates for the images marked in the list Images.

Under Image the expected image points are graphically displayed.

If the option Test image format is activated, only image points will be saved within the image format that corresponds to the defined sensor format of a camera associated with the image.

With the option Apply interior orientation the simulated image coordinates will be modified according to the interior orientation parameters associated with an image. Thereby the image coordinates correspond to the measured image points, i.e. they include all influences of principal point shift and distortion.

With the option Exposure the influence of a shutter can be simulated. An input dialog will be opened with the button ... where shutter characteristics can be entered. It is assumed that the exterior orientation changes linearly during the exposure period over a defined interval. Depending on the position of a simulated image point, the corresponding exterior orientation is calculated and applied in the [collinearity equations](http://www.dict.cc/english-german/collinearity+equation.html).

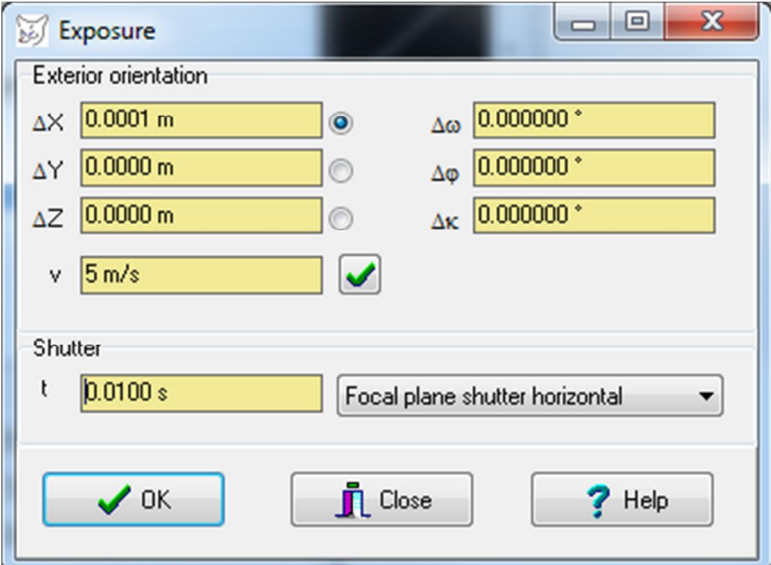

#### Exterior orientation:

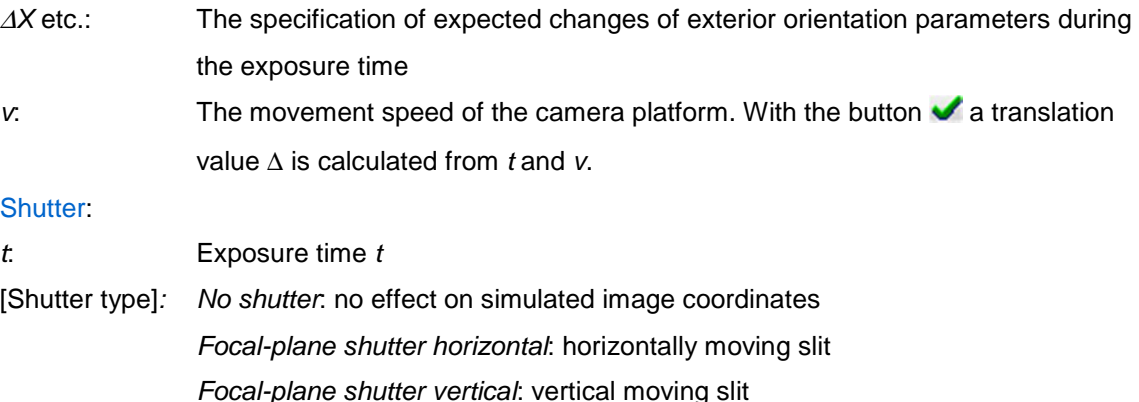

With the option Sensor orientation the spatial location of an image sensor can be changed in the camera. An input dialog will be opened with the button … where further characteristics of spatial transformation can be entered.

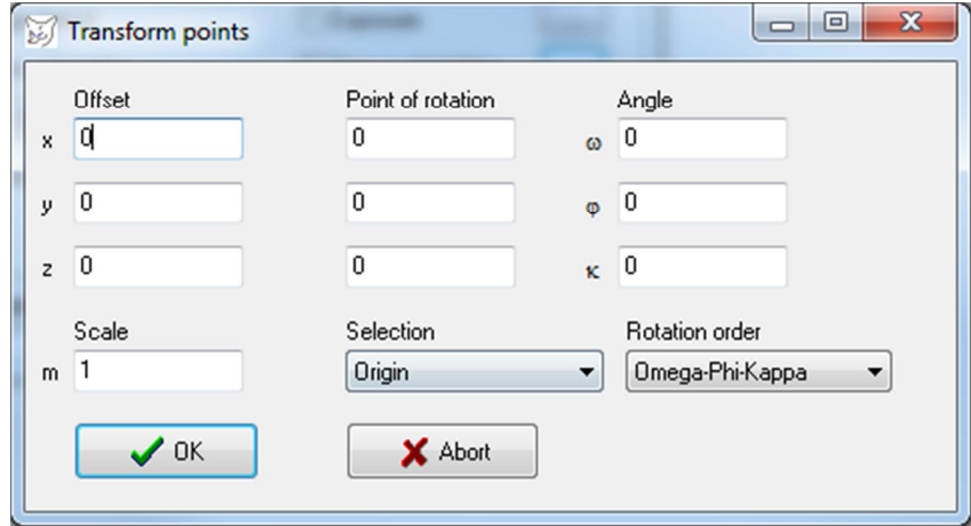

Offset: Sensor displacement in x-, y -, or z-direction (mm) Point of rotation: Coordinates of the point of rotation predefined point under Selection Angle: Sensor rotation with three spatial angles around the chosen point of rotation. Scale: Scale of transformation

The button Existing image points is used to create only such point numbers that already exist as image points to a respective image. The previously saved image coordinates will be overwritten.

With the option Output the saving of calculated image coordinates is specified.

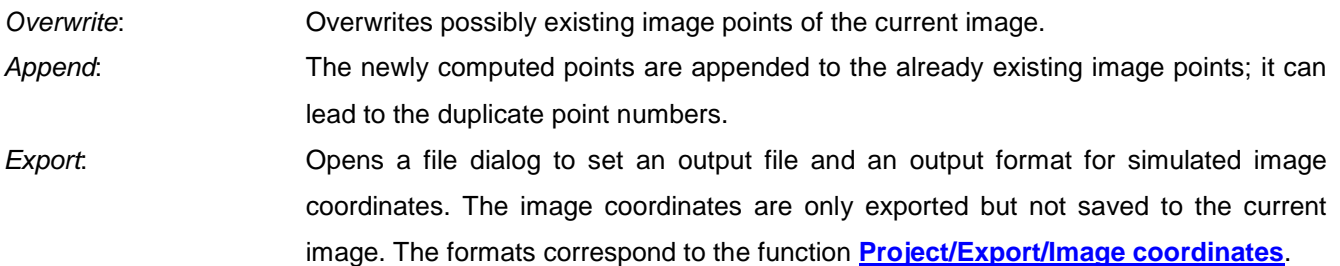

With the button Create the image coordinates are calculated and saved to the participating images. The simulated image points will receive the code entered under Code.

## **11.2 Noise**

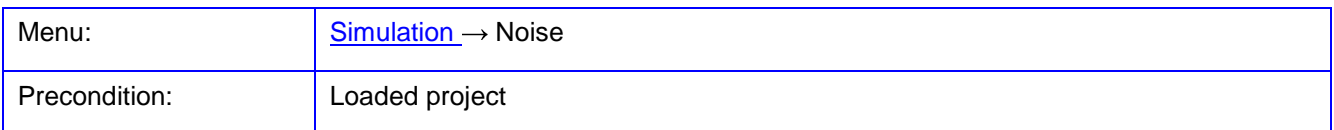

The function **Noise** is used for adding statistical noise to image coordinates, object coordinates, or parameters of exterior and interior orientation. Thereby, random distributed numerical values defined under Noise are added to the input values. Here, a normal distribution of random numbers is set by default. The input objects which should be affected are set under Selection.

Mode defines an input object that should be noised:

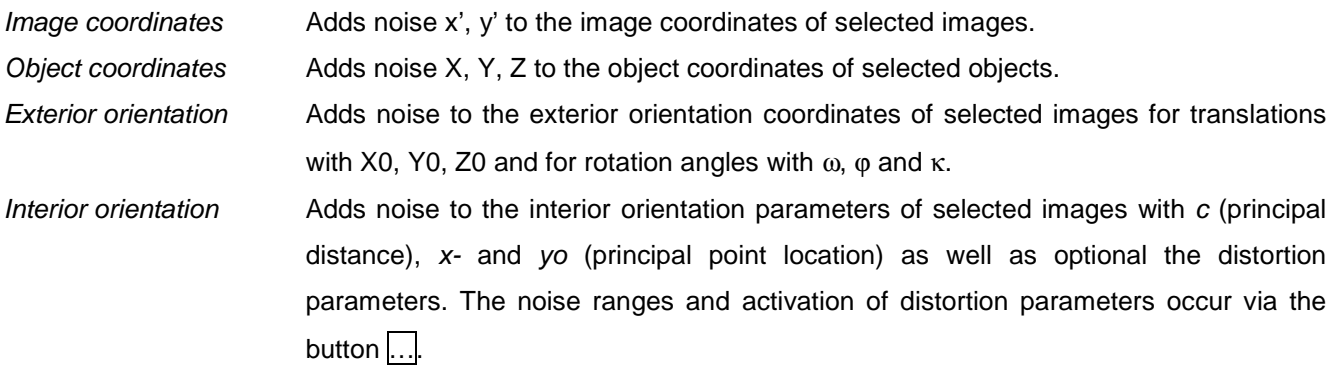

The calculation is started with Apply. Thereby, the existing values of an input object will be overwritten without request and cannot be restored after.

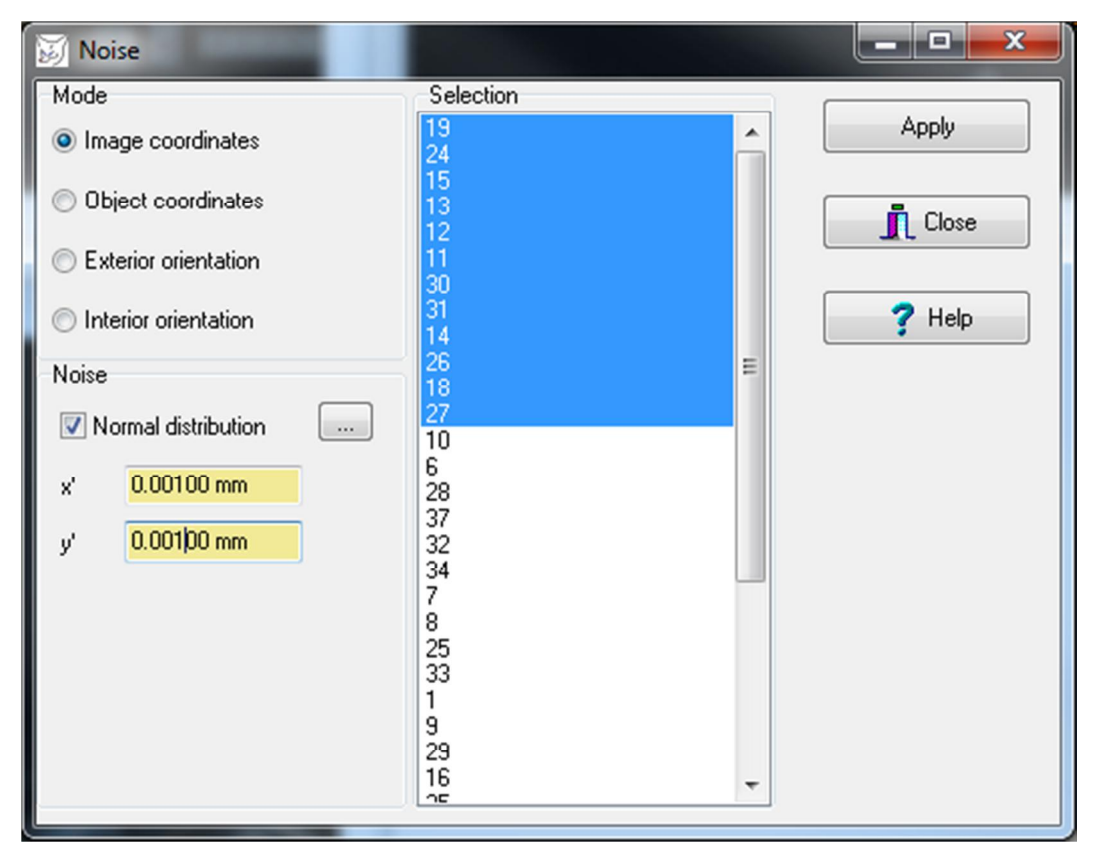

Fig. 134: Adding noise to input values

# **11.3 Forward intersection**

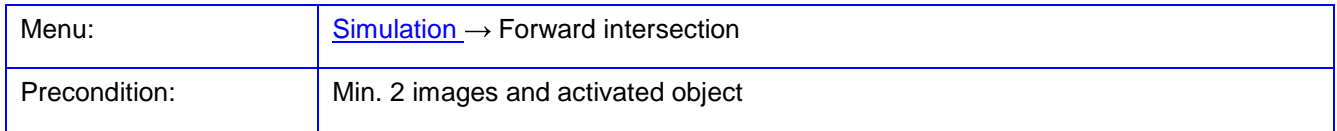

The function **Forward intersection** is used for the simulation of spatial forward intersection by Monte-Carlo simulation.

Initially, at least two images are marked under Images, from which the forward intersection will be calculated. Thereto an object with saved 3D coordinates will be selected under Objects, which coordinates serve as target coordinates of the object points. If the option Create image coordinates is activated, new image coordinates are calculated from these 3D coordinates for a marked image, whereby Distortion can be optional applied. The function Correct distortion determines, whether the calculated or measured image coordinates should be corrected according to distortion before the calculation of forward intersection. Deviations of measured lengths can be simulated with the option Length measurement errors.

In the Simulation a predetermined Number of simulations is calculated, whereby the input data for forward intersection can be made noisy in each iteration. The data, which should be made noisy, can be selected under Noise, the noise range can be defined under Options.
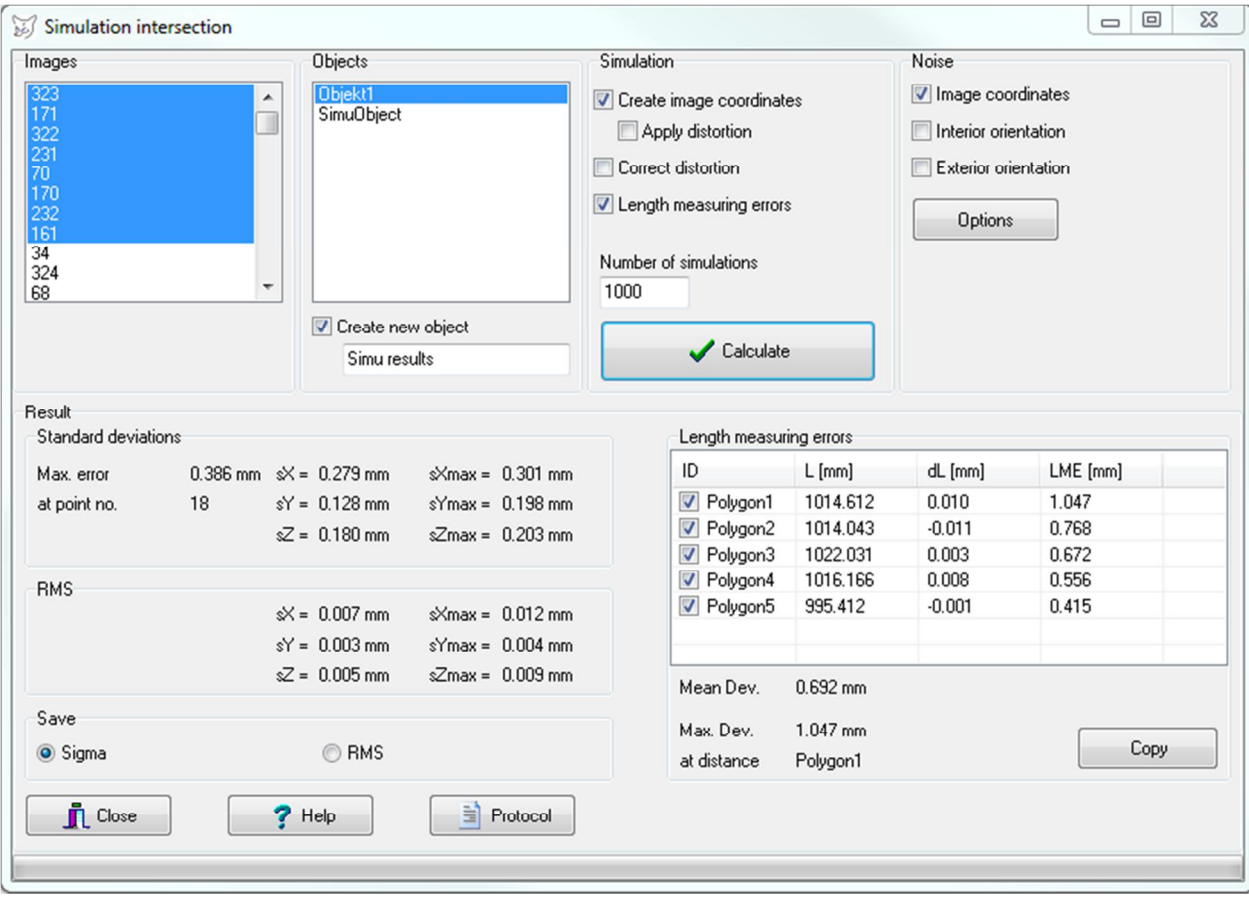

Fig. 135: Simulation of spatial forward intersections

After the simulation process, the average and maximum deviations of calculated 3D coordinates for the target object are displayed under Result. The average standard deviations are calculated as Standard deviations on all points with respect to the mean of object coordinates, while the RMS values represent the root mean square errors to the original coordinates of the target object.

If the option Length measurement errors is activated, then all polygons with exactly two polygon points belonging to the selected object will be listed under Length measurement erros. By activating the check box of the desired polygons, the distances are defined for which length measurement deviations will be calculated. Thereby the distances between corresponding object points are calculated in each simulation iteration and compared with the known nominal length. The nominal length is displayed under  $L$ , then average length deviation under dL and the maximum length measurement error under LME. The table data can be copied with Copy to the Windows clipboard and from there directly inserted into Excel.

## **11.4 Resection**

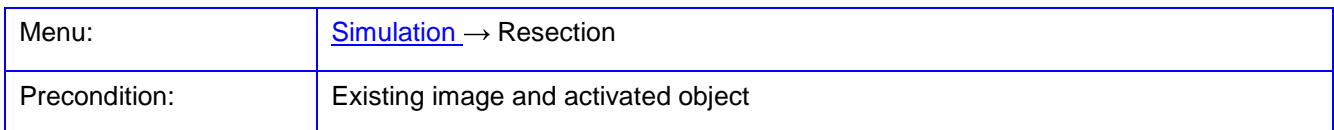

The function **Resection** is used for the simulation of space resection by Monte-Carlo simulation.

At first, an image is selected under Image, which current data are applied for the simulation of interior and exterior orientation. Under Objects an object with saved 3D coordinates can be selected, which serves as reference points for space resection. Particular points can be selected in the coordinate list. At least four points are required for a space resection.

The noise ranges of reference object coordinates and corresponding image coordinates are set under Simulation. If the option Create has been activated, new image coordinates will be calculated for a marked image respectively to the 3D coordinates, whereby *Distortion* can be applied optionally. If the option *Create* is deactivated, the image coordinates must already exist for a selected image. The noise ranges for camera data are defined in Options.

Noise of camera data (interior orientation) is defined under Options. If is shall be considered in simulation, the options Apply distortion and Noise to camera data must be activated.

In the Calculation, a predetermined Number of simulations is calculated for space resection, whereby statistical noise is added to the input data in each iteration. A log file can be optionally created.

After the simulation process, the average and maximum deviations of calculated orientation data are displayed under Results. If the option Mean values is activated, the standard deviations displayed under Sigma are calculated with respect to the mean orientation values of all iterations. In contrast, the option Nominal - Measured calculates the root mean square deviations with respect to the nominal values from a selected image.

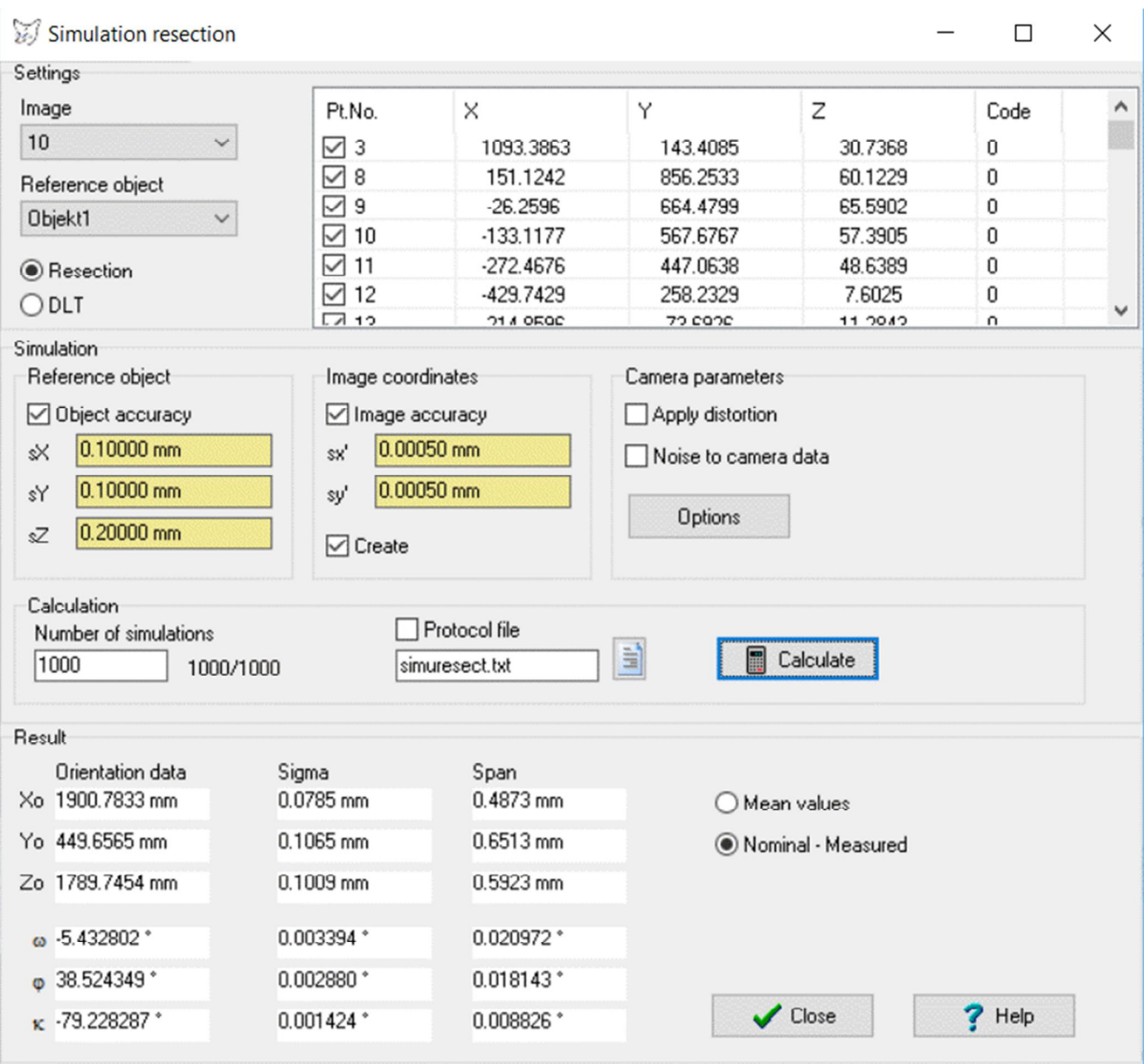

Fig. 136: Simulation of space resection

## **11.5 6DOF**

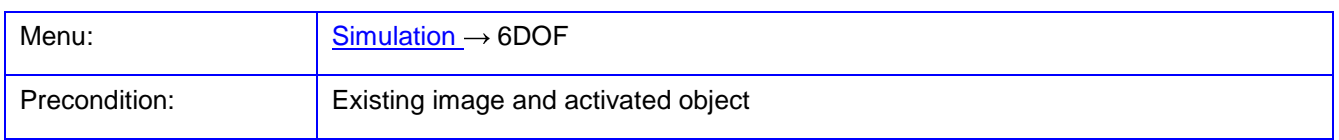

The **6DOF** function is used for the simulation of 6DOF-calculations between two visible objects in a single image using Monte-Carlo simulation. Two 3D objects (reference and locator object) with at least three (better four) XYZ points are required for this function each given in a local coordinate system defined on the respective object. Furthermore, an image object must be present with the data of interior and exterior orientation. The program calculates the six degrees of freedom (6DOF) of relative position between reference and locator object, and transforms the coordinates of a locator probe tip into the reference system.

The process of 6DOF-simulation works as follows:

- 1. 3D transformation of a locator object with the nominal 6DOF values
- 2. Calculation of image coordinates of the reference object
- 3. Calculation of image coordinates of the transformed locator object
- 4. Calculation of space resection for the reference object with calculated image coordinates from step 2
- 5. Calculation of space resection for the locator object that contains the original object coordinates of a locator and calculated image coordinates from step 3
- 6. Calculation of 6DOF parameters from two space resections
- 7. Transformation of optional probe tip coordinates from the locator system in the reference system with the calculated 6DOF parameters.

Following input data are defined in Specifications:

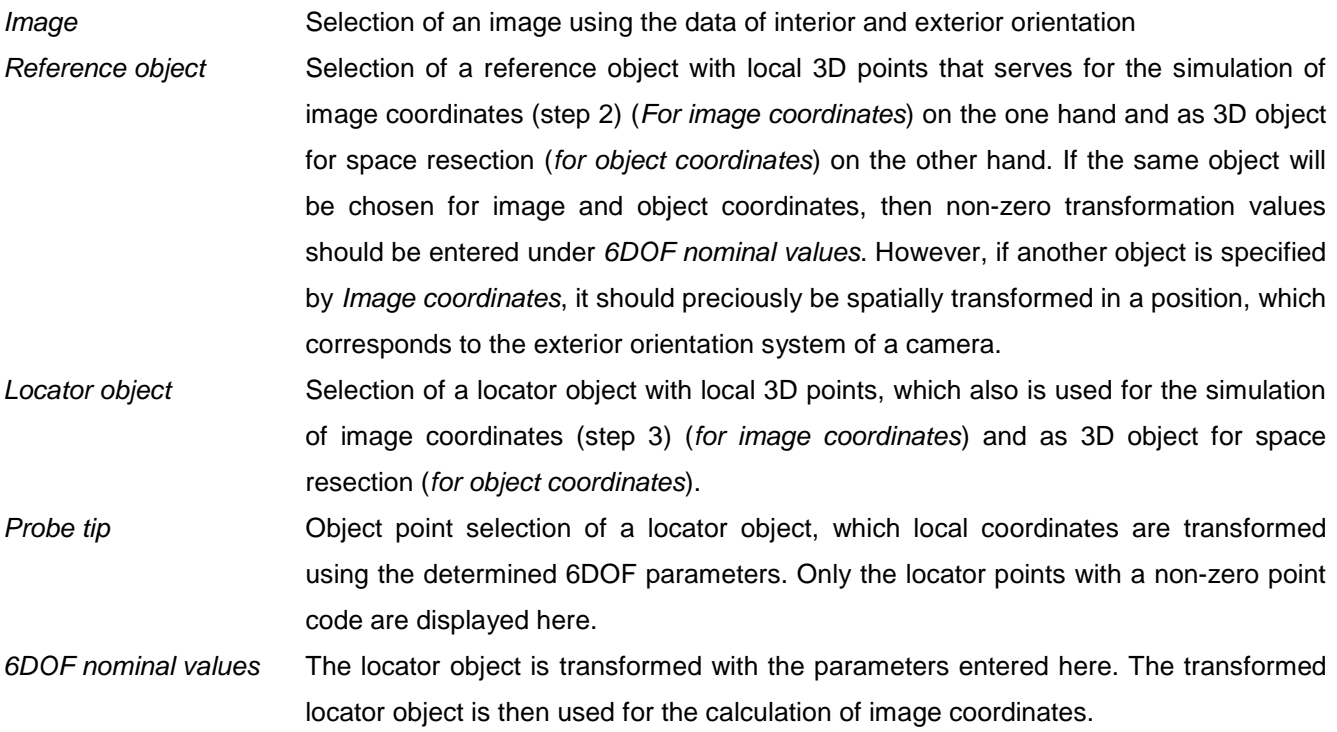

The noise ranges for Monte-Carlo simulation are entered under Simulation. If activated, the entered values for object accuracy and image measurement accuracy of reference and locator object will be applied.

Under Camera parameters it can be set, whether distortion of the corresponding camera will be applied with calculation of image coordinates and whether the interior orientation parameters should be made noisy. The noise ranges are defined under Options.

The Calculation of Monte Carlo simulation is executed with the entered number of passes. Optionally, an Output logfile can be generated with the specified file name.

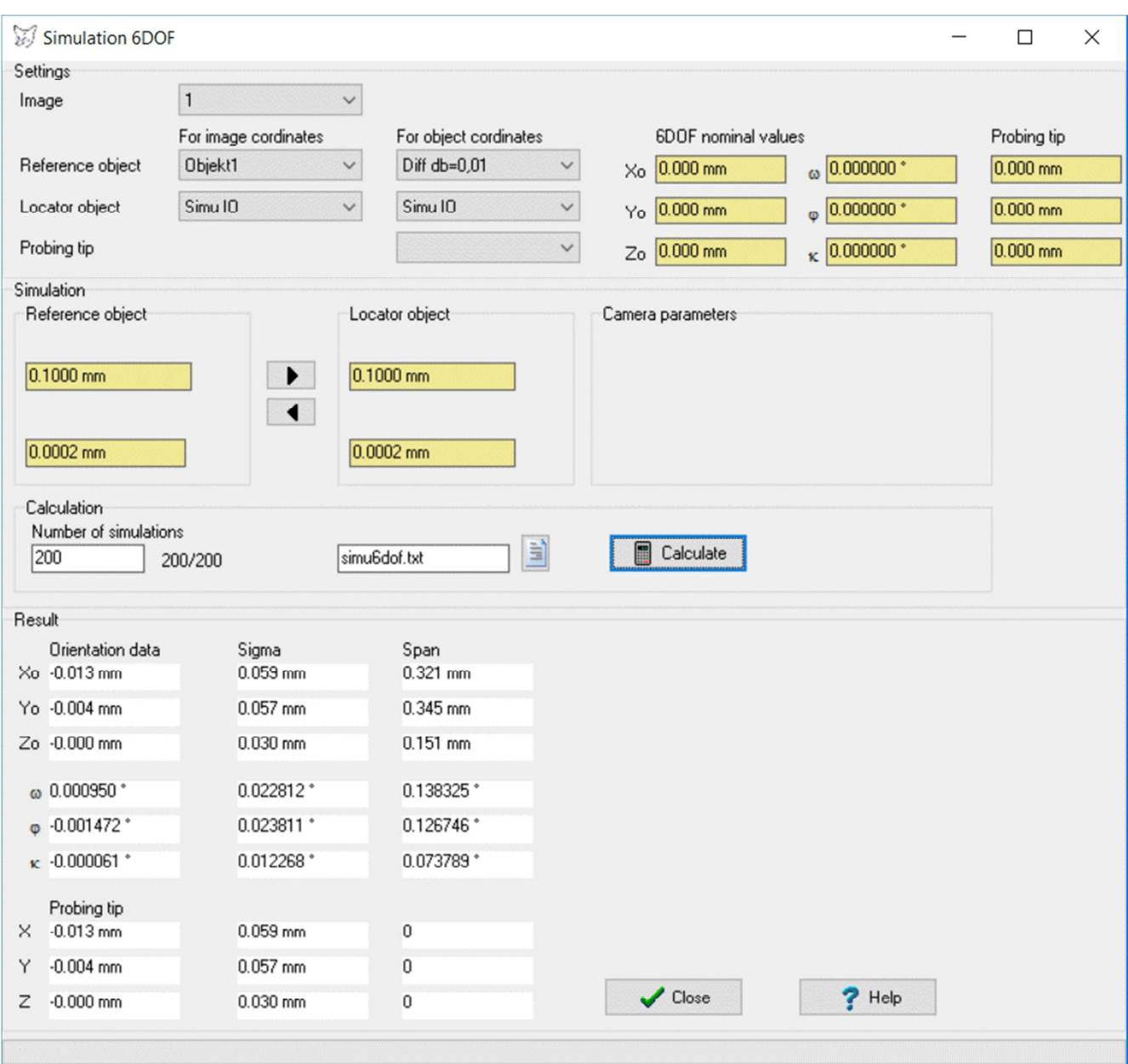

Fig. 137: Simulation of 6DOF calculations

Calculate starts the simulation. A log file can be displayed under Output log. The calculated Orientation values are displayed with its value, standard deviation (Sigma), and maximum deviation (Span). The same can be applied for the simulated coordinates of the probe tip.

## **11.6 3D transformation**

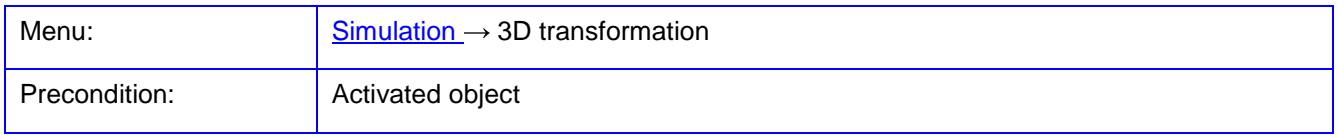

The function **3D transformation** serves for the simulation 3D-similarity transformation between two objects by Monte-Carlo simulation. The function requires two 3D objects (Source and Target object) with a minimum of three identical XYZ points each. The function complies with 3D similarity transformation under **Objects/3D transformation**.

Under Simulation, following input data are defined:

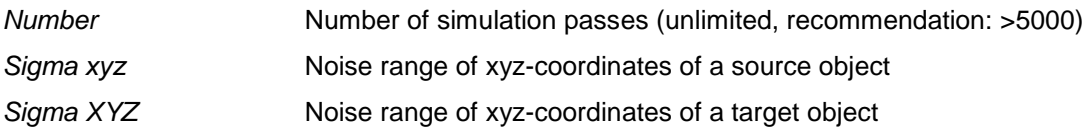

Calculate starts the simulation. The transformation parameters calculated per simulation run are saved in the file SimuTrans.txt. This file contains details of minimum, maximum, mean and standard deviation of each parameter. At the end of simulation, the calculated mean transformation parameters are displayed in the result fields.

|                               | 3D Transformation  |                       |            |        |   |                                |                       |                             |              |            | □      | $\times$     |
|-------------------------------|--------------------|-----------------------|------------|--------|---|--------------------------------|-----------------------|-----------------------------|--------------|------------|--------|--------------|
| Source object [xyz]           |                    |                       |            |        |   |                                | Target object [XYZ]   |                             |              |            |        |              |
| Objekt1<br>$\checkmark$       |                    |                       |            |        |   |                                | Diff dphi=0,01        |                             | $\checkmark$ |            |        |              |
| Pt.No.                        | $\times$ [mm]      | $Y$ [mm]              | $Z$ [mm]   | Code   |   |                                | Pt.No.                | $\times$ [mm]               | $Y$ [mm]     | $Z$ [mm]   | Code   | Λ            |
| ☑ 1                           | 0.000              | 0.000                 | $-120.000$ | 0      |   | ▸                              | ☑ 1                   | 0.000                       | 0.000        | $-119.989$ | 0      |              |
| $\boxtimes$ 10                | $-60.000$          | $-60.000$             | $-160.000$ | 0      |   | $\blacktriangleleft$           | $\boxtimes$ 15        | $-59.993$                   | $-39.995$    | $-159.979$ | 0      |              |
| $\vee$ 11                     | $-60.000$          | $-60.000$             | $-150.000$ | 0      |   |                                | $\sqrt{16}$           | $-59.993$                   | $-39.995$    | $-149.981$ | 0      |              |
| ☑ 12                          | $-60.000$          | $-60.000$             | $-140.000$ | 0      |   | $\leftrightarrow$              | ☑ 17                  | $-59.993$                   | $-39.995$    | $-139.983$ | 0      |              |
| $\boxtimes$ 13                | $-60.000$          | $-60.000$             | $-130,000$ | 0      |   |                                | ☑ 18                  | $-59.994$                   | $-39.996$    | $-129.985$ | 0      |              |
| ☑ 14                          | $-60.000$          | $-60.000$             | $-120.000$ | 0      |   | $\overline{\mathfrak{n}}$      | $\boxtimes$ 19        | $-59.994$                   | $-39.996$    | $-119.987$ | 0      |              |
| ☑ 15                          | $-60.000$          | $-40.000$             | $-160.000$ | 0      |   |                                | $\sqrt{20}$           | $-59.993$                   | $-19.997$    | $-159.979$ | 0      |              |
| ⊠ 16                          | $-60.000$          | $-40.000$             | $-150.000$ | 0      |   |                                | $\sqrt{21}$           | $-59.993$                   | $-19.998$    | $-149.981$ | 0      |              |
| $\boxtimes$ 17                | $-60.000$          | $-40.000$             | $-140.000$ | 0      |   | Transformation                 | $\triangledown$<br>22 | $-59.993$                   | $-19.998$    | $-139.983$ | 0      |              |
| ⊠ 18                          | $-60.000$          | $-40.000$             | $-130,000$ | 0      |   | 3D Helmert 7 Pa v              | ☑ 23                  | $-59.994$                   | $-19.998$    | $-129.985$ | 0      |              |
| $\vee$ 19                     | $-60.000$          | $-40.000$             | $-120.000$ | 0      |   |                                | $\vee$ 24             | $-59.994$                   | $-19.998$    | $-119.987$ | 0      |              |
| $\boxtimes$ 20                | $-60.000$          | $-20.000$             | $-160.000$ | 0      |   |                                | ☑ 25                  | $-59.993$                   | 0.000        | $-159.979$ | 0      |              |
| ☑ 21                          | $-60.000$          | $-20.000$             | $-150,000$ | 0      |   | 目<br>Calculate                 | ⊠ 26                  | $-59.993$                   | 0.000        | $-149.981$ | 0      |              |
| ☑ 22                          | $-60.000$          | $-20.000$             | $-140.000$ | 0      |   |                                | ☑ 27                  | $-59.993$                   | 0.000        | $-139.983$ | 0      |              |
| $\vee$ 23                     | $-60.000$          | $-20.000$             | $-130,000$ | 0      |   |                                | ☑ 28                  | $-59.994$                   | 0.000        | $-129.985$ | 0      |              |
| $\Box$                        | co.com             | 0000                  | 10000      | $\sim$ | v | E,<br>Protocol                 | $\Box$ $\sim$         | $r \circ \circ \circ \circ$ | 0.000        | $+40.007$  | $\sim$ | $\checkmark$ |
| $0$ von $0$                   |                    |                       |            |        |   |                                | $0$ von $0$           |                             |              |            |        |              |
| Result                        |                    |                       |            | Apply  |   |                                | Simulation            |                             |              |            |        |              |
| $\times 0$                    | $0.000$ mm         | 0.000034<br>Omega     |            | Object |   |                                |                       |                             |              | $\vee$ OK  |        |              |
| $-0.000$ mm<br>Y <sub>0</sub> |                    | Phi 0.000117*         |            |        |   | $\blacktriangledown$<br>$\vee$ | 5<br>Count            |                             |              | X Abort    |        |              |
| $-0.002$ mm<br>Z <sub>0</sub> |                    | $0.000003$ *<br>Kappa |            |        |   | 0<br>Sigma xyz                 |                       |                             |              |            |        |              |
| 0.999881<br>m                 |                    |                       |            |        |   | ۱o<br>Sigma XYZ                |                       |                             | $?$ Help     |            |        |              |
|                               | $Sigma = 0.009$ mm |                       |            |        |   |                                |                       |                             |              |            |        |              |

Fig. 138: Simulation of 3D transformations

## **11.7 Ellipse eccentricity**

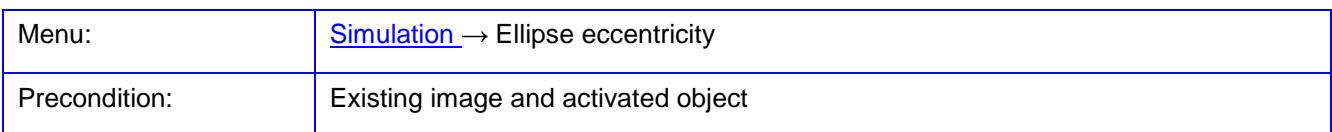

The function **Ellipse eccentricity** is used to simulate the effect of ellipses eccentricities to an image and in object space. This function requires 3D object as well as at least one image with the data of interior and exterior orientation.

The module calculates the corresponding image coordinates based on given 3D object coordinates. For each object a space circle of a given radius and a spatial orientation is assumed which boundary points are strictly projected into the image space, where they get the form of an ellipse. The difference between the center point of a best-fit ellipse and the projected object point (circle center) shown in the image results in the eccentricity of the ellipse. Through a subsequent forward intersection through all selected images the circle centers as well as the ellipse center point will be calculated as a 3D point. This 3D point must match with the given 3D object point when using the circle centers, while the 3D ellipse center point can deviate due to the eccentricity of the ellipse.

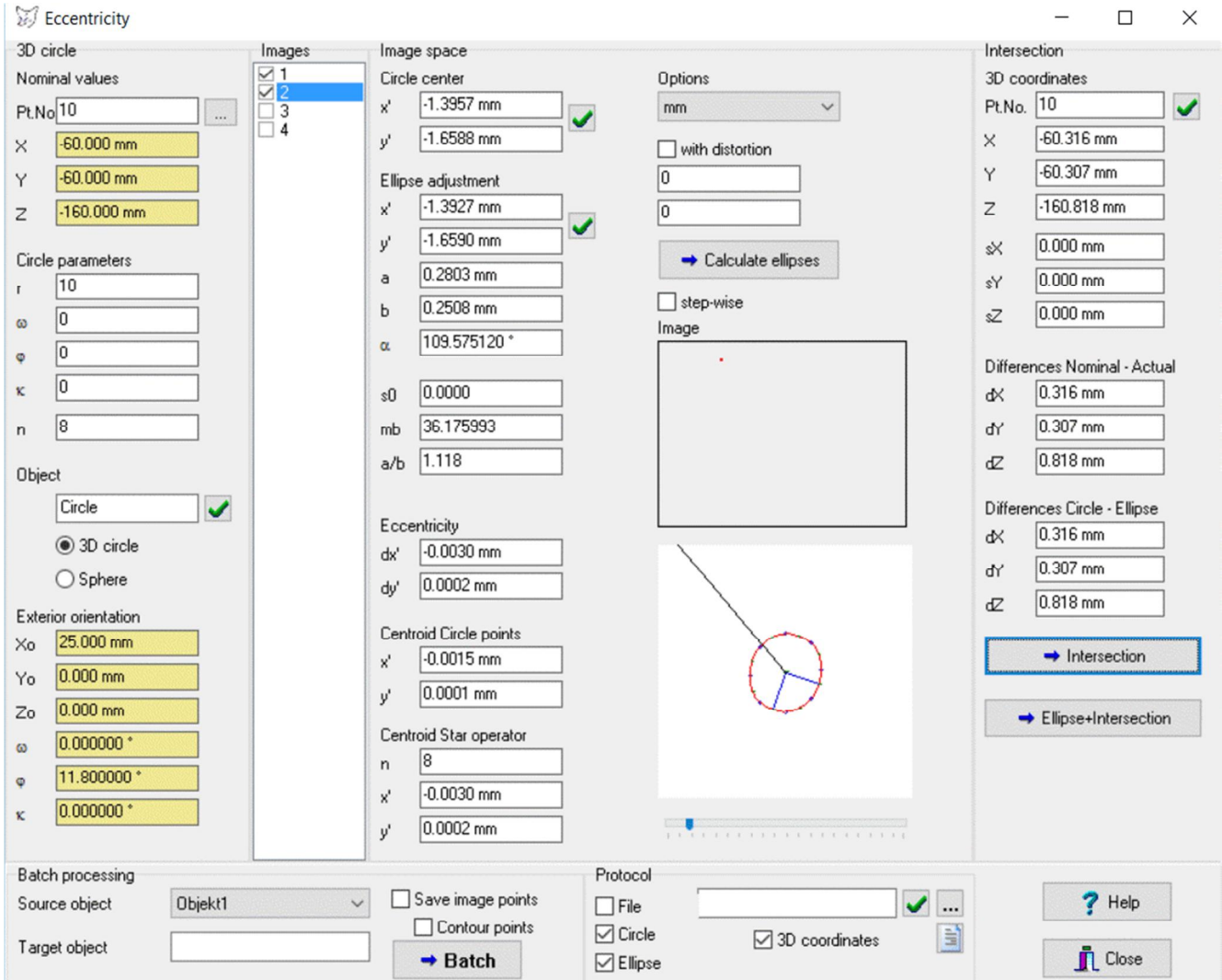

Fig. 139: Simulation of ellipses eccentricity

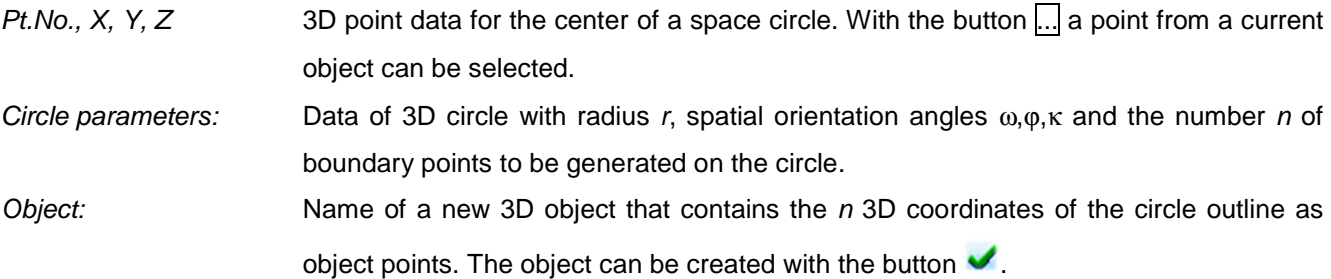

Under 3D circle, following input data are defined:

Images are selected under Images, for which the simulation should be calculated. With a popup menu all images can be selected or the selection can be changed.

Under Image space, the ellipse points mapped from the contour points of a given space circle are calculated and a best-fit ellipse can be determined again. The calculation starts with the button Calculate ellipses. The top graphic shows the point location in the image format, the bottom graphic represents the calculated ellipse. The zoom factor of this graphic can be changed with the slider.

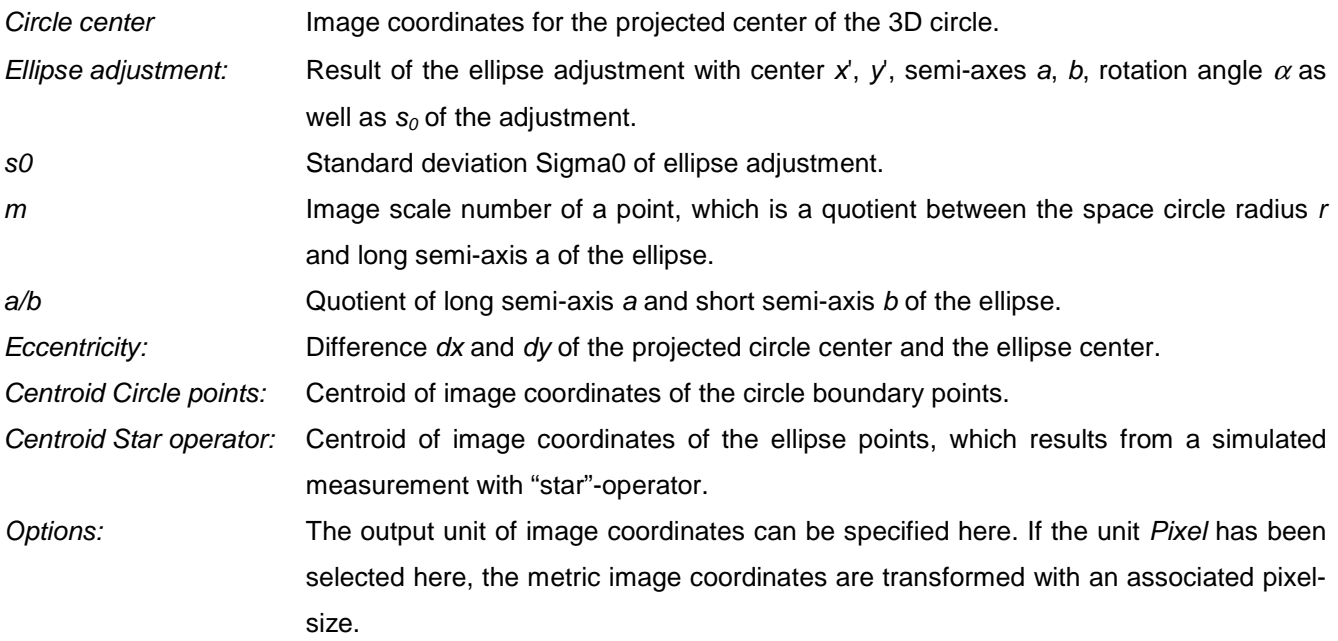

Under Forward intersection, the 3D coordinates are calculated from the center of the projected space circle and the projected ellipse. The calculation starts with the button *Intersection*, which uses all images that have been selected on for an ellipse calculation. The button Ellipse+Intersection calculates the ellipses and performs the forward intersection.

3D coordinates Object coordinates and standard deviations when using the ellipse centers.

Difference Nominal - Actual: Coordinate differences between the 3D coordinates defined under 3D circle and the result of forward intersection.

Difference Circle – Ellipse: Coordinate differences between the two forward intersections, which have been calculated once with the projected circle centers and once with computed ellipse centers.

The total calculation for all selected 3D points of an object is performed under Batch processing. The calculation starts with the button Batch.

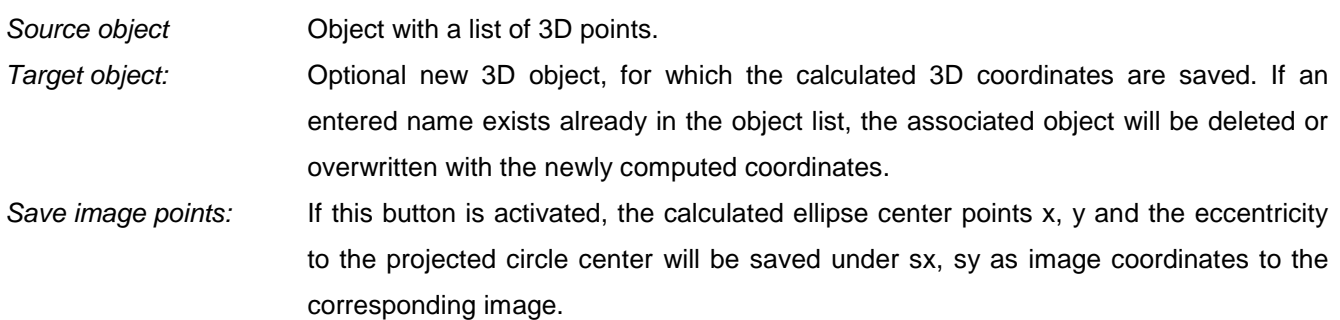

## **11.8 Simulated images**

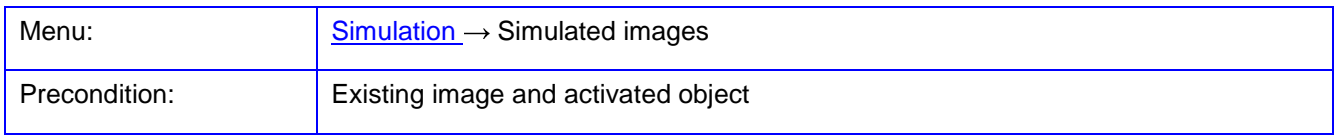

The function of **Image simulation** is used for the generation of synthetic images for an object that is represented by a TIN and an image, which content (texture) should be transferred into the simulated image. The result image has the entered data of interior and exterior orientation, so that a view on an object from a different direction is generated.

The 3D objects with existing TIN appear under Objects. If no meshing (triangles) is available for this object, it can be generated using the function **[Objects/Meshing](#page-215-0)**. An object should be selected in the list, which TIN represents the object surface.

Under Texture image the list of images in the project appears, for which a bitmap is loaded. Here, the image is selected, which content is to be transferred into the resulting image.

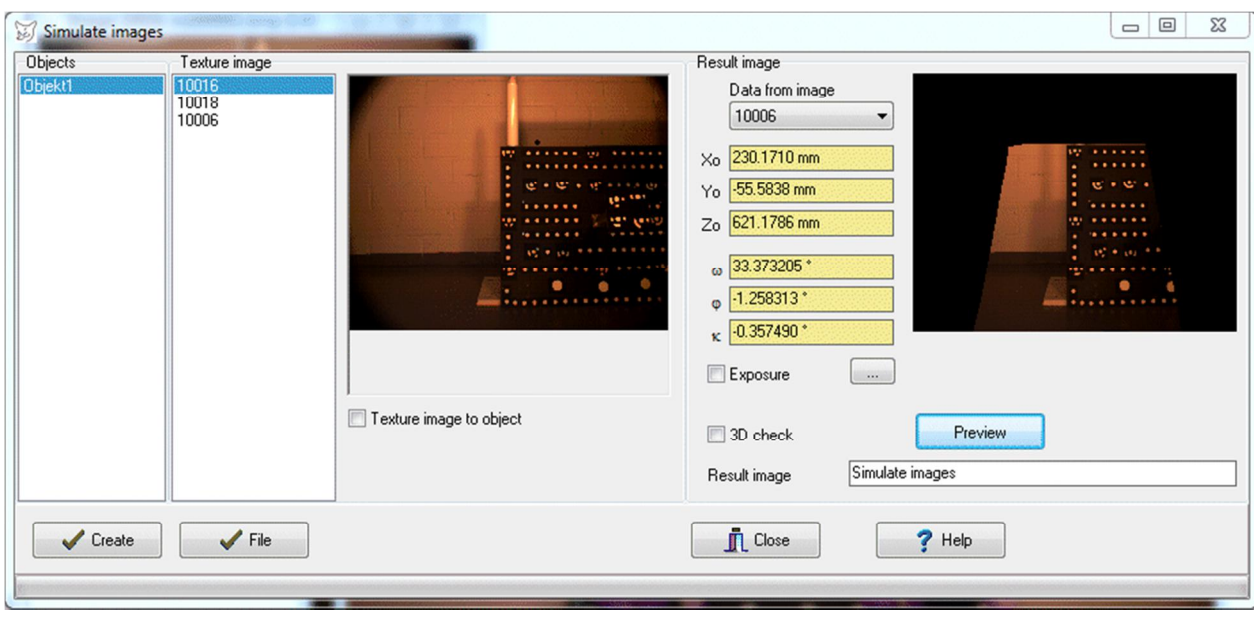

Fig. 140: Simulation of images

The exterior orientation data of a resulting image are specified under Result image. The interior orientation data are taken from an image, which should be selected under Data from image. The exterior orientation data can be overwritten interactively. A selected image must have a saved bitmap.

3D check The overall list of triangles is scanned completely for image calculation. If this option is deactivated, the first found triangle will be used. The image calculation is significantly faster in deactivated mode (see below).

Exposure **Contingle Commany**, a shutter effect can be simulated here. Thereto, an input dialog will open with the button ..., where the further characteristics can be entered. Exterior orientation: Specification of expected parameter changes of exterior orientation and velocity v of a camera platform during exposure time. Shutter: Specification of exposure time  $t$ , as well as a shutter type.

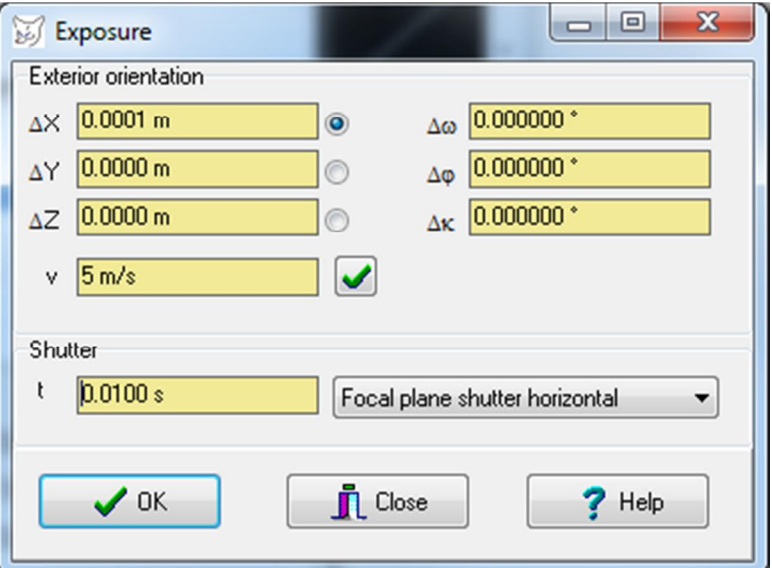

Fig. 141: Definition of exposure parameters

<span id="page-262-1"></span>The button Preview creates a downscaled preview image of the result. Thereby, all pixels of a resulting image are intersected with the TIN using the procedure of monoplotting. The resulting 3D surface point is reprojected into the texture image and the existing color values are transferred into the result image. Areas lying outside of the texture image are displayed in red in the preview.

With Create, the result image is calculated with the resolution of the input image. This process requires a significant processing power and can take several hours. The required time depends mainly on the number of triangles. If the option 3D check is activated, all triangles are considered and such surface point will be used which has the shortest distance to the camera. Otherwise, the first found triangle intersection is taken, like in case of so-called 2½D surfaces without undercuts. The final image is stored as a new image object in the image list.

The button File reads a control file, where any number of images can be processed in batch mode. Each image can have its own orientation data, as well as an associated TIN. Again, the created images are saved as image objects in the image list.

The format of a control file (file extension \*.txt) is: # Control file for image simulation NewImage=NewName.jpg IntOri=example.ior ExtOri=example.eor Triangles=example.stl TextureImage = dcs456.jpg EndImage NewImage=NewName2.jpg IntOri=example2.ior Triangles=example2.stl TextureImage = test.bmp EndImage

<span id="page-262-0"></span>In this example, two new images are created, whereby interior orientations and TIN are different, while the same exterior orientation data are applied. The data of interior (IntOri) and exterior (ExtOri) orientation are read from AICON-format files. The triangles (triangles) are read in the STL format. The applied texture images are entered with its directory path, image formats are freely selectable.

# **12 Menu Processes**

The **Processes** menu provides functions for automatic calculations and batch processing.

## **12.1 Batch processing**

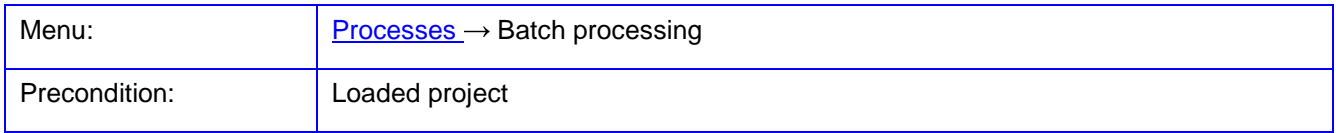

The function **Batch processing** opens a dialog in which the sequence of successive calculation functions can be set. It is up to the user, to define a correct and functional list of steps.

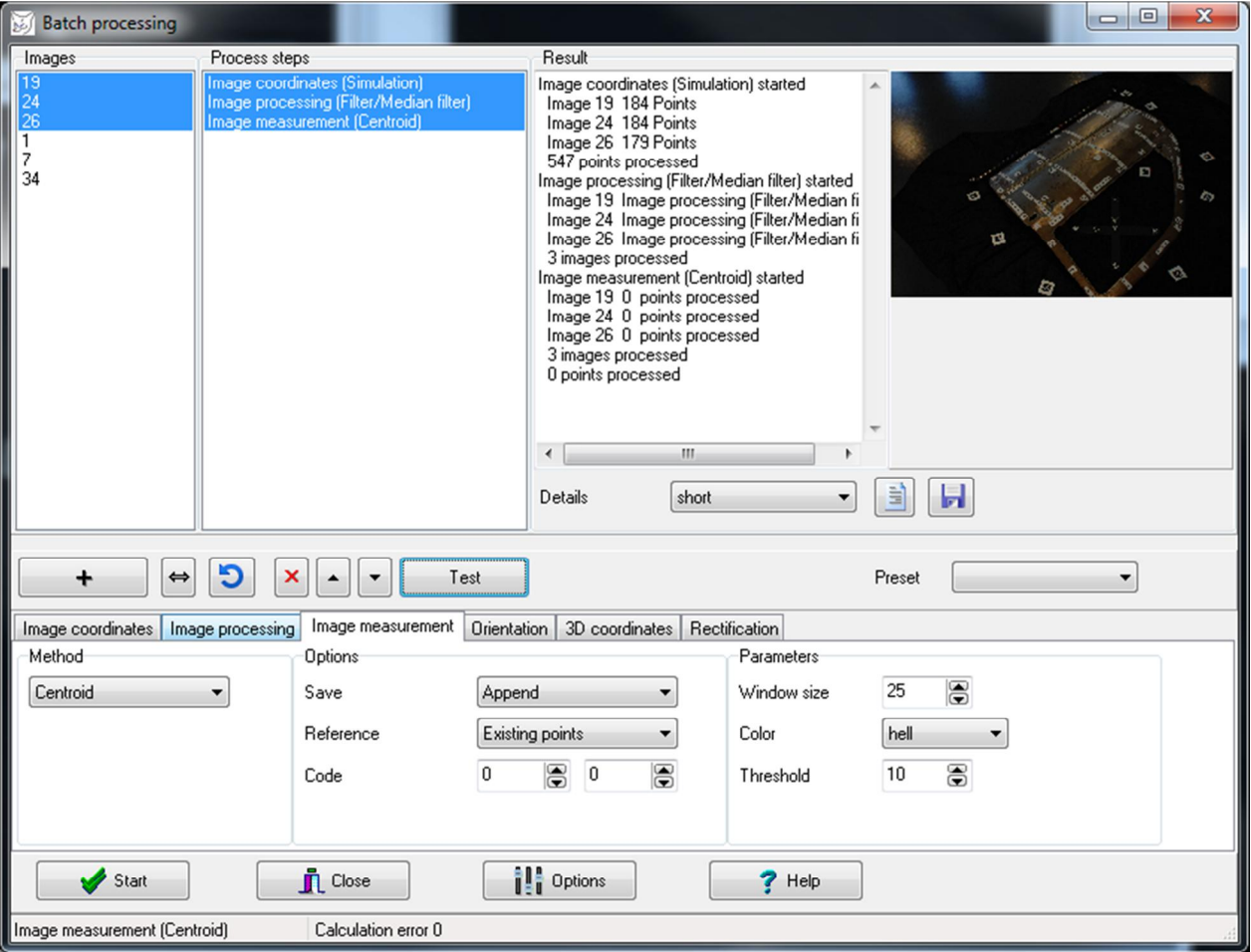

Fig. 142: Batch processing

In the above example, 1) simulated image coordinates are calculated from existing object coordinates, 2) images are smoothed with a Median filter, and 3) the targets at the calculated image coordinates are measured by a centroid operator.

The list of all image objects appears under Images. The images selected here are subsequently processed with the selected function.

The sequentially processed functions are listed under Process steps. With the button  $+$  the function displayed in the bottom panel is added to the process list together with its associated settings, or replaced with the button ⇔. Alternatively the Method box can be copied by dragging and dropping with the mouse into the list of process steps. With  $\overline{M}$  the selected list items will be deleted. The order of functions can be changed using the arrow keys. The button  $\Box$  reassigns the selected images to the currently selected functions.

Under Result text output of each calculation step is displayed. The level of output detail can be set under Details. The currently selected image or any new images will be displayed in the right image window.

The button Test executes the currently selected function without changing the input data. Since no new objects are created in this mode, consecutive functions may not be executed under certain circumstances.

Under Preset, the steps displayed in the process list can be saved and reloaded by selection in the drop-down list. These so-called presets are stored in text files with the extension \*.ppp. Image assignments to the functions are not stored in the preset. They must be reassigned via the button  $\Box$ .

The button Start executes the process list. Under Output log outputs appear as defined under Details. With the

button  $\mathbf{h}$  the log can be saved in an external text file. The button  $\mathbf{h}$  displays the most recently written log of a single function.

The button [Options](#page-54-0) opens the area Options associated with the selected function page.

With Close the dialog is closed.

#### **12.1.1 Image coordinates**

Under **Image coordinates** calculation functions for generating new image coordinates are offered. Under Method, the implemented functions can be selected:

Simulation Calculation of simulated image coordinates from object coordinates of the selected input object under consideration of distortion and image format. Settings:

Object: selection of the object with stored object points.

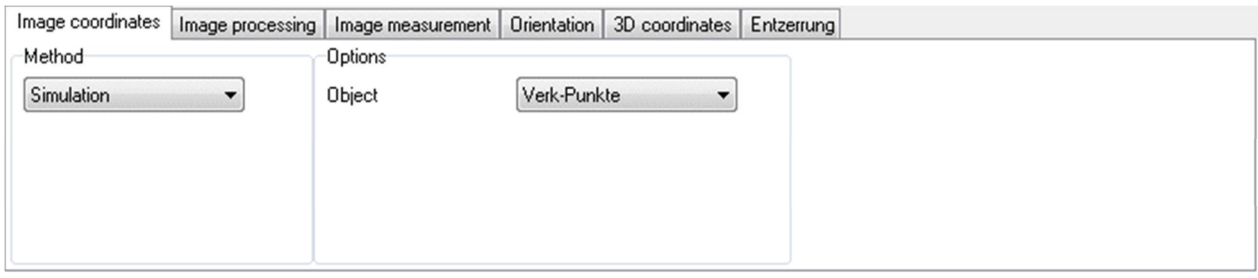

Fig. 143: Generation of image coordinates

#### **12.1.2 Image processing**

Under **Image processing** methods for image processing are available. They mostly correspond to the methods and functions available under **[Images/Image processing](#page-118-0)** with their described Options. The results of image processing steps are stored in the image sequence associated with the image and can be displayed and managed under **[Images/Properties/Image sequence](#page-117-0)**.

Under Method the following groups of image processing methods are offered. To each selected method a variety of Functions can be selected. To each function various Options can be defined. If Replace is selected the original image bitmap is replaced by the final image resulting from a chain of image processing functions.

Contrast **Image processing methods with lookup tables, which map the input color values** to new output color values, e.g. for contrast change, reduction of grey levels, gamma correction, etc. Filter Image processing methods for filtering of the image, e.g. smoothing, sharpening, edge extraction, etc.

Light fall-off **Automatic correction of optical light fall-off.** 

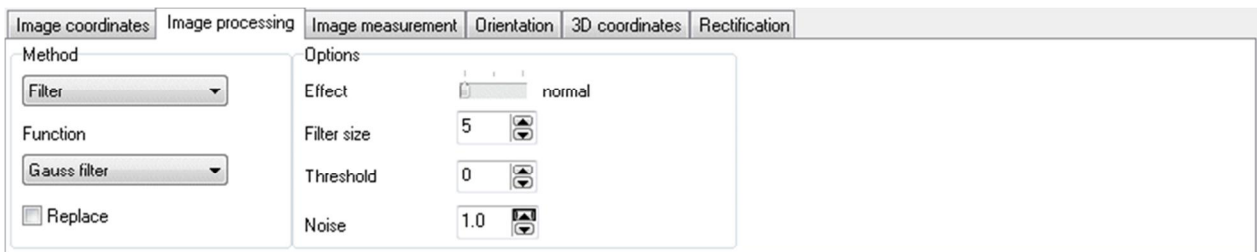

Fig. 144: Methods for image processing

#### **12.1.3 Image point measurement**

Under **Image point measurement** several methods for automatic measurement of image points are implemented. They correspond to the methods available under **[Edit/Options/Image measurement/Point](#page-68-0)  [measurement](#page--1-0)** (manual measurement is not possible in the batch process). The parameters of individual measurements must be defined under **Options** for point of measurement. The point measurements are performed at the image coordinates saved to the image. The available Options have the following meaning:

Save: Selection of storage mode for newly measured image coordinates: Append: measured image coordinates are appended to existing points. There

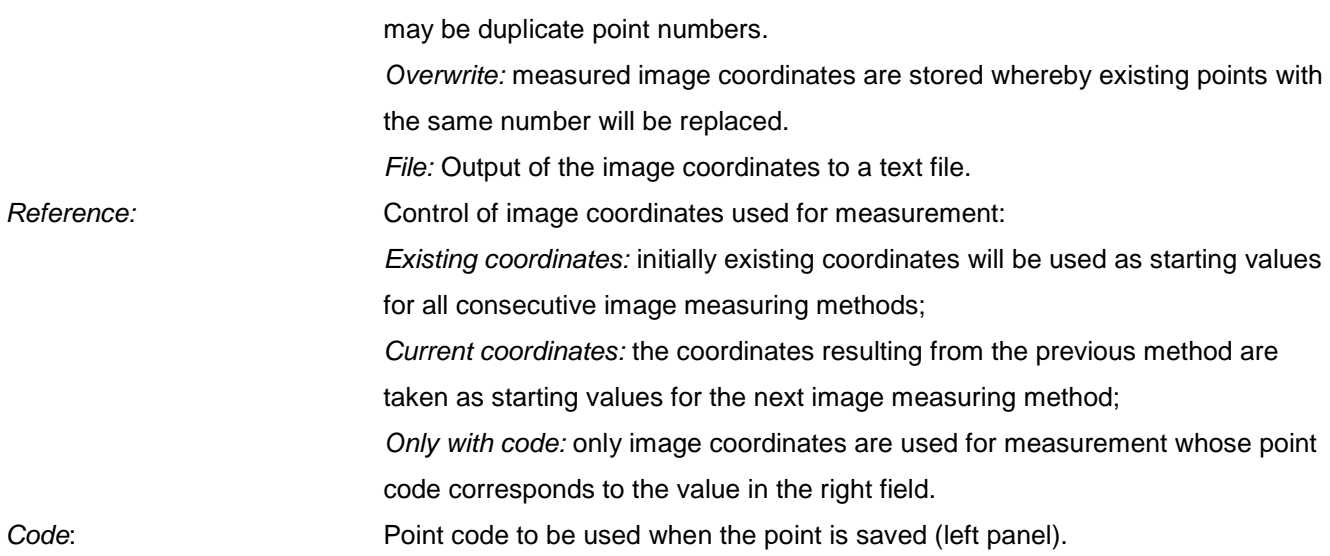

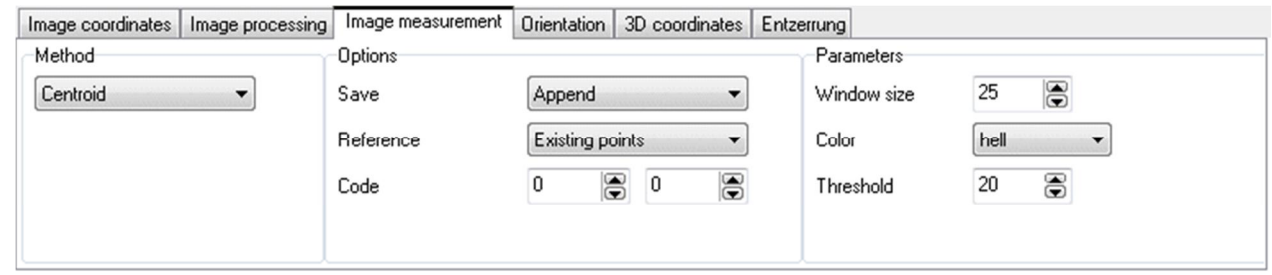

Fig. 145: Methods for measuring image points

## **12.1.4 Orientation**

Under **Orientation**, the following methods for orientation of images are implemented:

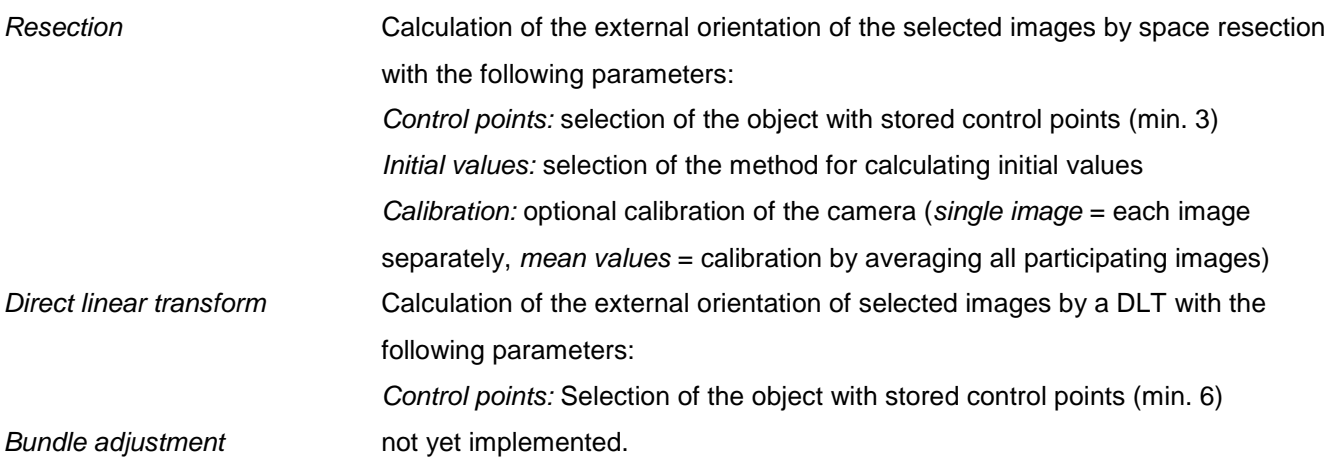

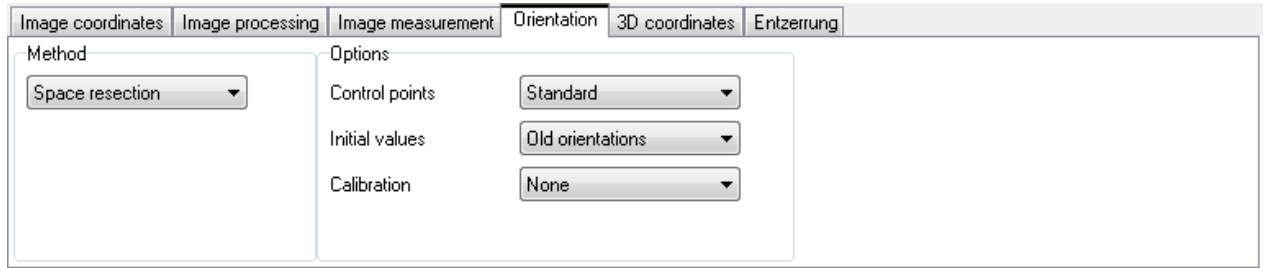

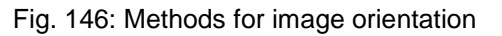

#### **12.1.5 3D coordinates**

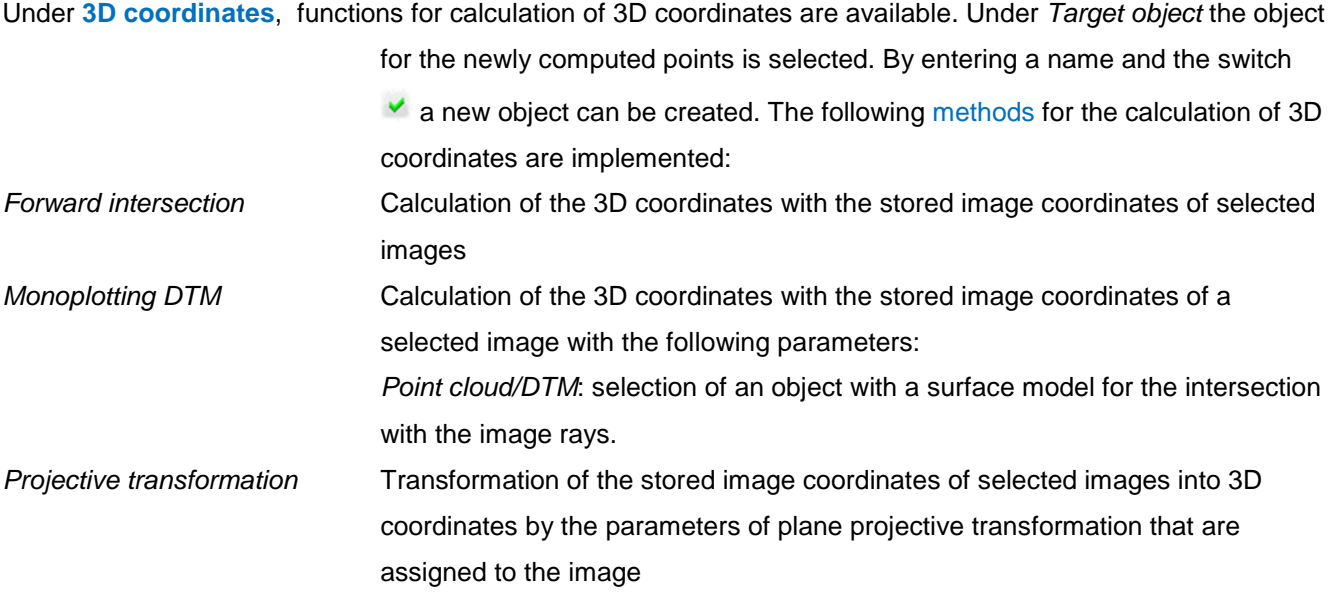

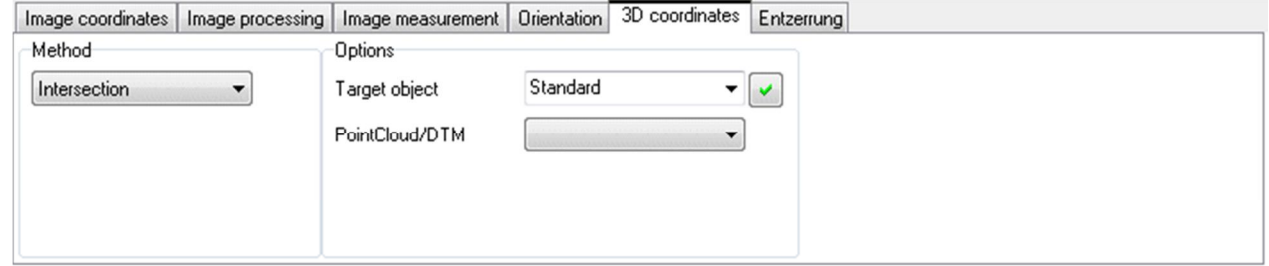

Fig. 147: Methods for calculation of 3D coordinates

## **12.1.6 Rectification**

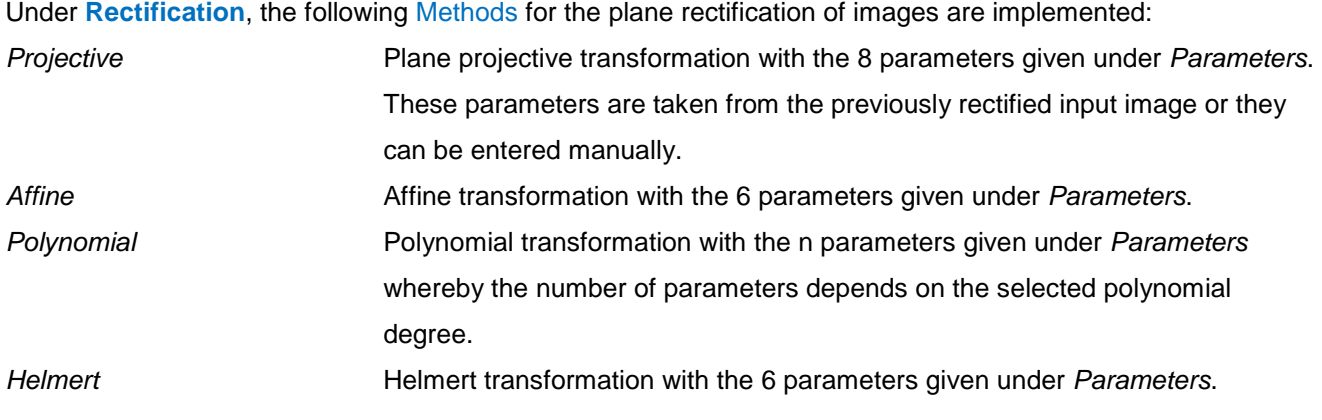

The option All images uses the currently displayed transformation parameters to rectify all selected images. Otherwise, each image is rectified with the parameters that are associated with the image (see **[Rectification/Image rectification](#page-172-0)**). The option Manually allows to enter arbitrary parameter values.

Under Dimensions the area and resolution in object space for the result image will be defined.

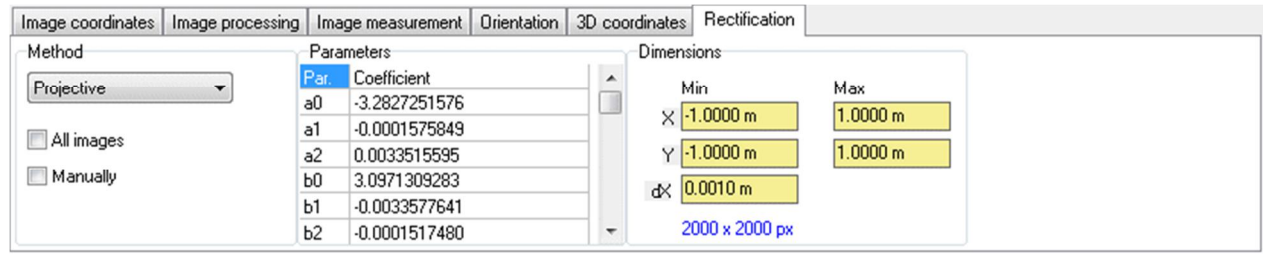

Fig. 148: Methods for image rectifications

# **13 Menu Windows**

The **Windows** menu provides functions to display the image window.

## <span id="page-269-0"></span>**13.1 Mouse coordinates**

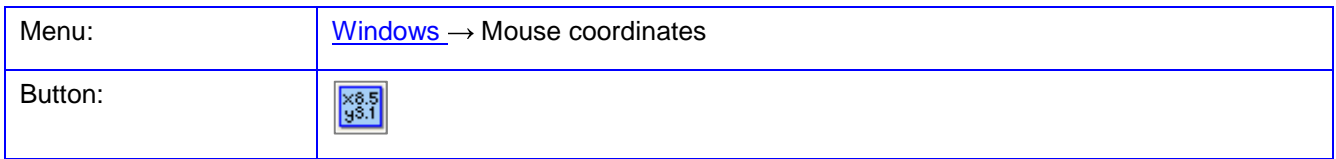

The function **Mouse coordinates** shows a docking window where the pixel and image coordinates of the mouse position in the current image window are displayed.

The option continuously enables the continuous updating of the displayed coordinates while the mouse is moving. If the option is disabled, the display will be renewed only after the next mouse click. The Font size of the display can be changed with the slider. The cursor in the image window can be changed by clicking on the test image under Cursor.

#### Displayed measured values:

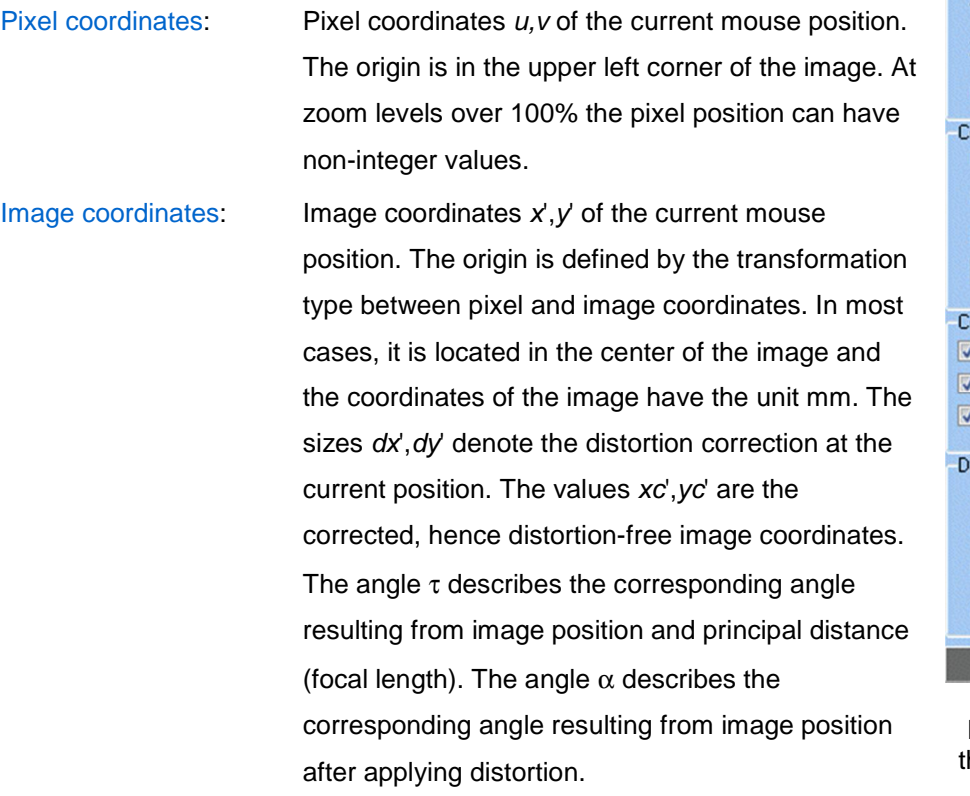

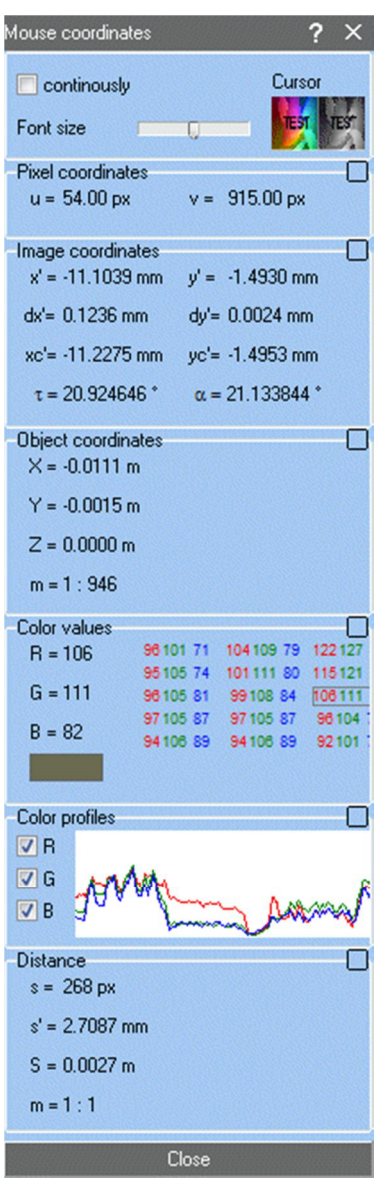

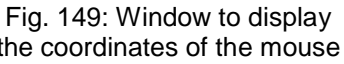

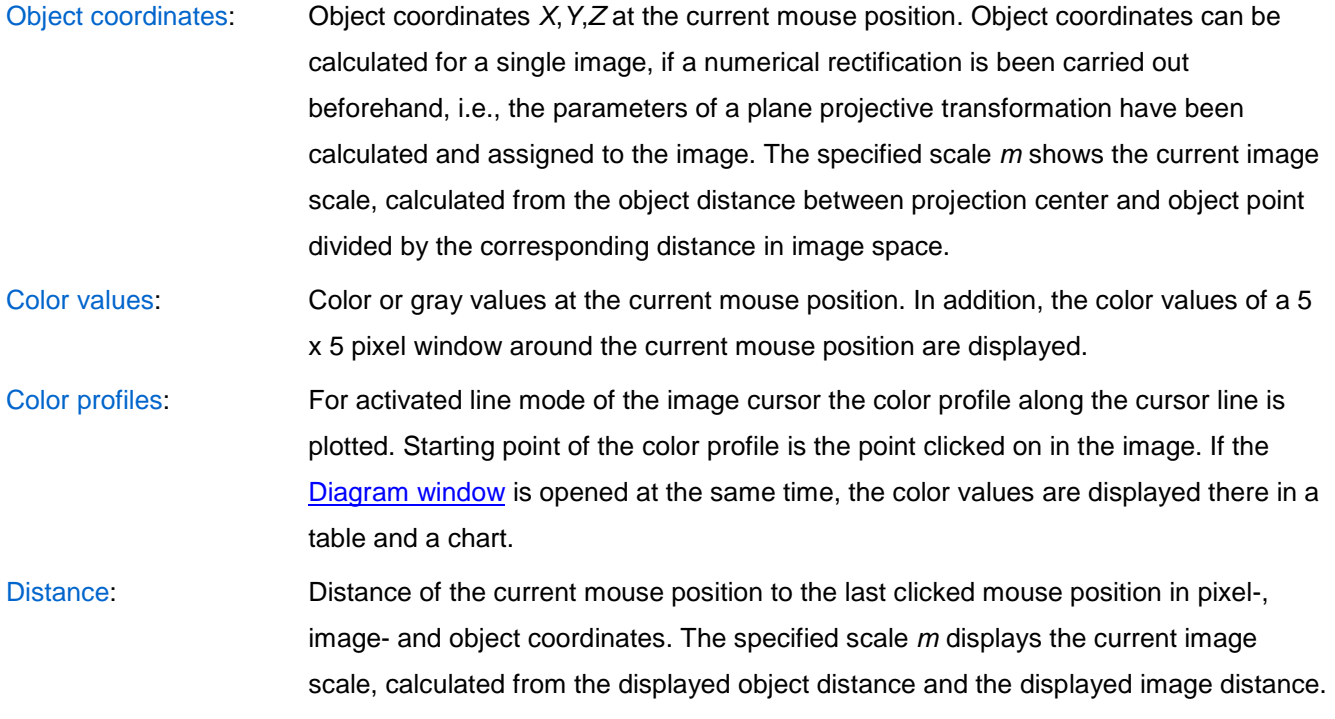

## **13.2 Zoom window**

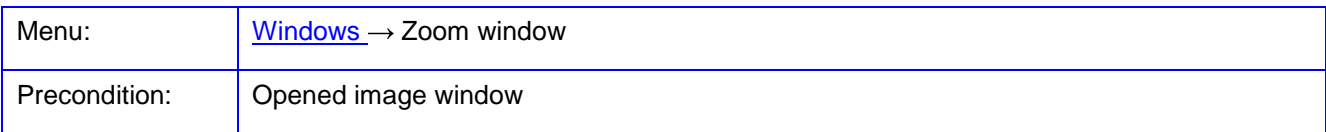

The function **Zoom window** displays a docking window where enlarged image details of the current mouse position of an image window appear. The zoom window will be updated when clicking into the current image window, with Shift and mouse moving over the image.

#### Settings:

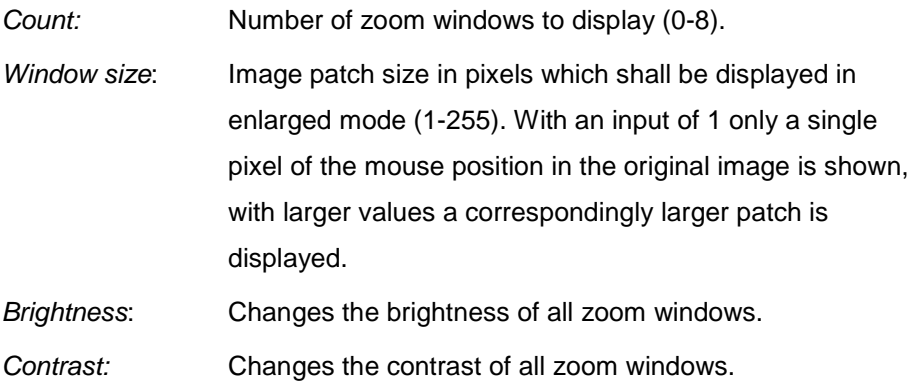

Zoom window:

For each zoom window it can be selected which image shall be displayed.

- Current image: When clicking in the original image, the enlarged patch of the currently clicked image is shown.
- Image number: By choosing a different image number, the enlarged image is updated only after clicking into the image window corresponding to the image number.

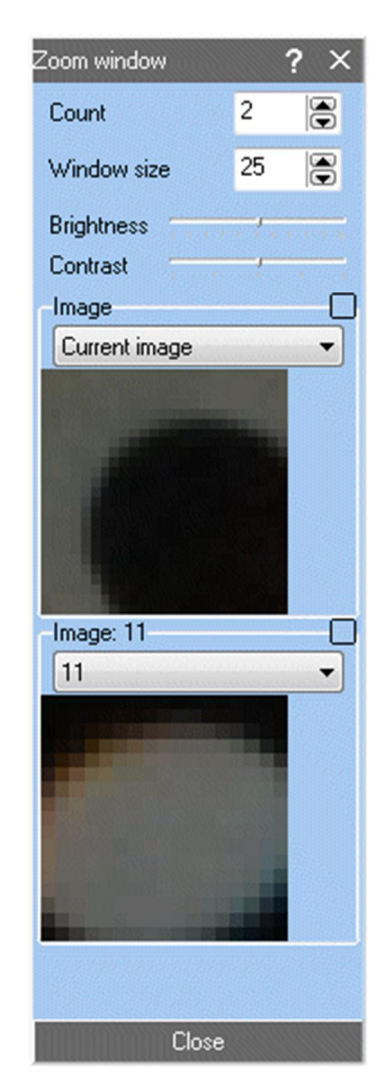

Fig. 150: Window to display an enlarged image details

## <span id="page-272-0"></span>**13.3 Image properties**

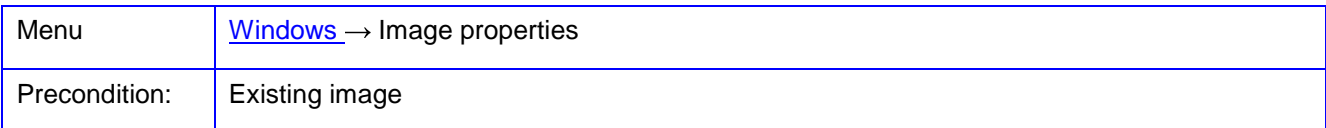

The function of **Image properties** displays a docking window for the display of important parameters of the current image. The window is updated when the current image is changed. The docking window can be opened permanently, however, some measuring and calculation functions lock the window to avoid data conflicts.

Under Image of the current image number will be shown below. The image can be changed by selecting in the list.

#### Bitmap:

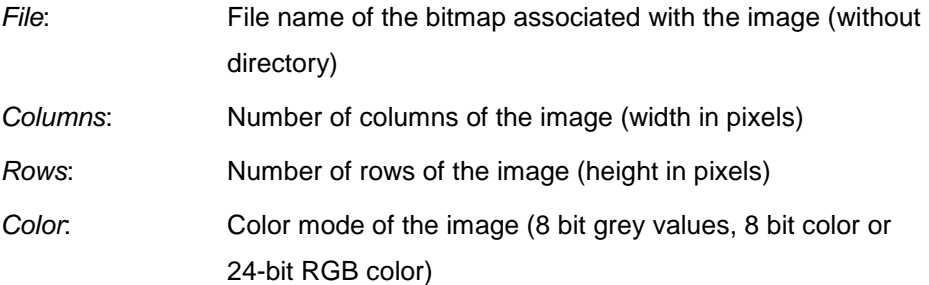

#### Interior orientation:

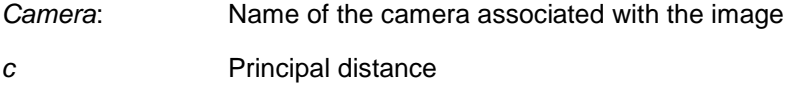

Additional parameters of the interior orientation appear when the field is enlarged.

#### Exterior orientation:

Xo, Yo, Zo: Translation parameters of the current image

ω, ϕ, κ: Rotation angles of the current image

#### Image coordinates:

Display the image coordinates saved to the image. Click on an item in the list shows the corresponding position in the image window.

#### Histogram:

Presentation of histograms of the image(s) or selected areas-of-interest in all color channels, as well as output of the respective mean values and standard deviations. If changes are made with **Contrast sliders**, here the calculated look-up tables are drawn in addition.

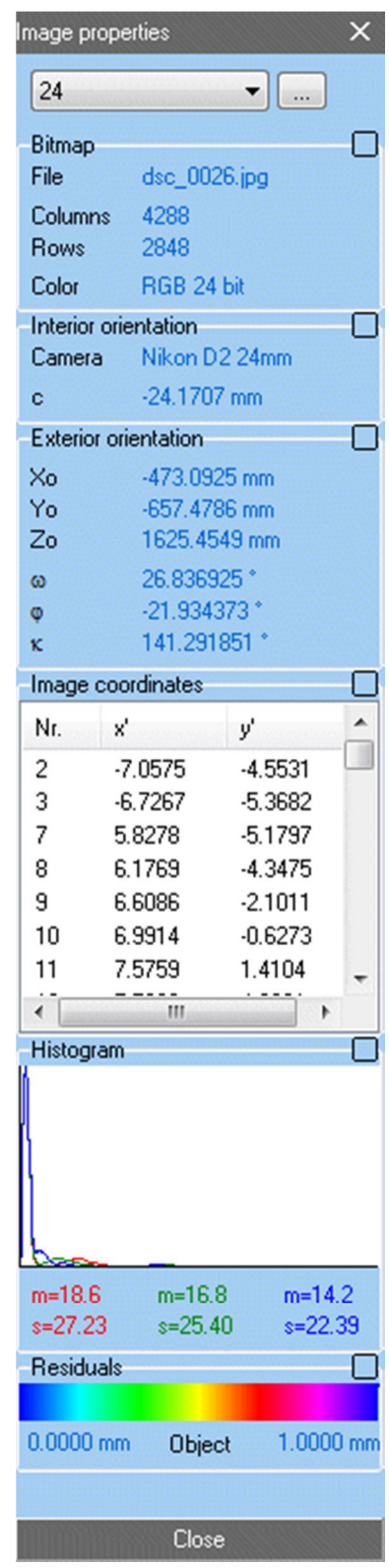

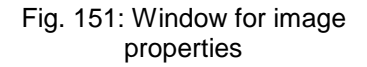

#### Residuals:

Representation of the currently selected color scale and the minimum and maximum limits for the display of residuals in the image. By clicking on Object the limits on image residuals or deformations be toggled

## **13.4 Object properties**

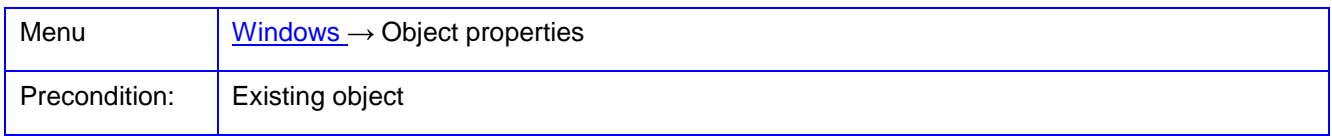

The function of **Object properties** displays a docking window where the display parameters of the current object can be manipulated. The window is updated when the current object is changed. Modified parameters are immediately applied to the visualisation of the object.

Objects optionally consist of object points with 3D coordinates, polygons, a point cloud and a triangle mesh. Each of these elements has individual display parameters that are defined under **[Objects/Object properties](#page-187-0)**. The higher-level display of the elements and the associated default settings are defined under **[Edit/Options/Graphics](#page-56-0)**.

The desired object is selected in the upper list. Below this is the selection of the object component whose parameters are to be changed. Changed graphic settings are immediately saved for the current object.

Under Properties the number of associated elements (e.g. number of points or triangles) as well as the date and time of creation or last modification are displayed.

#### Points:

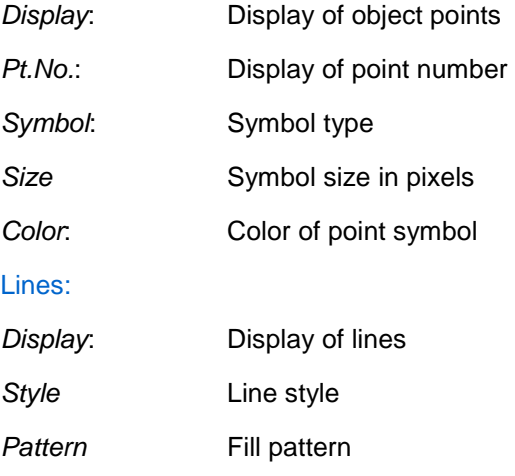

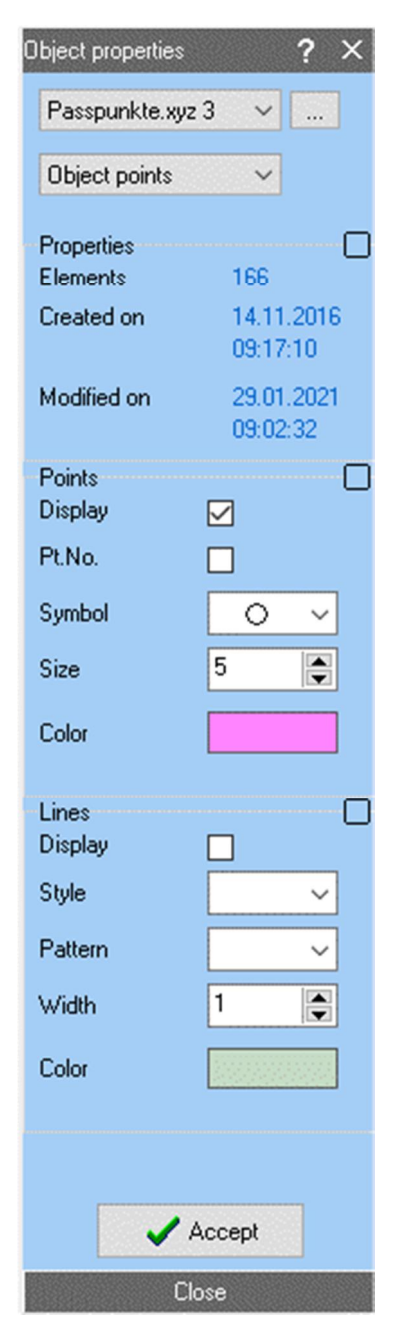

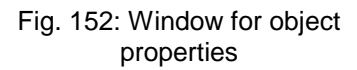

Width **Line width** in pixels

Color: Line color

With Accept the current settings are stored as default values for graphic display as they are also defined under **[Edit/Options/Graphics](#page-56-0)**.

## **13.5 Point coordinates**

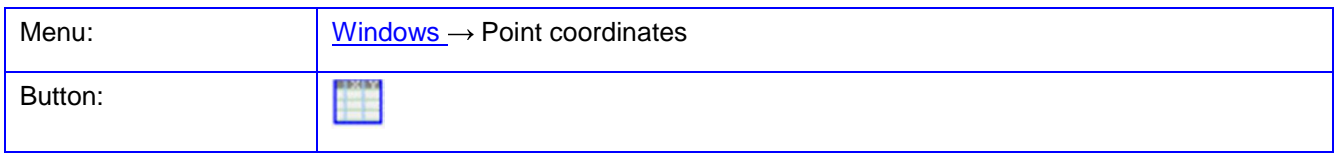

The function of **Point coordinates** shows a docking window at the bottom of the screen where either image or object coordinates can be displayed and edited. The selection of image or object coordinates is done through the settings in the [Point selection area](#page-26-0).

Under Display it is defined whether only the current image or object element (e.g. the current image) or all elements (e.g. all images) are selected to list the associated points. If a point is clicked in the table, this point is displayed either in the current image, in all image windows, or not shown.

|                      | Image coordinates: 149 Points |         |         |           |           |                 |        |          |   |              |  |  |  |
|----------------------|-------------------------------|---------|---------|-----------|-----------|-----------------|--------|----------|---|--------------|--|--|--|
| Point                | Image                         | u       |         |           |           | SX <sup>'</sup> | sv     | Code     | ▴ | Display      |  |  |  |
| $J$ 2                | 24                            | 854.28  | 2256.88 | $-7.0575$ | $-4.5531$ | 0.0000          | 0.0000 | $\bf{0}$ |   | All elements |  |  |  |
| $\sqrt{3}$<br>-      | 24                            | 914.75  | 2405.89 | $-6.7267$ | $-5.3682$ | 0.0000          | 0.0000 | 0        |   | No image     |  |  |  |
| $\blacktriangledown$ | 24                            | 3209.91 | 2371.43 | 5.8278    | $-5.1797$ | 0.0000          | 0.0000 | 0        |   |              |  |  |  |
| $\sqrt{8}$           | 24                            | 3273.73 | 2219.30 | 6.1769    | $-4.3475$ | 0.0000          | 0.0000 | 0        | ۰ | Color map    |  |  |  |

Fig. 153: Window for listing image points

If image points are listed, the corresponding point number, image number, pixel coordinates (u, v), image coordinates (x', y'), standard deviations or residuals (sx', sy') as well as the point code are displayed.

|             | Object coordinates: 175 Points |                |             |            |             |             |                         |      |   |                |  |  |  |  |
|-------------|--------------------------------|----------------|-------------|------------|-------------|-------------|-------------------------|------|---|----------------|--|--|--|--|
| Point       | Object                         |                |             |            | sΧ          | sΥ          | \$Z                     | Code | ▴ | <b>Display</b> |  |  |  |  |
| $J$ 3       | Objekt1                        | 1093.3863      | 143.4085 mm | 30.7368 mm | $0.0067$ mm | $0.0062$ mm | $0.0091$ mm $0$         |      |   | All elements   |  |  |  |  |
| $\sqrt{8}$  | Objekt1                        | 151.1242 mm    | 856,2533 mm | 60.1229 mm | $0.0084$ mm | $0.0091$ mm | $0.0112 \text{ mm}$ 0   |      |   | No image       |  |  |  |  |
| $\sqrt{8}$  | Objekt1                        | $-26.2596$ mm  | 664.4799 mm | 65.5902 mm | $0.0063$ mm | $0.0069$ mm | $0.0089 \text{ mm}$ 0   |      |   |                |  |  |  |  |
| $\times$ 10 | Objekt1                        | $-133.1177$ mm | 567.6767 mm | 57.3905 mm | $0.0067$ mm | $0.0074$ mm | $0.0098 \, \text{mm}$ 0 |      |   | Color map      |  |  |  |  |

Fig. 154: Window for listing object points

If object points are shown, the corresponding point number, object name, 3D coordinates (X, Y, Z), standard deviations or residuals (sX, sY, sZ) and the point code are listed.

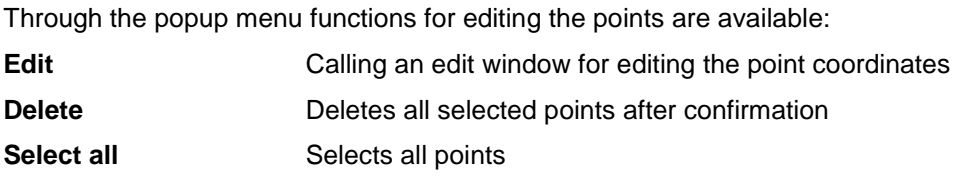

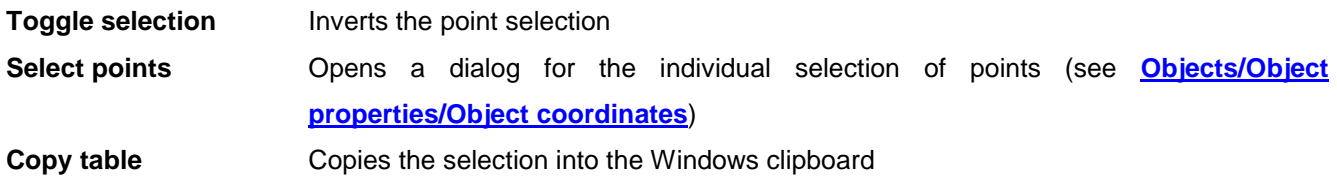

## **13.6 Graphic window**

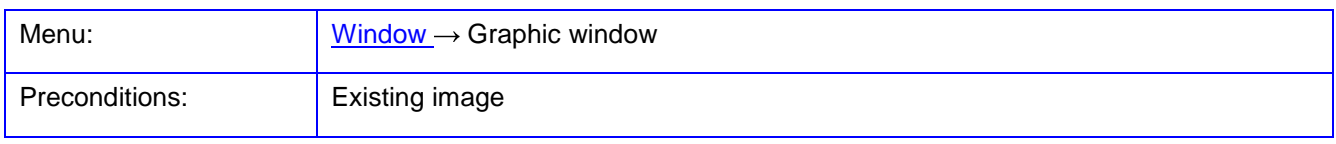

The function **Graphic window** shows a docking window where graphics to the image point distribution, as well as a 3D viewer for the object space can be displayed. The graphics are updated online, hence changes of parameters or image and object selections are transferred directly into the graphics.

Under Image the image point distribution of the selected images will be shown. The image selection is made via the corresponding popup menu:

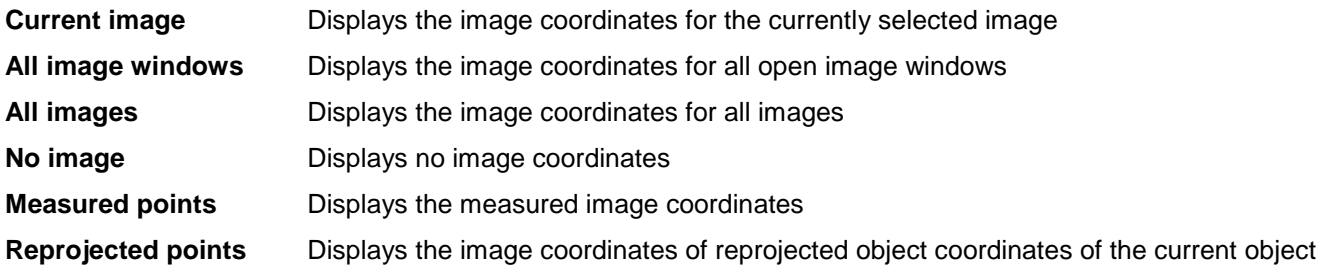

An interactive 3D viewer appears under Object space with the same functionality as the standard [3D viewer.](#page-221-1) Here a popup menu is available where the currently displayed item can be set.

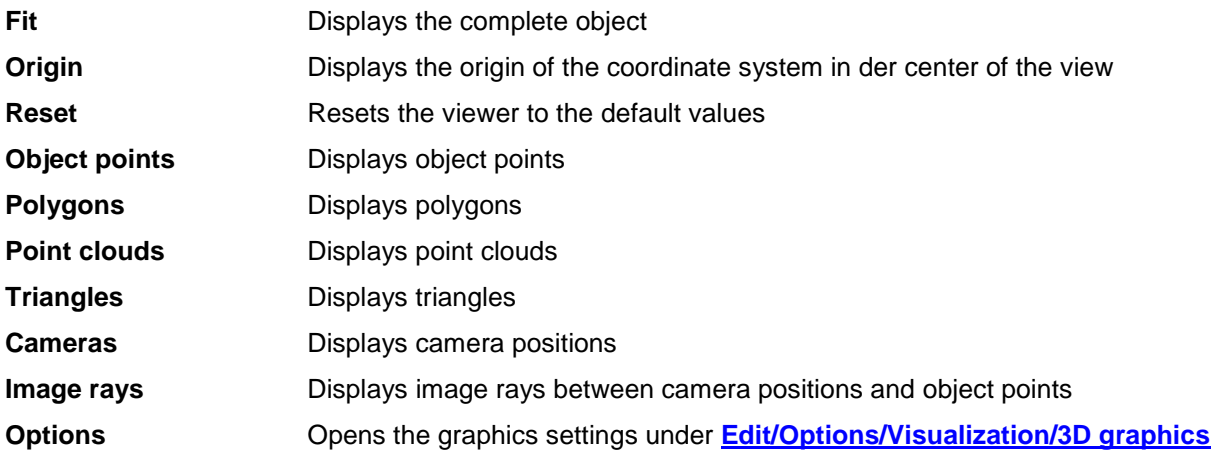

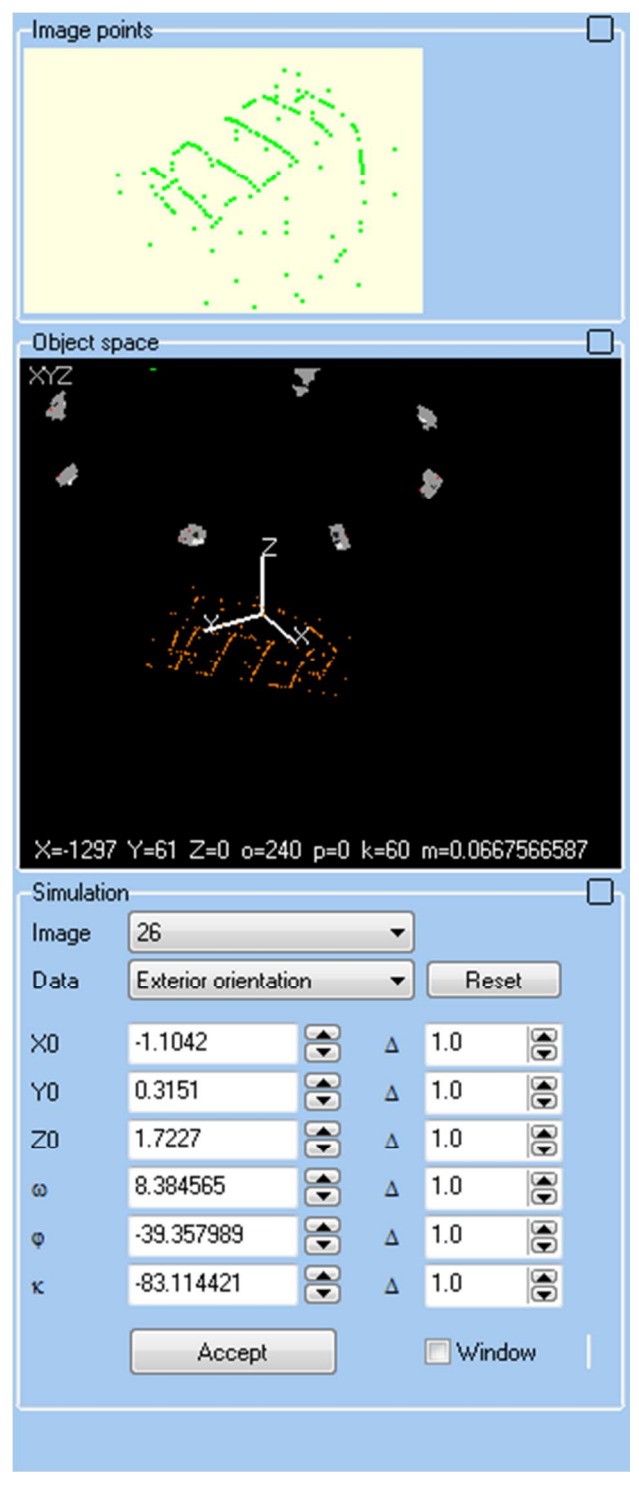

Fig. 155: Window for displaying online 3D graphics

Under Simulation, the Data of interior or exterior orientation of an image selected under Image can be changed manually. The effect of data changing to the image coordinates and camera positions is visualized immediately in the graphics. If the external 3D-viewer under **[Graphics/3D viewer](#page-221-1)** is visible, the changes will be synchronized there as well. Any change of the input fields leads to a change in the data saved to the image. The values set under ∆ are used as the increment for the rocker switches in addition to the data fields. If the options Image window is enabled the modifications will have an effect directly in the corresponding image window, i.e. superimposed object information will appear in positions in the associated image.

Under Data the following selection can be made:

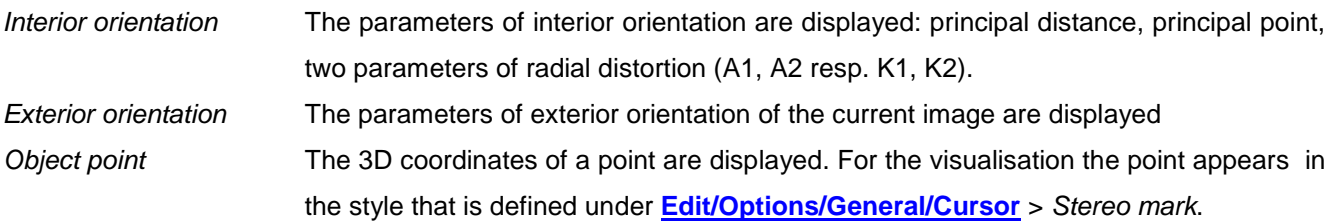

The original data will be restored if the graphics window is closed or if the button Reset is pressed. With Accept the interactively modified data will be finally assigned to the current image, i.e. the original data cannot be recovered.

#### **13.7 Overview images**

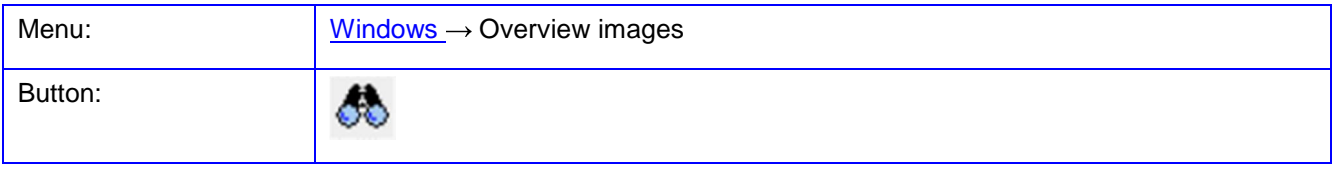

The function **Overview images** opens an overlaid window which is always in the foreground of the desktop. It contains overview images of all image windows.

By clicking into an overview image the corresponding image window is displayed. By holding down the mouse button, the image window can be positioned by movement in the overview image.

In the popup menu, the following functions are available:

**Update** The images are rebuilt whereby the size of the overview images adapts to the width of the window. **Sort** The images are sorted by image number. **Close** The overview window is closed but can be reloaded at any time.

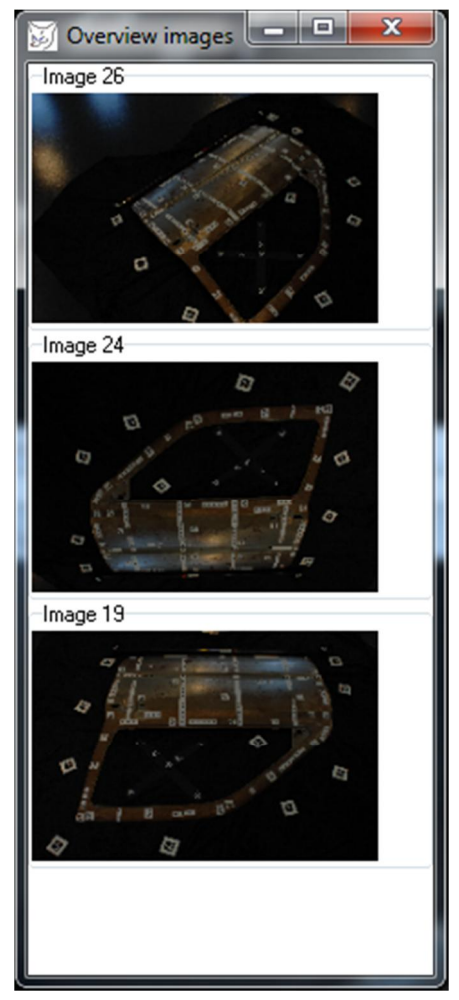

Fig. 156: Window for displaying

#### <span id="page-278-0"></span>**13.8 Diagram window**

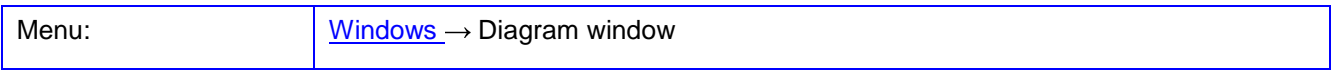

The function **Diagram window** opens an overlaid window which is always in the foreground of the desktop. It consists of a table and a chart that represents the selected columns in the table as a curve.

The following functions in PhoX provide data for this window:

- Measure color profiles If the [Mouse coordinate window](#page-269-0) is opened and [Line cursor](#page-17-0) is enabled, the color values along the drawn line are transferred into the table.
- Distortion curves The data of the radial-symmetric distortion of the **Distortion curve** is transferred into the table.
- Image histogram If the docking window [Image properties](#page-272-0) is opened, the data of the displayed histogram is transferred to the table.

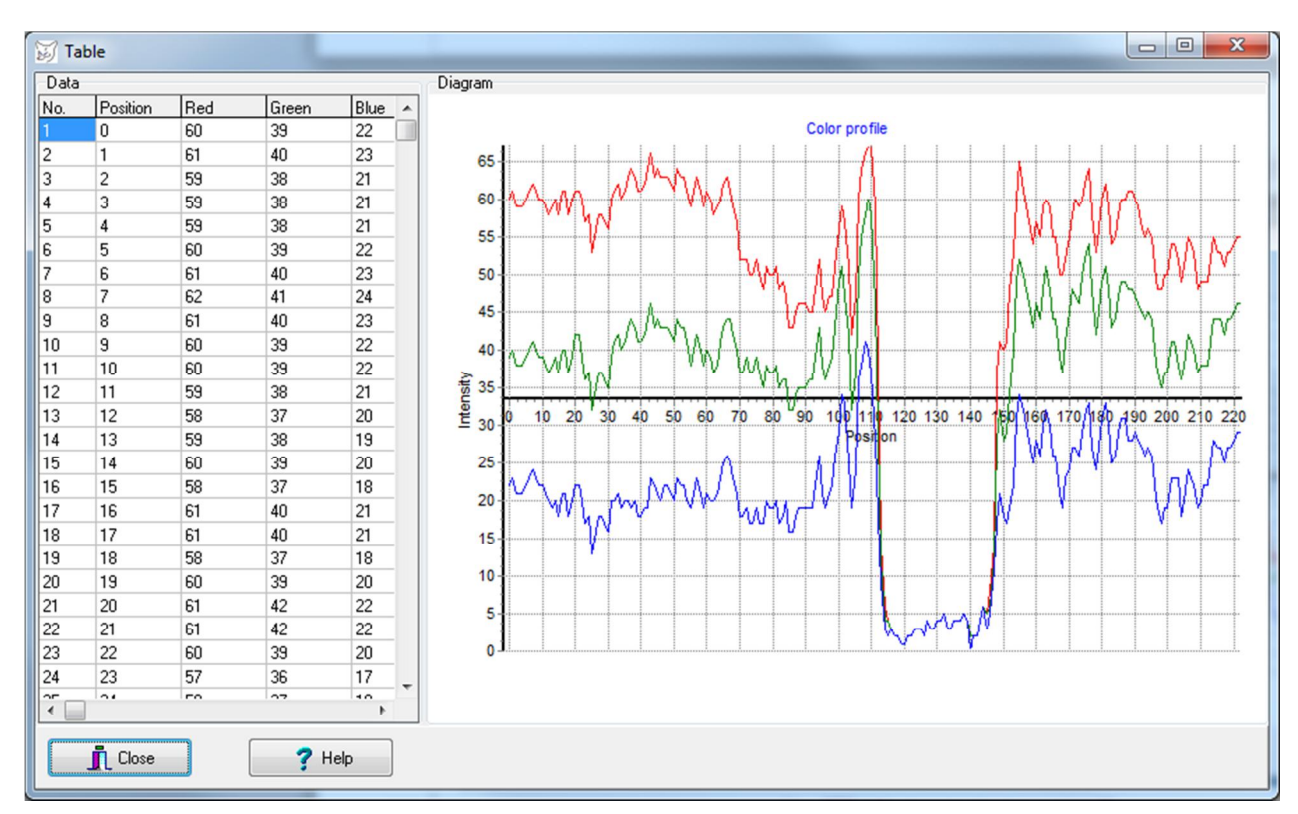

#### Fig. 157: Diagram window

Under Data a table is presented whose values have been generated by one of the above mentioned parent function, e.g. when measuring color profiles in image windows. A selected column can be assigned to the X-axis of the chart, additional columns show the dependent Y-values. Each Y column appears in the chart as a userdefined curve. Any number of Y columns can be defined. At the end of the table, the corresponding minimum

and maximum values, the mean and the standard deviation are displayed to each column. The table cannot be edited.

By clicking on the column headings, a dialog is opened in which the assigned X or Y values, as well as the color of the graph curve can be defined. The symbol [ ] cancels the assignment. Click on the color box opens a color selection dialog.

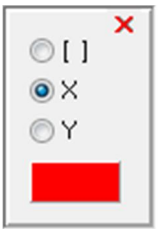

Under Diagram, the chart will be shown. It provides the following mouse features:

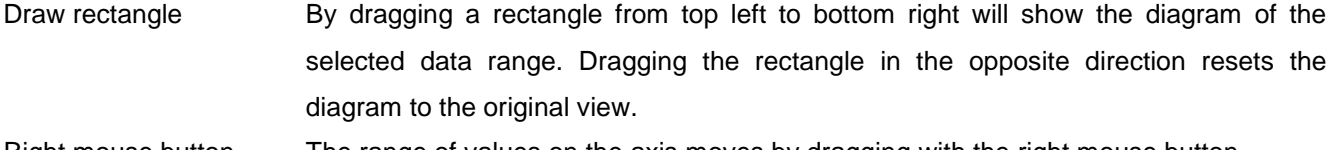

- Right mouse button The range of values on the axis moves by dragging with the right mouse button.
- Click axis Opens a dialog for specifying axis settings
- Click curve Opens a dialog for defining the curve settings
- Double-click Opens a dialog to define general [Diagram properties](#page-229-0)

The associated popup menu provides the following functions:

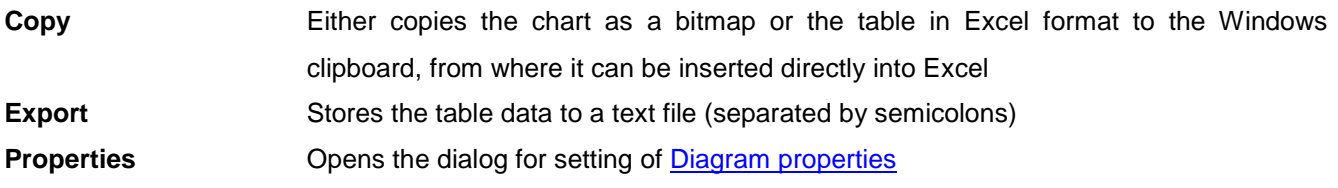

## **13.9 Residuals**

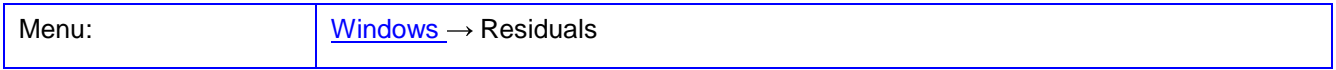

The function **Residuals** opens a docking window in the bottom part of the screen where the display of residuals (e.g. error ellipses) can be controlled dynamically.

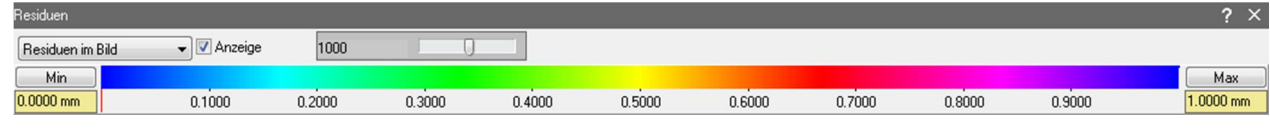

Abb. 158: Window for control of residual display

With the left combo box the type of residuals is selected:

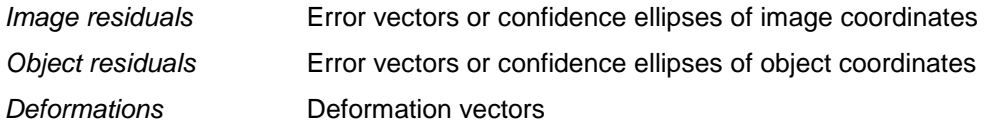

The option Display switches the output of residuals on or off. The slider resp. the left edit field controls the amplification factor for the residuals. Residuals will be plotter immediately, i.e. slight delay may happen. The buttons Min and Max set the bottom edit fields to the minimal and maximal values computed from all image or object points. The kind of residual display is defined under **[Edit/Options/General/Display](#page-58-0)**.

## **13.10 Button toolbar**

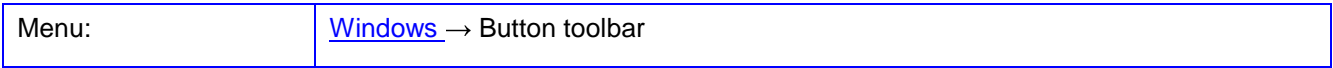

The function **Button toolbar** turns the custom toolbar on or off. The toolbar contains user-selectable buttons, each associated with one of the existing menu functions. The toolbar is configured under **[Edit/Options/General/Menu](#page-62-0)**. Preconfigured buttons can be read from file or are optionally included in predefined exercises and assistants.

The popup menu of the toolbar has the following functions:

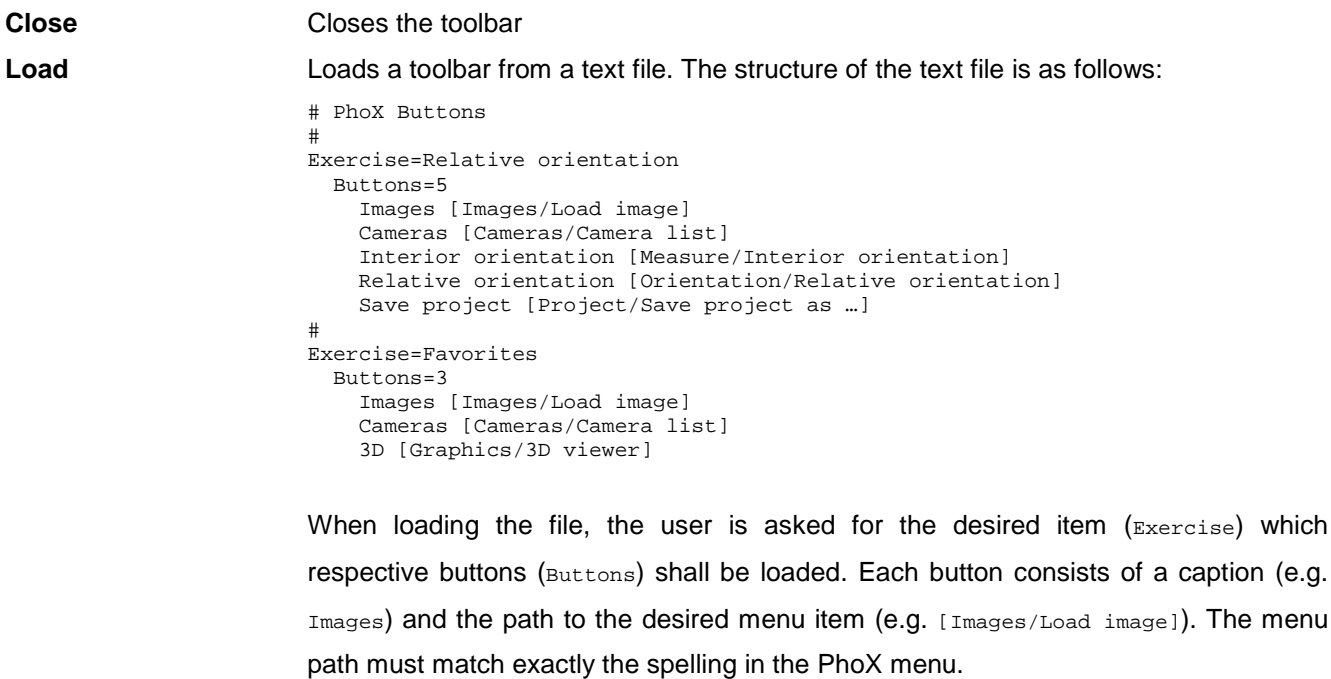

**Edit** Call to the function **[Edit/Options/General/Menu](#page-62-0)**

## **13.11 Tile horizontal**

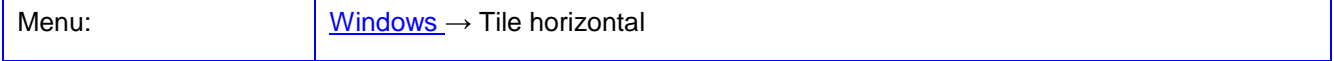

The function **Tile horizontal** positions all image windows side by side on the screen.

## **13.12 Tile vertical**

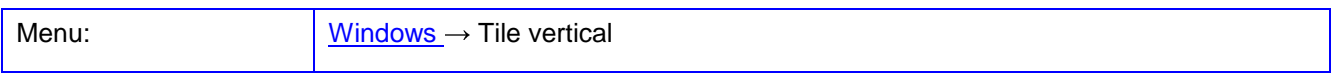

The function **Tile vertical** positions all image windows on the screen one below the other.

## **13.13 Cascade**

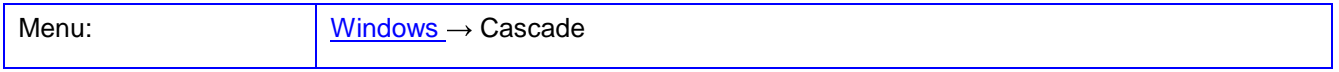

The function **Cascade** positions all image windows with a small offset starting at the top left corner of the screen.

## **13.14 Stack**

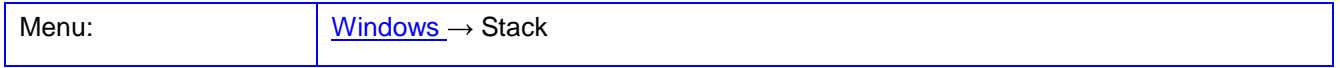

The function **Stack** positioned all image windows directly one above the other in the upper left corner of the main window. All image window are displayed with the zoom factor of the first image in the image list. This

function is useful if images of a sequence shall be displayed as a film, e.g. with the buttons  $\Box$  and  $\Box$  of the top toolbar.

## **13.15 Arrange**

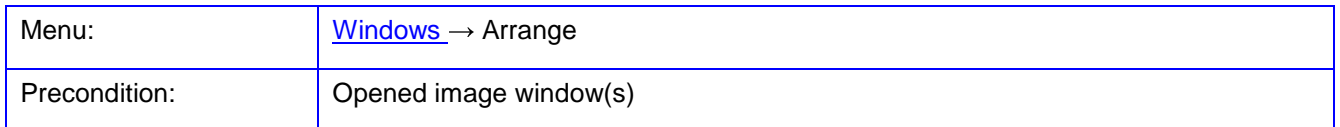

The function **Arrange** positions all image windows all over the screen.

#### **13.16 Reduce all**

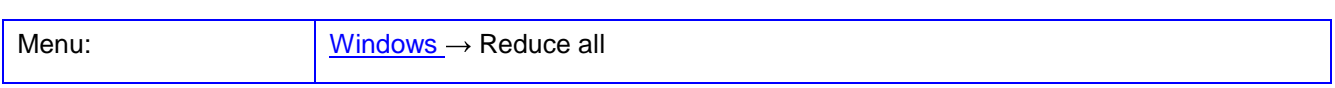

The function **Reduce all** minimizes all image windows and generates appropriate icons at the bottom of the screen. The windows can be enlarged again **Enlarge all**.

## **13.17 Enlarge all**

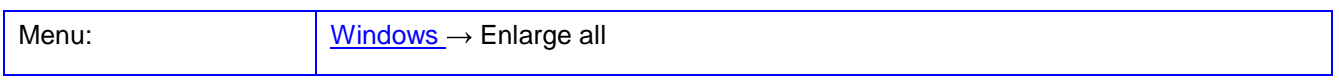

The function **Enlarge all** restores the display status of all image windows if these have been minimized before with **Reduce all**.

## **13.18 Close all**

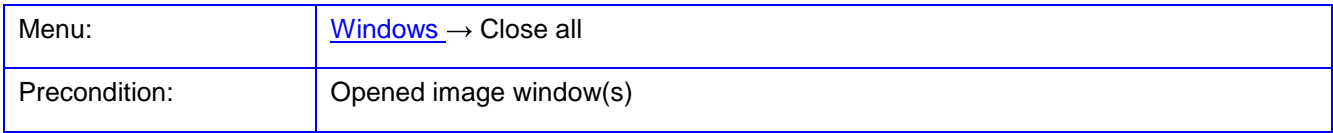

The function **Close all** close all image windows.

# <span id="page-283-1"></span><span id="page-283-0"></span>**14 Menu Help**

The **Help** menu provides functions for problem solving and program documentation.

## **14.1 Help window**

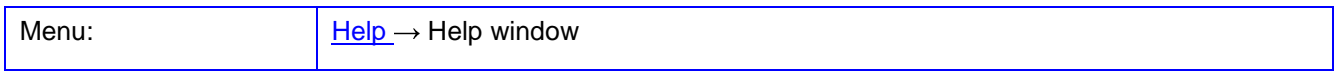

Displays the quick help window (Quick Help) in the lower area of the main window screen where contextsensitive help text shown. The help texts are stored in the file PhoxQuickHelp.cc.rtf, and can be edited or expanded by the user.

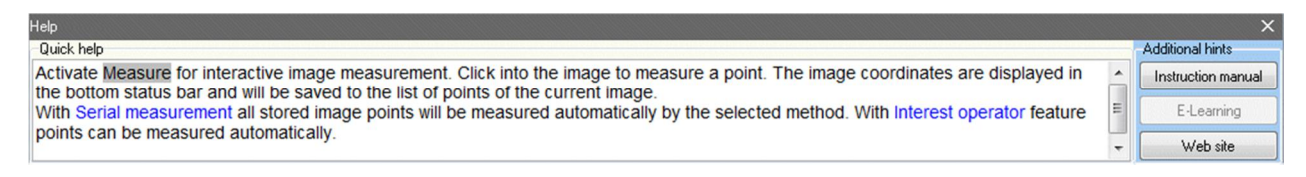

#### Fig. 159: The quick help window

The button Instruction manual opens the PDF file with this user guide. The button E-Learning opens a PDF file associated to the current menu function by the user (e.g. teacher), see chapter [Teaching materials.](#page-28-0) The button Web page opens the PhoX website in the current internet browser.

## **14.2 Instruction manual**

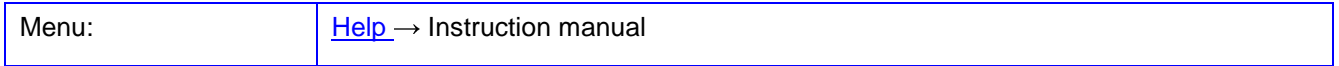

The function **Instruction manual** opens the PhoX user guide (this document). This is a PDF file that is viewed using a PDF reader. PhoX searches automatically the program registered to open PDF files (usually Acrobat Reader). If no program is found or the help file is not displayed, a corresponding program can be defined manually under **[Edit/Options/General/Program](#page-55-0)**.

Within the help documentation, hyperlinks allow for cross-references to other chapters.

## **14.3 Homepage**

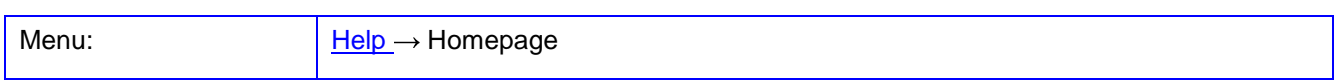

The function **Homepage** opens the PhoX homepage with the implemented internet browser, which represents current information about the program. If a browser is not found or the internet site is not displayed, a corresponding program can be defined manually under **[Edit/Options/General/Program](#page-55-0)**.

## **14.4 Error messages**

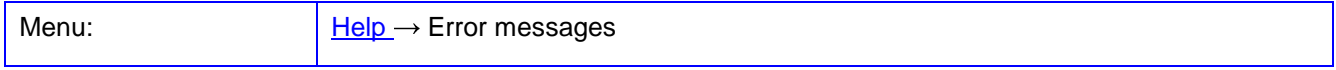

The function **Error messages** opens the section in this manual explaining various [Error messages.](#page-291-0)

If severe program problems happen it is recommended to create a [Project archive](#page-40-0) and send all files to the program suppliers or the supporting teachers.

## **14.5 Assistant**

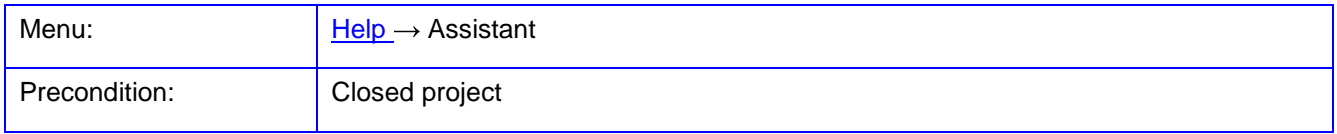

The function **Assistant** opens a docking window where prepared program sequences (tasks) for typical photogrammetric workflows can be called. The contents are stored in the file PhoxAssistant.cc.txt, which may consist of an arbitrary number of tasks, has the following structure:

```
# 
# PhoX Project assistant 
# 
MainDirectory=X:\Teachers\Luhmann\Photogrammetry\ 
Exercise=Image measurement 
   Directory=[ProgramDir]Exercises 
   Sheet= 
   Steps=4 
     Create and store camera [Cameras/Camer list] 
     Load image [Images/Load image] 
     Measure image points [Measure/Image coordinates] 
     Save project [Project/Save project as …] 
#
```
The file contains predefined keywords and related descriptions:

MainDirectory Superior directory which is used with keyword Directory Exercise Name of the assistant

Directory Directory in which PhoX will execute the project. The optional placeholder [ProgramDir] replaces the text by the directory defined under MainDirectory.

Sheet **Directory path and name of an arbitrary PDF** file which optionally can be displayed as assisting teaching material to the actual assistant.

Webpage Link to an arbitrary website

Steps Number of menu calls. The following calls to menu functions consists of a text follows by the exactly spelled menu path.

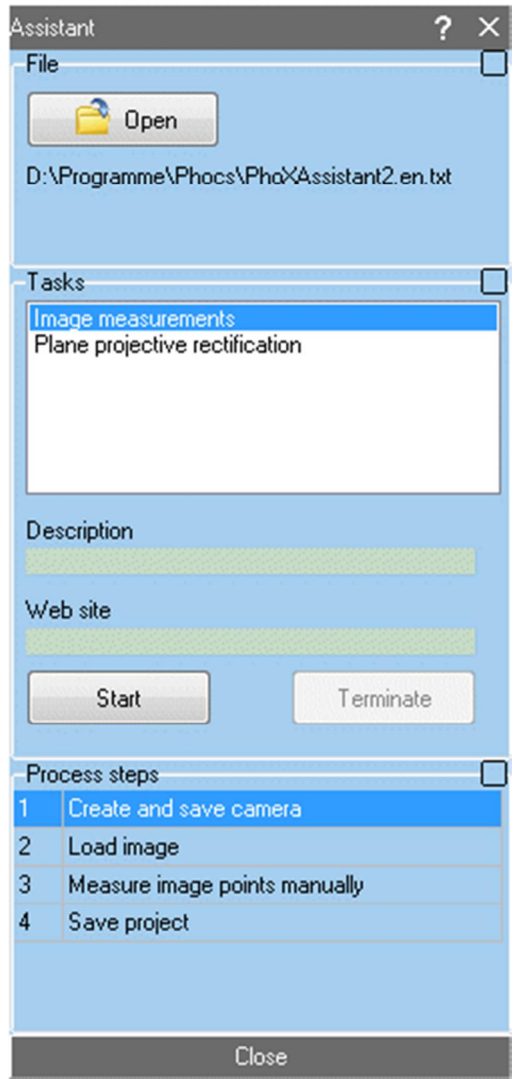

Fig. 160: Docking window of the assistant

Under Tasks, the topics that are stored in the file can be selected. After the selection, the name of the associated PDF file, which contains detailed information about the exercise, appears under Description. By clicking on the file name, the installed PDF reader is called to display the file. Under Website the link to the associated website can be clicked to open the internet browser.

Start activates the selected task. This automatically creates a new project and the already existing project will be closed. Then, the Process steps can be processed by clicking with the mouse. For this purpose it is advisable to follow the steps in the specified order, since otherwise this can result in inconsistent data or

function calls. Clicking on individual work steps is equal to the call of the corresponding menu, i.e. it can also be worked directly in the program or deviated from the process order. Exit terminates the current task.

The button Close closes the window. It can be called at any time.

## **14.6 Exercises**

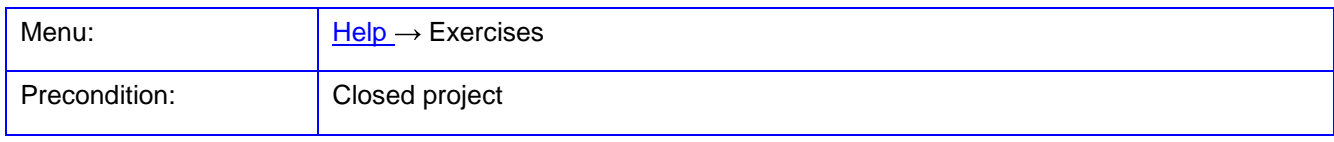

The function **Exercises** works like the assistant window. It opens a docking window, where prepared exercises for photogrammetry may be called. The training contents are stored in the file PhoxExercises.cc.txt which has the same structure as the assistant files. Example:

```
# 
# PhoX Exercises 
# 
MainDirectory=X:\Lehrende\Luhmann\Photogrammetrie\Übungsaufgaben 
Exercise=Camera parameters and fiducial marks 
   Directory=Module 1 Aerial camera 
   Sheet=PhoX Module camera parameters and image data.pdf 
   Project= 
   Webpage= 
   Steps=5 
     Load image [Images/Load image] 
     Create and save camera [Cameras/Camera list] 
     Assign camera to image [Images/Image assignments] 
     Interior orientation with fiducial marks [Measure/Interior orientation] 
     Save project [Project/Save project as ...] 
   Buttons=4 
     Image [Images/Load image] 
     Camera [Cameras/Camera list] 
     Interior orientation [Measure/Interior orientation] 
     Save project [Project/Save project as ...] 
# 
Exercise=Digital camera and distortion 
   Directory=Module 2 Digital camera 
   Sheet=PhoX Module Digital camera and distortion.pdf 
   Project= 
   Steps=5 
     Load image [Images/Load image] 
     Create and save camera [Cameras/Camera list] 
     Display coordinates [Windows/Mouse coordinates]
     Save project [Project/Save project as ...] 
     Analyse distortion [Graphics/Distortion curves]
```
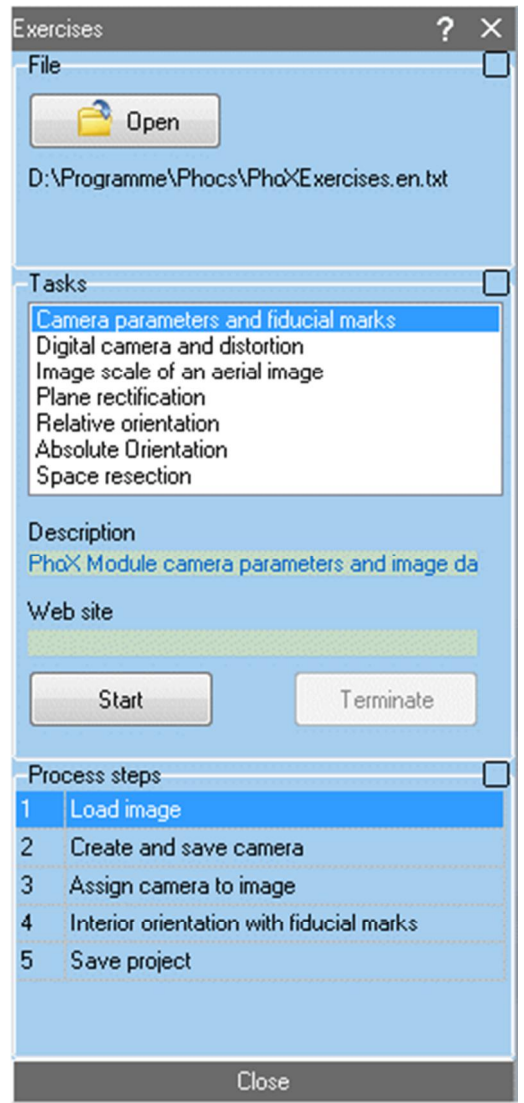

Fig. 161: Docking windows for predefined exercises

Under Tasks, the exercises that are stored in the file can be selected.

Start activates the selected exercise. This automatically creates a new project and the already existing project will be closed. Then, the Process steps can be processed by clicking with the mouse. For this purpose it is advisable to follow the steps in the specified order, since otherwise this can result in inconsistent data or function calls. Clicking on individual work steps is equal to the call of the corresponding menu, i.e. it can also be worked directly in the program or deviated from the process order. Exit terminates the current exercise.

The button Close closes the window. It can be called at any time.
### **14.7 Registration**

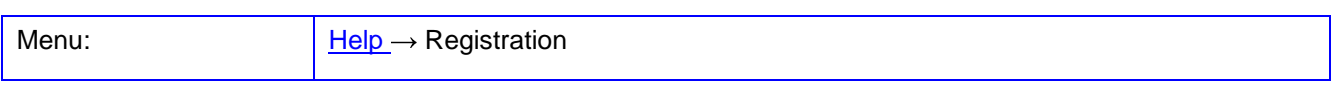

The function **Registration** opens a window for entering the user data (only for students). Each user must register or login with last name, first name and student ID number. The data of the last user logged in on the current computer are displayed automatically. The registration window appears automatically when the program starts.

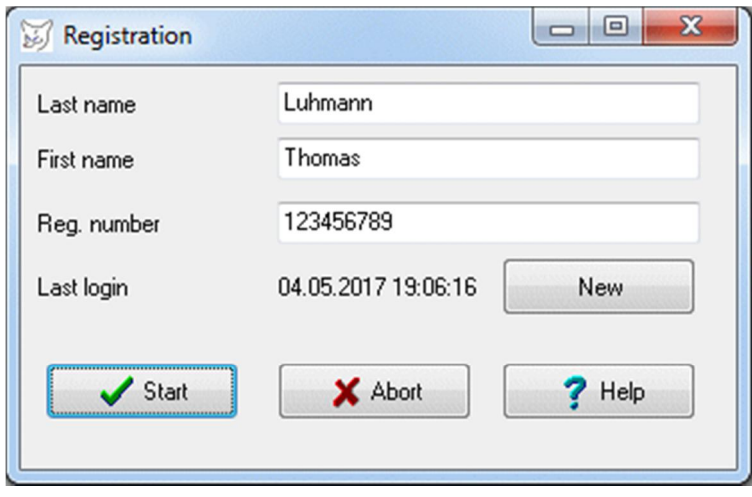

Fig. 162: Login window

The button New clears the displayed information. After pressing Start PhoX is started. Abort closes the window and terminates PhoX.

### **14.8 About PhoX**

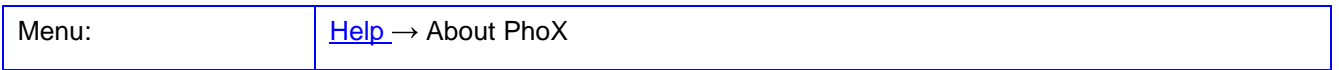

Displays a window with information about program version, copyright and important information.

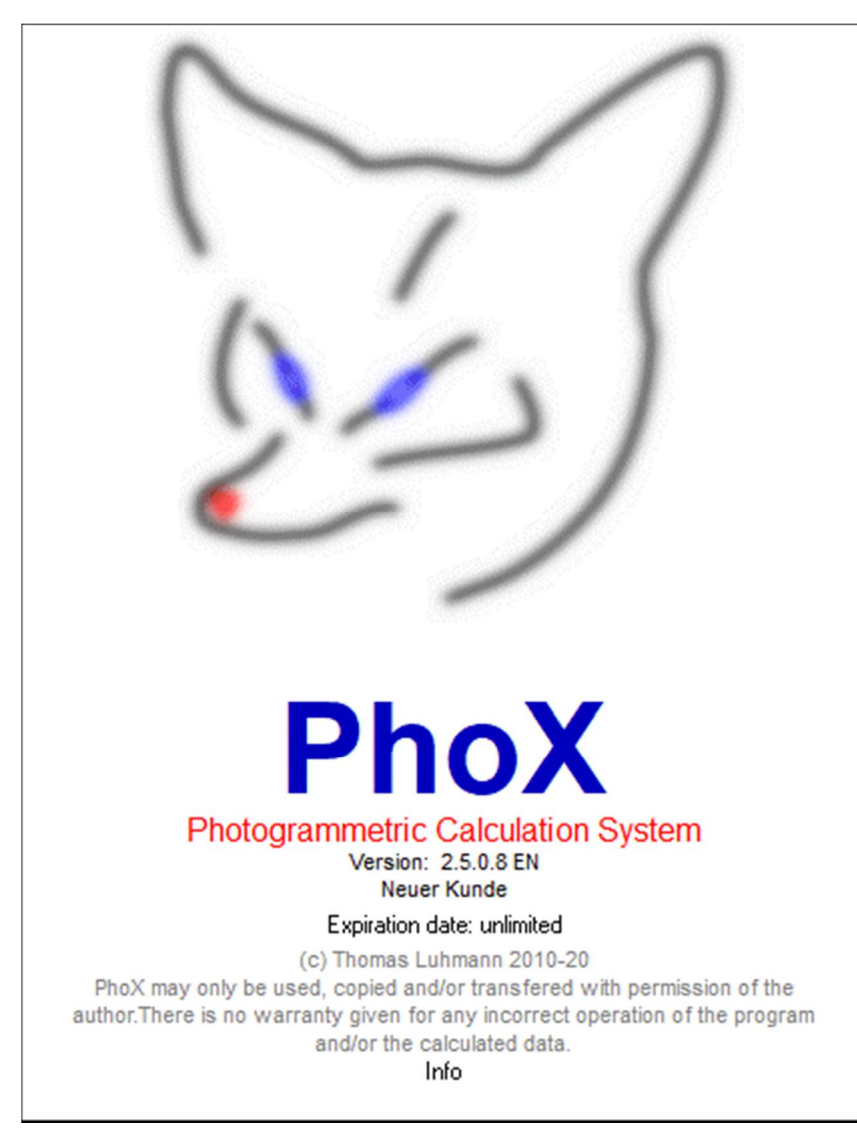

Fig. 163: Info window

Under Expiration date the date until which the current program license is valid appears. A click on this field opens the dialog under **[Help/Updates](#page-289-0)**.

A click on *Info* shows a license code. A double click on this code copies the string to the clipboard and also opens the dialog for user information (only in the full version).

## <span id="page-289-0"></span>**14.9 Updates**

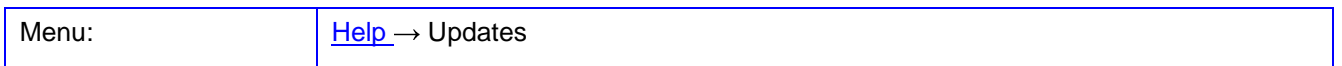

Displays a window to check for existing newer program versions.

The button Check for newer version will determine whether a newer version of the program is available according to the current program license (student, academic). The student version opens an Explorer window of

the network drive where the new version is saved. In the academic version PhoX tries to establish a connection to the PhoX server (possibly Windows must provide permission for this operation).

With the button Download new version the corresponding ZIP file with a full version of PhoX is downloaded. The file is saved to a user-specified location, but not automatically installed. Clicking on the file name opens the file explorer in the corresponding directory.

With the button Visit PhoX website the default browser opens and loads the PhoX website. From there, new versions can be downloaded if necessary.

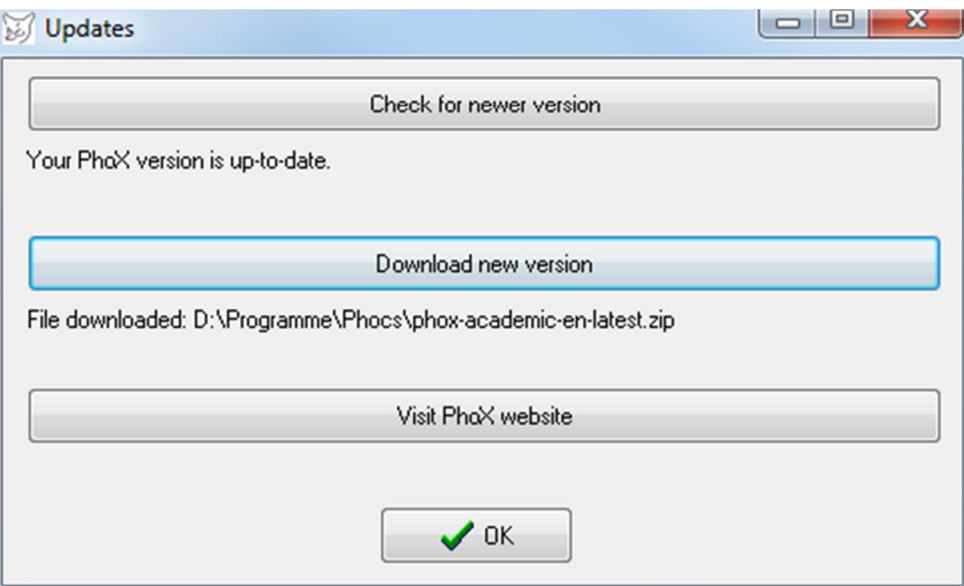

Fig. 164: PhoX updates

## **15 Trouble shooting**

The typical problems, error messages and suggested possible solutions are described in the following section.

#### **15.1 Error messages**

PhoX generates different error messages for incorrect operations or calculation problems. Possible reasons and fixes are listed in the following:

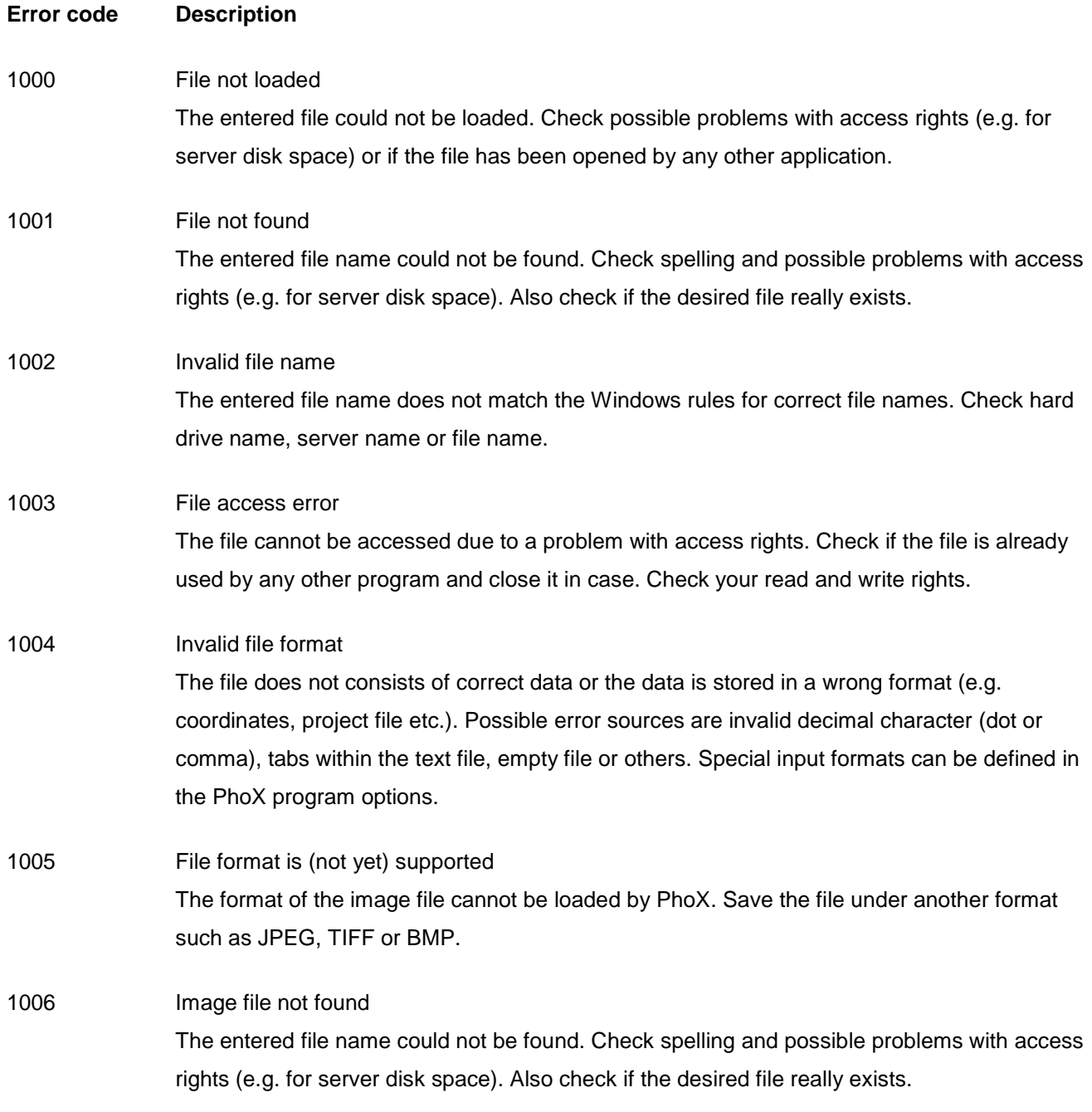

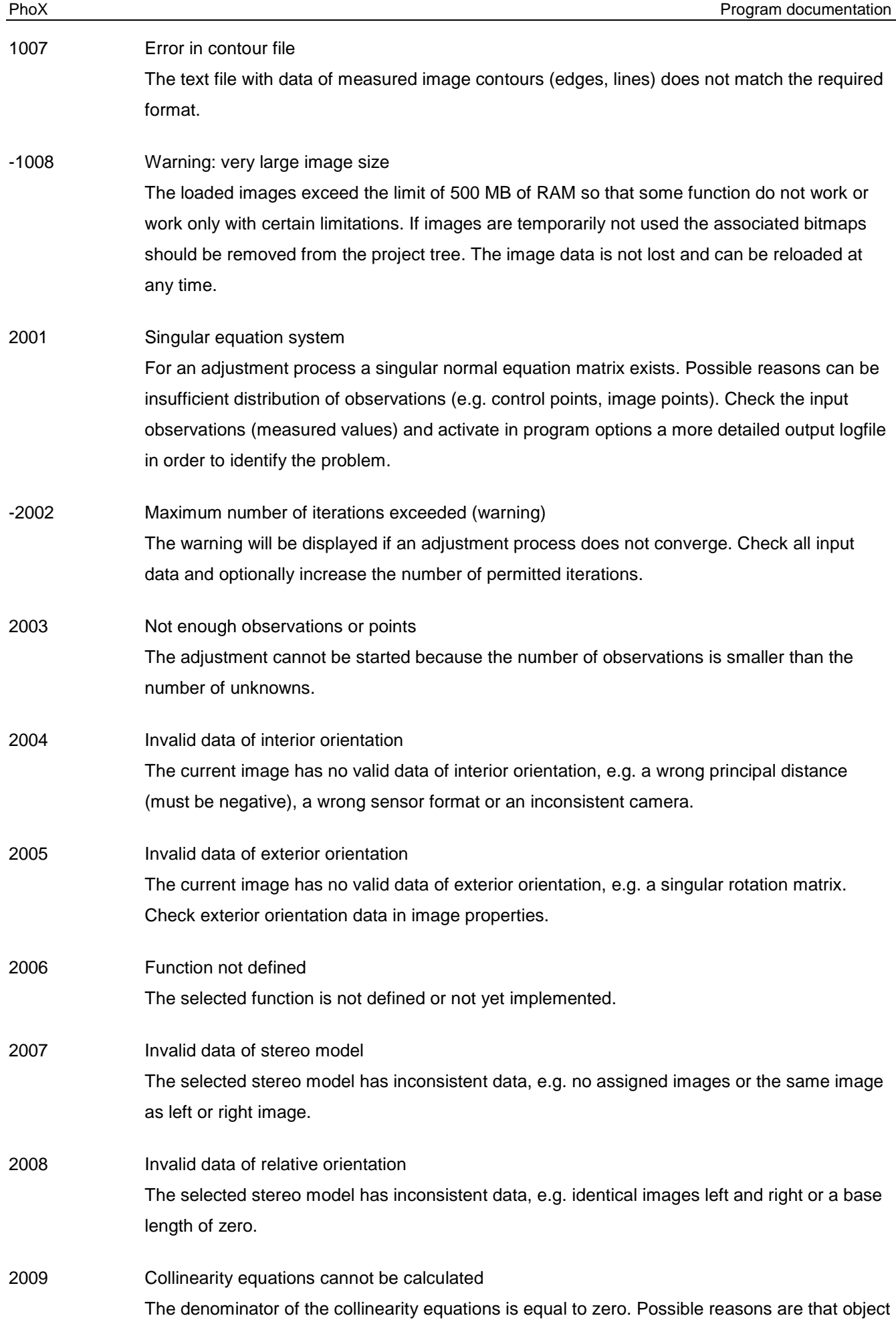

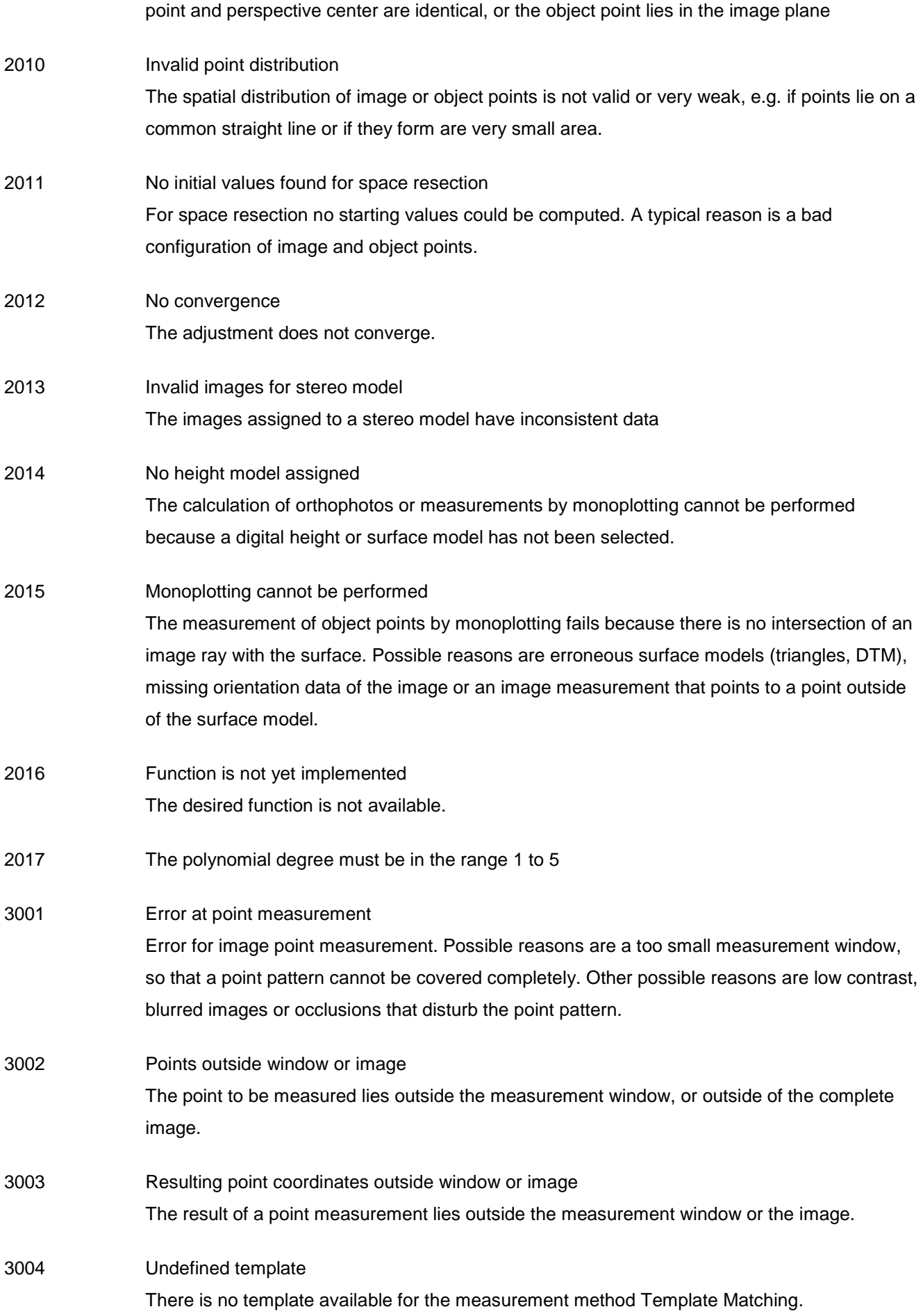

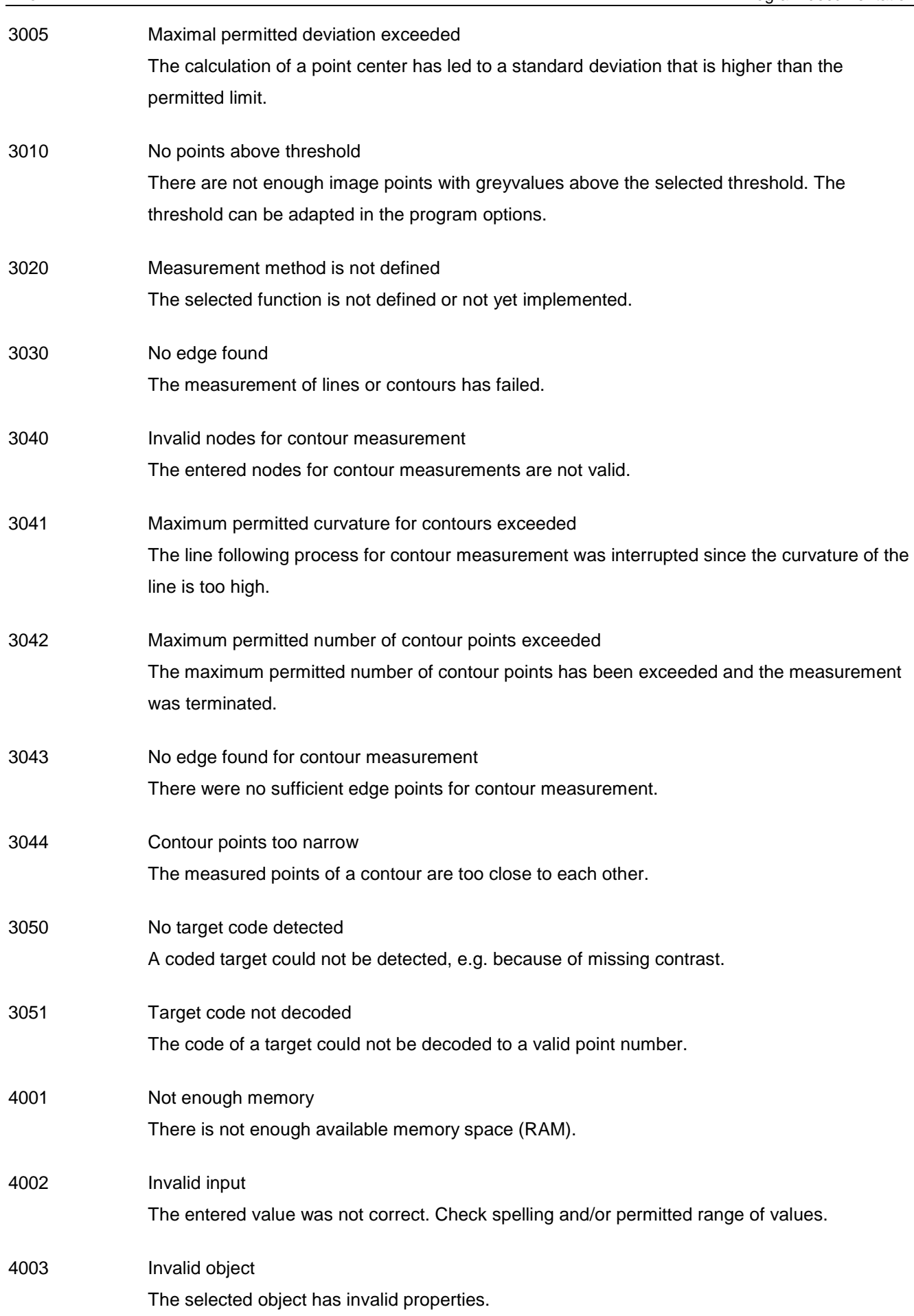

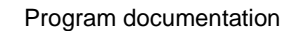

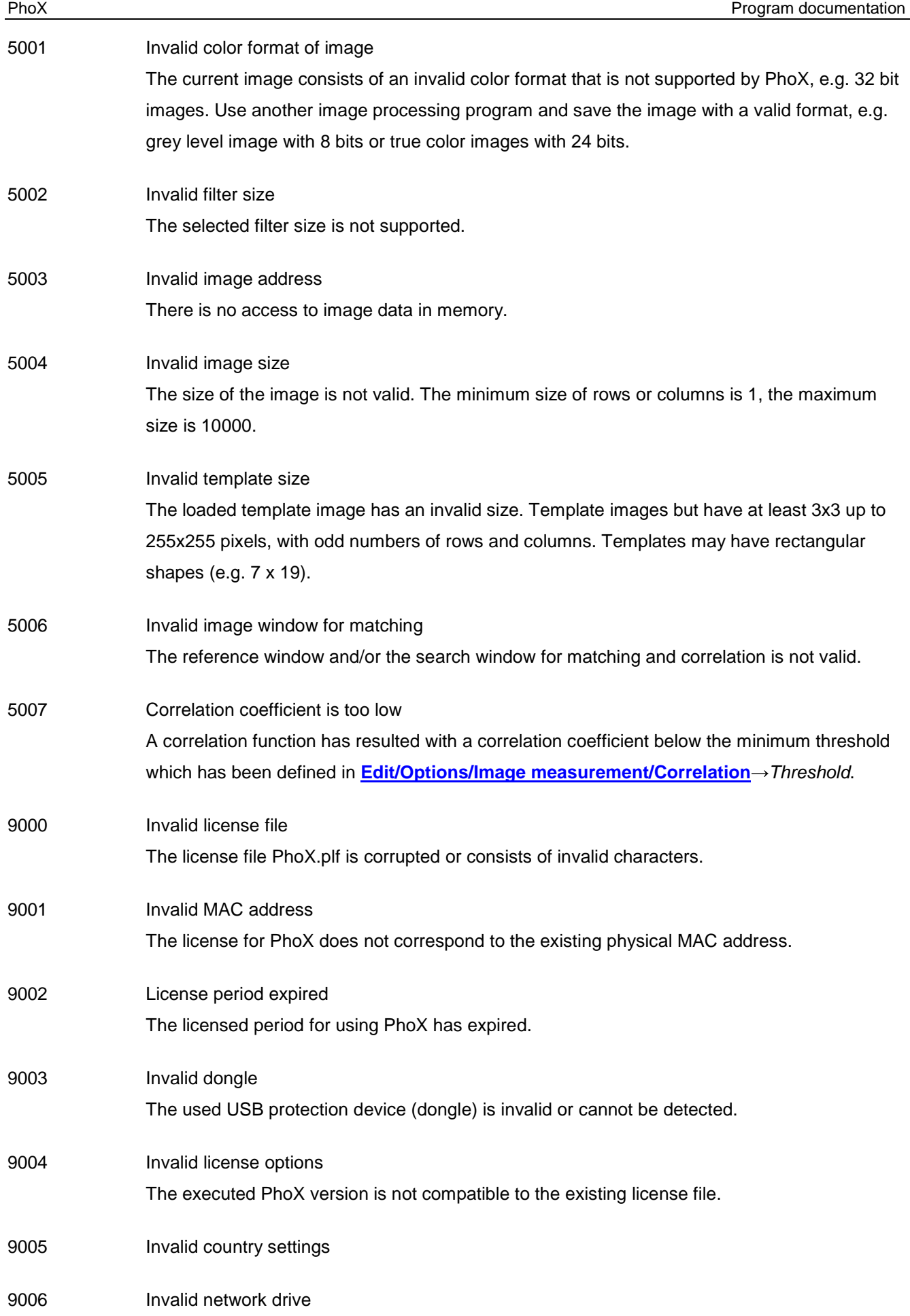

9007 9008 9009 9010 The network drive encoded in the license file does not exist or cannot be accessed. Invalid version The current version of PhoX does not match the licensed version. No server connection There is no connection to the PhoX server Invalid download name The file requested for download does not exist. Download error

## **15.2 Run-time errors**

Run-time errors are created by the compiler, e.g. for invalid file access.

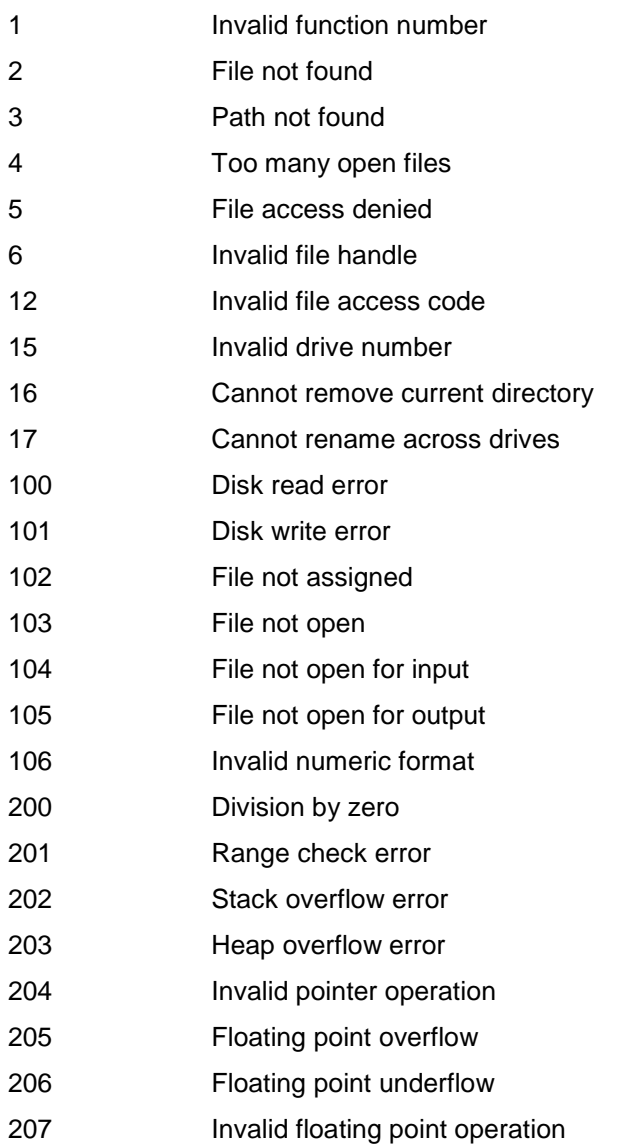

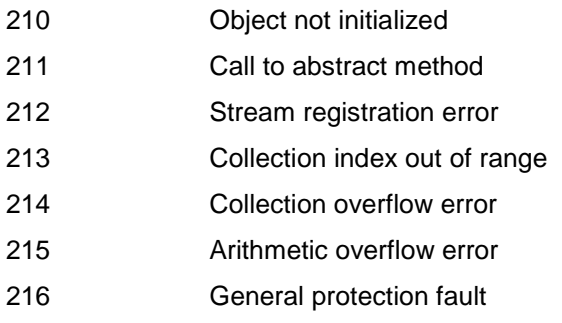

# 16 Index

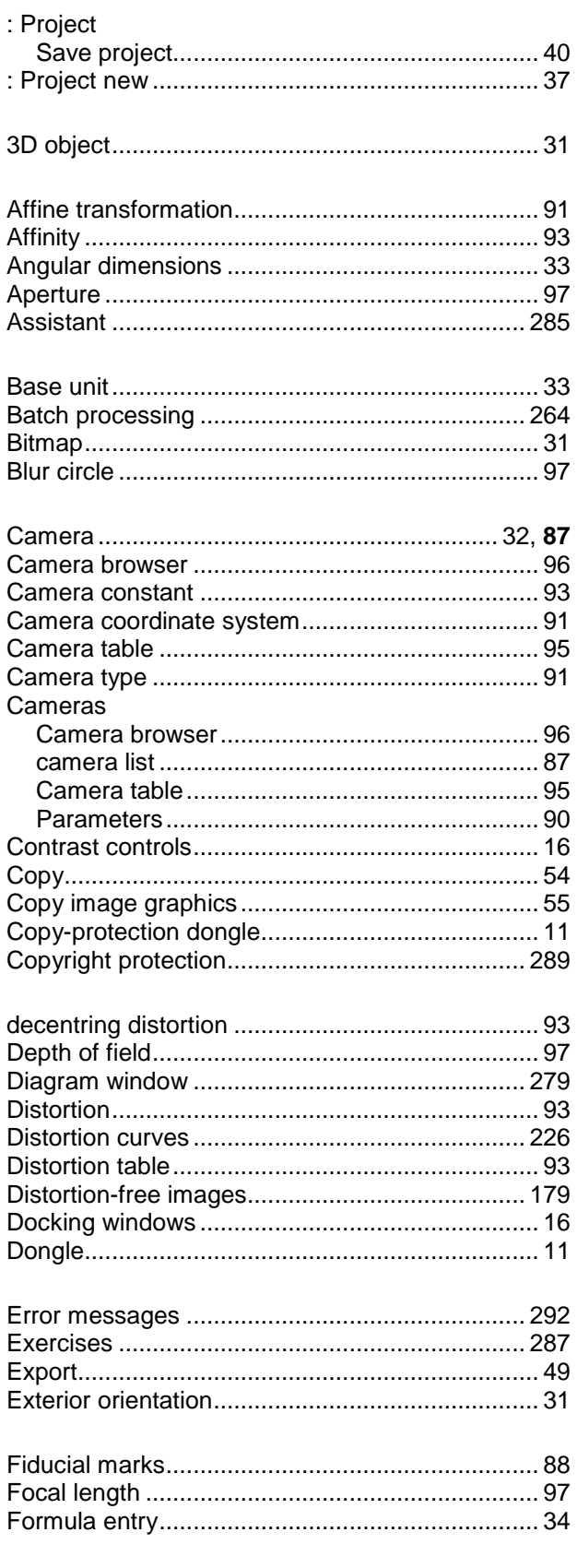

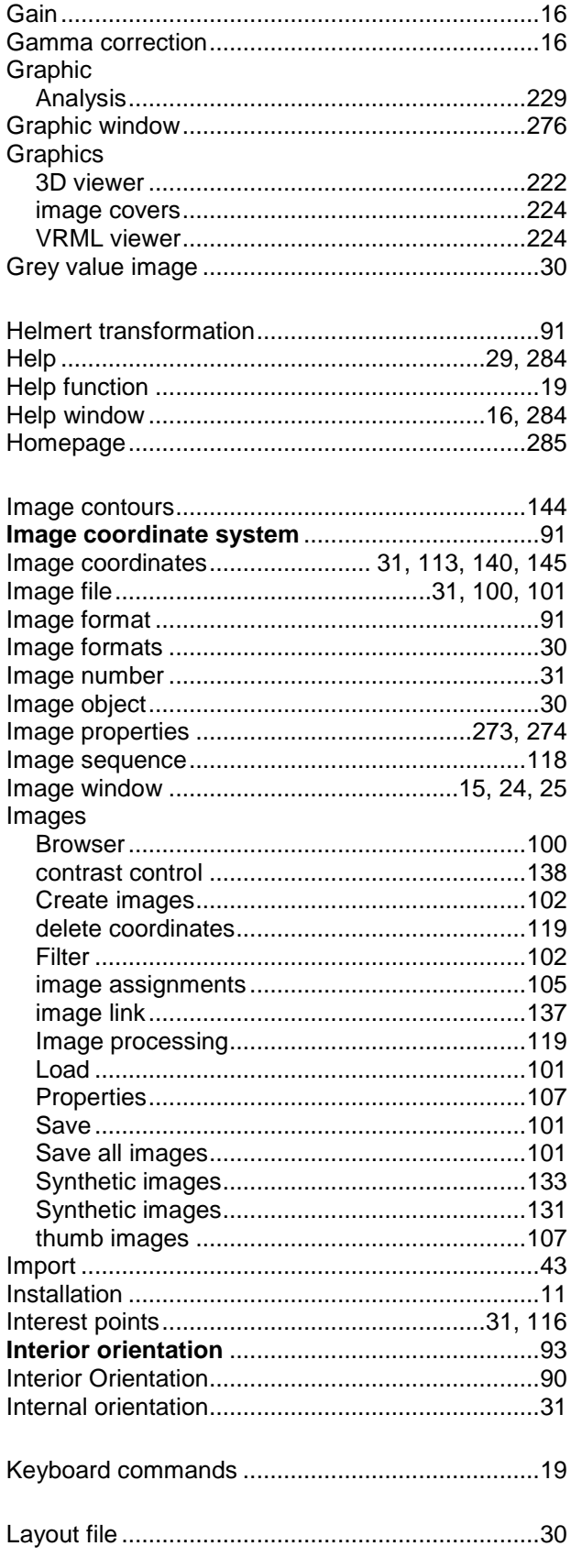

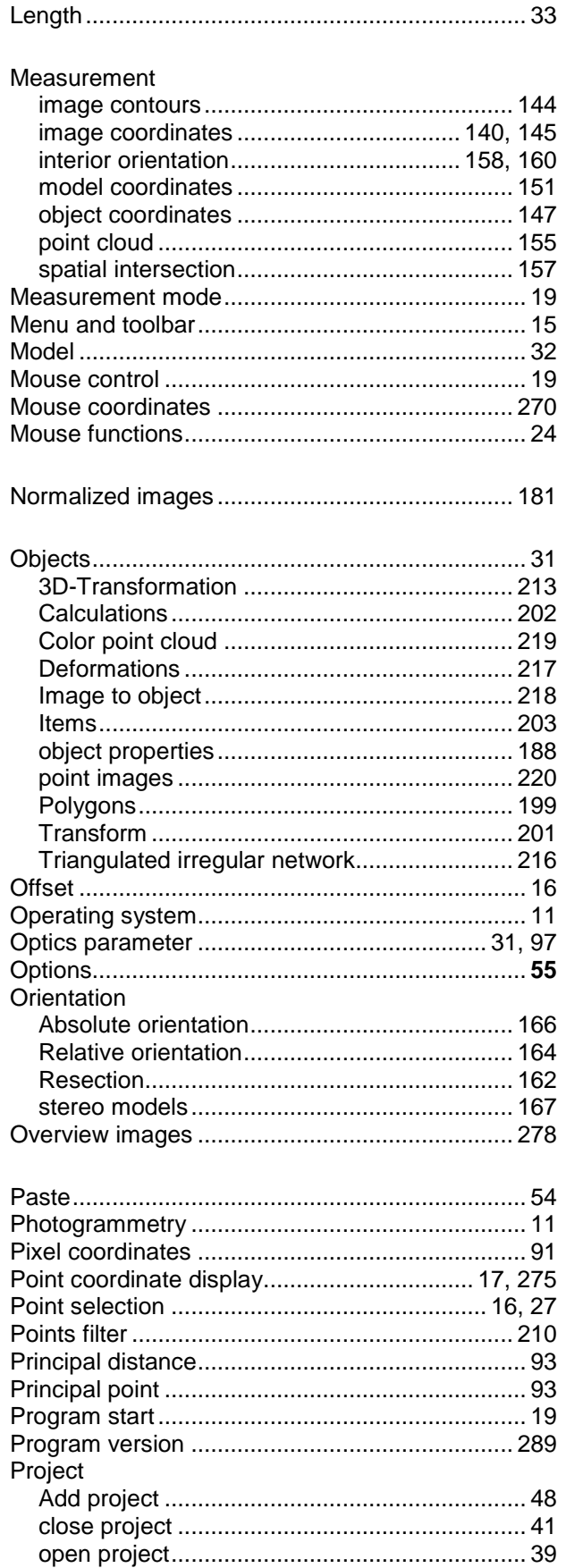

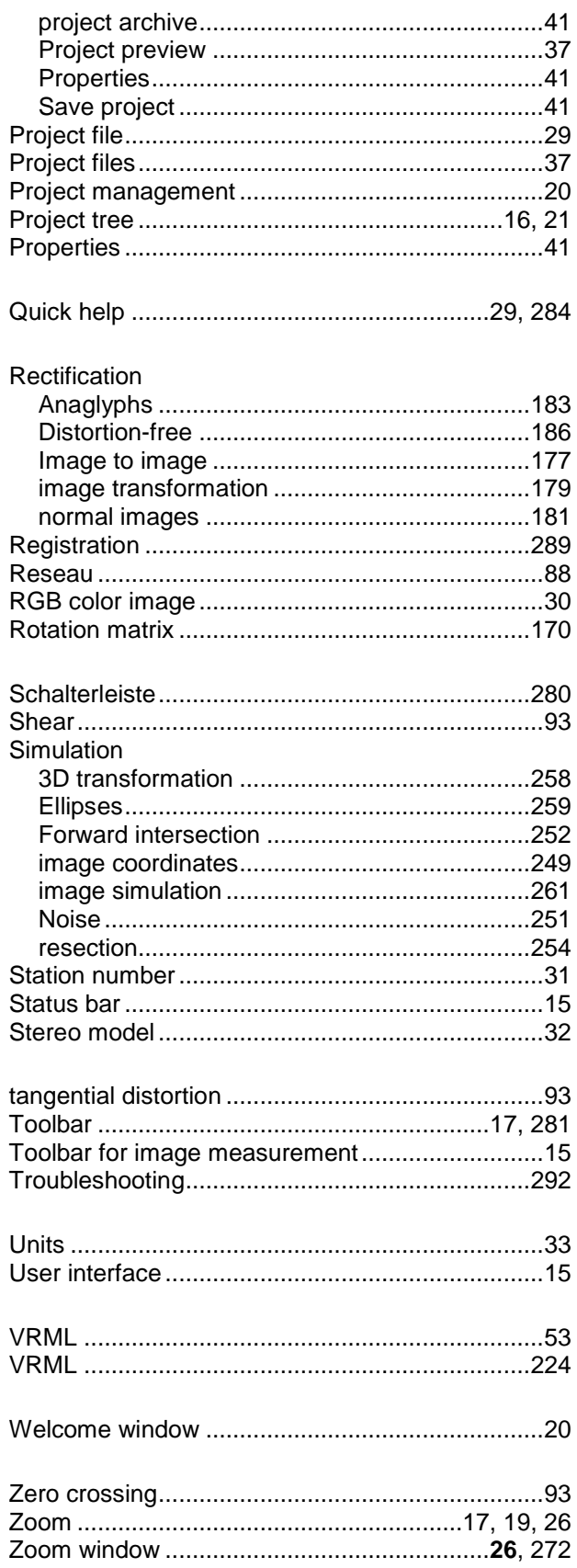